## **Dell PowerEdge T560**

## Installation and Service Manual

**Regulatory Model: E86S Regulatory Type: E86S001 May 2023 Rev. A00**

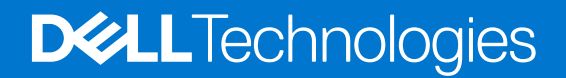

#### Notes, cautions, and warnings

**NOTE:** A NOTE indicates important information that helps you make better use of your product.

**CAUTION: A CAUTION indicates either potential damage to hardware or loss of data and tells you how to avoid the problem.**

**WARNING: A WARNING indicates a potential for property damage, personal injury, or death.**

© 2023 Dell Inc. or its subsidiaries. All rights reserved. Dell Technologies, Dell, and other trademarks are trademarks of Dell Inc. or its subsidiaries. Other trademarks may be trademarks of their respective owners.

# **Contents**

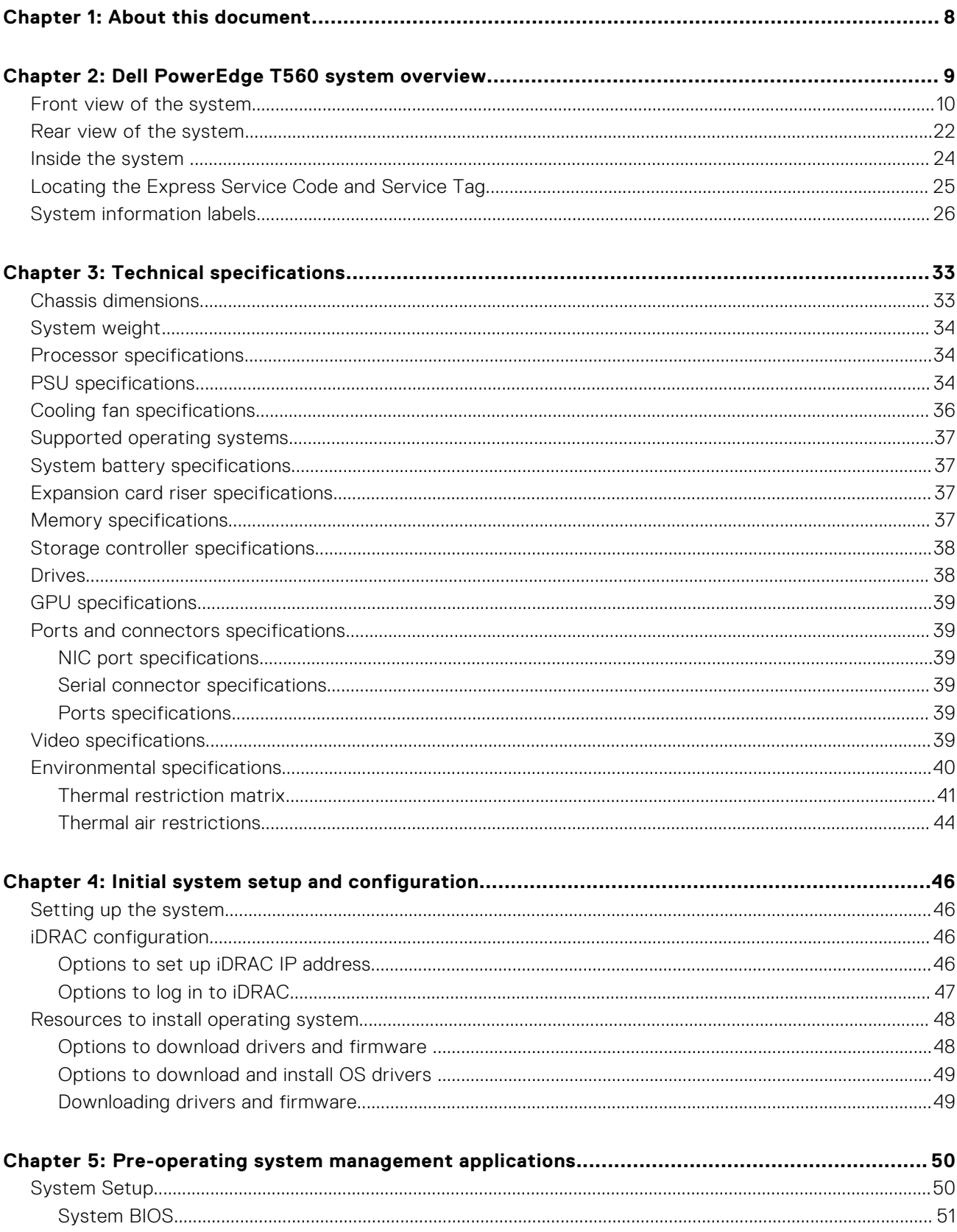

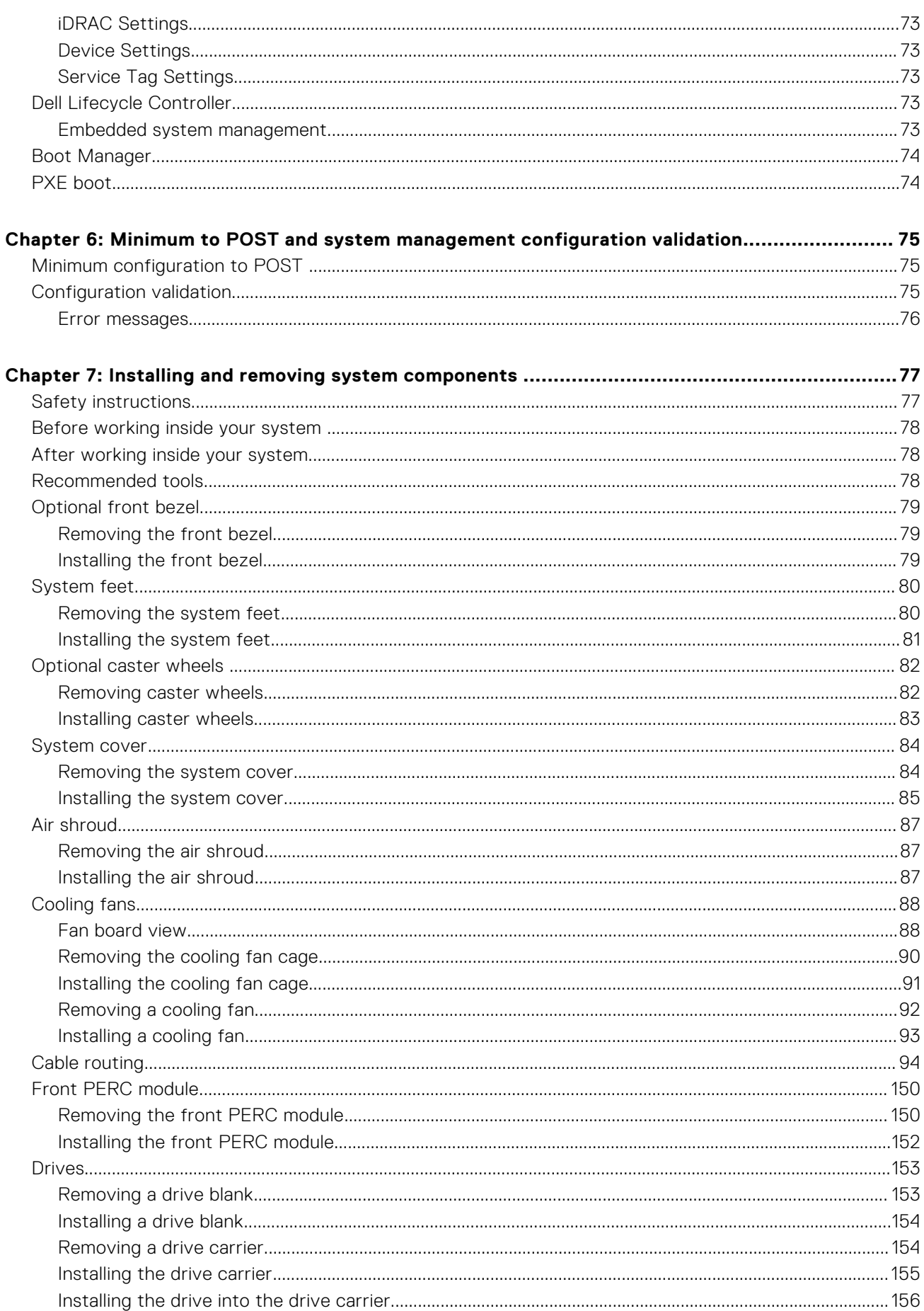

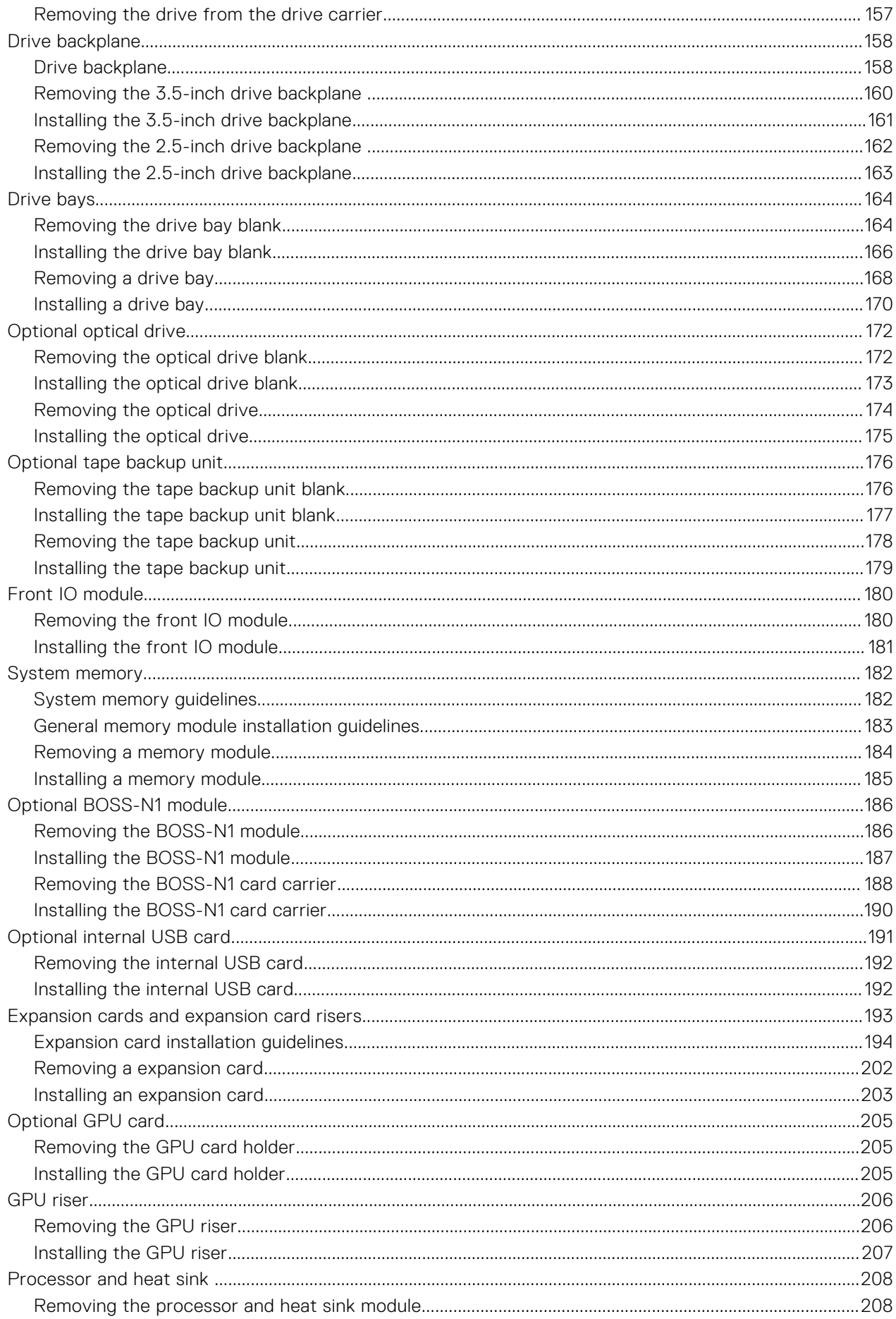

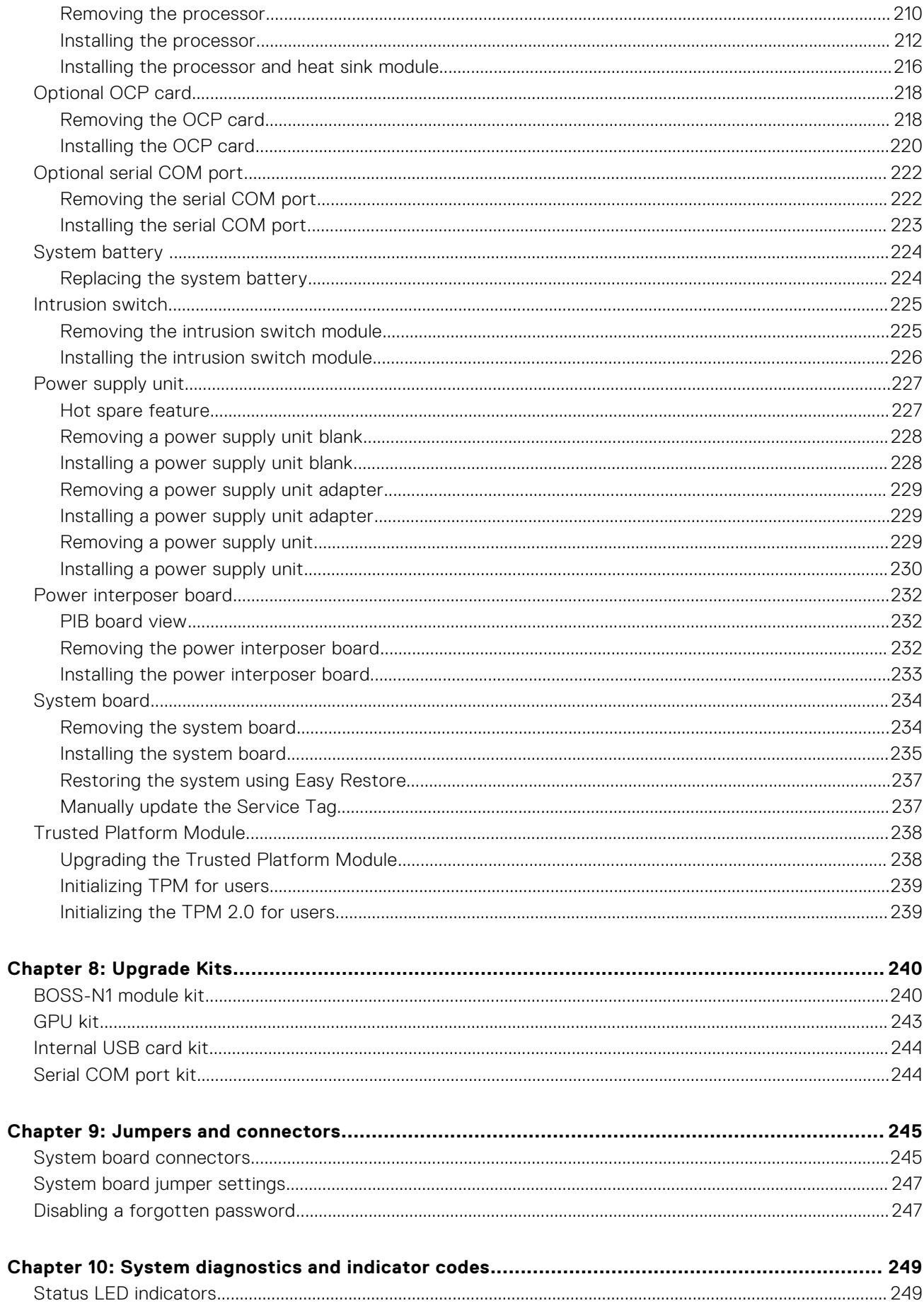

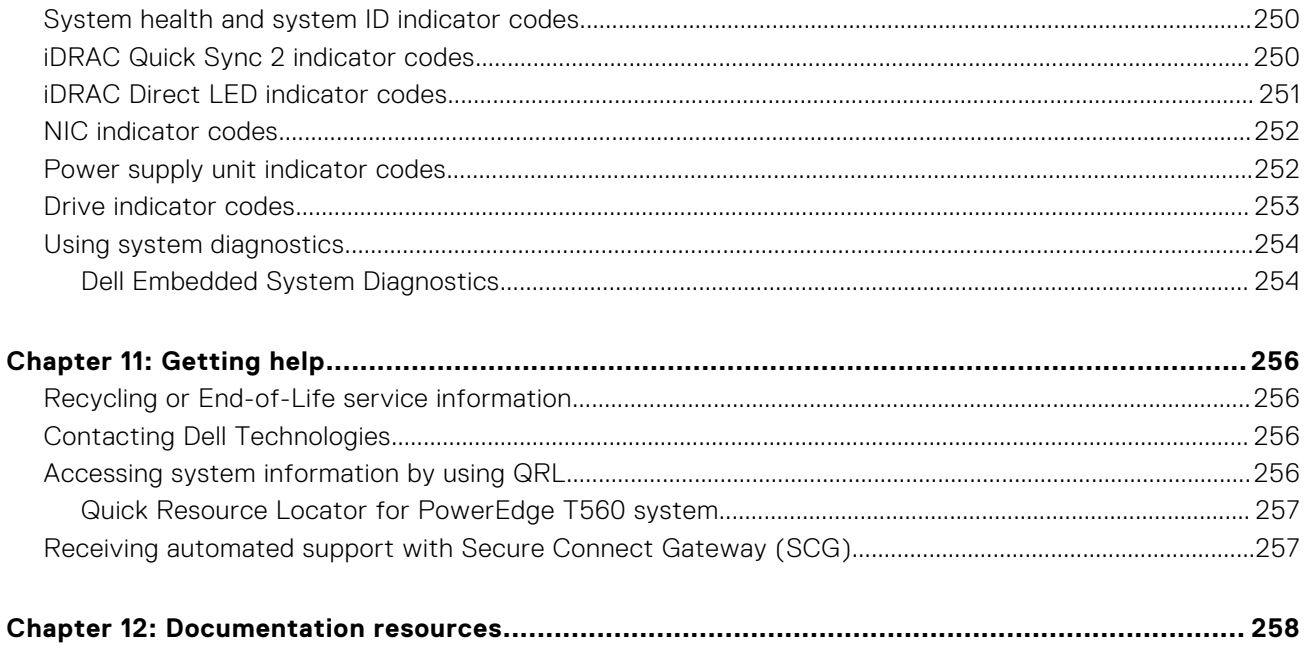

**1**

<span id="page-7-0"></span>This document provides an overview about the system, information about installing and replacing components, diagnostic tools, and guidelines to be followed while installing certain components.

# **2**

## <span id="page-8-0"></span>**Dell PowerEdge T560 system overview**

The PowerEdge T560 system is a 2-socket 4.5U tower server that supports:

- Up to two 4<sup>th</sup> Generation Intel <sup>®</sup> Xeon Scalable processors with up to 32 cores per processor
- 16 RDIMM slots
- Two redundant AC or DC power supply units
- Up to 12 x 3.5-inch SAS/SATA HDD drives
- Up to  $8 \times 3.5$ -inch SAS/SATA HDD drives
- Up to 8 x 3.5-inch SAS/ SATA HDD + 8 x 2.5-inch NVMe SSD drives
- Up to  $8 \times 2.5$ -inch SAS/SATA HDD drives
- Up to 16 x 2.5-inch SAS/SATA HDD drives
- Up to 24 x 2.5-inch SAS/SATA HDD drives
- **NOTE:** For more information about how to hot swap NVMe PCIe SSD U.2 device, see the *Dell Express Flash NVMe PCIe SSD User's Guide* at <https://www.dell.com/support> **> Browse all Products** > **Data Center Infrastructure** > **Storage Adapters & Controllers** > **Dell PowerEdge Express Flash NVMe PCIe SSD** > **Documentation** > **Manuals and Documents**.

**NOTE:** All instances of SAS, SATA, and NVMe drives are referred to as drives in this document, unless specified otherwise.

**CAUTION: Do not install GPUs, network cards, or other PCIe devices on your system that are not validated and tested by Dell. Damage caused by unauthorized and invalidated hardware installation will null and void the system warranty.**

#### **Topics:**

- [Front view of the system](#page-9-0)
- [Rear view of the system](#page-21-0)
- [Inside the system](#page-23-0)
- [Locating the Express Service Code and Service Tag](#page-24-0)
- [System information labels](#page-25-0)

### <span id="page-9-0"></span>**Front view of the system**

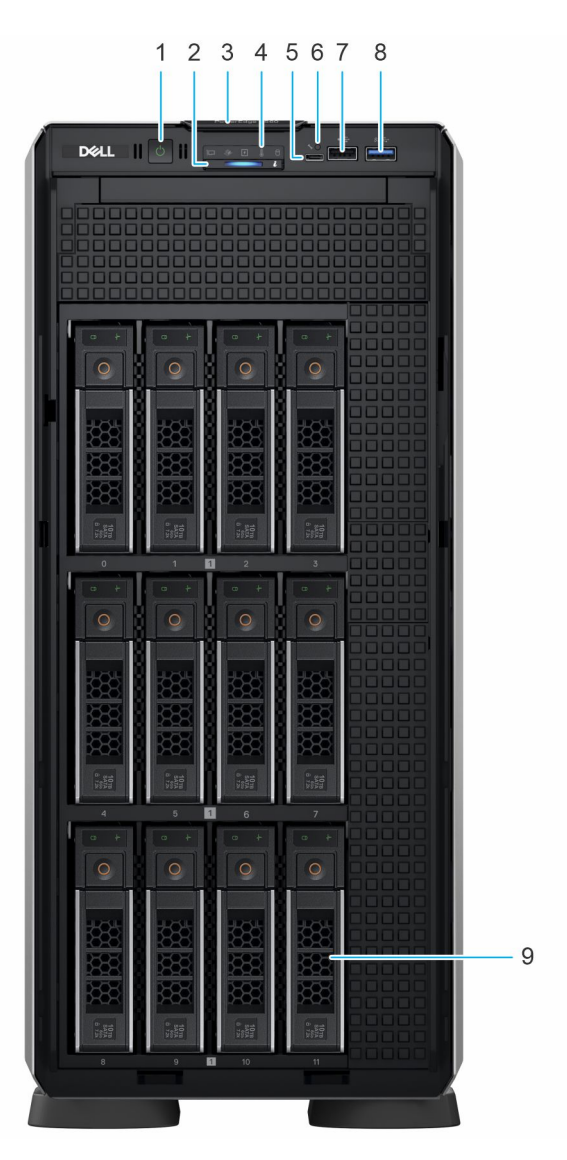

#### **Figure 1. Front view of 12 x 3.5-inch drive system**

#### **Table 1. Features available on the front of the system**

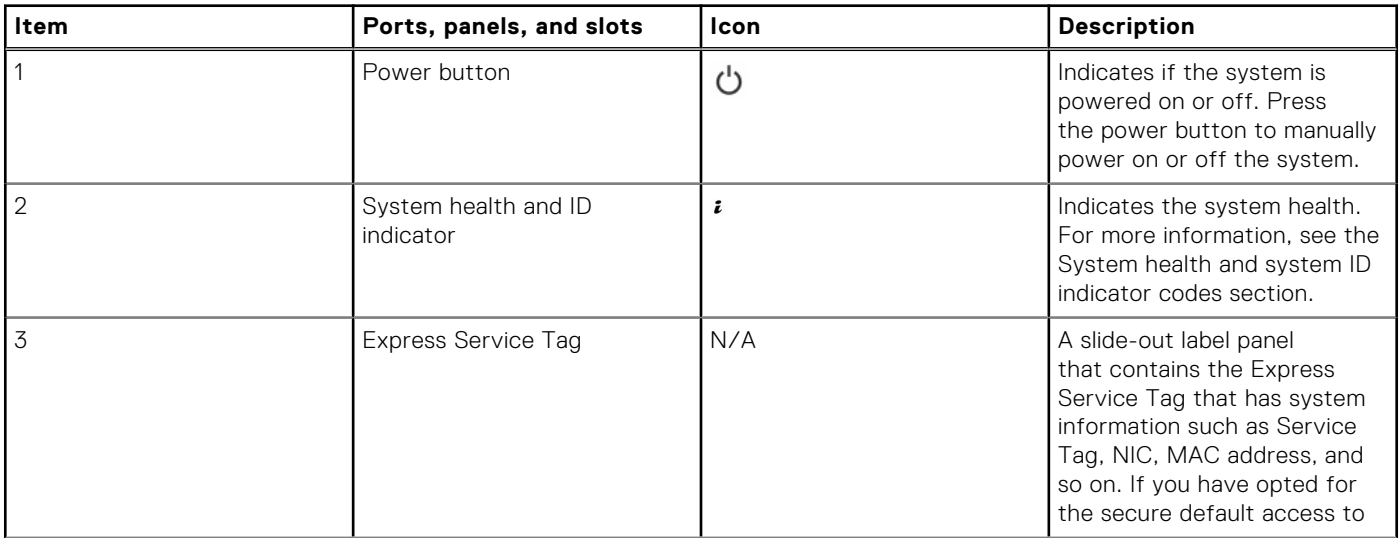

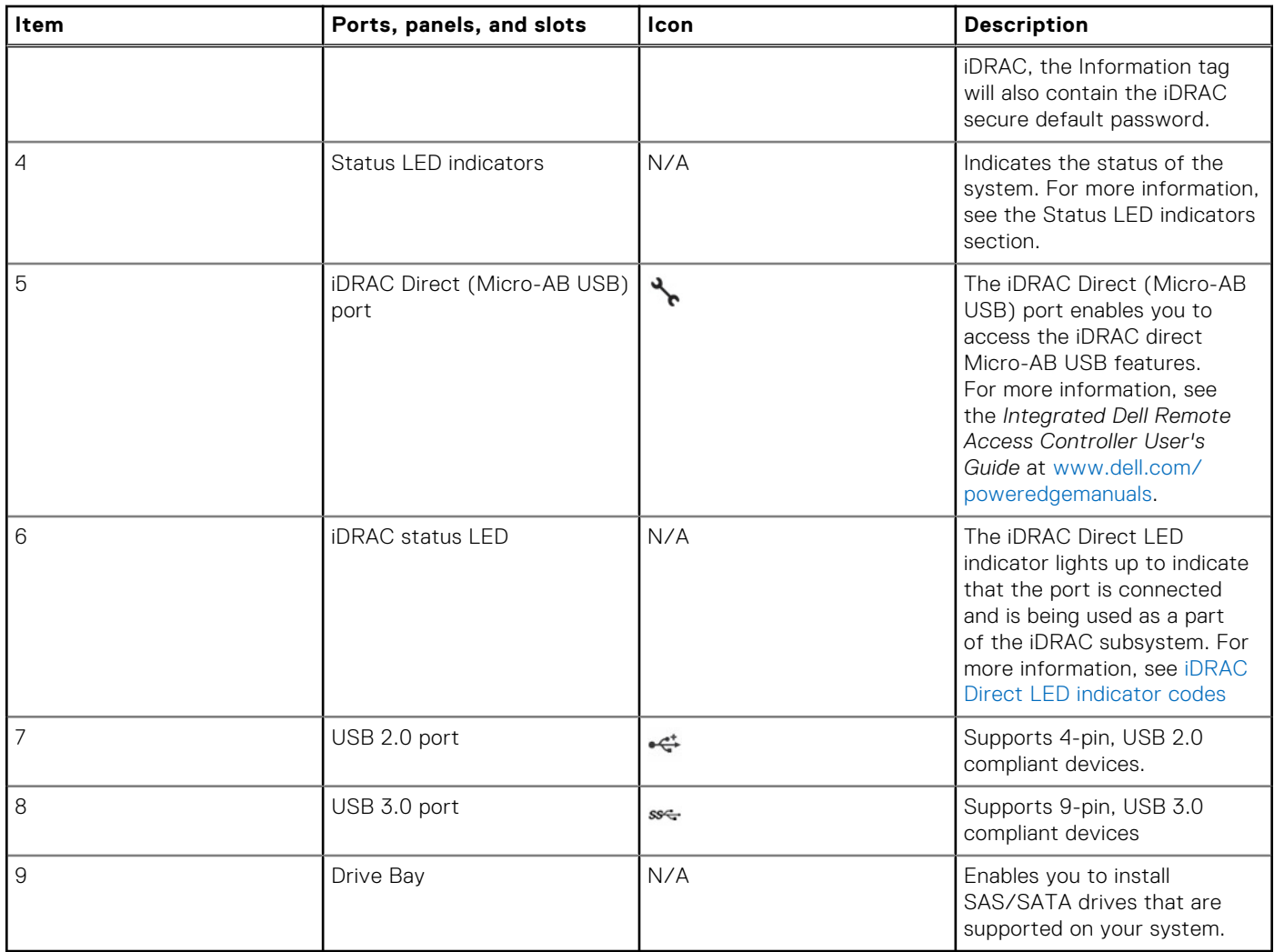

#### **Table 1. Features available on the front of the system (continued)**

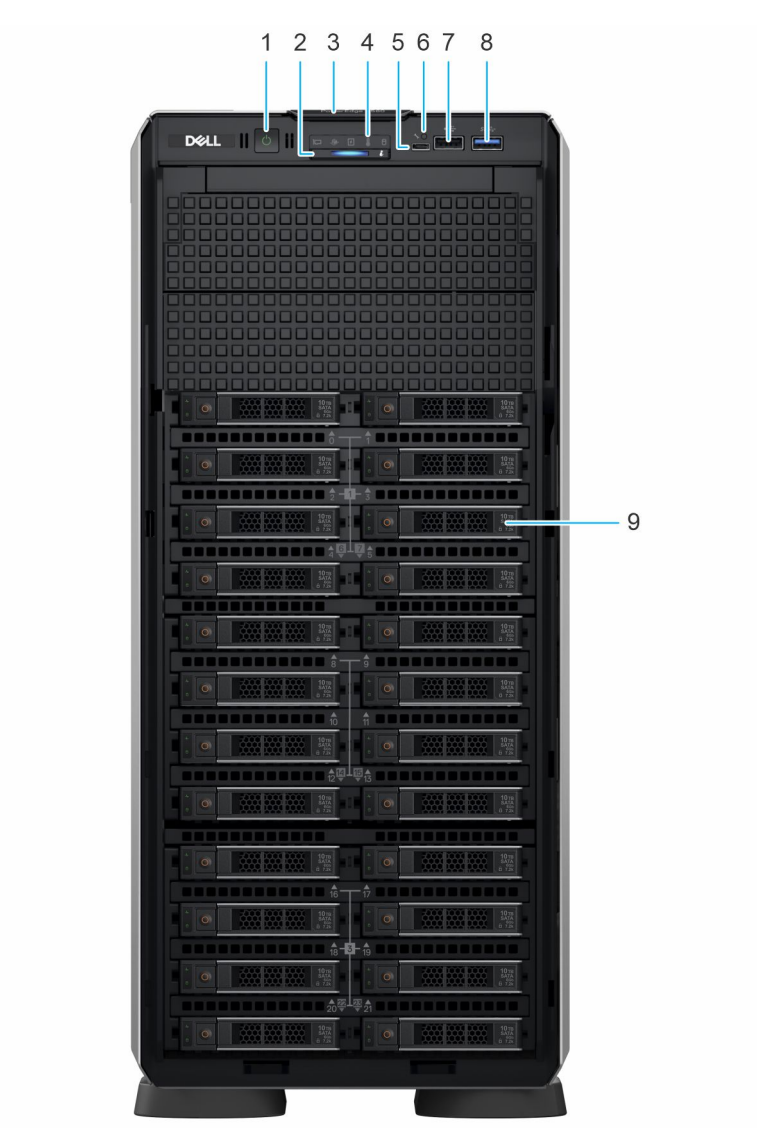

#### **Figure 2. Front view of 24 x 2.5-inch drive system**

#### **Table 2. Features available on the front of the system**

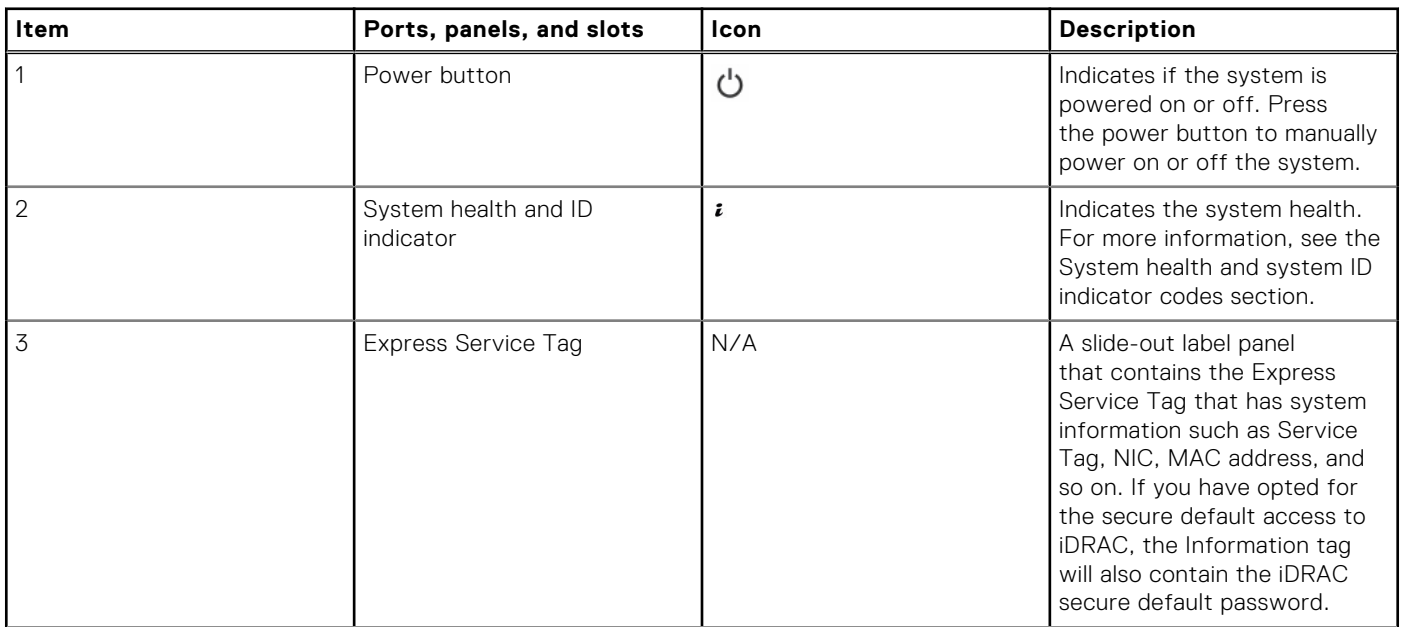

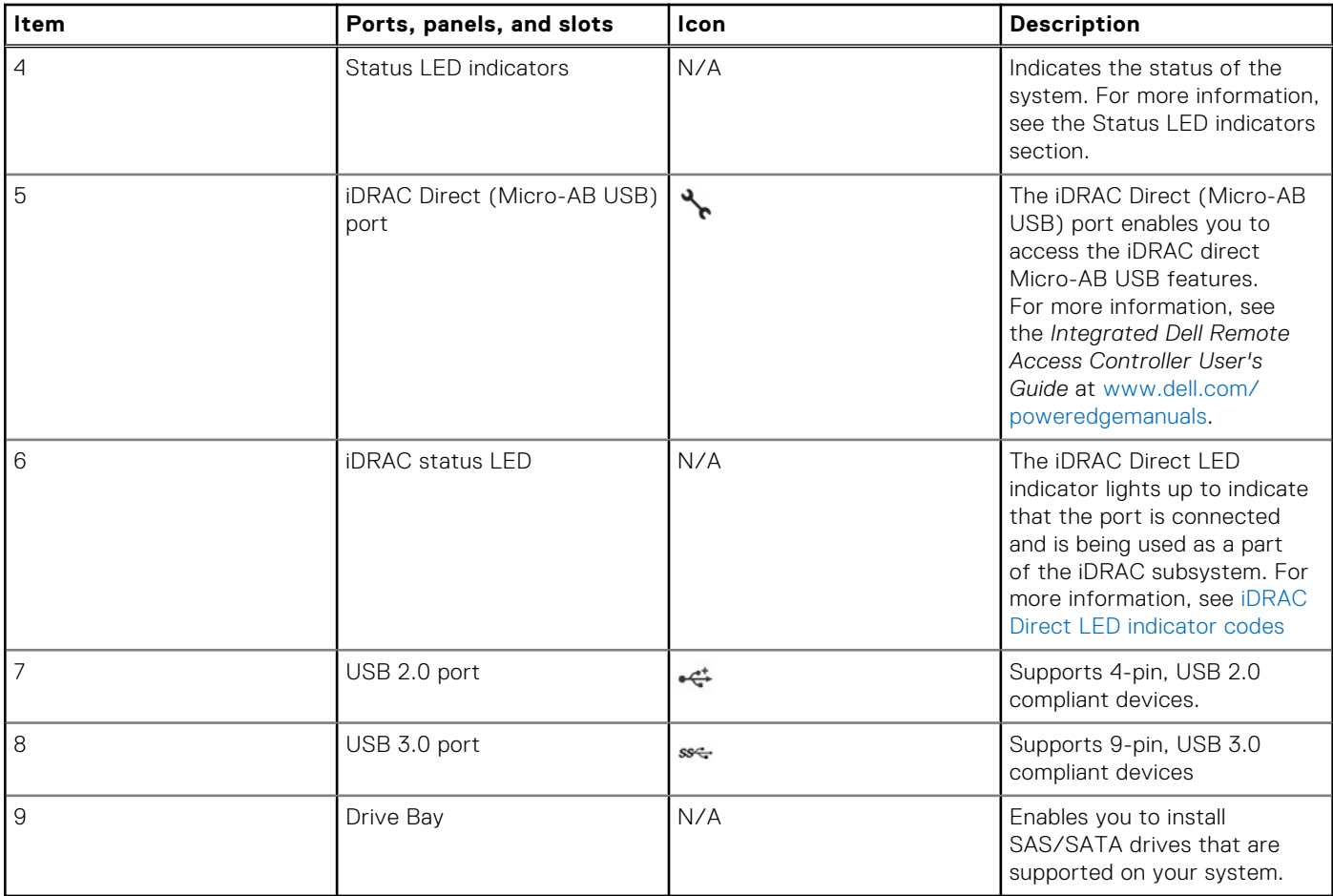

#### **Table 2. Features available on the front of the system (continued)**

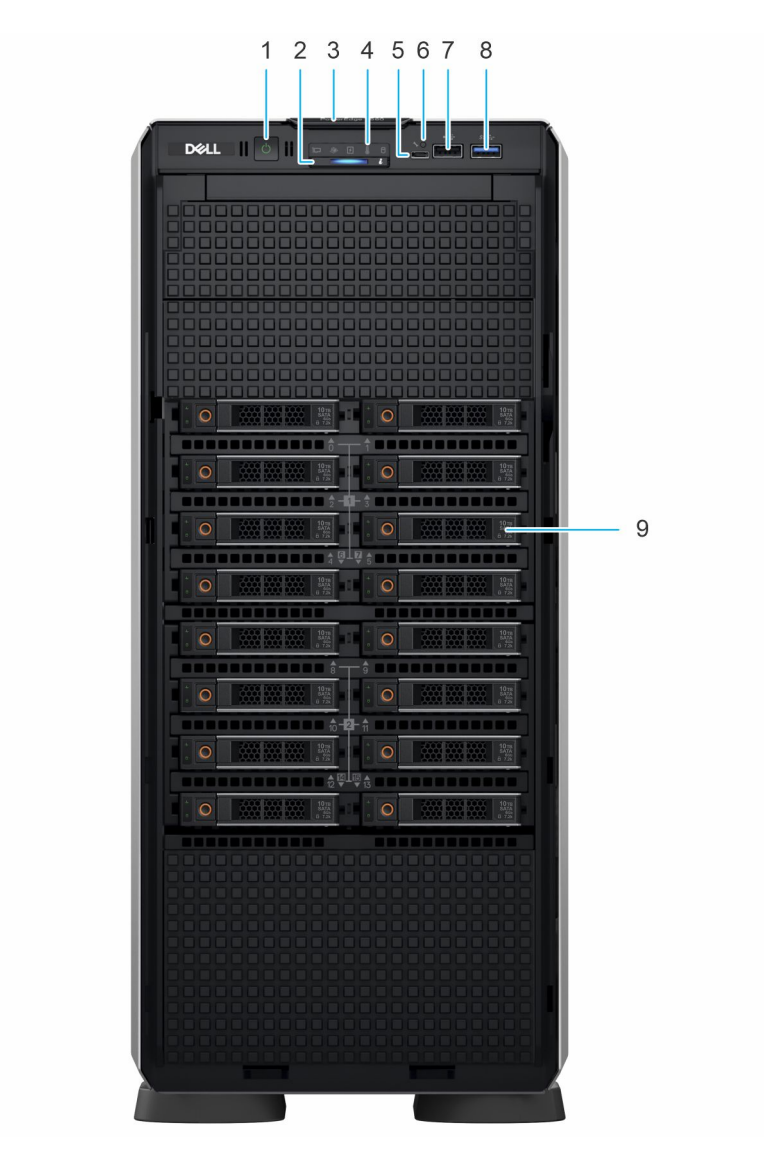

#### **Figure 3. Front view of 16 x 2.5-inch drive system**

#### **Table 3. Features available on the front of the system**

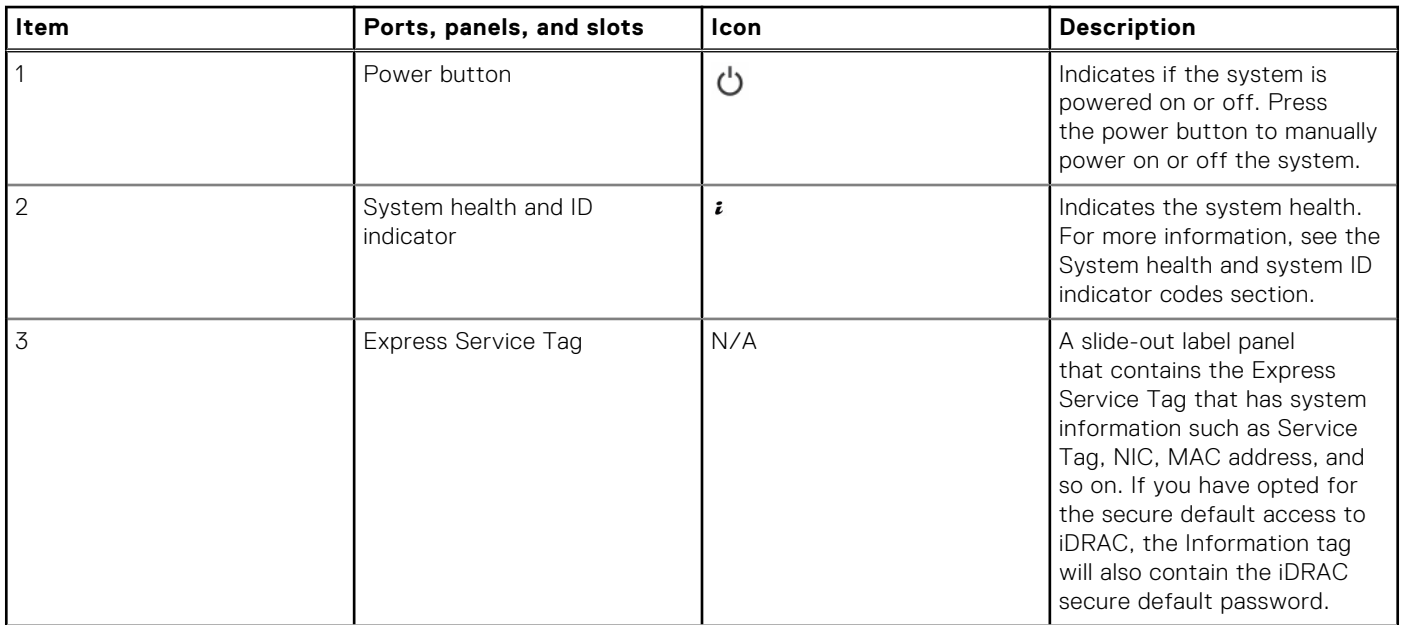

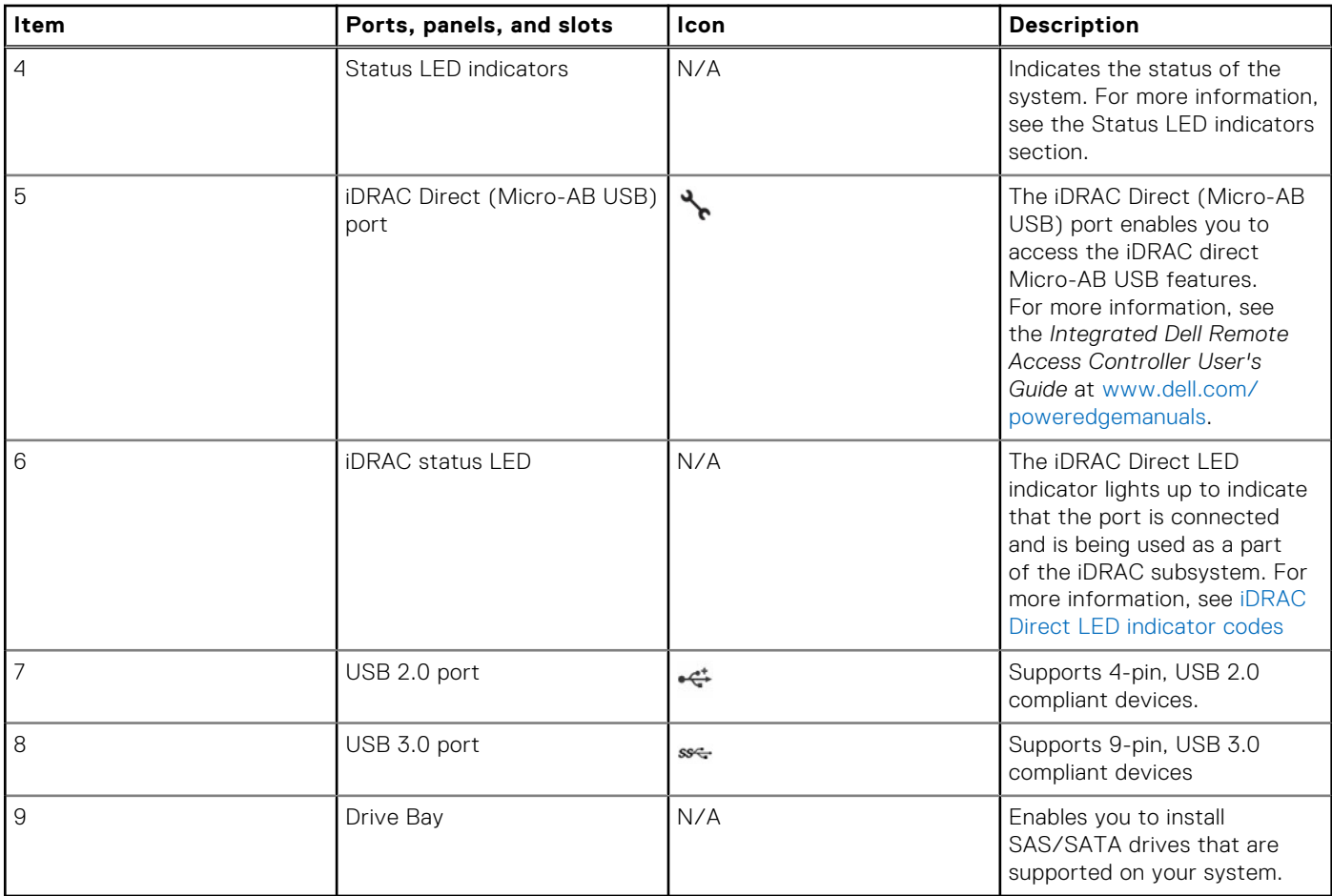

#### **Table 3. Features available on the front of the system (continued)**

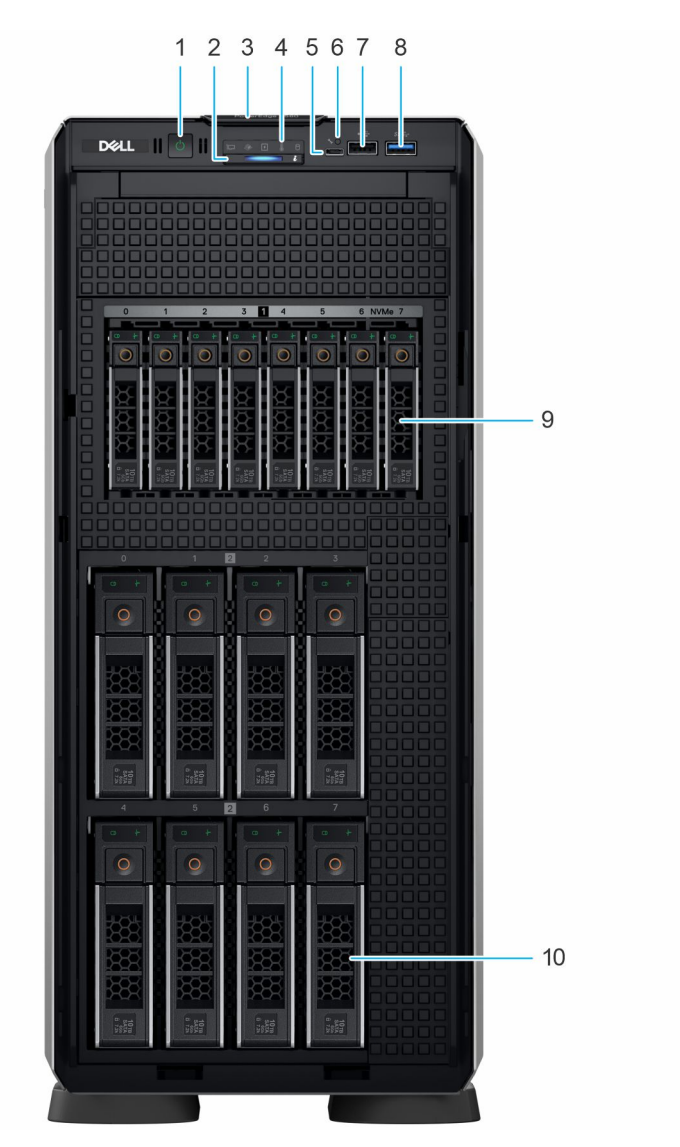

**Figure 4. Front view of 8 x 3.5-inch + 8 x 2.5-inch drive system**

#### **Table 4. Features available on the front of the system**

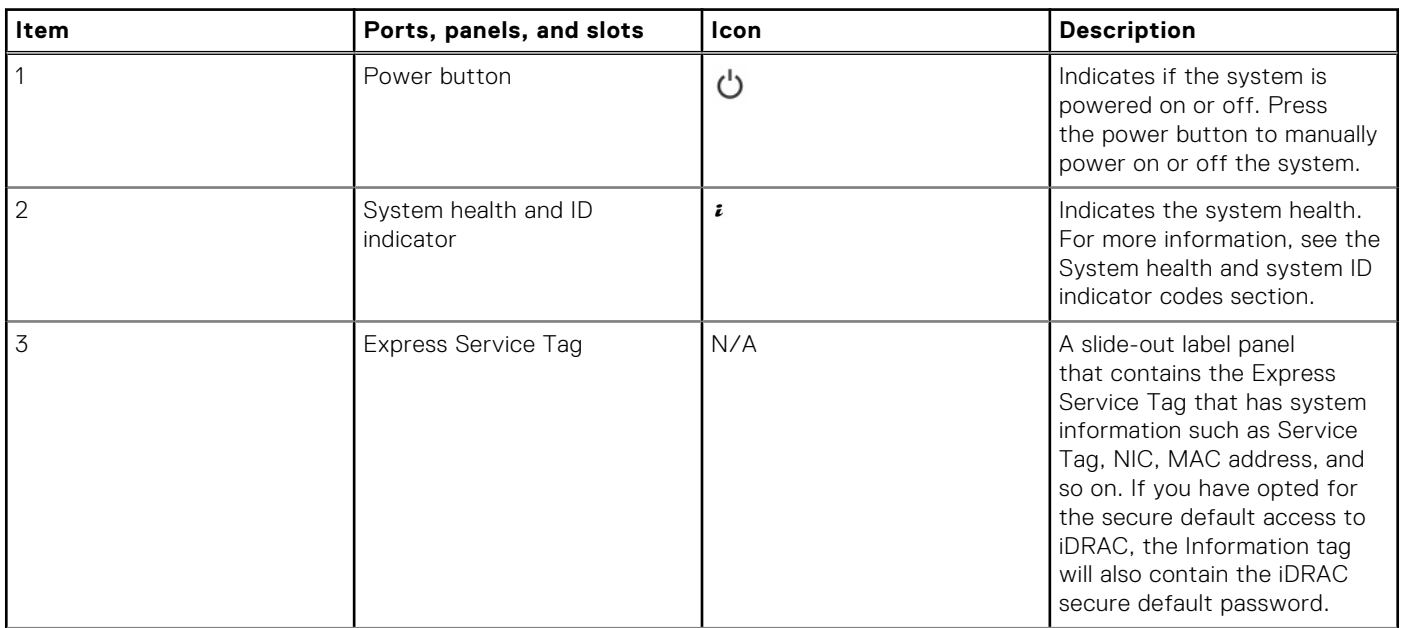

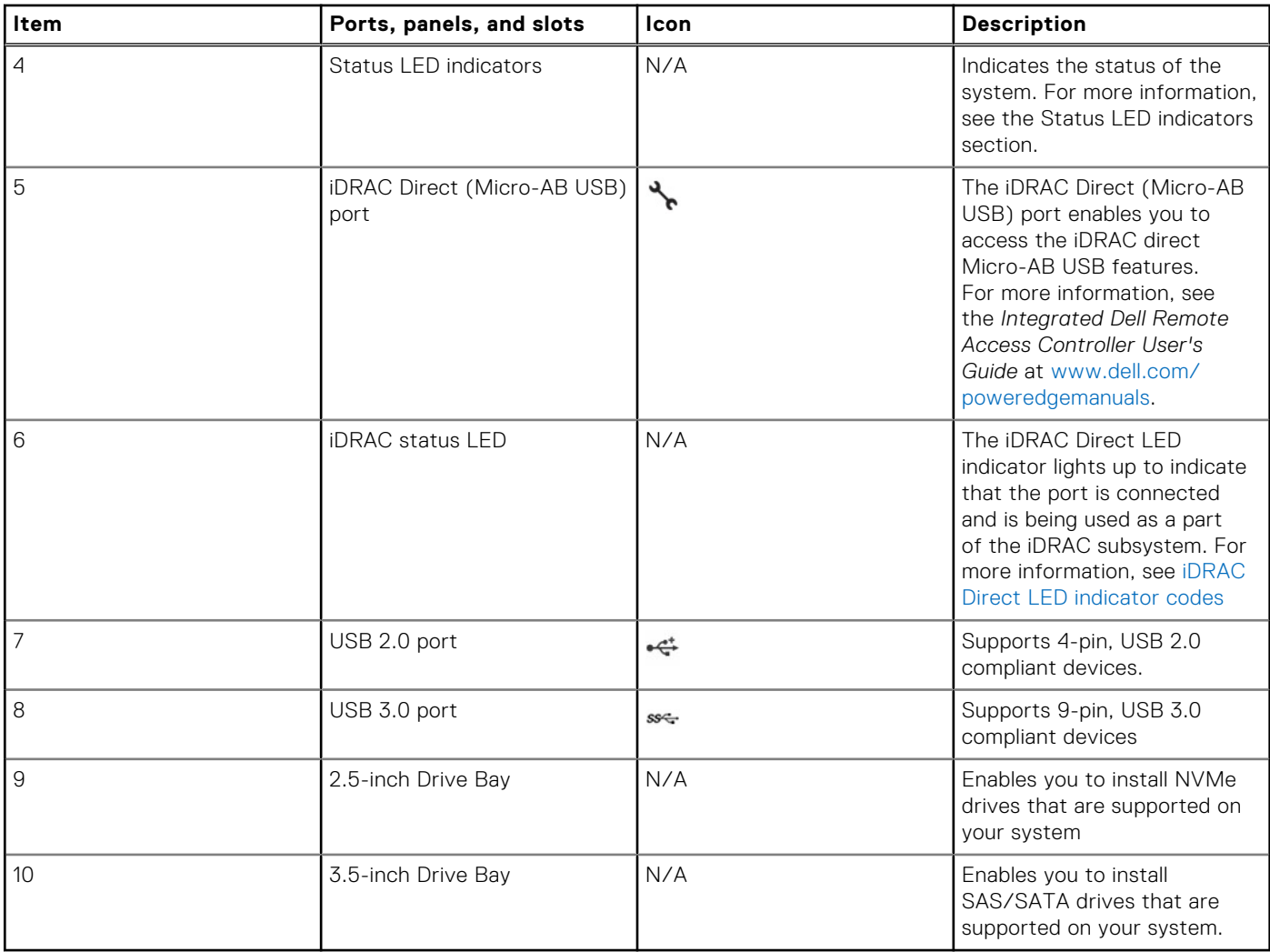

#### **Table 4. Features available on the front of the system (continued)**

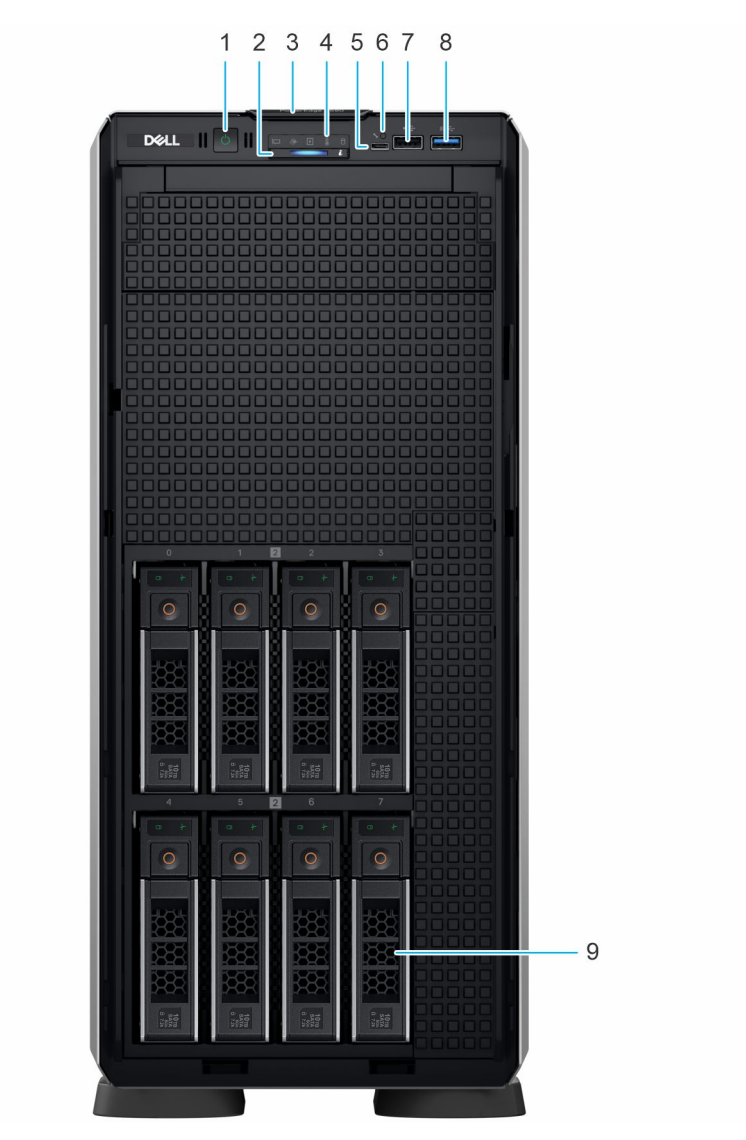

**Figure 5. Front view of 8 x 3.5-inch drive system**

#### **Table 5. Features available on the front of the system**

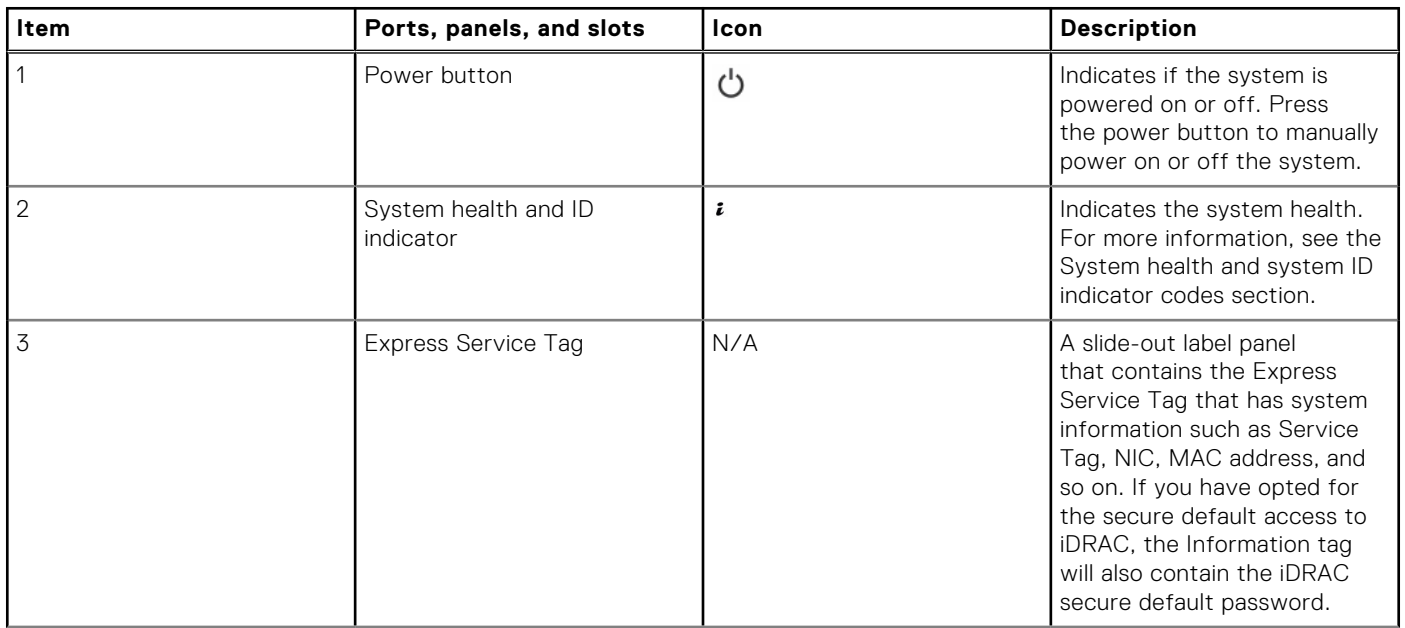

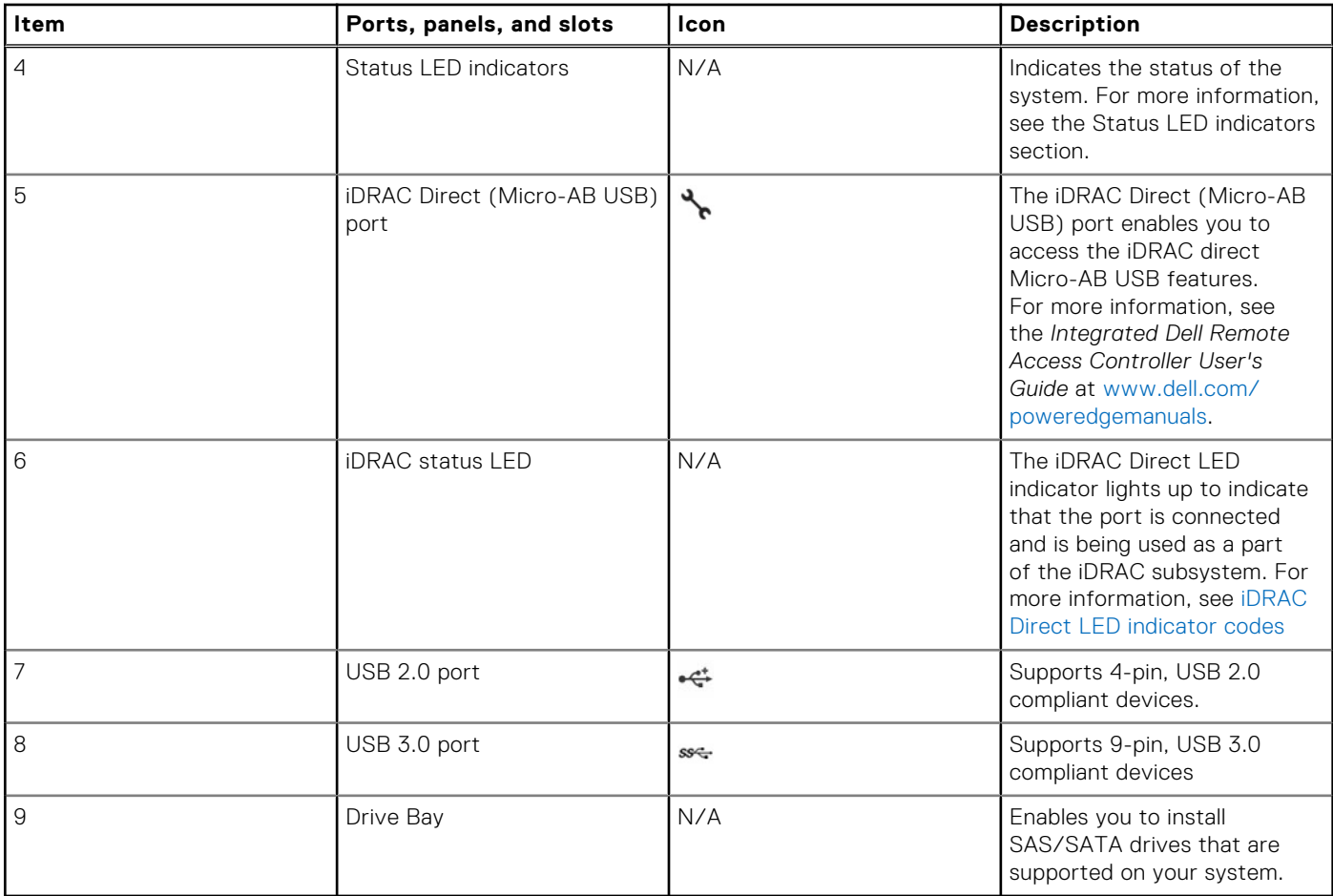

#### **Table 5. Features available on the front of the system (continued)**

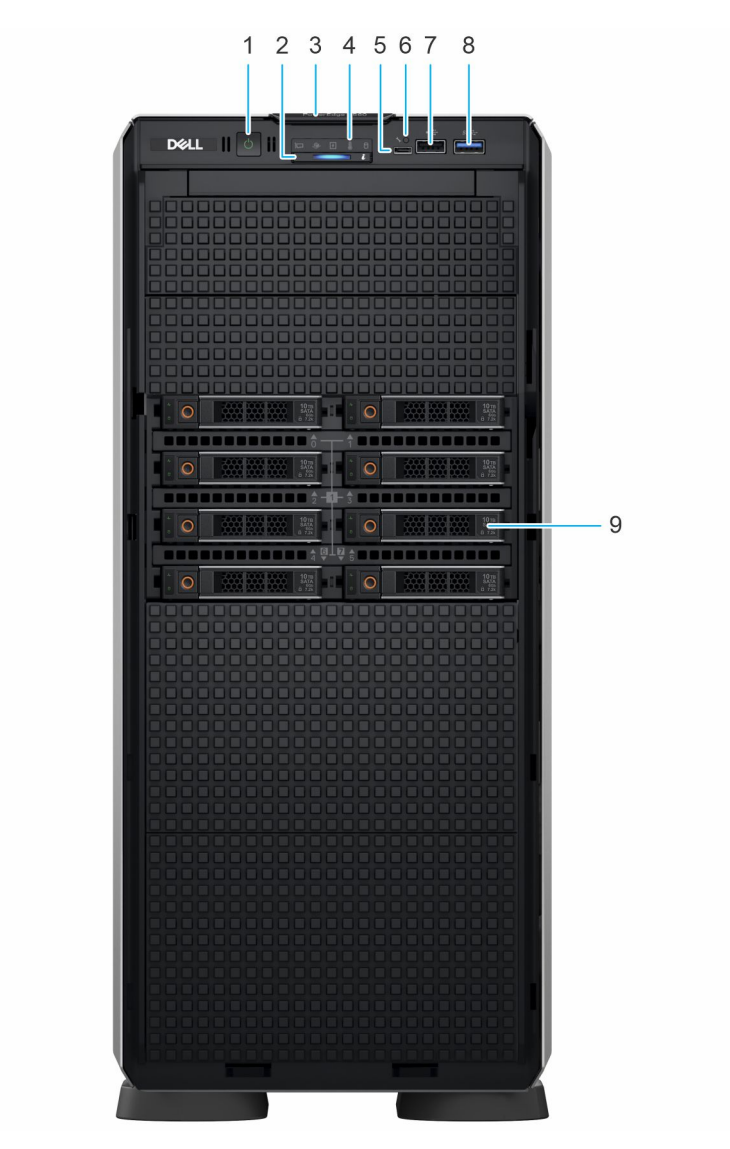

#### **Figure 6. Front view of 8 x 2.5-inch drive system**

#### **Table 6. Features available on the front of the system**

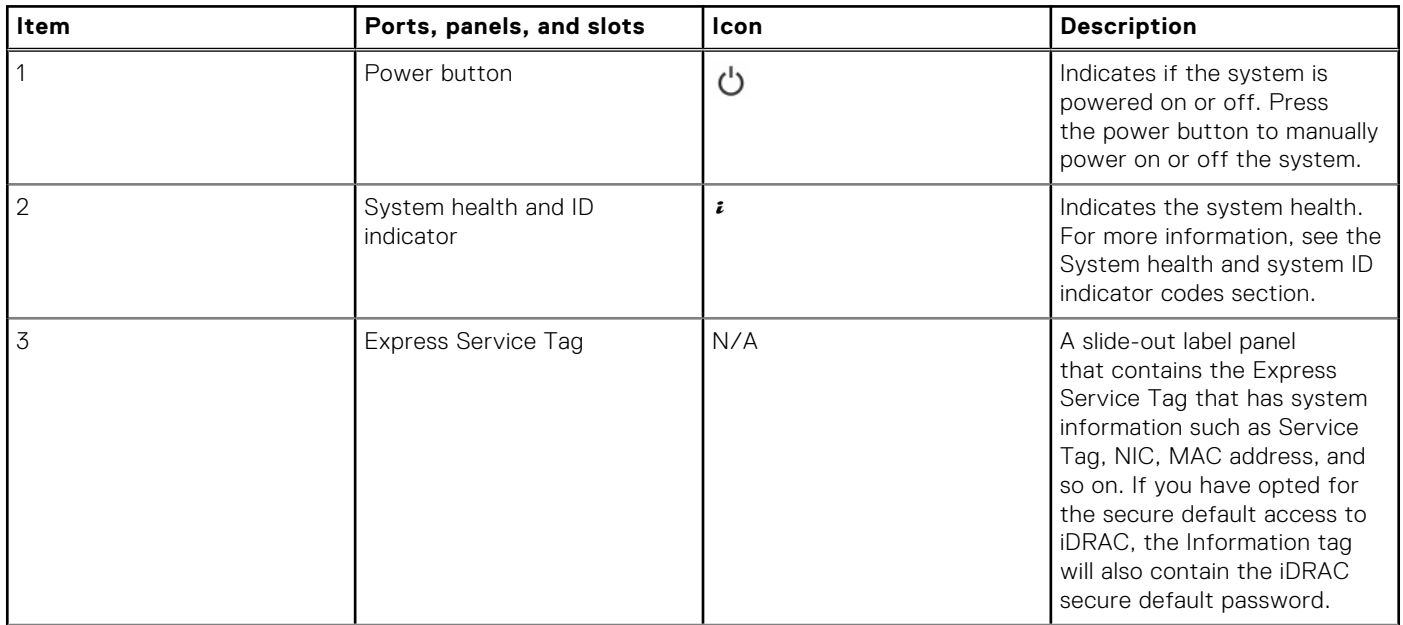

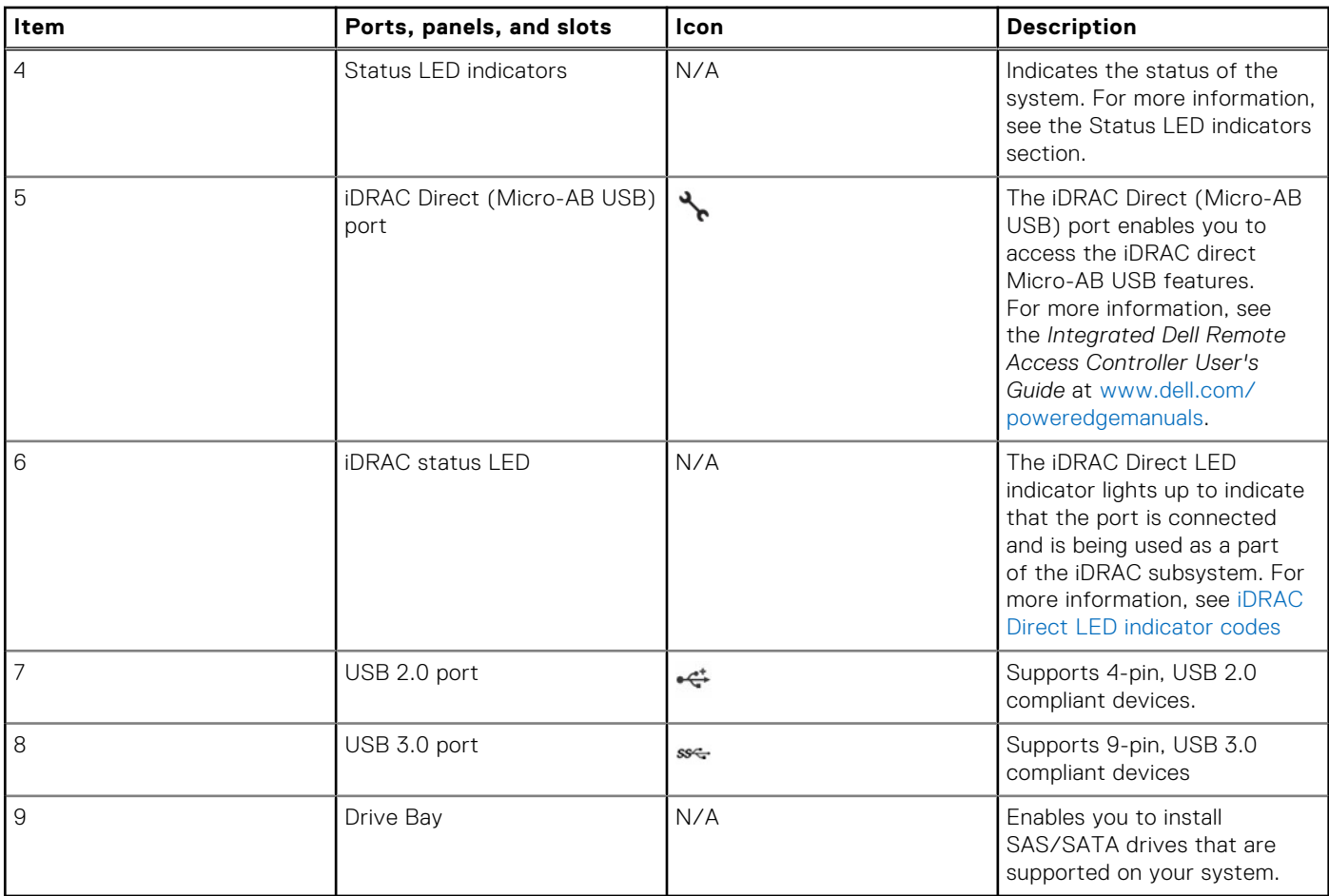

#### **Table 6. Features available on the front of the system (continued)**

**NOTE:** For more information about ports, panels, and slots, see the [Technical specifications](#page-32-0) section.

### <span id="page-21-0"></span>**Rear view of the system**

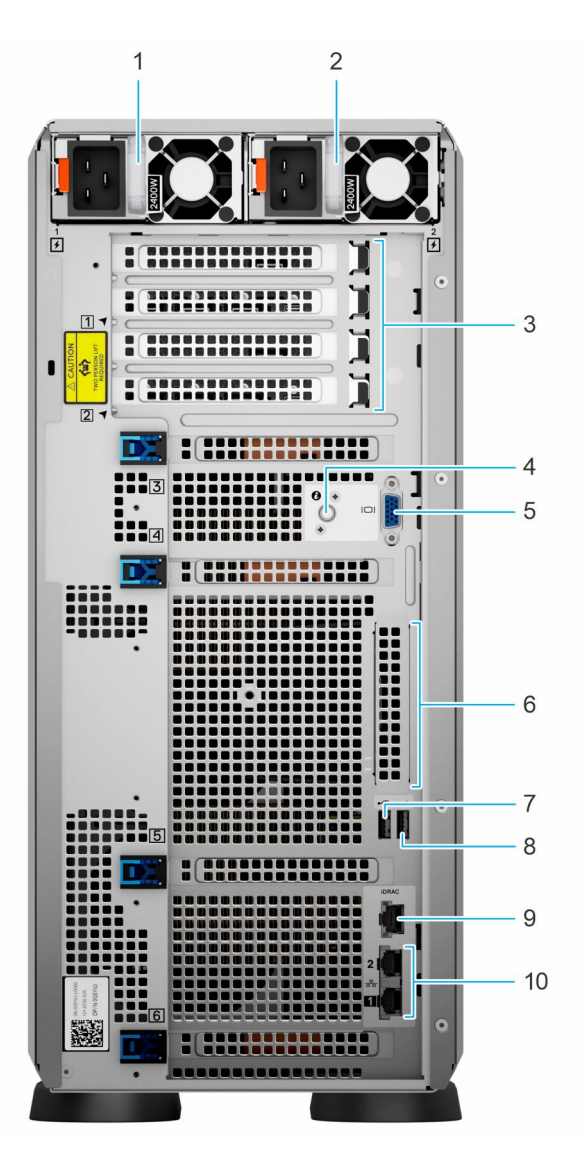

#### **Figure 7. Rear view of the system**

#### **Table 7. Rear view of the system**

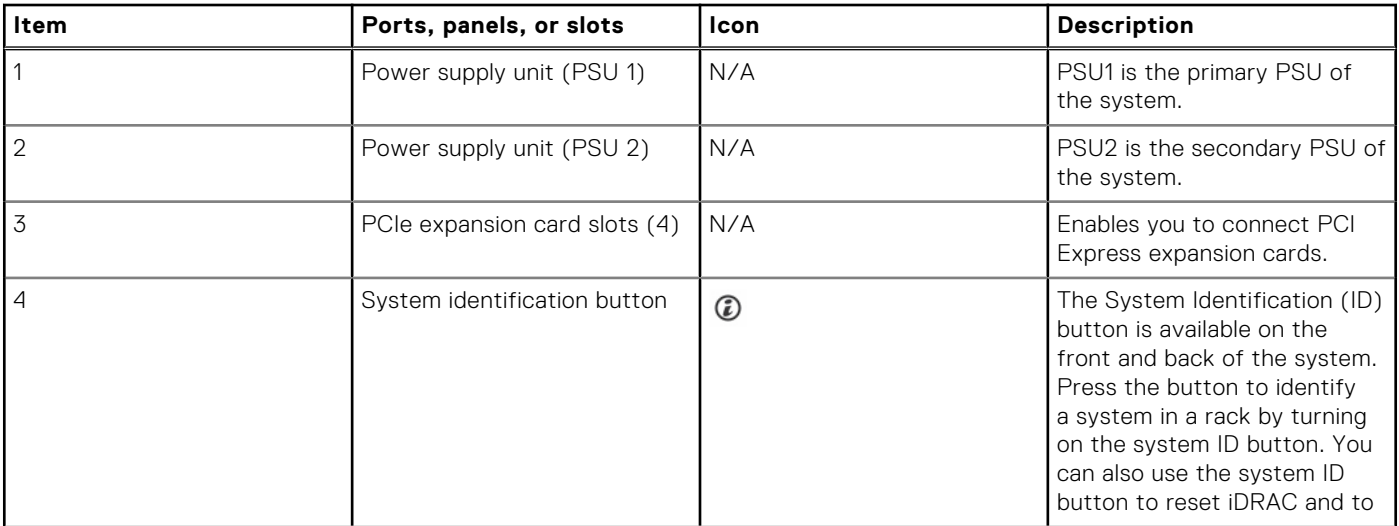

#### **Table 7. Rear view of the system (continued)**

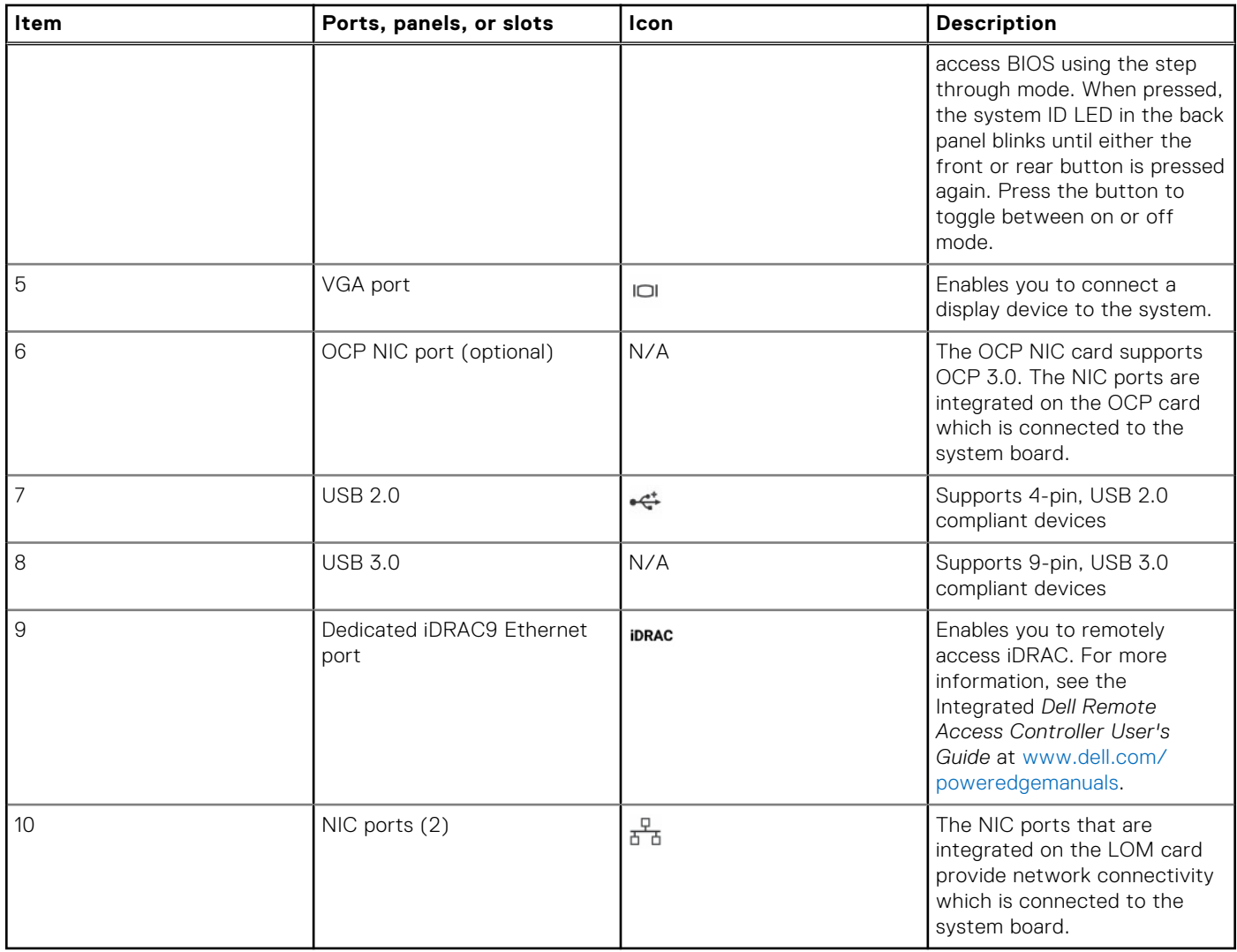

**NOTE:** For more information about ports, panels, and slots, see the [Technical specifications](#page-32-0) section.

### <span id="page-23-0"></span>**Inside the system**

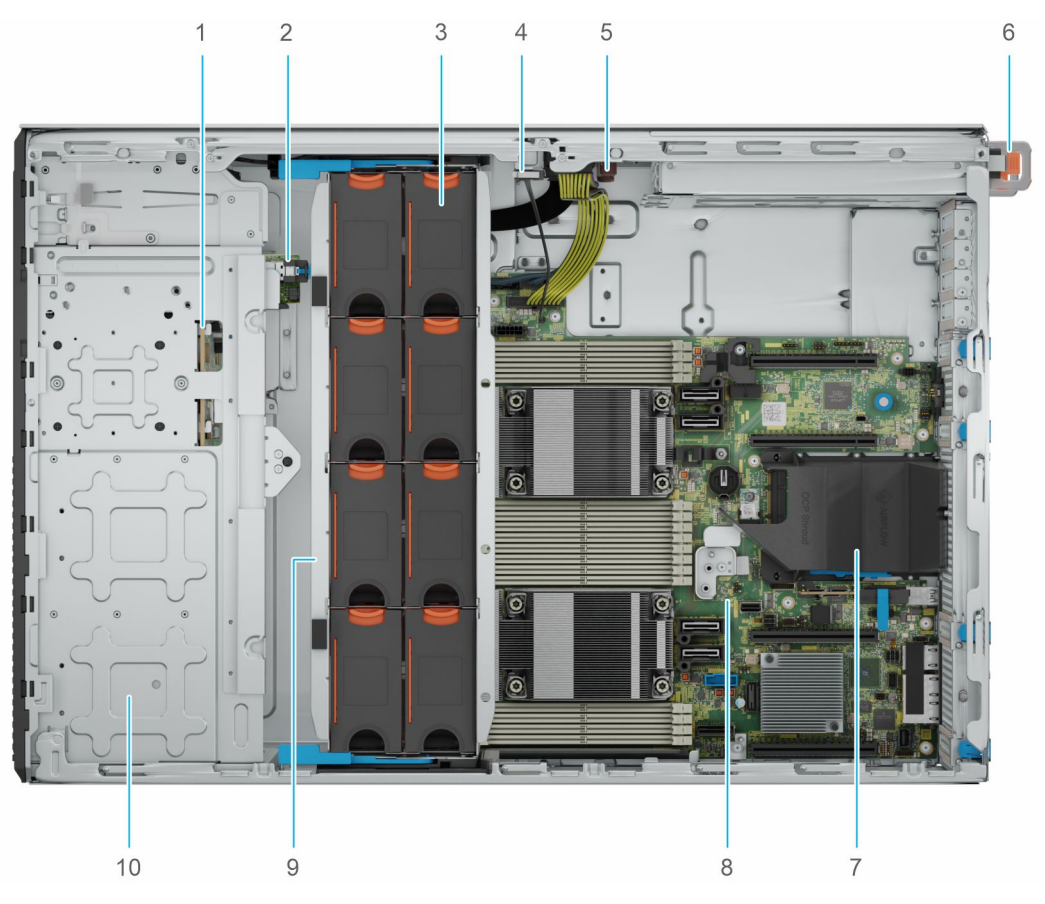

#### **Figure 8. Inside the system for 24 x 2.5-inch configuration**

- 1. 2.5-inch drive backplane
- 2. BOSS-N1 module
- 3. Cooling fan
- 4. Intrusion switch
- 5. Power interposer board
- 6. PSU 1
- 7. OCP air shroud
- 8. System board
- 9. Cooling fan cage
- 10. 2.5-inch drive bay

<span id="page-24-0"></span>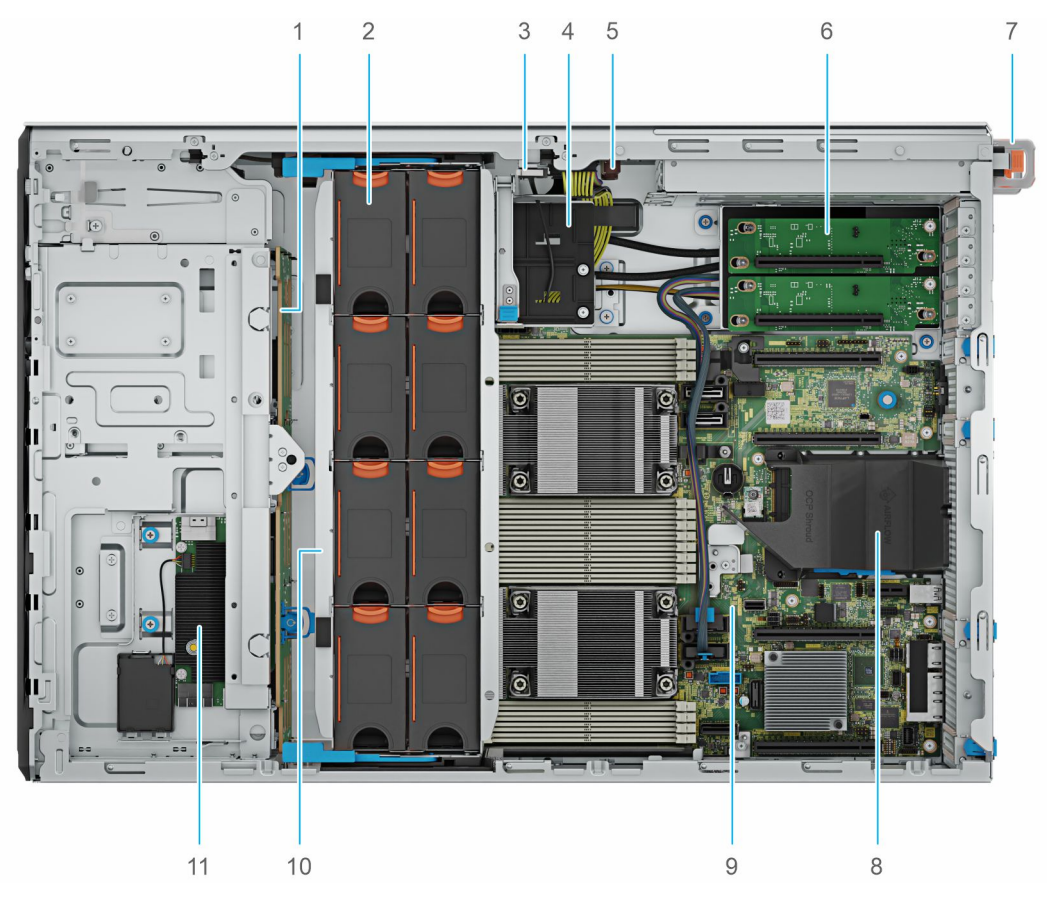

Figure 9. Inside the system for 8 x 3.5-inch + 8 x 2.5-inch configuration

- 1. 3.5-inch drive backplane
- 2. Cooling fans
- 3. Intrusion switch
- 4. GPU card holde
- 5. Power interposer board
- 6. PCIe Gen5 GPU riser
- 7. PSU 1
- 8. OCP air shroud
- 9. System board
- 10. Cooling fan cage
- 11. fPERC module

### **Locating the Express Service Code and Service Tag**

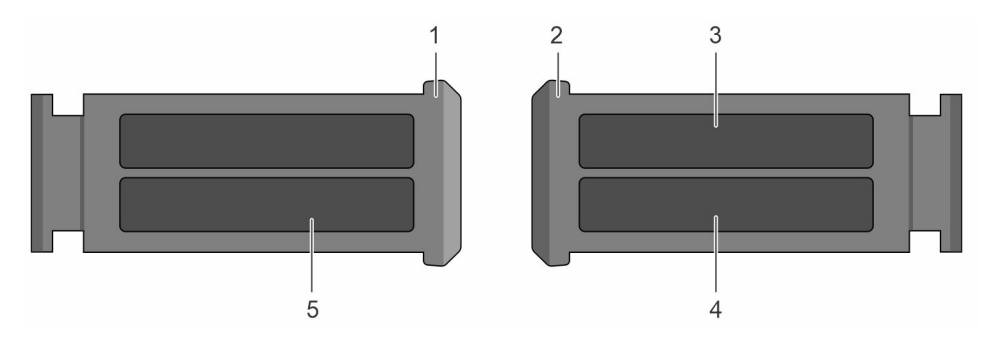

**Figure 10. Locating the Express Service Code and Service tag**

- <span id="page-25-0"></span>1. Express Service Tag (front view)
- 2. Express Service Tag (rear view)
- 3. OpenManage Mobile (OMM) label
- 4. iDRAC MAC address and iDRAC secure password label
- 5. Service Tag, Express Service Code, QRL label

### **System information labels**

The system information label is located on the back side of the system cover.

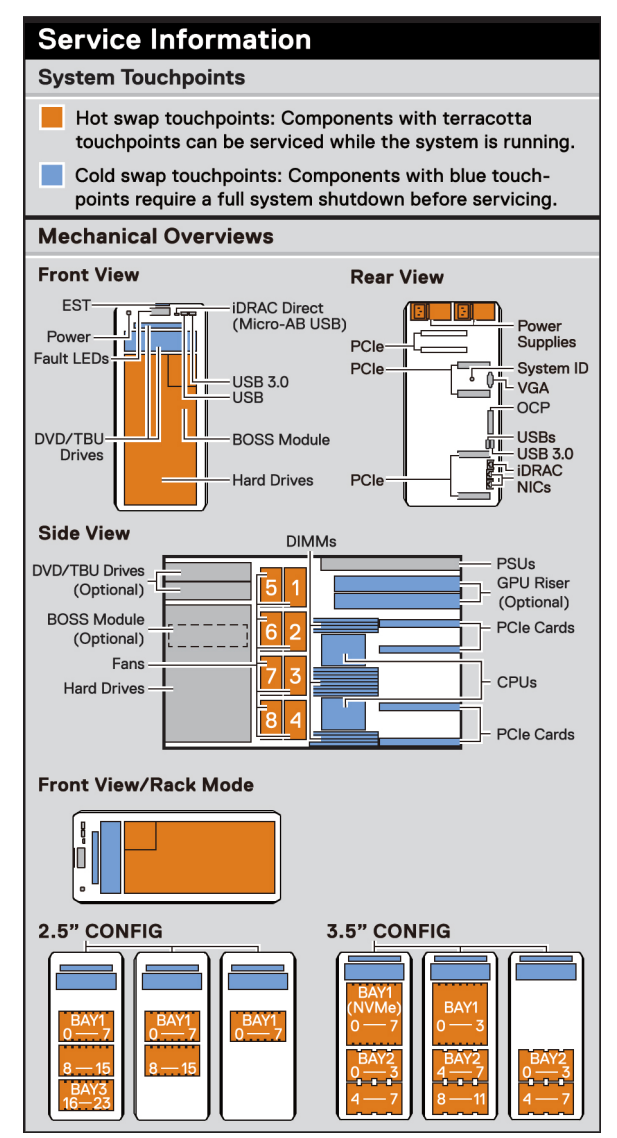

#### **Figure 11. Service information**

### **Memory Information**

#### $\triangle$  Caution:

Memory (DIMMs) and CPUs may be hot during servicing.

#### **Memory Population**

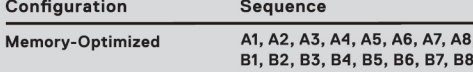

Latest population rules are documented in the Installation<br>and Service Manual.

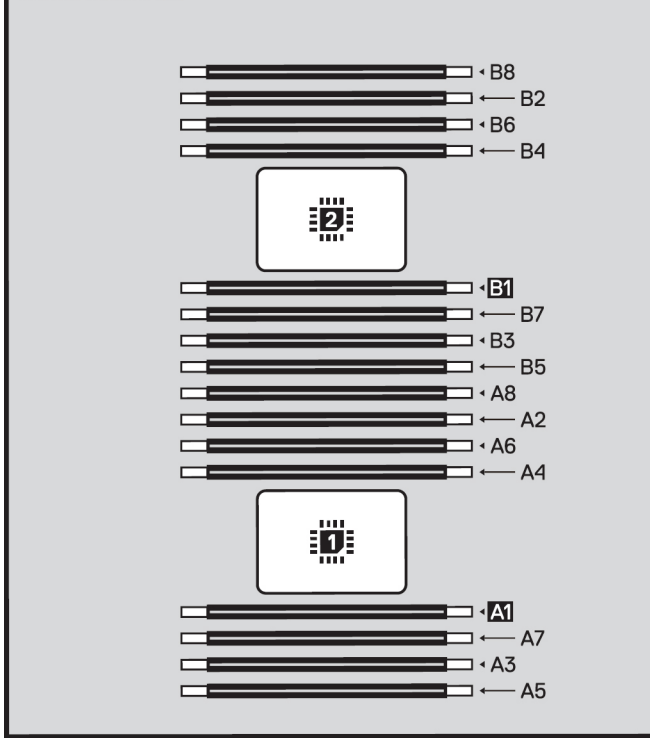

#### **Figure 12. Memory information**

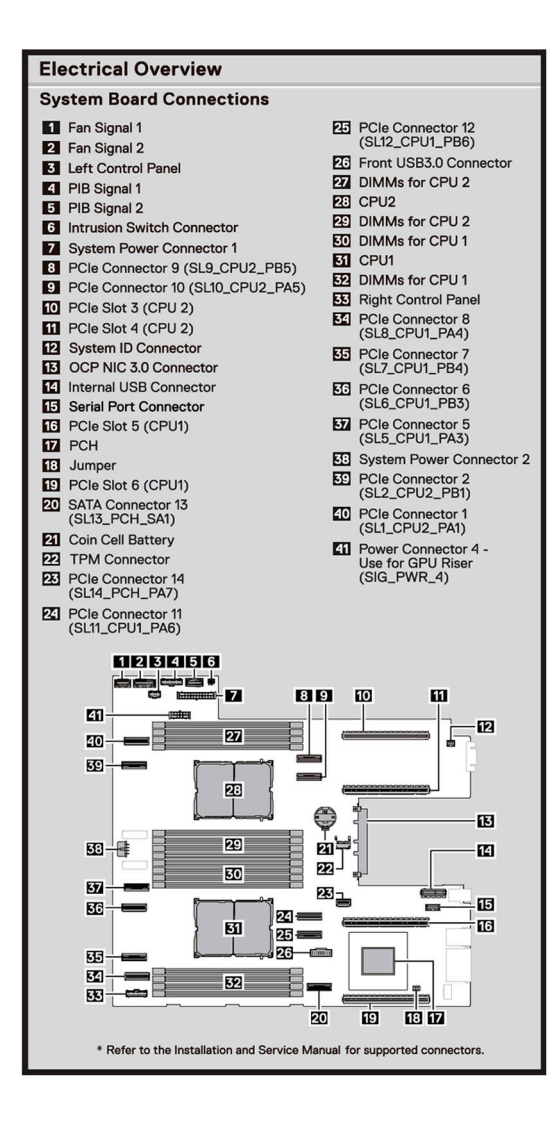

#### **Figure 13. Electrical overview**

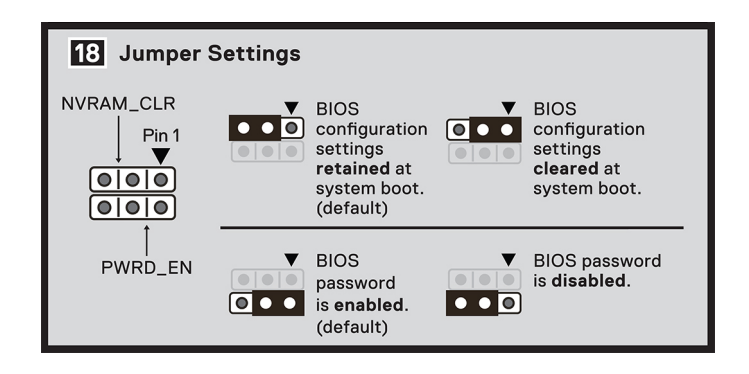

**Figure 14. Jumper settings**

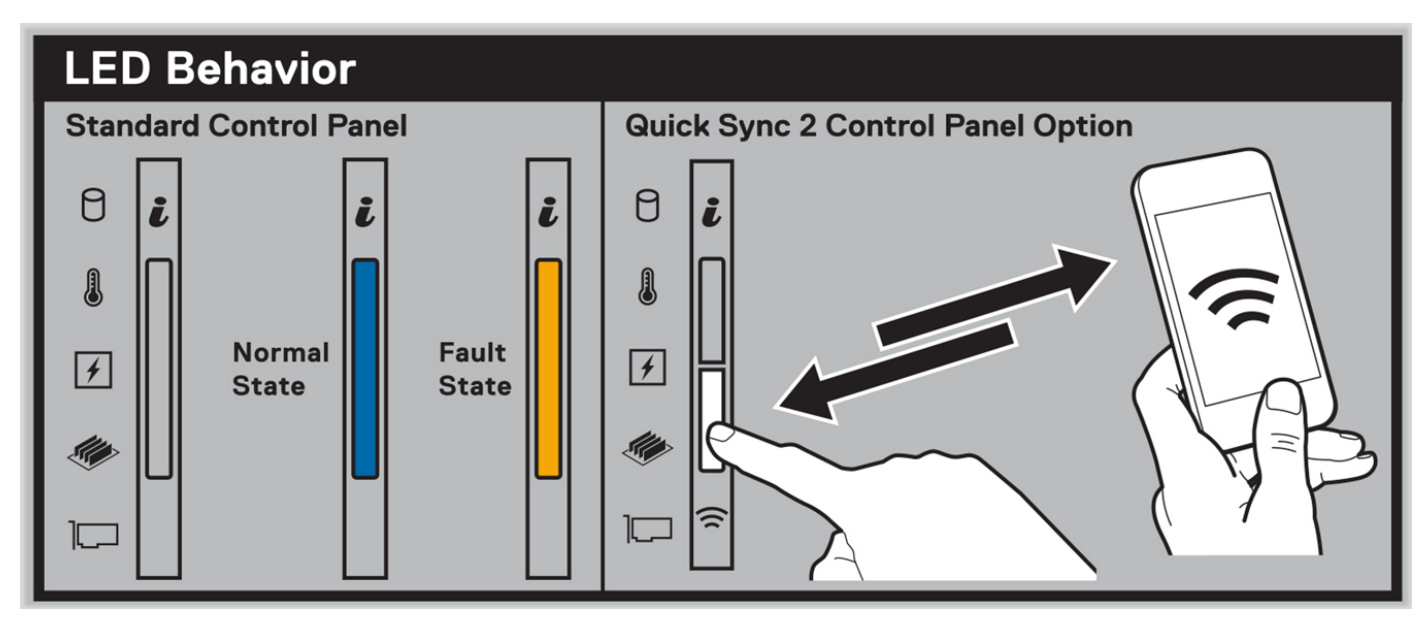

**Figure 15. LED behavior**

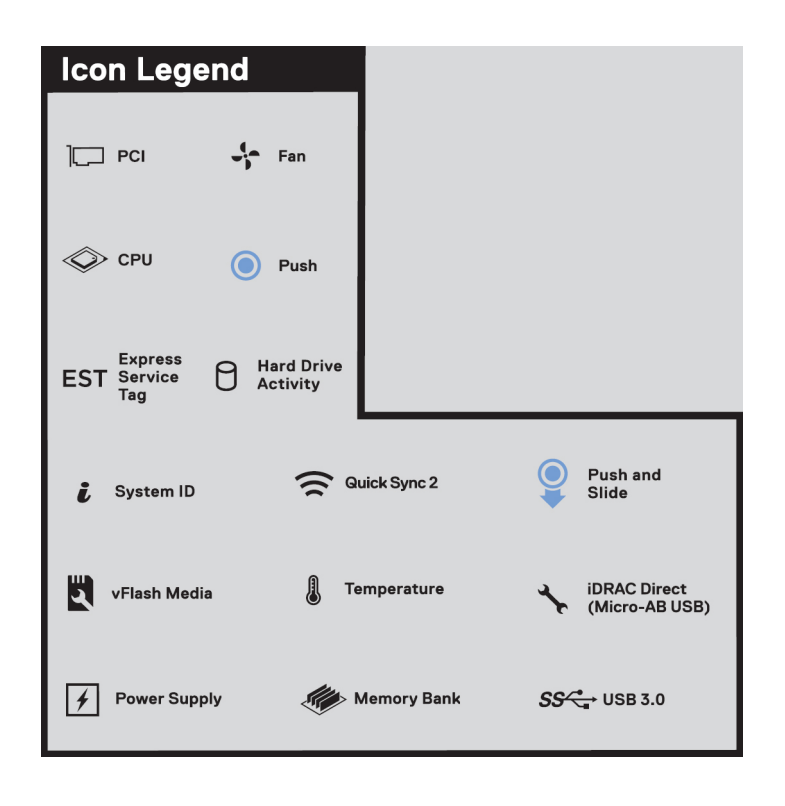

**Figure 16. Icon legend**

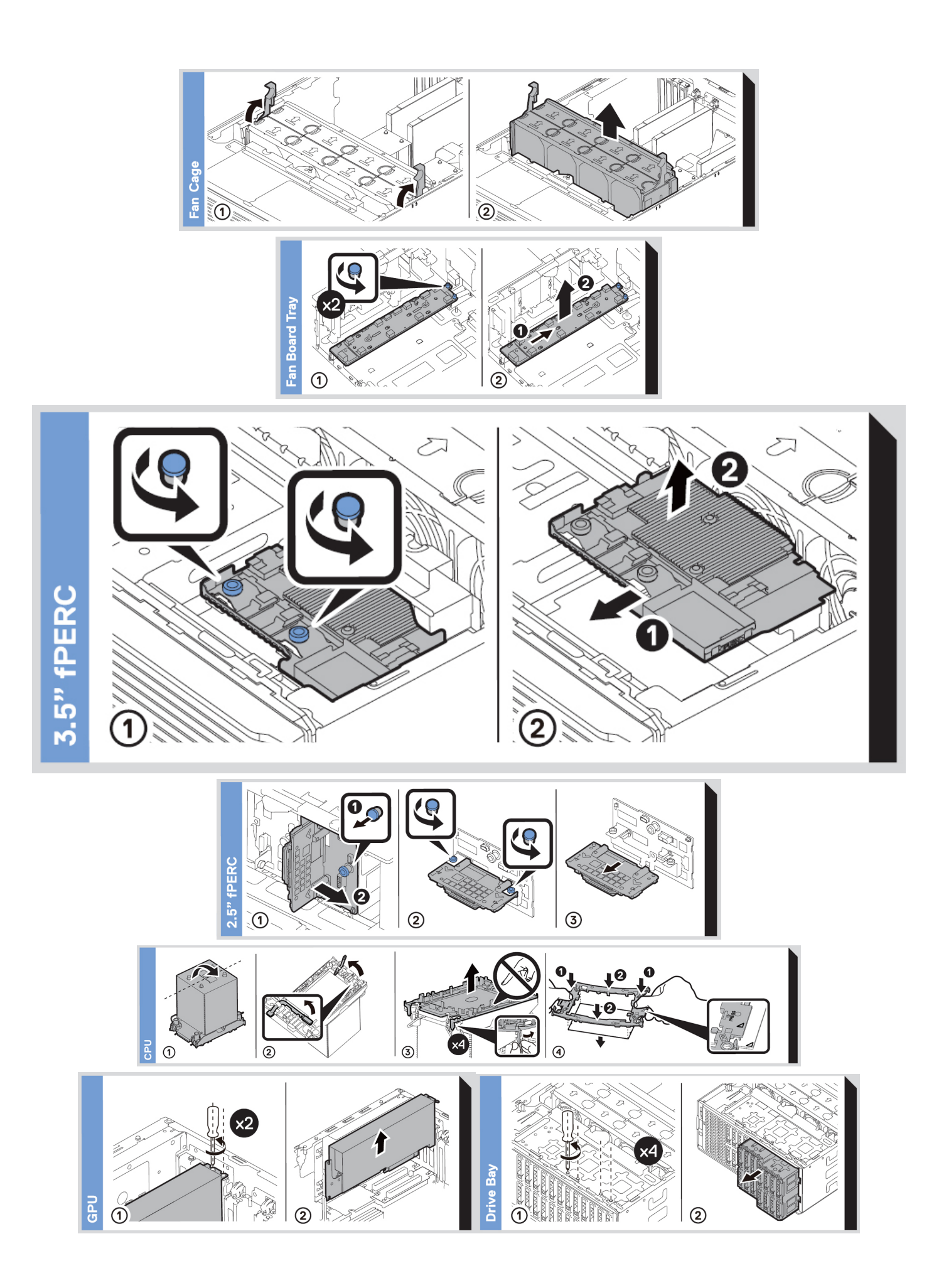

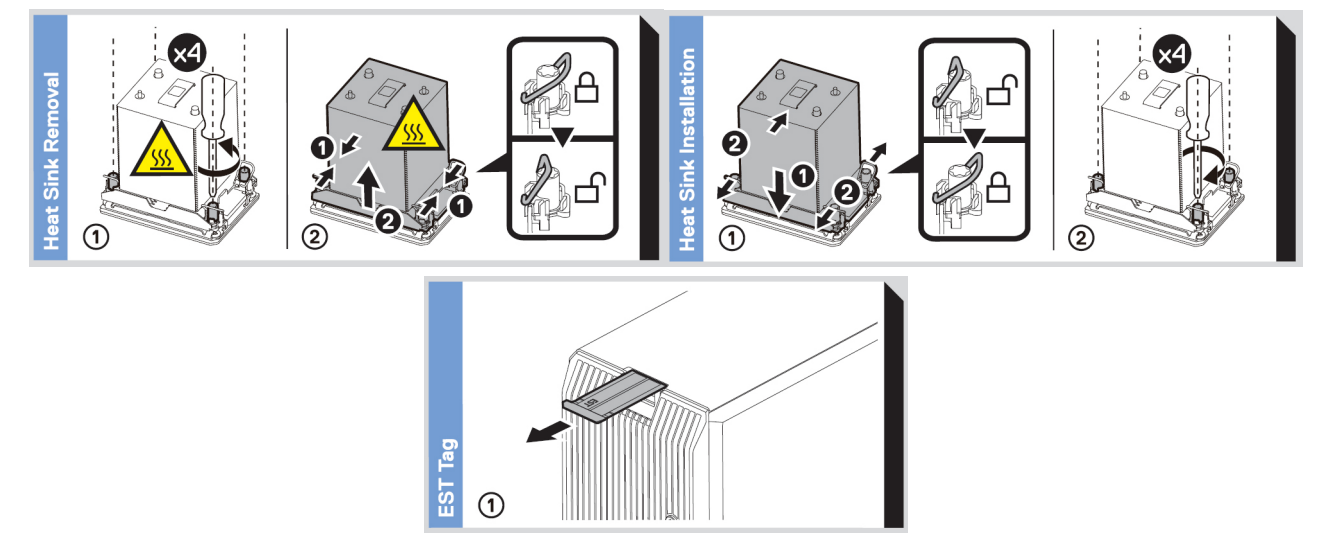

**Figure 17. System tasks**

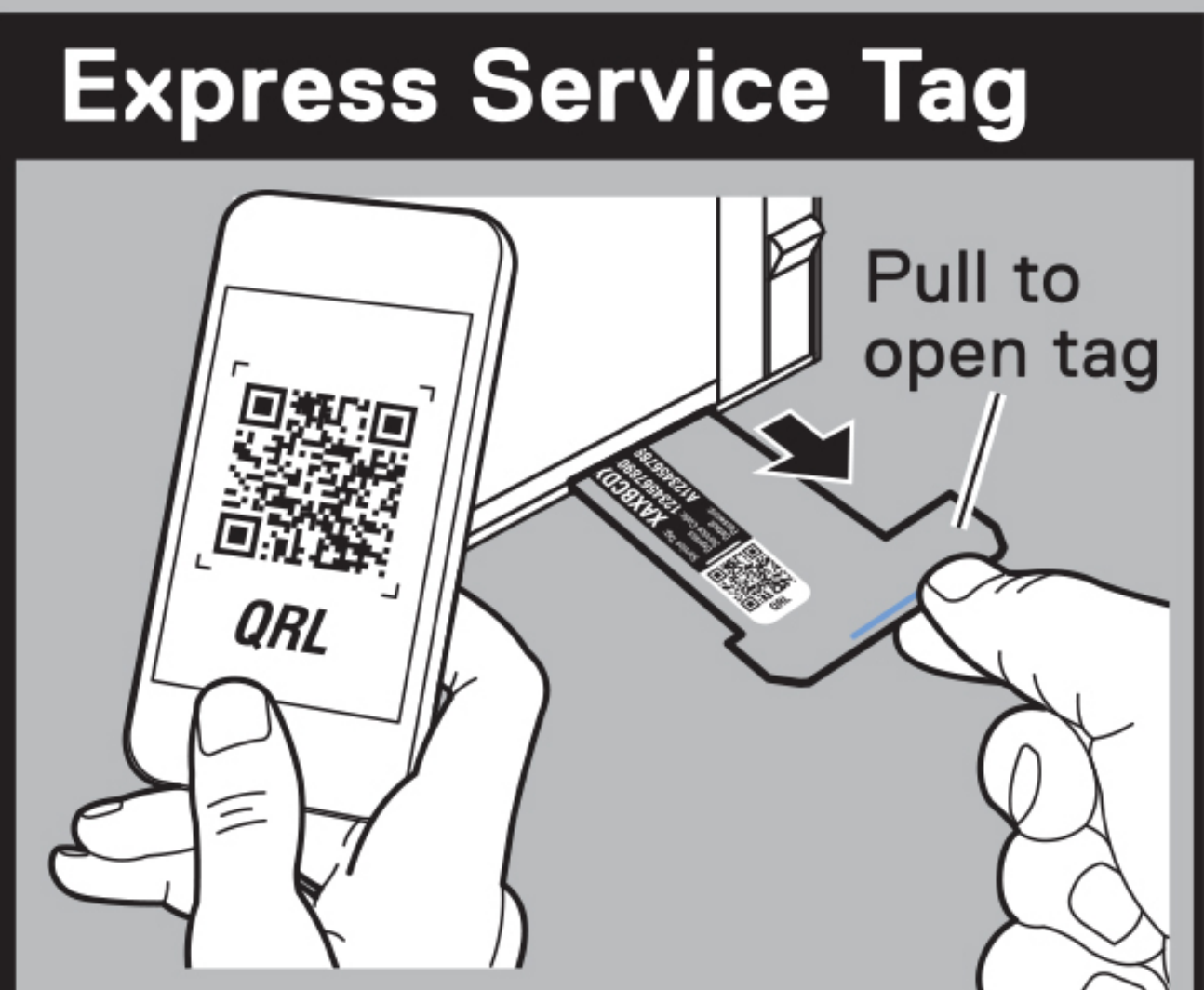

# **Features:**

- **Service Tag**
- MAC Addresses (bottom of tag)
- Password (bottom of tag)
- **Express Service Code**
- Quick Resource Locator (QRL) - Scan to see troubleshooting and how-to videos and documentation

## **3**

## **Technical specifications**

<span id="page-32-0"></span>The technical and environmental specifications of your system are outlined in this section. **Topics:**

- Chassis dimensions
- [System weight](#page-33-0)
- [Processor specifications](#page-33-0)
- [PSU specifications](#page-33-0)
- [Cooling fan specifications](#page-35-0)
- [Supported operating systems](#page-36-0)
- [System battery specifications](#page-36-0)
- [Expansion card riser specifications](#page-36-0)
- **[Memory specifications](#page-36-0)**
- [Storage controller specifications](#page-37-0)
- [Drives](#page-37-0)
- [GPU specifications](#page-38-0)
- [Ports and connectors specifications](#page-38-0)
- [Video specifications](#page-38-0)
- [Environmental specifications](#page-39-0)

### **Chassis dimensions**

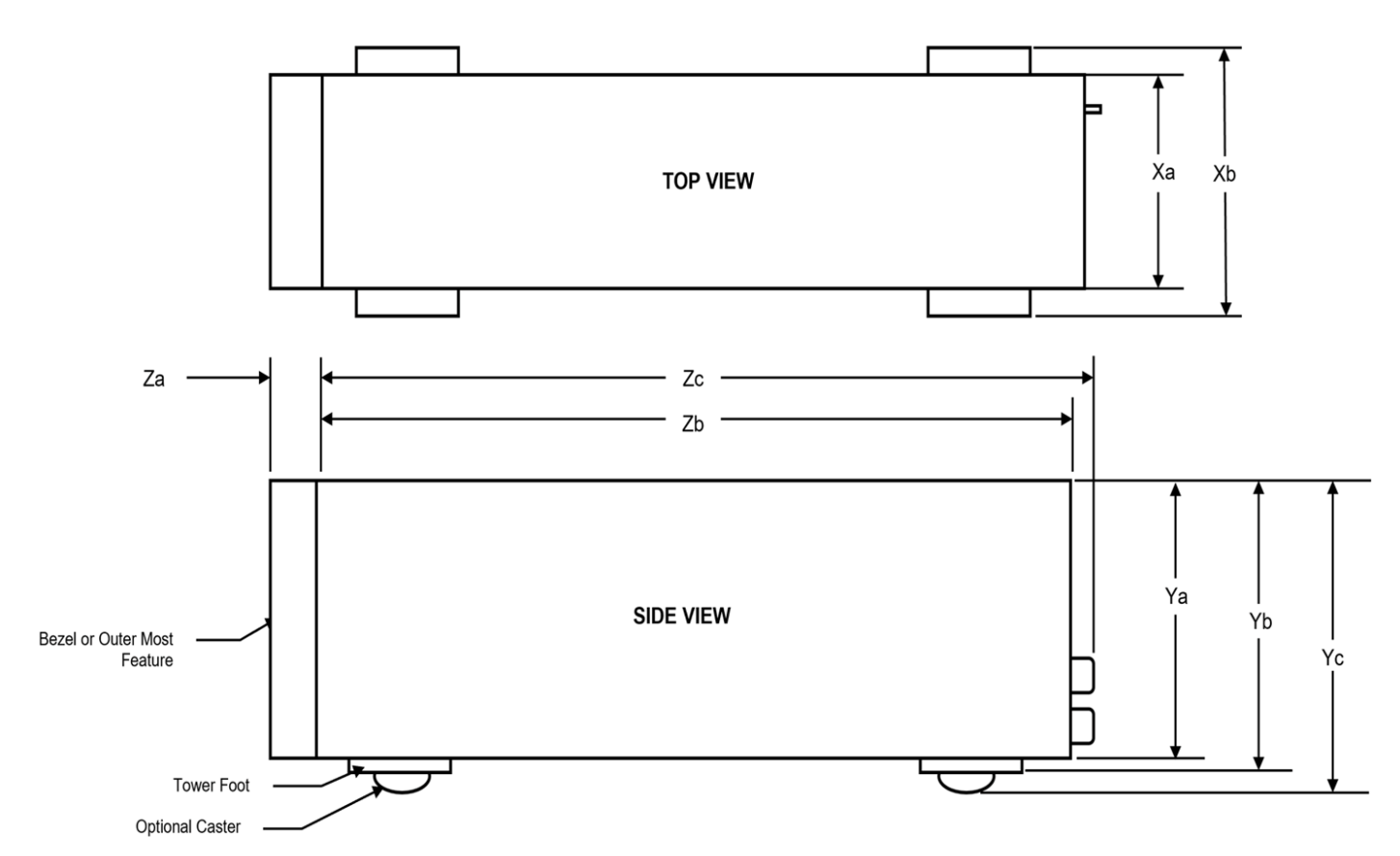

**Figure 19. Chassis dimensions**

#### <span id="page-33-0"></span>**Table 8. Chassis dimension for the system**

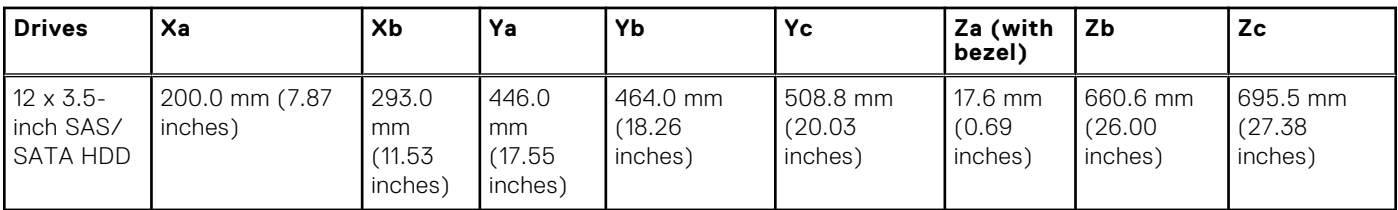

### **System weight**

#### **Table 9. PowerEdge T560 system weight**

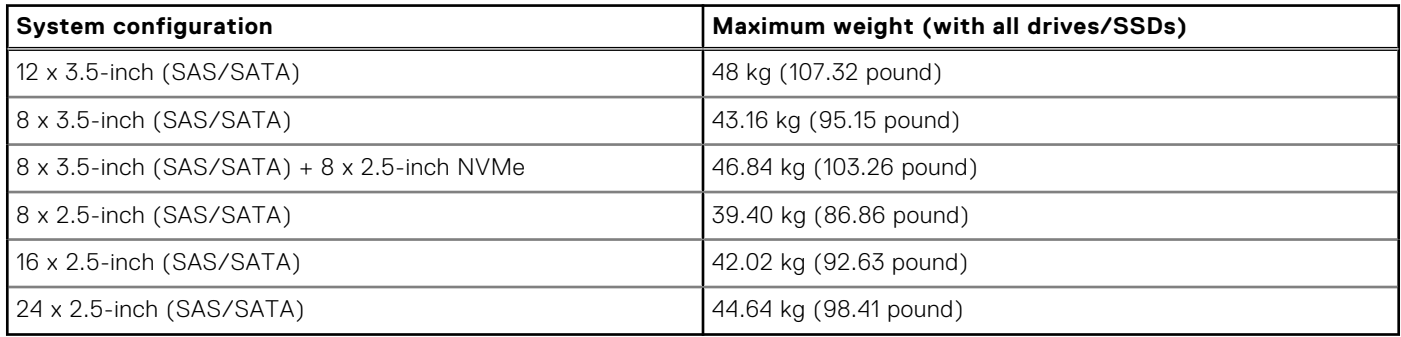

## **Processor specifications**

#### **Table 10. PowerEdge T560 processor specifications**

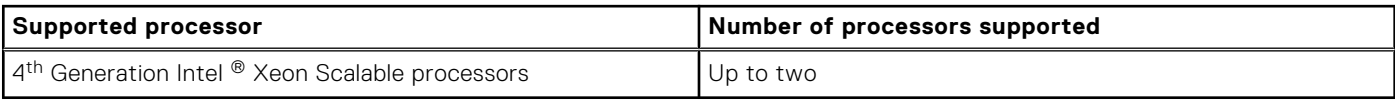

### **PSU specifications**

The PowerEdge T560 system supports up to two AC or DC power supply units (PSUs).

#### **Table 11. PSU specifications**

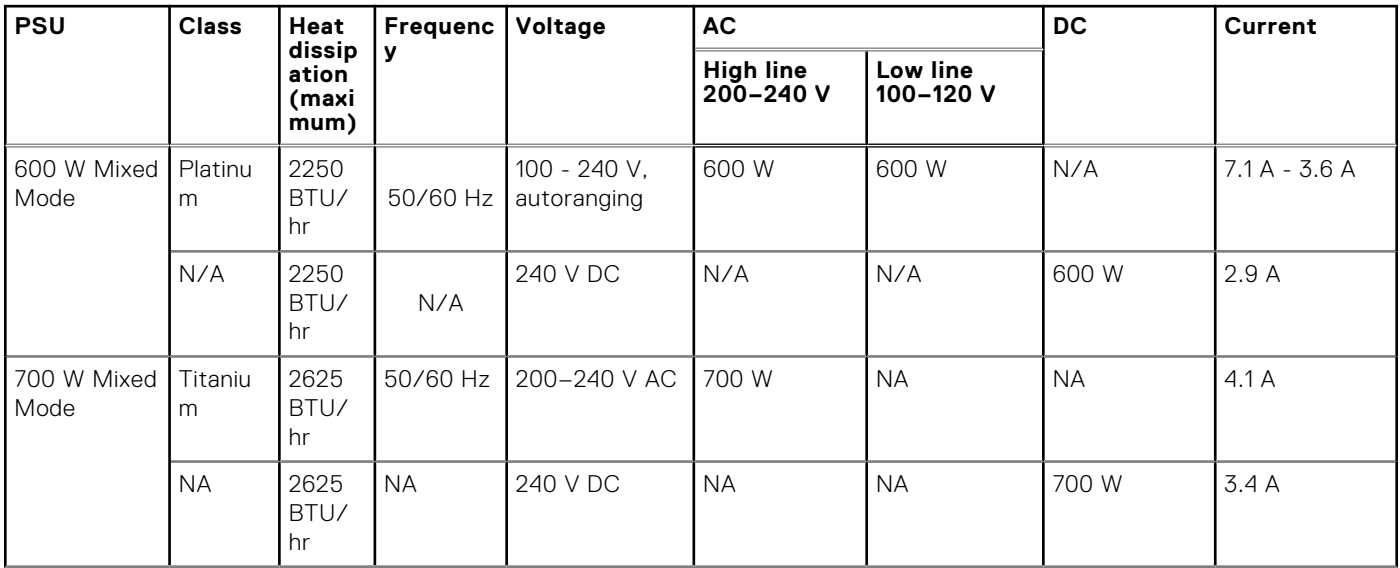

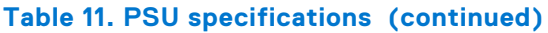

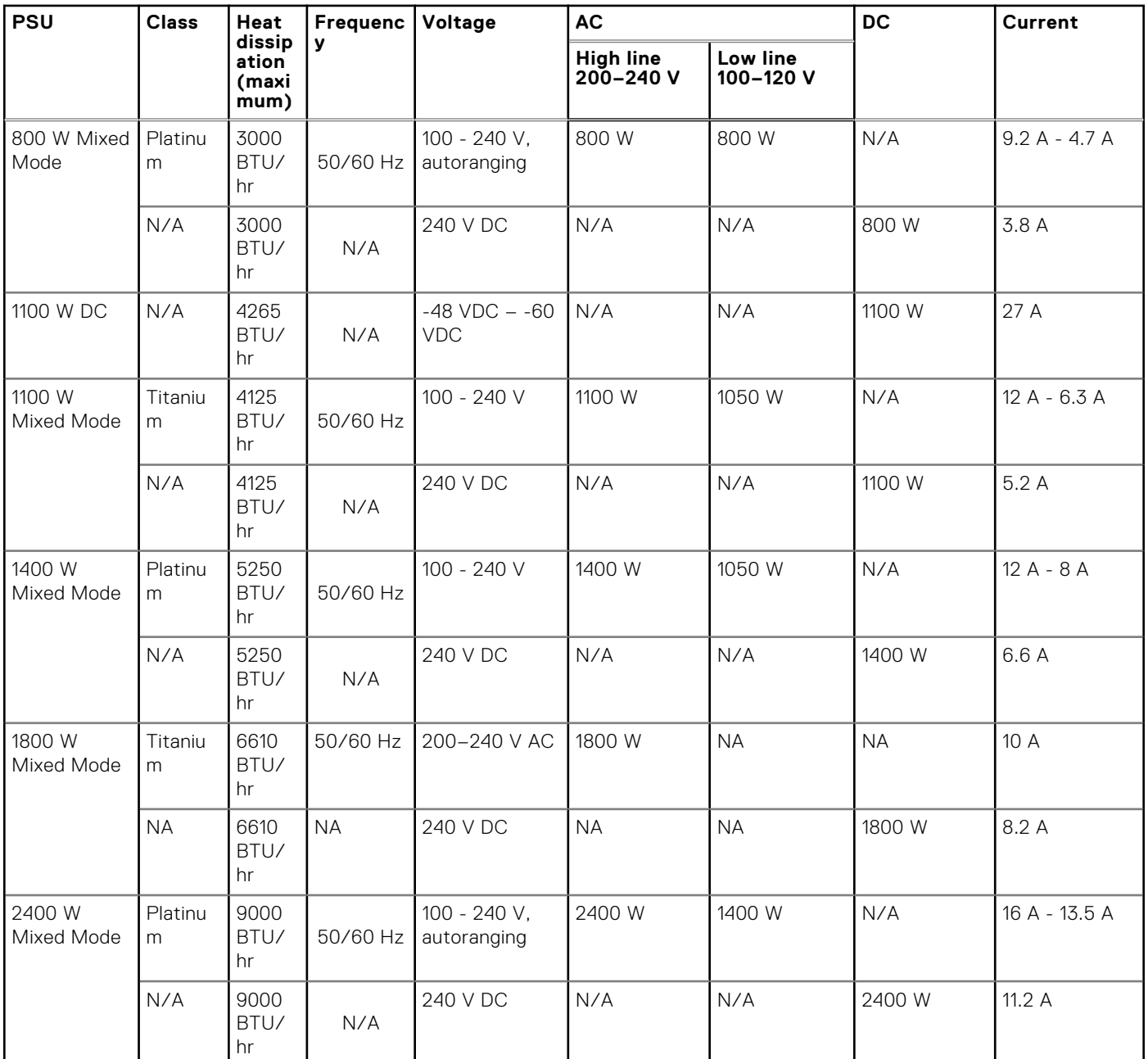

**(i)** NOTE: This system is also designed to connect to the IT power systems with a phase-to-phase voltage not exceeding 240 V.

**NOTE:** If a system with AC 1400W/1100W PSUs operates at low line 100-120 V AC, then the power rating per PSU is derated to 1050W.

(i) NOTE: If a system with AC 2400 W PSUs operates at low line 100-120 V AC, then the power rating per PSU is derated to 1400W.

**NOTE:** Heat dissipation is calculated using the PSU wattage rating.

**(i)** NOTE: When selecting or upgrading the system configuration, to ensure optimum power utilization, verify the system power consumption with the Dell Energy Smart Solution Advisor available at **Dell.com/ESSA**.

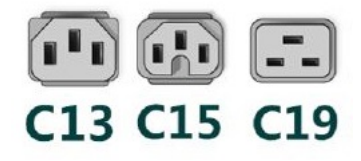

#### <span id="page-35-0"></span>**Figure 20. PSU power cord connectors**

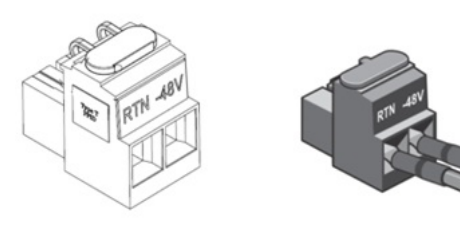

### **Figure 21. Lotes DC PSU connector**

#### **Table 12. PSU power cords**

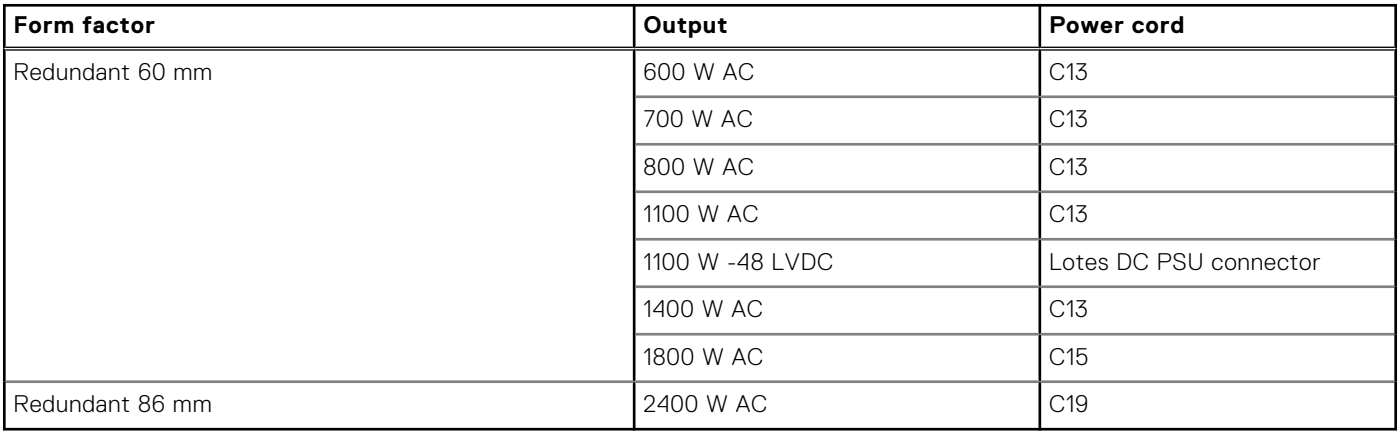

**NOTE:** C13 power cord combined with C14 to C15 jumper power cord can be used to adapt 1800 W PSU.

### **Cooling fan specifications**

The Dell PowerEdge T560 system supports up to eight standard (STD) or High Performance (HPR) cooling fans that are connected to the system board directly.

#### **Table 13. Cooling fan specifications**

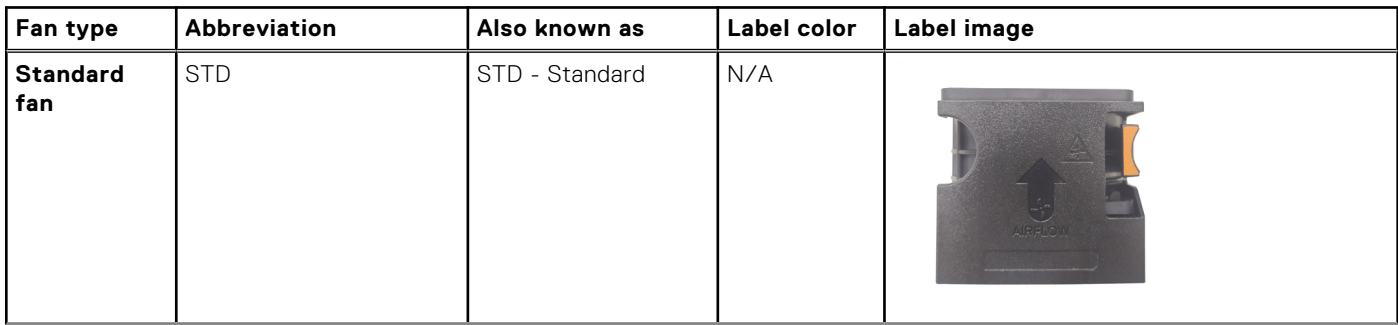
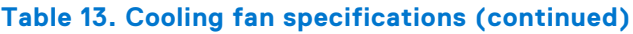

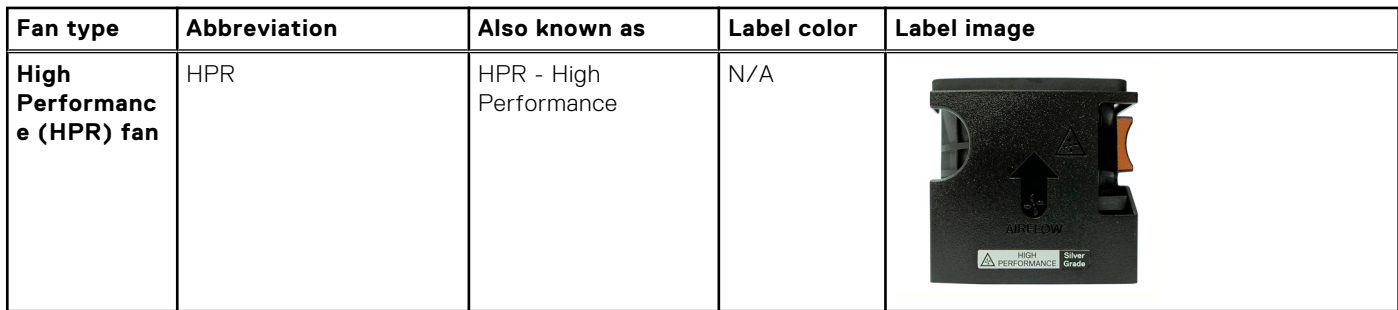

## **Supported operating systems**

The PowerEdge T560 system supports the following operating systems:

- Canonical Ubuntu Server LTS
- Microsoft Windows Server with Hyper-V
- Red Hat Enterprise Linux
- SUSE Linux Enterprise Server
- VMware ESXi

For more information, go to [www.dell.com/ossupport](https://www.dell.com/ossupport).

## **System battery specifications**

The PowerEdge T560 system uses one CR 2032 3.0-V lithium coin cell battery.

## **Expansion card riser specifications**

The PowerEdge T560 system supports up to four PCIe x16 slots (3 Gen4 with x16 lanes, 1 Gen4 x16 slot with x8 lanes) on the system board. Additionally, the system supports two Gen5 x16 GPU riser slots.

#### **Table 14. Expansion card slots supported on the system board**

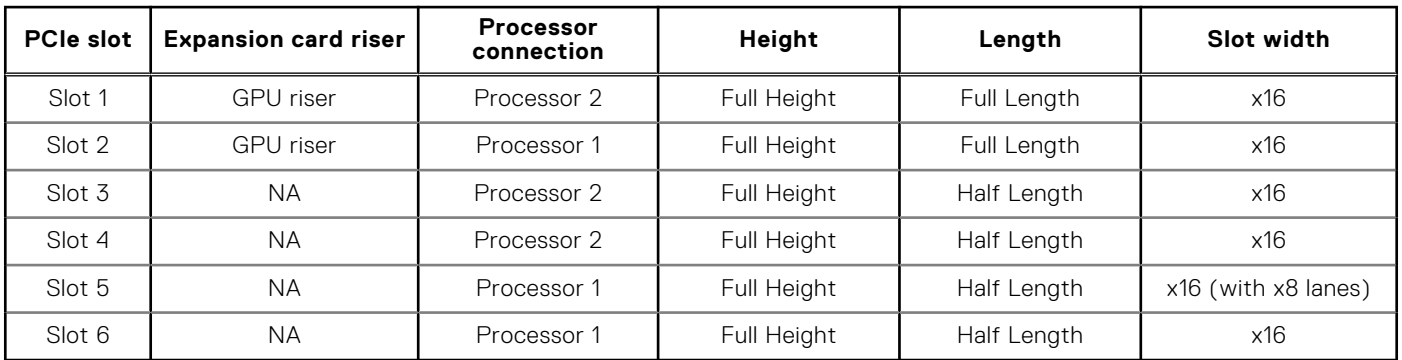

## **Memory specifications**

The PowerEdge T560 system supports the following memory specifications for optimized operation.

#### **Table 15. Memory specifications**

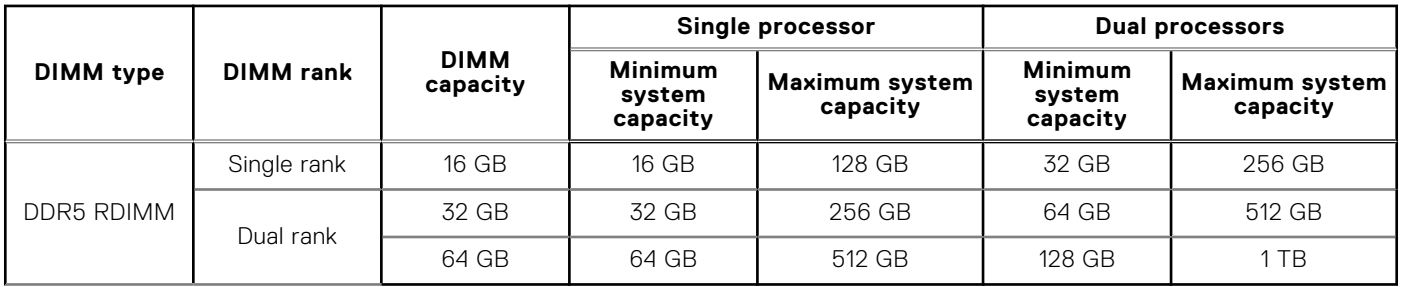

#### **Table 16. Memory module sockets**

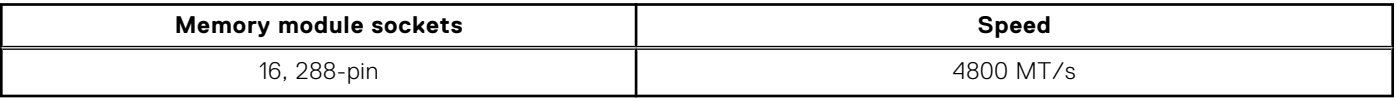

**NOTE:** Memory DIMM slots are not hot pluggable.

## **Storage controller specifications**

The PowerEdge T560 system supports the following controller cards:

#### **Table 17. Storage controller cards**

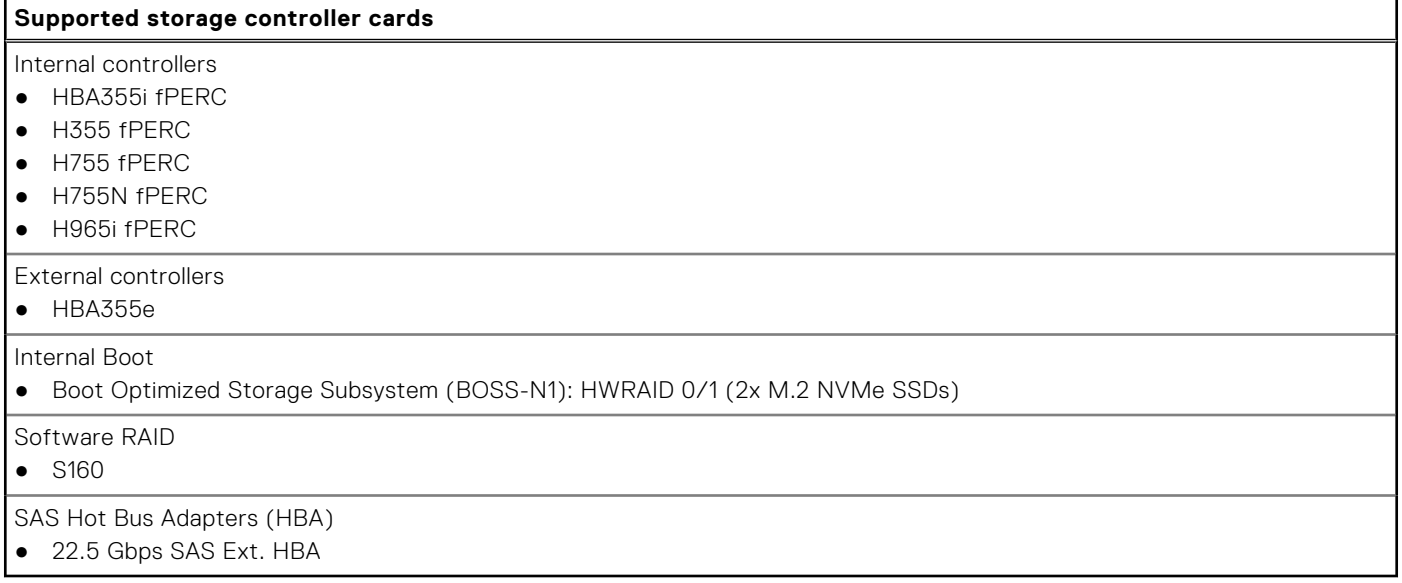

## **Drives**

The PowerEdge T560 system supports:

- Up to 12 x 3.5-inch SAS/SATA HDD drives
- Up to 8 x 3.5-inch SAS/SATA HDD drives
- Up to 8 x 3.5-inch SAS/ SATA HDD + 8 x 2.5-inch NVMe SSD drives
- Up to 8 x 2.5-inch SAS/SATA HDD drives
- Up to 16 x 2.5-inch SAS/SATA HDD drives
- Up to 24 x 2.5-inch SAS/SATA HDD drives

**NOTE:** For more information about how to hot swap NVMe PCIe SSD U.2 device, see the *Dell Express Flash NVMe PCIe SSD User's Guide* at <https://www.dell.com/support>>**Browse all Products** > **Data Center Infrastructure** > **Storage Adapters & Controllers** > **Dell PowerEdge Express Flash NVMe PCIe SSD** > **Documentation** > **Manuals and Documents**.

## **GPU specifications**

The PowerEdge T560 system supports up to two 300 W double-width GPUs or six 75 W single-width GPUs .

**NOTE:** Systems configured with GPUs will have higher fan acoustics.

## **Ports and connectors specifications**

## **NIC port specifications**

The PowerEdge T560 system supports up to two 10/100/1000 Mbps Network Interface Controller (NIC) ports embedded on the LAN on Motherboard (LOM) and integrated on the optional Open Compute Project (OCP) cards.

#### **Table 18. NIC port specification for the system**

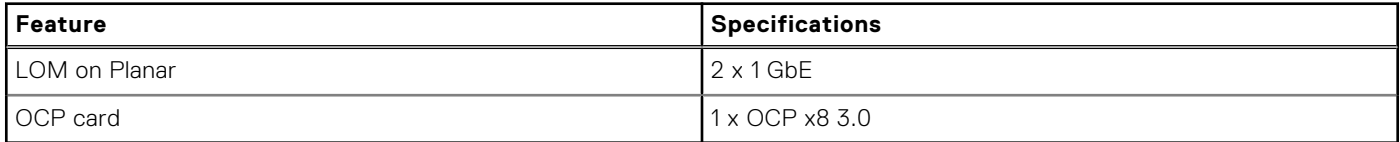

### **Serial connector specifications**

The PowerEdge T560 system supports one optional card type serial connector, which is a 9-pin connector, Data Terminal Equipment (DTE), 16550-compliant .

The optional serial connector card is installed similar to an expansion card filler bracket.

## **Ports specifications**

#### **Table 19. PowerEdge T560 port specifications**

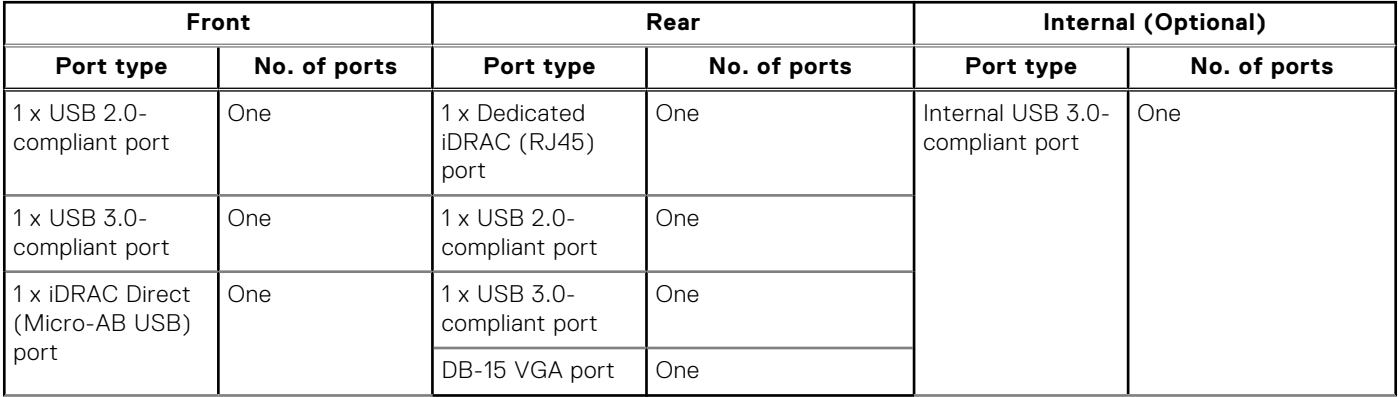

**NOTE:** The micro USB 2.0 compliant port can only be used as an iDRAC Direct or a management port.

## **Video specifications**

The PowerEdge T560 system supports integrated Matrox G200 graphics controller with 16 MB of video frame buffer.

#### **Table 20. Supported video resolution options**

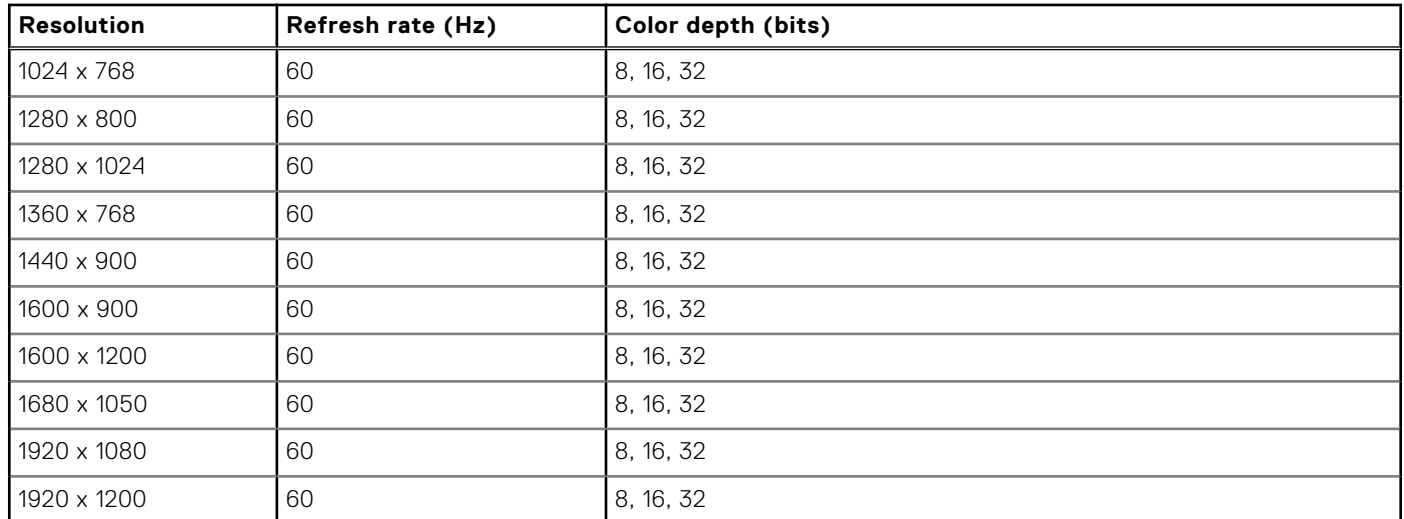

## **Environmental specifications**

**NOTE:** For additional information about environmental certifications, refer to the *Product Environmental Datasheet* located with the *Documentation* on [www.dell.com/support/home](https://www.dell.com/support/home).

#### **Table 21. Continuous Operation Specifications for ASHRAE A2**

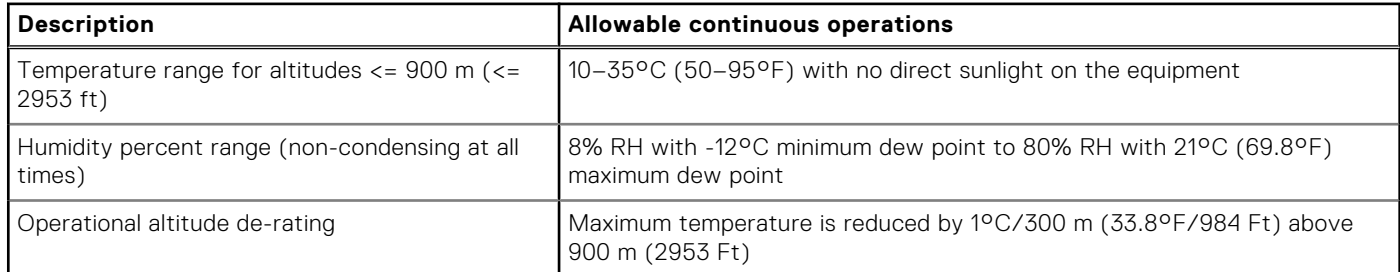

#### **Table 22. Continuous Operation Specifications for ASHRAE A3**

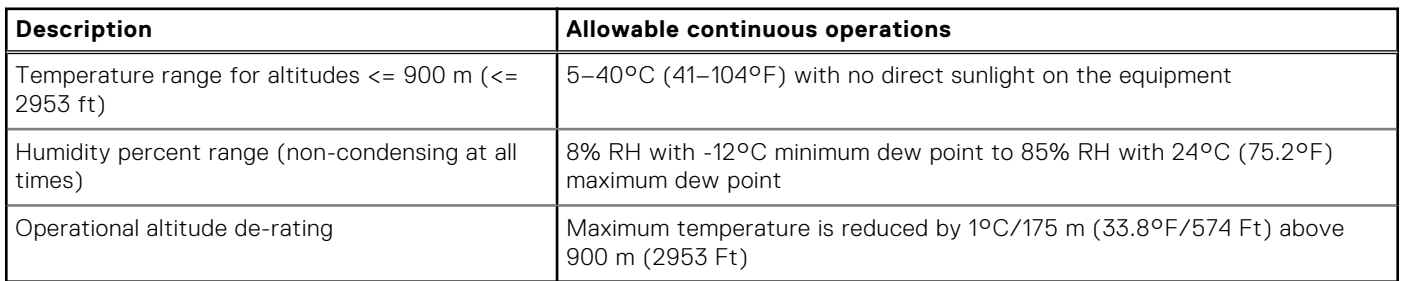

#### **Table 23. Continuous Operation Specifications for ASHRAE A4**

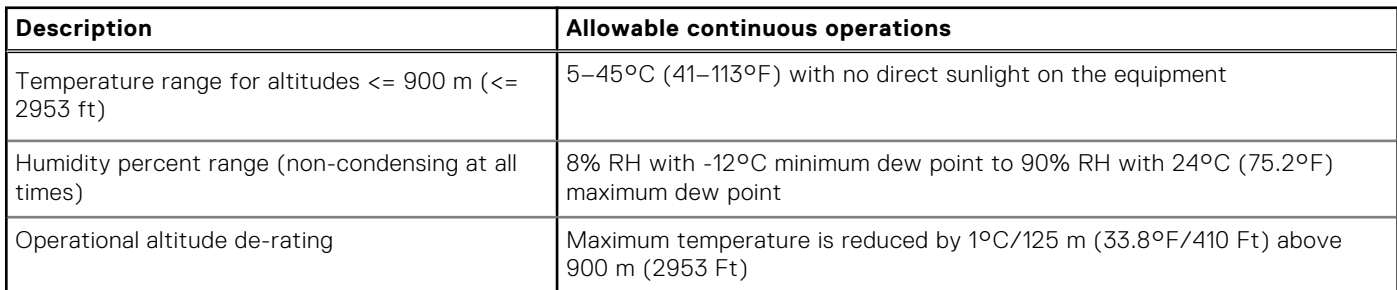

#### **Table 24. Continuous Operation Specifications for Rugged Environment**

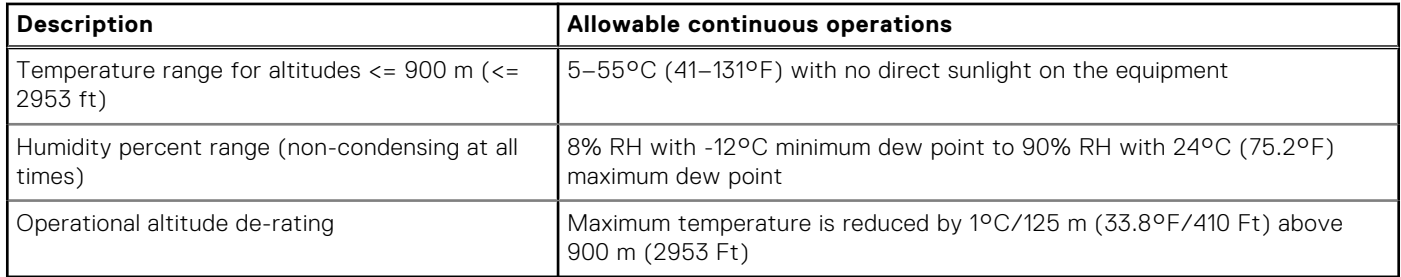

#### **Table 25. Common Environmental Specifications for ASHRAE A2, A3, A4 and Rugged**

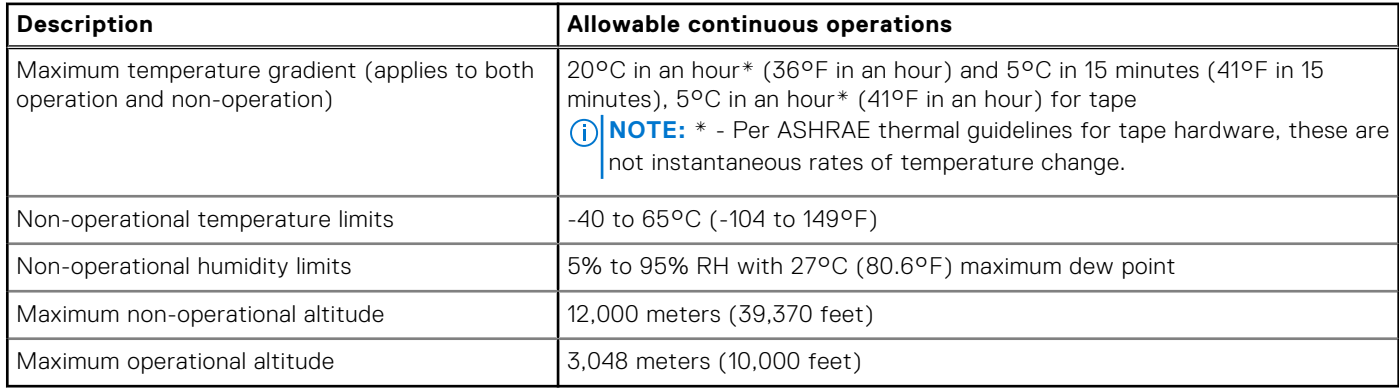

#### **Table 26. Maximum vibration specifications**

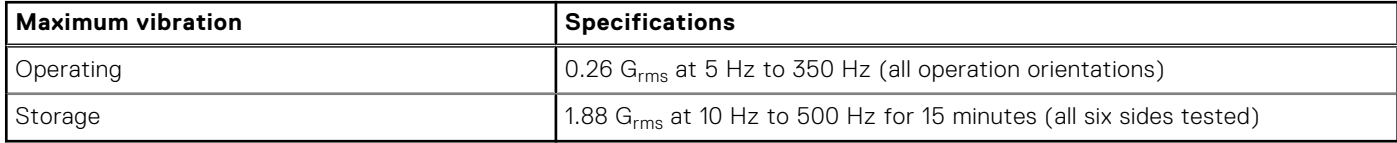

#### **Table 27. Maximum shock pulse specifications**

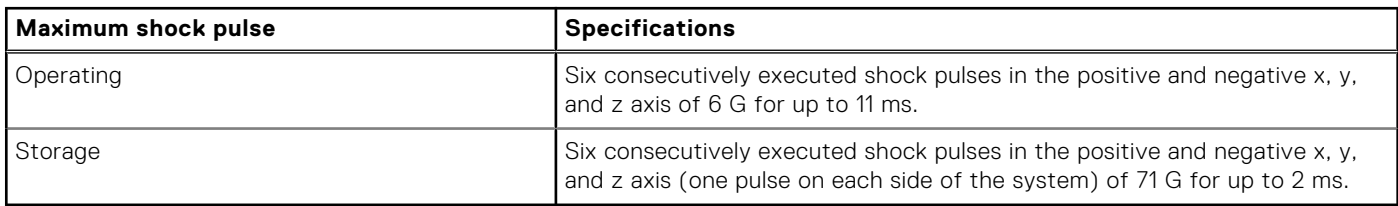

## **Thermal restriction matrix**

#### **Table 28. Processor and heat sink matrix**

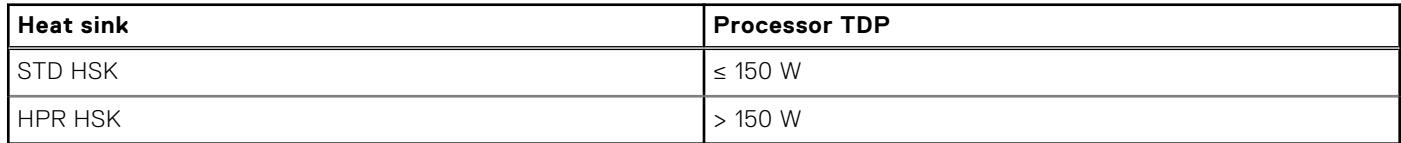

#### **Table 29. Label reference**

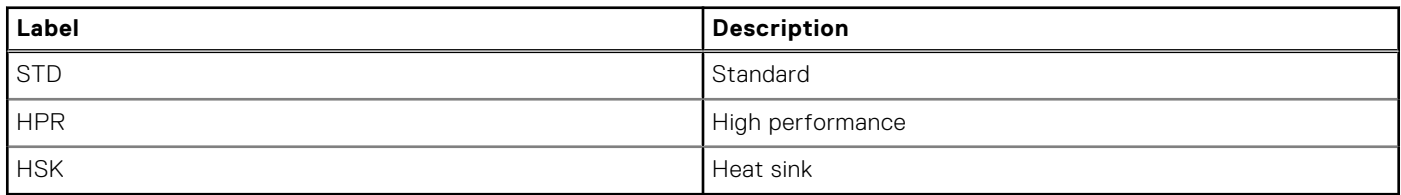

#### **Table 30. Thermal restriction matrix**

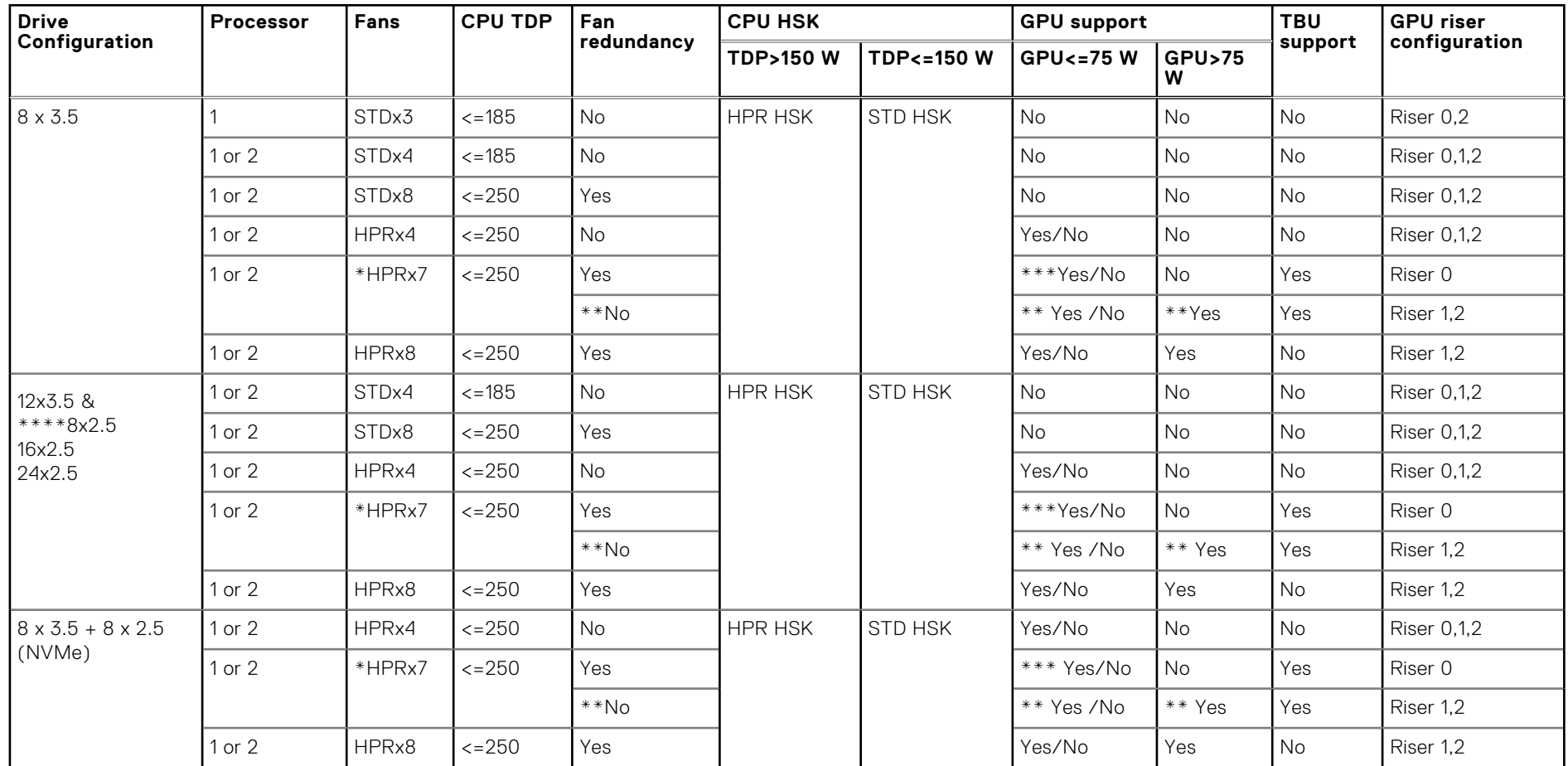

**42**

- **NOTE:** \*HPRx7 counts are only for with TBU configuration. System without TBU configuration does not support HPRx7 counts.
- **NOTE:** \*\*HPRx7 with TBU configuration:
	- Riser 1 does not support GPU >75W. GPU <75W support Nvidia A2 and does not support Nvidia L4..
	- Riser 2 GPU <75 W supports Nvidia A2 and Nvidia L4. For GPU >150 W supports Nvidia A30 (165 W) only.
	- Fan redundance is not supported with riser installed.

**NOTE:** \*\*\*HPRx7 with TBU configuration supports fan redundancy when GPUs <75W are installed on PCIe slot 3,4,5,6.

**NOTE:** \*\*\*\* SAS4 configuration requires minimum STDx8 fans.

#### **Table 31. Thermal matrix for all configurations**

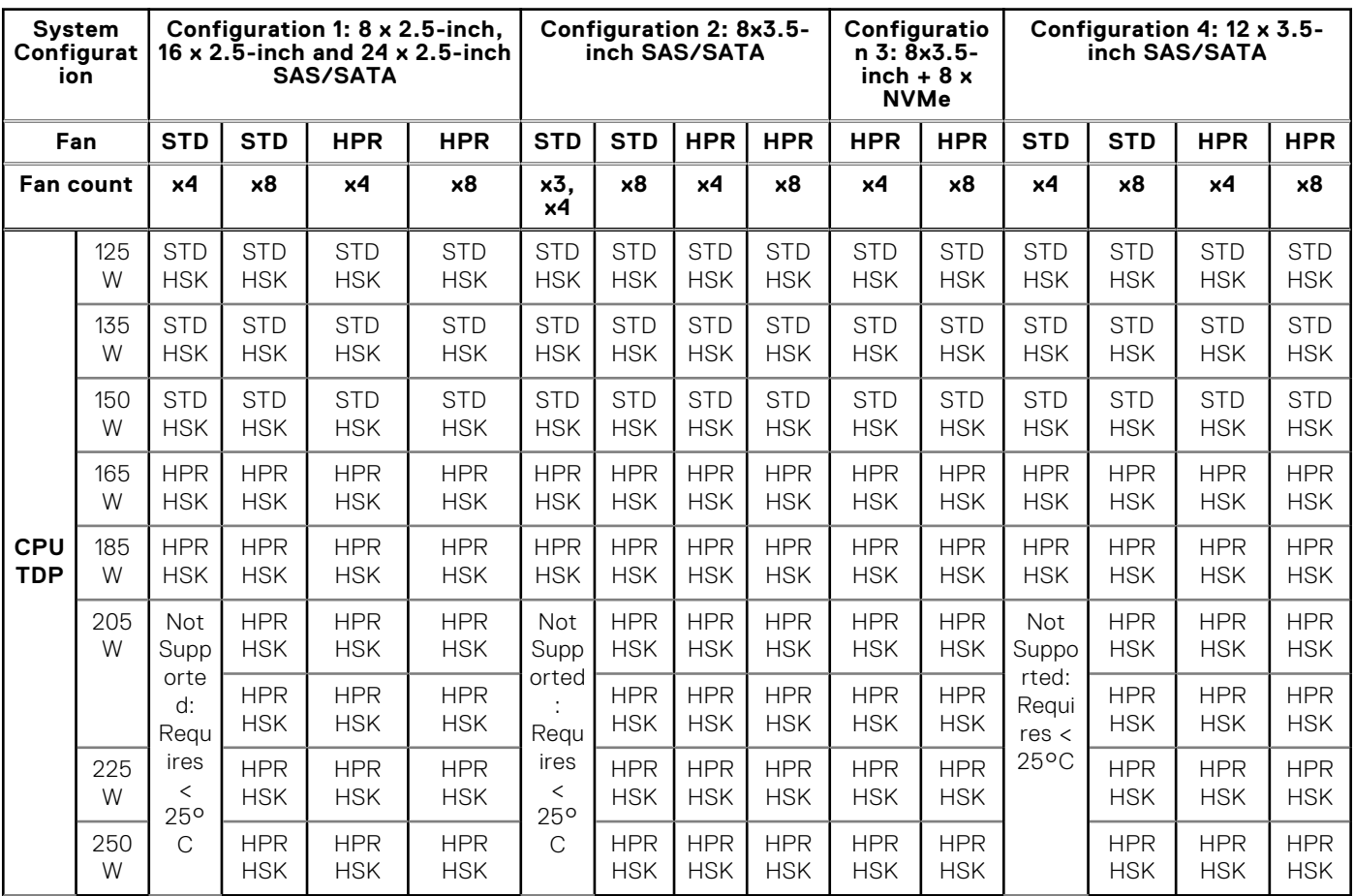

#### **Table 32. GPU thermal restriction matrix**

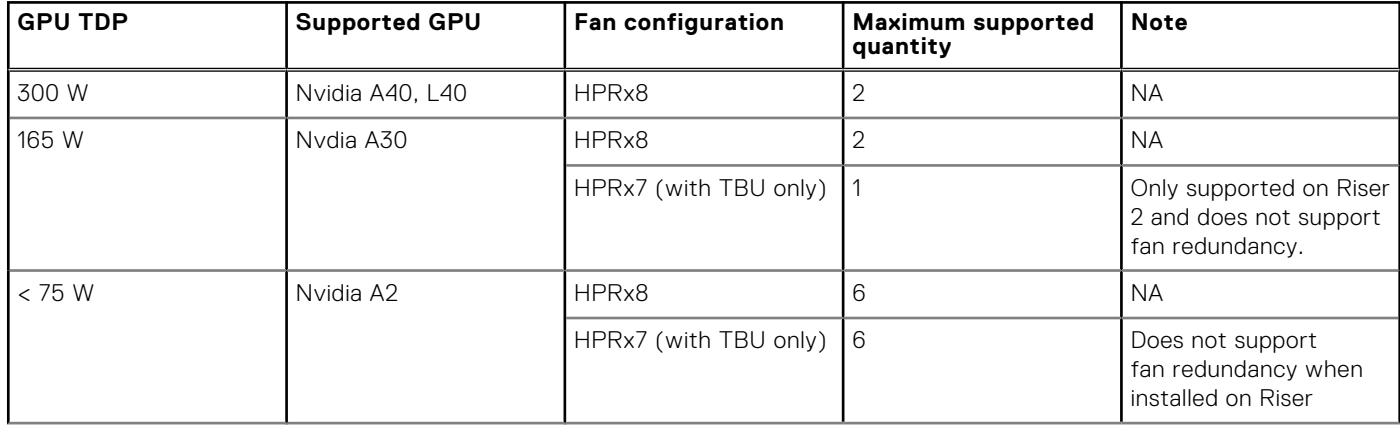

#### **Table 32. GPU thermal restriction matrix (continued)**

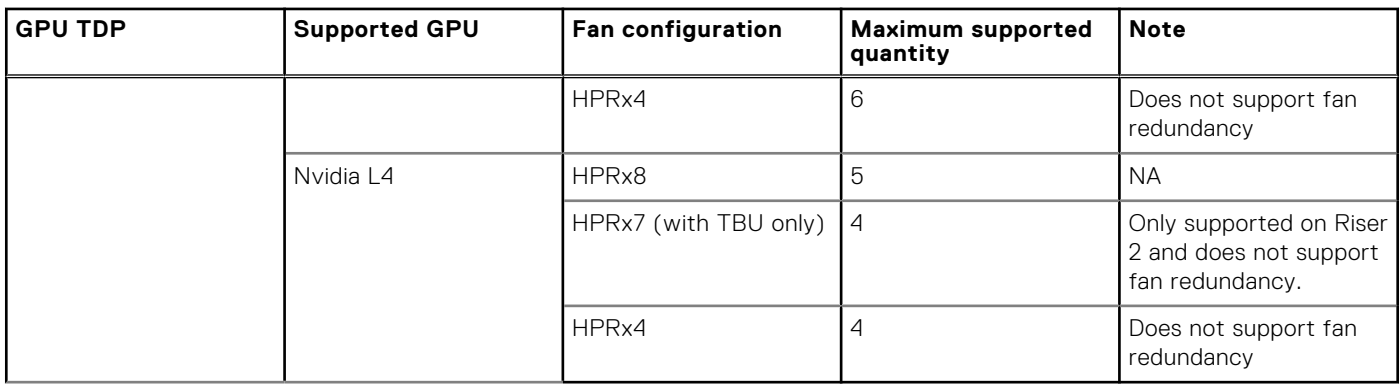

**NOTE:** Nvidia L4 GPU is not supported on Riser 1 in HPRx7 and HPRx4 configurations due to thermal constraint and is not supported at PCIe slot 5 as Nvidia L4 is a PCIe x16 GPU card.

## **Thermal air restrictions**

## Thermal air restrictions for different configurations

#### **Table 33. 8 x 3.5-inch drive configuration**

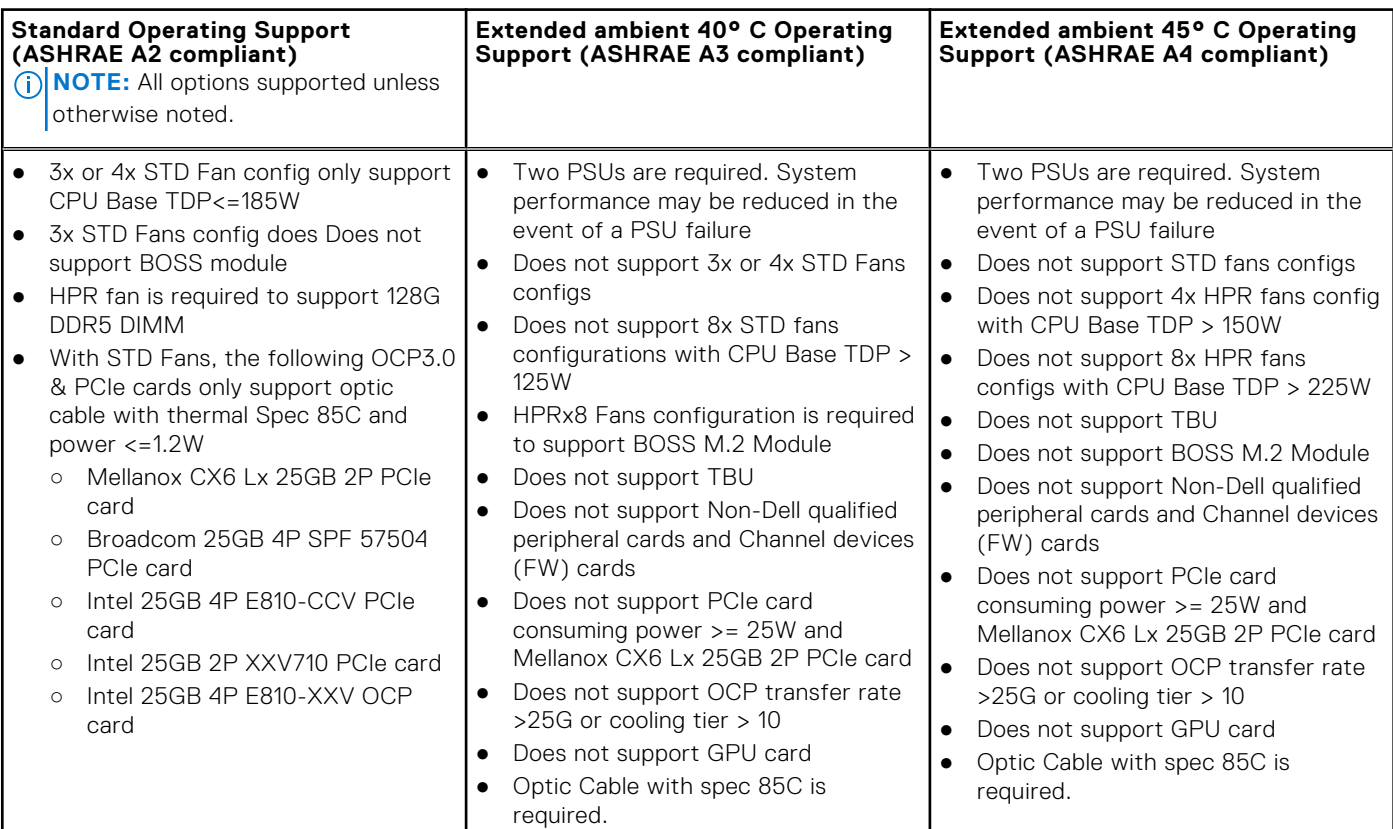

#### **Table 34. 8 x 2.5-inch, 16 x 2.5-inch, 24 x 2.5-inch and 12 x 3.5-inch drive configuration**

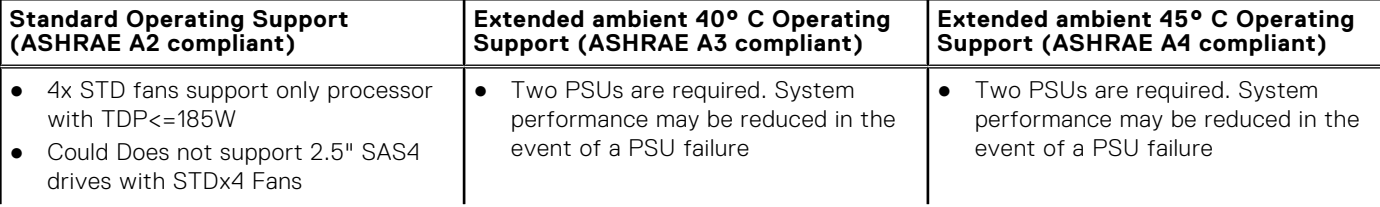

#### **Table 34. 8 x 2.5-inch, 16 x 2.5-inch, 24 x 2.5-inch and 12 x 3.5-inch drive configuration**

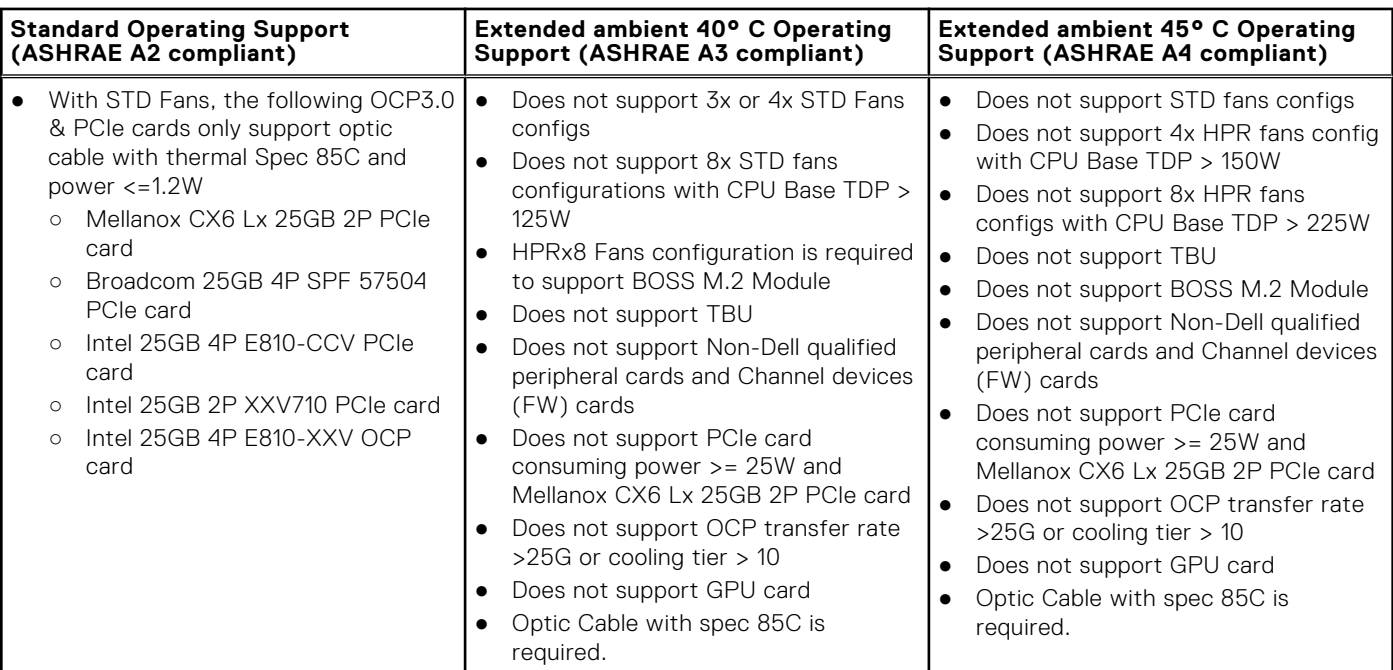

#### **Table 35. 8 x 3.5-inch + 8 x 2.5-inch NVMe drive configuration**

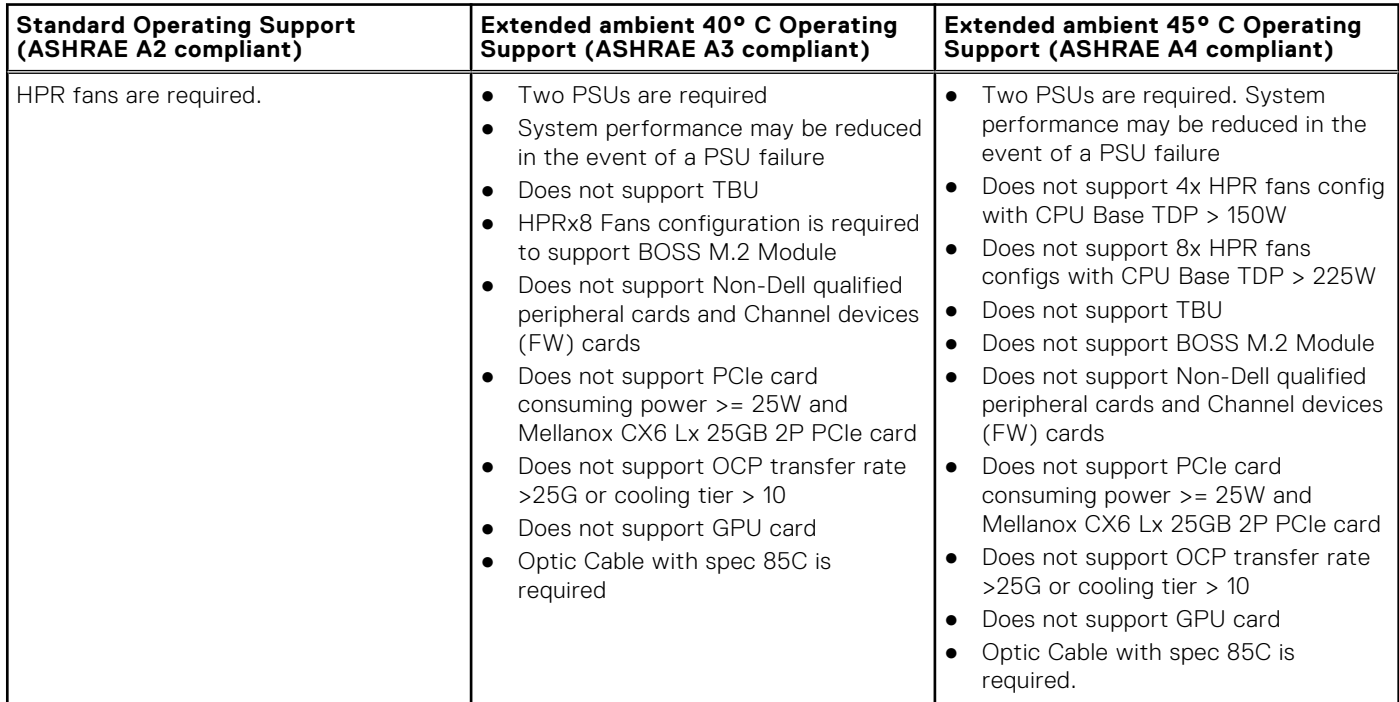

# **Initial system setup and configuration**

**4**

This section describes the tasks for initial setup and configuration of the Dell system. The section also provides general steps to set up the system and the reference guides for detailed information.

#### **Topics:**

- Setting up the system
- iDRAC configuration
- [Resources to install operating system](#page-47-0)

## **Setting up the system**

Perform the following steps to set up the system:

#### **Steps**

- 1. Unpack the system.
- 2. Connect the peripherals to the system and the system to the electrical outlet.
- 3. Power on the system.
	- For more information about setting up the system, see the *Getting Started Guide* that is shipped with your system.

**(i)** NOTE: For information about managing the basic settings and features of the system, see the [Pre-operating system](#page-49-0) [management applications](#page-49-0) chapter.

## **iDRAC configuration**

The Integrated Dell Remote Access Controller (iDRAC) is designed to make you more productive as a system administrator and improve the overall availability of Dell servers. iDRAC alerts you to system issues, helps you to perform remote management, and reduces the need for physical access to the system.

## **Options to set up iDRAC IP address**

To enable communication between your system and iDRAC, you must first configure the network settings based on your network infrastructure. The network settings option is set to **DHCP**, by default.

**NOTE:** For static IP configuration, you must request for the settings at the time of purchase.  $(i)$ 

You can set up the iDRAC IP address using one of the interfaces in the table below. For information about setting up iDRAC IP address, see the documentation links provided in the table below.

#### **Table 36. Interfaces to set up iDRAC IP address**

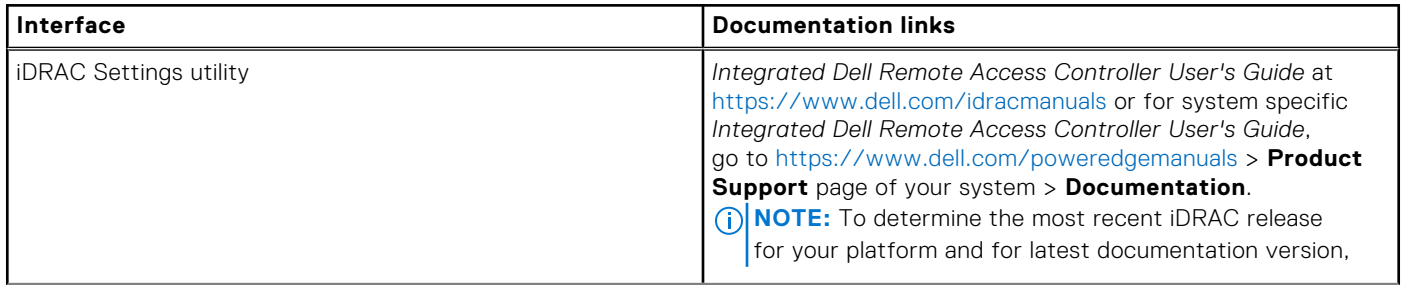

#### **Table 36. Interfaces to set up iDRAC IP address (continued)**

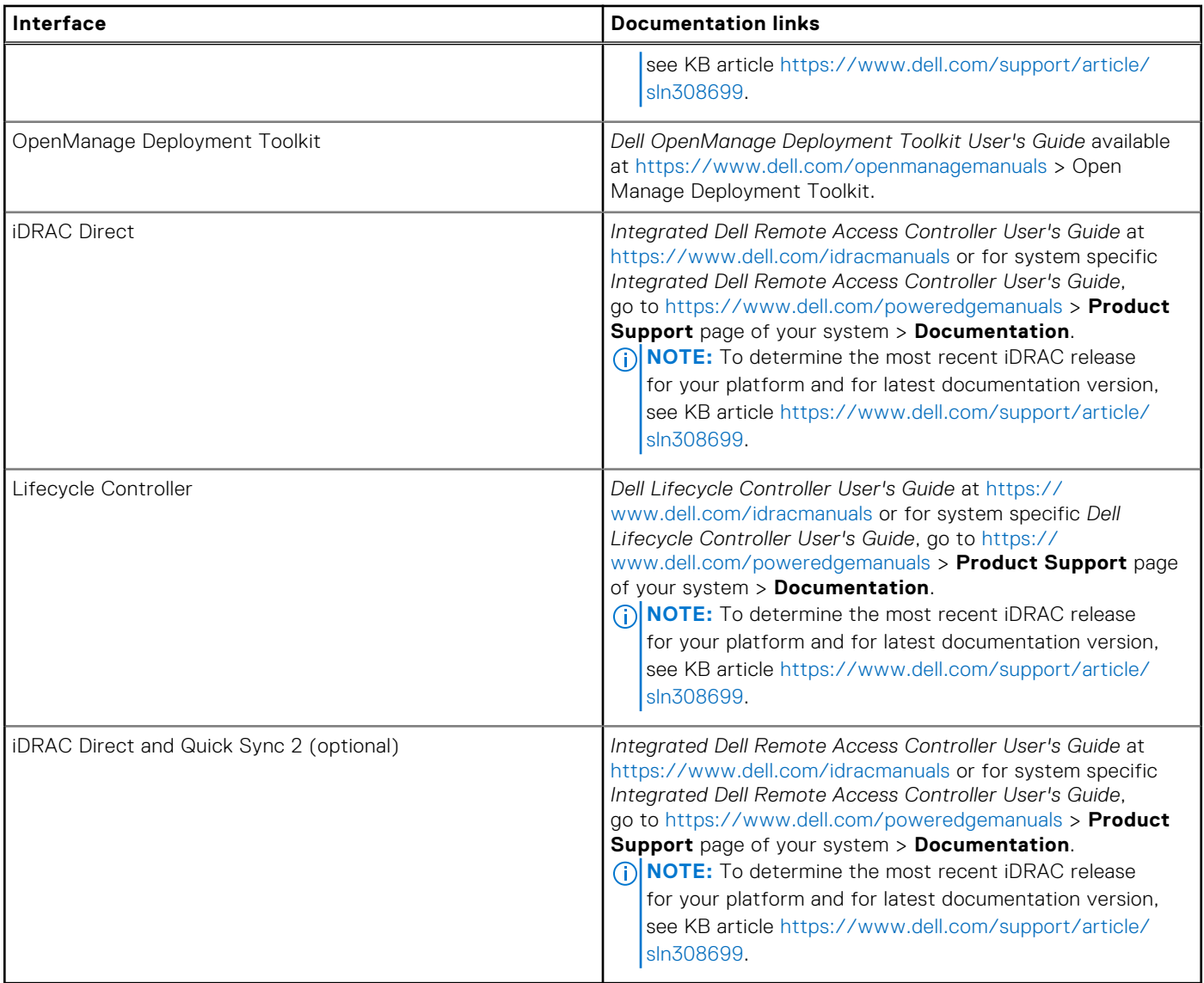

**NOTE:** To access iDRAC, ensure that you connect the ethernet cable to the iDRAC dedicated network port or use the iDRAC Direct port by using the micro USB (type AB) cable. You can also access iDRAC through the shared LOM mode, if you have opted for a system that has the shared LOM mode enabled.

## **Options to log in to iDRAC**

To log in to the iDRAC Web User Interface, open a browser and enter the IP address.

You can log in to iDRAC as:

- iDRAC user
- Microsoft Active Directory user
- Lightweight Directory Access Protocol (LDAP) user

In the login screen displayed, if you have opted for secure default access to iDRAC, the default username is  $root$  and enter the iDRAC secure default password available on back of the Information Tag. If you opted for legacy password, use the iDRAC legacy username and password - root and calvin, the iDRAC default password will be blank on the information tag. Then you will be prompted and required to create a password of your choice before proceeding. You can also log in by using your Single Sign-On or Smart Card.

**NOTE:** Ensure that you change the default username and password after setting up the iDRAC IP address.

<span id="page-47-0"></span>For more information about logging in to the iDRAC and iDRAC licenses, see the latest *Integrated Dell Remote Access Controller User's Guide* at [www.dell.com/idracmanuals.](https://www.dell.com/idracmanuals)

**NOTE:** To determine the most recent iDRAC release for your platform and for latest documentation version, see KB article ⋒ <https://www.dell.com/support/article/sln308699>.

You can also access iDRAC using command-line protocol - RACADM. For more information, see the *Integrated Dell Remote Access Controller RACADM CLI Guide* available at [https://www.dell.com/idracmanuals.](https://www.dell.com/idracmanuals)

You can also access iDRAC using automation tool - Redfish API. For more information, see the *Integrated Dell Remote Access Controller User's Guide Redfish API Guide* available at <https://developer.dell.com>.

## **Resources to install operating system**

If the system is shipped without an operating system, you can install a supported operating system by using one of the resources provided in the table below. For information about how to install the operating system, see the documentation links provided in the table below.

#### **Table 37. Resources to install the operating system**

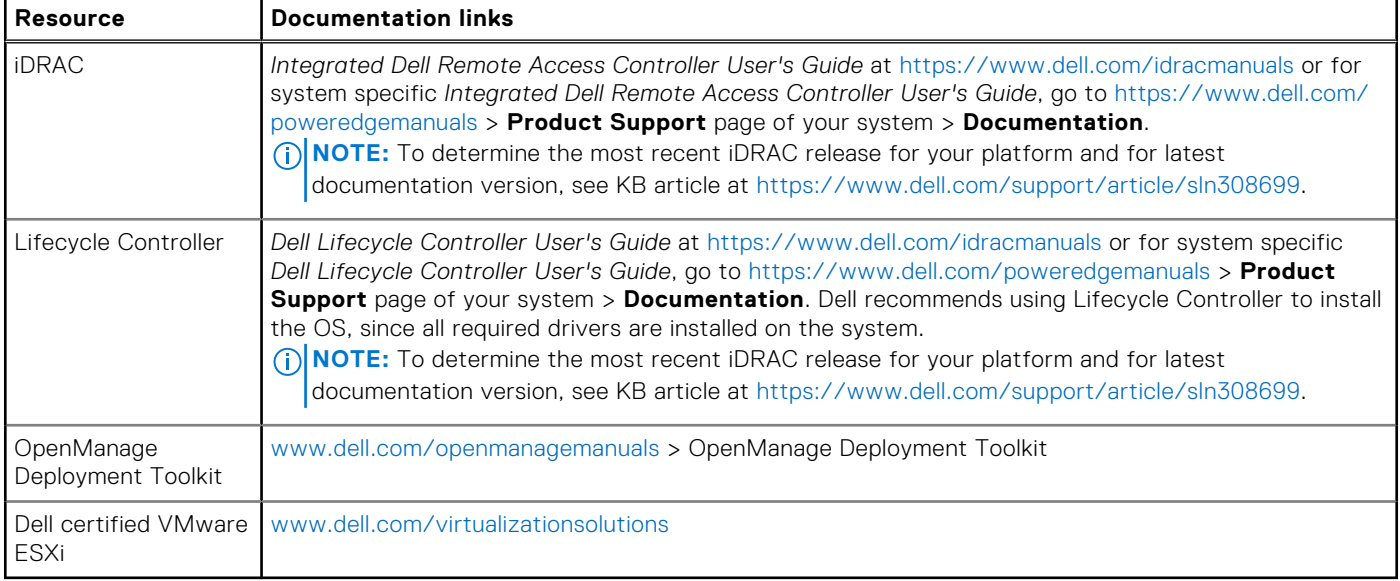

**NOTE:** For more information about installation and how-to videos for operating systems supported on PowerEdge systems, see [Supported Operating Systems for Dell PowerEdge systems.](https://www.youtube.com/playlist?list=PLe5xhhyFjDPdZ370QxaUBdENO3EKsPA2z)

## **Options to download drivers and firmware**

You can download firmware from the Dell support site. For information about downloading firmware, see the [Downloading](#page-48-0) [drivers and firmware](#page-48-0) section.

You can also choose any one of the following options to download the firmware. For information about how to download the firmware, see the documentation links provided in the table below.

#### **Table 38. Options to download firmware**

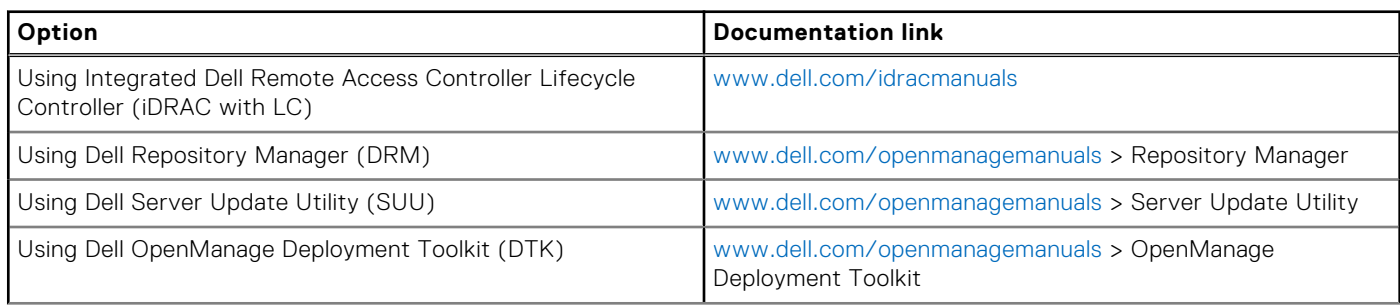

#### <span id="page-48-0"></span>**Table 38. Options to download firmware (continued)**

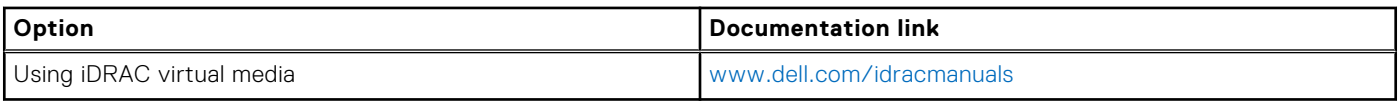

## **Options to download and install OS drivers**

You can choose any one of the following options to download and install OS drivers. For information about how to download or install OS drivers, see the documentation links provided in the table below.

#### **Table 39. Options to download and install OS drivers**

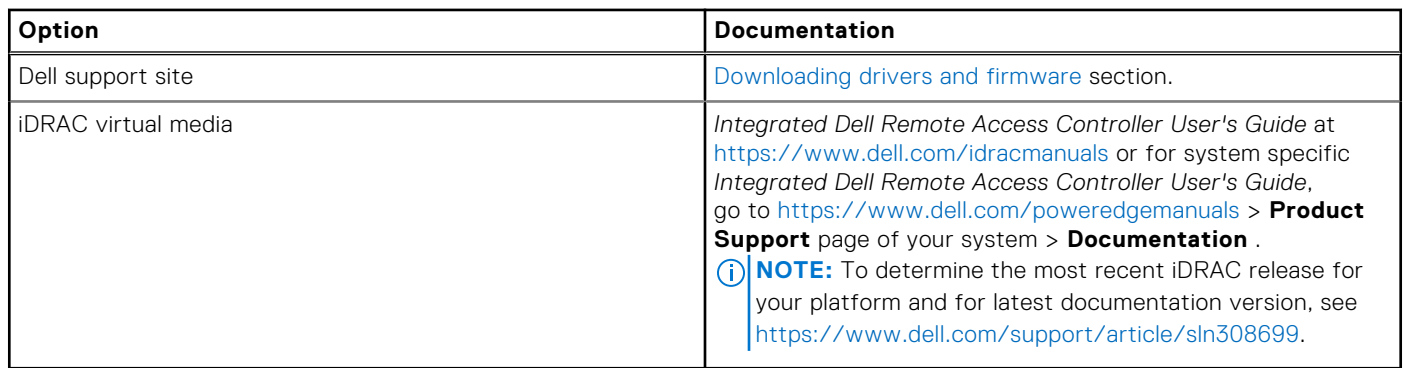

### **Downloading drivers and firmware**

It is recommended that you download and install the latest BIOS, drivers, and systems management firmware on the system.

#### **Prerequisites**

Ensure that you clear the web browser cache before downloading the drivers and firmware.

#### **Steps**

- 1. Go to [www.dell.com/support/drivers.](https://www.dell.com/support/drivers)
- 2. Enter the Service Tag of the system in the **Enter a Dell Service Tag, Dell Product ID or Model** field, and then press Enter.

**NOTE:** If you do not have the Service Tag, click **Browse all products**, and navigate to your product.

- 3. On the displayed product page, click **Drivers & Downloads**. On the **Drivers & Downloads** page, all drivers that are applicable to the system are displayed.
- 4. Download the drivers to a USB drive, CD, or DVD.

# **Pre-operating system management applications**

<span id="page-49-0"></span>You can manage basic settings and features of a system without booting to the operating system by using the system firmware.

## Options to manage the pre-operating system applications

You can use any one of the following options to manage the pre-operating system applications:

- System Setup
- Dell Lifecycle Controller
- **Boot Manager**
- Preboot Execution Environment (PXE)

#### **Topics:**

- System Setup
- [Dell Lifecycle Controller](#page-72-0)
- **[Boot Manager](#page-73-0)**
- [PXE boot](#page-73-0)

## **System Setup**

#### Using the

**System Setup** option, you can configure the BIOS settings, iDRAC settings, and device settings of the system.

You can access system setup by using any one of the following interfaces:

- Graphical User interface To access go to iDRAC Dashboard, click **Configurations** > **BIOS Settings**.
- Text browser To enable the text browser, use the Console Redirection.

#### To view

**System Setup**, power on the system, press F2, and click **System Setup Main Menu**.

**NOTE:** If the operating system begins to load before you press F2, wait for the system to finish booting, and then restart the system and try again.

The options on the

**System Setup Main Menu** screen are described in the following table:

#### **Table 40. System Setup Main Menu**

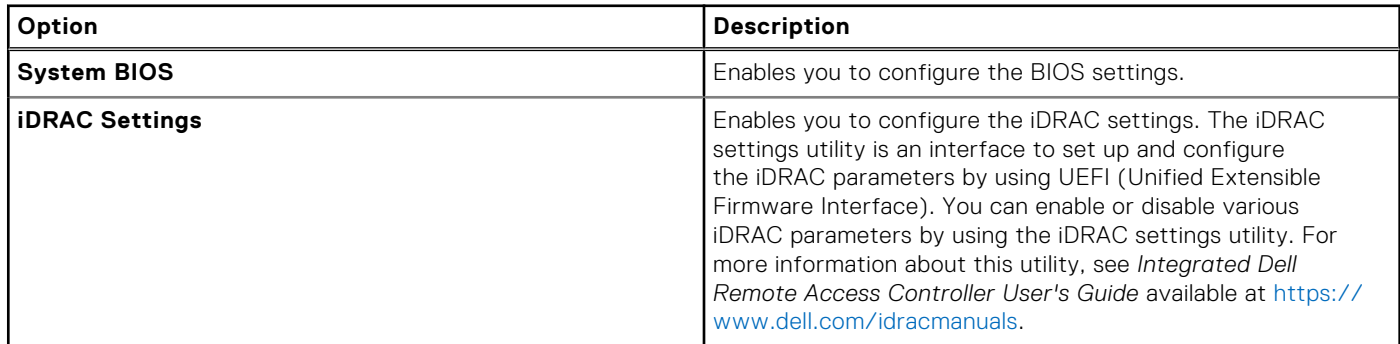

#### **Table 40. System Setup Main Menu (continued)**

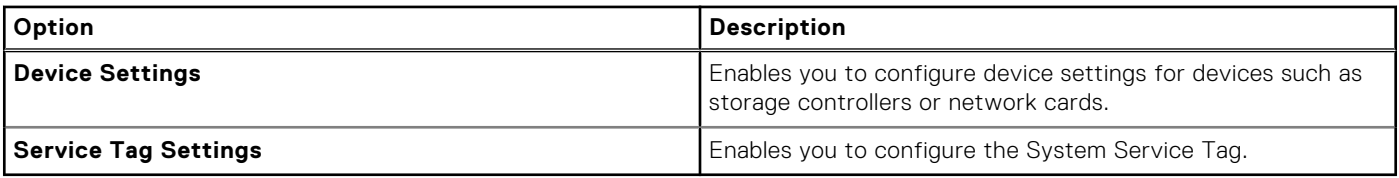

## **System BIOS**

To view the **System BIOS** screen, power on the system, press F2, and click **System Setup Main Menu** > **System BIOS**.

#### **Table 41. System BIOS details**

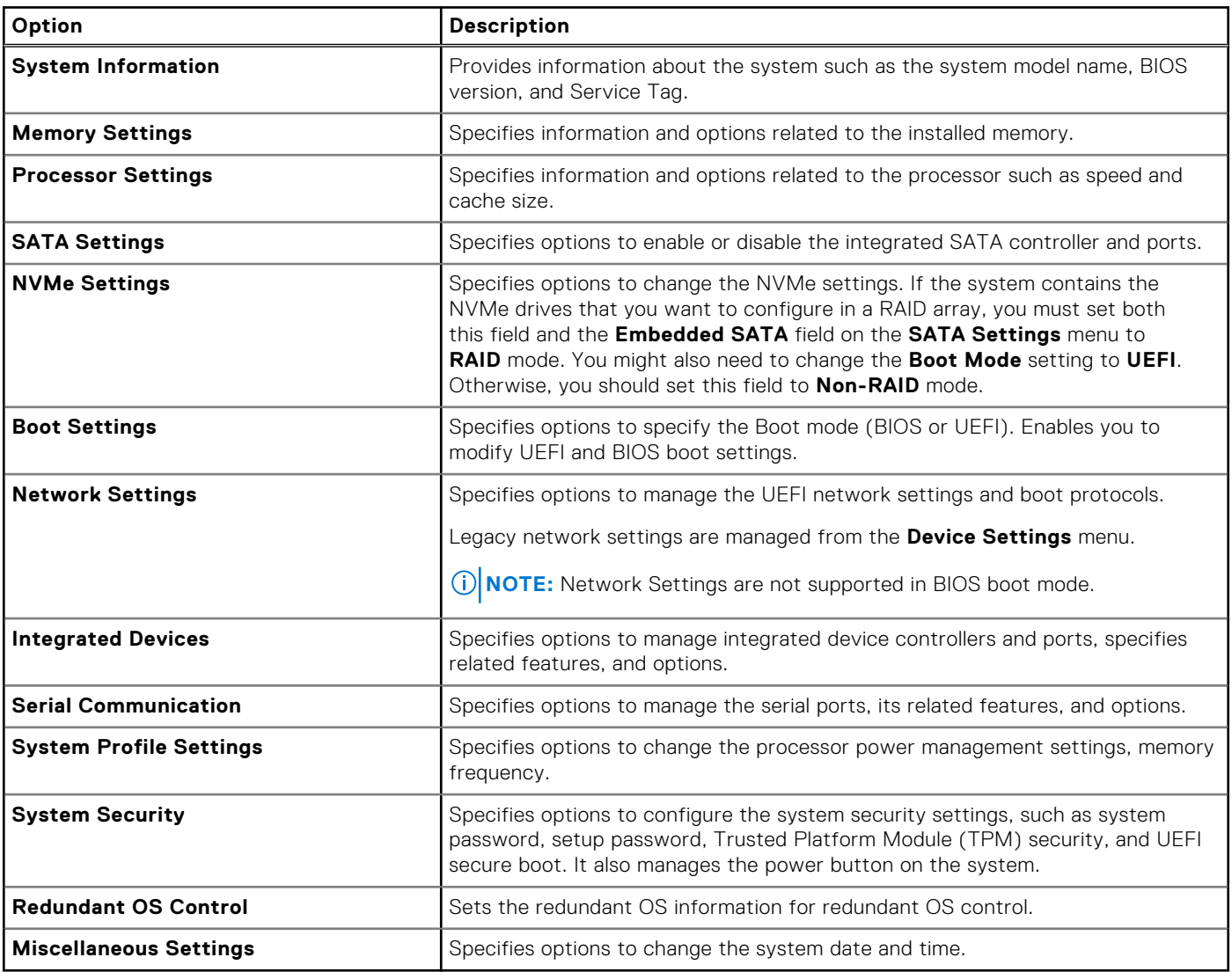

### **System Information**

To view the **System Information** screen, power on the system, press F2, and click **System Setup Main Menu** > **System BIOS** > **System Information**.

#### **Table 42. System Information details**

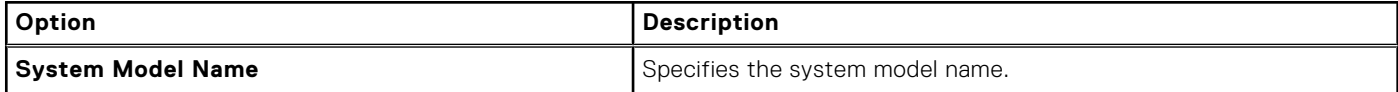

#### **Table 42. System Information details (continued)**

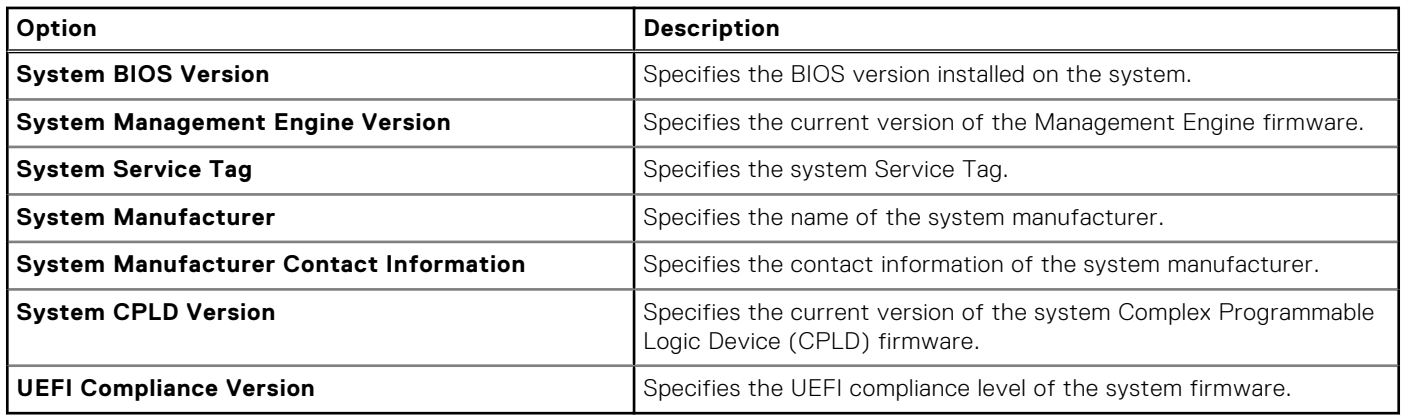

### **Memory Settings**

To view the **Memory Settings** screen, power on the system, press F2, and click **System Setup Main Menu** > **System BIOS** > **Memory Settings**.

#### **Table 43. Memory Settings details**

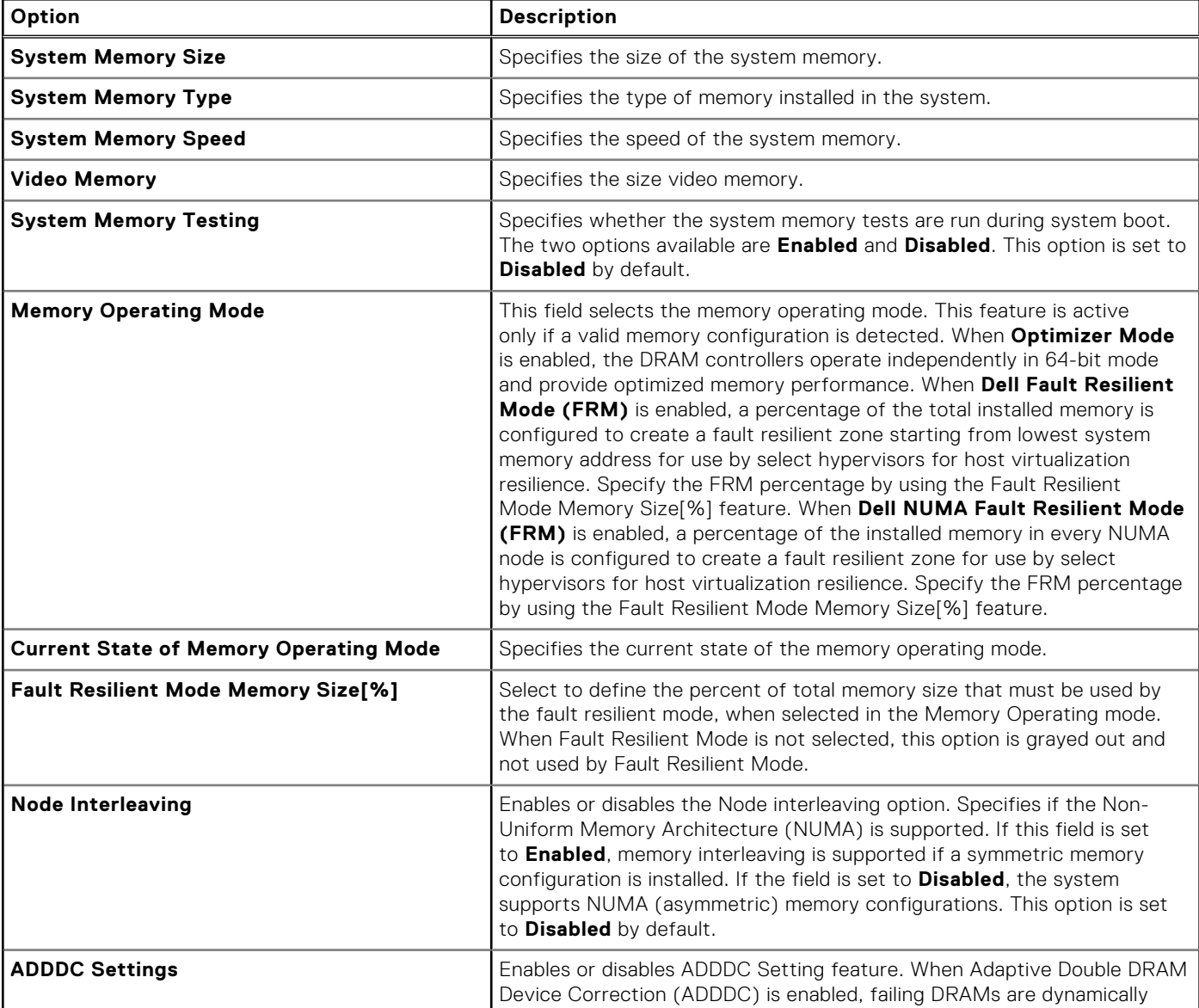

#### **Table 43. Memory Settings details (continued)**

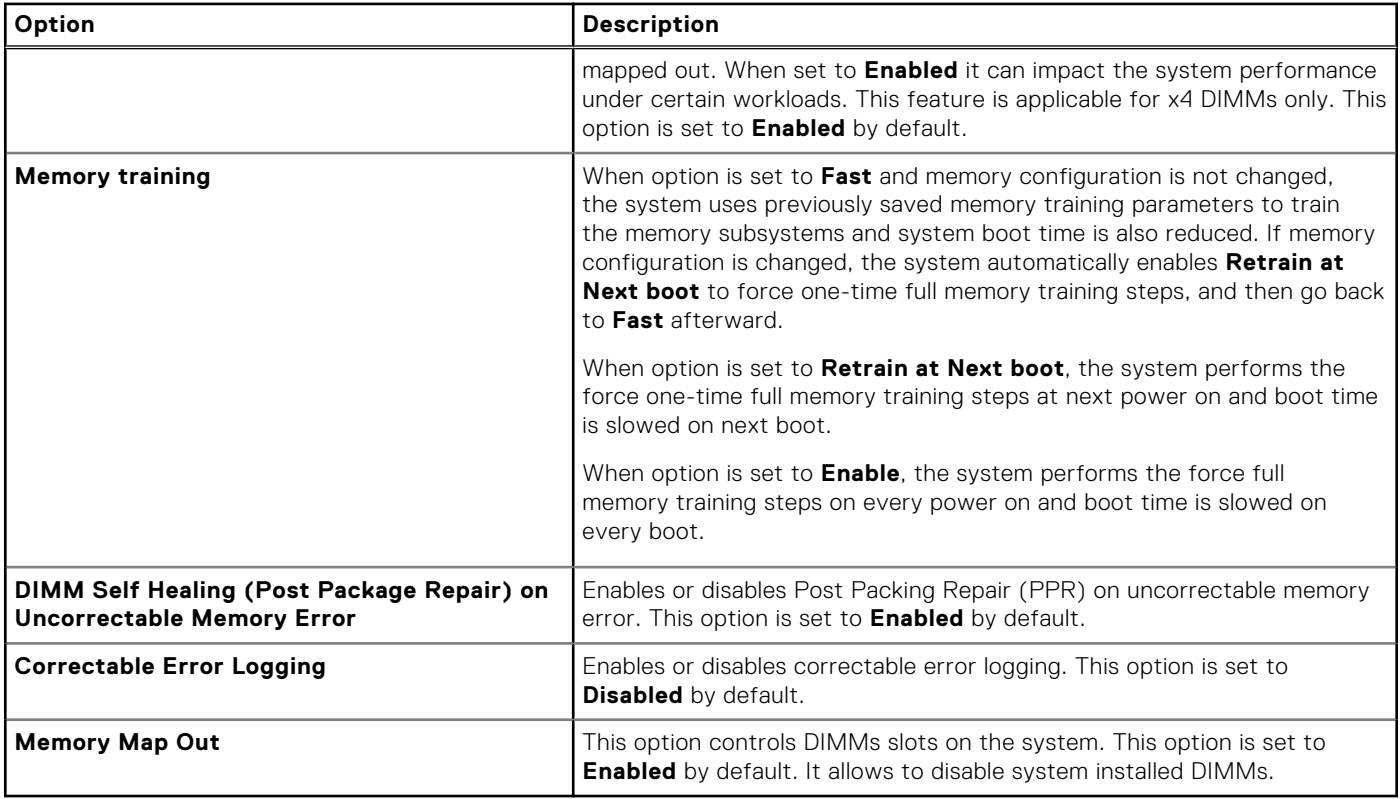

### **Processor Settings**

To view the **Processor Settings** screen, power on the system, press F2, and click **System Setup Main Menu** > **System BIOS** > **Processor Settings**.

#### **Table 44. Processor Settings details**

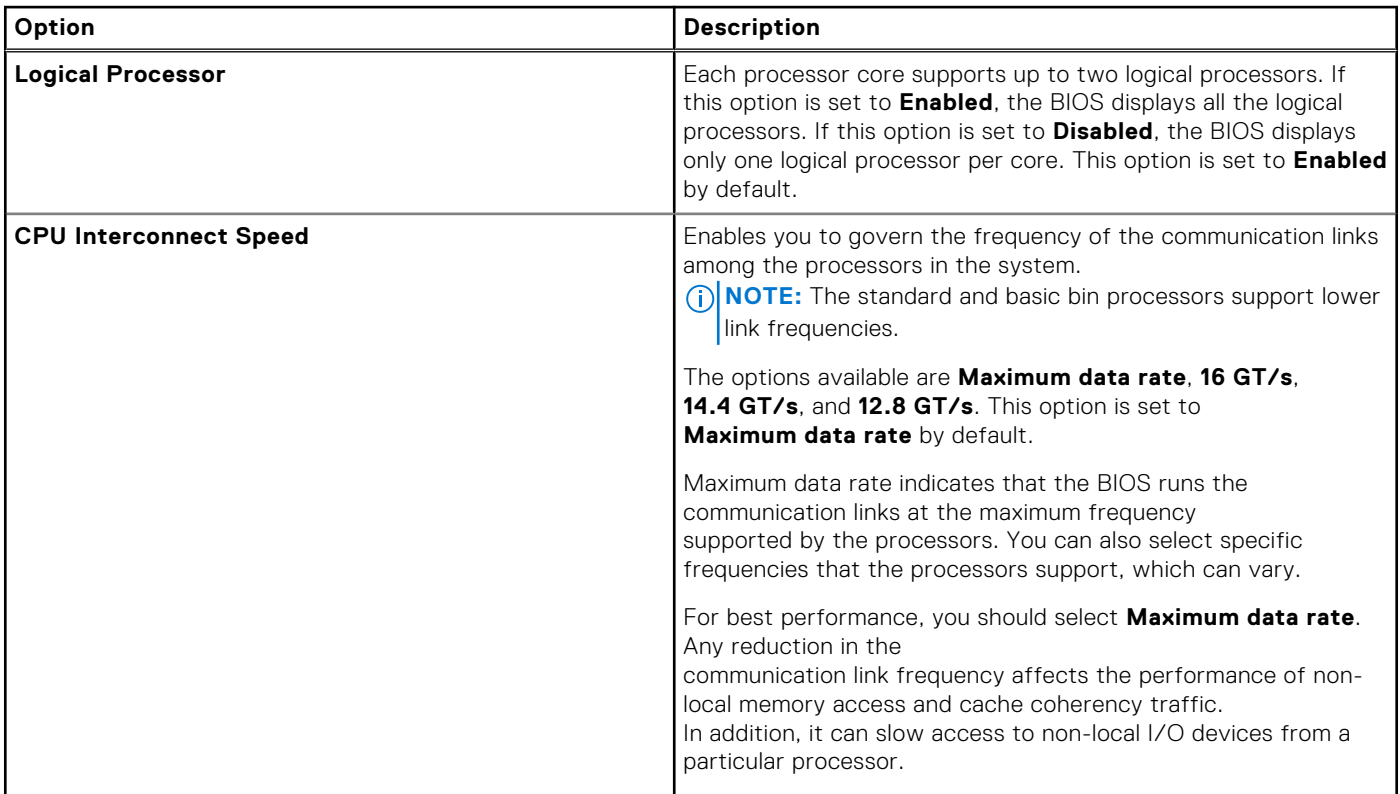

#### **Table 44. Processor Settings details (continued)**

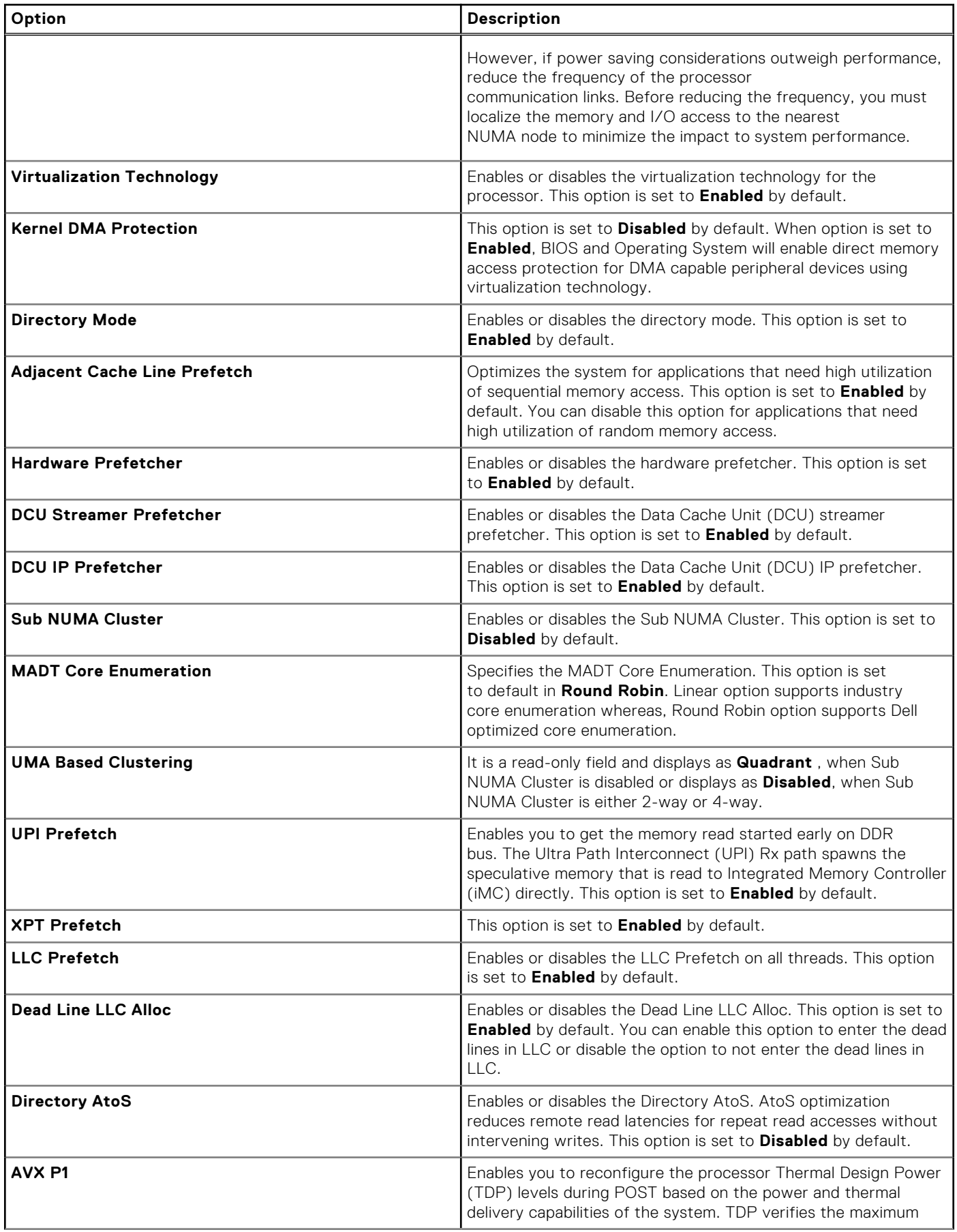

#### **Table 44. Processor Settings details (continued)**

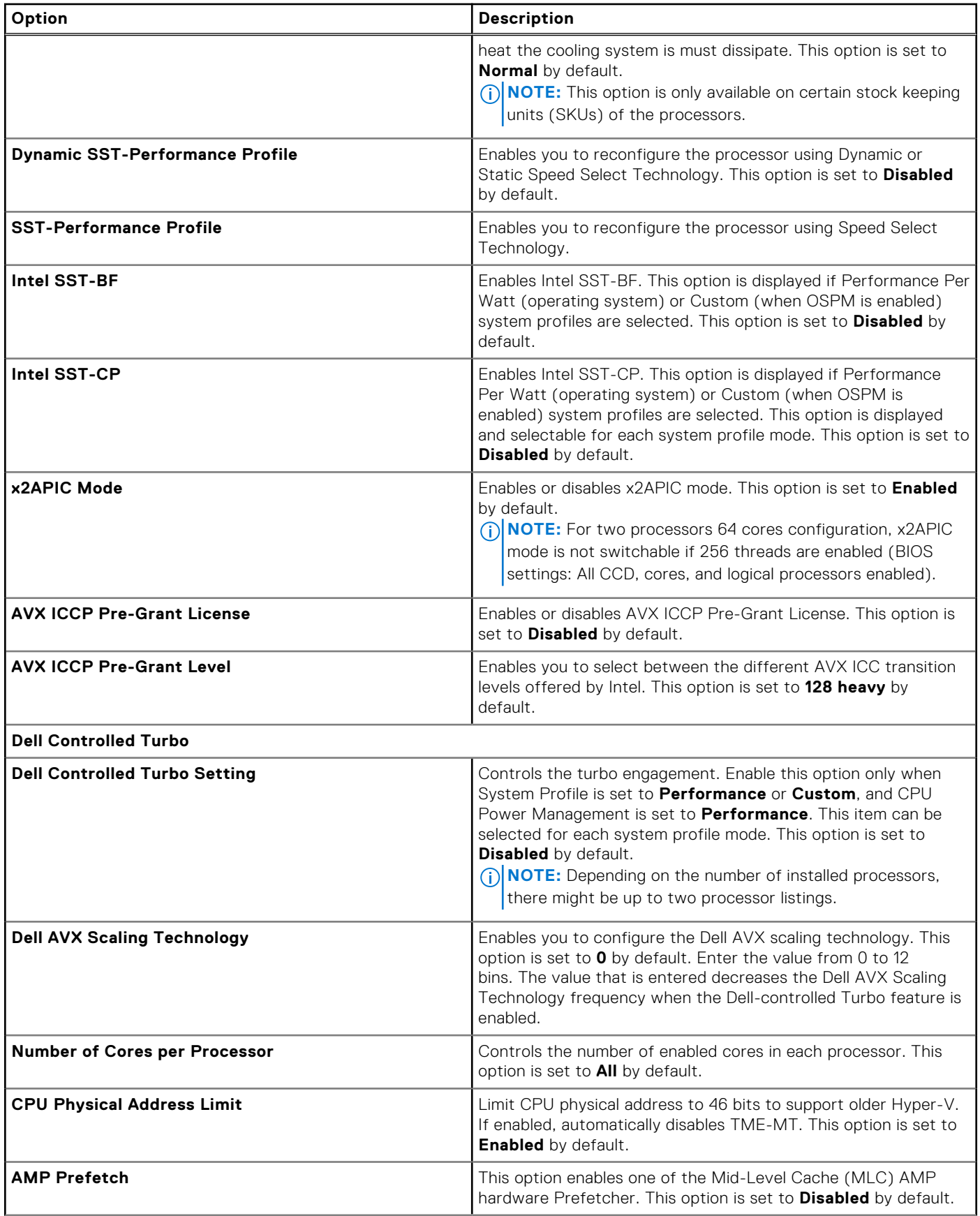

#### **Table 44. Processor Settings details (continued)**

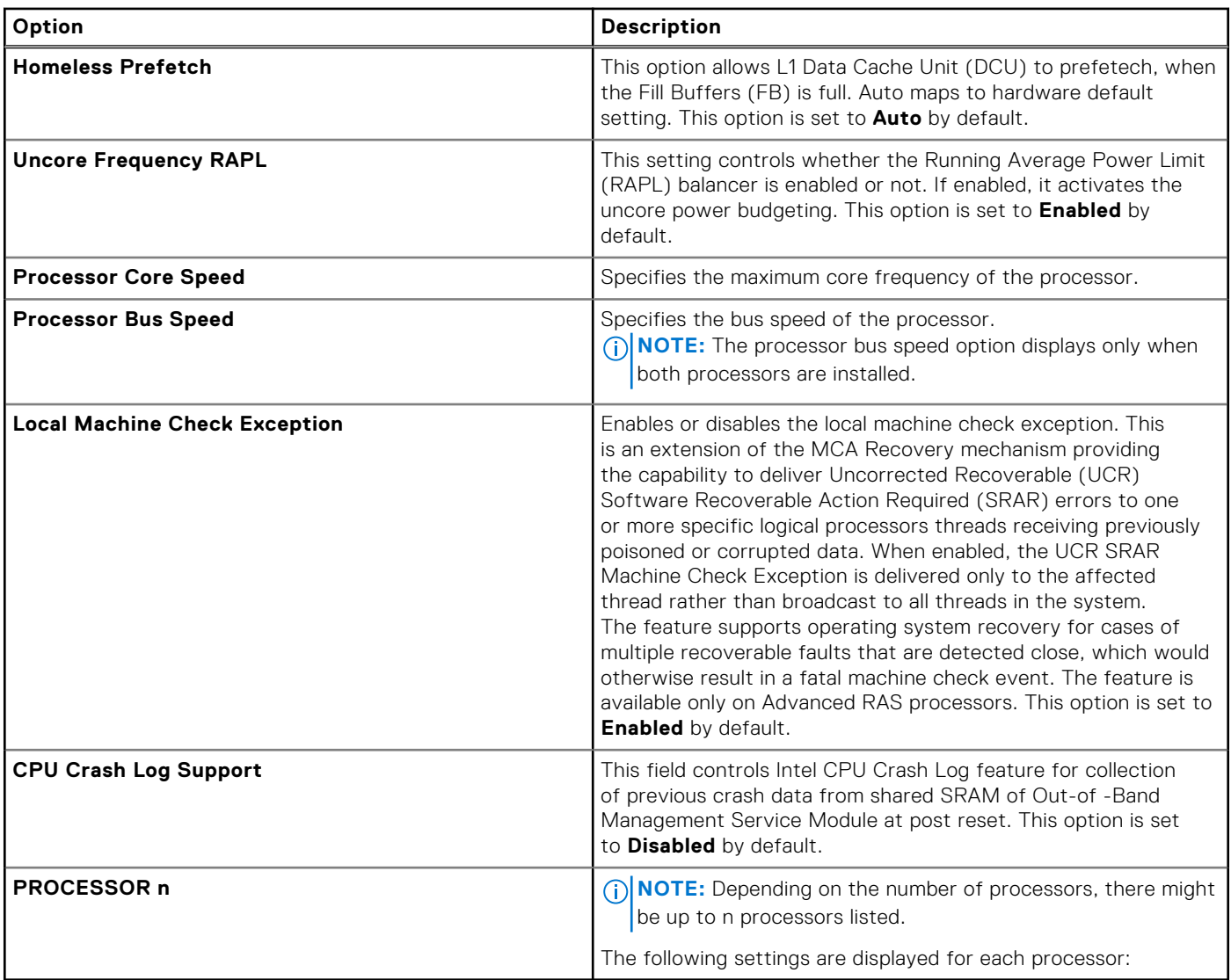

#### **Table 45. Processor n details**

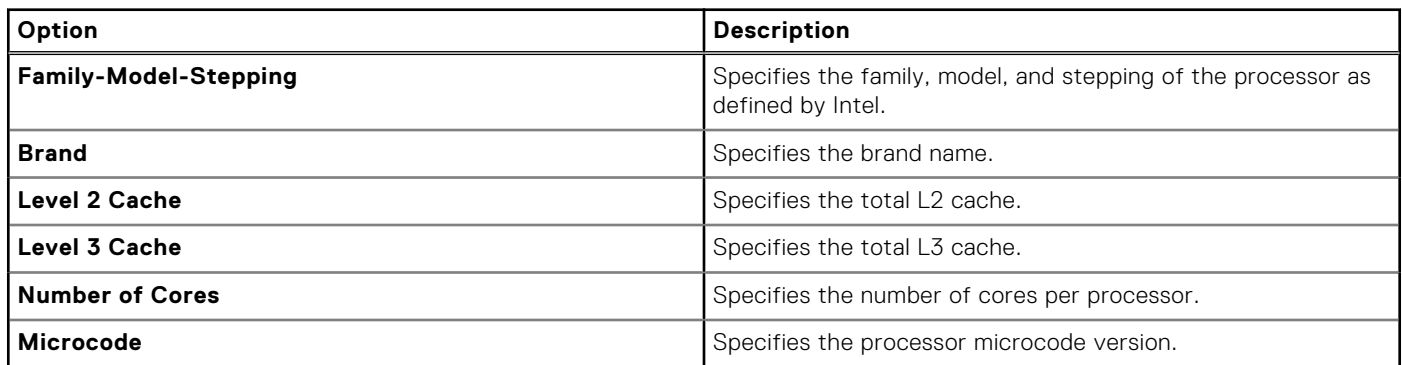

### **SATA Settings**

To view the **SATA Settings** screen, power on the system, press F2, and click **System Setup Main Menu** > **System BIOS** > **SATA Settings**.

#### **Table 46. SATA Settings details**

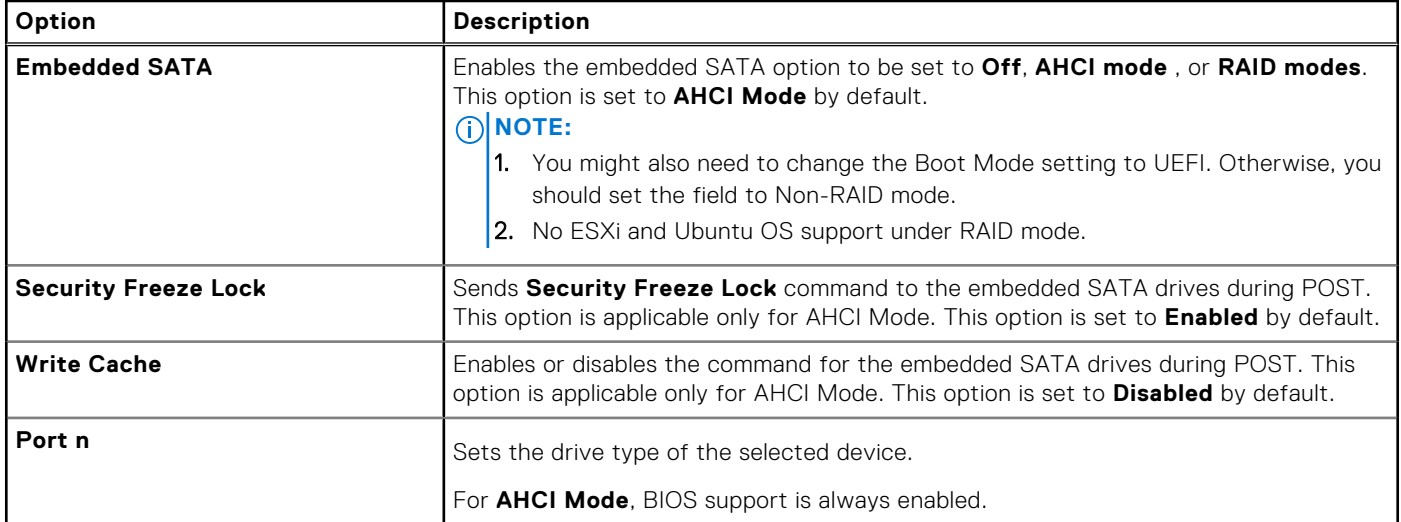

#### **Table 47. Port n**

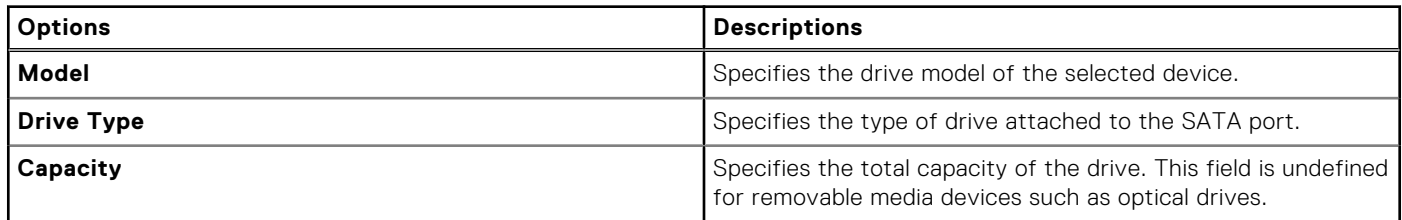

### **NVMe Settings**

This option sets the NVMe drive mode. If the system contains NVMe drives that you want to configure in a RAID array, you must set both this field and the Embedded SATA field on the SATA settings menu to RAID Mode. You may also need to change the Boot Mode setting to UEFI.

To view the **NVMe Settings** screen, power on the system, press F2, and click **System Setup Main Menu** > **System BIOS** > **NVMe Settings**.

#### **Table 48. NVMe Settings details**

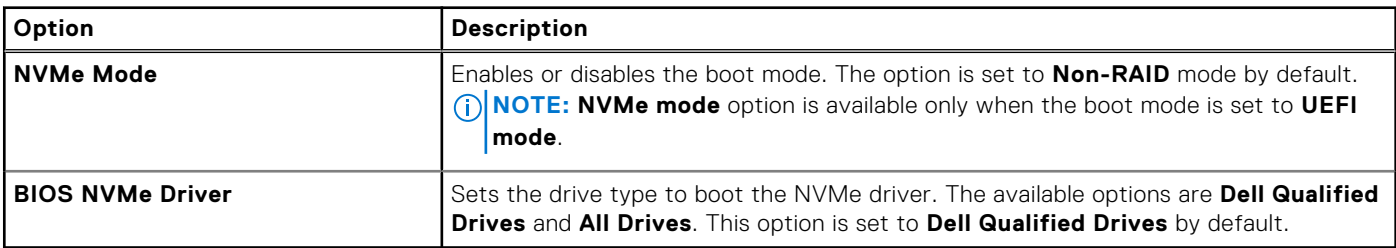

### **Boot Settings**

You can use the **Boot Settings** screen to set the boot mode to either **BIOS** or **UEFI**. It also enables you to specify the boot order. The **Boot Settings** only support **UEFI** mode.

- **UEFI**: The Unified Extensible Firmware Interface (UEFI) is a new interface between operating systems and platform firmware. The interface consists of data tables with platform related information, boot and runtime service calls that are available to the operating system and its loader. The following benefits are available when the **Boot Mode** is set to **UEFI**:
	- Support for drive partitions larger than 2 TB.
	- Enhanced security (e.g., UEFI Secure Boot).
	- Faster boot time.

**NOTE:** You must use only the UEFI boot mode in order to boot from NVMe drives.

● **BIOS**: The **BIOS Boot Mode** is the legacy boot mode. It is maintained for backward compatibility.

To view the **Boot Settings** screen, power on the system, press F2, and click **System Setup Main Menu** > **System BIOS** > **Boot Settings**.

#### **Table 49. Boot Settings details**

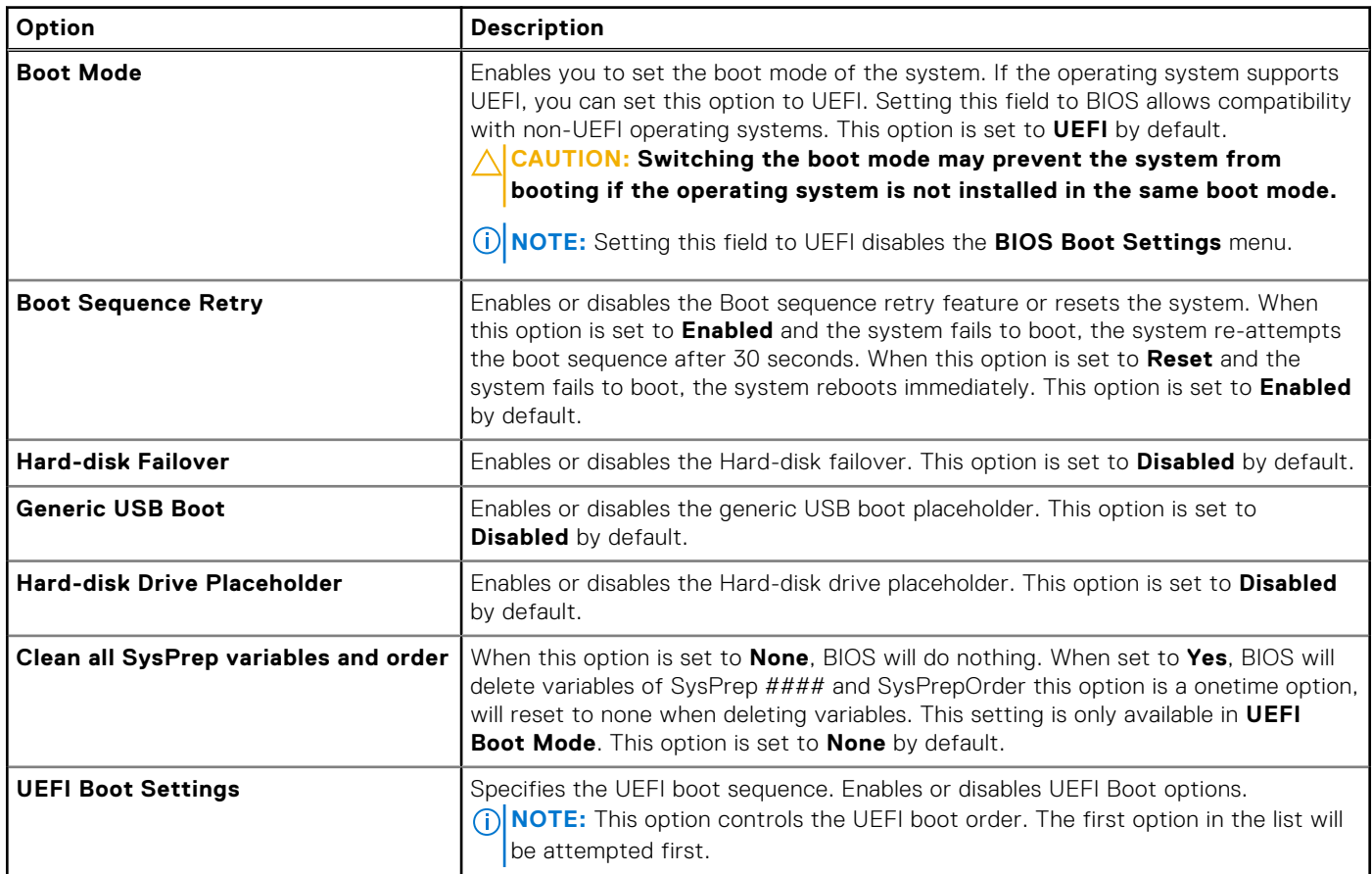

#### **Table 50. UEFI Boot Settings**

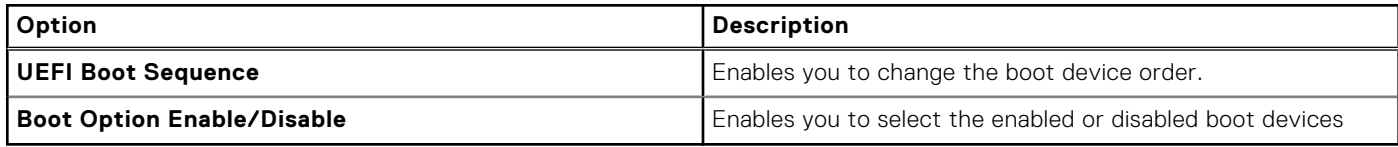

#### **Choosing system boot mode**

System Setup enables you to specify one of the following boot modes for installing your operating system:

- UEFI boot mode (the default), is an enhanced 64-bit boot interface. If you have configured your system to boot to UEFI mode, it replaces the system BIOS.
- 1. From the **System Setup Main Menu**, click **Boot Settings**, and select **Boot Mode**.
- 2. Select the UEFI boot mode you want the system to boot into.

#### **CAUTION: Switching the boot mode may prevent the system from booting if the operating system is not installed in the same boot mode.**

3. After the system boots in the specified boot mode, proceed to install your operating system from that mode.

**NOTE:** Operating systems must be UEFI-compatible to be installed from the UEFI boot mode. DOS and 32-bit operating systems do not support UEFI and can only be installed from the BIOS boot mode.

**NOTE:** For the latest information about supported operating systems, go to [www.dell.com/ossupport](https://www.dell.com/ossupport).

### **Changing boot order**

#### **About this task**

You may have to change the boot order if you want to boot from a USB key or an optical drive. The following instructions may vary if you have selected **BIOS** for **Boot Mode**.

**NOTE:** Changing the drive boot sequence is only supported in BIOS boot mode.

#### **Steps**

- 1. On the **System Setup Main Menu** screen, click **System BIOS** > **Boot Settings** > **UEFI Boot Settings** > **UEFI Boot Sequence**.
- 2. Use the arrow keys to select a boot device, and use the plus (+) and minus (-) sign keys to move the device down or up in the order.
- 3. Click **Exit**, and then click **Yes** to save the settings on exit.

**NOTE:** You can also enable or disable boot order devices as needed.

### **Network Settings**

To view the **Network Settings** screen, power on the system, press F2, and click **System Setup Main Menu** > **System BIOS** > **Network Settings**.

**NOTE:** Network Settings are not supported in BIOS boot mode.

#### **Table 51. Network Settings details**

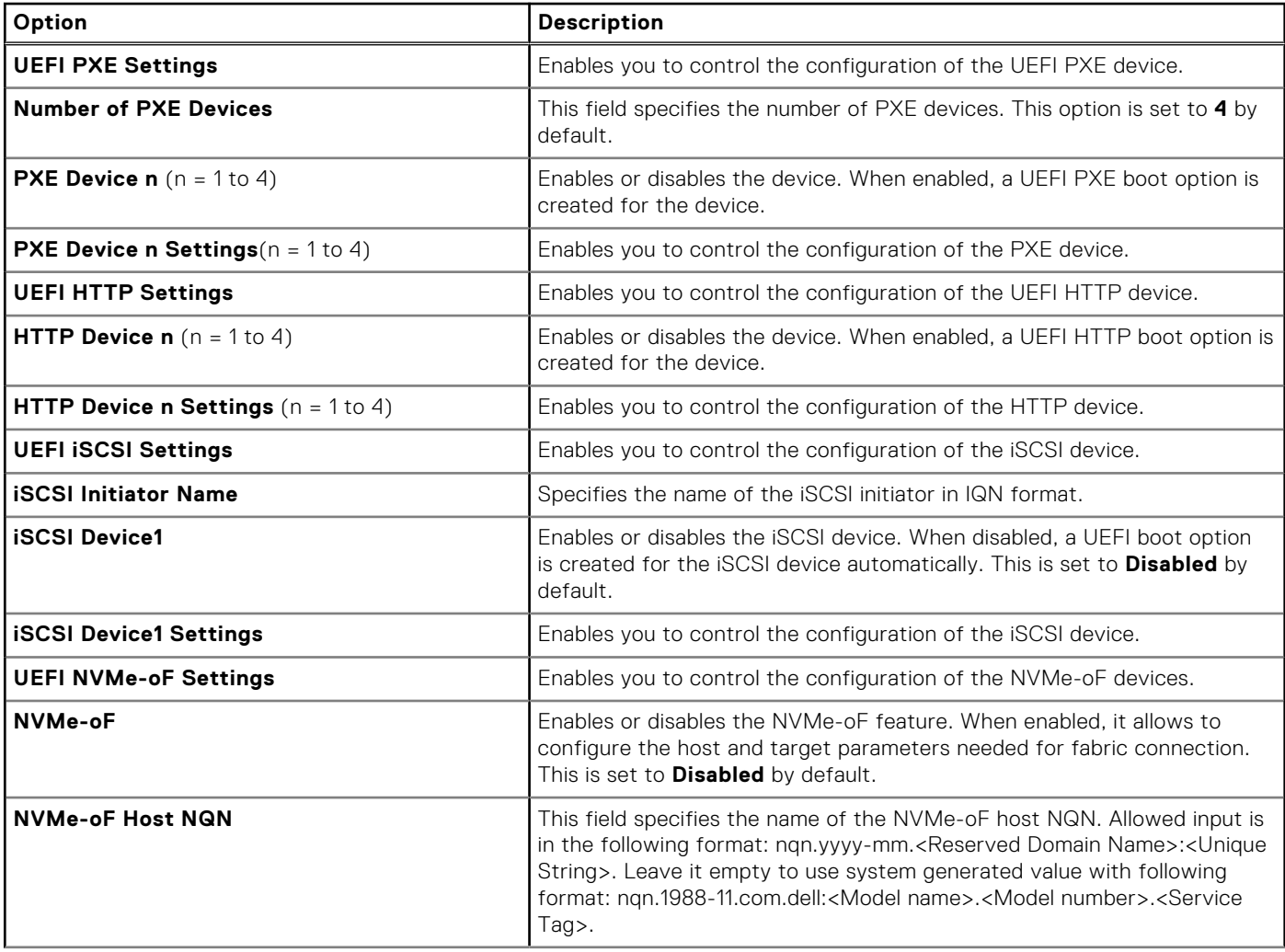

#### **Table 51. Network Settings details (continued)**

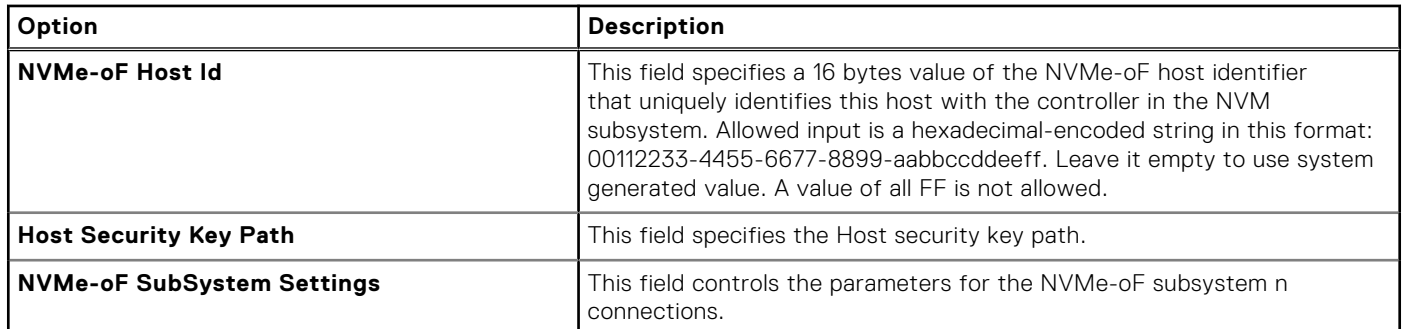

#### **Table 52. PXE Device n Settings details**

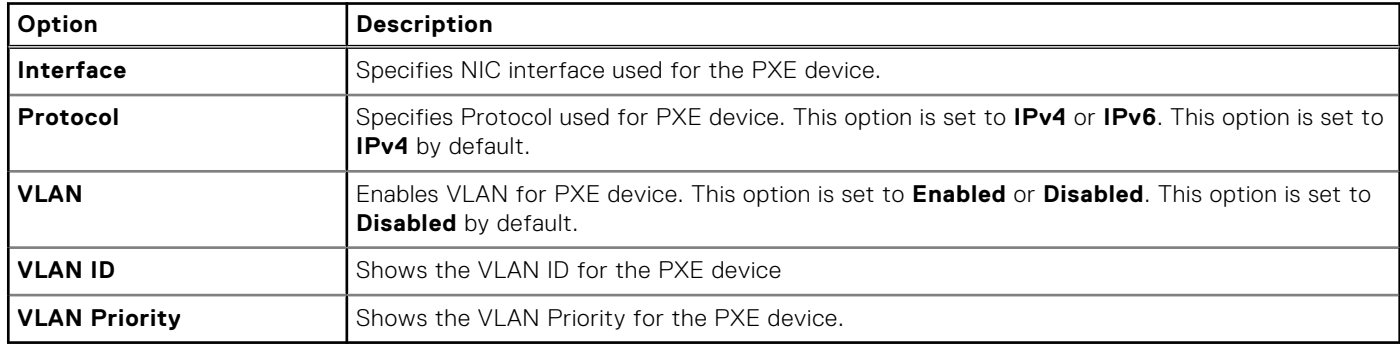

#### **Table 53. HTTP Device n Settings details**

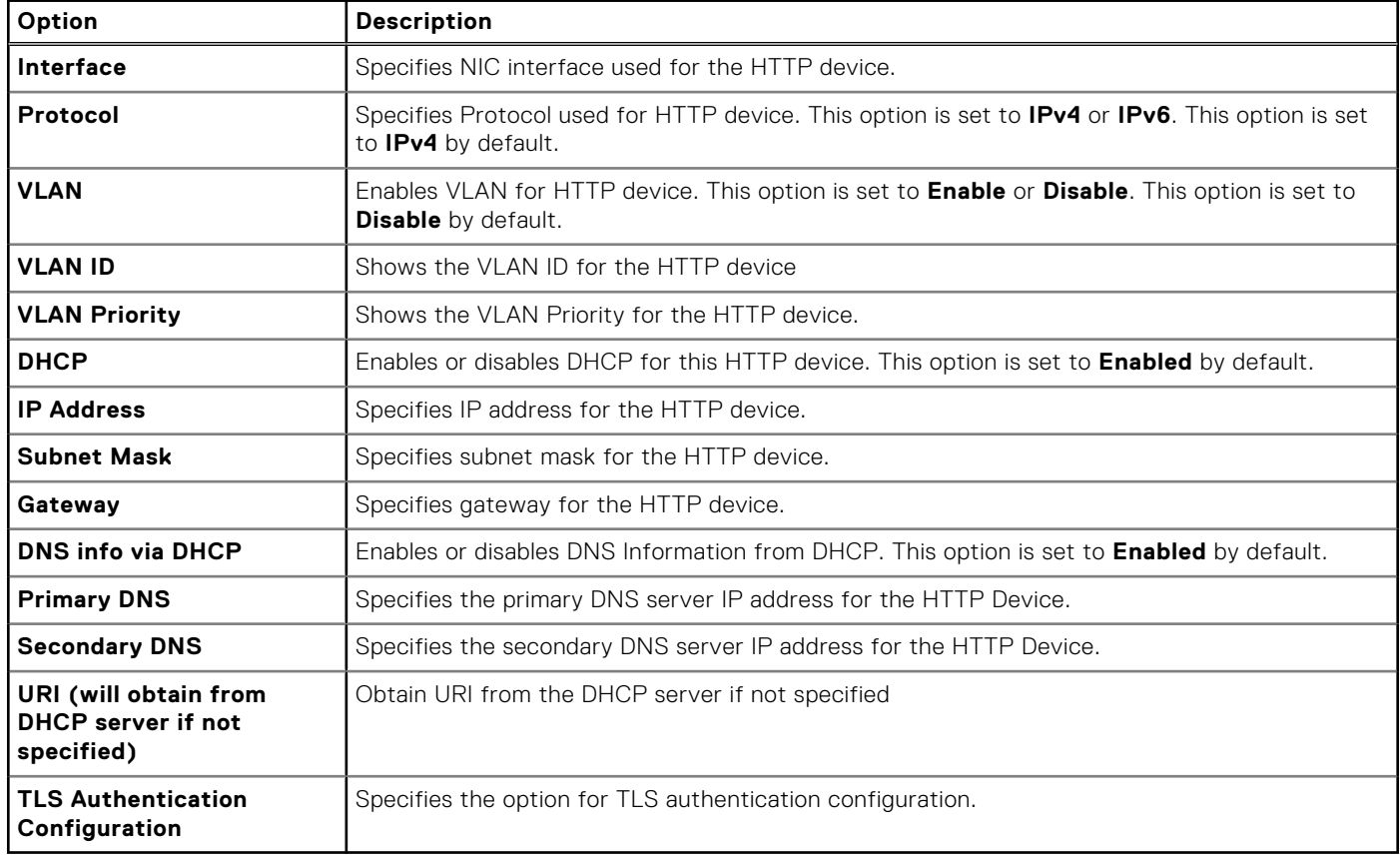

#### **Table 54. ISCSI Device1 Settings screen details**

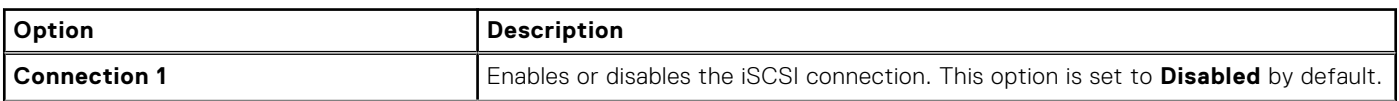

#### **Table 54. ISCSI Device1 Settings screen details (continued)**

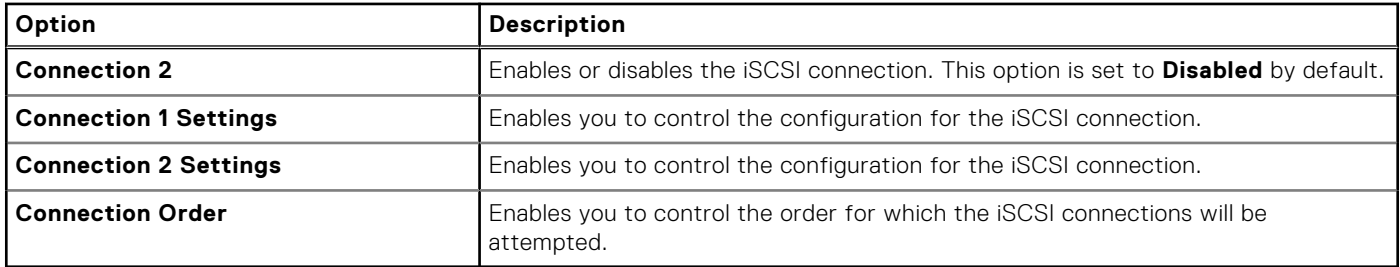

#### **Table 55. ISCSI Device1 Settings Connection 1 details**

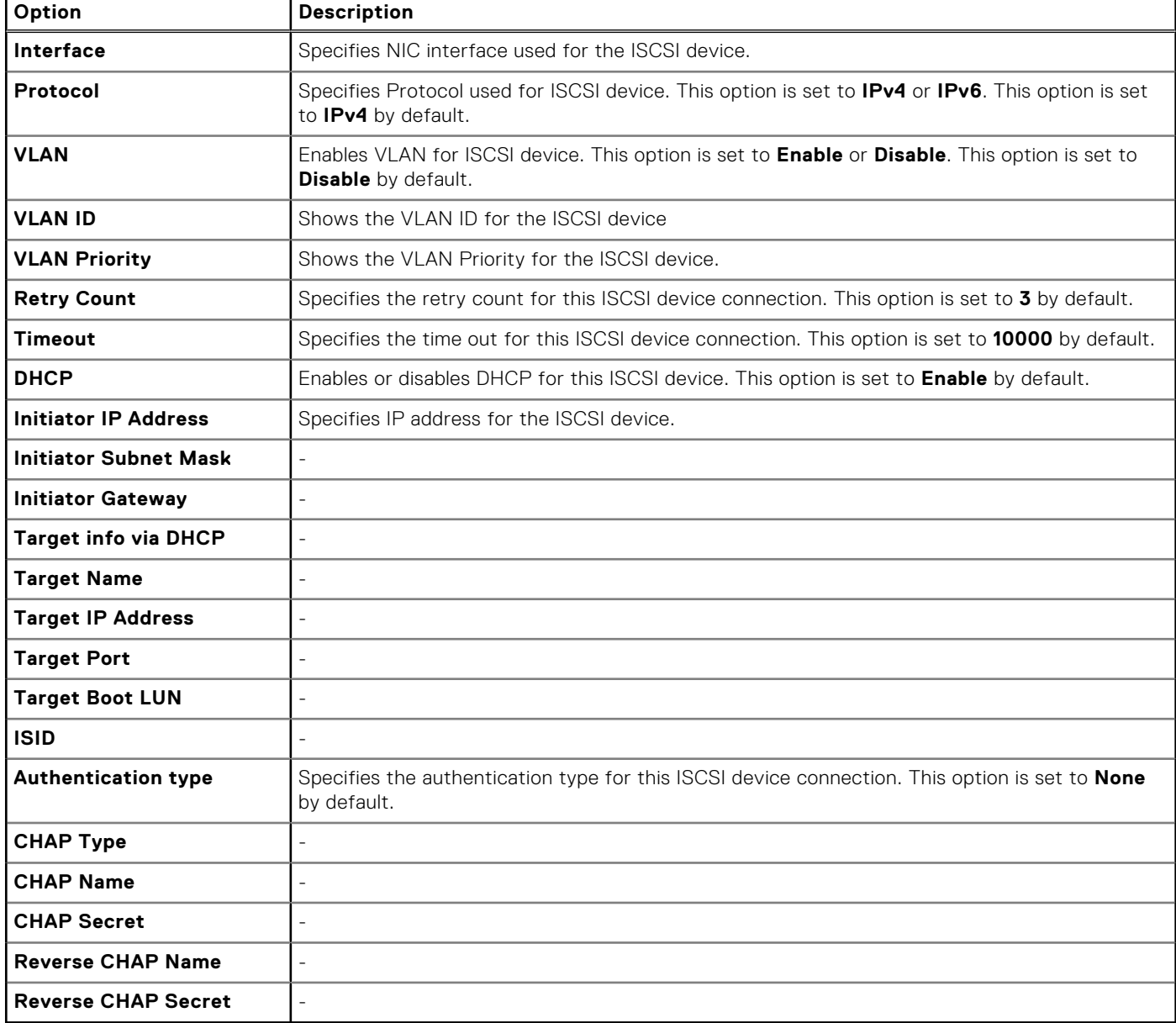

#### **Table 56. TLS Authentication Configuration screen details**

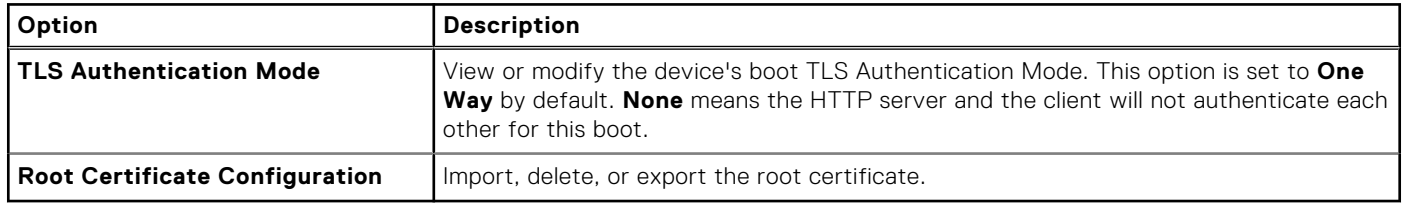

#### **Table 57. NVMe-oF SubSystem Settings screen details**

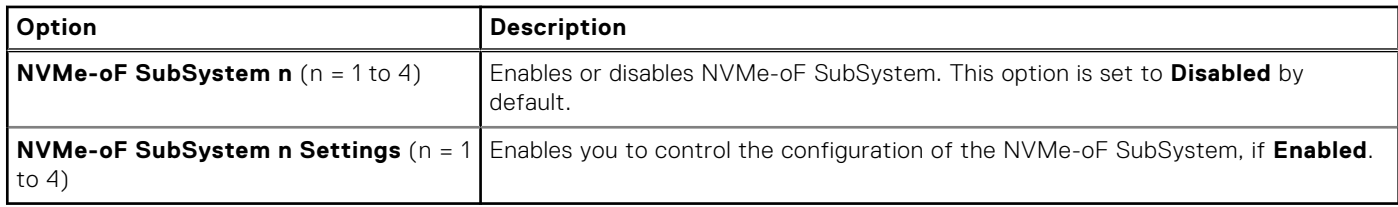

#### **Table 58. NVMe-oF SubSystem n Settings**

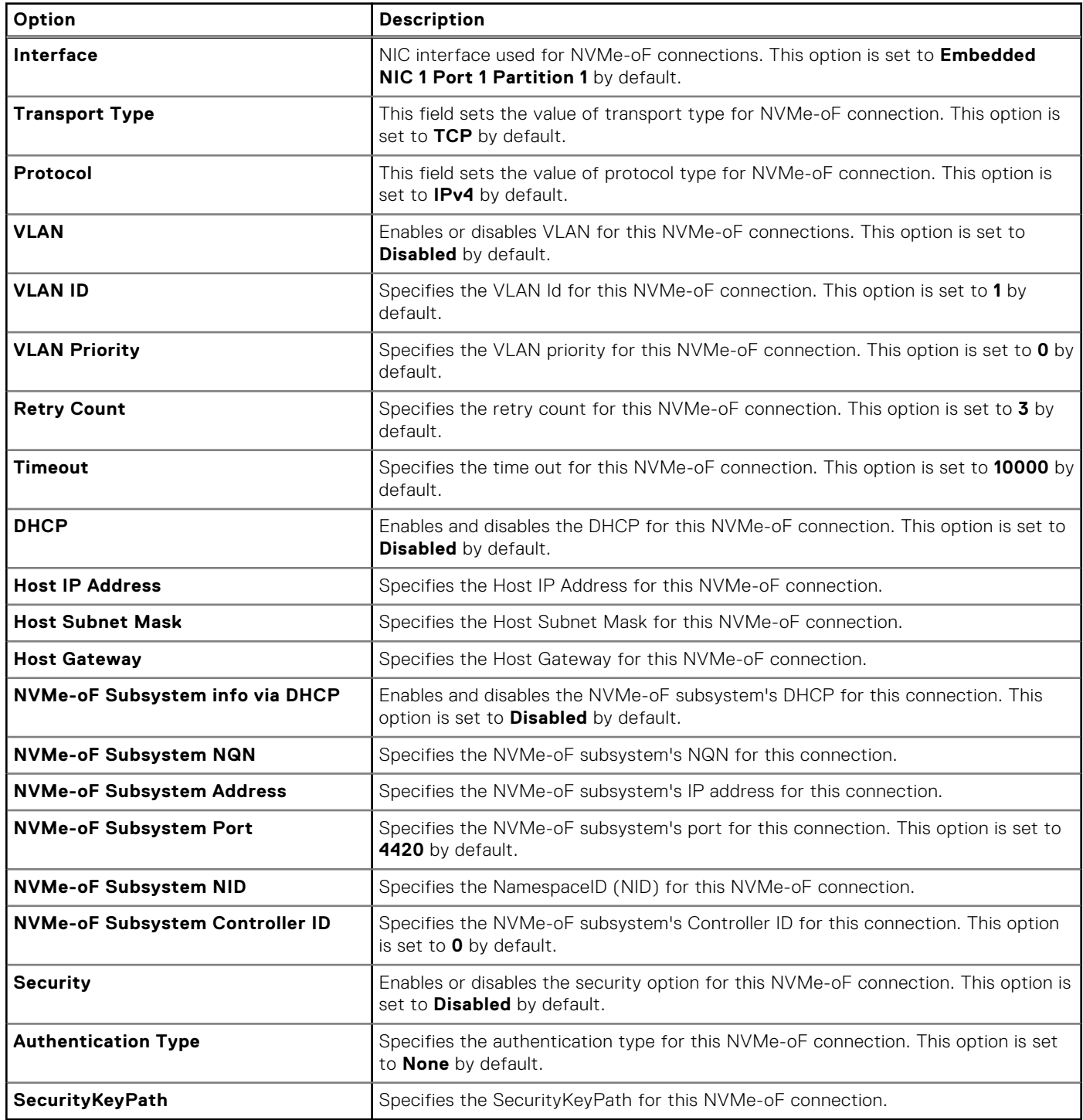

### **Integrated Devices**

To view the **Integrated Devices** screen, power on the system, press F2, and click **System Setup Main Menu** > **System BIOS** > **Integrated Devices**.

#### **Table 59. Integrated Devices details**

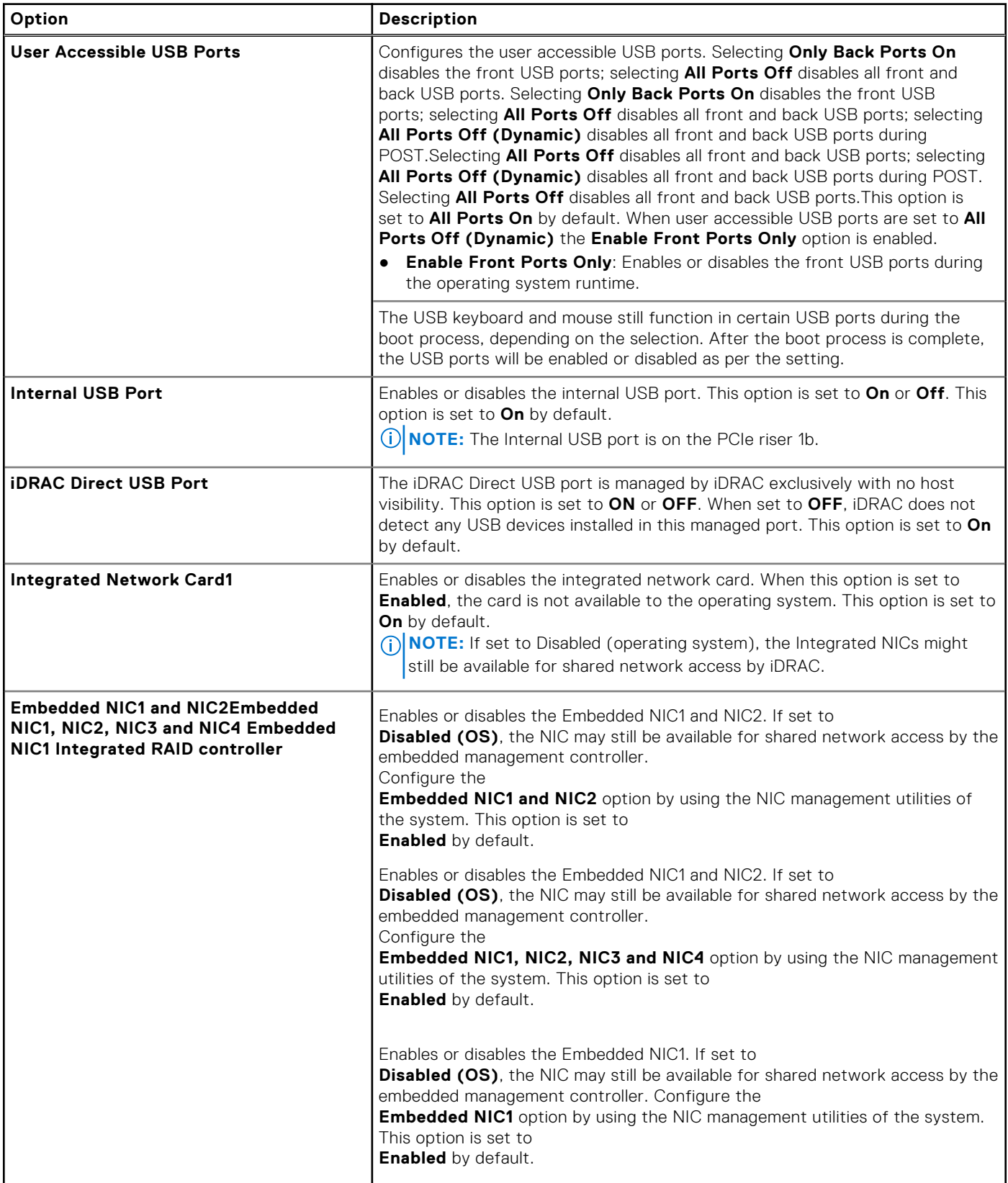

#### **Table 59. Integrated Devices details (continued)**

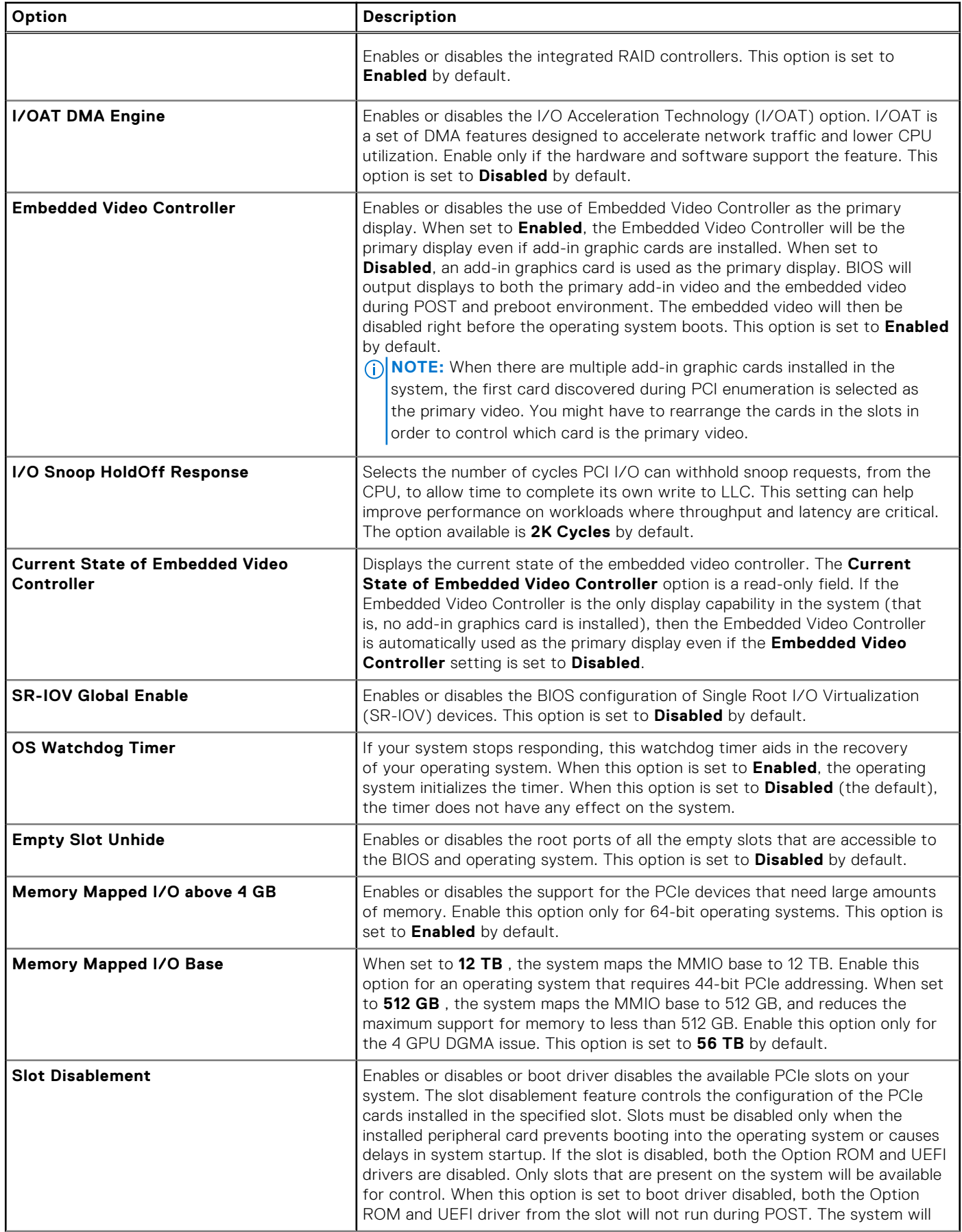

#### **Table 59. Integrated Devices details (continued)**

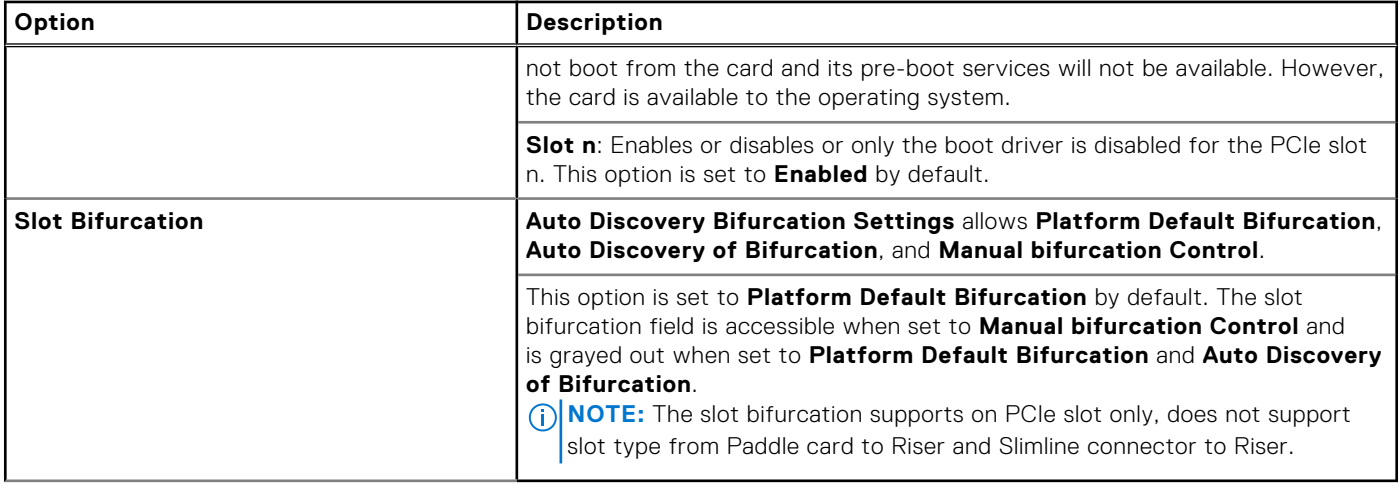

### **Serial Communication**

To view the **Serial Communication** screen, power on the system, press F2, and click **System Setup Main Menu** > **System BIOS** > **Serial Communication**.

**NOTE:** The serial port is optional for the PowerEdge T560 system. The Serial Communication option is applicable only if the serial COM port is installed in the system.

#### **Table 60. Serial Communication details**

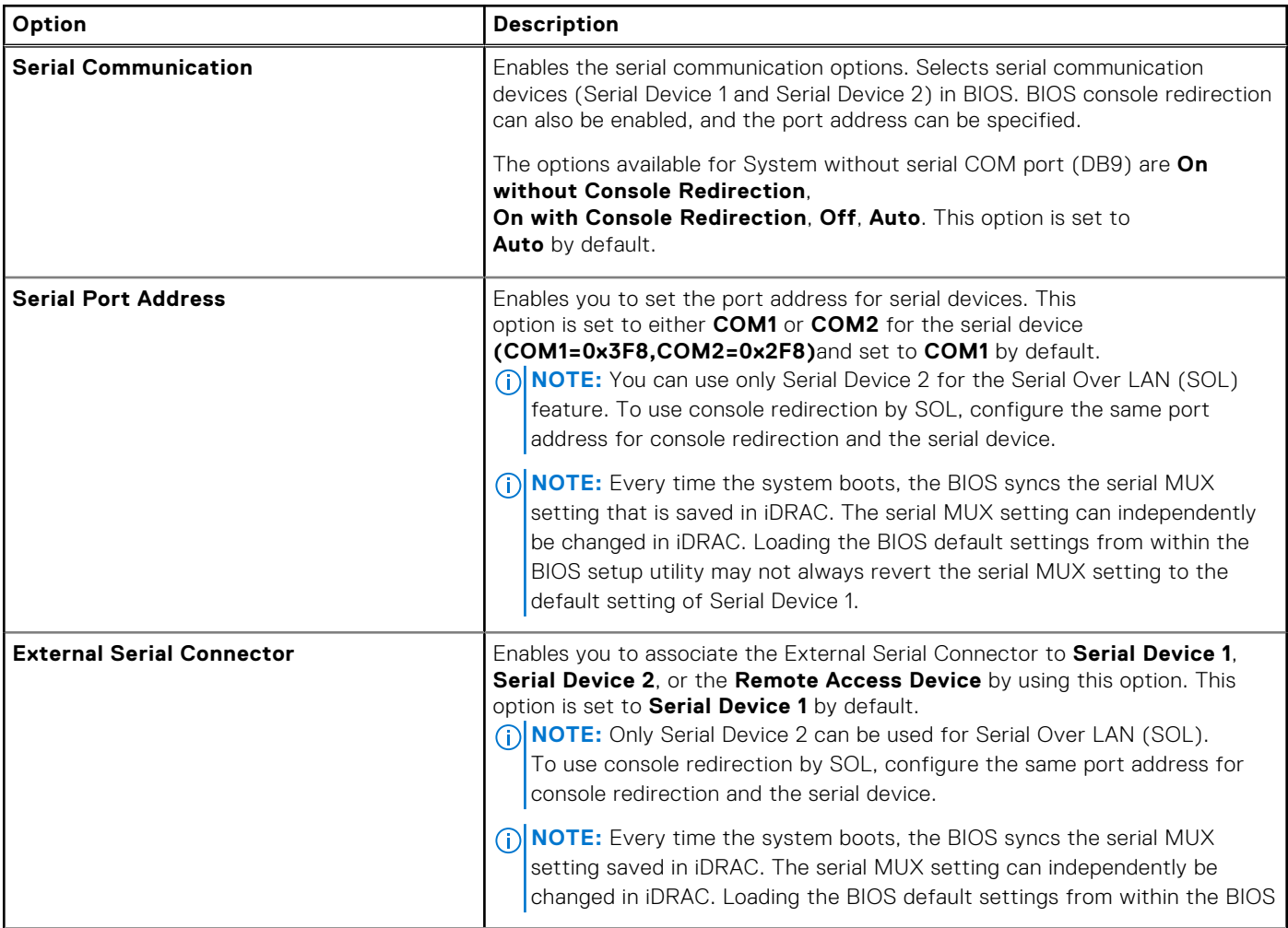

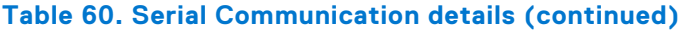

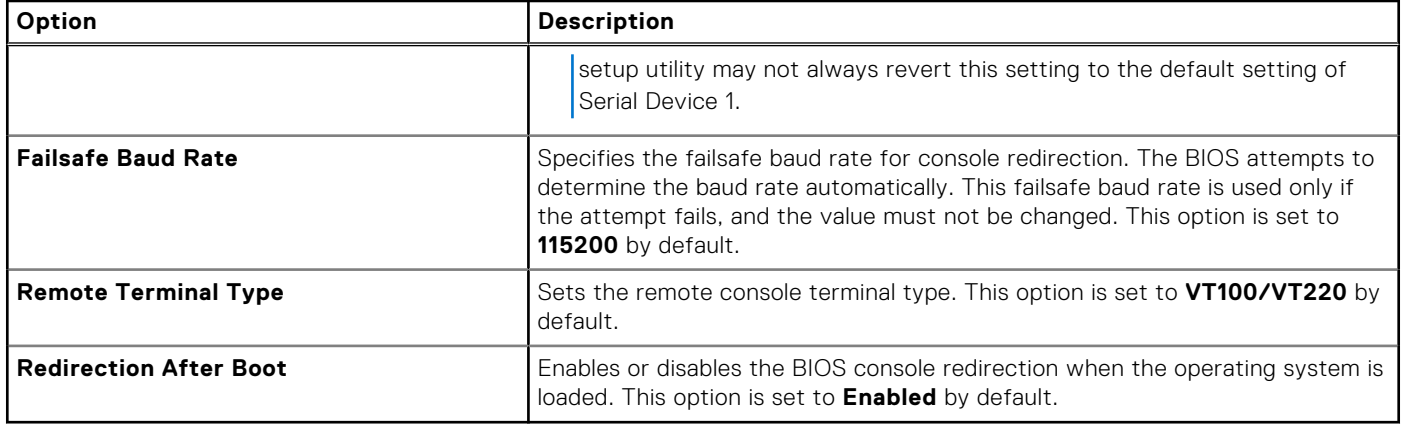

## **System Profile Settings**

To view the **System Profile Settings** screen, power on the system, press F2, and click **System Setup Main Menu** > **System BIOS** > **System Profile Settings**.

#### **Table 61. System Profile Settings details**

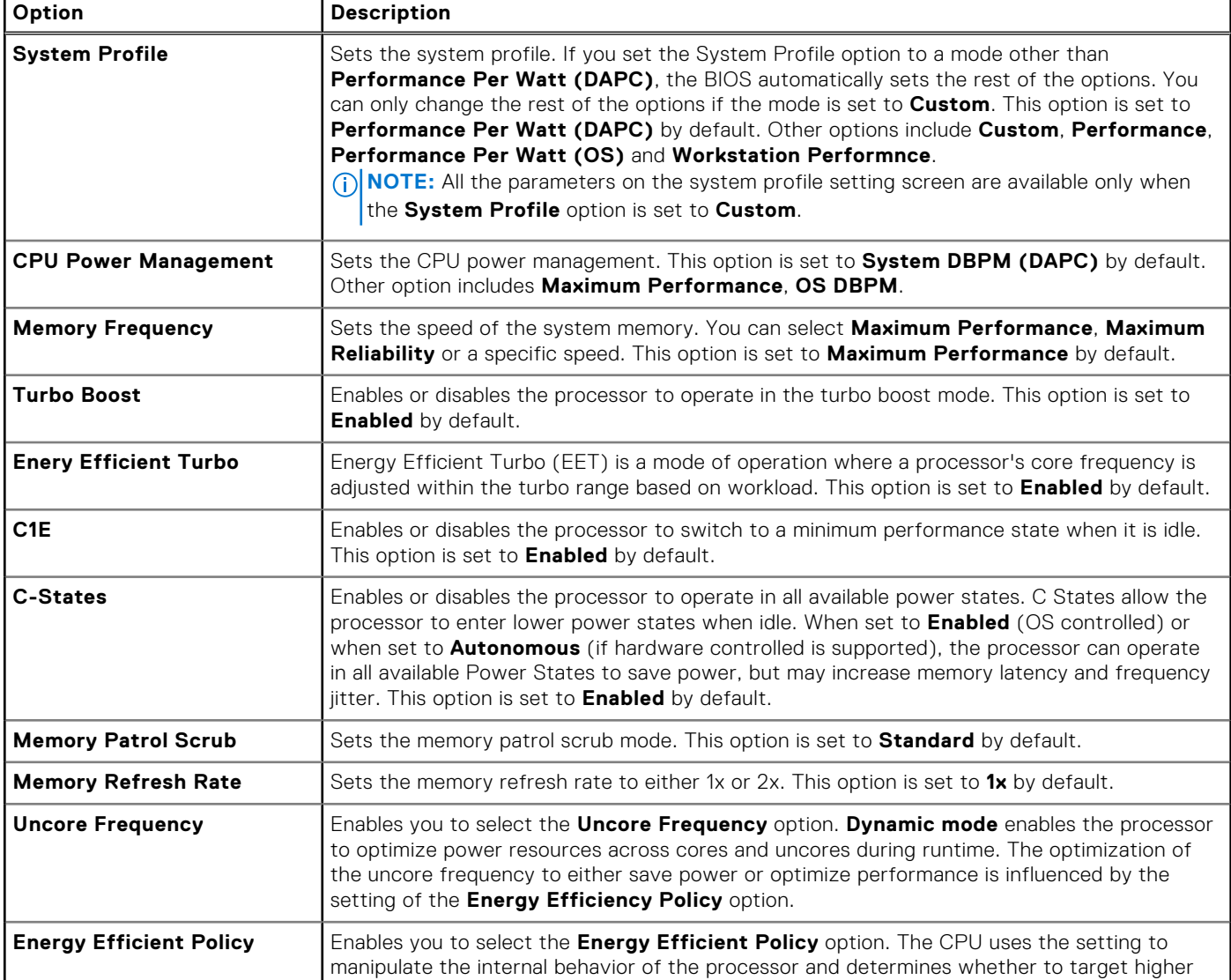

#### **Table 61. System Profile Settings details (continued)**

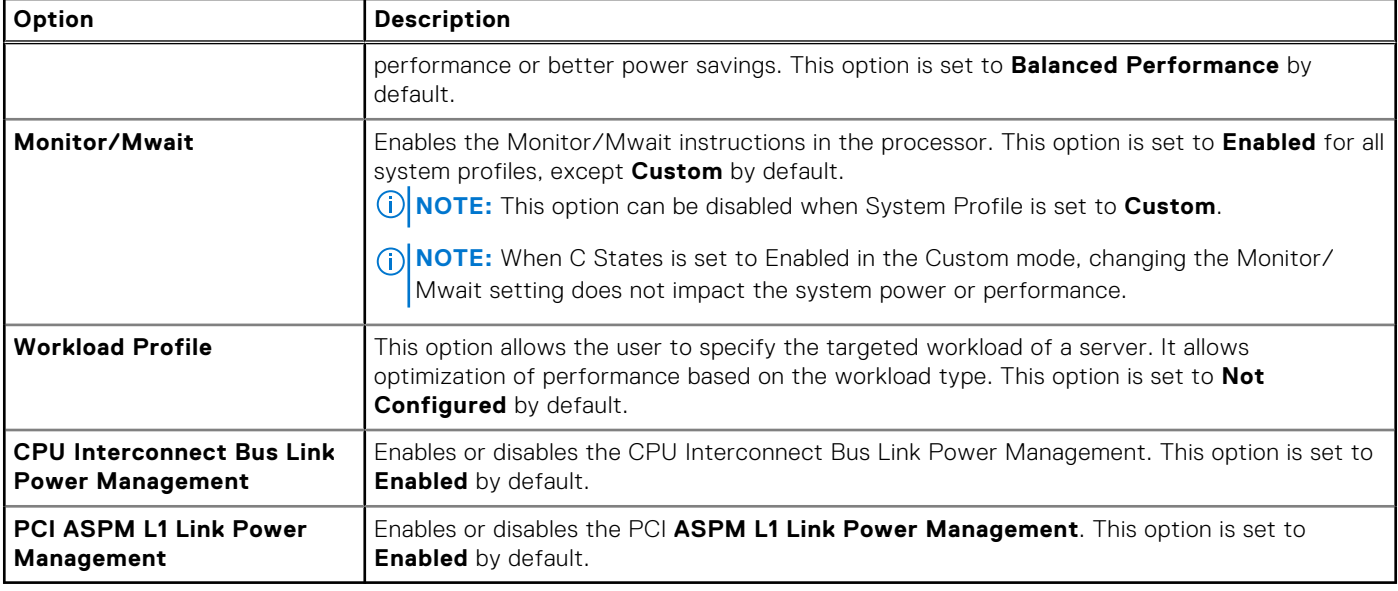

### **System Security**

To view the **System Security** screen, power on the system, press F2, and click **System Setup Main Menu** > **System BIOS** > **System Security**.

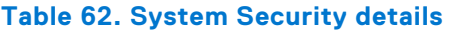

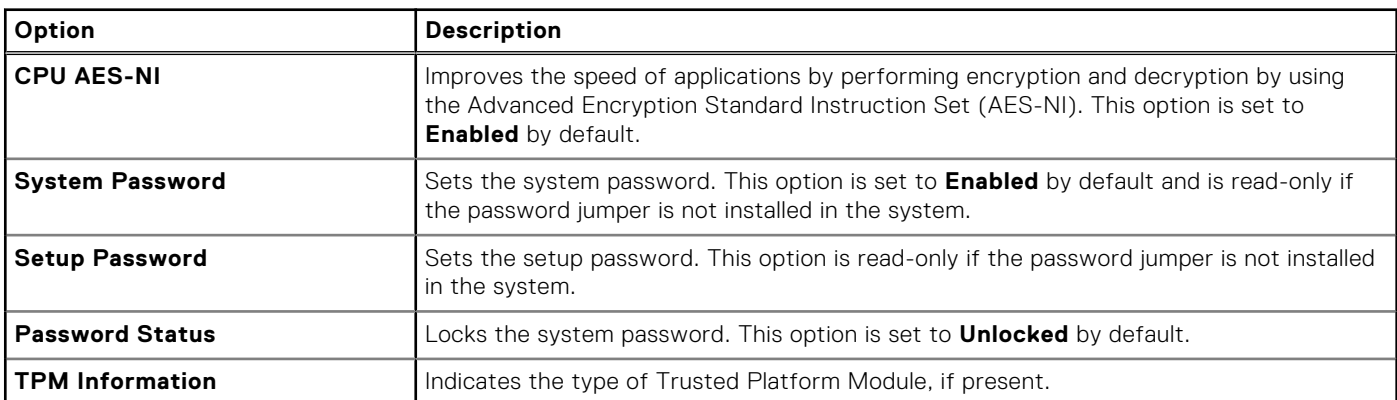

#### **Table 63. TPM 2.0 security information**

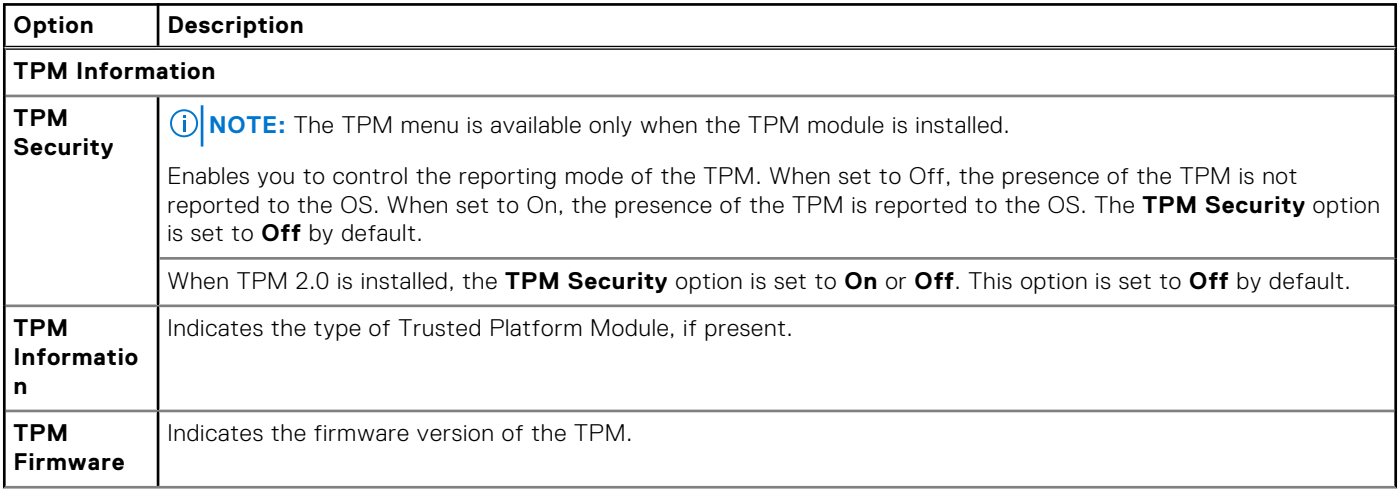

#### **Table 63. TPM 2.0 security information (continued)**

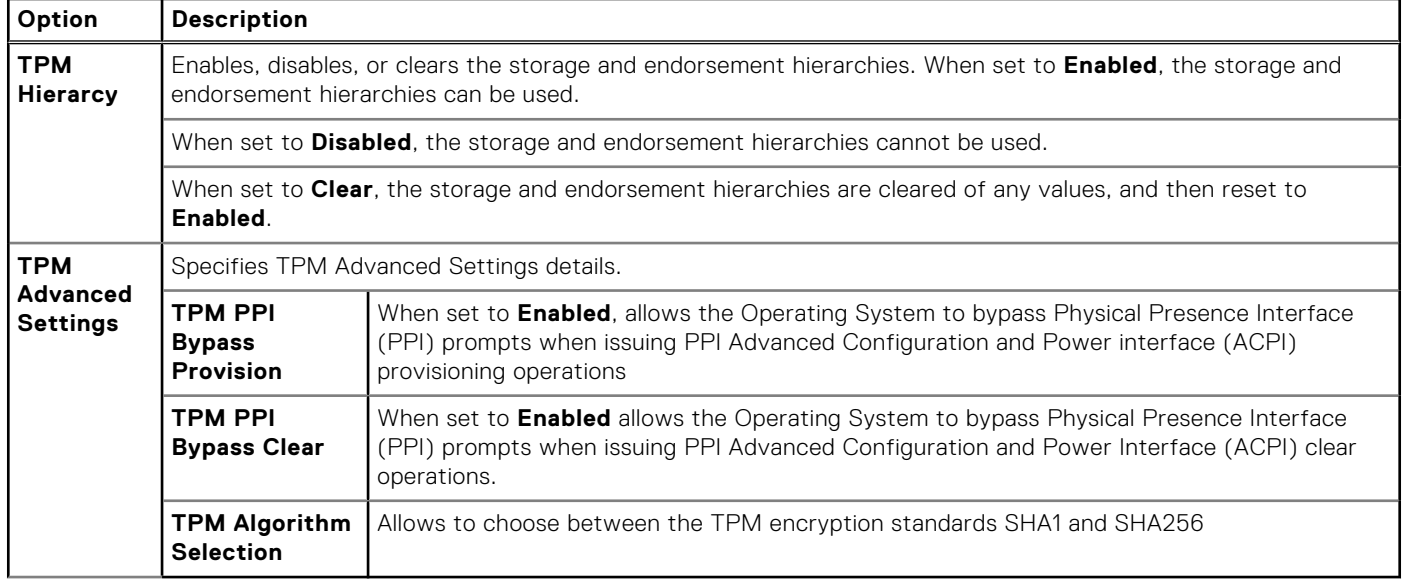

#### **Table 64. System Security details**

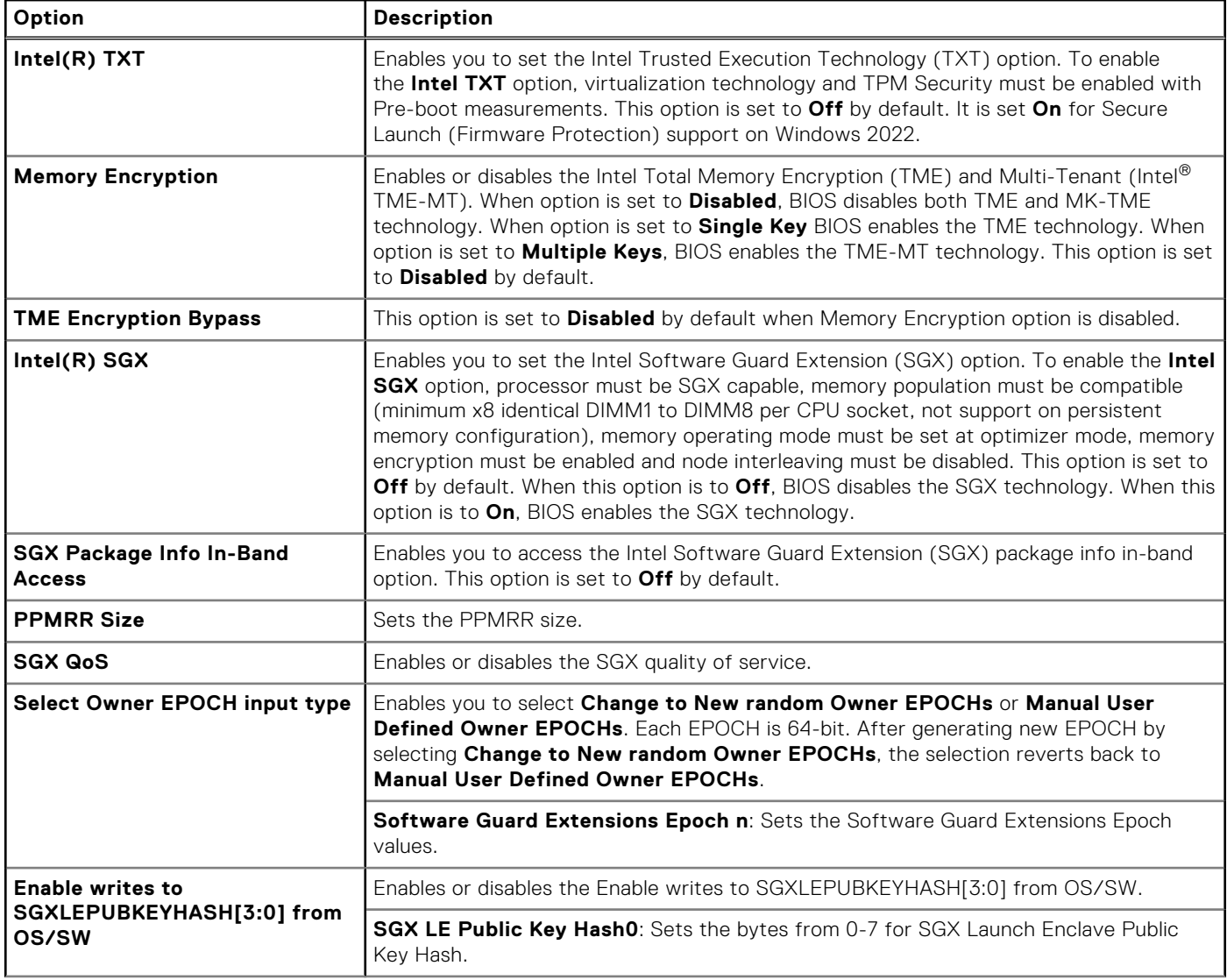

#### **Table 64. System Security details (continued)**

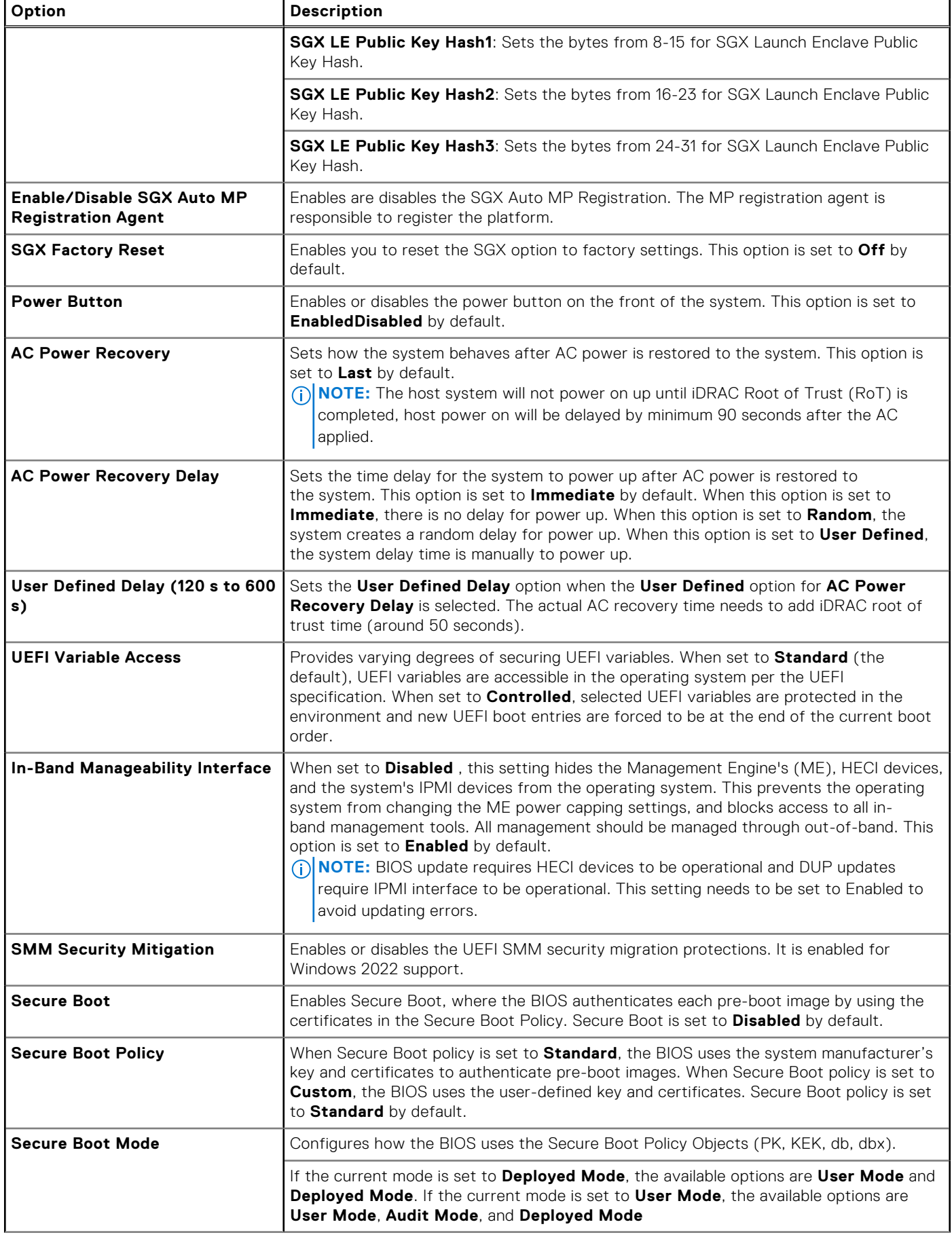

#### **Table 64. System Security details (continued)**

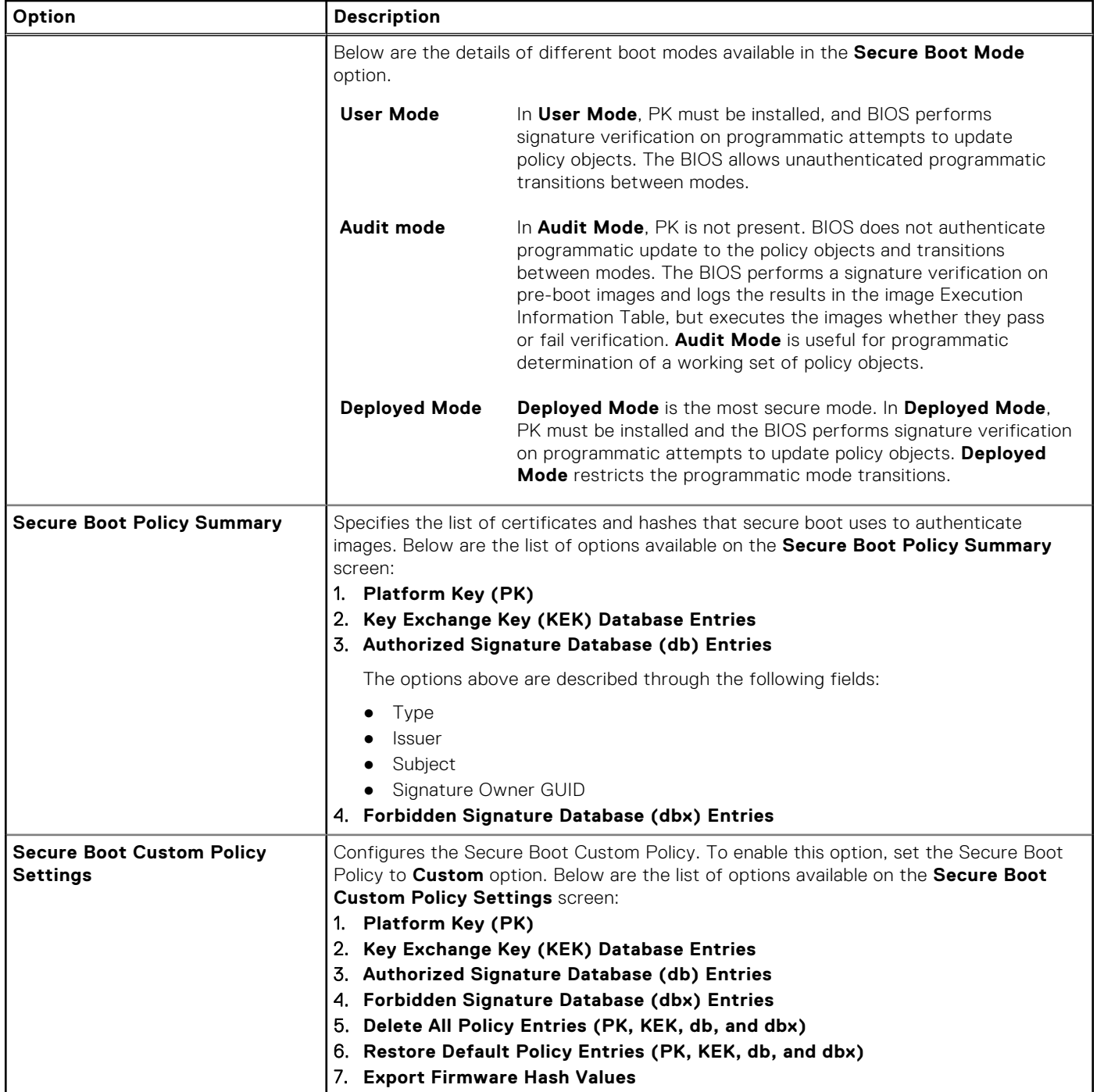

#### **Creating a system and setup password**

#### **Prerequisites**

Ensure that the password jumper is enabled. The password jumper enables or disables the system password and setup password features. For more information, see the section.

**(i)** NOTE: If the password jumper setting is disabled, the existing system password and setup password are deleted and you need not provide the system password to boot the system.

#### **Steps**

1. To enter System Setup, press F2 immediately after turning on or rebooting your system.

- 2. On the **System Setup Main Menu** screen, click **System BIOS** > **System Security**.
- 3. On the **System Security** screen, verify that **Password Status** is set to **Unlocked**.
- 4. In the **System Password** field, type your system password, and press Enter or Tab.
	- Use the following guidelines to assign the system password:
	- A password can have up to 32 characters.
	- A message prompts you to reenter the system password.
- 5. Reenter the system password, and click **OK**.
- 6. In the **Setup Password** field, type your setup password and press Enter or Tab. A message prompts you to reenter the setup password.
- 7. Reenter the setup password, and click **OK**.
- 8. Press Esc to return to the System BIOS screen. Press Esc again.

A message prompts you to save the changes.

**NOTE:** Password protection does not take effect until the system reboots.

#### **Using your system password to secure your system**

#### **About this task**

If you have assigned a setup password, the system accepts your setup password as an alternate system password.

#### **Steps**

- 1. Turn on or reboot your system.
- 2. Type the system password and press Enter.

#### **Next steps**

When **Password Status** is set to **Locked**, type the system password and press Enter when prompted at reboot.

**(i)** NOTE: If an incorrect system password is typed, the system displays a message and prompts you to reenter your password. You have three attempts to type the correct password. After the third unsuccessful attempt, the system displays an error message that the system has stopped functioning and must be turned off. Even after you turn off and restart the system, the error message is displayed until the correct password is entered.

#### **Deleting or changing system and setup password**

#### **Prerequisites**

**NOTE:** You cannot delete or change an existing system or setup password if the **Password Status** is set to **Locked**.

#### **Steps**

- 1. To enter System Setup, press F2 immediately after turning on or restarting your system.
- 2. On the **System Setup Main Menu** screen, click **System BIOS** > **System Security**.
- 3. On the **System Security** screen, ensure that **Password Status** is set to **Unlocked**.
- 4. In the **System Password** field, alter or delete the existing system password, and then press Enter or Tab.
- 5. In the **Setup Password** field, alter or delete the existing setup password, and then press Enter or Tab. If you change the system and setup password, a message prompts you to reenter the new password. If you delete the system and setup password, a message prompts you to confirm the deletion.
- 6. Press Esc to return to the **System BIOS** screen. Press Esc again, and a message prompts you to save the changes.
- 7. Select **Setup Password**, change, or delete the existing setup password and press Enter or Tab.

**NOTE:** If you change the system password or setup password, a message prompts you to reenter the new password. If you delete the system password or setup password, a message prompts you to confirm the deletion.

#### **Operating with setup password enabled**

If **Setup Password** is set to **Enabled**, type the correct setup password before modifying the system setup options.

If you do not type the correct password in three attempts, the system displays the following message:

```
Invalid Password! Number of unsuccessful password attempts: <x> System Halted! Must 
power down.
```
Even after you power off and restart the system, the error message is displayed until the correct password is typed. The following options are exceptions:

- If **System Password** is not set to **Enabled** and is not locked through the **Password Status** option, you can assign a system password. For more information, see the System Security Settings screen section.
- You cannot disable or change an existing system password.
- **NOTE:** You can use the password status option with the setup password option to protect the system password from unauthorized changes.

### **Redundant OS Control**

To view the **Redundant OS Control** screen, power on the system, press F2, and click **System Setup Main Menu** > **System BIOS** > **Redundant OS Control**.

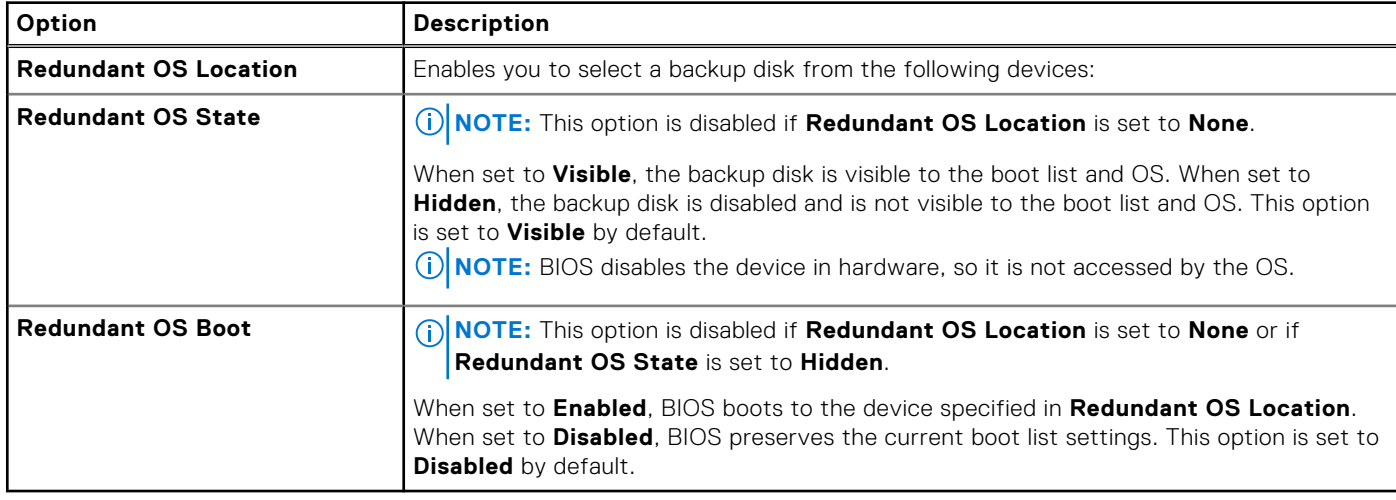

#### **Table 65. Redundant OS Control details**

### **Miscellaneous Settings**

To view the **Miscellaneous Settings** screen, power on the system, press F2, and click **System Setup Main Menu** > **System BIOS** > **Miscellaneous Settings**.

#### **Table 66. Miscellaneous Settings details**

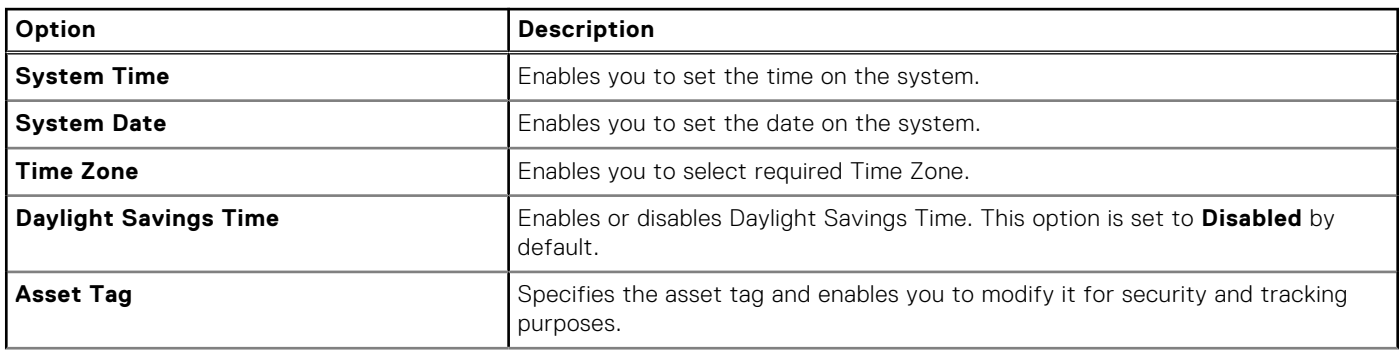
#### **Table 66. Miscellaneous Settings details (continued)**

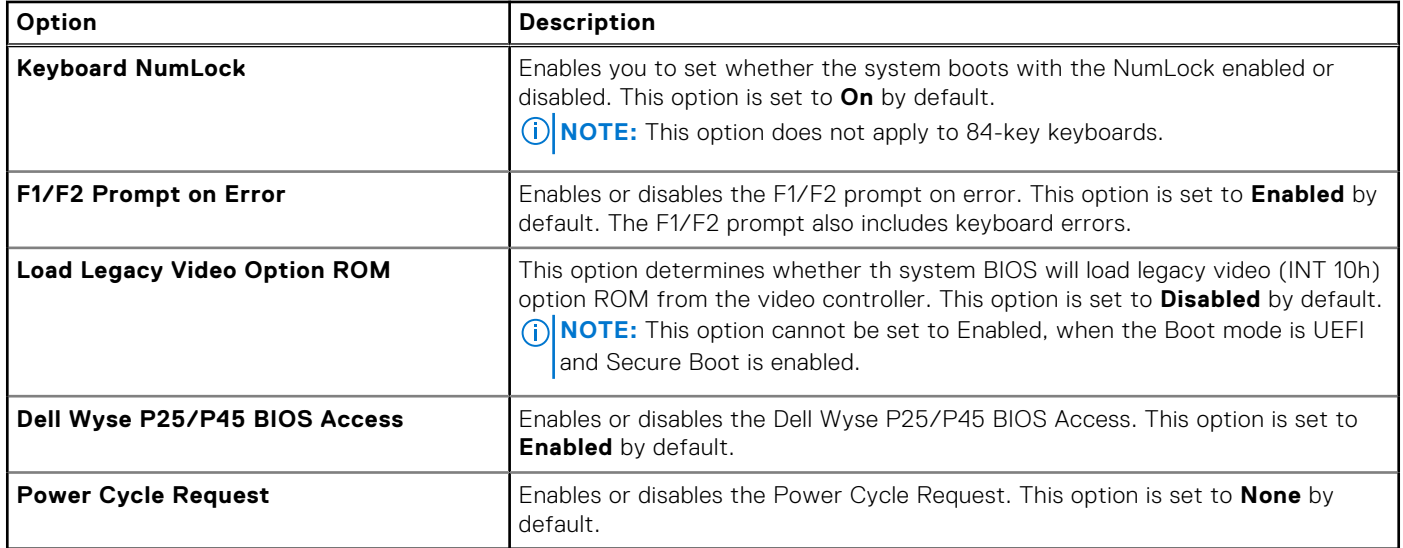

# **iDRAC Settings**

The iDRAC settings is an interface to set up and configure the iDRAC parameters by using UEFI. You can enable or disable various iDRAC parameters by using the iDRAC settings.

 $(i)$ **NOTE:** Accessing some of the features on the iDRAC settings needs the iDRAC Enterprise License upgrade.

For more information about using iDRAC, see *Dell Integrated Dell Remote Access Controller User's Guide* at [https://](https://www.dell.com/idracmanuals) [www.dell.com/idracmanuals](https://www.dell.com/idracmanuals).

# **Device Settings**

**Device Settings** enables you to configure device parameters such as storage controllers or network cards.

# **Service Tag Settings**

**Service Tag Settings** enables you to configure the System Service Tag.

# **Dell Lifecycle Controller**

Dell Lifecycle Controller (LC) provides advanced embedded systems management capabilities including system deployment, configuration, update, maintenance, and diagnosis. LC is delivered as part of the iDRAC out-of-band solution and Dell system embedded Unified Extensible Firmware Interface (UEFI) applications.

# **Embedded system management**

The Dell Lifecycle Controller provides advanced embedded system management throughout the lifecycle of the system. The Dell Lifecycle Controller is started during the boot sequence and functions independently of the operating system.

**NOTE:** Certain platform configurations may not support the full set of features provided by the Dell Lifecycle Controller.

For more information about setting up the Dell Lifecycle Controller, configuring hardware and firmware, and deploying the operating system, see the Dell Lifecycle Controller documentation at <https://www.dell.com/idracmanuals>.

# **Boot Manager**

The **Boot Manager** option enables you to select boot options and diagnostic utilities.

To enter **Boot Manager**, power on the system and press F11.

#### **Table 67. Boot Manager details**

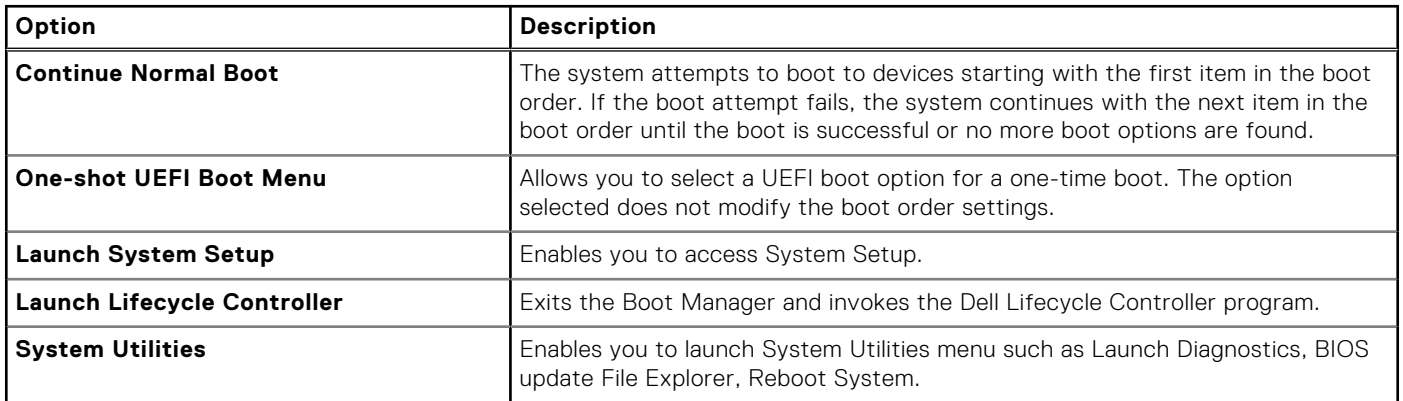

# **PXE boot**

You can use the Preboot Execution Environment (PXE) option to boot and configure the networked systems remotely.

To access the **PXE boot** option, boot the system and then press F12 during POST instead of using standard Boot Sequence from BIOS Setup. It does not pull any menu or allows managing of network devices.

# **Minimum to POST and system management configuration validation**

**6**

This section describes the minimum to POST system requirement and system management configuration validation of the Dell system.

### **Topics:**

- **Minimum configuration to POST**
- Configuration validation

# **Minimum configuration to POST**

The components listed below are the minimum configuration to POST:

- One processor in processor socket 1
- One memory modules (DIMM) in slot A1
- One power supply unit
- System board + PIB board + FIO board

# **Configuration validation**

The new generation of Dell systems have added interconnect flexibility and advanced iDRAC management features to collect precise system configuration information and report configuration errors.

When the system is powered on, information about installed cables, risers, backplanes, power supplies, floating card (fPERC, adapter PERC , BOSS), and processor is obtained from the CPLD and backplane memory maps are analyzed. This information forms a unique configuration, which is compared with one of the qualified configurations that are stored in a table that is maintained by iDRAC.

One or more sensors are assigned to each of the configuration elements. During POST, any configuration validation error is logged in the System Event Log (SEL)/LifeCycle (LC) log. The reported events are categorized in the configuration validation error table.

#### **Table 68. Configuration validation error**

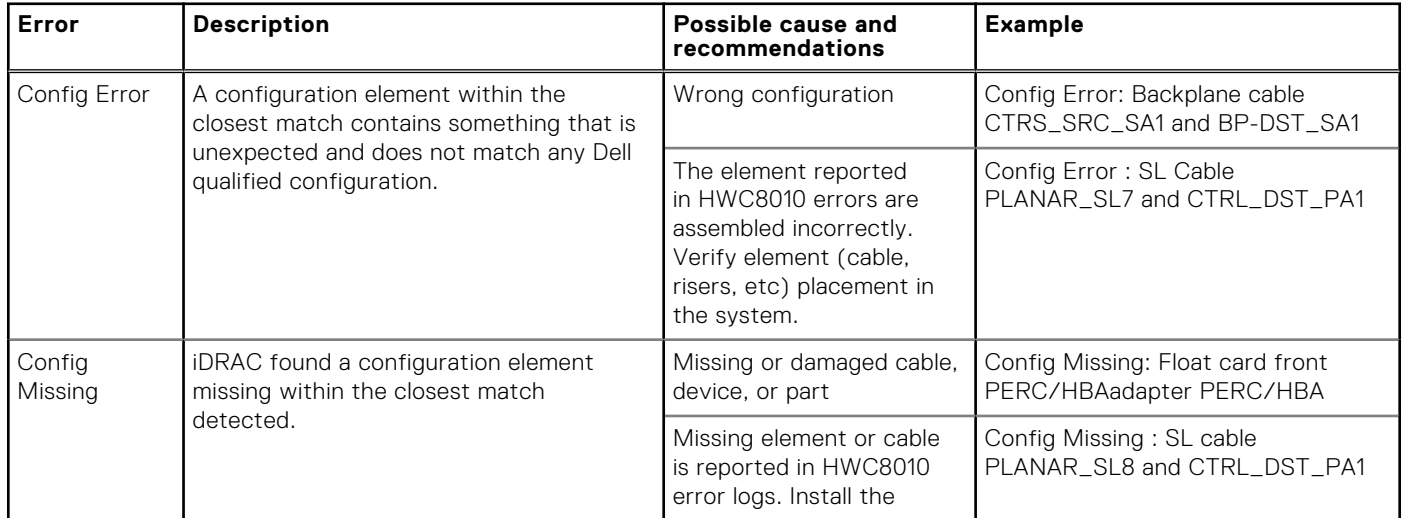

### **Table 68. Configuration validation error (continued)**

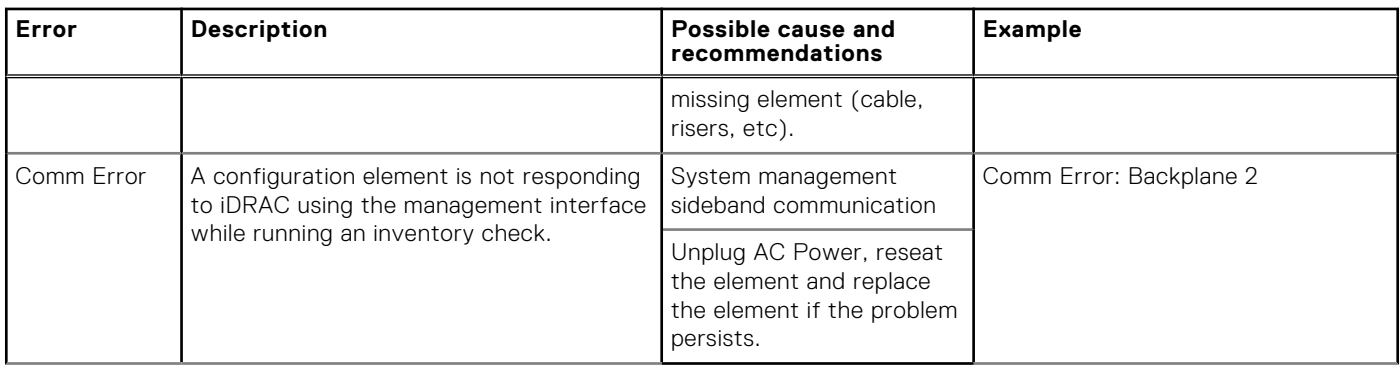

## **Error messages**

This section describes the error messages that are displayed on the screen during POST or captured in the system event log (SEL)/LifeCycle (LC) log.

#### **Table 69. Error message HWC8010**

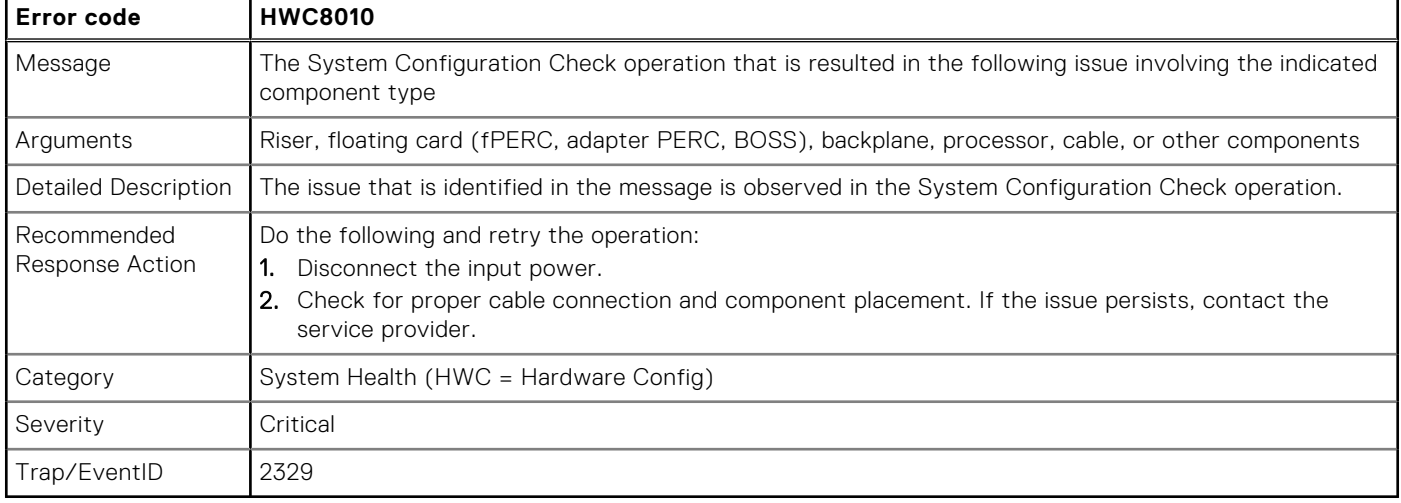

## **Table 70. Error message HWC8011**

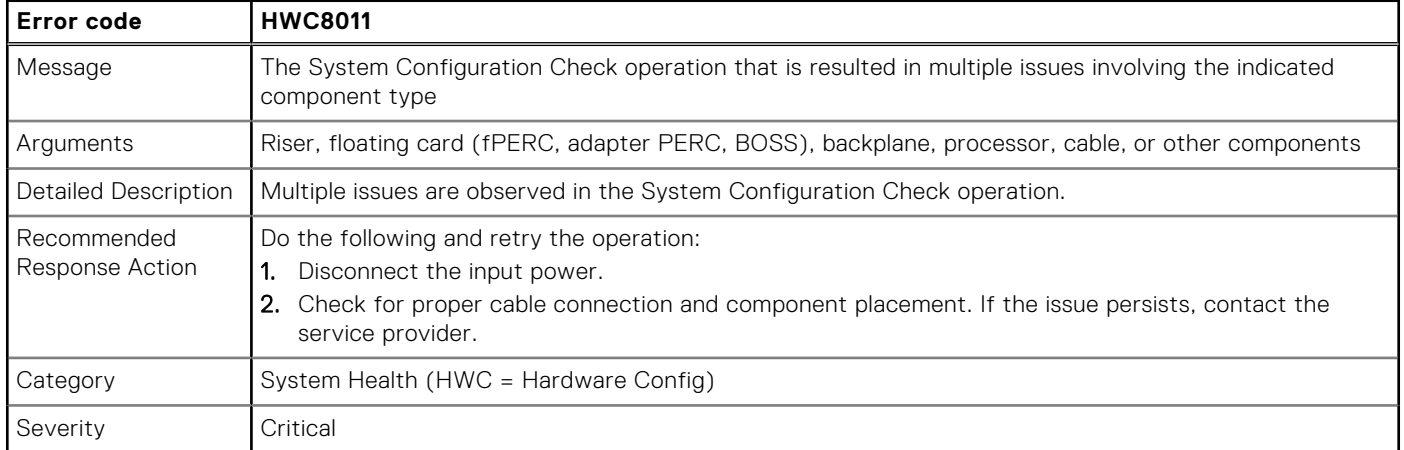

# <span id="page-76-0"></span>**Installing and removing system components**

### **Topics:**

- Safety instructions
- [Before working inside your system](#page-77-0)
- [After working inside your system](#page-77-0)
- [Recommended tools](#page-77-0)
- [Optional front bezel](#page-78-0)
- [System feet](#page-79-0)
- [Optional caster wheels](#page-81-0)
- [System cover](#page-83-0)
- [Air shroud](#page-86-0)
- [Cooling fans](#page-87-0)
- [Cable routing](#page-93-0)
- [Front PERC module](#page-149-0)
- **[Drives](#page-152-0)**
- [Drive backplane](#page-157-0)
- **[Drive bays](#page-163-0)**
- [Optional optical drive](#page-171-0)
- [Optional tape backup unit](#page-175-0)
- [Front IO module](#page-179-0)
- [System memory](#page-181-0)
- [Optional BOSS-N1 module](#page-185-0)
- [Optional internal USB card](#page-190-0)
- [Expansion cards and expansion card risers](#page-192-0)
- [Optional GPU card](#page-204-0)
- [GPU riser](#page-205-0)
- [Processor and heat sink](#page-207-0)
- [Optional OCP card](#page-217-0)
- [Optional serial COM port](#page-221-0)
- [System battery](#page-223-0)
- [Intrusion switch](#page-224-0)
- [Power supply unit](#page-226-0)
- [Power interposer board](#page-231-0)
- [System board](#page-233-0)
- [Trusted Platform Module](#page-237-0)

# **Safety instructions**

**NOTE:** Whenever you need to lift the system, get others to assist you. To avoid injury, do not attempt to lift the system by yourself.

**CAUTION: Ensure that two or more people lift the system horizontally from the box and place it on a flat surface, rack lift, or into the rails.**

**WARNING: Opening or removing the system cover while the system is powered on may expose you to a risk of electric shock.**

**WARNING: Do not operate the system without the cover for a duration exceeding five minutes. Operating the**  $\mathbb{A}$ **system without the system cover can result in component damage.**

**7**

<span id="page-77-0"></span>**CAUTION: Many repairs may only be done by a certified service technician. You should only perform troubleshooting and simple repairs as authorized in your product documentation, or as directed by the online or telephone service and support team. Damage due to servicing that is not authorized by Dell is not covered by your warranty. Read and follow the safety instructions that are shipped with your product.**

**NOTE:** It is recommended that you always use an antistatic mat and antistatic strap while working on components inside the system.

**CAUTION: To ensure proper operation and cooling, all system bays and fans must always be populated with a component or a blank.**

- **(i)** NOTE: While replacing the hot swappable PSU, after next server boot, the new PSU automatically updates to the same firmware and configuration of the replaced one. For updating to the latest firmware and changing the configuration, see the *Lifecycle Controller User's Guide* at<https://www.dell.com/idracmanuals>.
- **NOTE:** While replacing faulty storage controller, FC, or NIC card with the same type of card, after you power on the system, the new card automatically updates to the same firmware and configuration of the faulty one. For updating to the latest firmware and changing the configuration, see the *Lifecycle Controller User's Guide* at [https://www.dell.com/](https://www.dell.com/idracmanuals) [idracmanuals.](https://www.dell.com/idracmanuals)

# **Before working inside your system**

#### **Prerequisites**

Follow the safety guidelines listed in the [Safety instructions](#page-76-0).

#### **Steps**

- 1. Power off the system and all attached peripherals.
- 2. Remove the system cover.

# **After working inside your system**

#### **Prerequisites**

Follow the safety guidelines listed in [Safety instructions](#page-76-0).

#### **Steps**

Reconnect the peripherals and connect the system to the electrical outlet, and then power on the system.

# **Recommended tools**

You may need some or all of the following tools to perform the removal and installation procedures:

You need the following tools to assemble the cables for a DC power supply unit:

- AMP 90871-1 hand-crimping tool or equivalent
- Tyco Electronics 58433-3 or equivalent
- Wire-stripper pliers to remove insulation from size 10 AWG solid or stranded, insulated copper wire **NOTE:** Use alpha wire part number 3080 or equivalent (65/30 stranding).

# <span id="page-78-0"></span>**Optional front bezel**

# **Removing the front bezel**

#### **Prerequisites**

- 1. Follow the safety guidelines listed in the [Safety instructions](#page-76-0).
- 2. Keep the bezel key handy.
- **NOTE:** The bezel key is part of the security bezel package.

#### **Steps**

- 1. Unlock the bezel.
- 2. Pull from the top end of the bezel to disengage it from the system.
- 3. Unhook the bezel tabs from the slots at the bottom of the system to remove the bezel from the system.

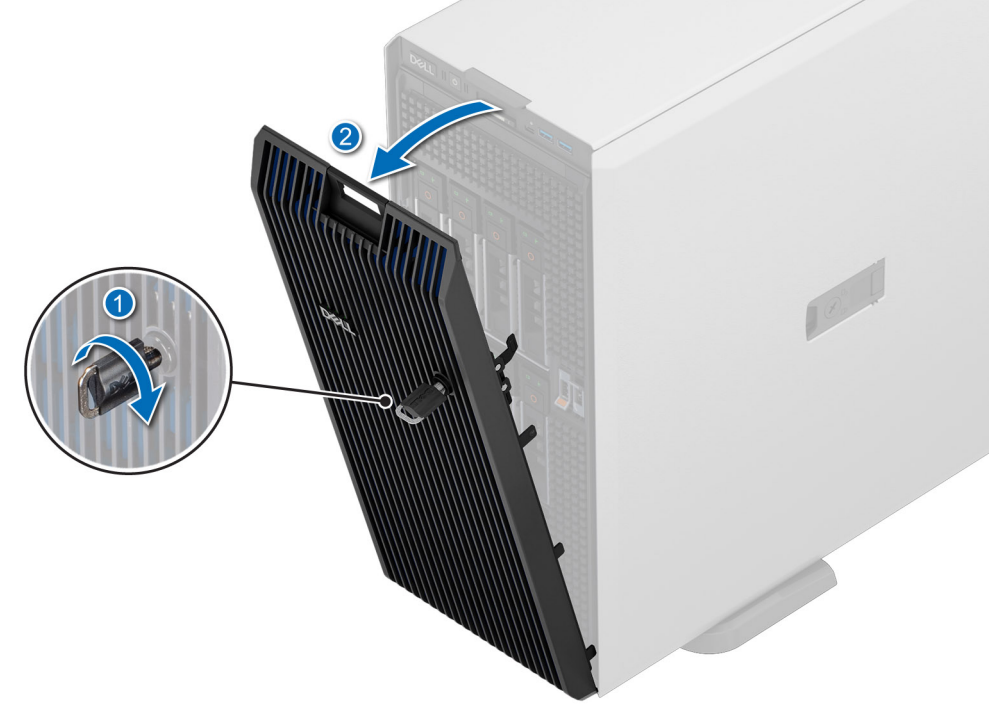

**Figure 22. Removing the front bezel**

#### **Next steps**

Installing the front bezel.

# **Installing the front bezel**

#### **Prerequisites**

- 1. Follow the safety guidelines listed in the [Safety instructions](#page-76-0) .
- 2. Locate and remove the bezel key.
- **NOTE:** The bezel key is part of the security bezel package.

### **Steps**

1. Align and insert the tabs on the bezel into the slots on the system.

- <span id="page-79-0"></span>2. Push the bezel toward the system until the it locks into place.
- 3. Lock the bezel.

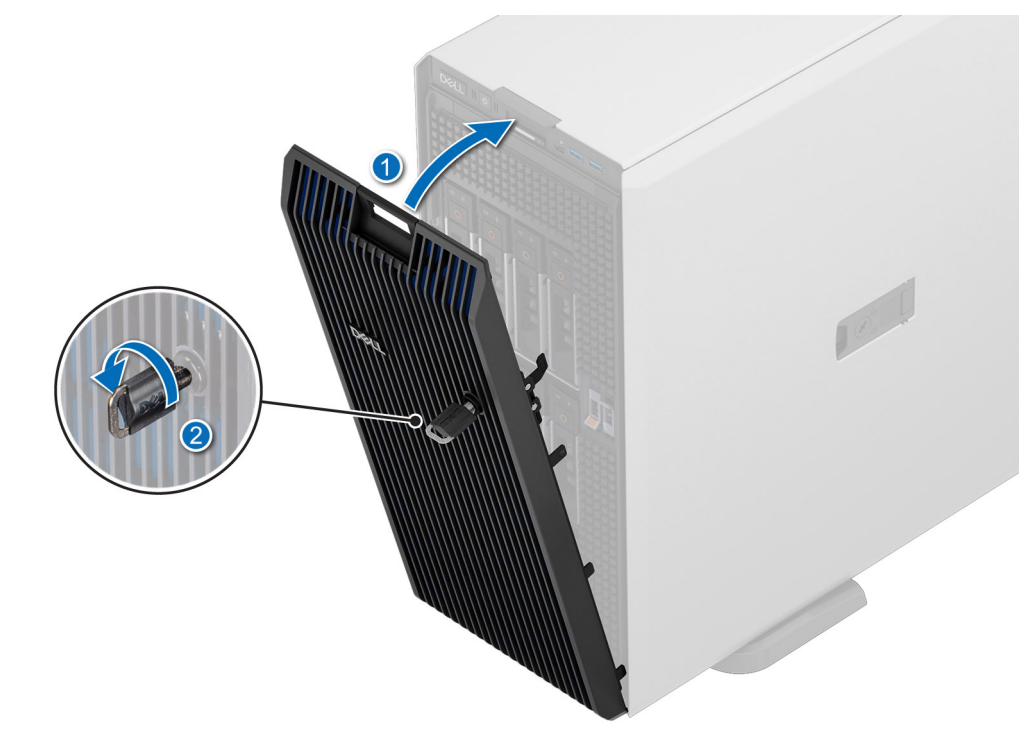

**Figure 23. Installing the front bezel**

# **System feet**

# **Removing the system feet**

#### **Prerequisites**

- 1. Follow the safety guidelines listed in [Safety instructions](#page-76-0).
- 2. Place the system on its side on a flat, stable surface.
- 3. Rotate the system feet inward.

#### **Steps**

- 1. Using the Phillips #2 screwdriver, remove the screw that secures the foot to the base of the system.
- 2. Repeat the preceding step to remove the remaining system feet.

<span id="page-80-0"></span>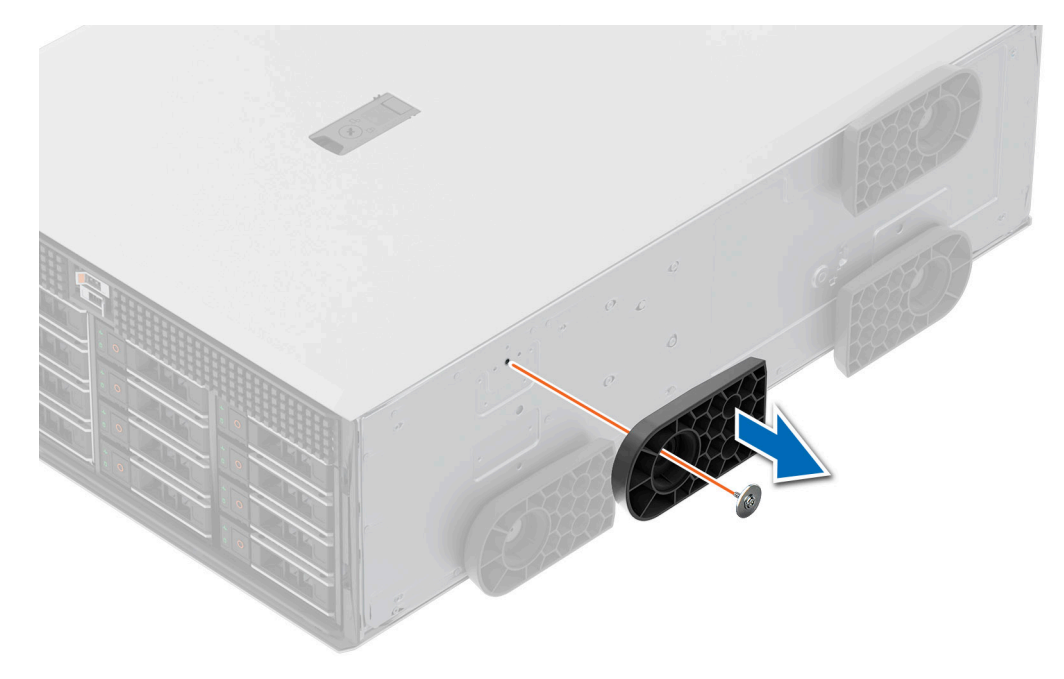

**Figure 24. Removing the system feet**

#### **Next steps**

Installing the system feet or [install the caster wheels](#page-82-0).

# **Installing the system feet**

#### **Prerequisites**

**CAUTION: Install the feet on a stand-alone tower system to provide stability to the system. An unstable system might tip over and cause injury to the user or damage to the system.**

- 1. Follow the safety guidelines listed in [Safety instructions](#page-76-0).
- 2. Place the system on its side, on a flat, stable surface.

### **Steps**

- 1. Align the three tabs on the system foot with the three slots on the base of the system.
- 2. Using the Phillips #2 screwdriver, tighten the screw that secures the foot to the base of the system.
- 3. Repeat the preceding step to install the remaining system feet.

<span id="page-81-0"></span>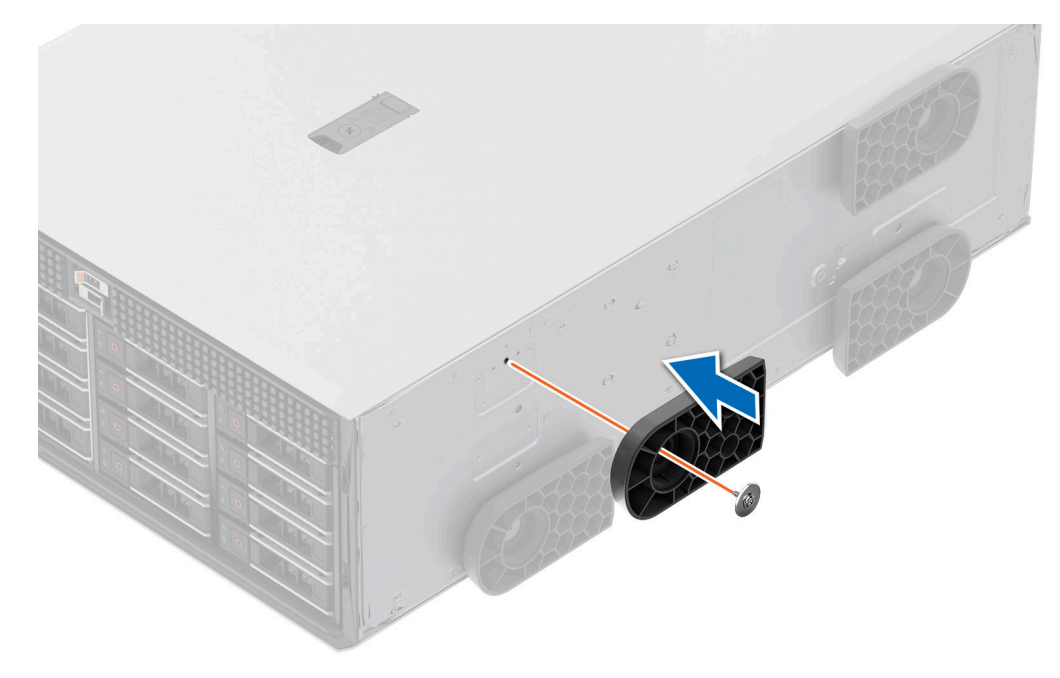

**Figure 25. Installing the system feet**

#### **Next steps**

- 1. Place the system upright on a flat, stable surface, and rotate the system feet outward.
- 2. Follow the procedure listed in [After working inside your system](#page-77-0).

# **Optional caster wheels**

# **Removing caster wheels**

#### **Prerequisites**

- 1. Follow the safety guidelines listed in [Safety instructions](#page-76-0).
- 2. If installed, [remove the system feet](#page-79-0).
- 3. Place the system on a flat, stable surface.

#### **Steps**

Using the Phillips #2 screwdriver, loosen the captive screw and remove the caster wheels from the base of the system.

<span id="page-82-0"></span>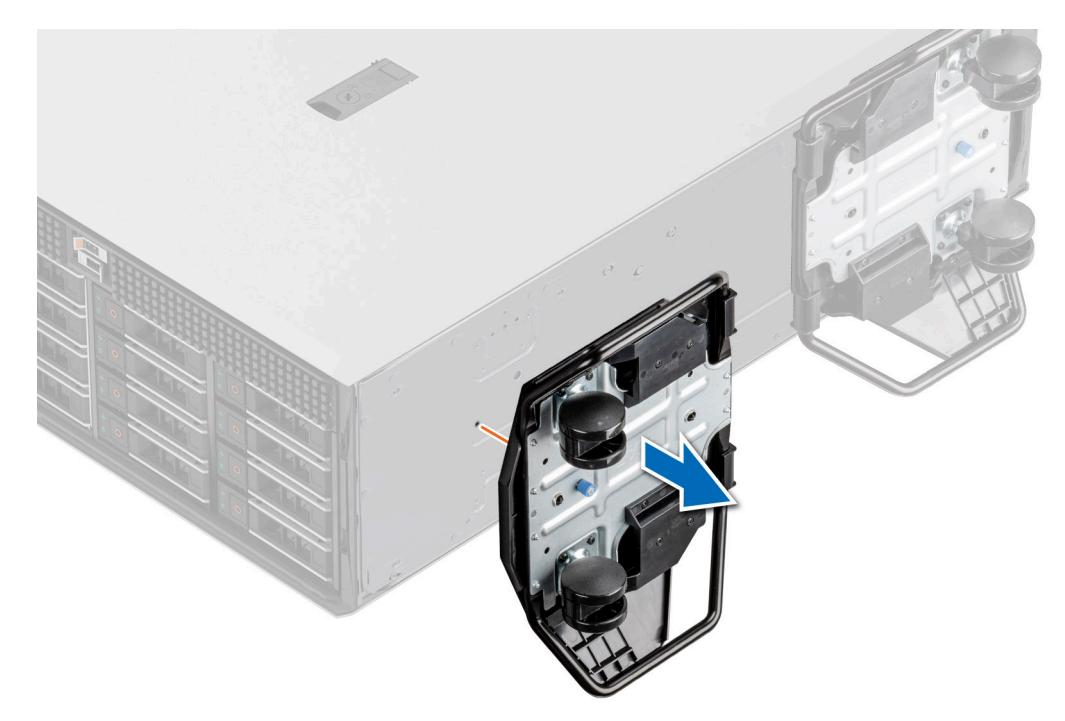

#### **Figure 26. Removing caster wheels**

#### **Next steps**

replace the caster wheels or [install the system feet](#page-80-0).

## **Installing caster wheels**

#### **Prerequisites**

- 1. Follow the safety guidelines listed in [Safety instructions](#page-76-0).
- 2. Place the system on its side on a flat, stable surface.
- 3. If installed, [remove the system feet](#page-79-0).
- **CAUTION: Install the caster wheels on a stand-alone tower system to provide stability to the system. An unstable system might tip over and cause injury or damage to the system.**

**NOTE:** This, T series server only uses Dell caster wheels.

#### **Steps**

Align the caster wheels to the base of system and tighten the captive screw to secure the caster wheels into place.

<span id="page-83-0"></span>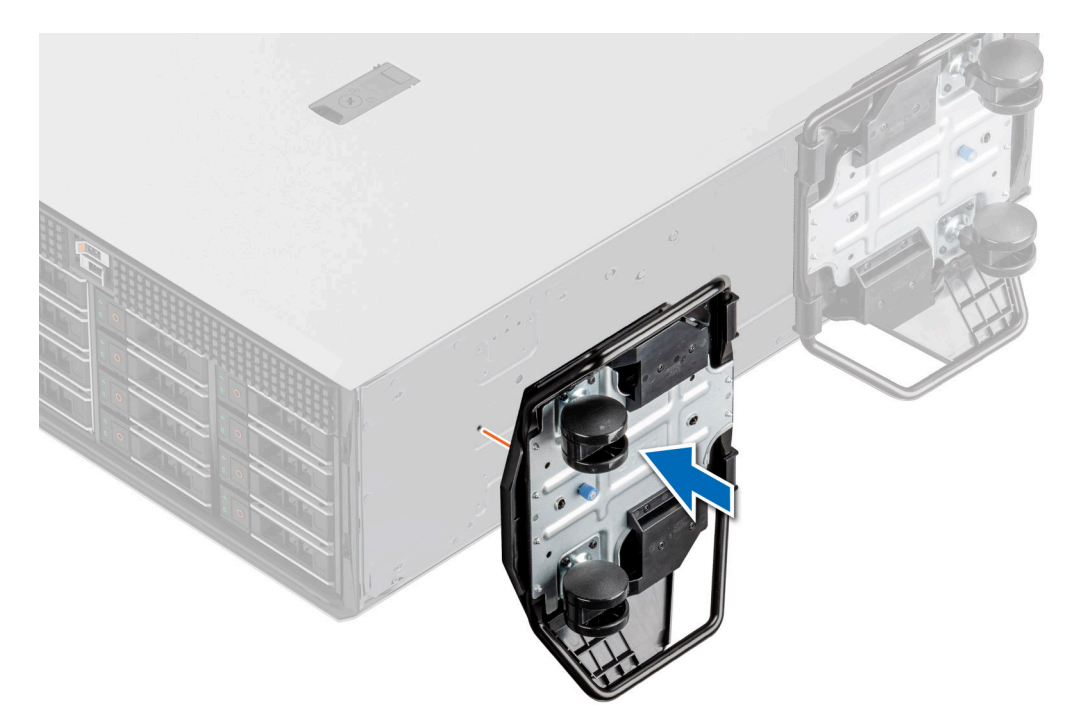

#### **Figure 27. Installing caster wheels**

#### **Next steps**

Follow the procedure listed in [After working inside your system](#page-77-0).

# **System cover**

## **Removing the system cover**

#### **Prerequisites**

- 1. Follow the safety guidelines listed in [Safety instructions](#page-76-0).
- 2. Power off the system, and any attached peripherals.
- 3. Disconnect the system from the electrical outlet and peripherals.
- 4. If installed, [remove the front bezel.](#page-78-0)

#### **Steps**

- 1. Use a 1/4-inch flat head or a Phillips #2 screwdriver to turn the cover release latch lock counterclockwise to the unlock position.
- 2. Lift the release latch until the system cover slides back.
- 3. Lift the cover from the system.

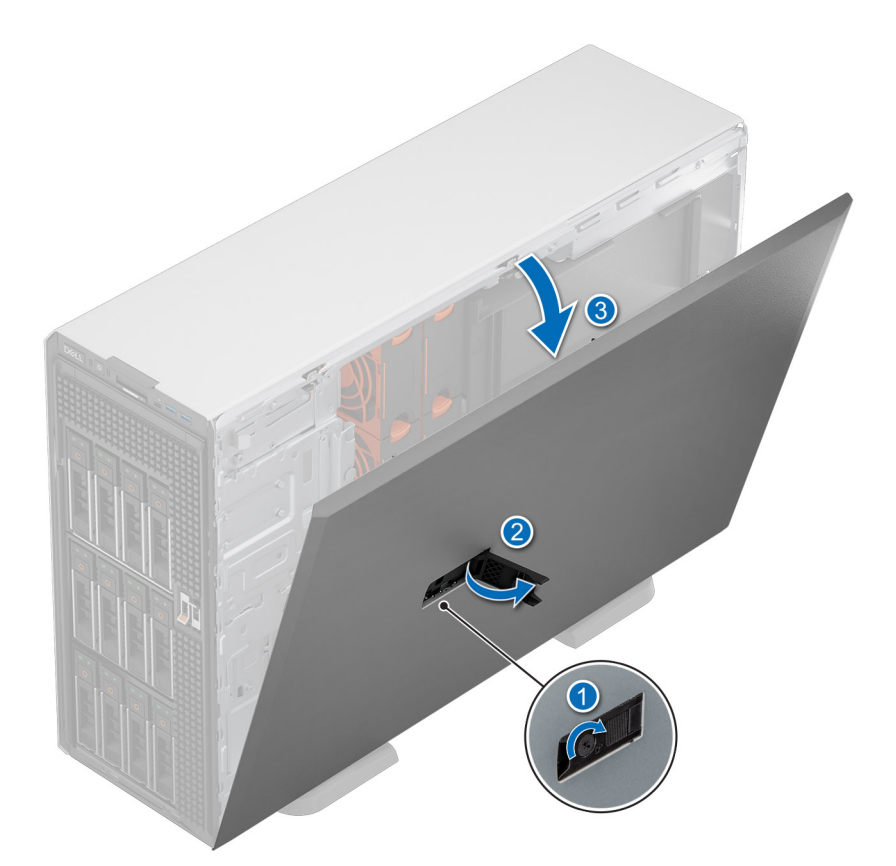

#### **Figure 28. Removing the system cover**

#### **Next steps**

Replace the system cover.

## **Installing the system cover**

#### **Prerequisites**

- 1. Follow the safety guidelines listed in [Safety instructions](#page-76-0).
- 2. Follow the procedure listed in [Before working inside your system](#page-77-0)
- **(i)** NOTE: Ensure that all internal cables are connected and routed properly, and that there are no tools or extra parts that are left inside the system.

#### **Steps**

- 1. Align the tabs on the system cover with the guide slots on the system and slide the system cover.
- 2. Close the system cover release latch.

**(i)** NOTE: Ensure that the system cover closes without obstruction or unnecessary force. Reseat any cables or components or realign the system cover if necessary.

3. Using a 1/4-inch flat head or Phillips #2 screwdriver, rotate the lock clockwise to the lock position.

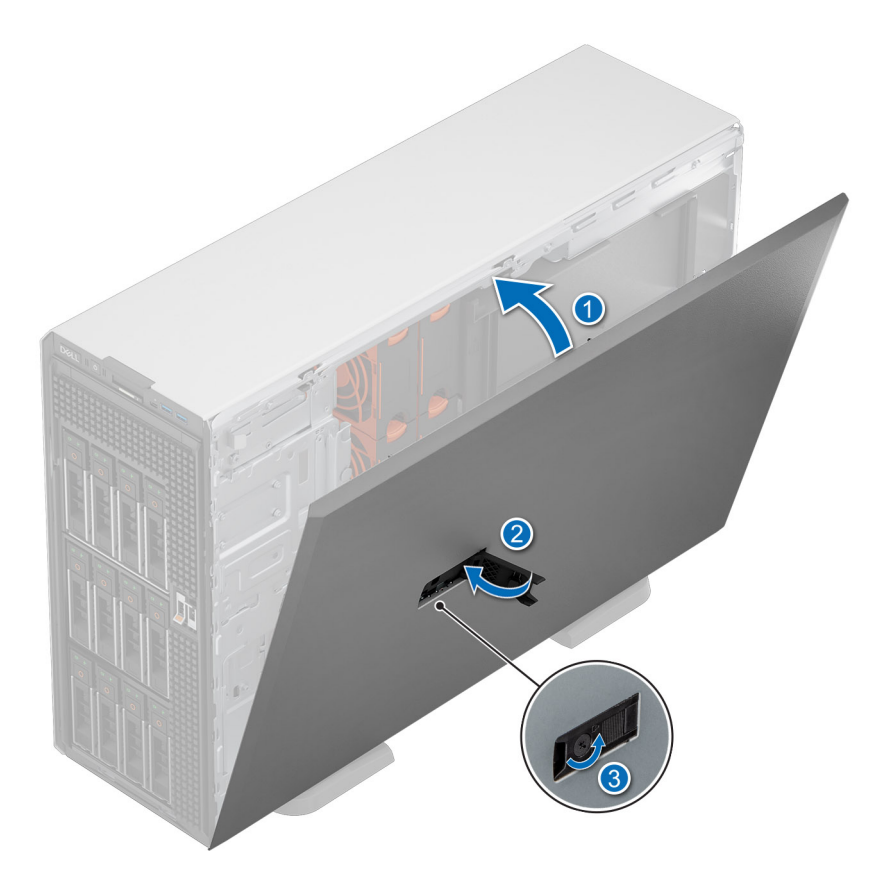

### **Figure 29. Installing the system cover**

#### **Next steps**

- 1. If removed, [install the front bezel.](#page-78-0)
- 2. Reconnect the peripherals and connect the system to the electrical outlet.
- 3. Power on the system, including all attached peripherals.

# <span id="page-86-0"></span>**Air shroud**

# **Removing the air shroud**

#### **Prerequisites**

**CAUTION: Never operate your system with the air shroud removed. The system may get overheated quickly, resulting in shutdown of the system and loss of data.**

- 1. Follow the safety guidelines listed in [Safety instructions](#page-76-0).
- 2. Follow the procedure listed in [Before working inside your system](#page-77-0).

#### **Steps**

Hold the edges of the air shroud, and lift the air shroud out of the system.

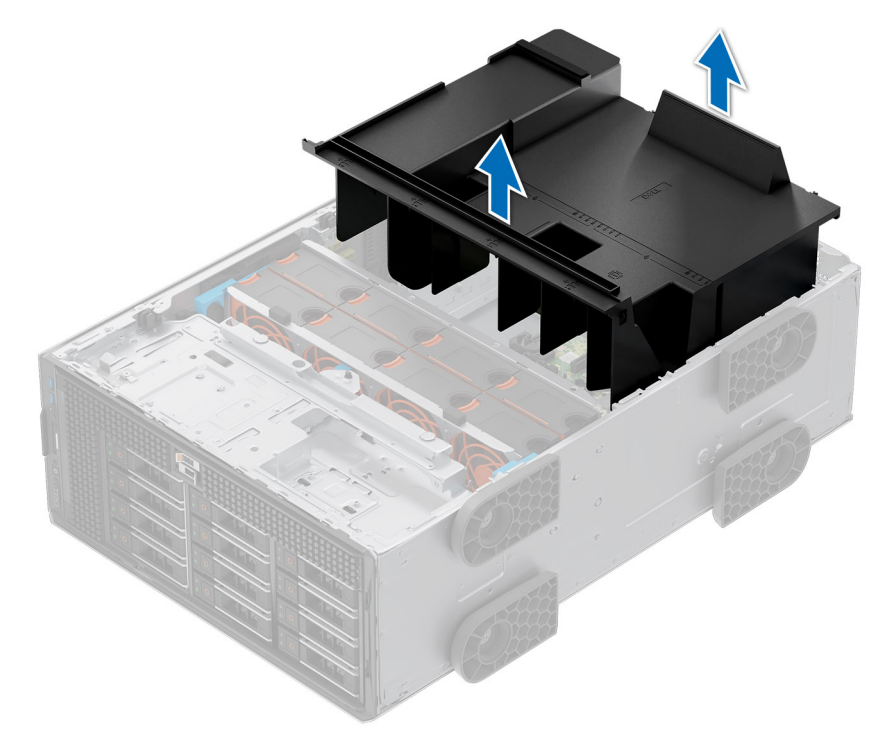

### **Figure 30. Removing the air shroud**

#### **Next steps**

Replace the air shroud.

# **Installing the air shroud**

#### **Prerequisites**

- 1. Follow the safety guidelines listed in [Safety instructions](#page-76-0).
- 2. Follow the procedure listed in [Before working inside your system](#page-77-0).
- 3. If applicable, route the cables inside the system along the chassis wall and secure the cables by using the cable-securing bracket.

#### **Steps**

1. Align the tabs on the air shroud with the guide pins on the system.

<span id="page-87-0"></span>2. Lower the air shroud into the system, until firmly seated.

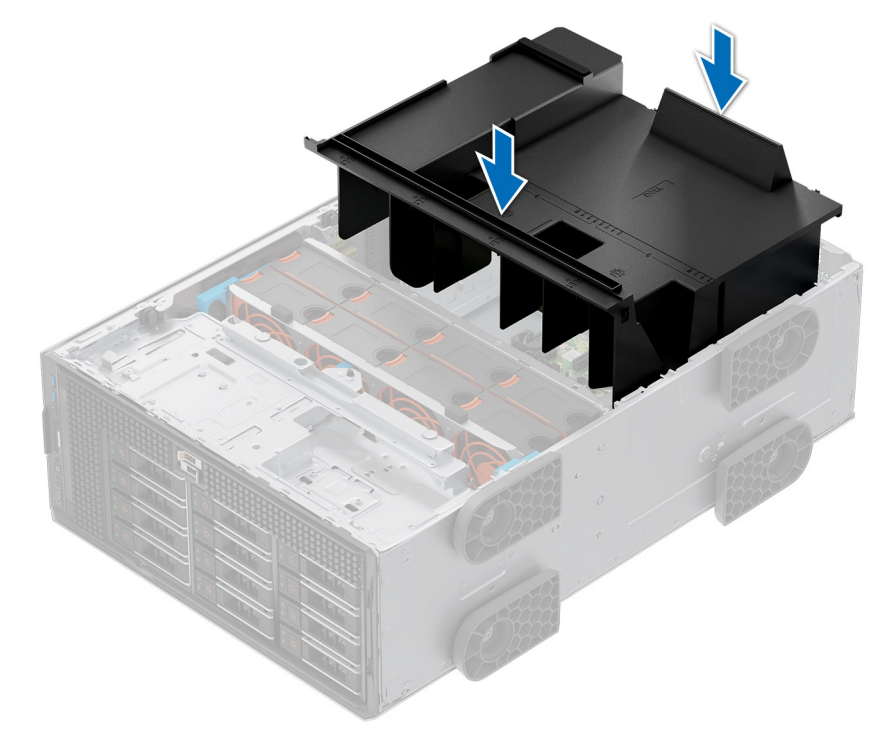

#### **Figure 31. Installing the air shroud**

### **Next steps**

Follow the procedure listed in [After working inside your system](#page-77-0).

# **Cooling fans**

# **Fan board view**

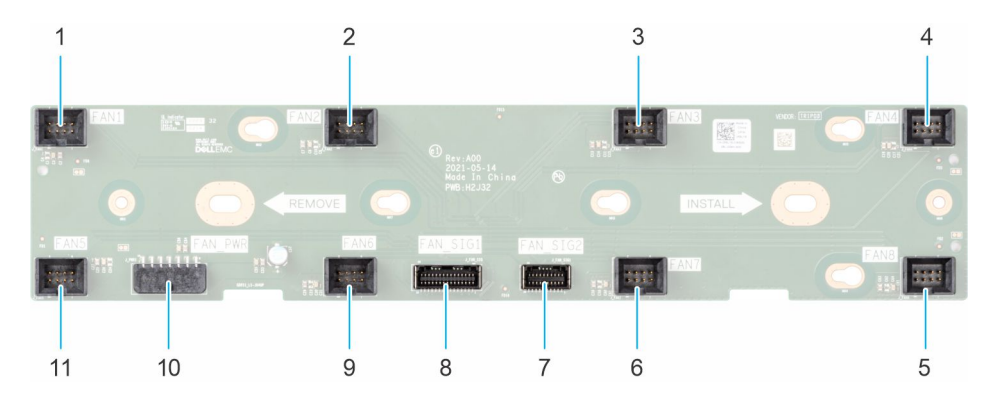

#### **Figure 32. Fan board connectors**

- 1. FAN1
- 2. FAN2
- 3. FAN3
- 4. FAN4
- 5. FAN8
- 6. FAN7
- 7. FAN\_SIG2

8. FAN\_SIG1 9. FAN6 10. FAN\_PWR 11. FAN5

## **Removing the fan board tray**

#### **Prerequisites**

- 1. Follow the safety guidelines listed in [Safety instructions](#page-76-0).
- 2. Follow the procedure that is listed in [Before working inside your system](#page-77-0) .
- 3. [Remove the air shroud.](#page-86-0)
- 4. [Remove the cooling fan cage.](#page-89-0)
- 5. Disconnect the cables that are connected to the fan board.

#### **Steps**

- 1. Loosen the captive screw and slide the fan board tray to the right of the system to disengage it from the chassis.
- 2. Lift the fan board tray out of the system.

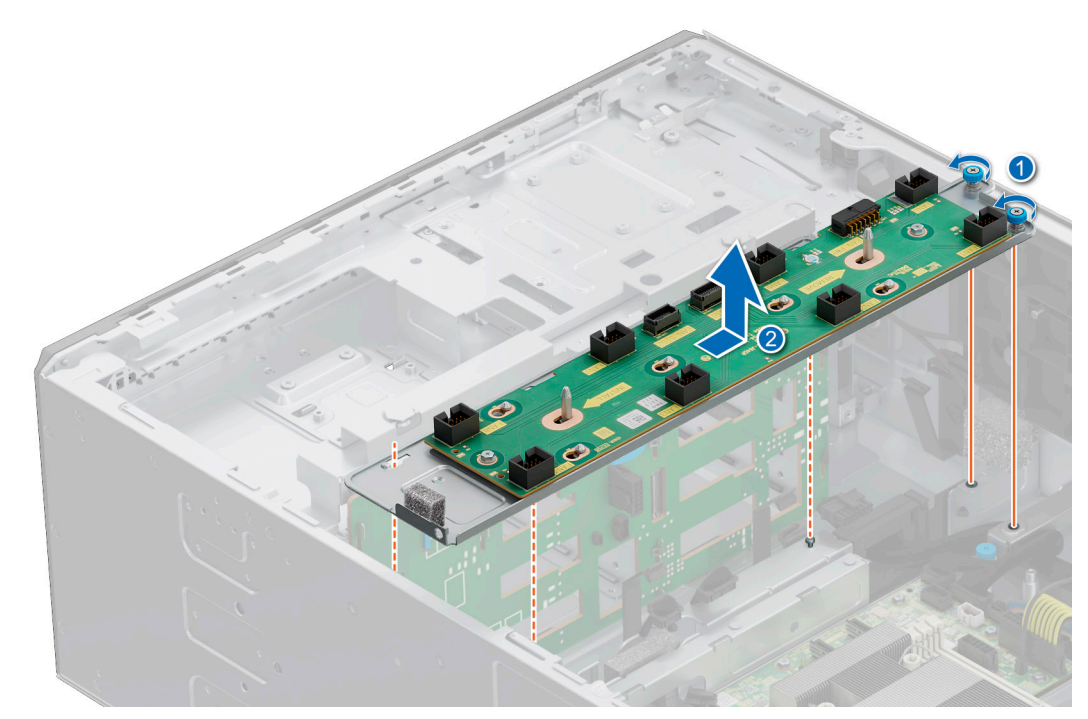

**Figure 33. Remove the fan board tray**

#### **Next steps**

Replace the fan board tray.

## **Installing the fan board tray**

#### **Prerequisites**

- 1. Follow the safety guidelines listed in [Safety instructions](#page-76-0).
- 2. Follow the procedure that is listed in [Before working inside your system](#page-77-0) .
- 3. [Remove the air shroud.](#page-86-0)
- 4. [Remove the cooling fan assembly](#page-89-0).
- 5. Disconnect the cables that are connected to the fan board.

#### <span id="page-89-0"></span>**Steps**

- 1. Align the fan board tray to the guide pins on the system, slide the tray to the left of the system to lock it in place.
- 2. Tighten the captive screw to secure the fan board tray to the system.

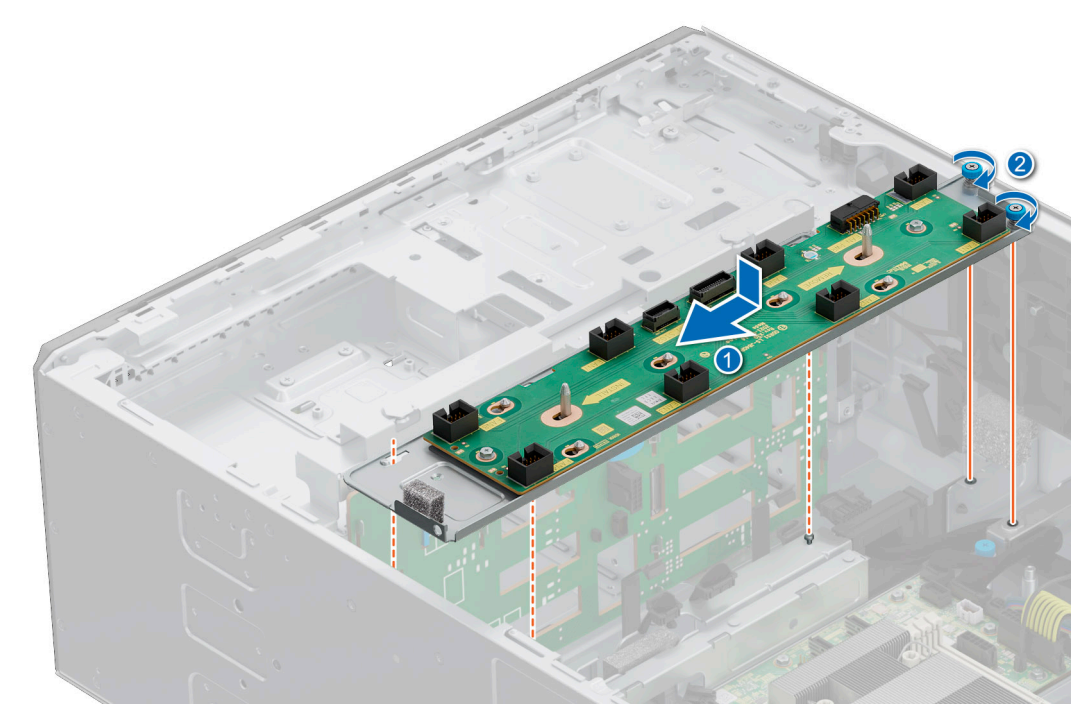

#### **Figure 34. Installing the fan board tray**

#### **Next steps**

- 1. Connect the cables to the fan board.
- 2. [Install the cooling fan assembly](#page-90-0).
- 3. [Install the air shroud](#page-86-0).
- 4. Follow the procedure listed in [After working inside your system](#page-77-0).

# **Removing the cooling fan cage**

#### **Prerequisites**

- 1. Follow the safety guidelines listed in [Safety instructions](#page-76-0).
- 2. Follow the procedure that is listed in [Before working inside your system](#page-77-0) .
- 3. [Remove the air shroud.](#page-86-0)

#### **Steps**

- 1. Lift the blue release levers to unlock the cooling fan cage assembly from the system.
- 2. Hold the release levers, and lift the cooling fan cage assembly away from the system.

<span id="page-90-0"></span>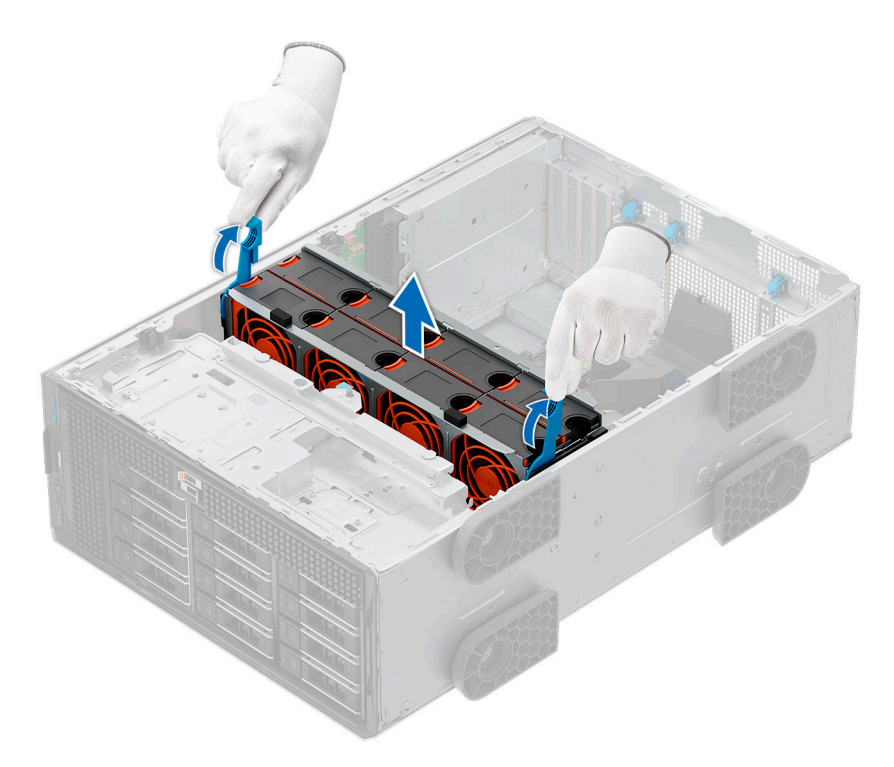

**Figure 35. Removing the cooling fan assembly**

#### **Next steps**

Replace the cooling fan assembly.

# **Installing the cooling fan cage**

#### **Prerequisites**

- 1. Follow the safety guidelines listed in [Safety instructions](#page-76-0). **CAUTION: Ensure that the cables inside the system are correctly installed and retained by the cable retention bracket before installing the cooling fan cage. Incorrectly installed cables may get damaged.**
- 2. Follow the procedure listed in Before working inside your system.
- 3. If installed, [Remove the air shroud](#page-86-0).

#### **Steps**

- 1. Holding the blue release lever of the cooling fan cage, align the guide rails with the guides on the system.
- 2. Lower the cooling fan cage assembly into the system until seated firmly.
- 3. Lower the blue release lever and press to lock the cooling fan cage assembly into the system.

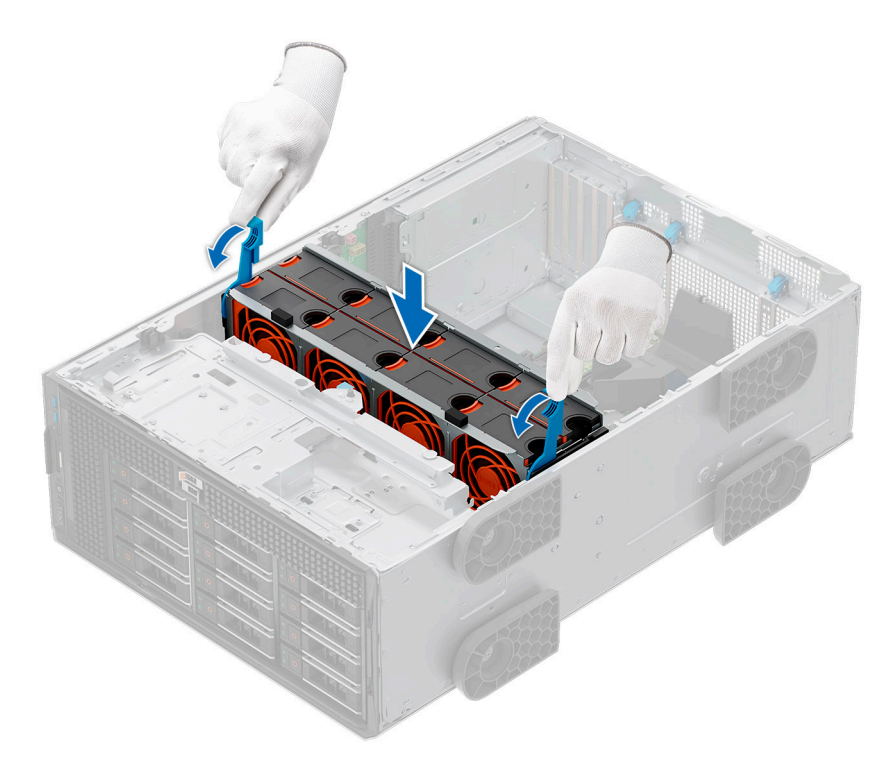

#### **Figure 36. Installing the cooling fan assembly**

#### **Next steps**

- 1. [Install the air shroud](#page-86-0).
- 2. Follow the procedure listed in [After working inside your system](#page-77-0).

# **Removing a cooling fan**

The procedure for removing a standard and a high-performance fan is identical.

#### **Prerequisites**

**(i)** NOTE: Opening or removing the system cover when the system is on may expose you to a risk of electric shock. Exercise utmost care while removing or installing cooling fans.

**CAUTION: The cooling fans are hot swappable. To maintain proper cooling while the system is on, replace only one fan at a time.**

- 1. Follow the safety guidelines listed in [Safety instructions](#page-76-0).
- 2. Follow the procedure that is listed in [Before working inside your system](#page-77-0) .

#### **Steps**

Press the release tab and lift the cooling fan out of the cooling fan cage.

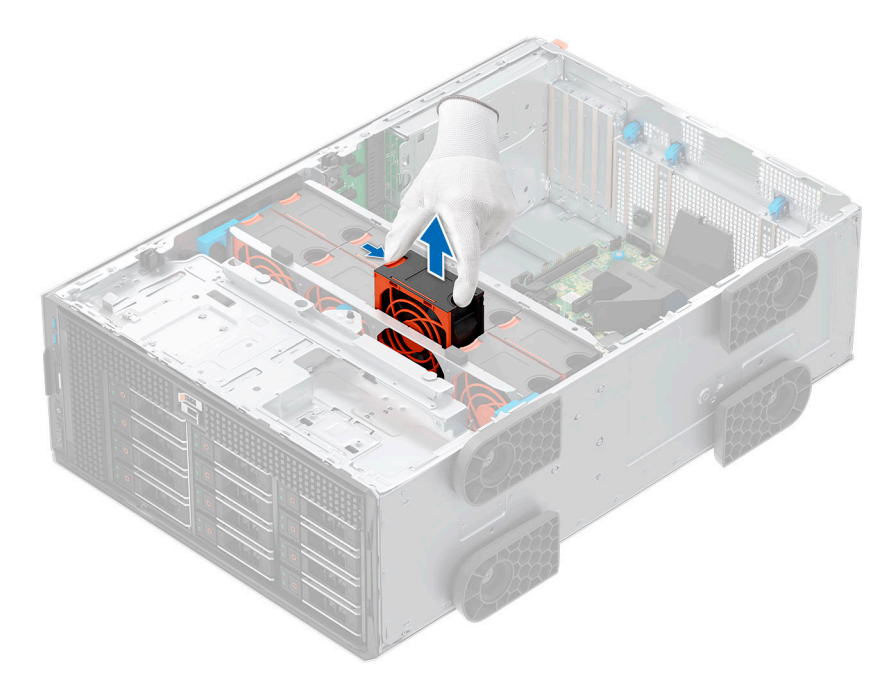

#### **Figure 37. Removing a cooling fan**

#### **Next steps**

Replace the cooling fan.

# **Installing a cooling fan**

The procedure for installing a standard and a high-performance fan is identical.

### **Prerequisites**

**NOTE:** Opening or removing the system cover when the system is on may expose you to a risk of electric shock. Exercise utmost care while removing or installing cooling fans.

### **CAUTION: The cooling fans are hot swappable. To maintain proper cooling while the system is on, replace only one fan at a time.**

- 1. Follow the safety guidelines listed in [Safety instructions](#page-76-0).
- 2. Follow the procedure that is listed in [Before working inside your system](#page-77-0) .

#### **Steps**

Align and lower the cooling fan into the cooling fan assembly until the fan clicks into place.

<span id="page-93-0"></span>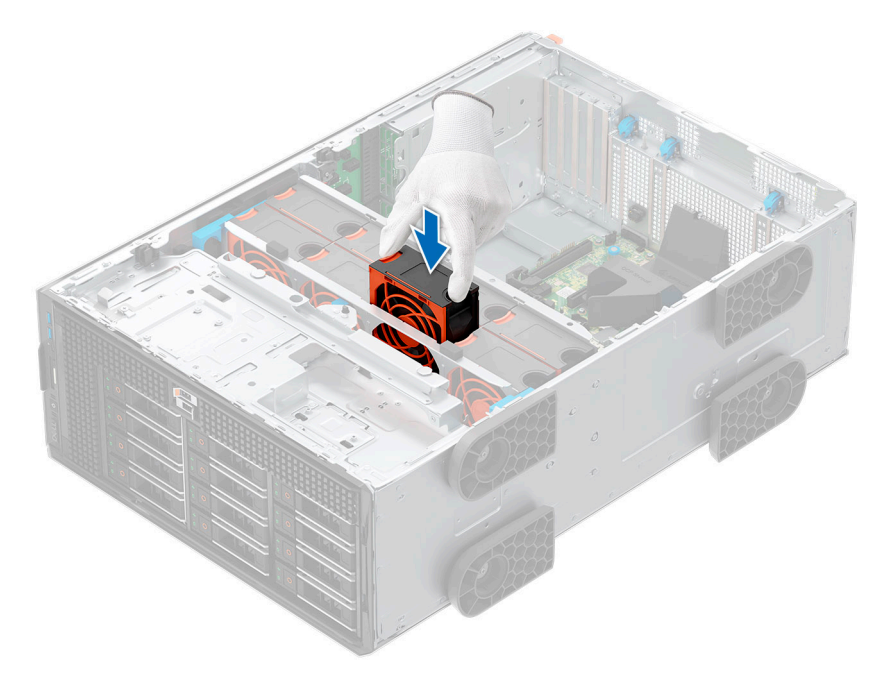

#### **Figure 38. Installing a cooling fan**

#### **Next steps**

- 1. [Install the air shroud](#page-86-0).
- 2. Follow the procedure listed in [After working inside your system](#page-77-0).

# **Cable routing**

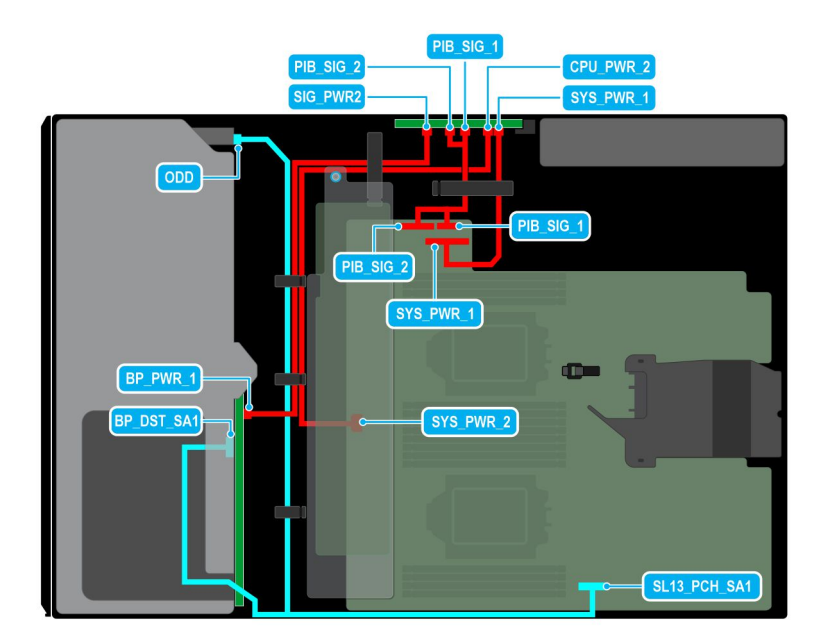

**Figure 39. Configuration 1: 8x3.5-inch (ChipsetSATA ) on CPU 2**

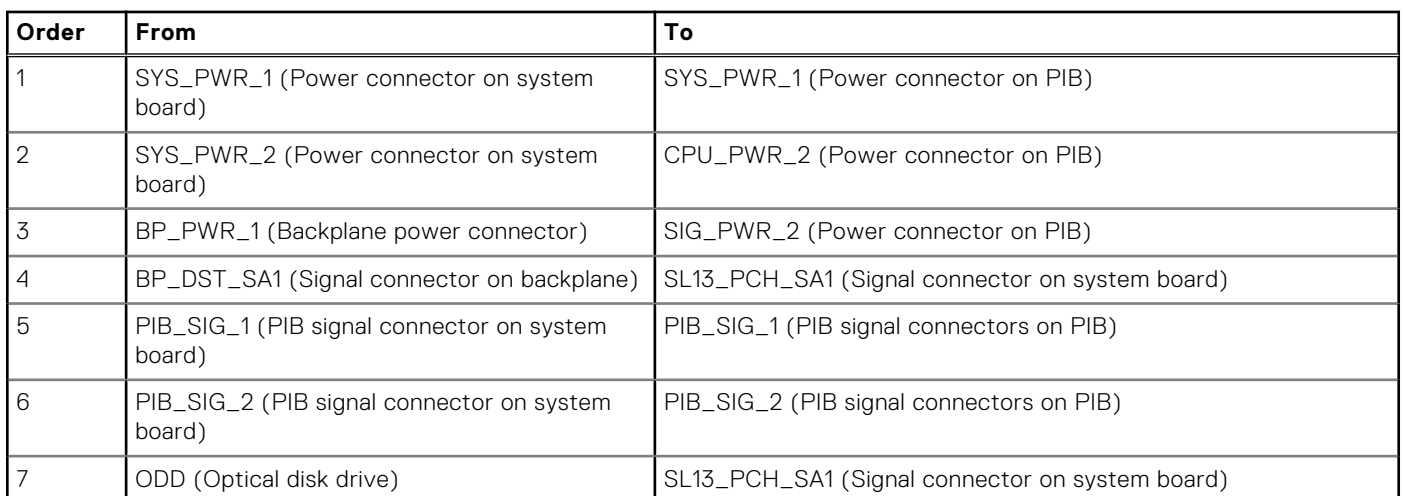

## **Table 71. Configuration 1: 8x3.5-inch (ChipsetSATA ) on CPU 2**

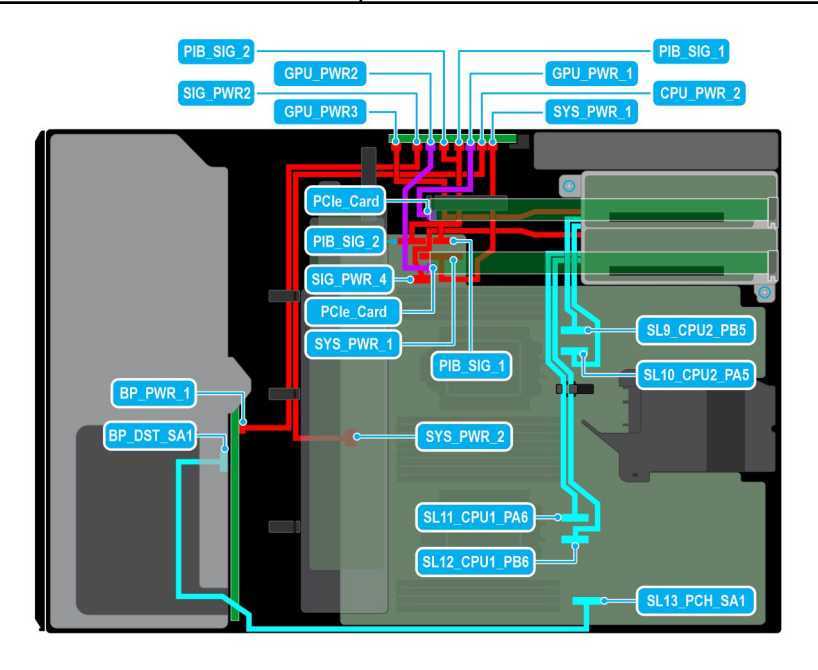

### **Figure 40. Configuration 2: 8x3.5-inch (ChipsetSATA) + GPUx2 on CPU 2**

## **Table 72. Configuration 2: 8x3.5-inch (ChipsetSATA) + GPUx2 on CPU 2**

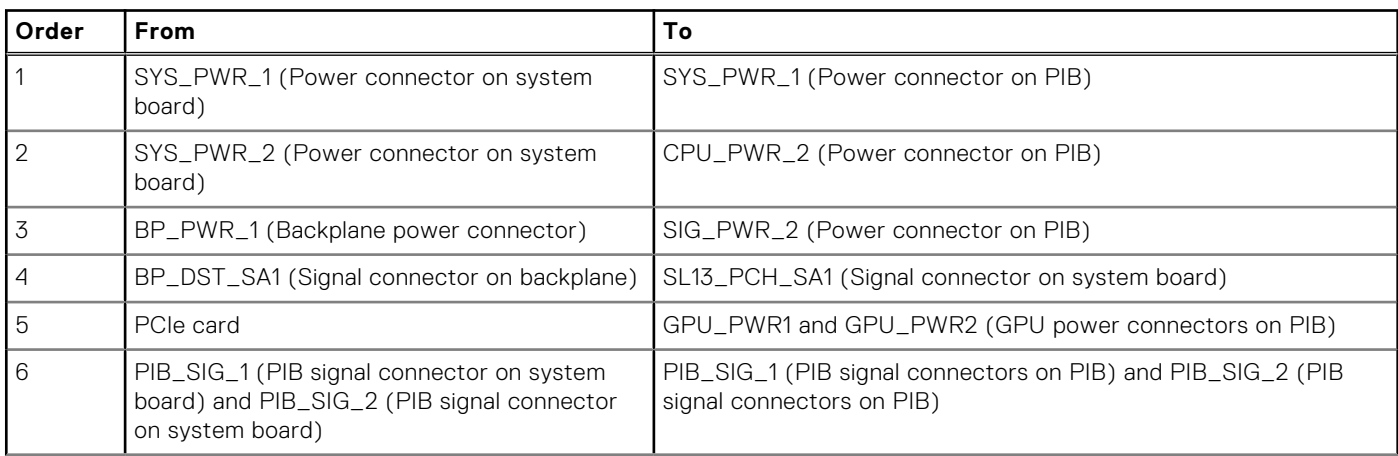

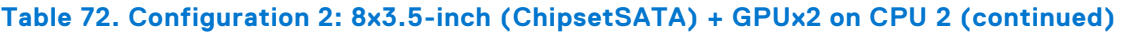

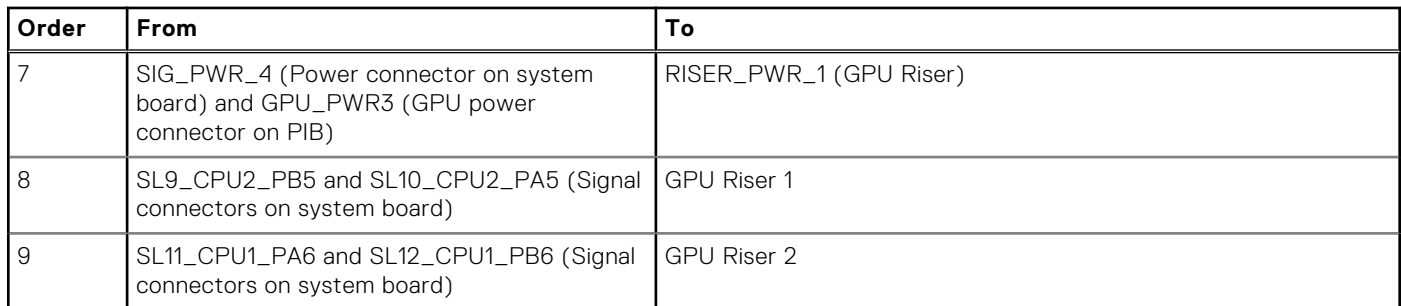

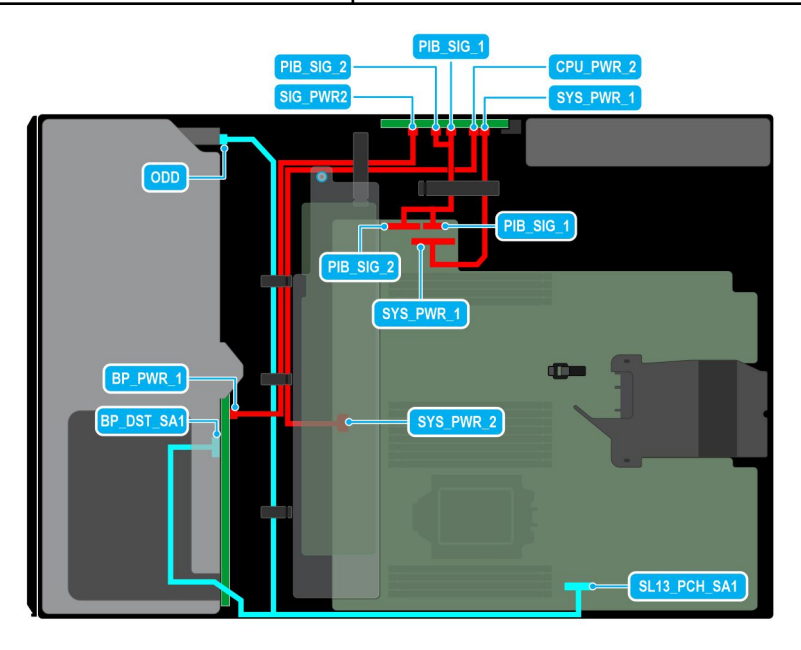

## **Figure 41. Configuration 3: 8x3.5-inch (ChipsetSATA) on CPU 1**

## **Table 73. Configuration 3: 8x3.5-inch (ChipsetSATA) on CPU 1**

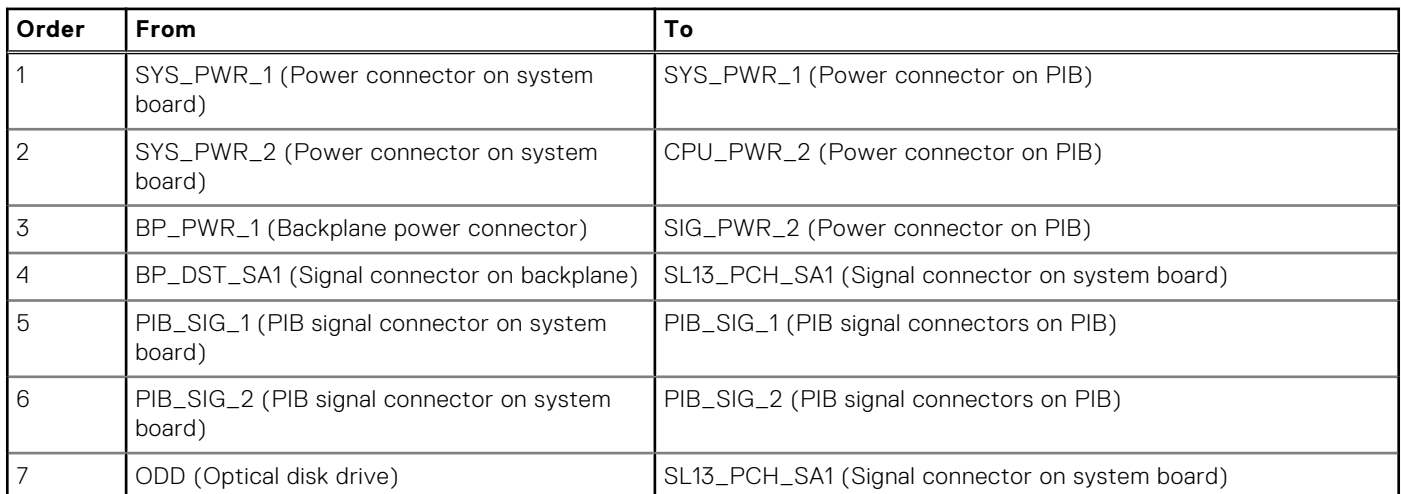

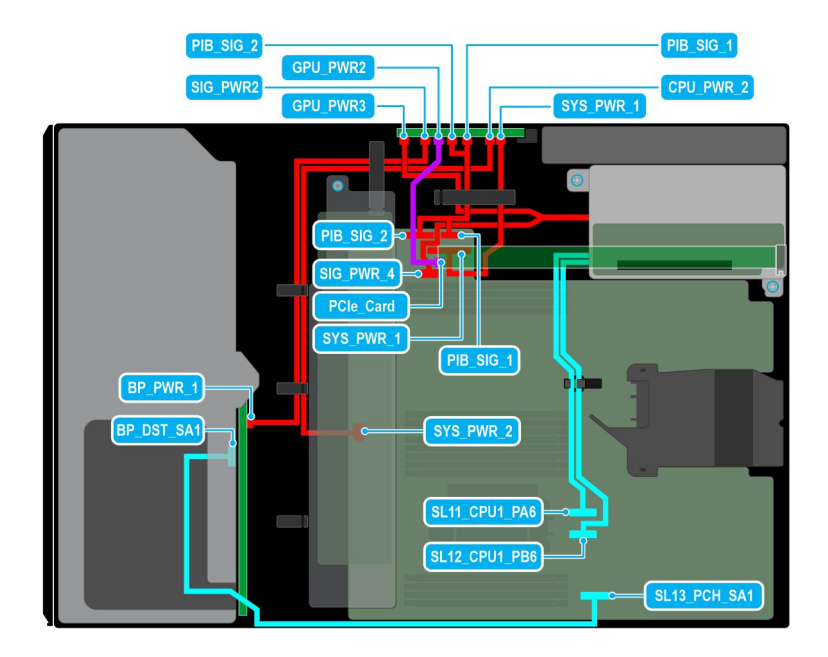

### **Figure 42. Configuration 4: 8 x 3.5-inch (Chipset SATA) + 1 x GPU on CPU 1**

## **Table 74. Configuration 4: 8 x 3.5-inch (Chipset SATA) + 1 x GPU on CPU 1**

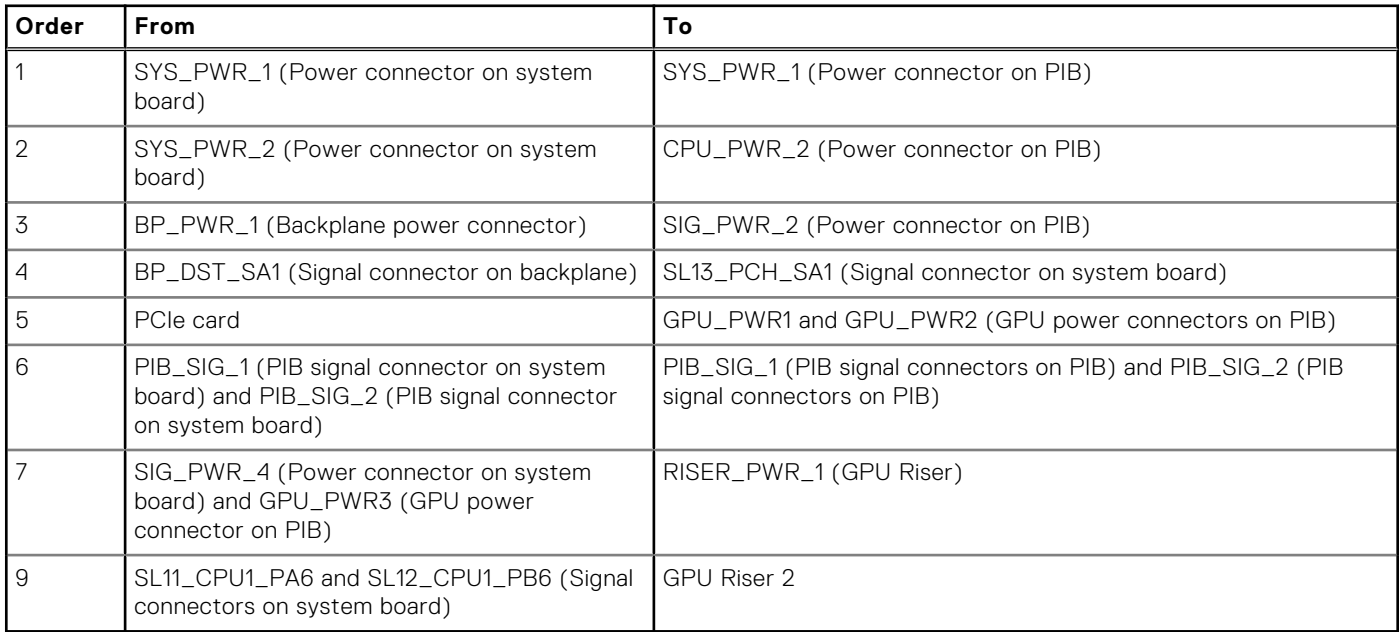

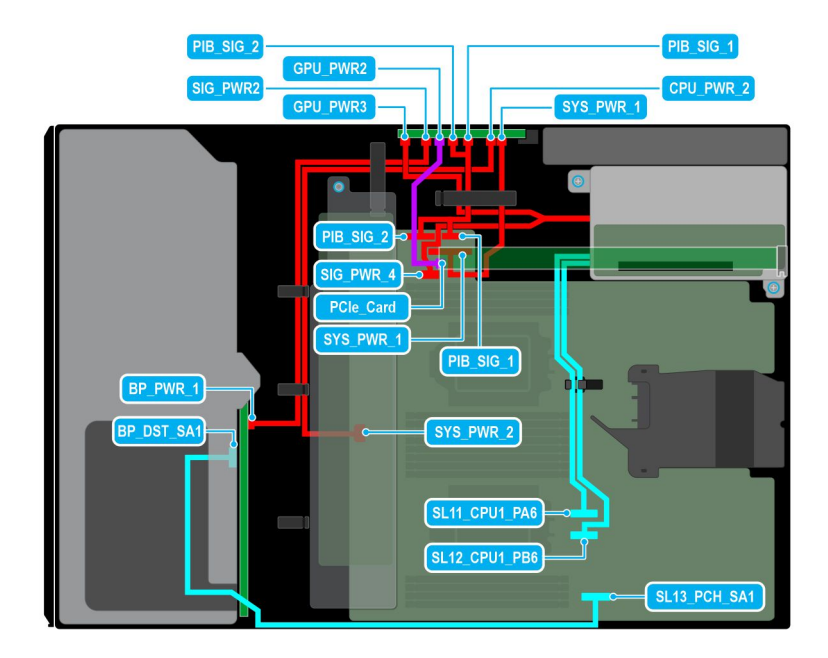

### **Figure 43. Configuration 5: 8 x 3.5-inch (Chipset SATA) + 1 x GPU on CPU 2**

## **Table 75. Configuration 5: 8 x 3.5-inch (Chipset SATA) + 1 x GPU on CPU 2**

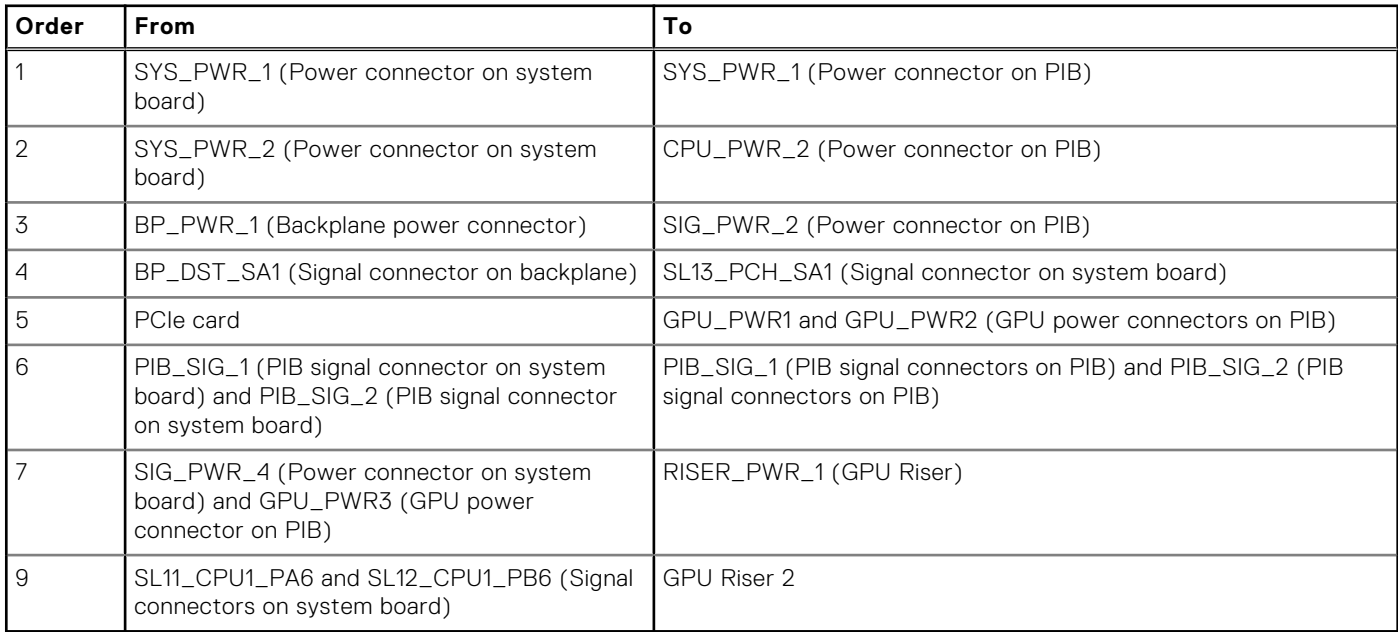

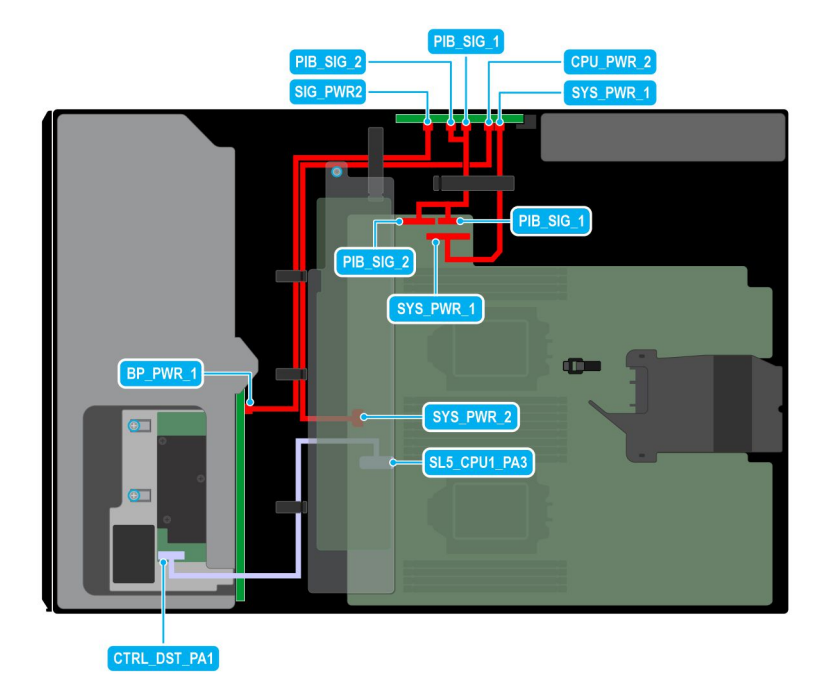

## **Figure 44. Configuration 6: 8x3.5-inch (SAS/SATA ) on CPU 2**

## **Table 76. Configuration 6: 8x3.5-inch (SAS/SATA ) on CPU 2**

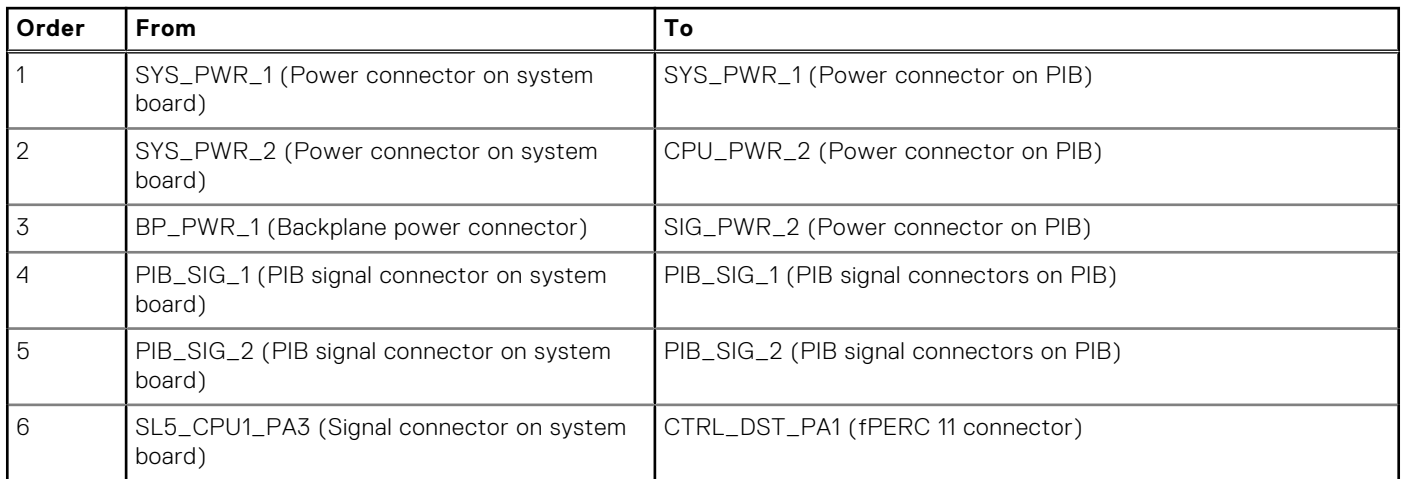

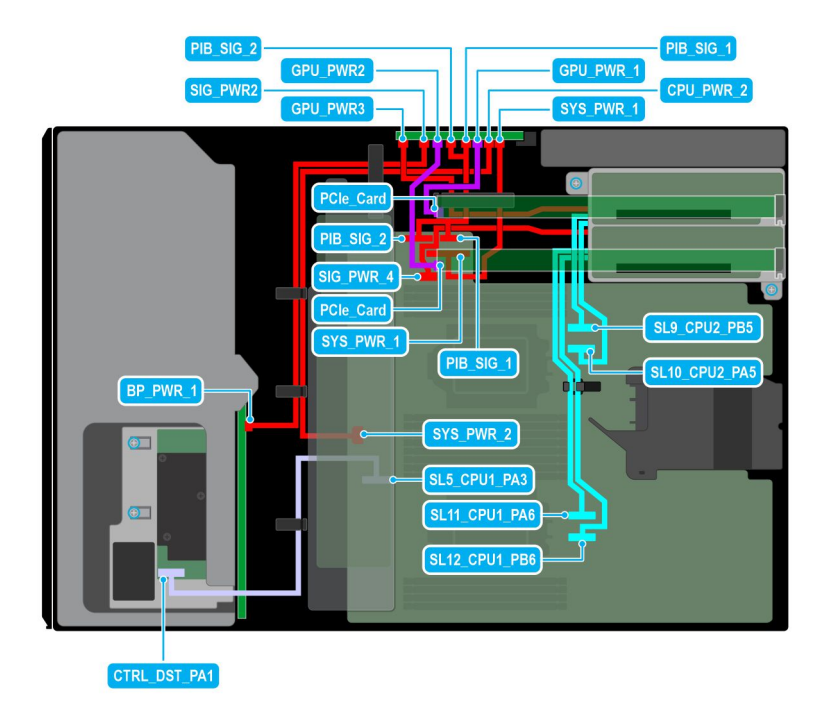

### **Figure 45. Configuration 7: 8x3.5-inch (SAS/SATA ) + GPUx2 on CPU 2**

### **Table 77. Configuration 7: 8x3.5-inch (SAS/SATA ) + GPUx2 on CPU 2**

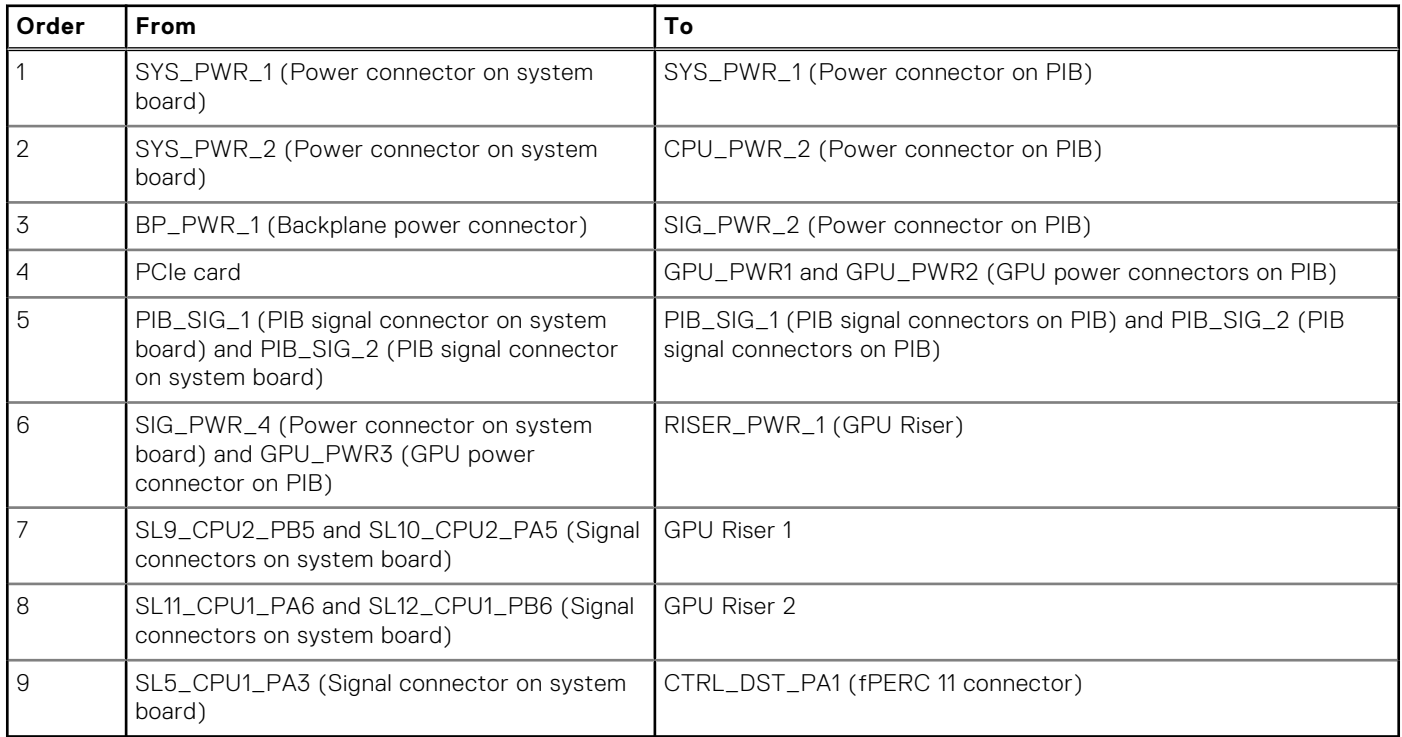

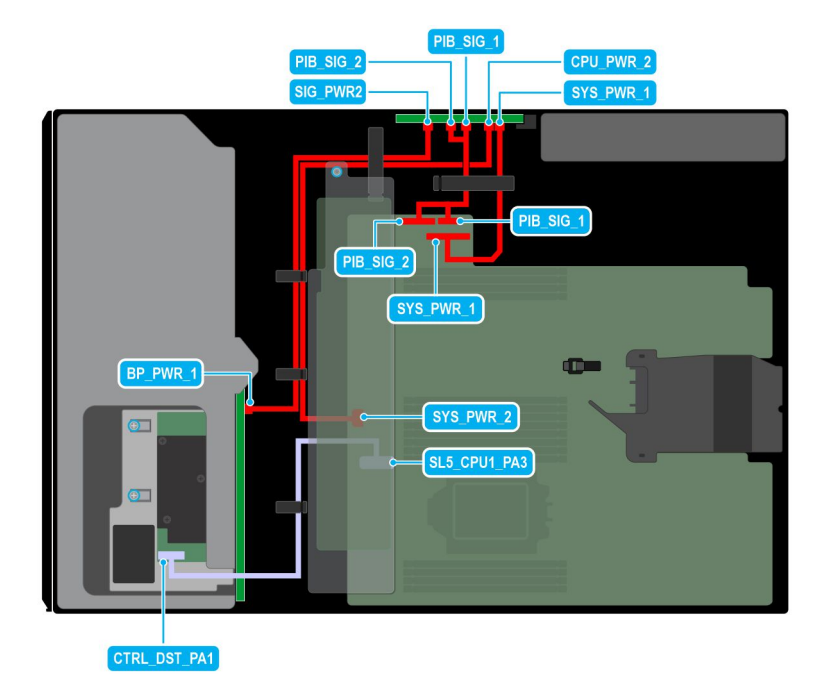

## **Figure 46. Configuration 8: 8x3.5-inch (SAS/SATA ) on CPU 1**

### **Table 78. Configuration 8: 8x3.5-inch (SAS/SATA ) on CPU 1**

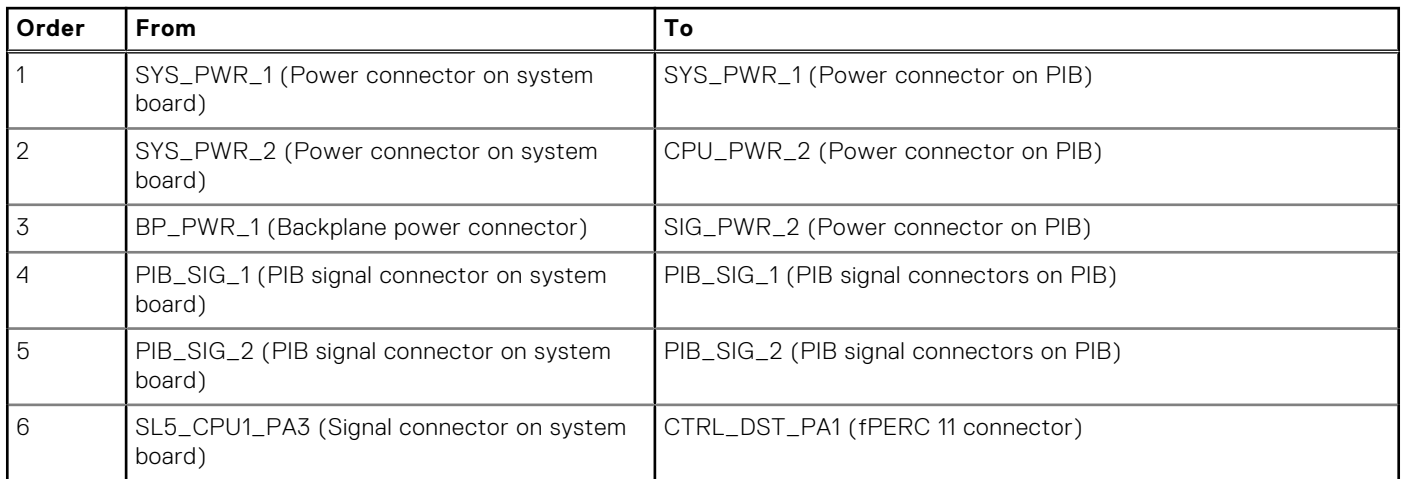

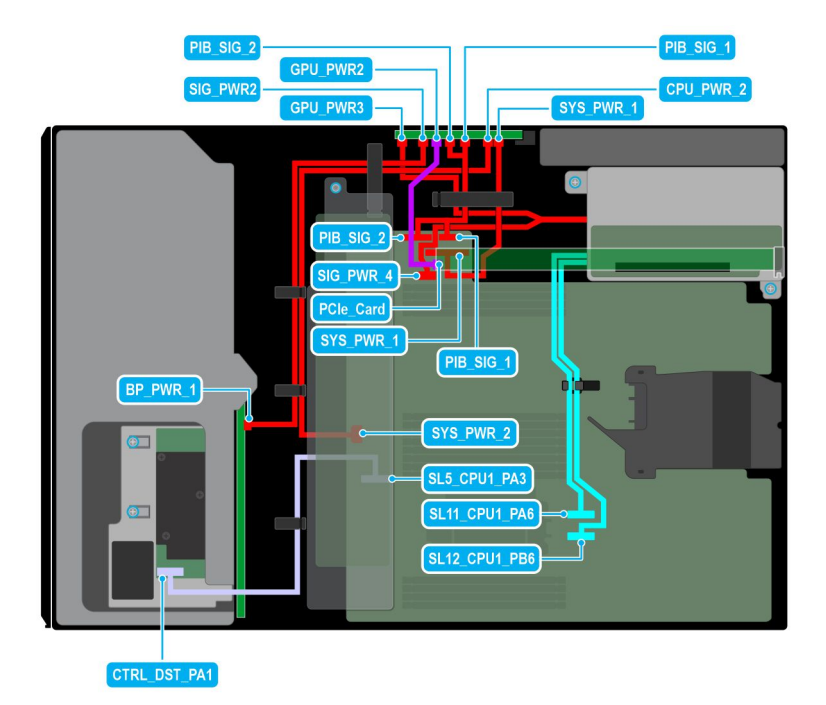

### **Figure 47. Configuration 9: 8x3.5-inch (SAS/SATA ) + GPUx1 on CPU 1**

## **Table 79. Configuration 9: 8x3.5-inch (SAS/SATA ) + GPUx1 on CPU 1**

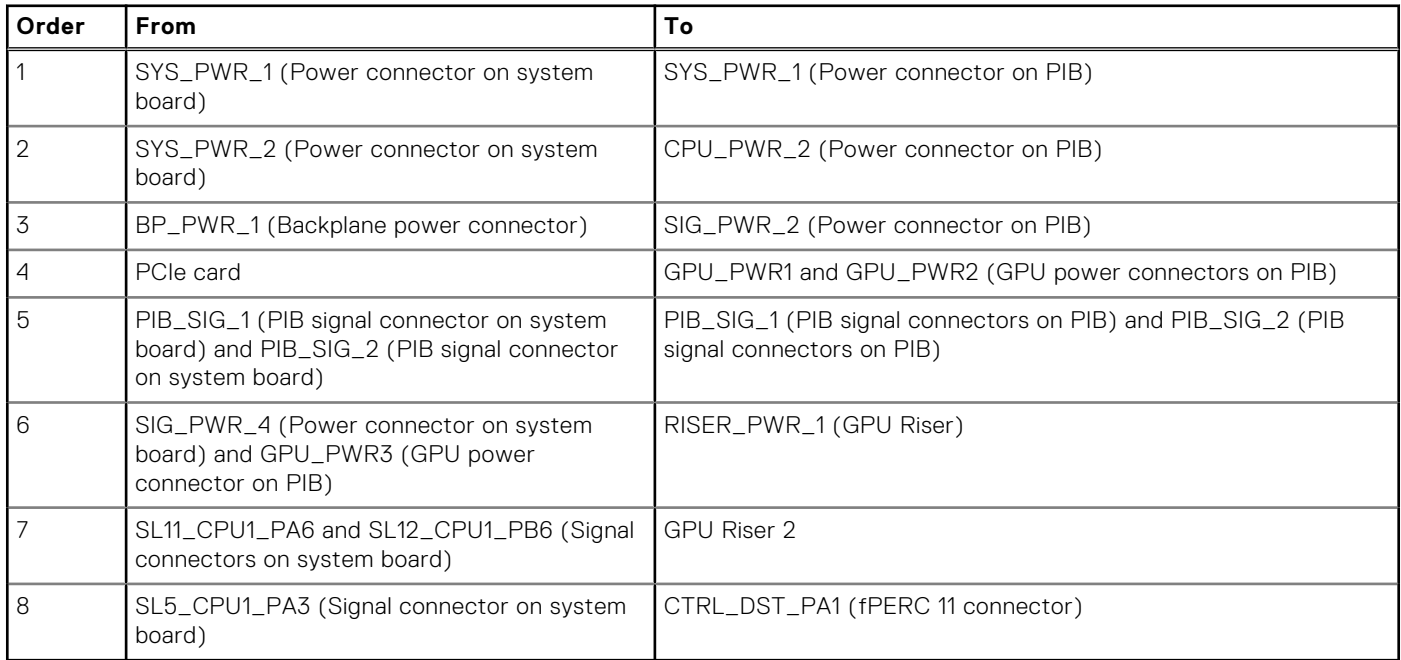

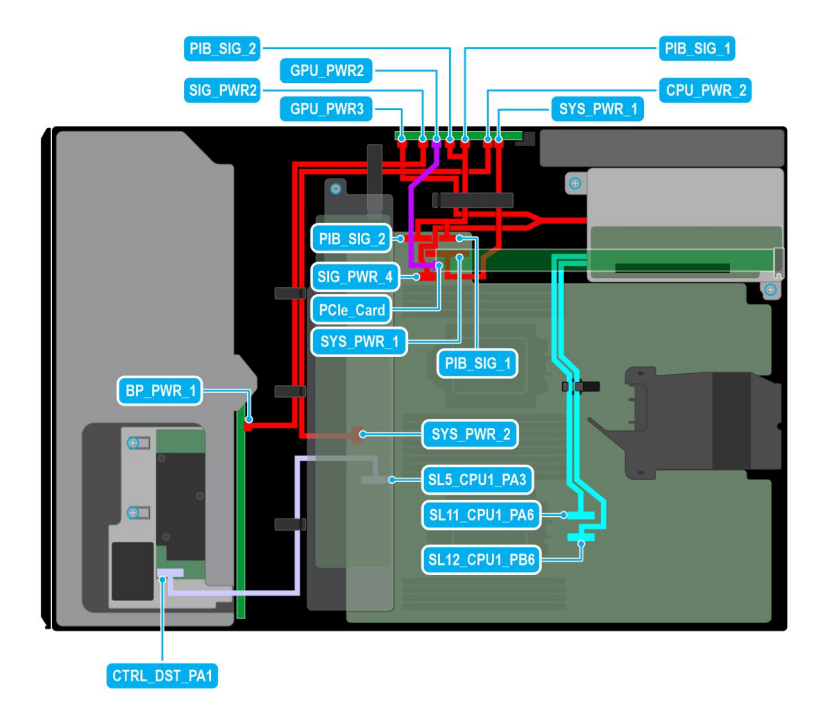

### **Figure 48. Configuration 10 : 8x3.5-inch (SAS/SATA ) + GPUx1 on CPU 2**

### **Table 80. Configuration 10 : 8x3.5-inch (SAS/SATA ) + GPUx1 on CPU 2**

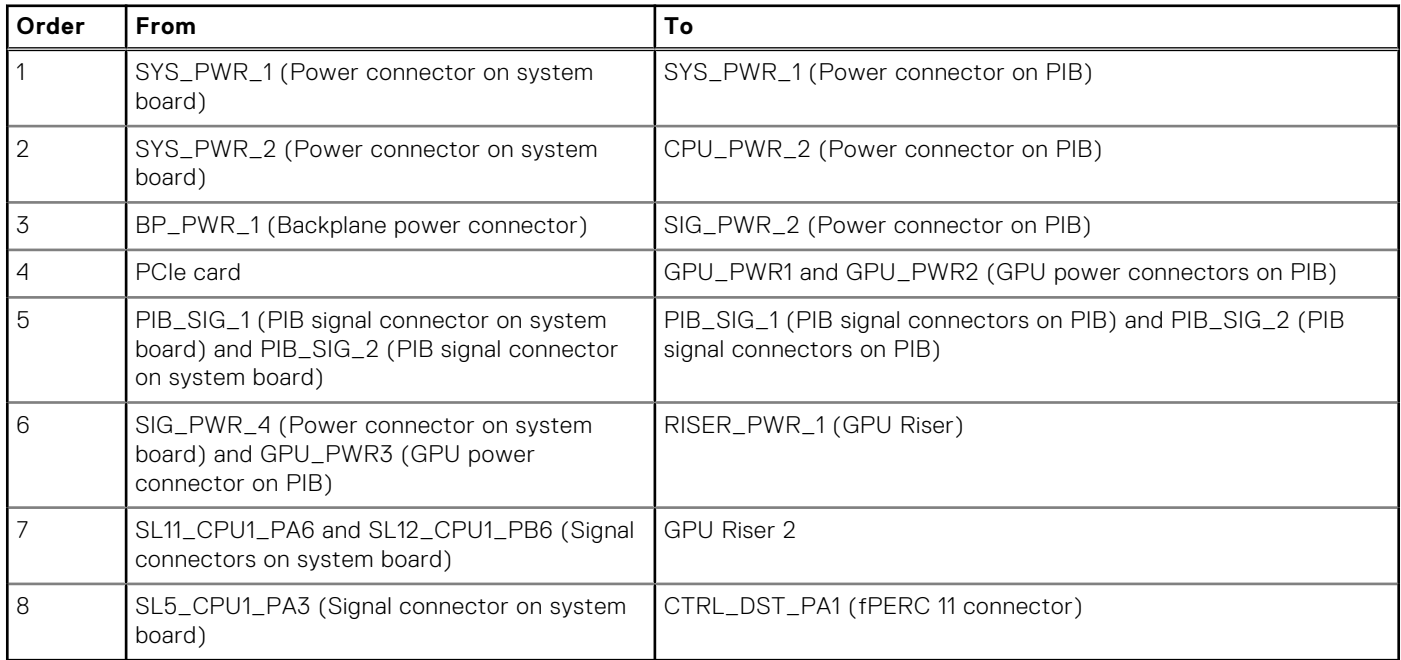

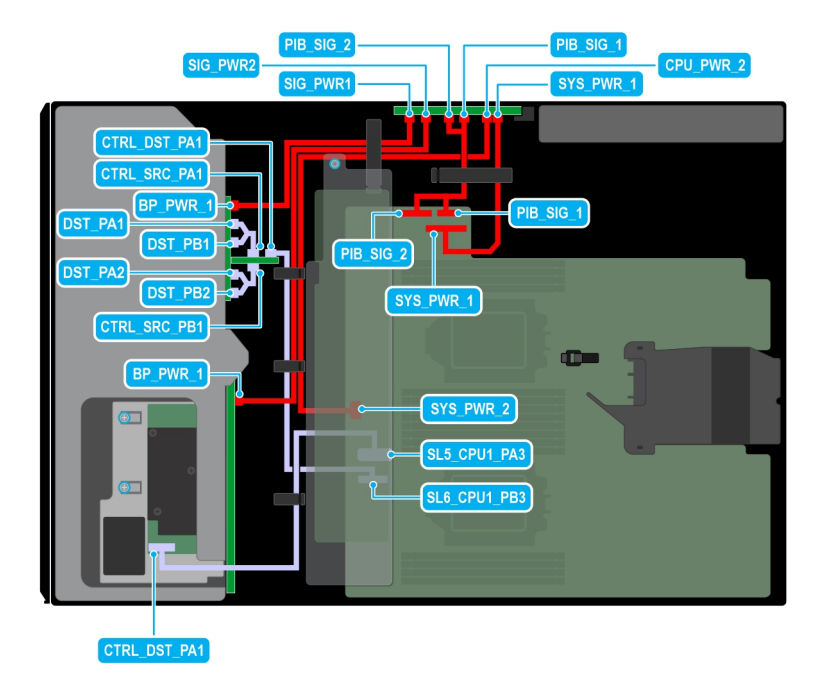

## **Figure 49. Configuration 11: 8x3.5-inch (SAS/SATA) + 8x2.5-inch (NVMe RAID fPERC11 ) on CPU 2**

### **Table 81. Configuration 11: 8x3.5-inch (SAS/SATA) + 8x2.5-inch (NVMe RAID fPERC11 ) on CPU 2**

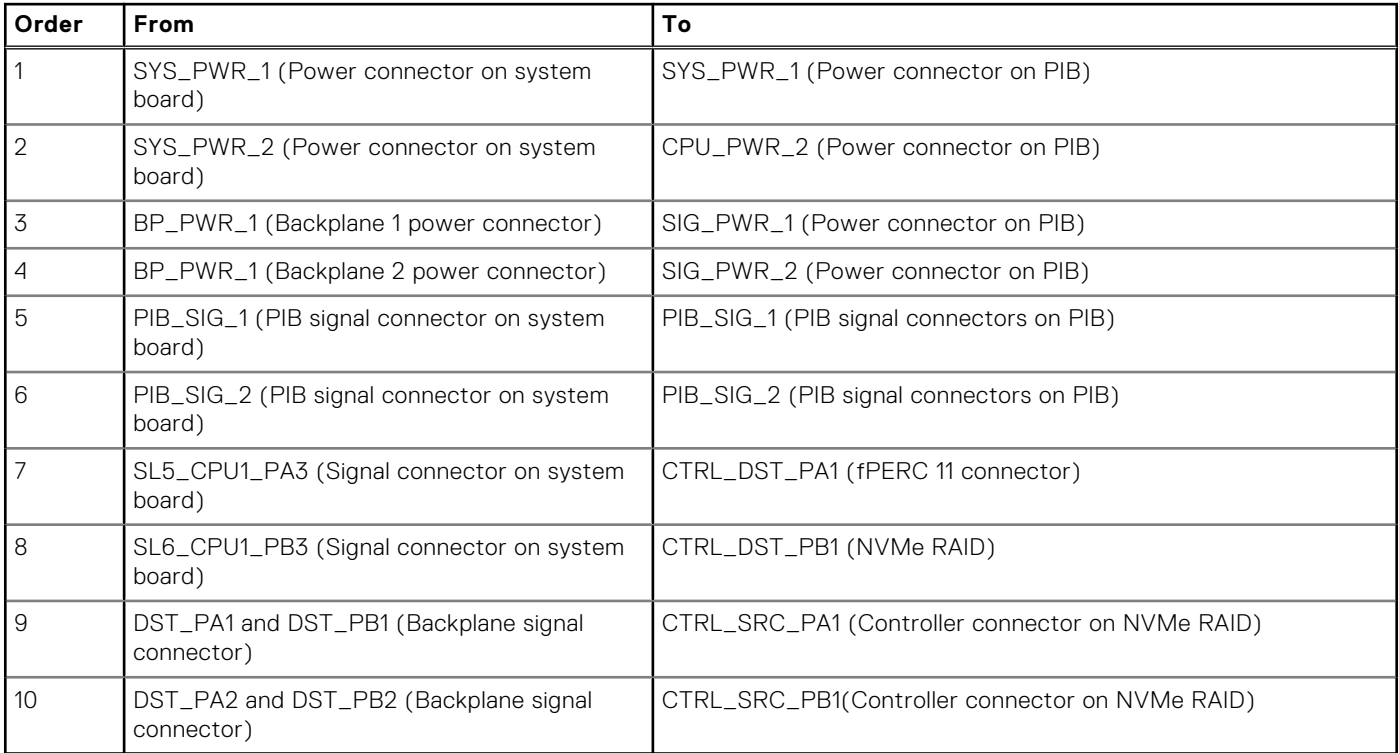

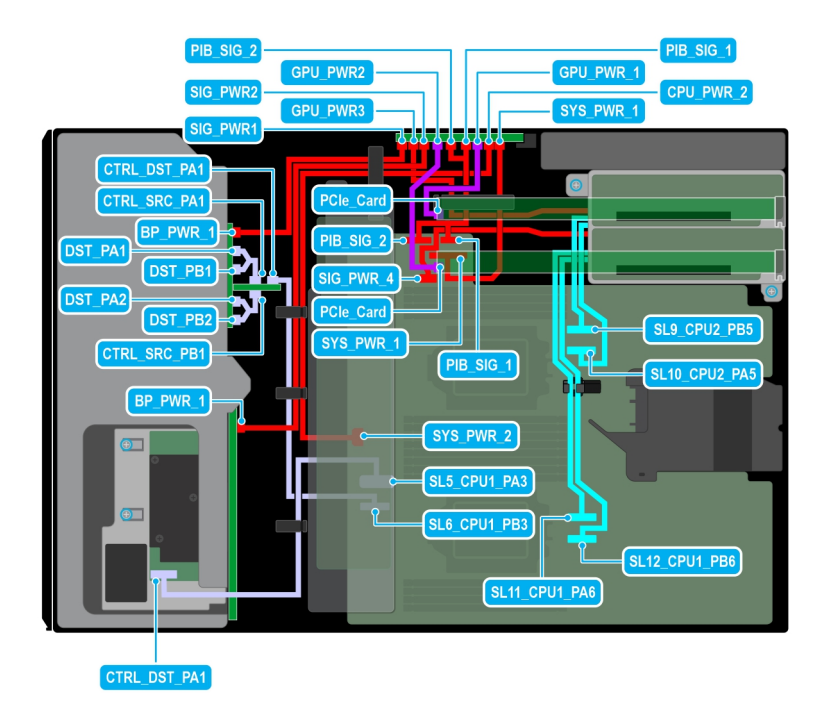

#### **Figure 50. Configuration 12: 8x3.5-inch (SAS/SATA) + 8x2.5-inch (NVMe RAID fPERC11 ) + GPUx2 on CPU 2**

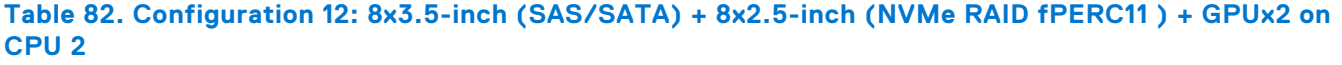

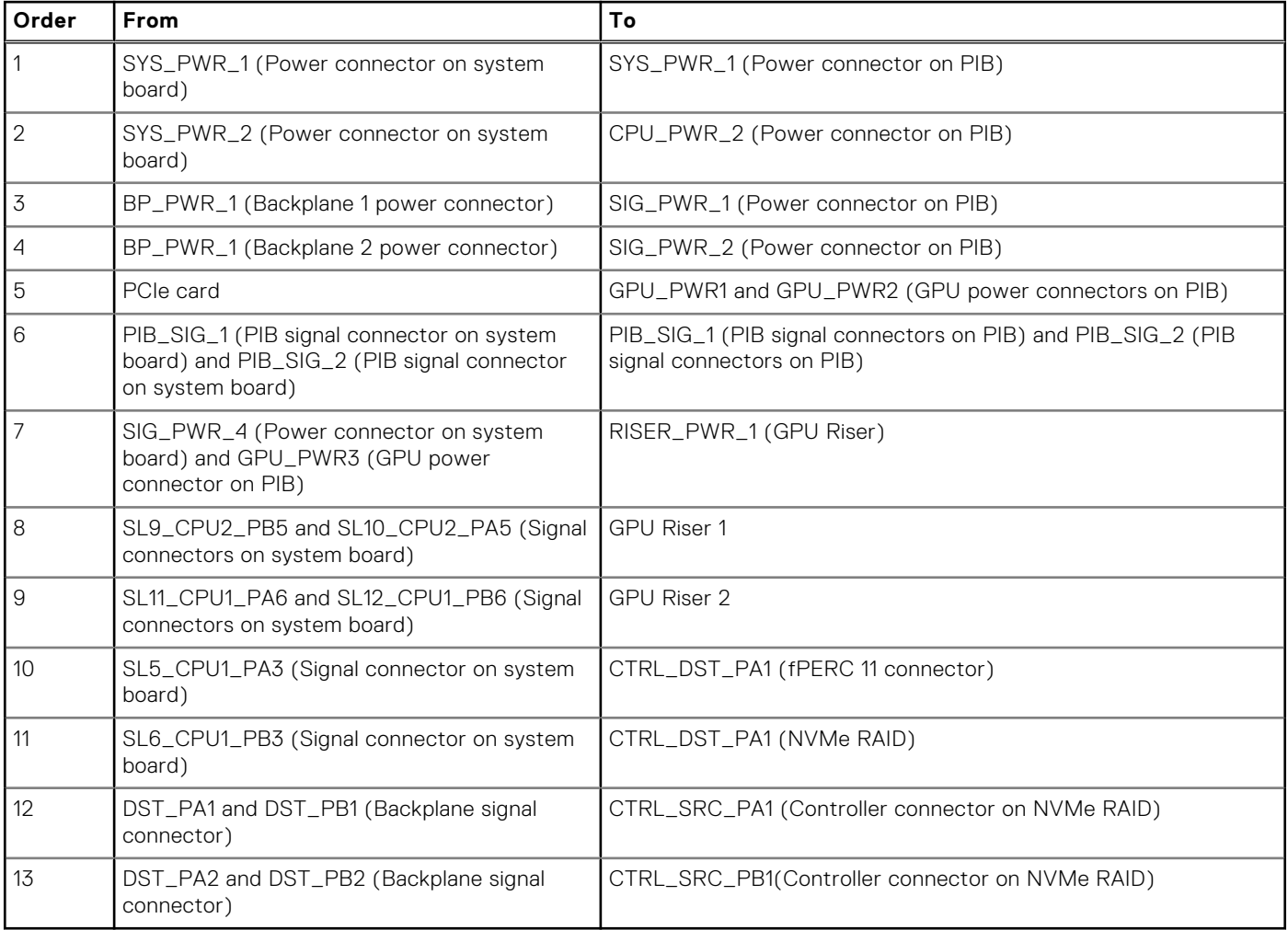

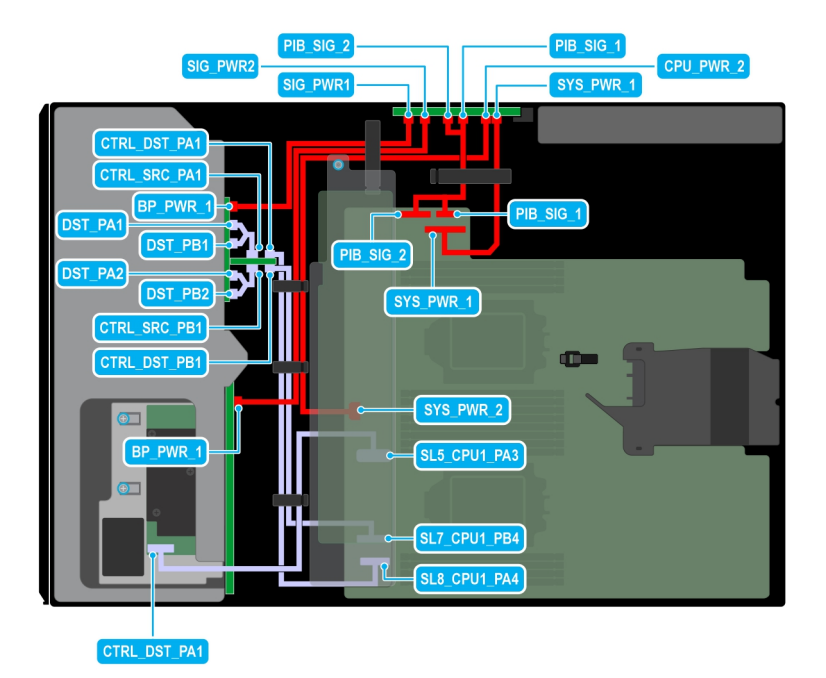

## **Figure 51. Configuration 13: 8x3.5-inch (SAS/SATA) + 8x2.5-inch (NVMe RAID fPERC12 ) on CPU 2**

### **Table 83. Configuration 13: 8x3.5-inch (SAS/SATA) + 8x2.5-inch (NVMe RAID fPERC12 ) on CPU 2**

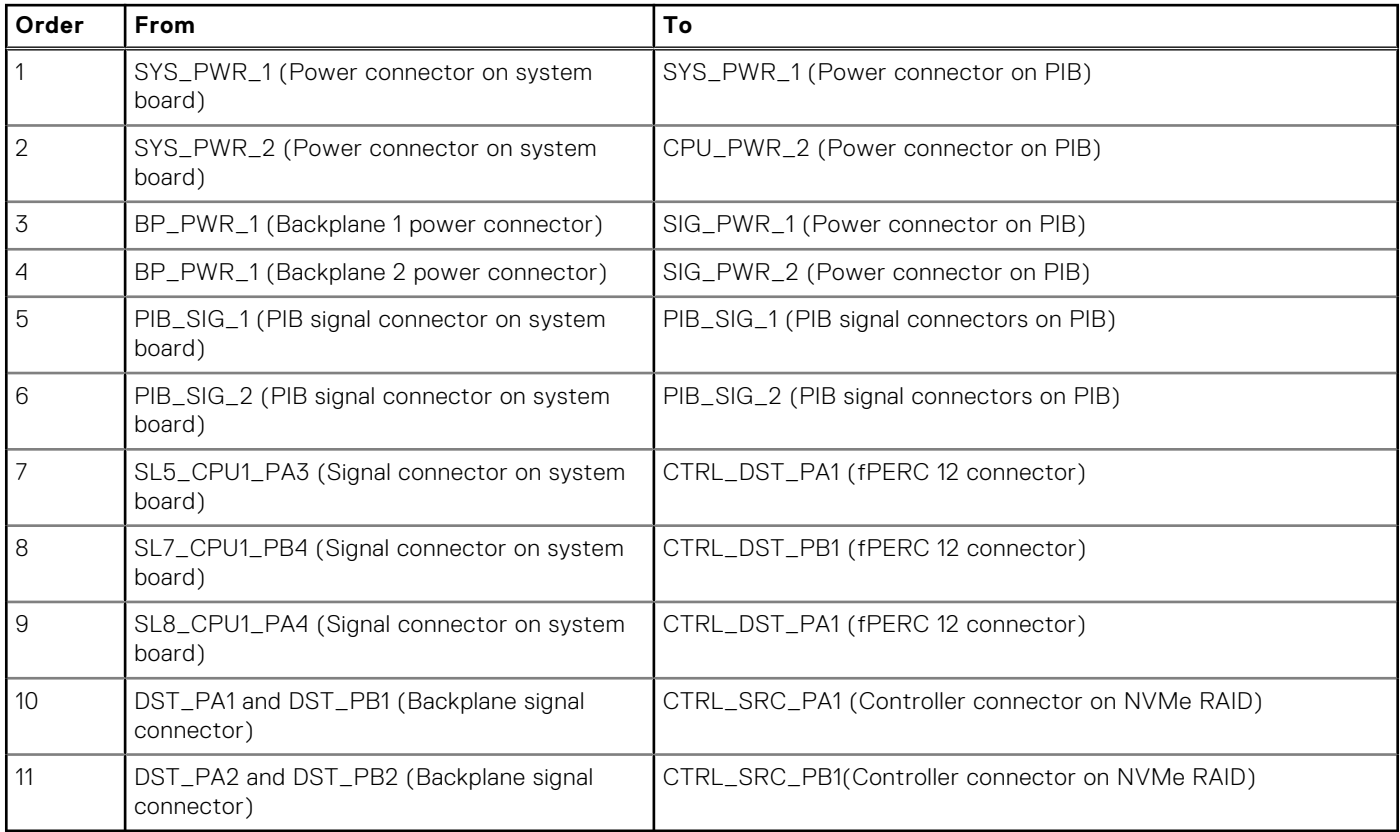

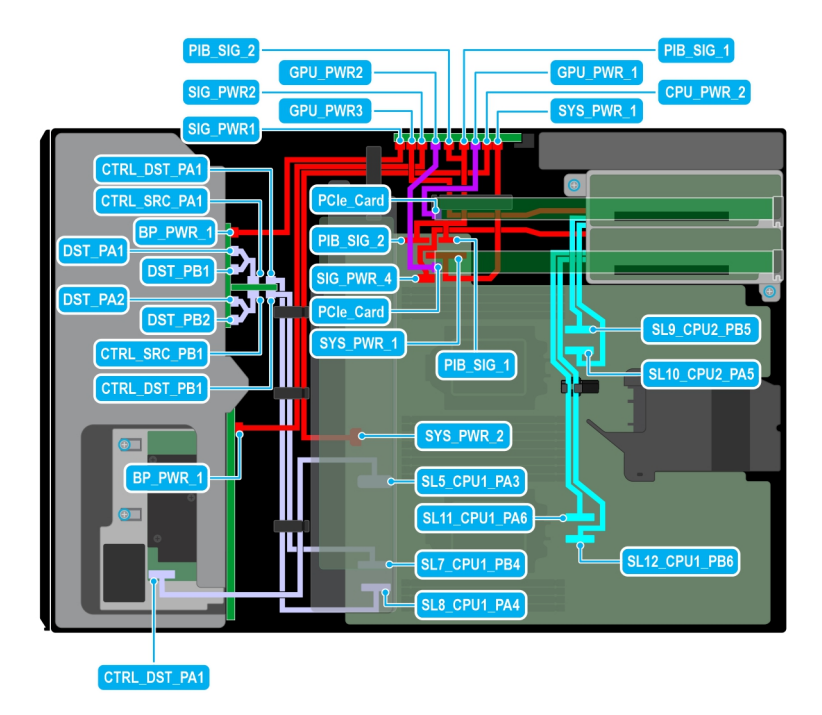

#### **Figure 52. Configuration 14: 8x3.5-inch (SAS/SATA) + 8x2.5-inch (NVMe RAID fPERC12 ) + GPUx2 on CPU 2**

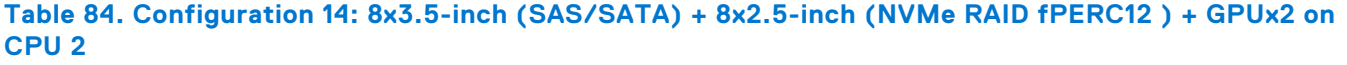

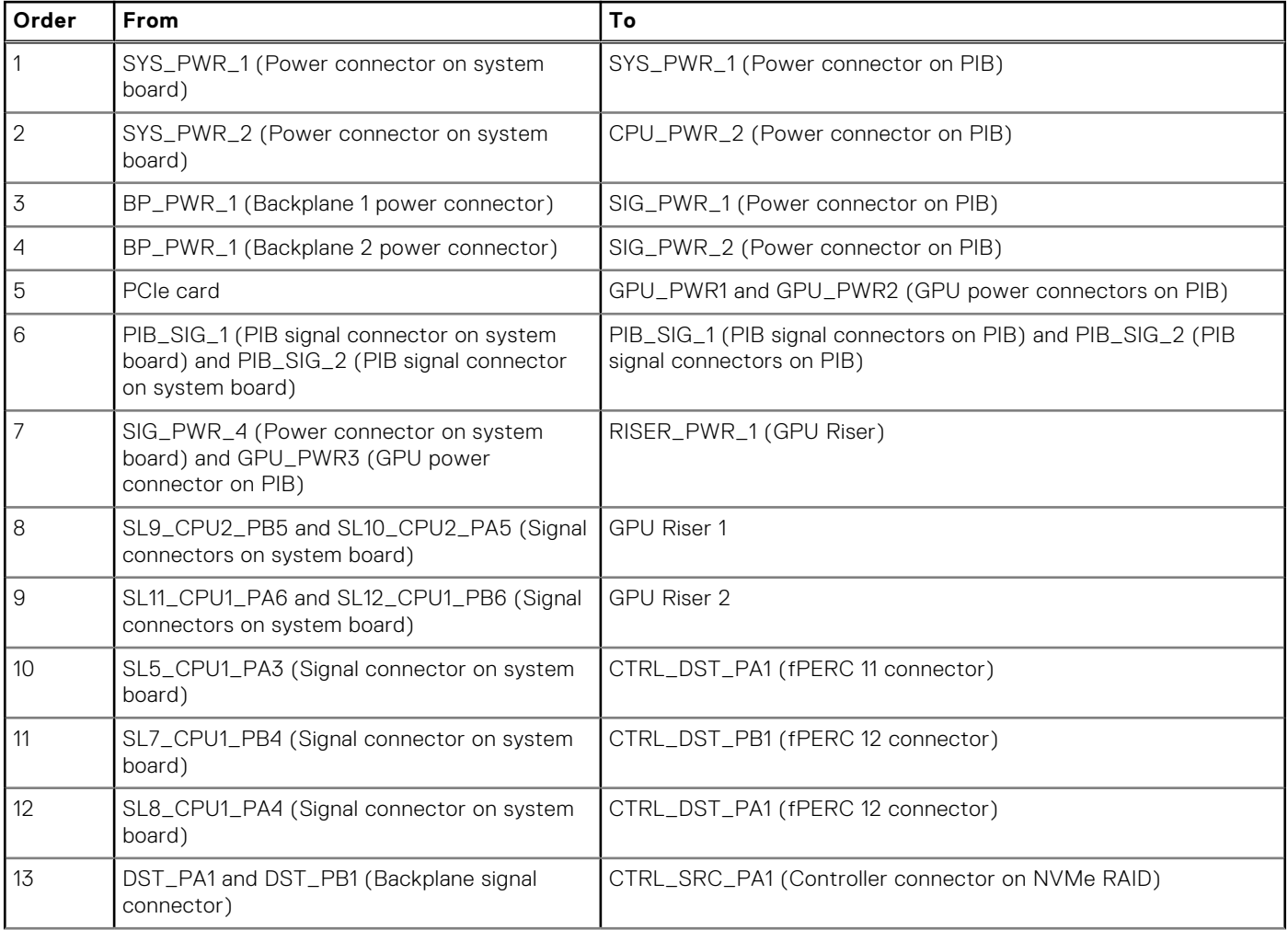

### **Table 84. Configuration 14: 8x3.5-inch (SAS/SATA) + 8x2.5-inch (NVMe RAID fPERC12 ) + GPUx2 on CPU 2 (continued)**

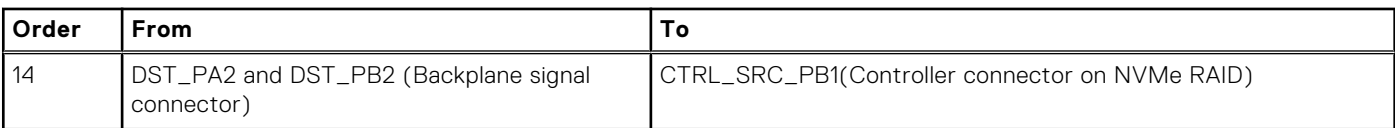

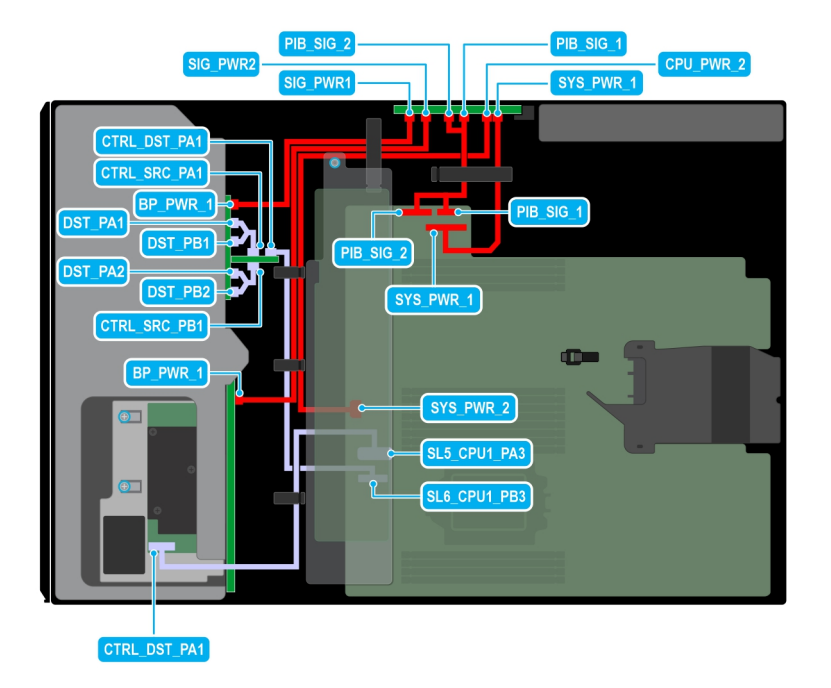

#### **Figure 53. Configuration 15: 8x3.5-inch (SAS/SATA) + 8x2.5-inch (NVMe RAID fPERC11 ) on CPU 1**

#### **Table 85. Configuration 15: 8x3.5-inch (SAS/SATA) + 8x2.5-inch (NVMe RAID fPERC11 ) on CPU 1**

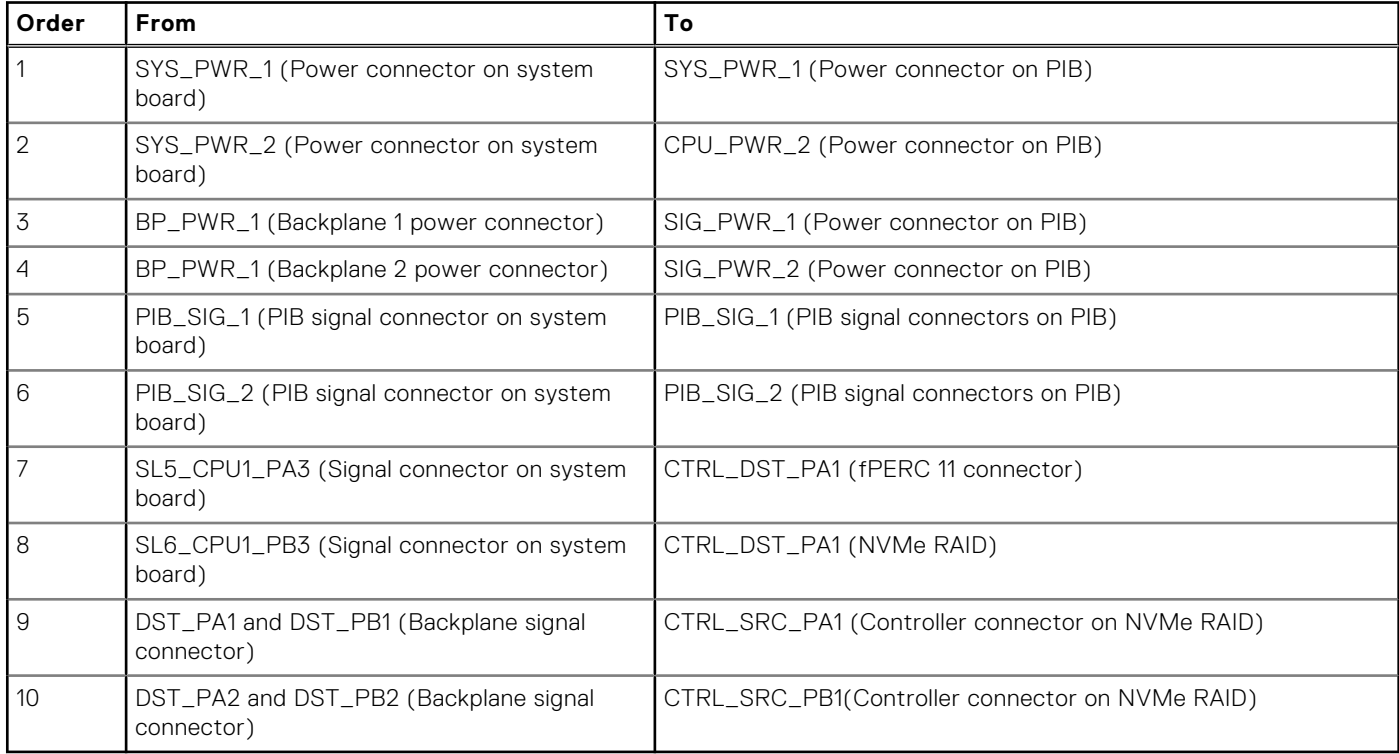
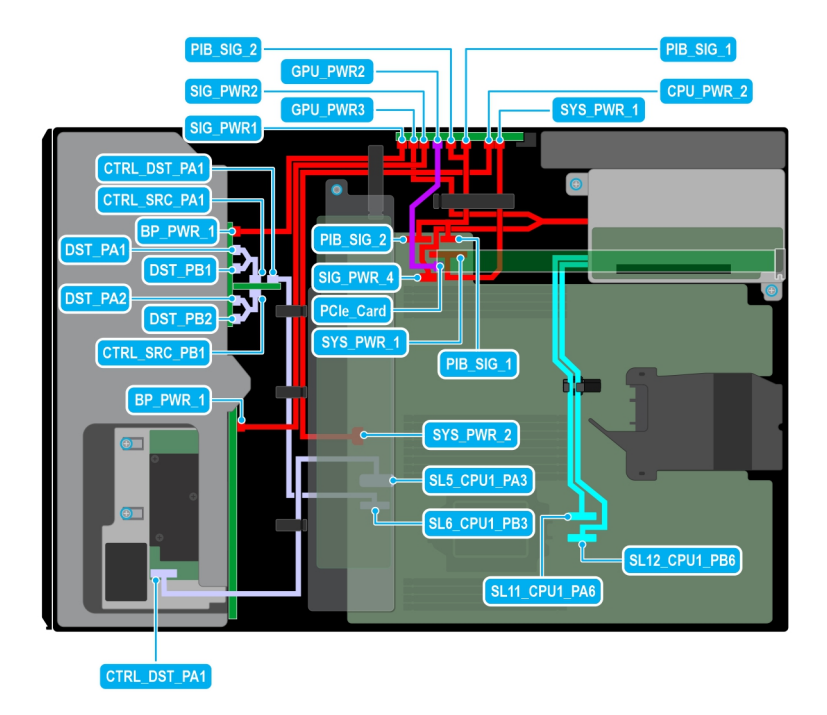

#### **Figure 54. Configuration 16: 8x3.5-inch (SAS/SATA) + 8x2.5-inch (NVMe RAID fPERC11 ) + GPUx 1 on CPU 1**

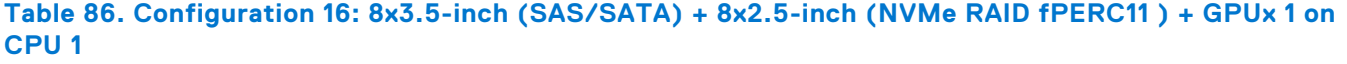

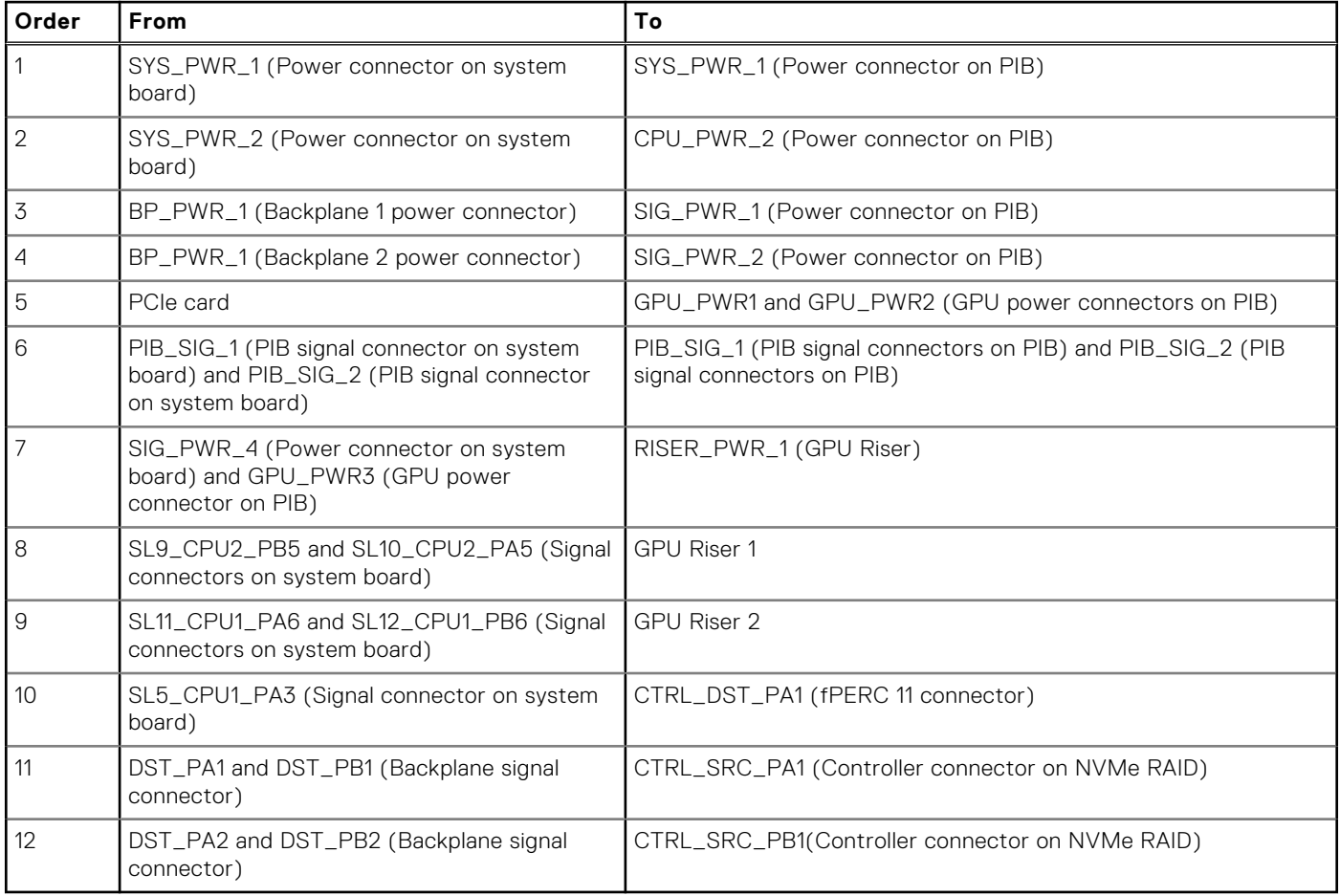

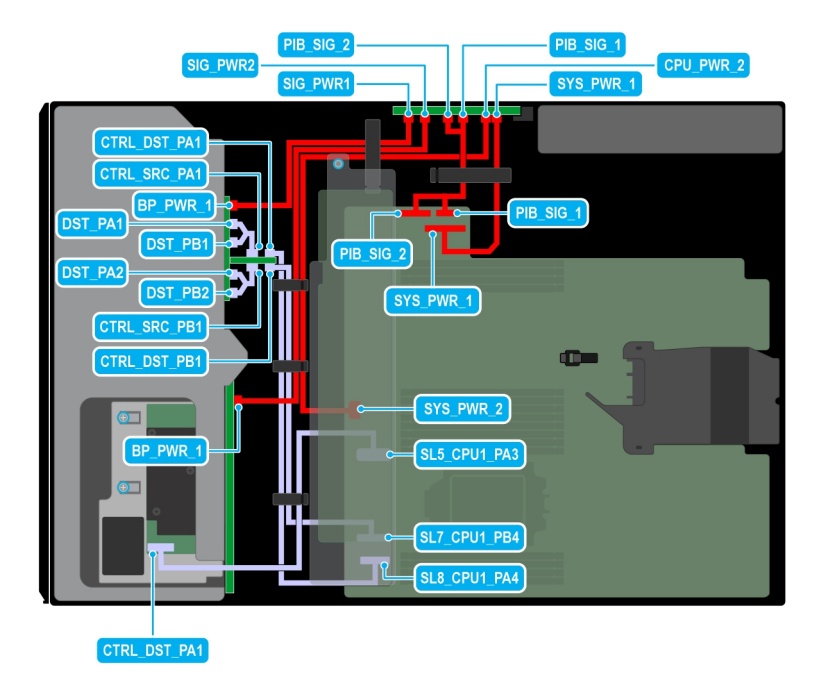

# **Figure 55. Configuration 17: 8x3.5-inch (SAS/SATA) + 8x2.5-inch (NVMe RAID fPERC12 ) on CPU 1**

# **Table 87. Configuration 17: 8x3.5-inch (SAS/SATA) + 8x2.5-inch (NVMe RAID fPERC12 ) on CPU 1**

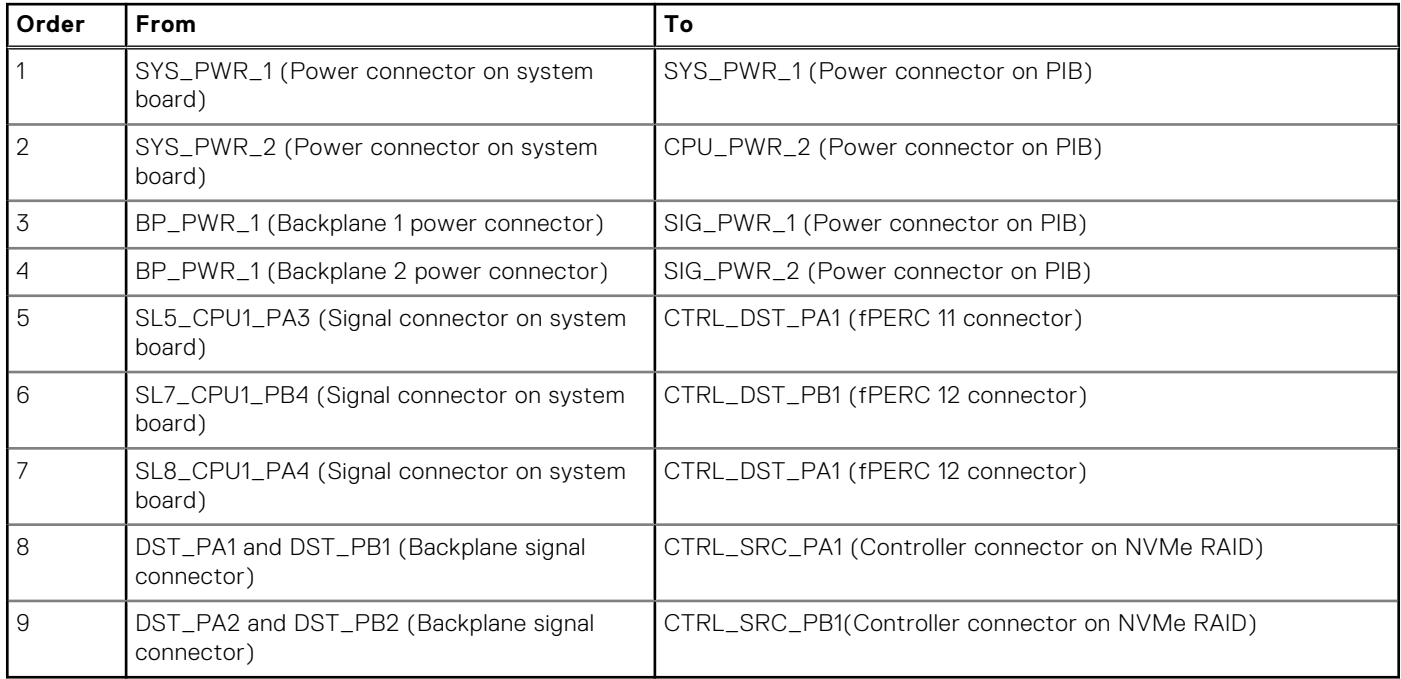

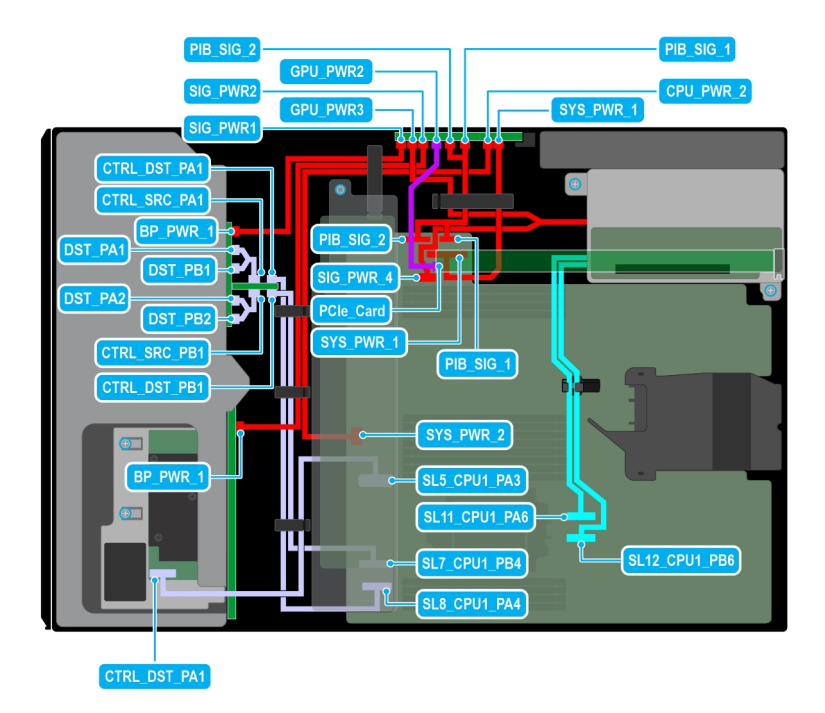

#### **Figure 56. Configuration 18: 8x3.5-inch (SAS/SATA) + 8x2.5-inch (NVMe RAID fPERC12 ) + GPUx 1 on CPU 1**

# **Table 88. Configuration 18: 8x3.5-inch (SAS/SATA) + 8x2.5-inch (NVMe RAID fPERC12 ) + GPUx 1 on CPU 1**

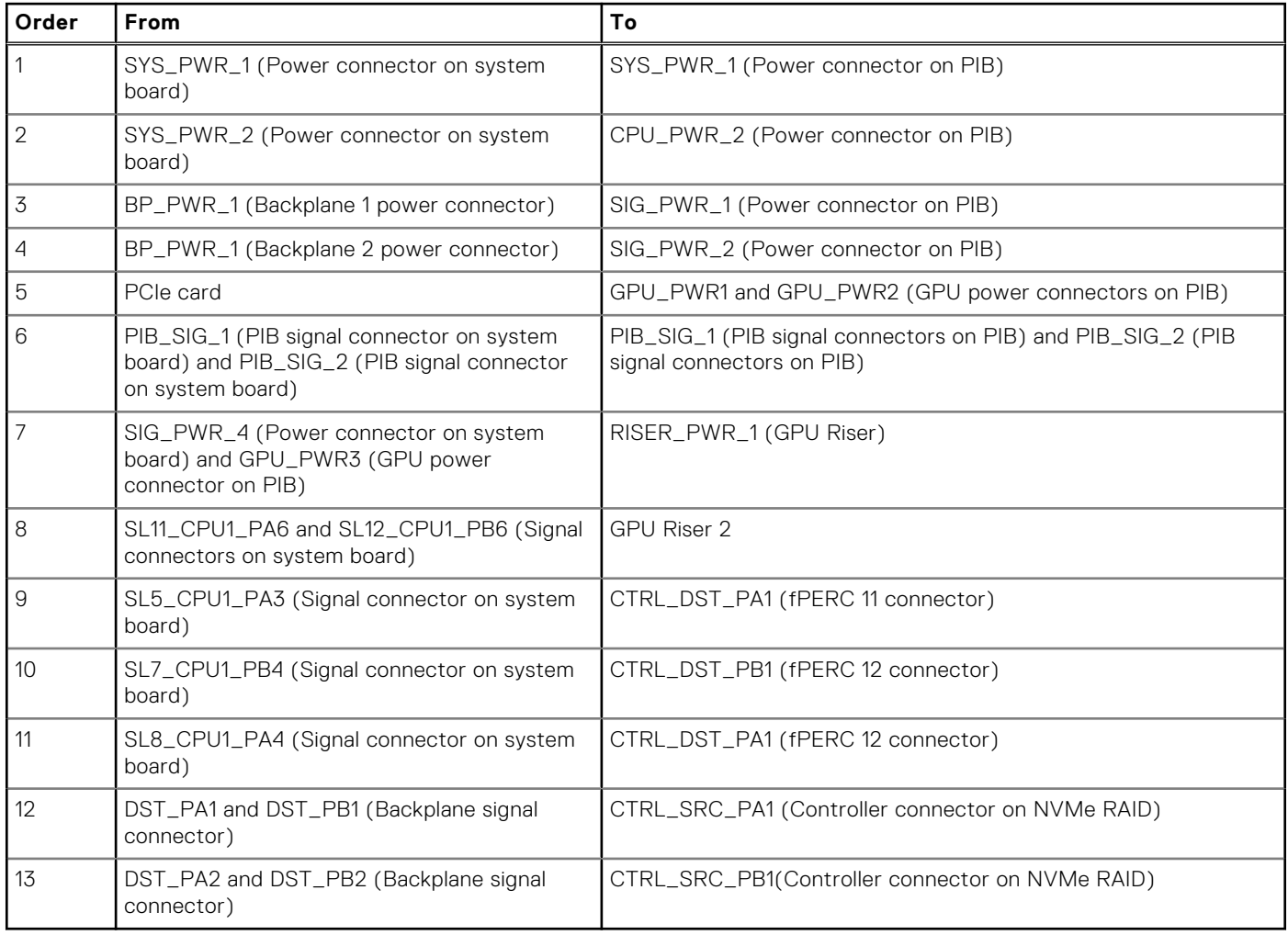

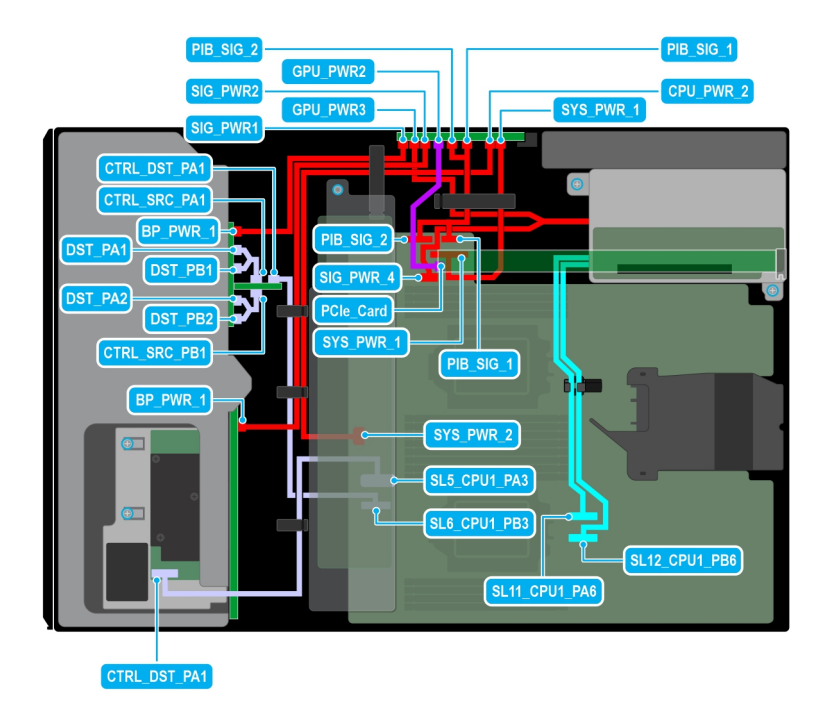

#### **Figure 57. Configuration 19: 8x3.5-inch (SAS/SATA) + 8x2.5-inch (NVMe RAID fPERC11 ) + GPUx 1 on CPU 2**

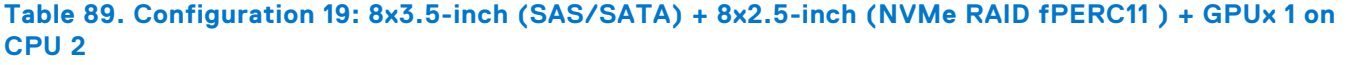

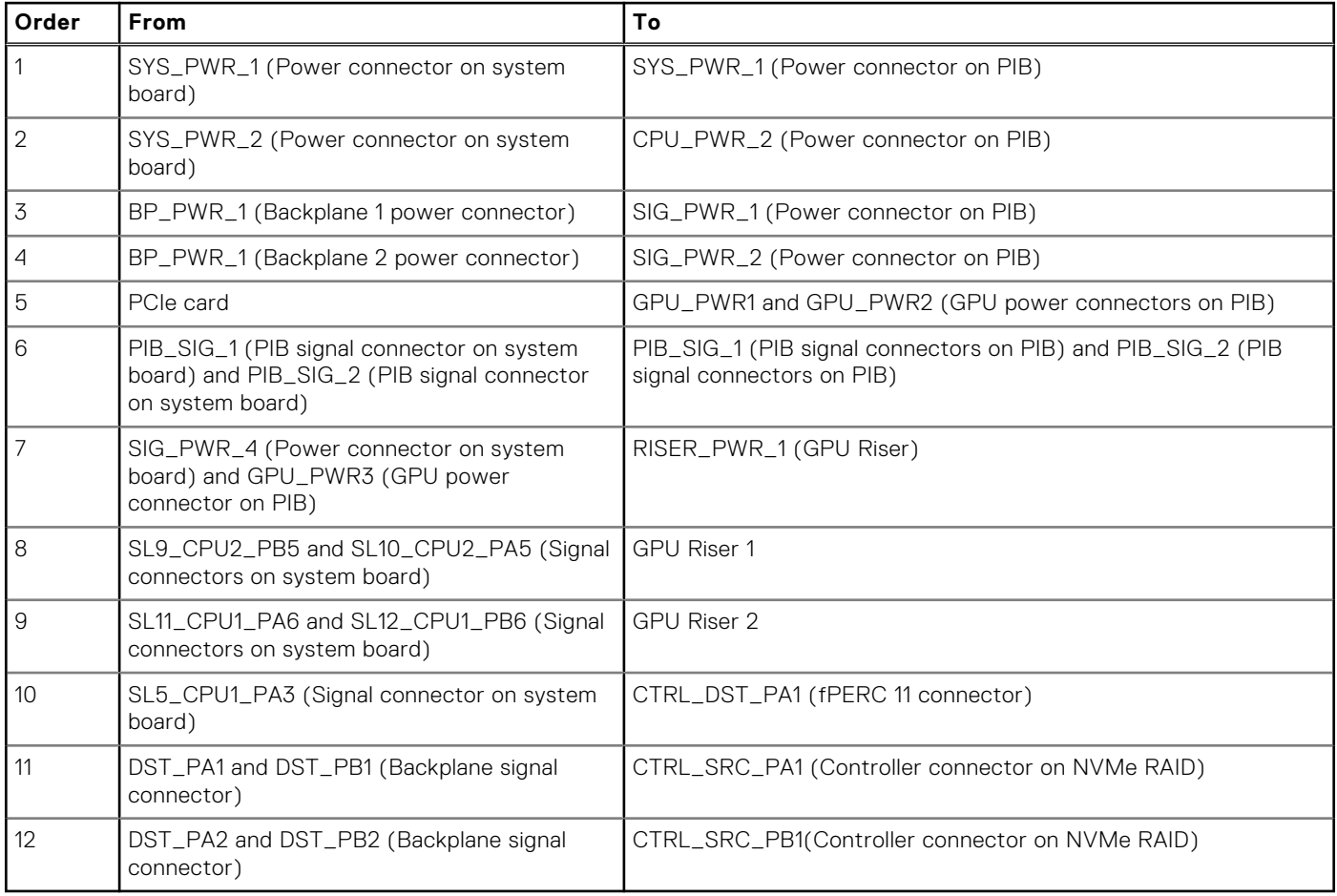

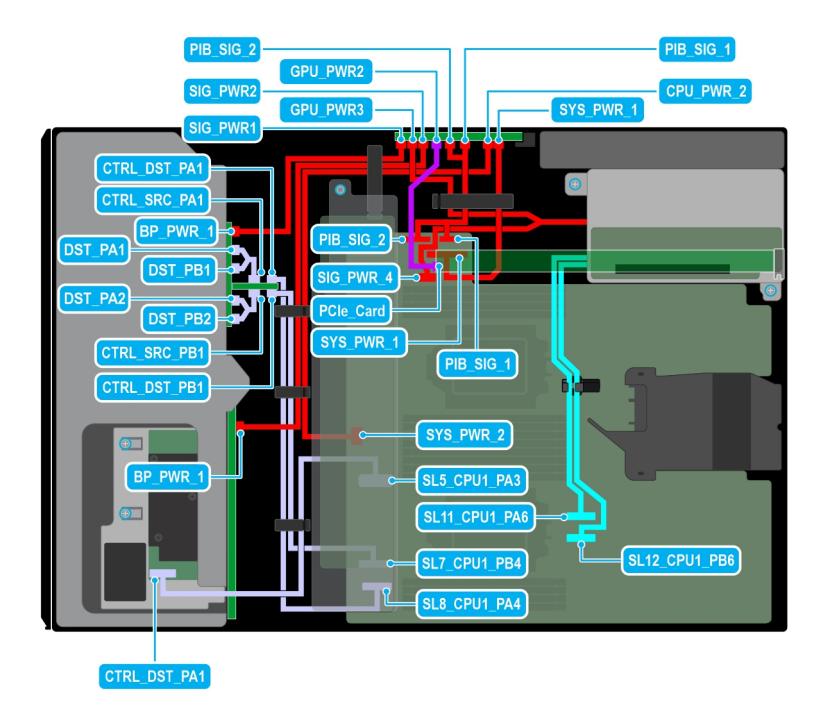

**Figure 58. Configuration 20: 8x3.5-inch (SAS/SATA) + 8x2.5-inch (NVMe RAID fPERC12 ) + GPUx 1 on CPU 2**

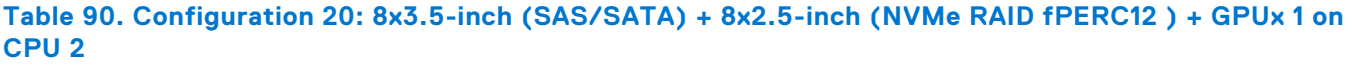

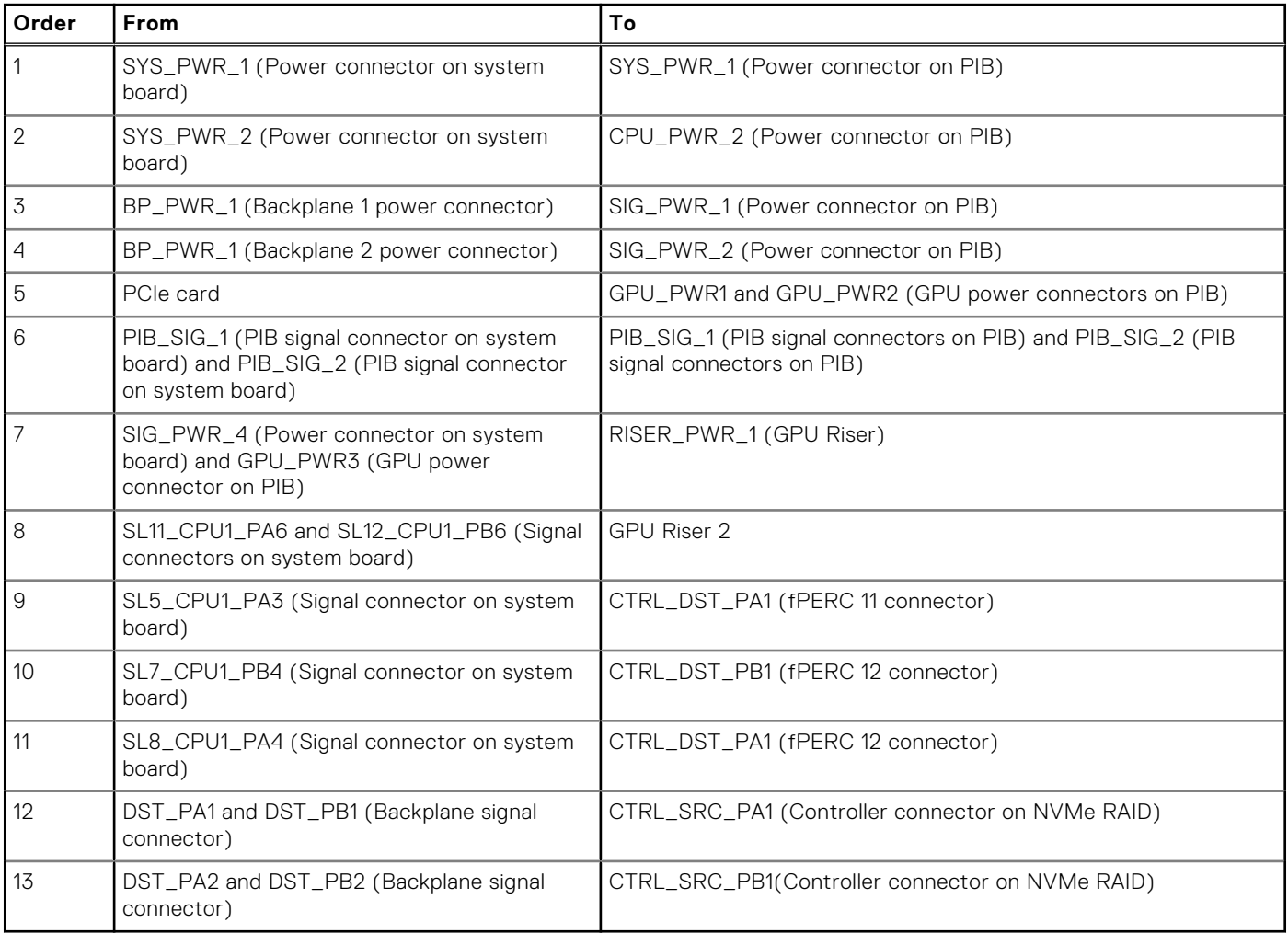

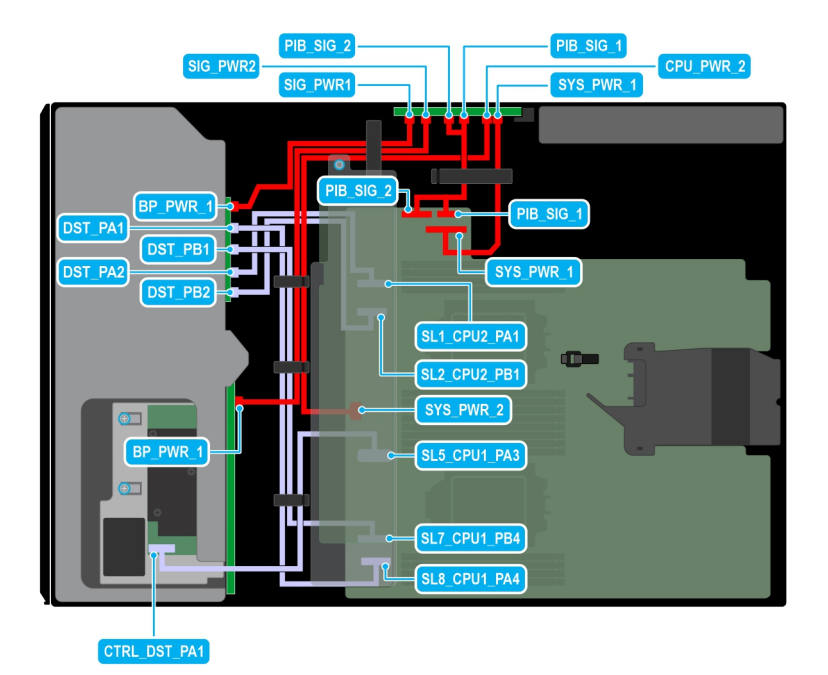

# **Figure 59. Configuration 21: 8x3.5-inch (SAS/SATA) + 8x2.5-inch (NVMe) on CPU 2**

# **Table 91. Configuration 21: 8x3.5-inch (SAS/SATA) + 8x2.5-inch (NVMe) on CPU 2**

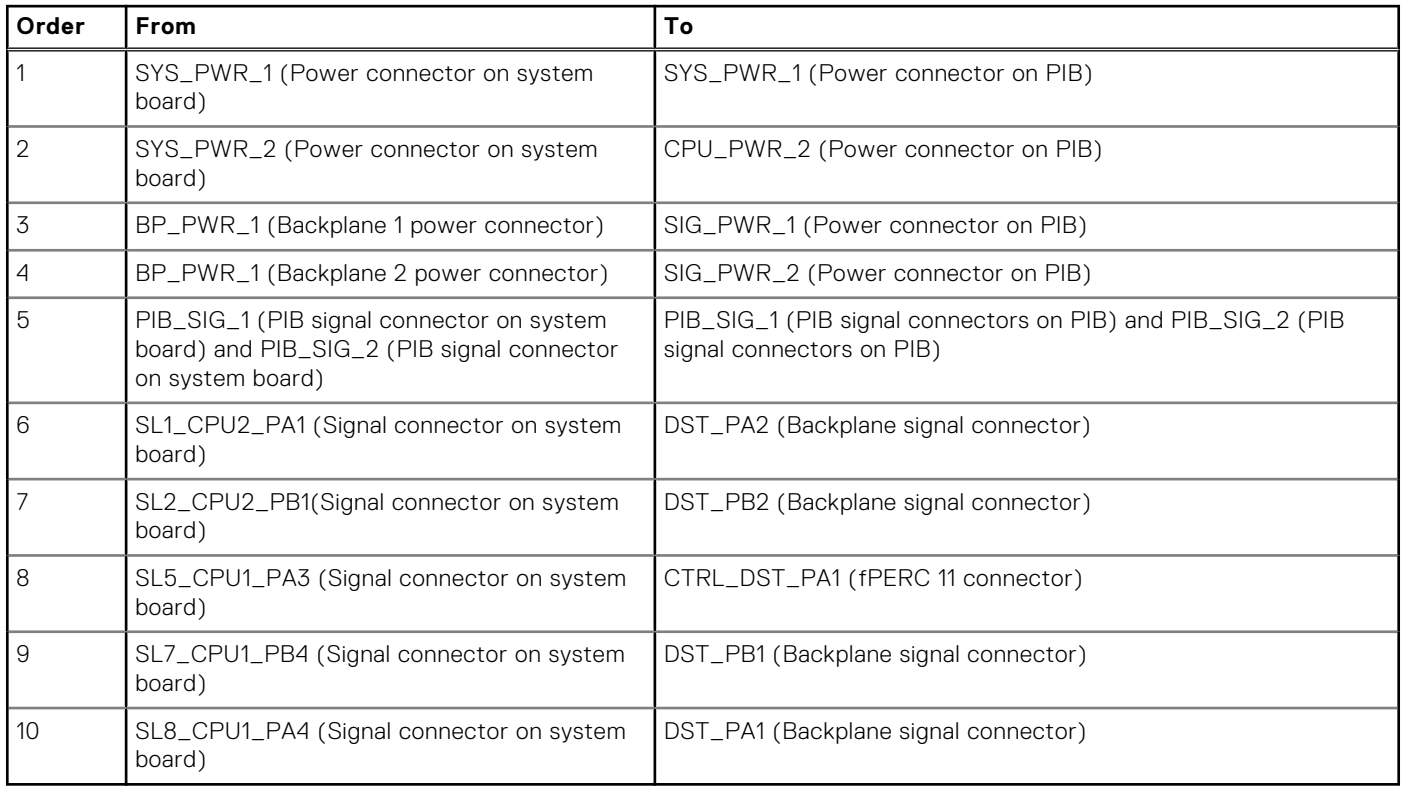

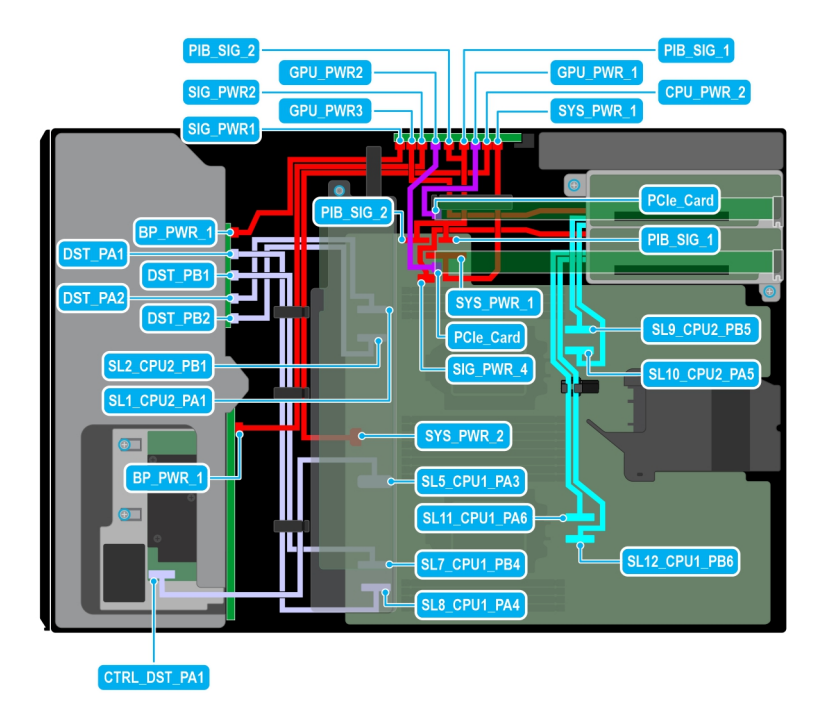

#### **Figure 60. Configuration 22: 8x3.5-inch (SAS/SATA) + 8x2.5-inch (NVMe) + GPUx2 on CPU 2**

#### **Table 92. Configuration 22: 8x3.5-inch (SAS/SATA) + 8x2.5-inch (NVMe) + GPUx2 on CPU 2**

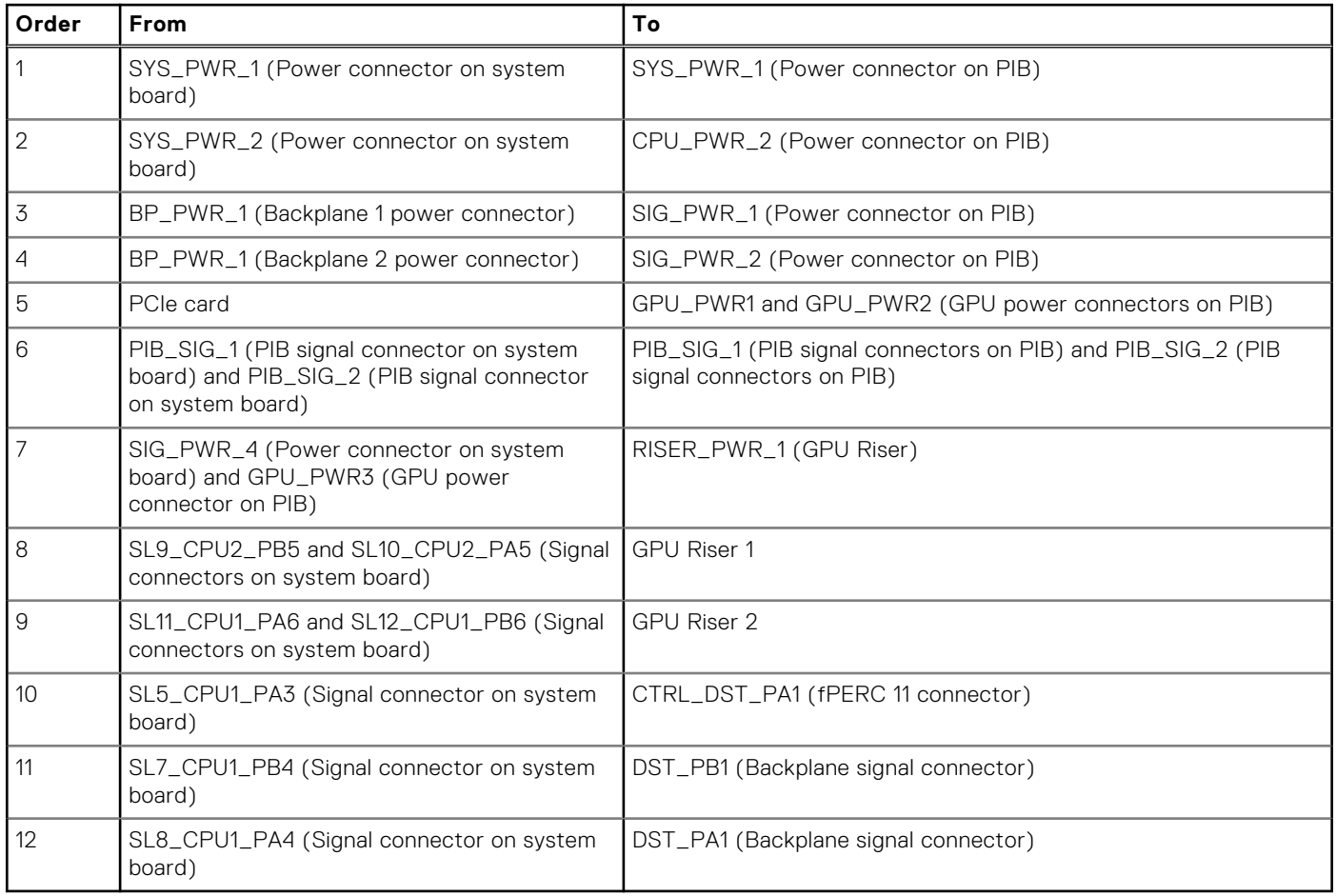

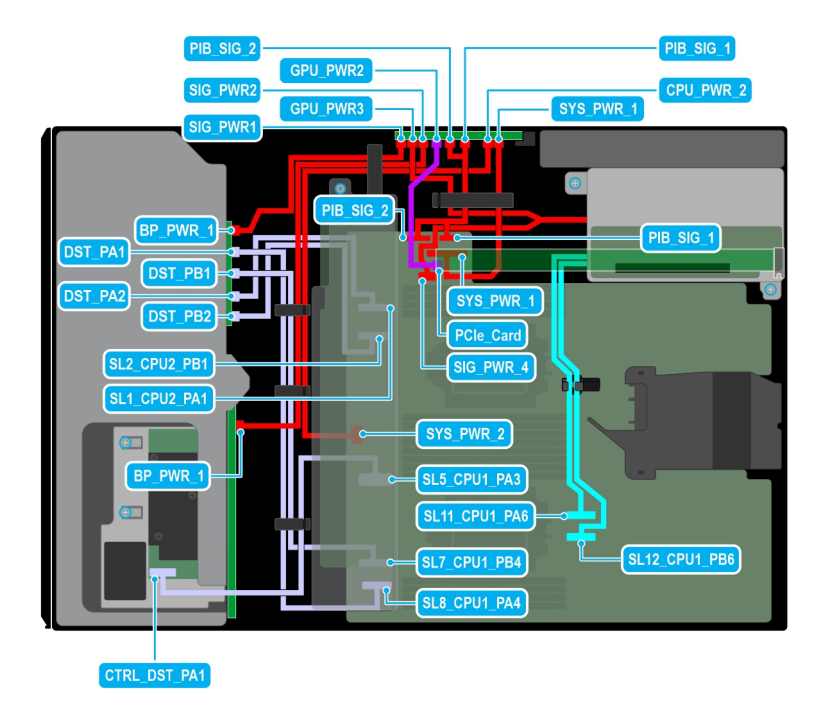

#### **Figure 61. Configuration 23: 8x3.5-inch (SAS/SATA) + 8x2.5-inch (NVMe) + GPUx1 on CPU 2**

# **Table 93. Configuration 23: 8x3.5-inch (SAS/SATA) + 8x2.5-inch (NVMe) + GPUx1 on CPU 2**

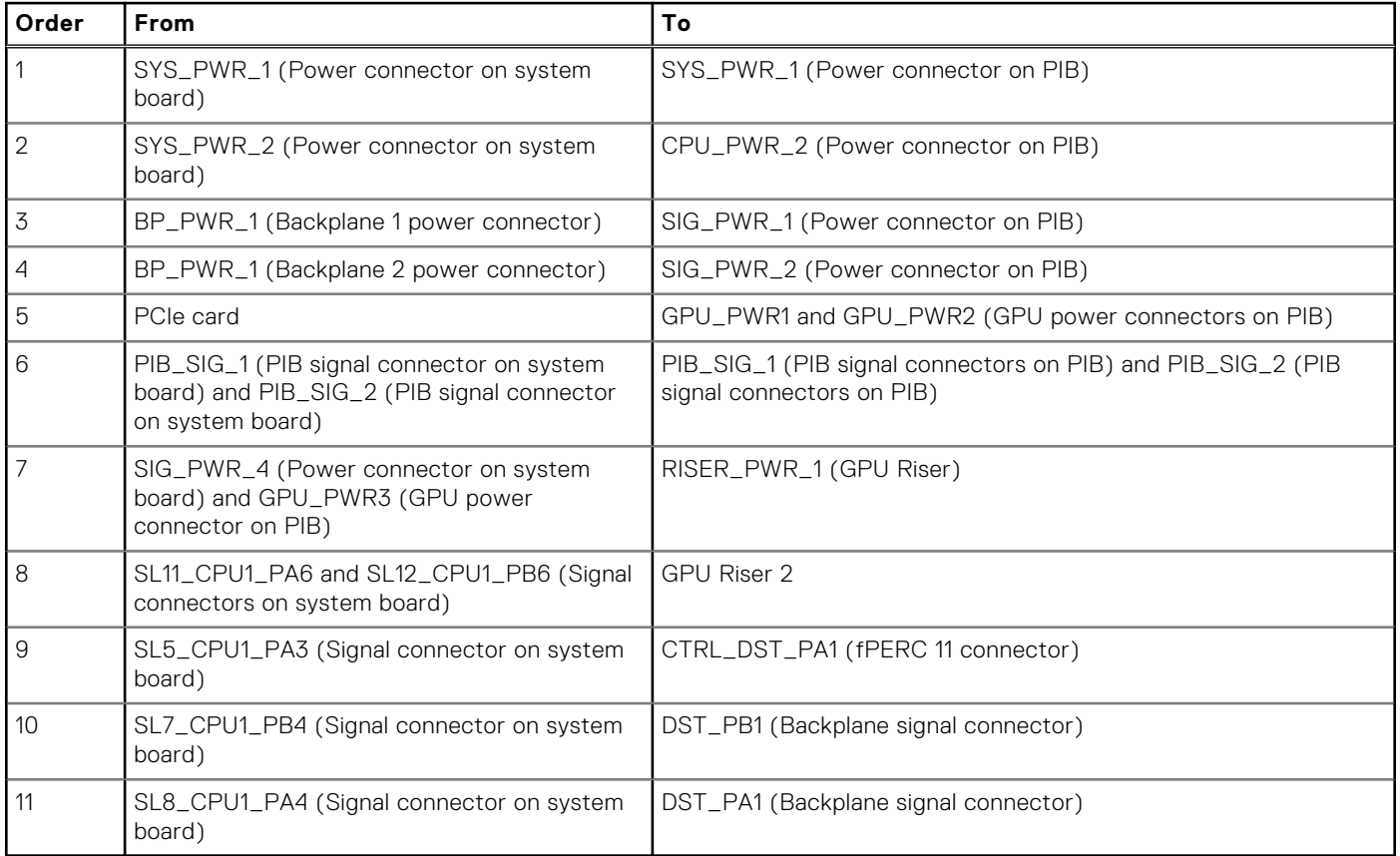

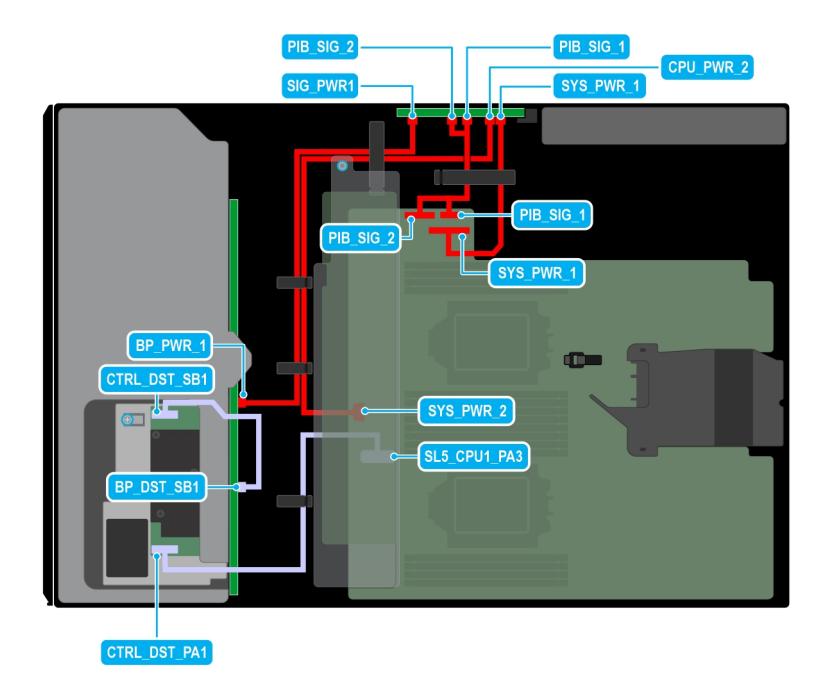

# **Figure 62. Configuration 24: 12x3.5-inch (SAS/SATA ) on CPU 2**

# **Table 94. Configuration 24: 12x3.5-inch (SAS/SATA ) on CPU 2**

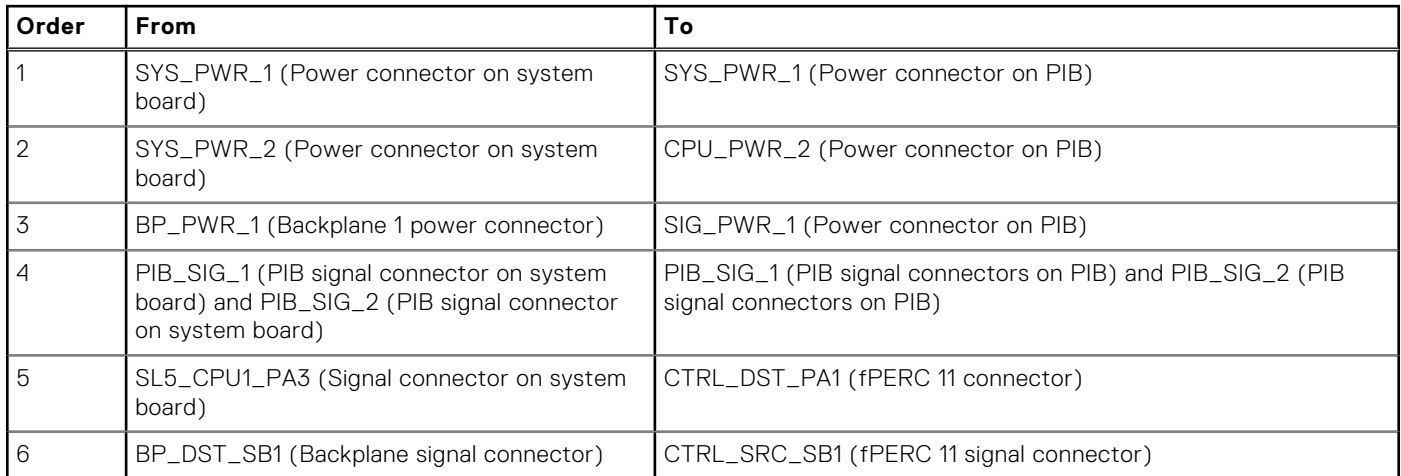

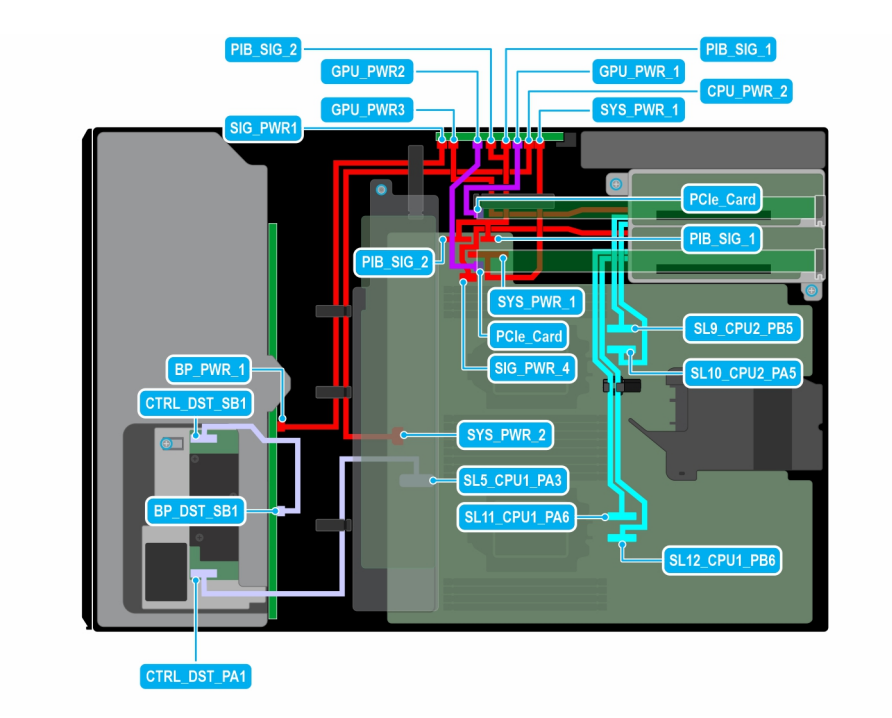

# **Figure 63. Configuration 25: 12x3.5-inch (SAS/SATA) + GPUx2 on CPU 2**

# **Table 95. Configuration 25: 12x3.5-inch (SAS/SATA) + GPUx2 on CPU 2**

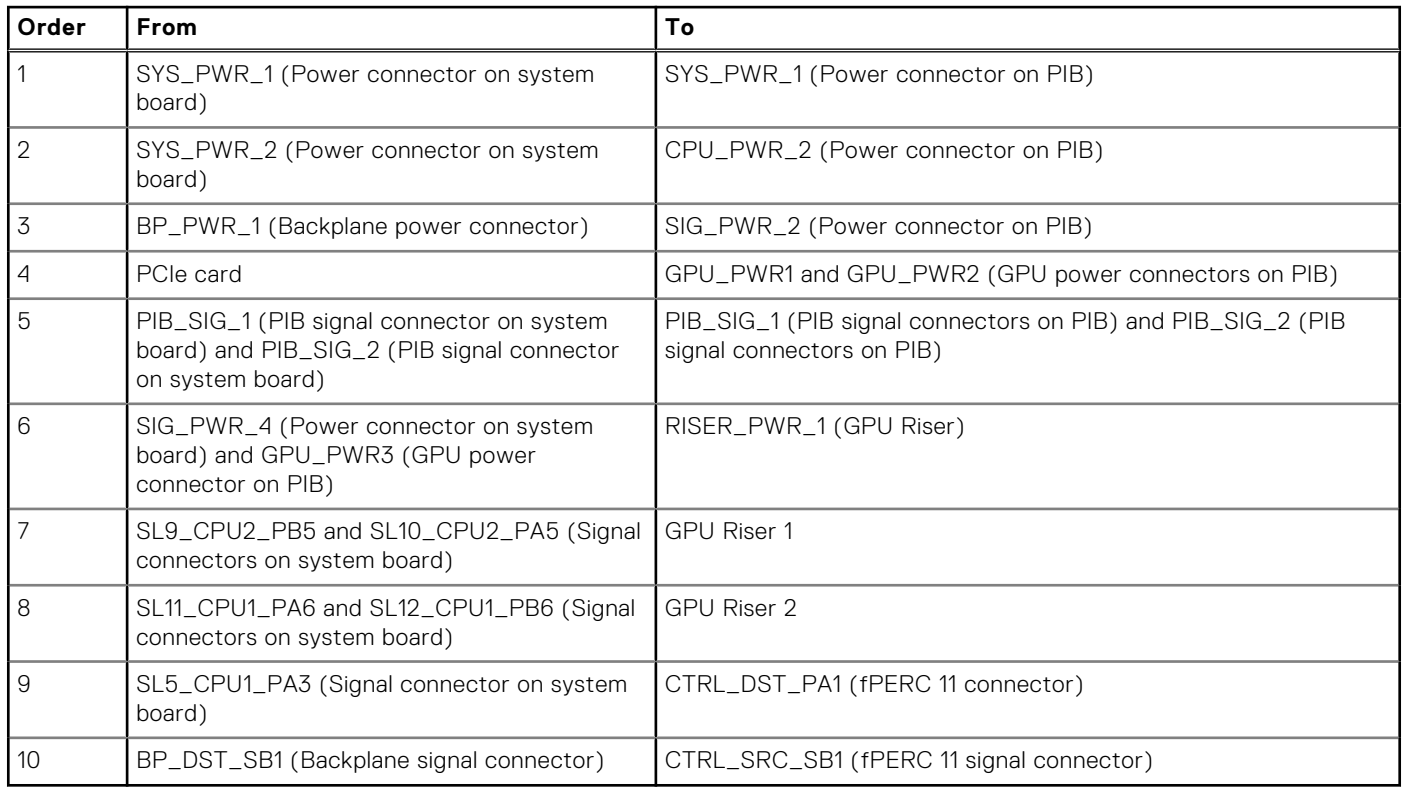

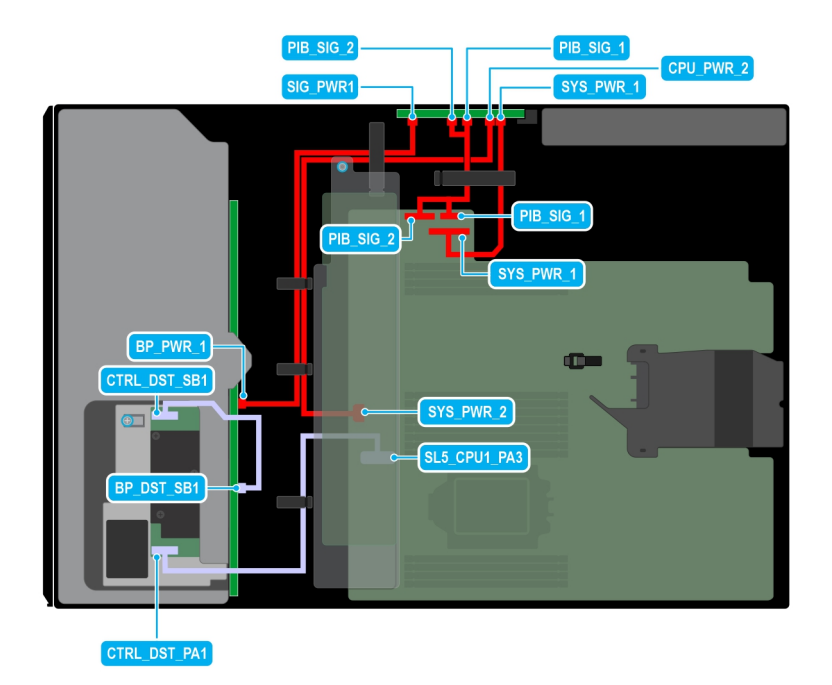

# **Figure 64. Configuration 26: 12x3.5-inch (SAS/SATA ) on CPU 1**

# **Table 96. Configuration 26: 12x3.5-inch (SAS/SATA ) on CPU 1**

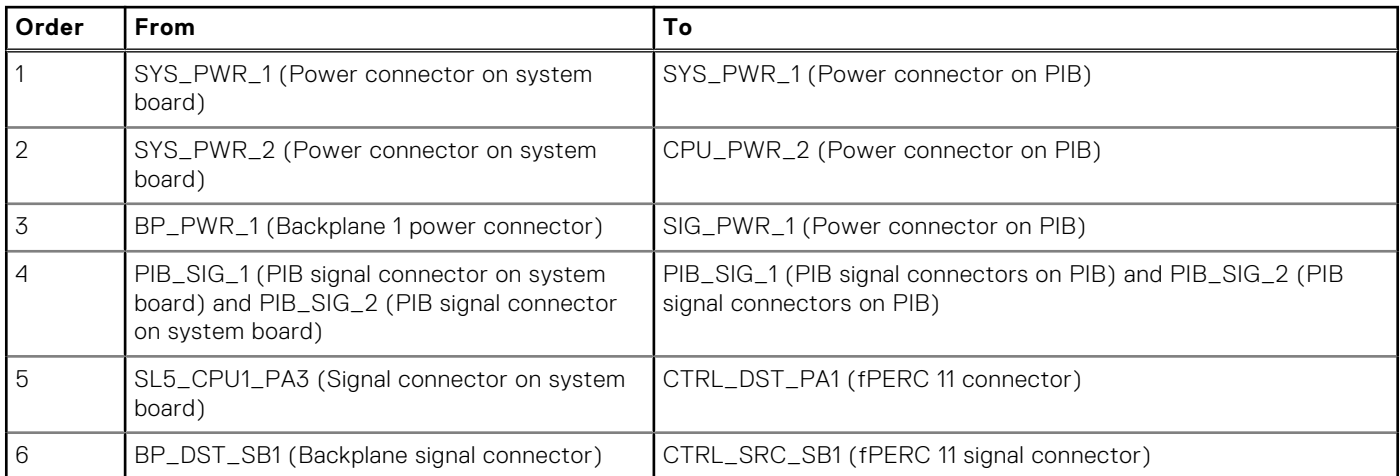

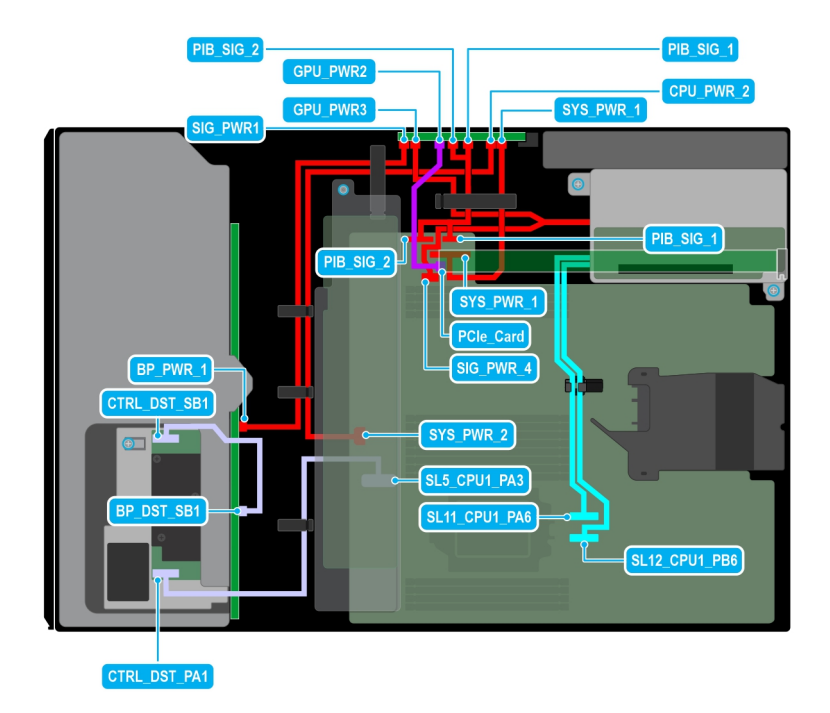

# **Figure 65. Configuration 27 12x3.5-inch (SAS/SATA) + GPUx1 on CPU 1**

# **Table 97. Configuration 27 12x3.5-inch (SAS/SATA) + GPUx1 on CPU 1**

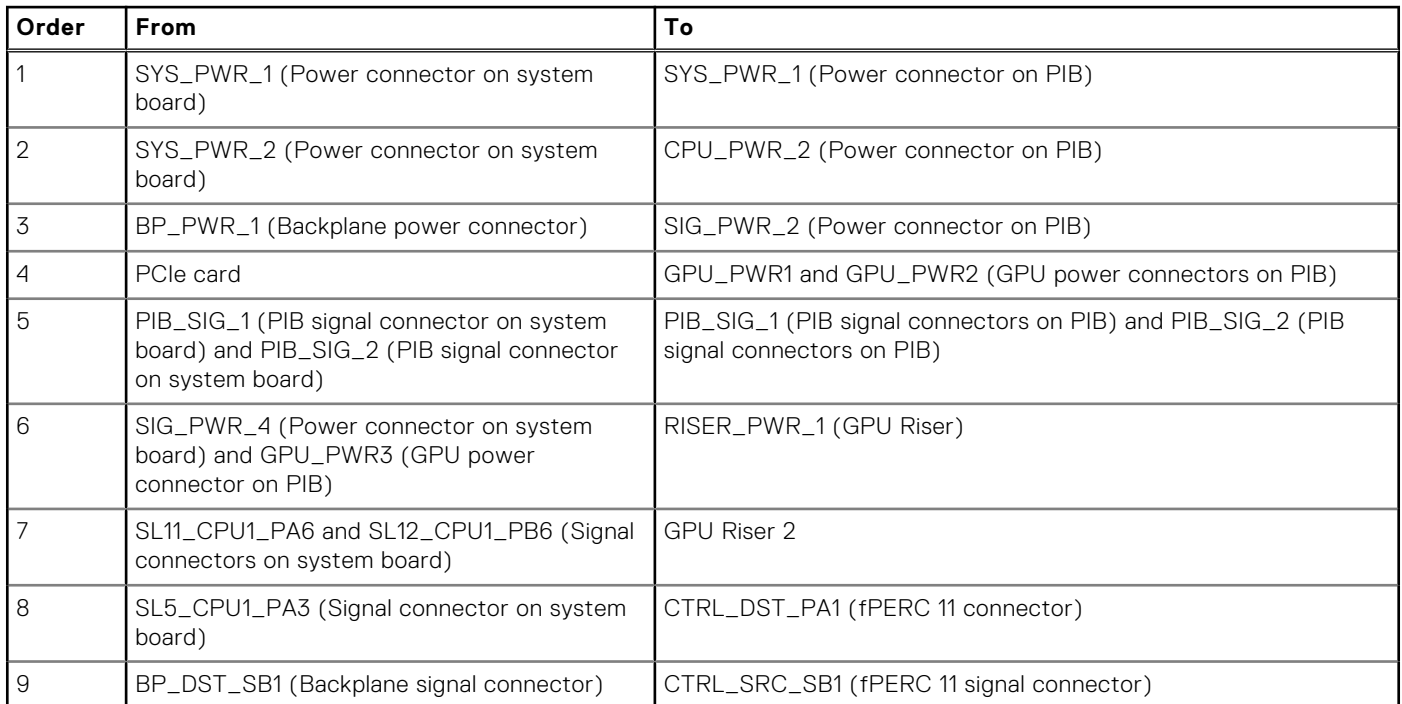

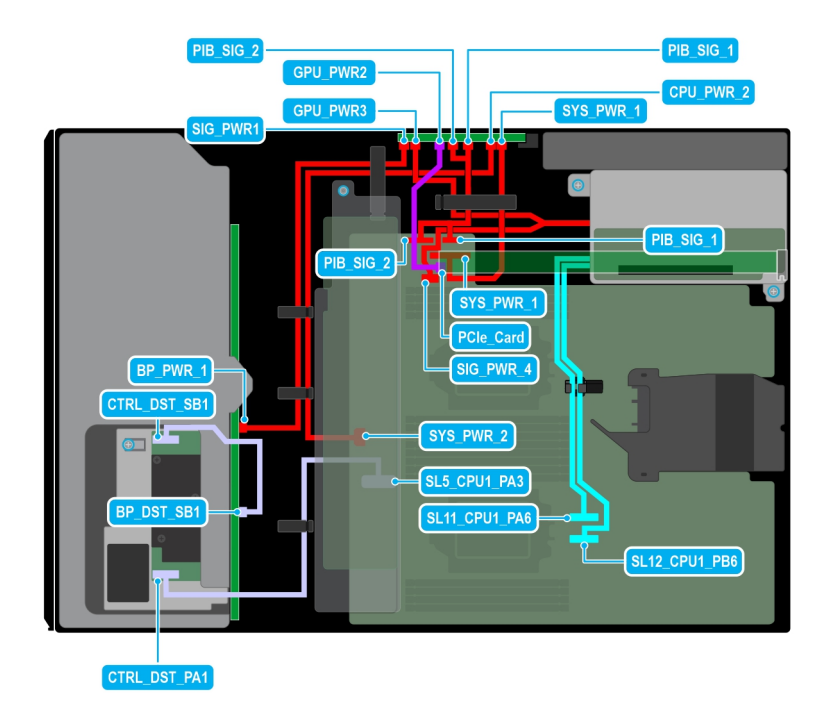

# **Figure 66. Configuration 28 : 12x3.5-inch (SAS/SATA) + GPUx1 on CPU 2**

# **Table 98. Configuration 28 : 12x3.5-inch (SAS/SATA) + GPUx1 on CPU 2**

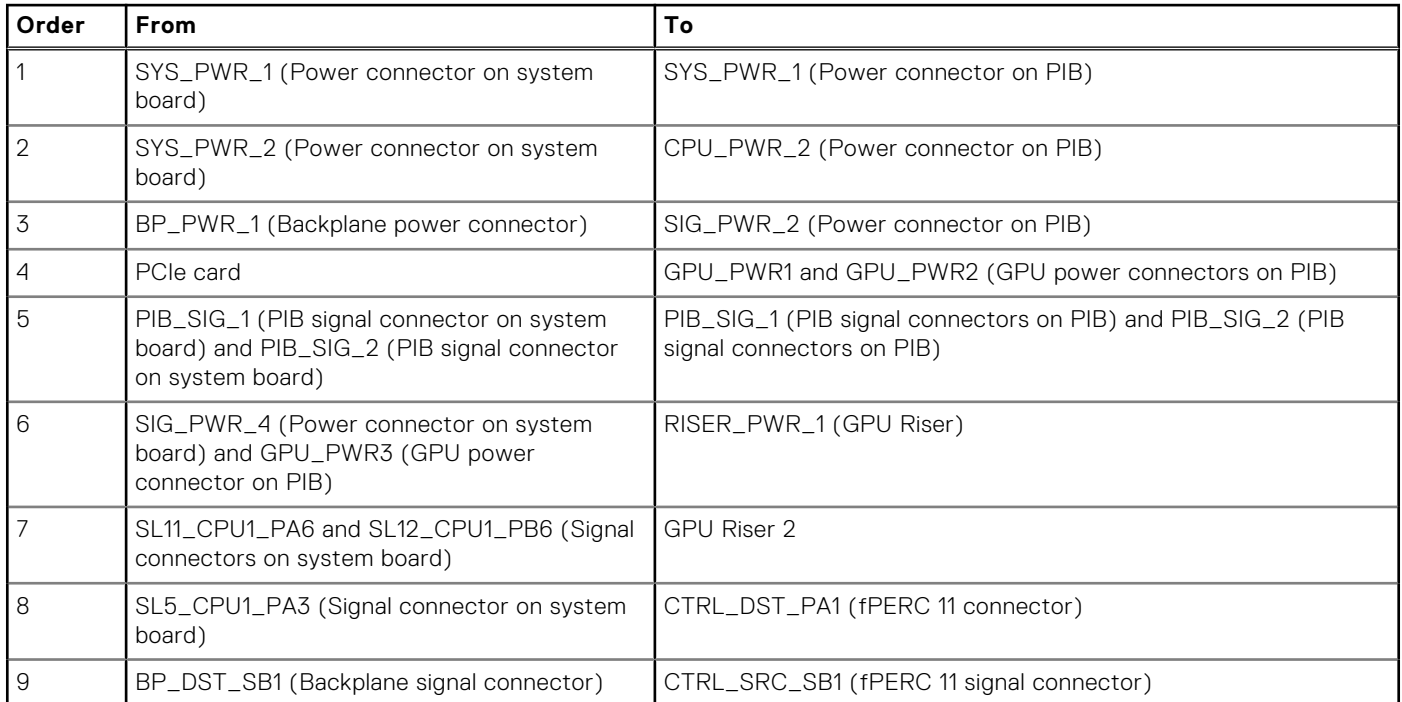

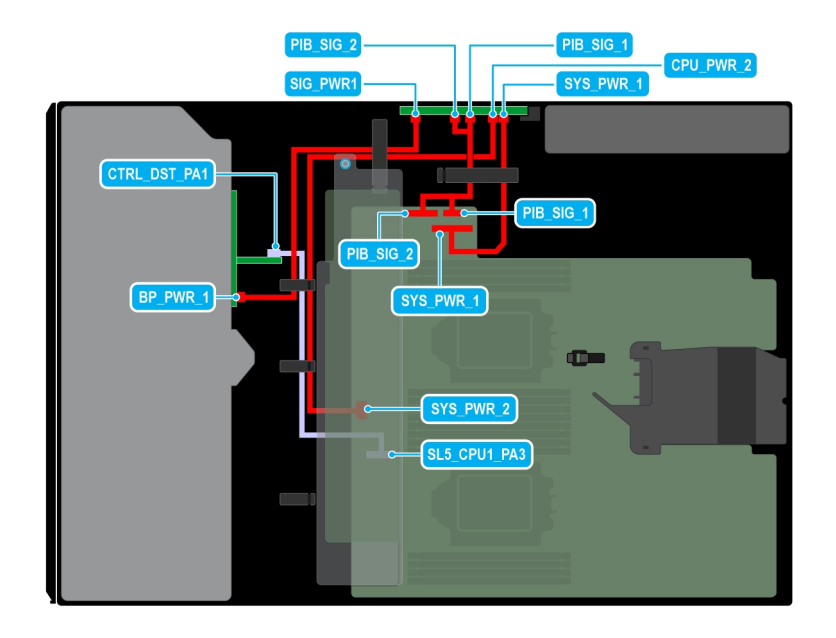

# **Figure 67. Configuration 29: 8 x2.5 -inch (SAS4/SATA) fPERC11 on CPU 2**

# **Table 99. Configuration 29: 8 x2.5 -inch (SAS4/SATA) fPERC11 on CPU 2**

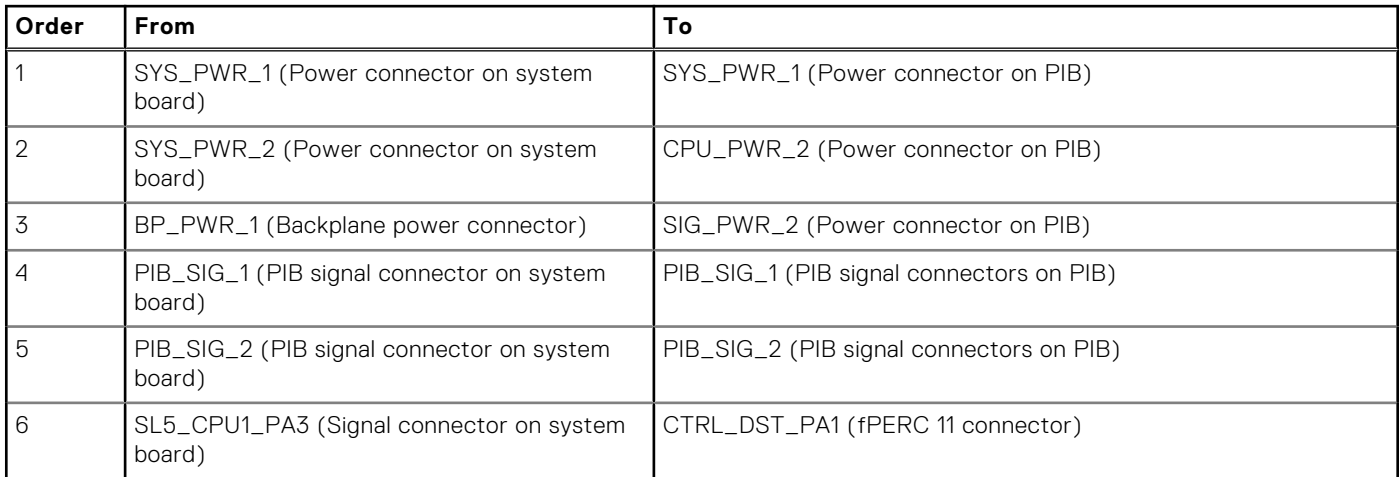

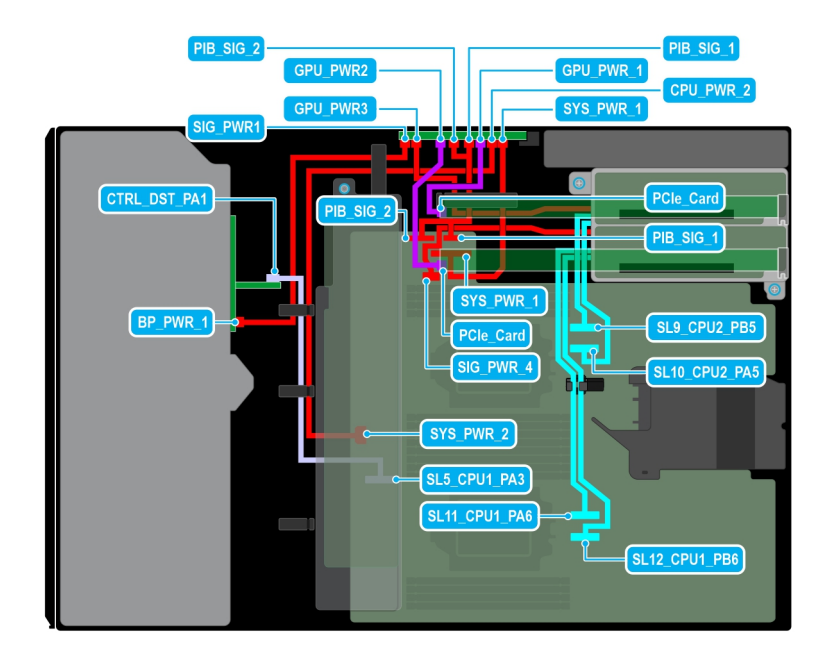

#### **Figure 68. Configuration 30: 8 x2.5-inch (SAS4/SATA) fPERC11 + GPUx2 on CPU 2**

# **Table 100. Configuration 30: 8 x2.5-inch (SAS4/SATA) fPERC11 + GPUx2 on CPU 2**

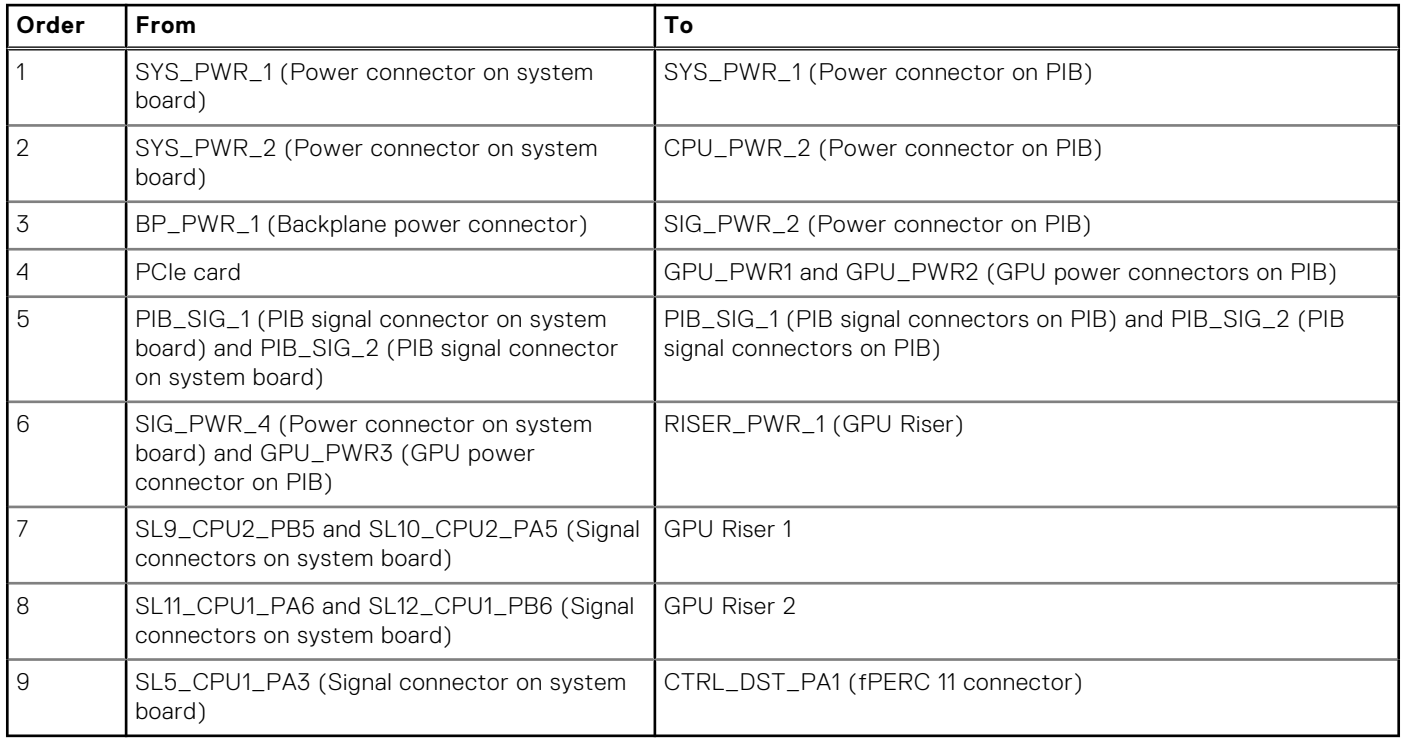

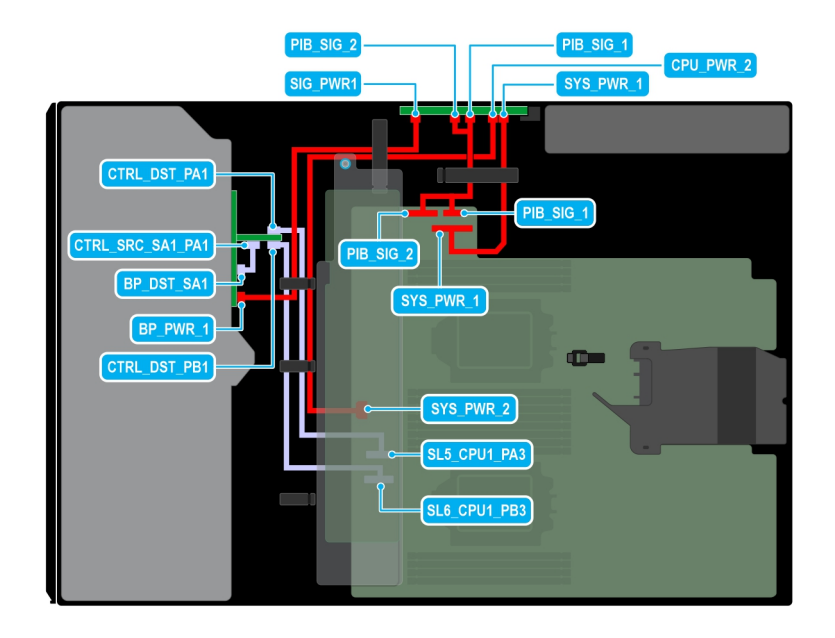

#### **Figure 69. Configuration 31: 8 x2.5-inch ( SAS4/SATA) fPERC12 on CPU 2**

# **Table 101. Configuration 31: 8 x2.5-inch ( SAS4/SATA) fPERC12 on CPU 2**

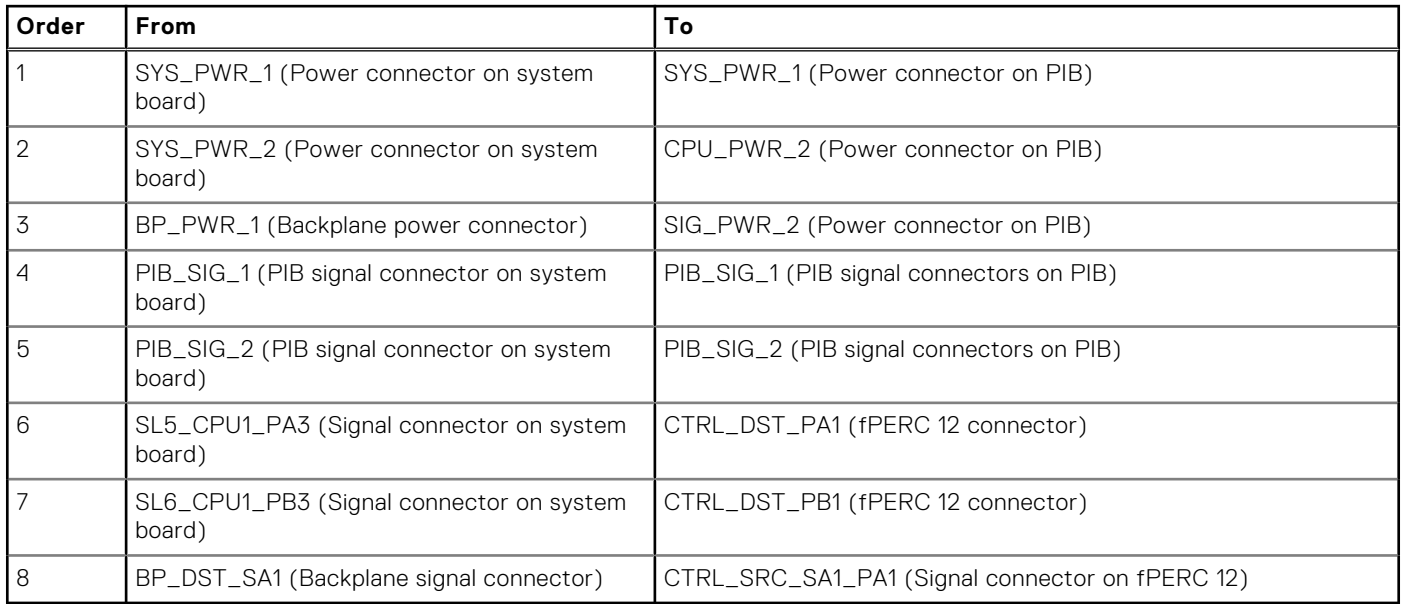

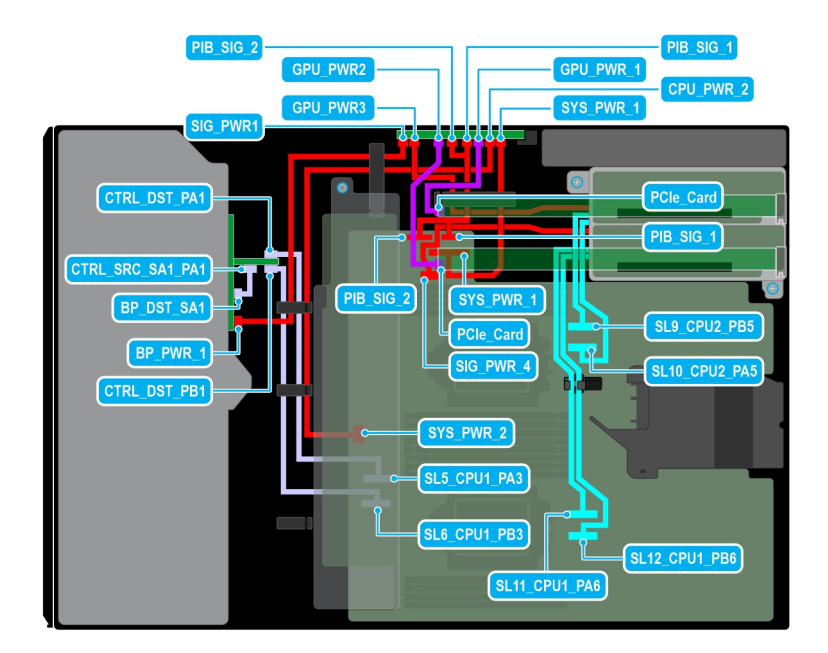

#### **Figure 70. Configuration 32: 8 x2.5-inch ( SAS4/SATA) fPERC12 + GPUx2 on CPU 2**

# **Table 102. Configuration 32: 8 x2.5-inch ( SAS4/SATA) fPERC12 + GPUx2 on CPU 2**

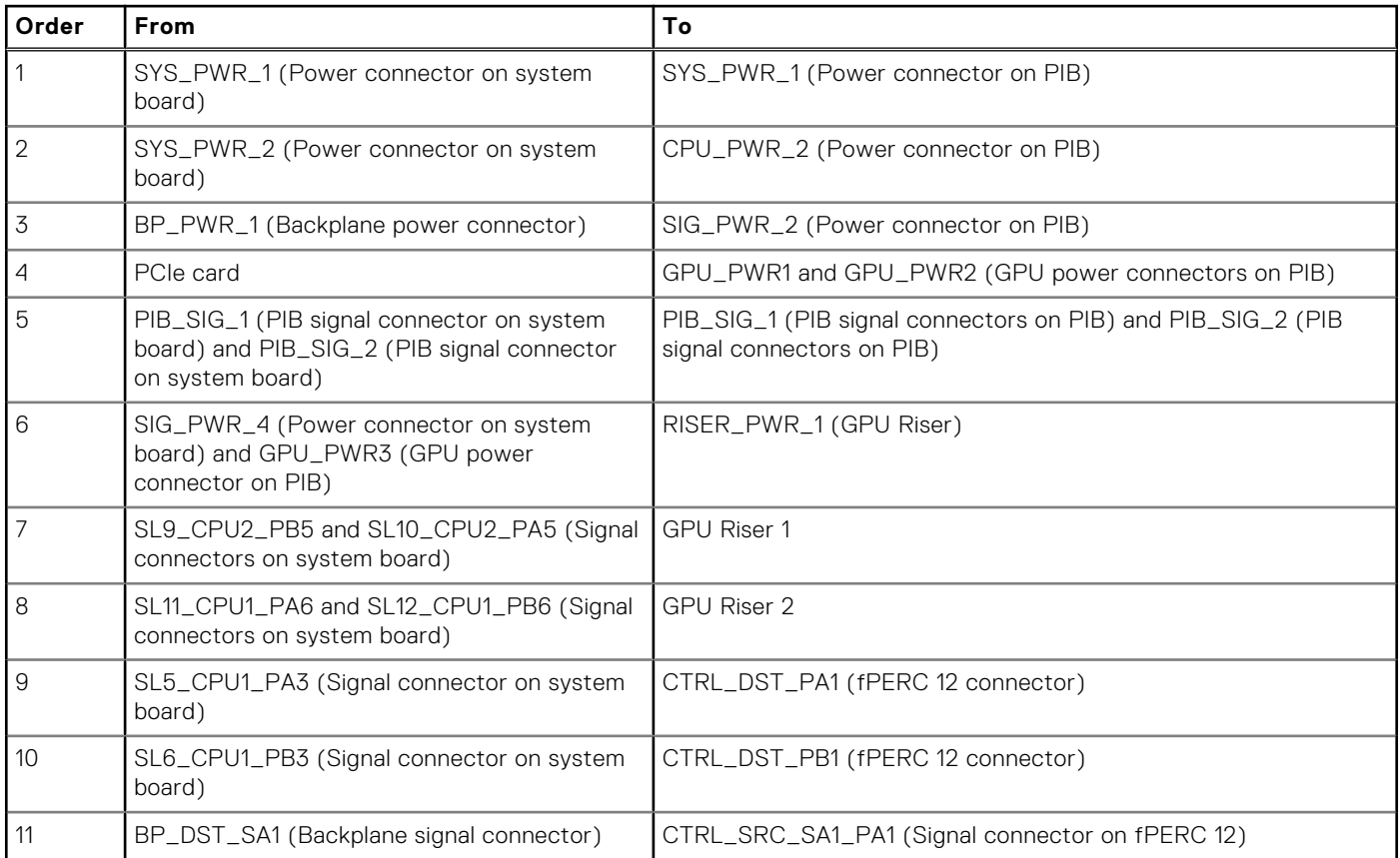

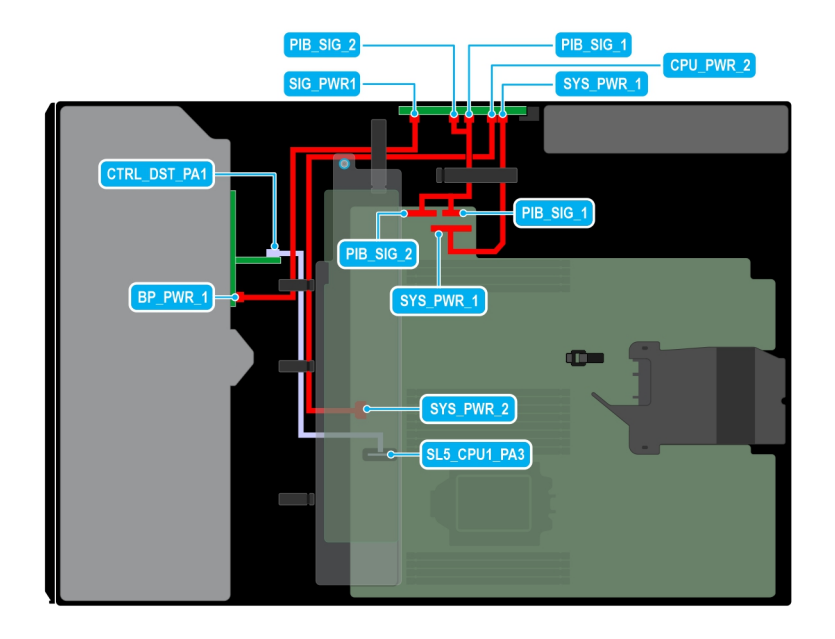

# **Figure 71. Configuration 33: 8 x2.5-inch (SAS4/SATA) fPERC11 on CPU 1**

# **Table 103. Configuration 33: 8 x2.5-inch (SAS4/SATA) fPERC11 on CPU 1**

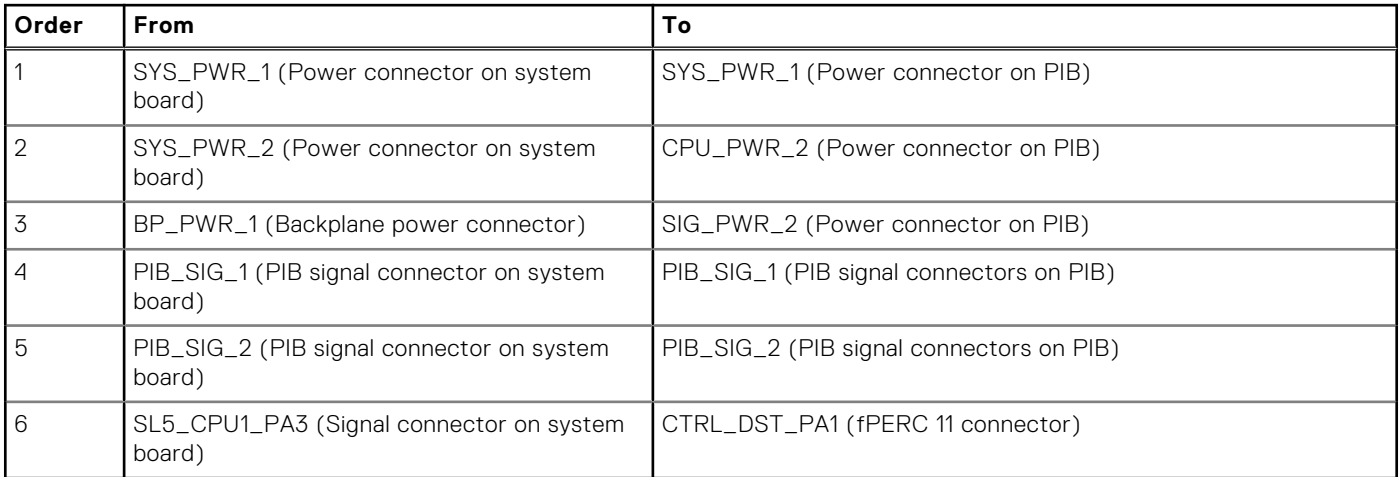

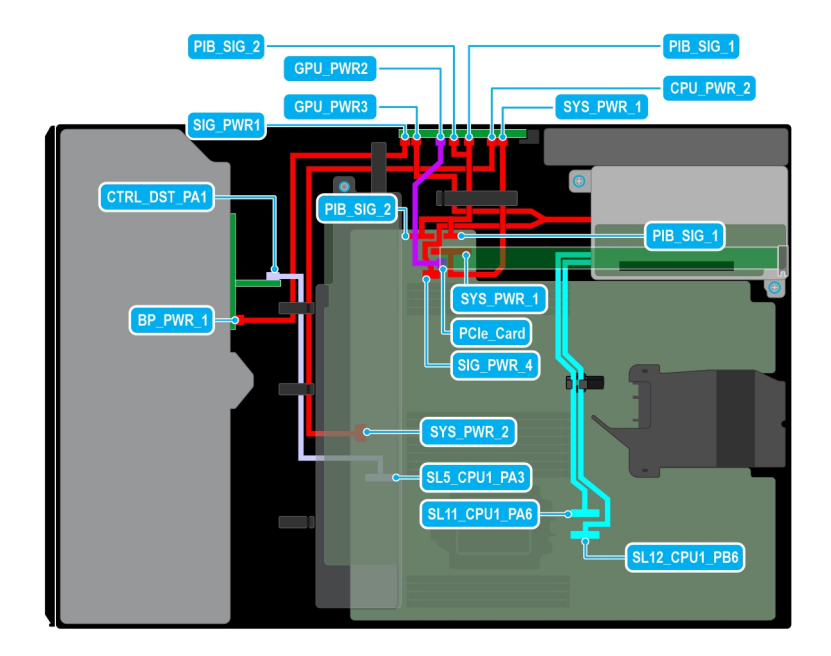

#### **Figure 72. Configuration 34: 8 x2.5-inch (SAS4/SATA) fPERC11 + GPUx 1 on CPU 1**

# **Table 104. Configuration 34: 8 x2.5-inch (SAS4/SATA) fPERC11 + GPUx 1 on CPU 1**

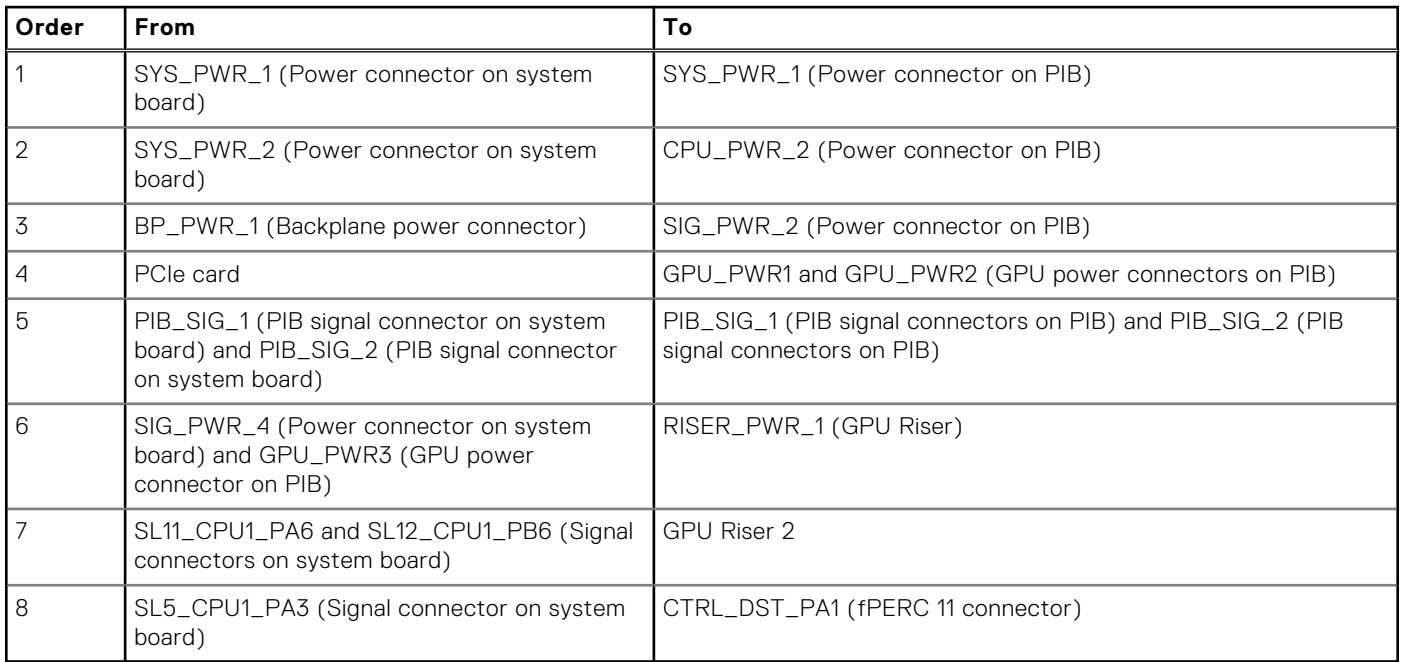

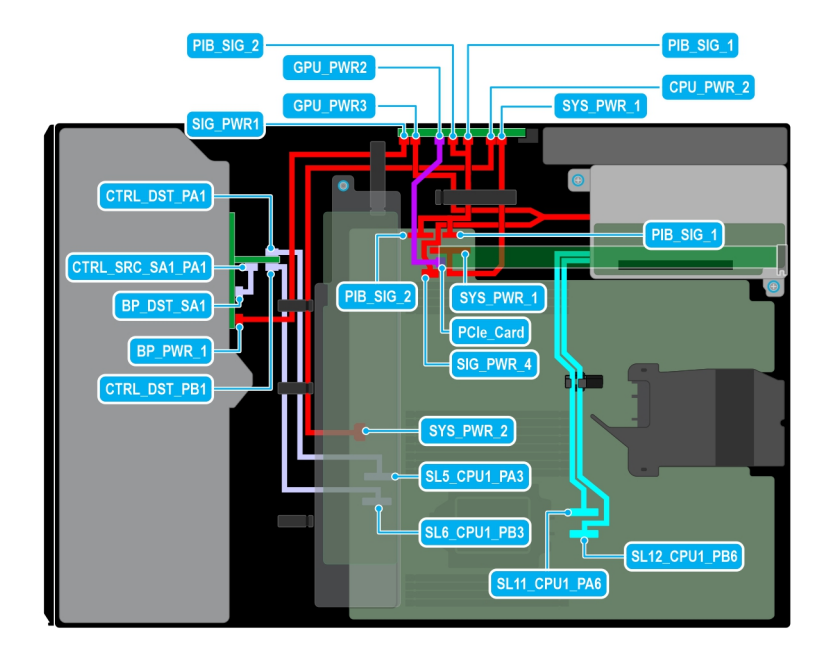

#### **Figure 73. Configuration 35: 8 x2.5-inch ( SAS4/SATA) fPERC12 + GPUx 1 on CPU 1**

# **Table 105. Configuration 35: 8 x2.5-inch ( SAS4/SATA) fPERC12 + GPUx 1 on CPU 1**

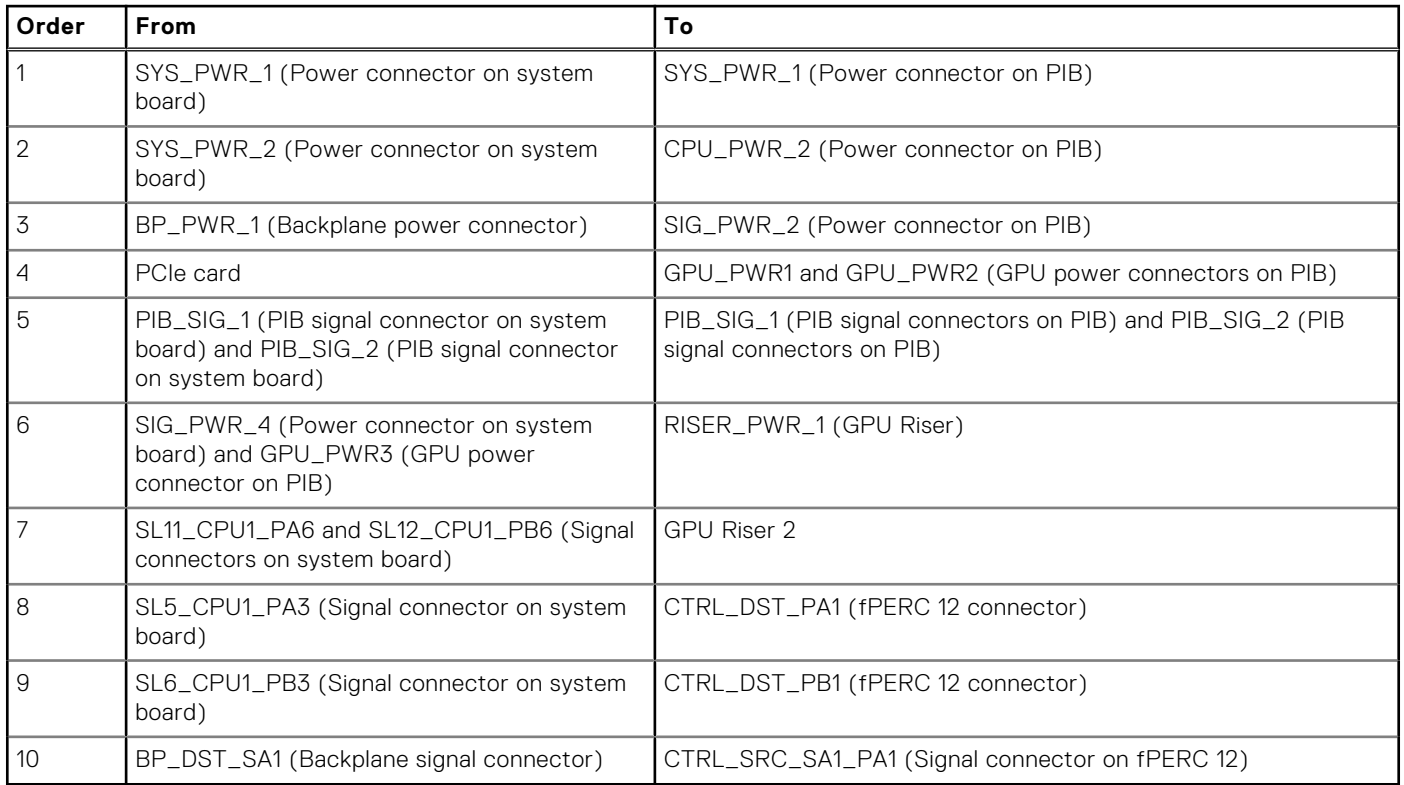

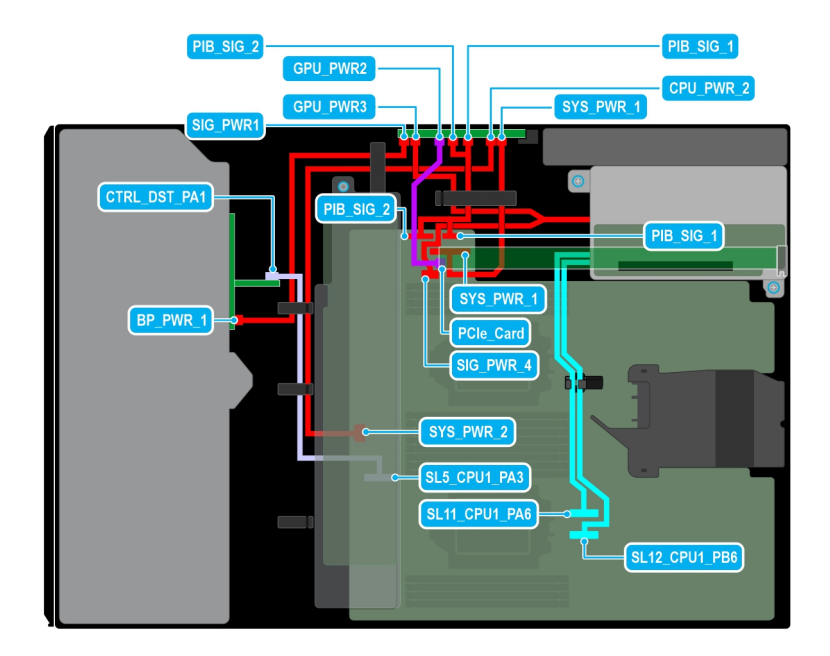

# **Figure 74. Configuration 36: 8 x2.5 -inch (SAS4/SATA) fPERC11 + GPUx 1 on CPU 2**

# **Table 106. Configuration 36: 8 x2.5 -inch (SAS4/SATA) fPERC11 + GPUx 1 on CPU 2**

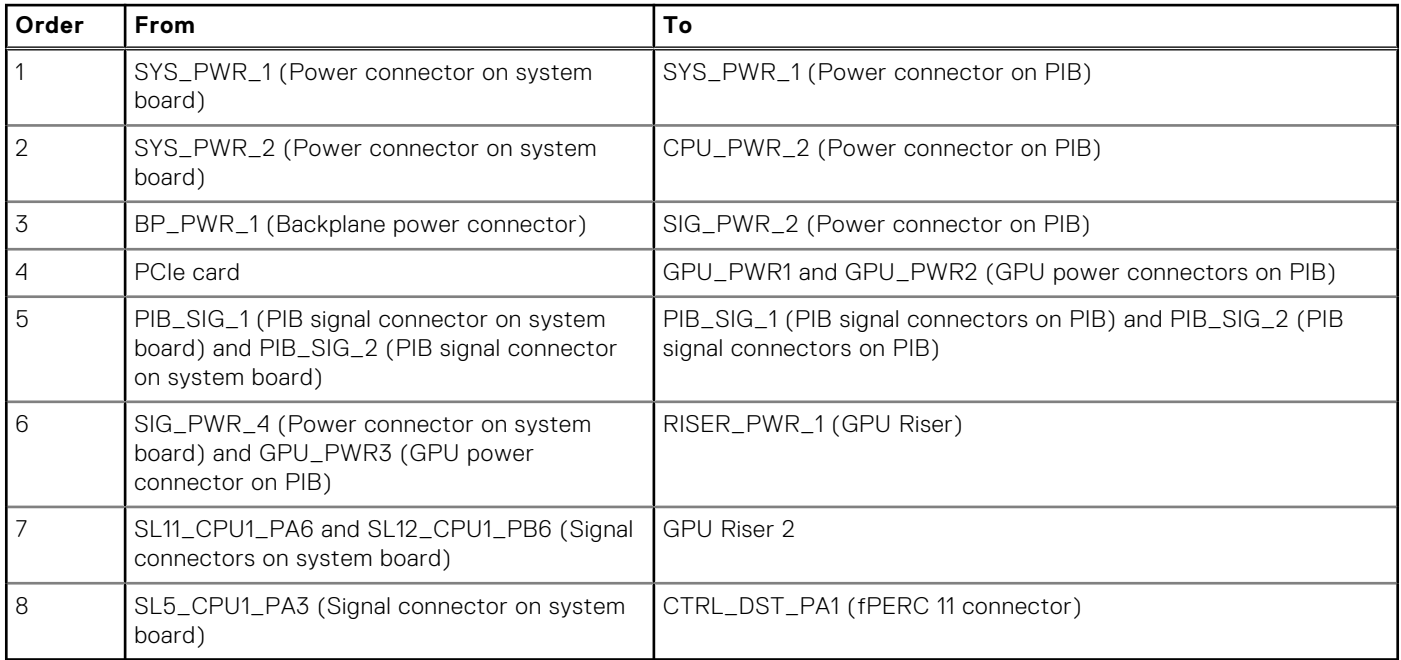

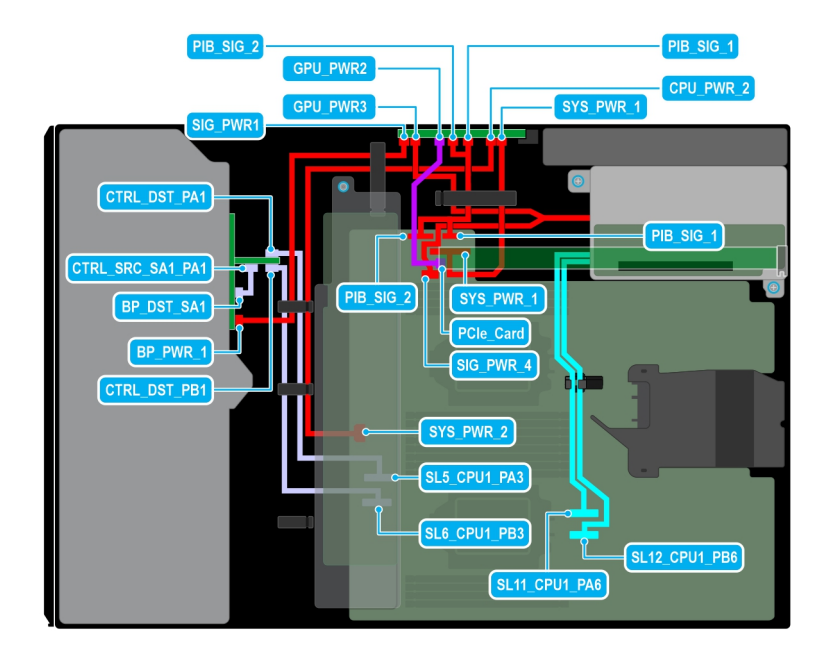

#### **Figure 75. Configuration 37: 8 x2.5-inch ( SAS4/SATA) fPERC12 + GPUx 1 on CPU 2**

# **Table 107. Configuration 37: 8 x2.5-inch ( SAS4/SATA) fPERC12 + GPUx 1 on CPU 2**

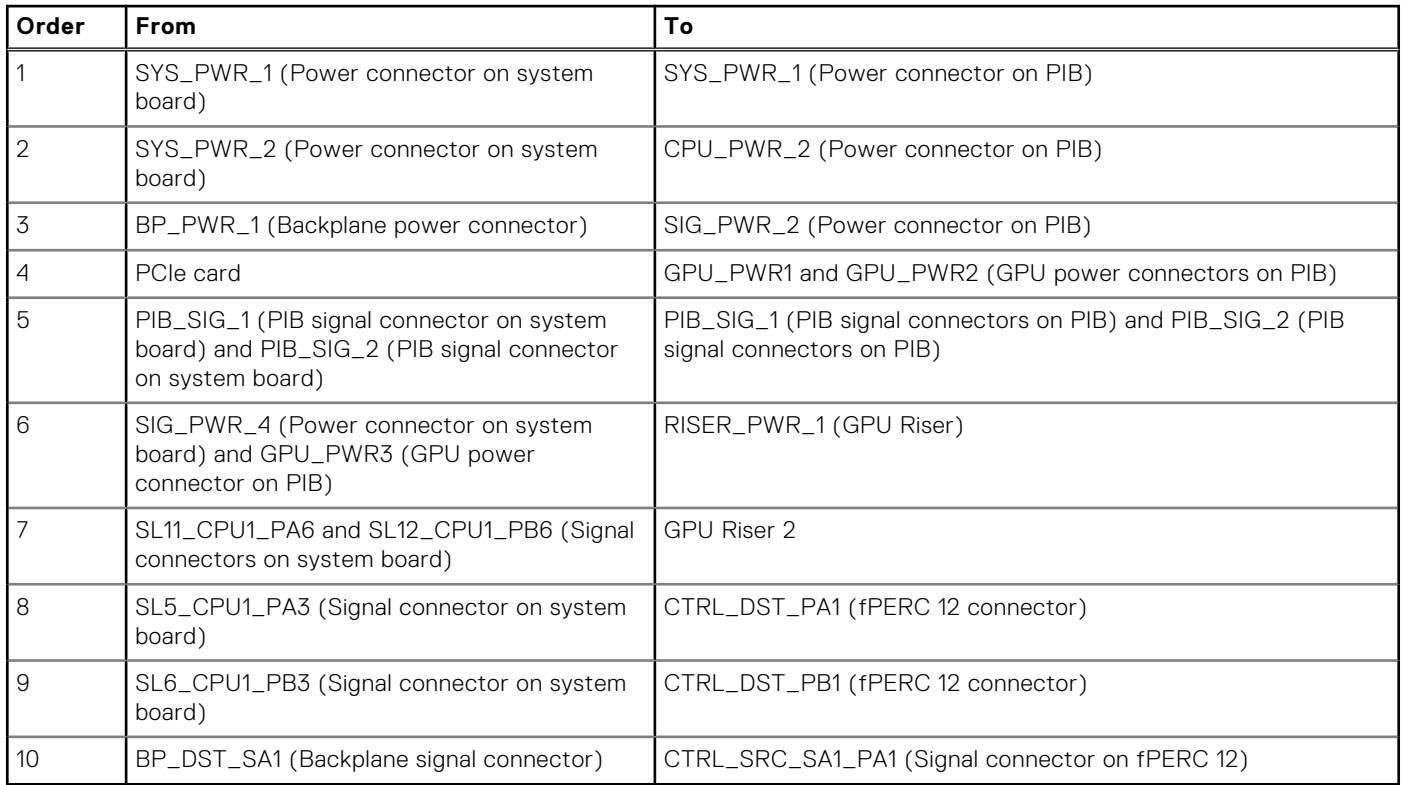

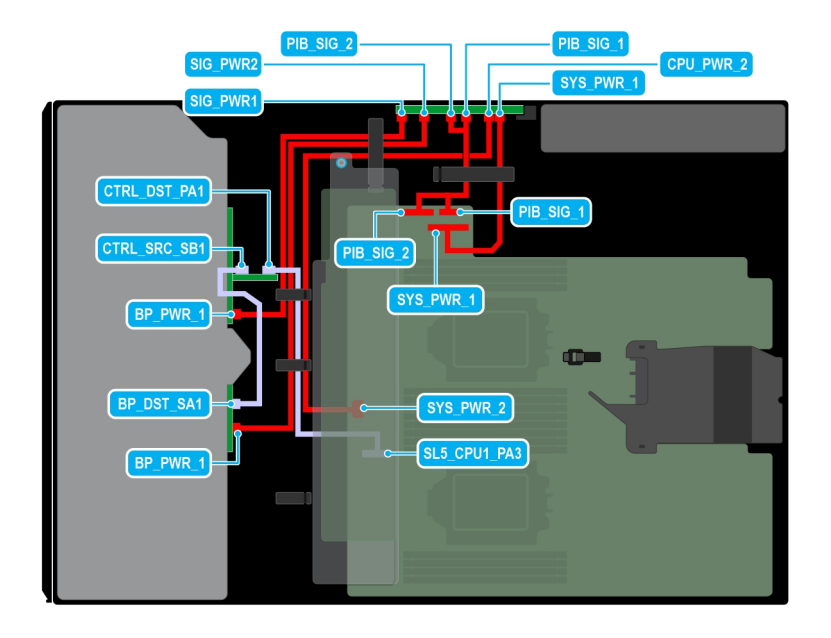

#### **Figure 76. Configuration 38: 16 x2.5 -inch (SAS4/SATA) fPERC11 on CPU 2**

# **Table 108. Configuration 38: 16 x2.5 -inch (SAS4/SATA) fPERC11 on CPU 2**

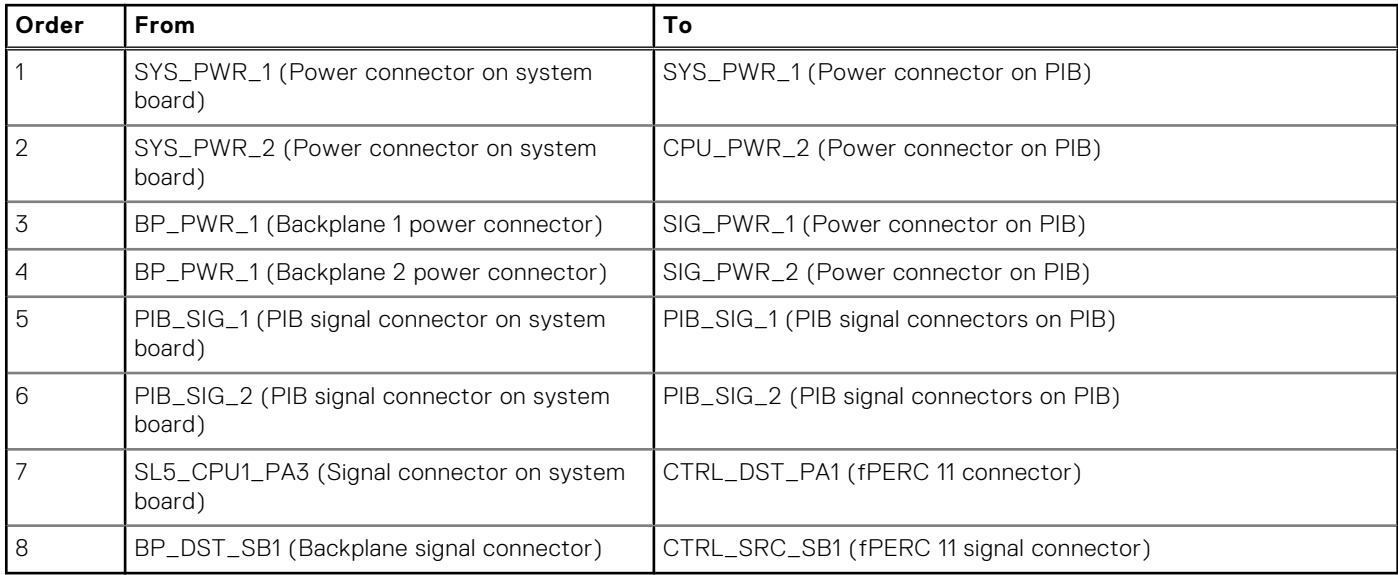

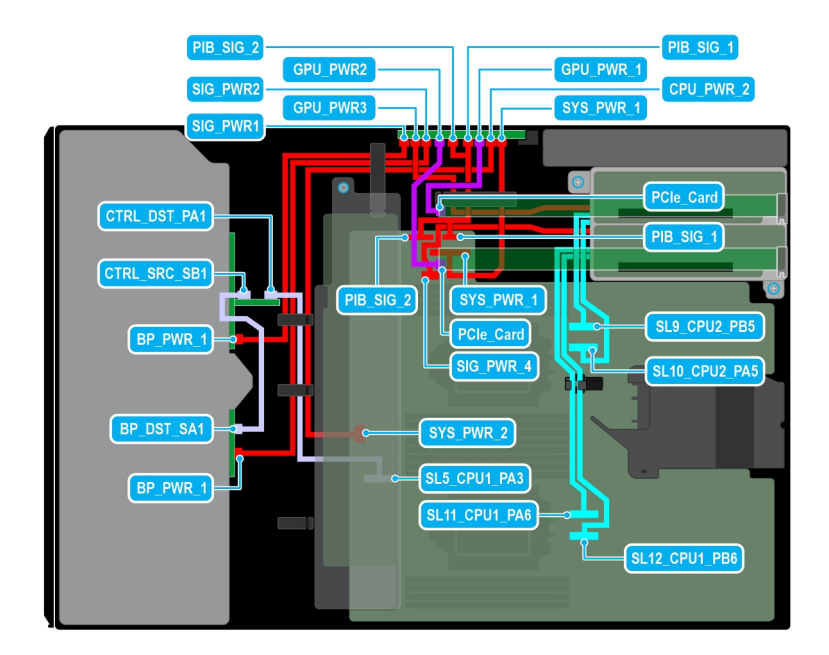

#### **Figure 77. Configuration 39: 16 x2.5 -inch (SAS4/SATA) fPERC11 + GPUx2 on CPU 2**

# **Table 109. Configuration 39: 16 x2.5 -inch (SAS4/SATA) fPERC11 + GPUx2 on CPU 2**

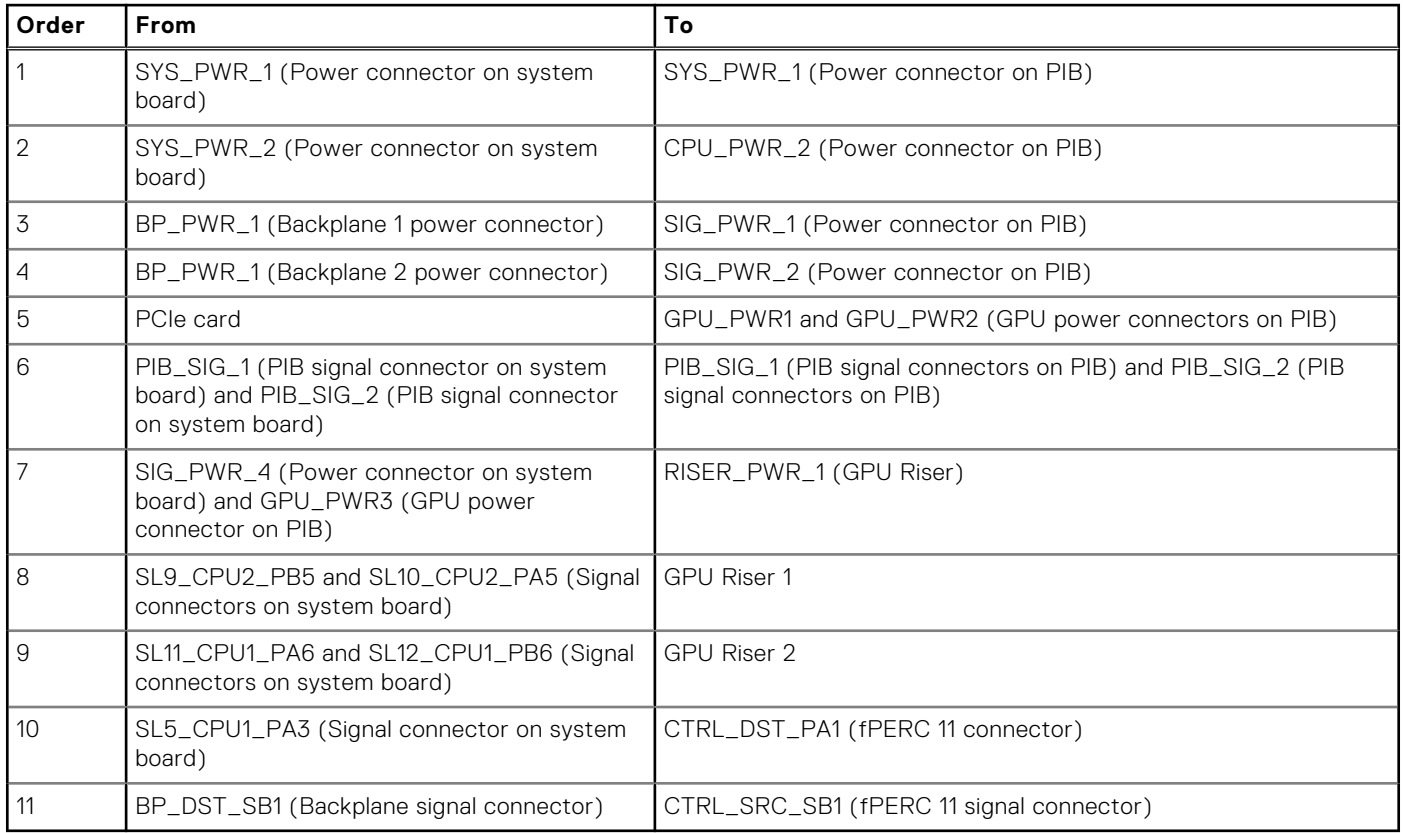

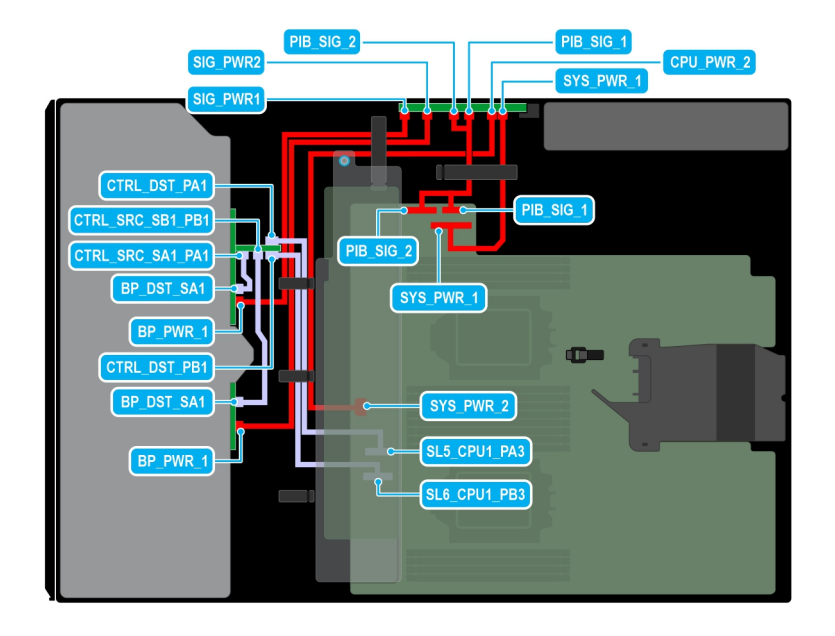

#### **Figure 78. Configuration 40: 16 x2.5-inch ( SAS4/SATA) fPERC12 on CPU 2**

# **Table 110. Configuration 40:16 x2.5-inch ( SAS4/SATA) fPERC12 on CPU 2**

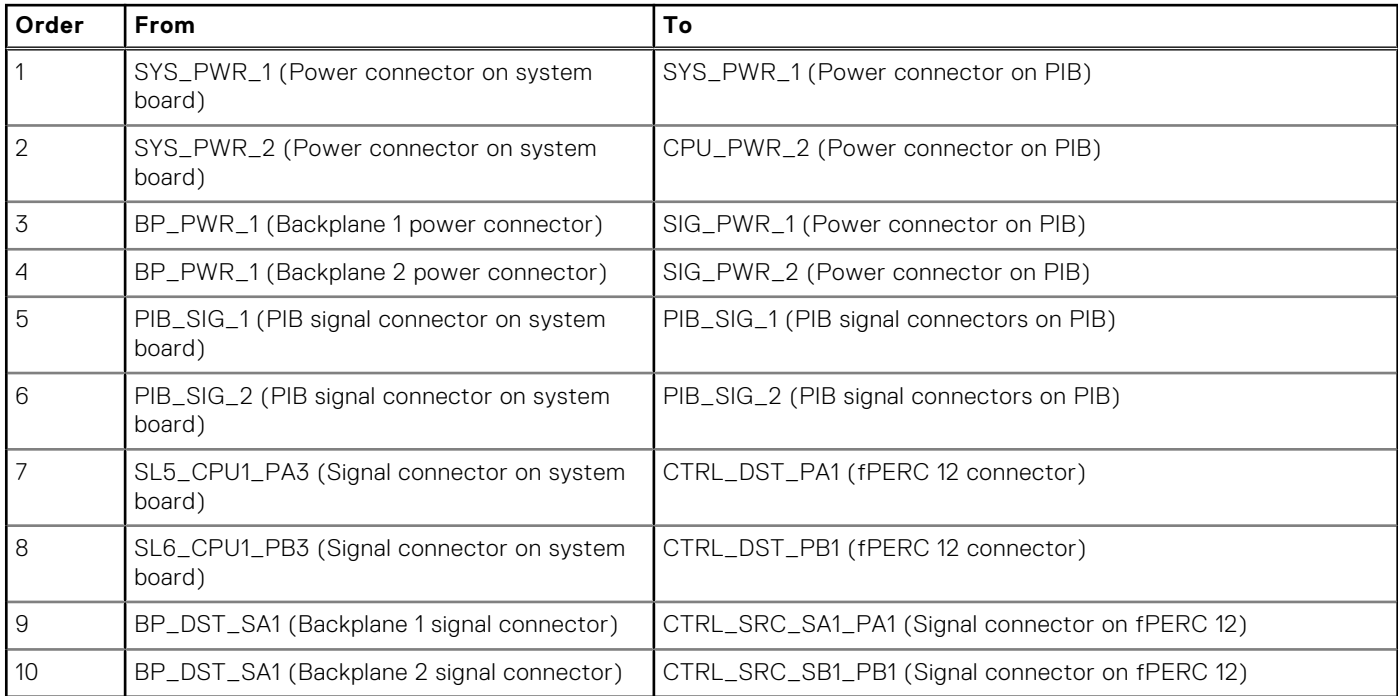

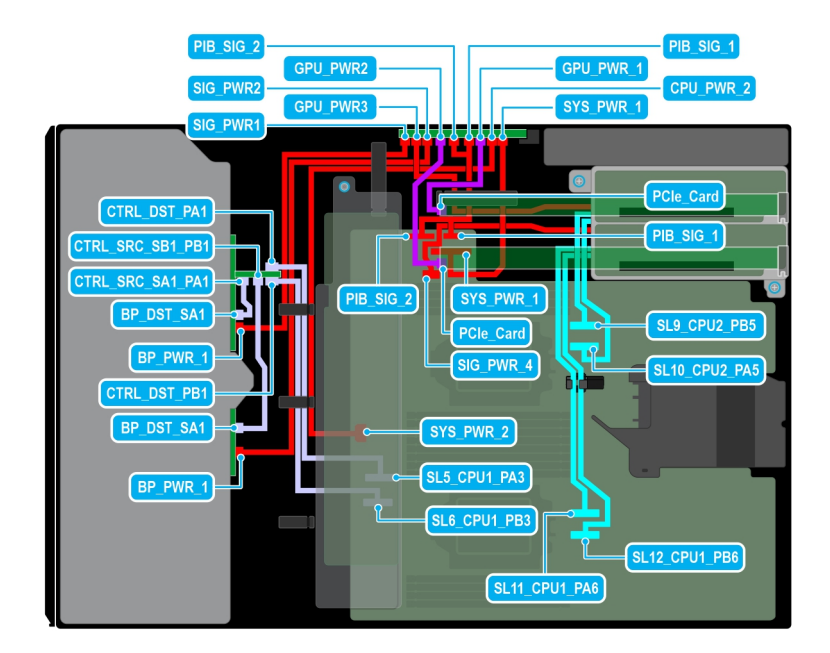

#### **Figure 79. Configuration 41: 16 x2.5-inch ( SAS4/SATA) fPERC12 + GPUx2 on CPU 2**

# **Table 111. Configuration 41: 16 x2.5-inch ( SAS4/SATA) fPERC12 + GPUx2 on CPU 2**

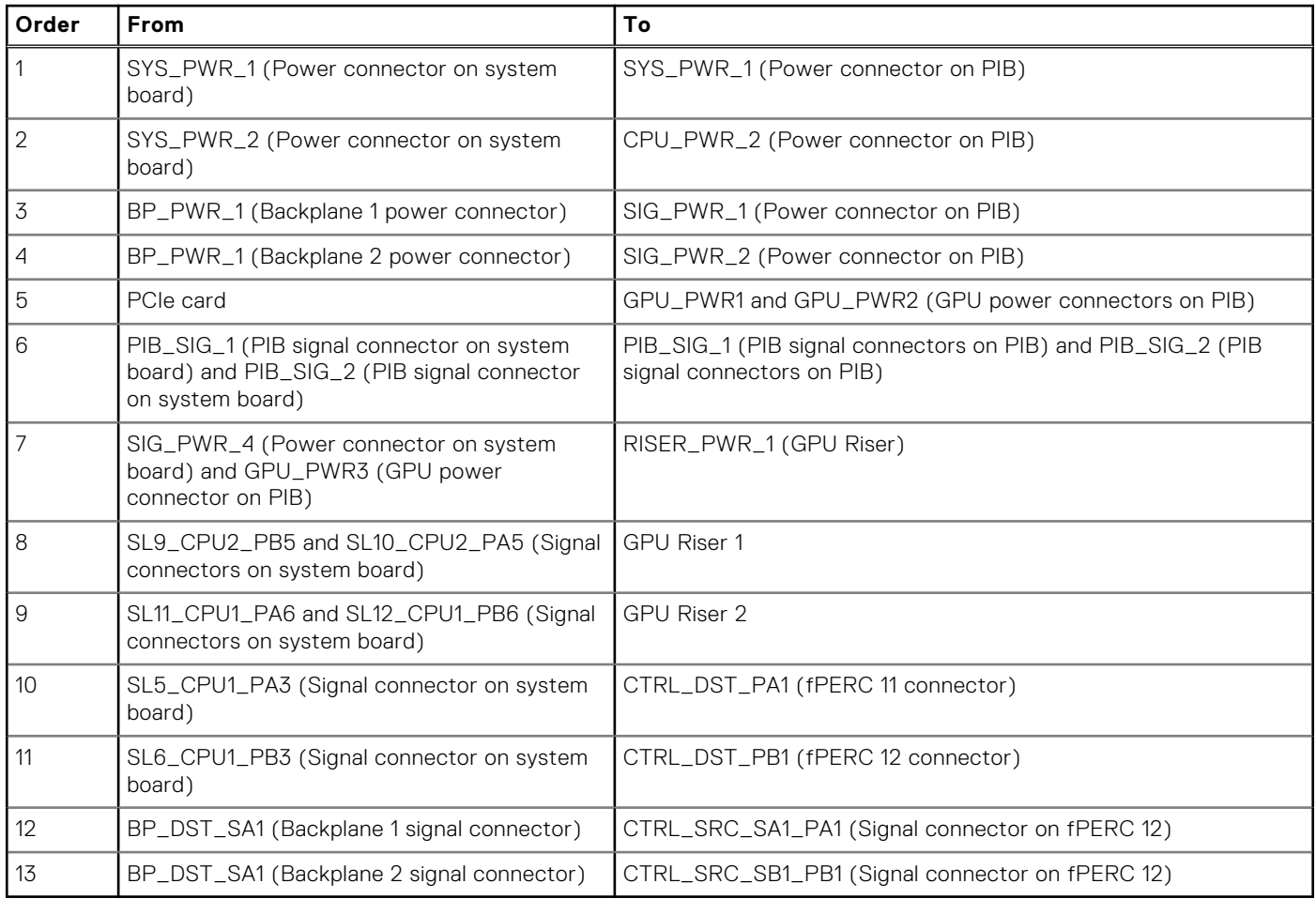

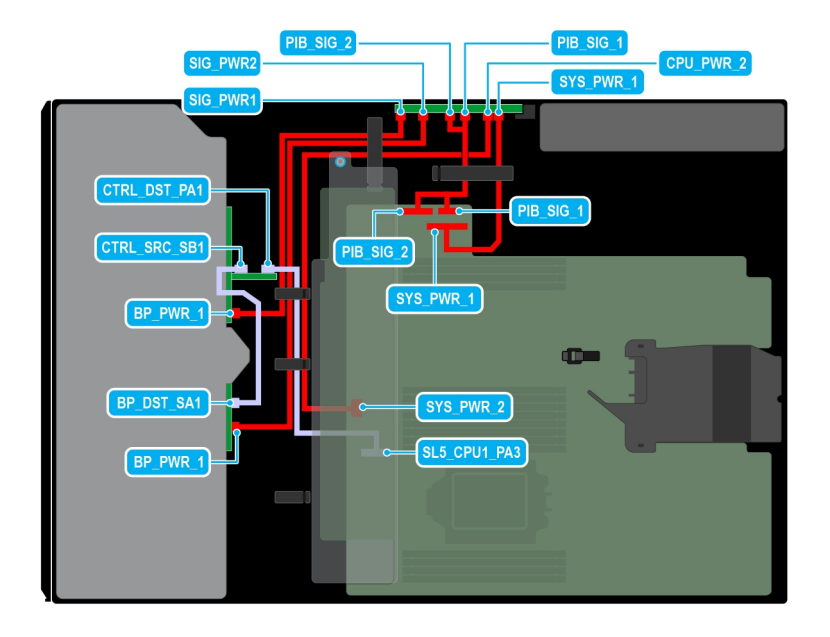

#### **Figure 80. Configuration 42 : 16 x2.5-inch (SAS4/SATA) fPERC11 on CPU 1**

# **Table 112. Configuration 42 : 16 x2.5-inch (SAS4/SATA) fPERC11 on CPU 1**

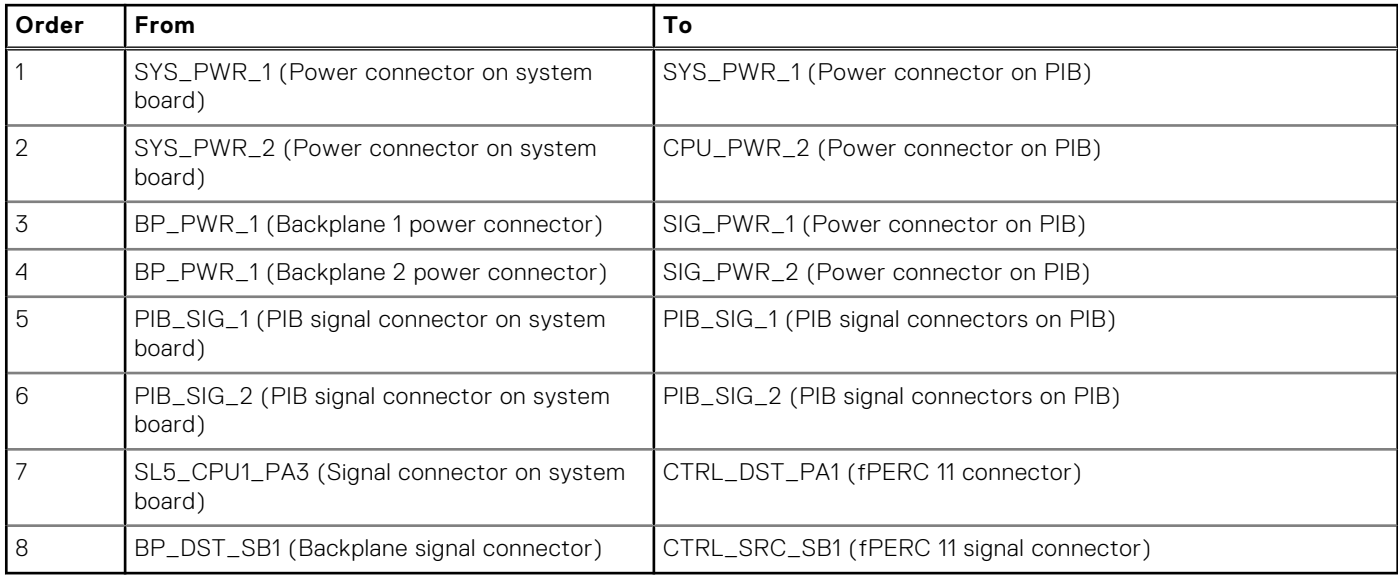

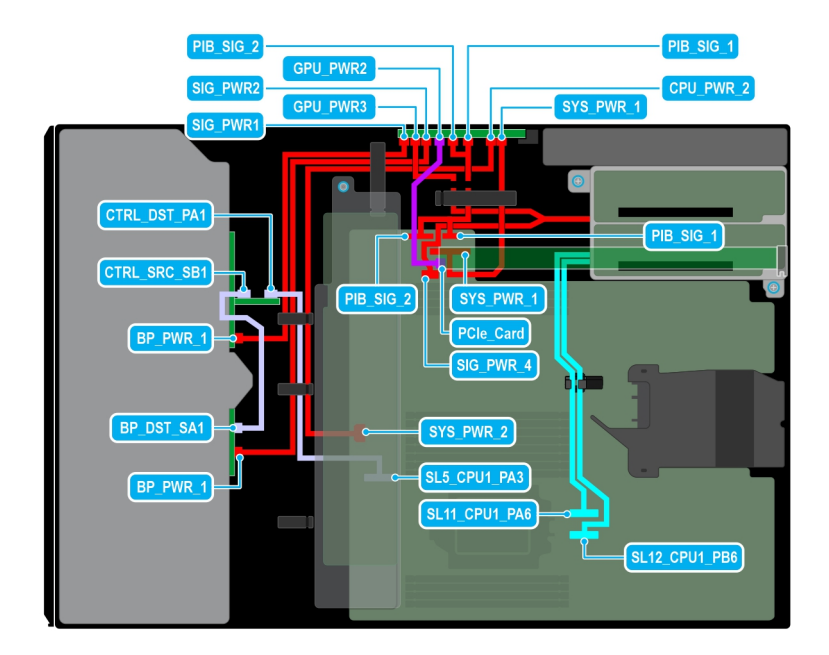

#### **Figure 81. Configuration 43: 16 x2.5-inch (SAS4/SATA) fPERC11 + GPUx 1 on CPU 1**

# **Table 113. Configuration 43: 16 x2.5-inch (SAS4/SATA) fPERC11 + GPUx 1 on CPU 1**

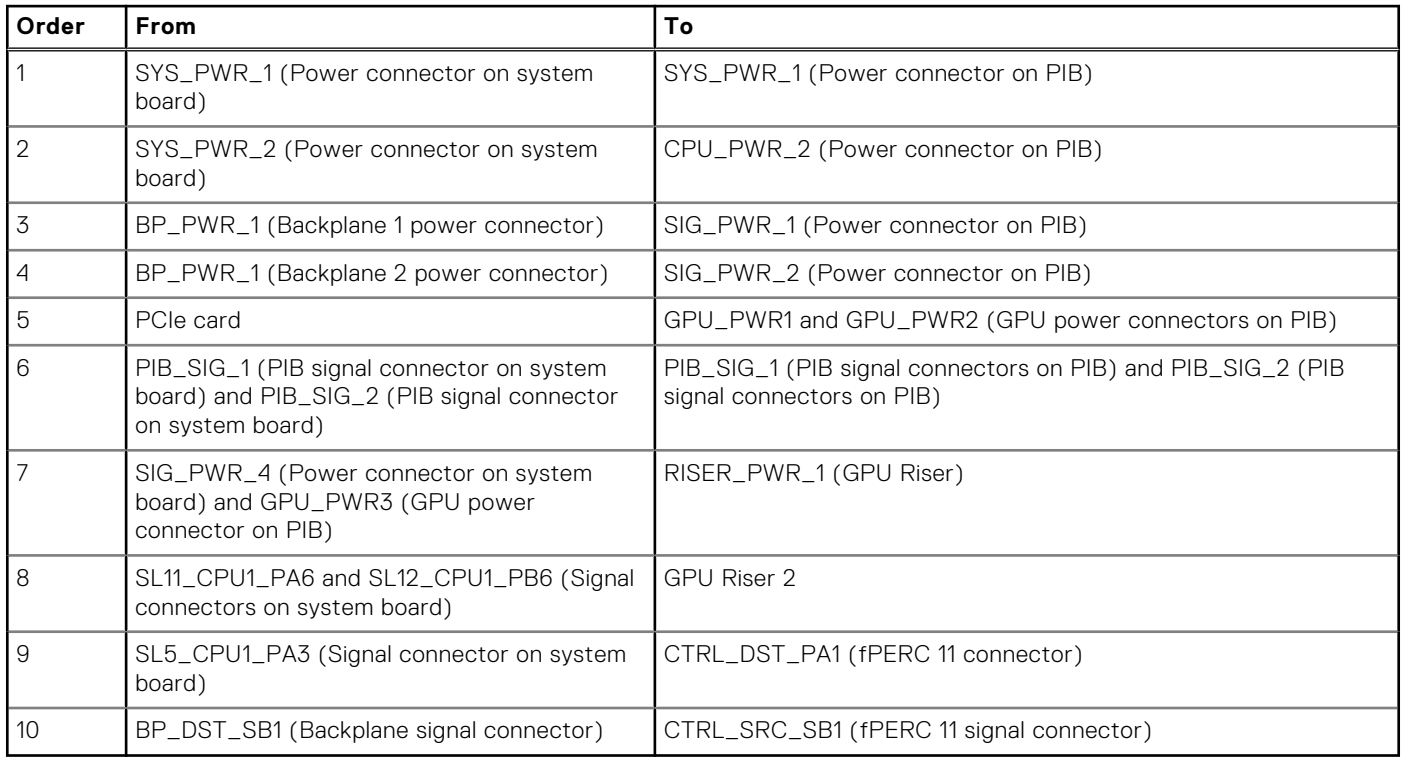

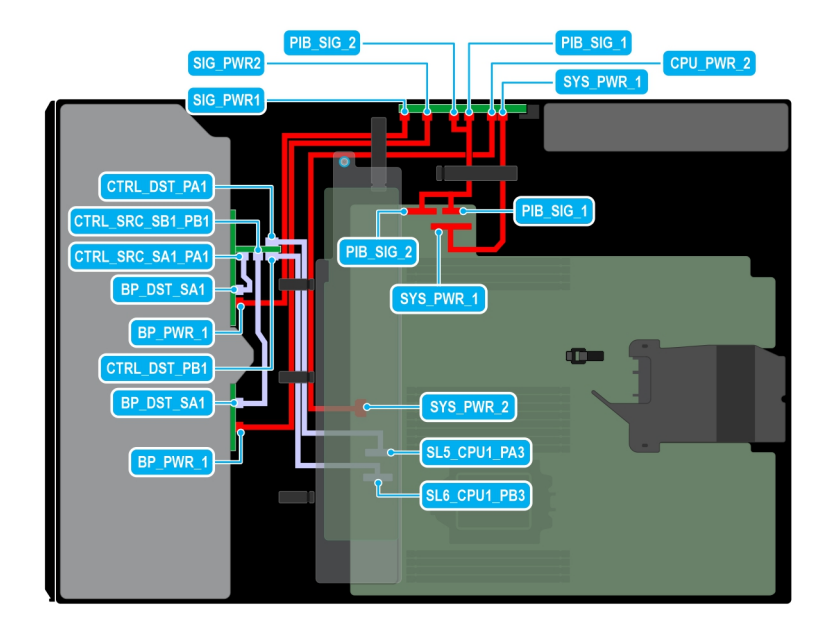

#### **Figure 82. Configuration 44: 16 x2.5-inch ( SAS4/SATA) fPERC12 on CPU 1**

# **Table 114. Configuration 44: 16 x2.5-inch ( SAS4/SATA) fPERC12 on CPU 1**

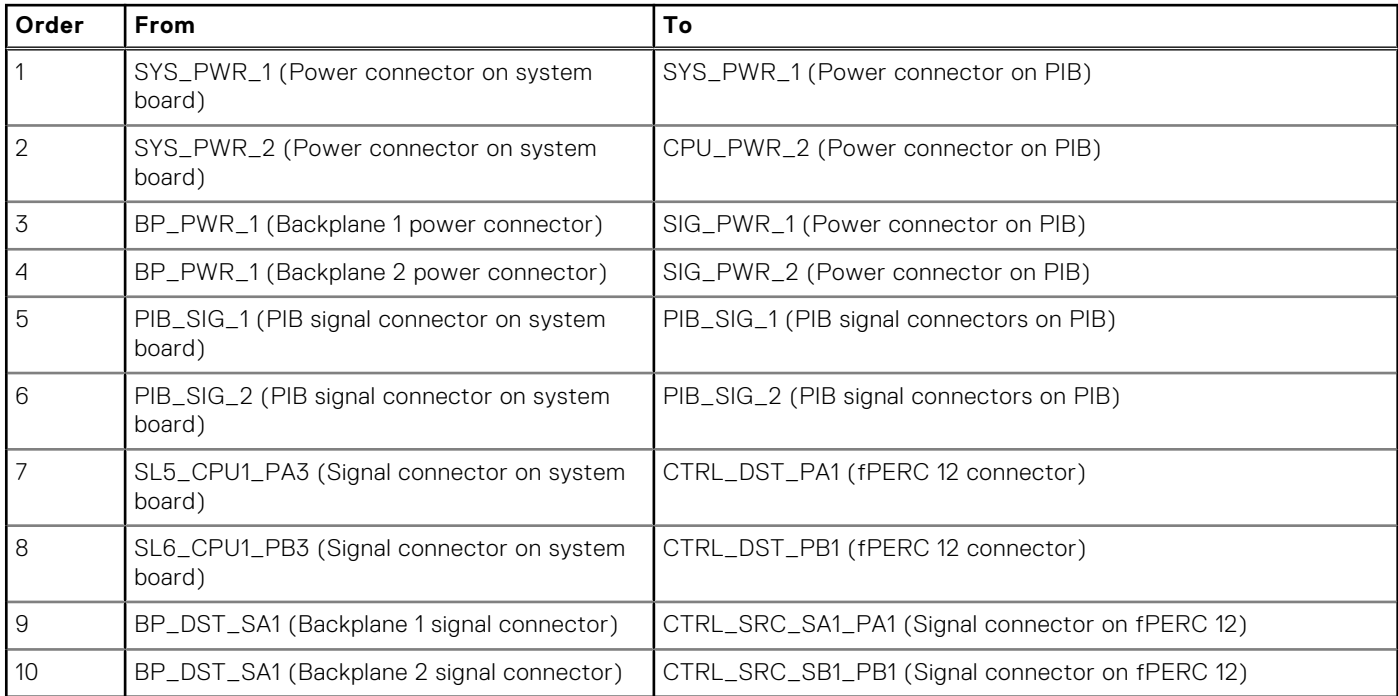

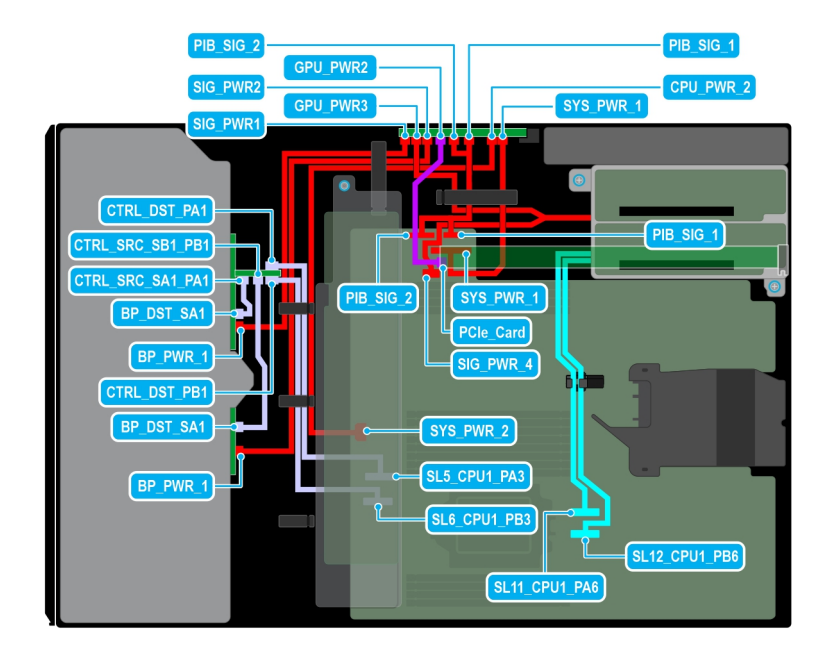

#### **Figure 83. Configuration 45:16 x2.5 -inch ( SAS4/SATA) fPERC12 + GPUx1 on CPU 1**

# **Table 115. Configuration 45: 16 x2.5 -inch ( SAS4/SATA) fPERC12 + GPUx1 on CPU 1**

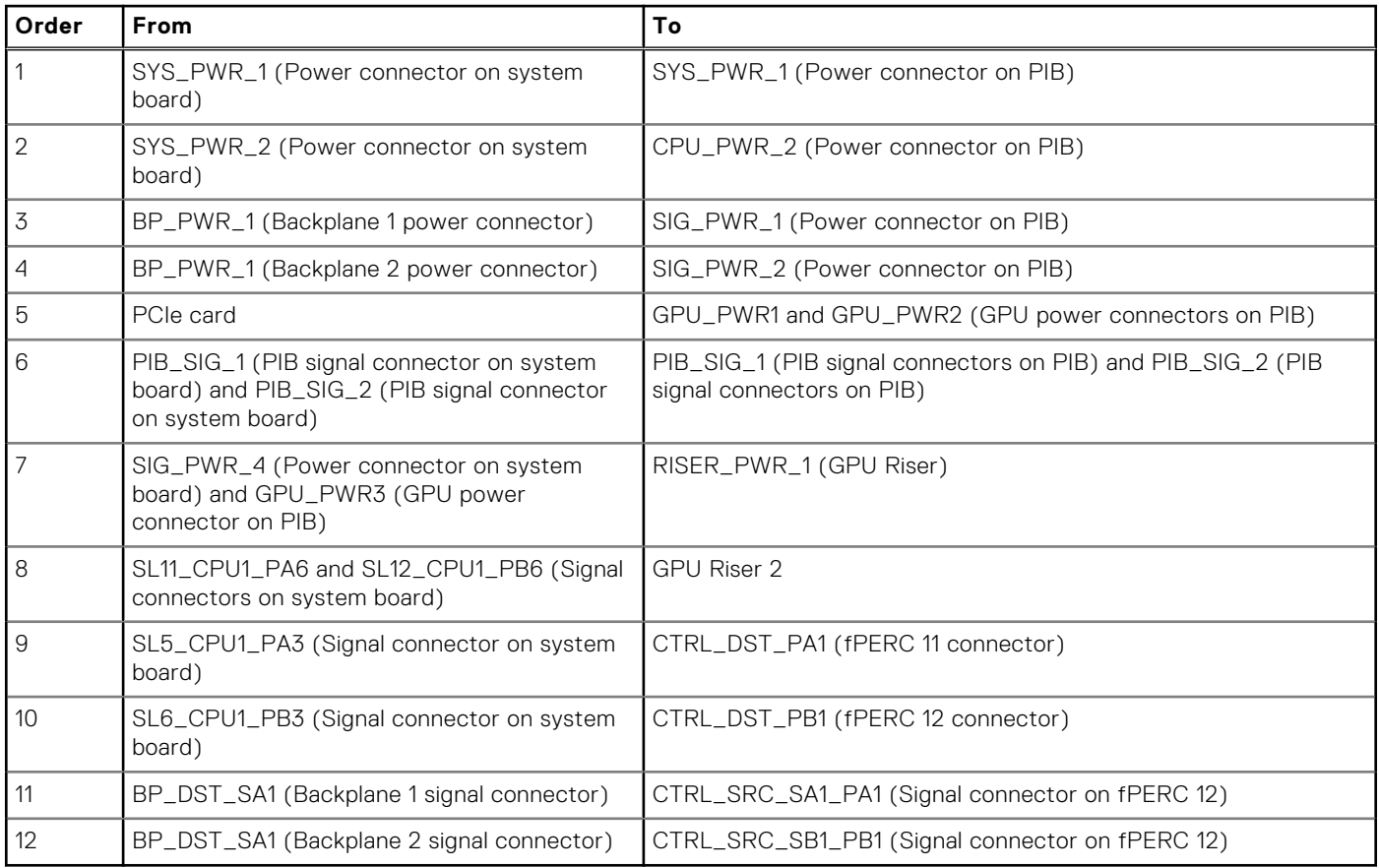

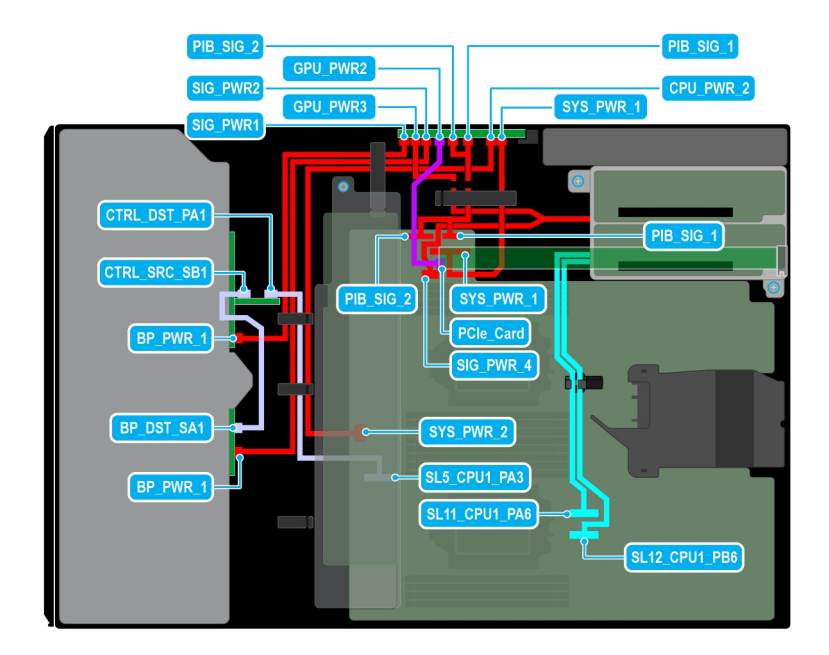

#### **Figure 84. Configuration 46: 16 x2.5-inch (SAS4/SATA) fPERC11 + GPUx 1 on CPU 2**

# **Table 116. Configuration 46 16 x2.5-inch (SAS4/SATA) fPERC11 + GPUx 1 on CPU 2**

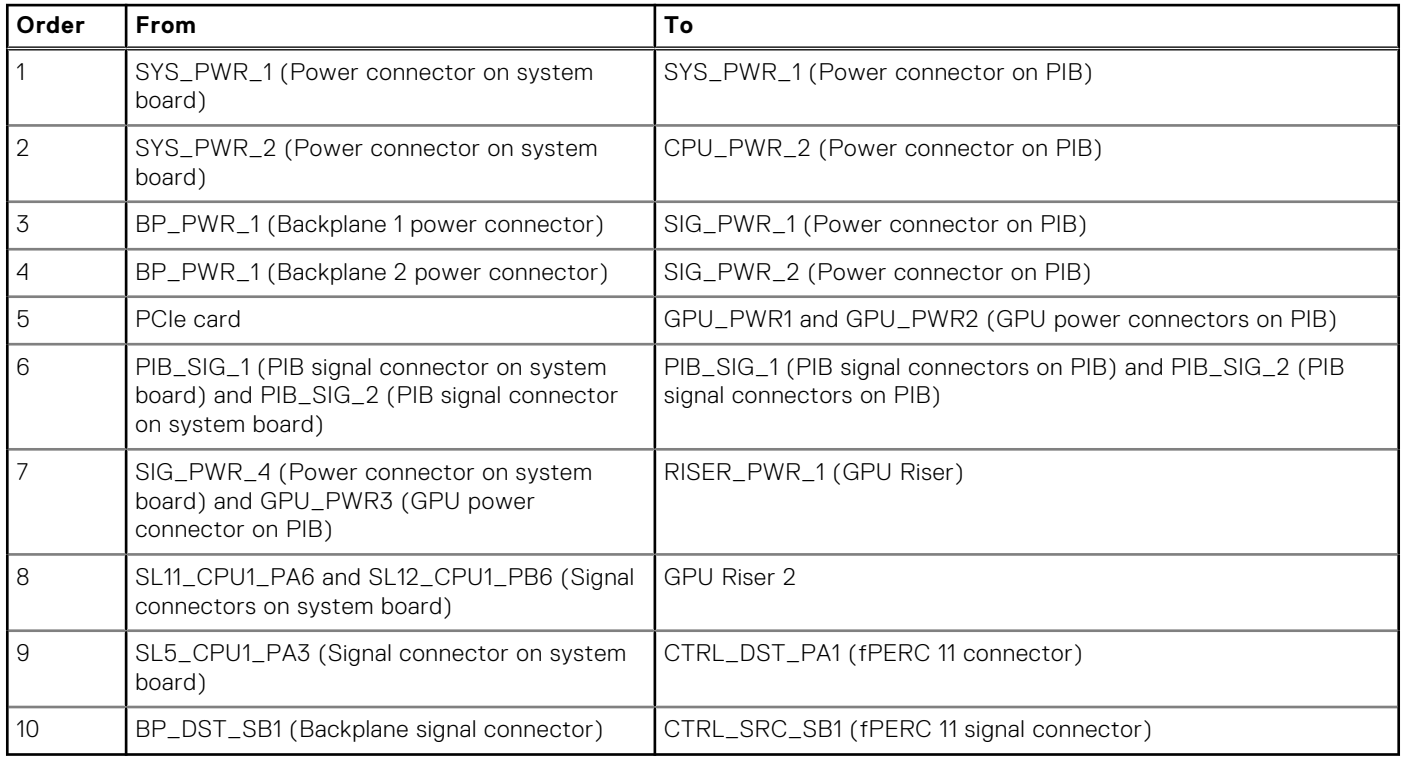

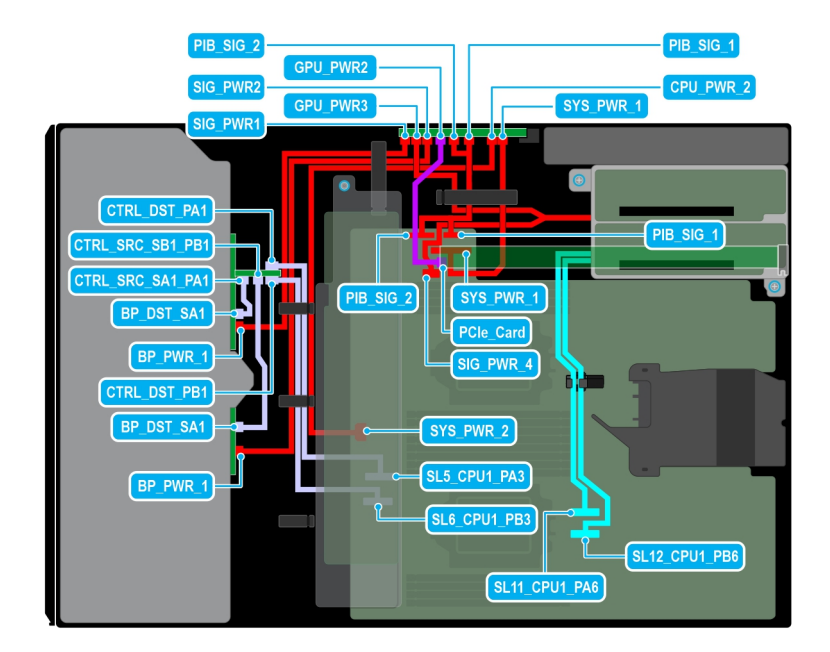

#### **Figure 85. Configuration 47: 16 x2.5 -inch ( SAS4/SATA) fPERC12 + GPUx1 on CPU 2**

# **Table 117. Configuration 47: 16 x2.5 -inch ( SAS4/SATA) fPERC12 + GPUx1 on CPU 2**

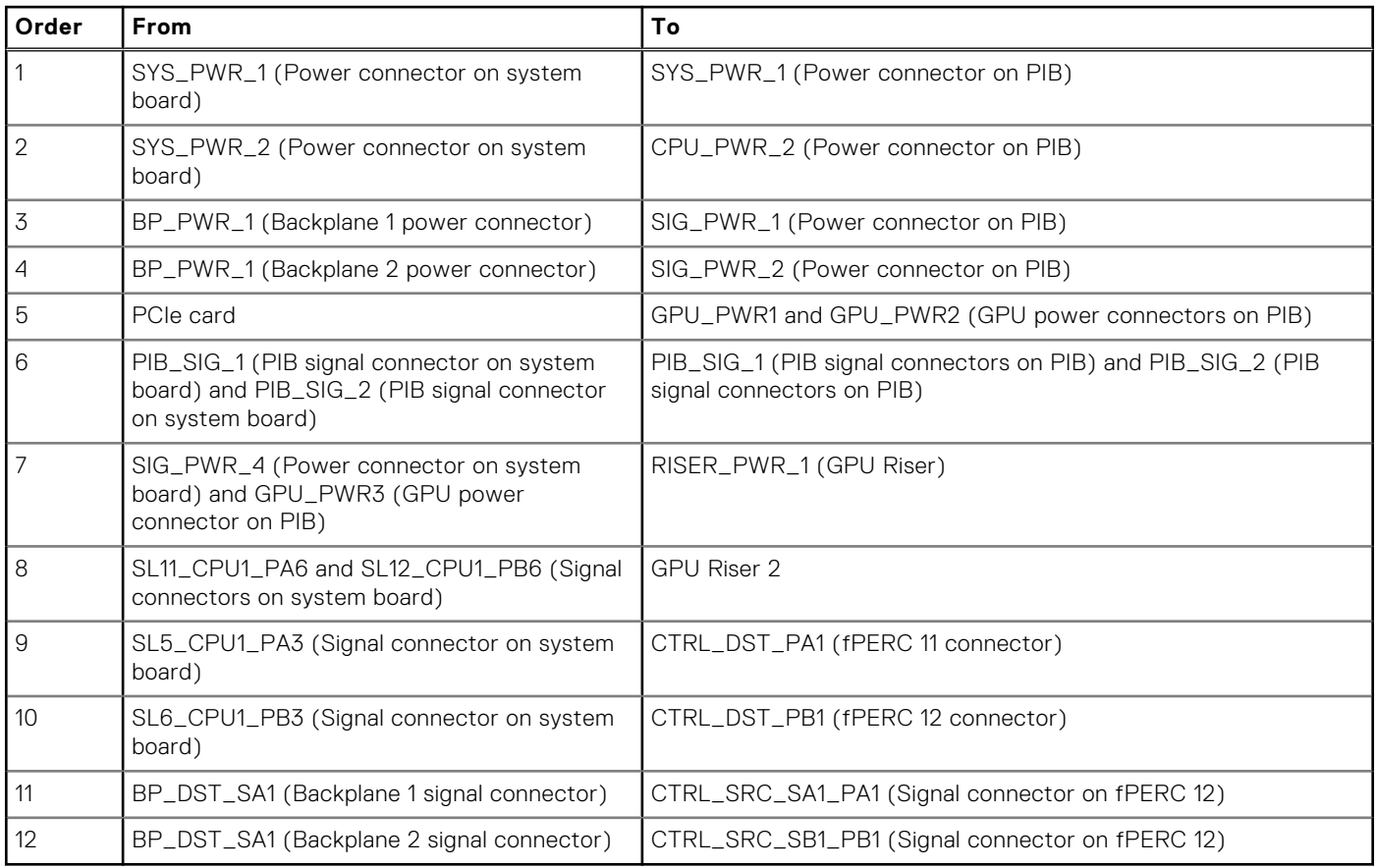

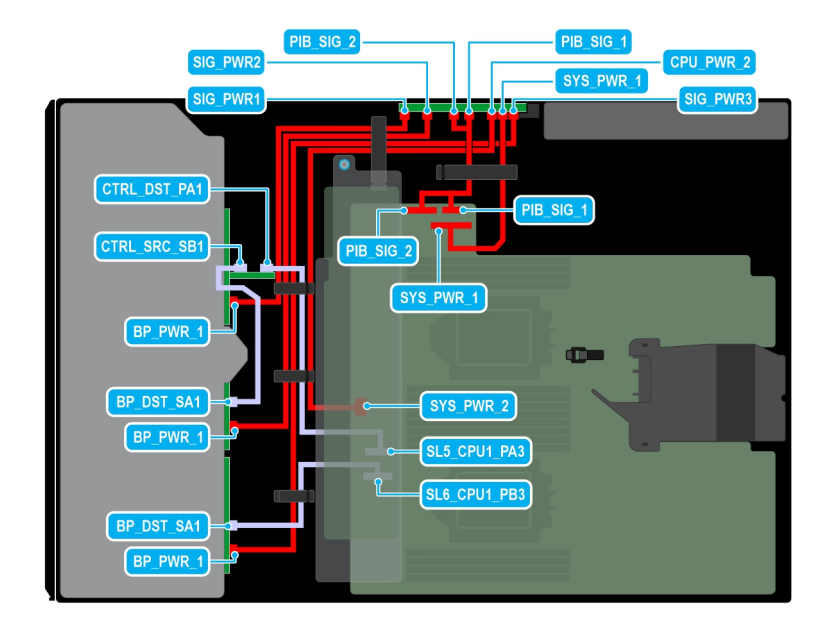

#### **Figure 86. Configuration 48: 24x2.5-inch (SAS4/SATA) fPERC11 on CPU 2**

# **Table 118. Configuration 48: 24x2.5-inch (SAS4/SATA) fPERC11 on CPU 2**

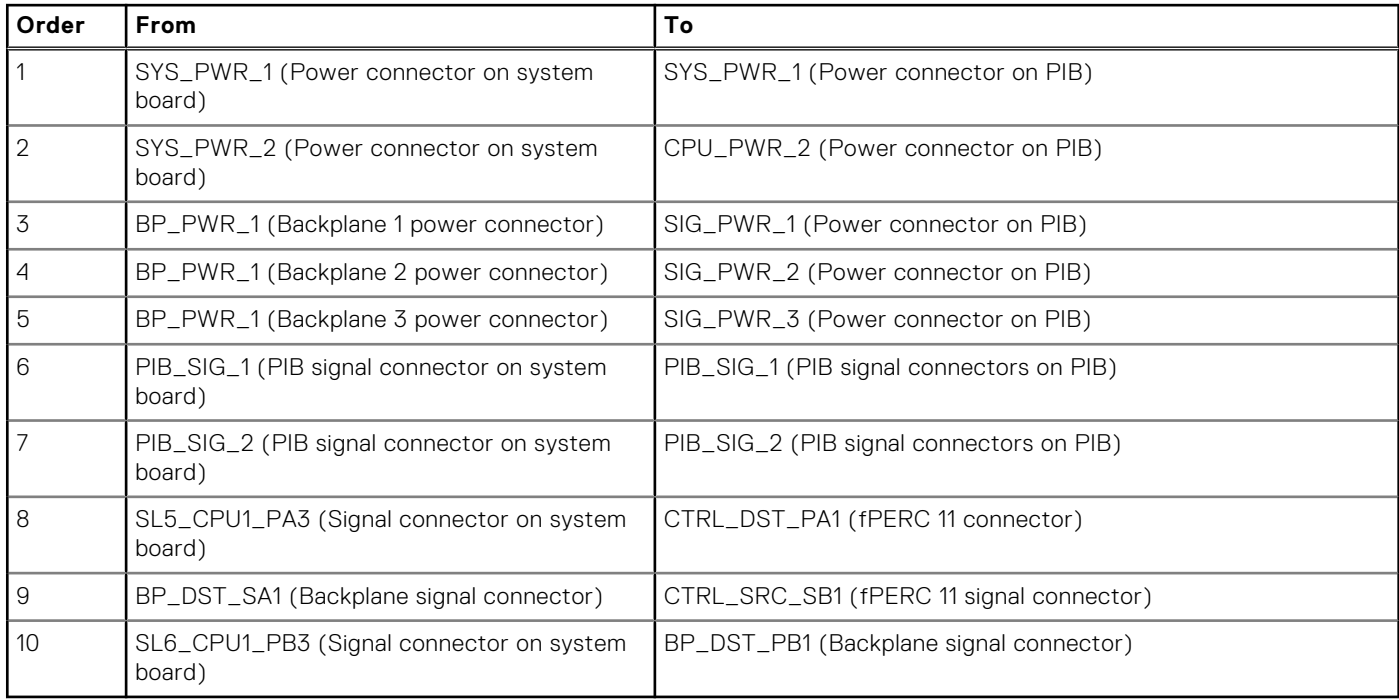

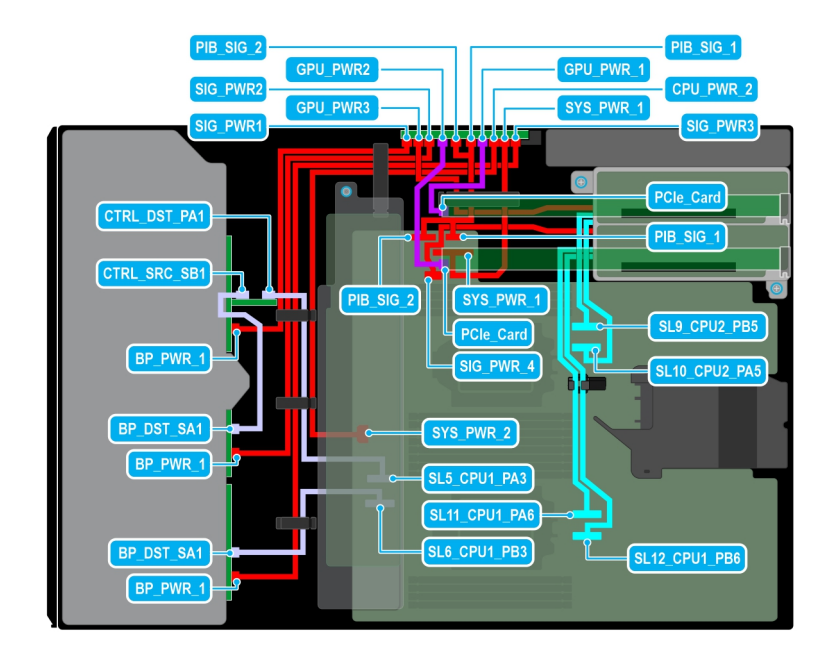

#### **Figure 87. Configuration 49: 24x2.5-inch (SAS4/SATA) fPERC11 + GPUx2 on CPU 2**

# **Table 119. Configuration 49: 24x2.5-inch (SAS4/SATA) fPERC11 + GPUx2 on CPU 2**

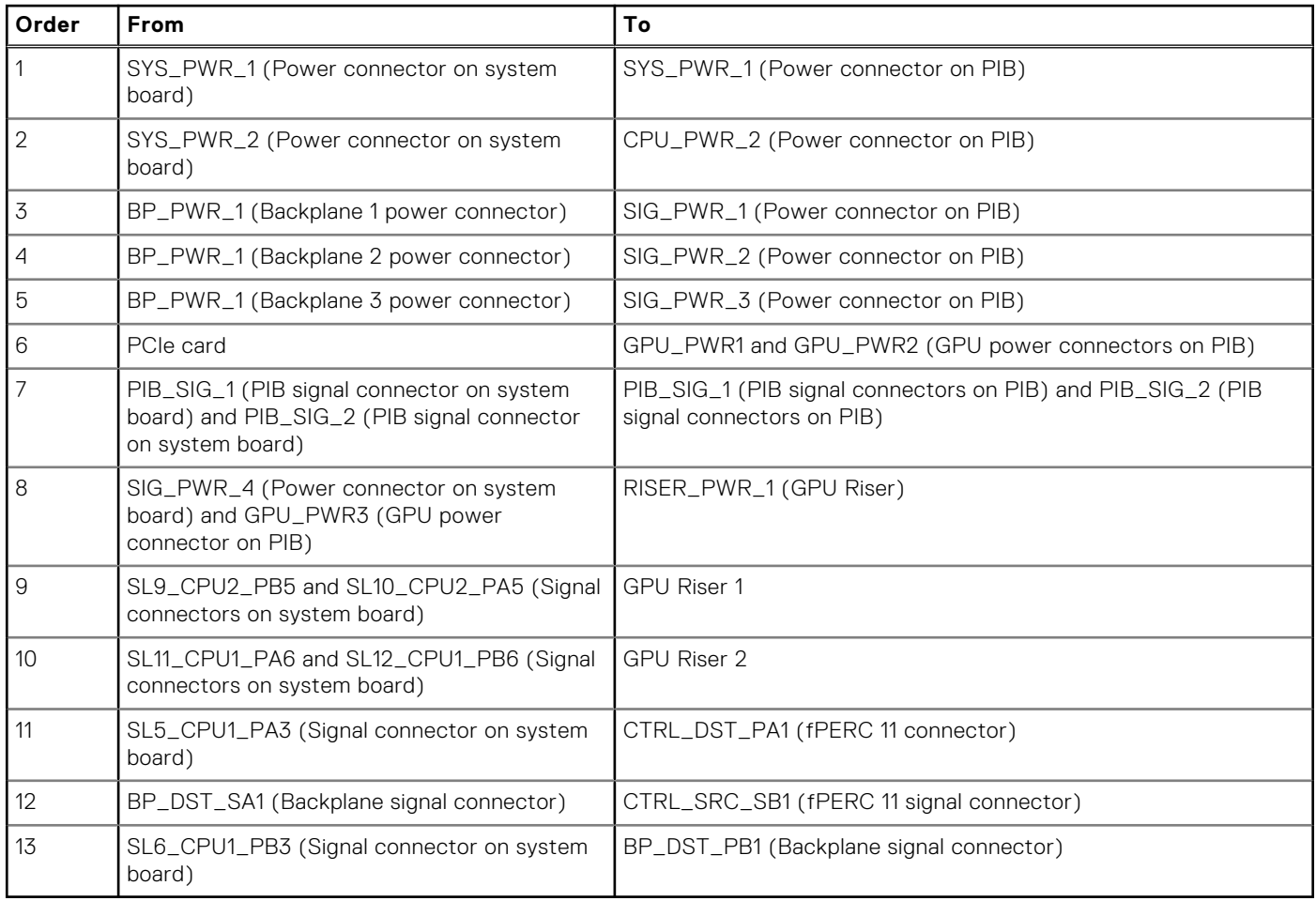

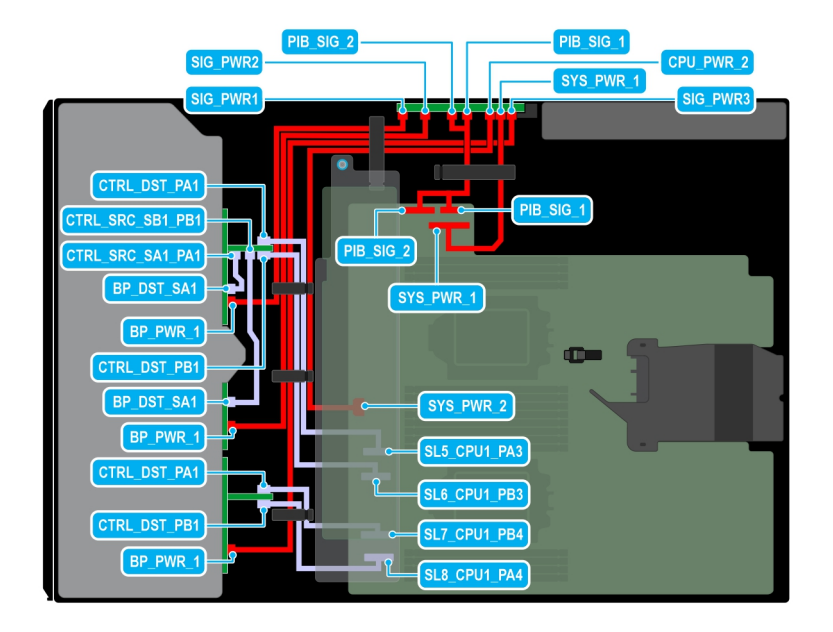

#### **Figure 88. Configuration 50: 24x2.5-inch (SAS4/SATA) fPERC12 on CPU 2**

# **Table 120. Configuration 50: 24x2.5-inch (SAS4/SATA) fPERC12 on CPU 2**

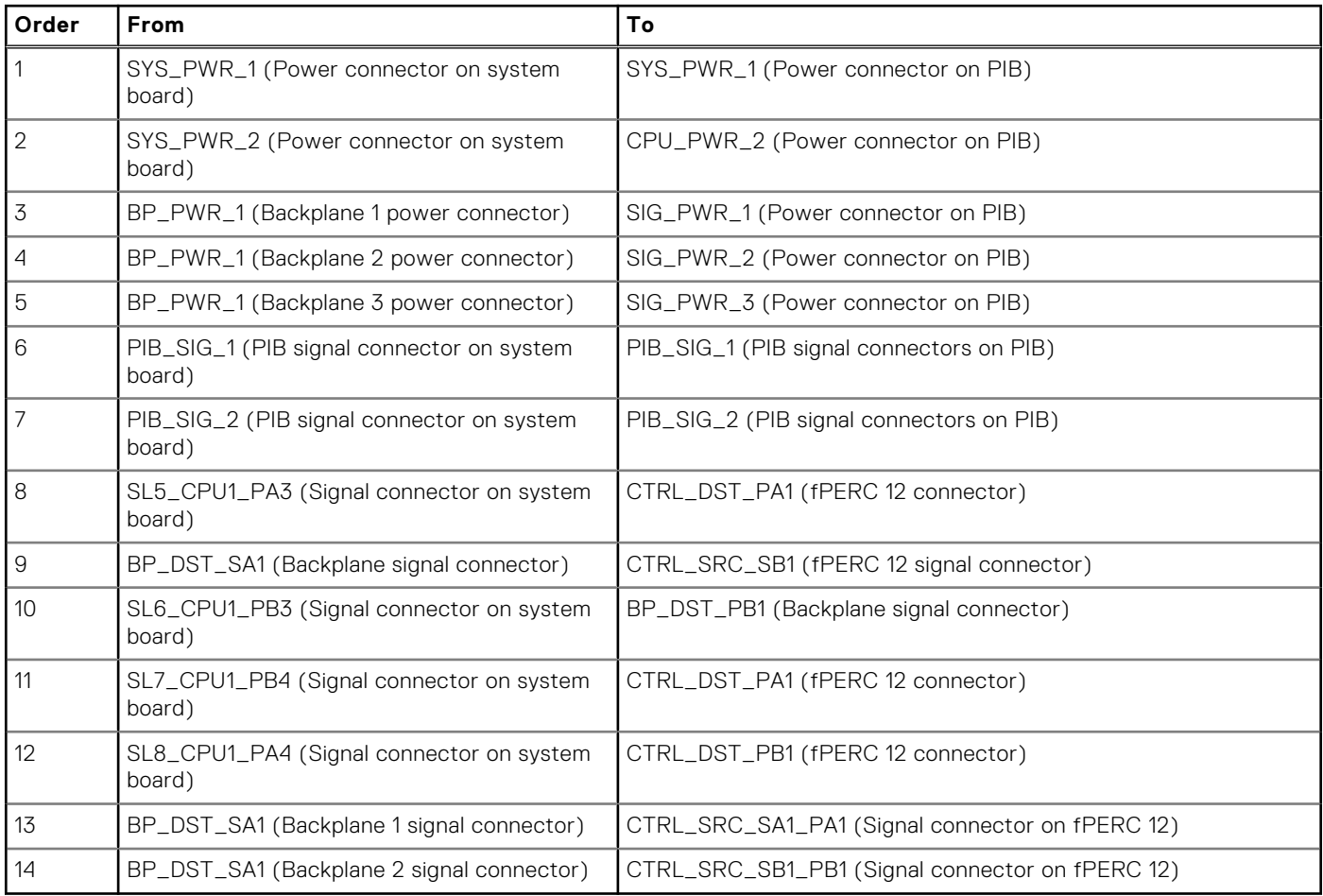

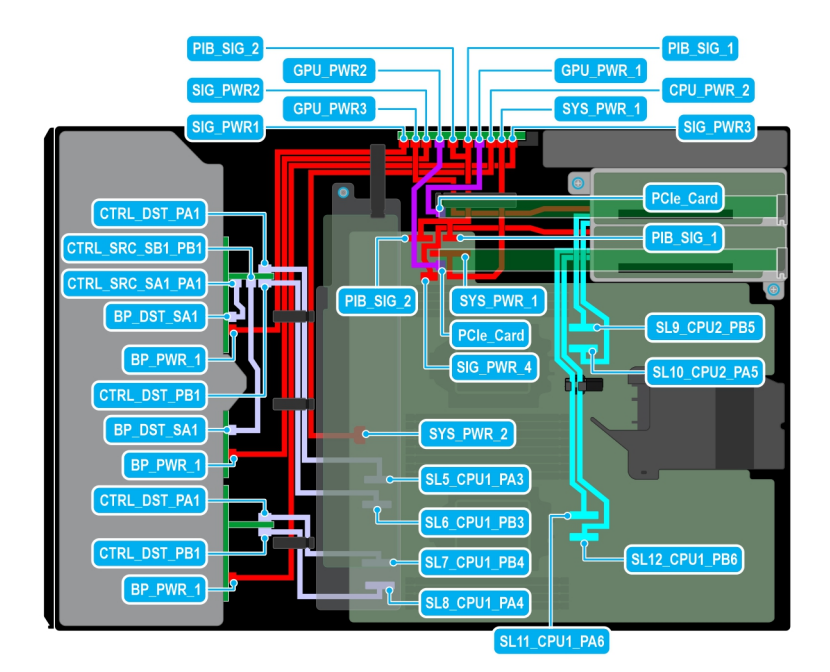

#### **Figure 89. Configuration 51: 24x2.5-inch (SAS4/SATA) fPERC12 + GPUx2 on CPU 2**

#### **Table 121. Configuration 51: 24x2.5-inch (SAS4/SATA) fPERC12 + GPUx2 on CPU 2**

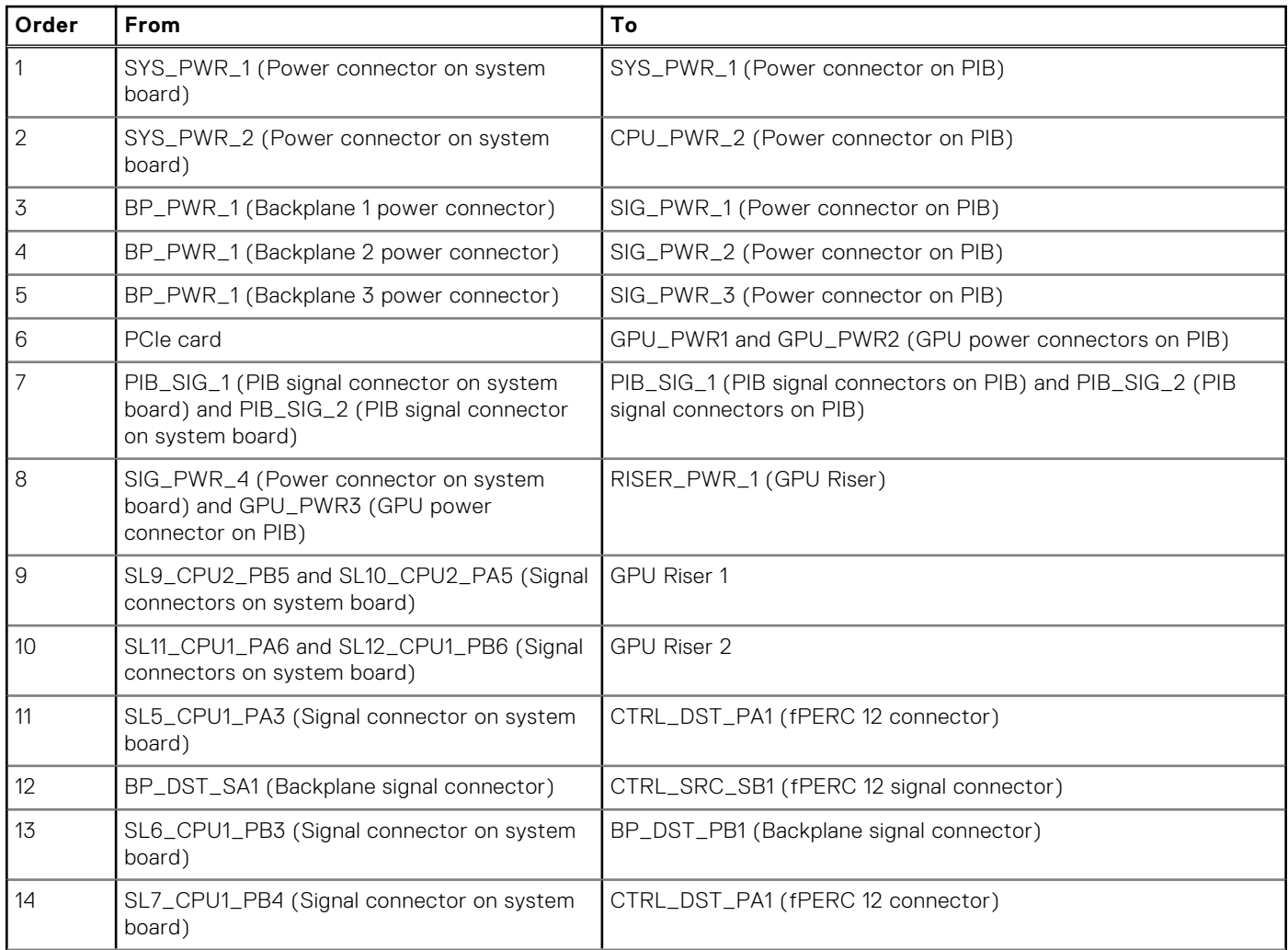
## **Table 121. Configuration 51: 24x2.5-inch (SAS4/SATA) fPERC12 + GPUx2 on CPU 2 (continued)**

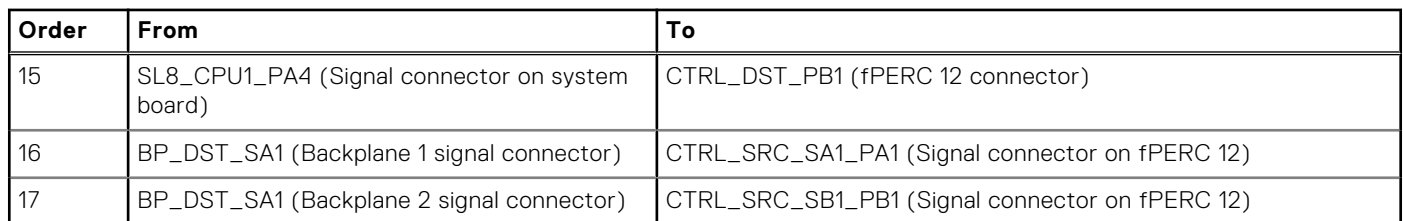

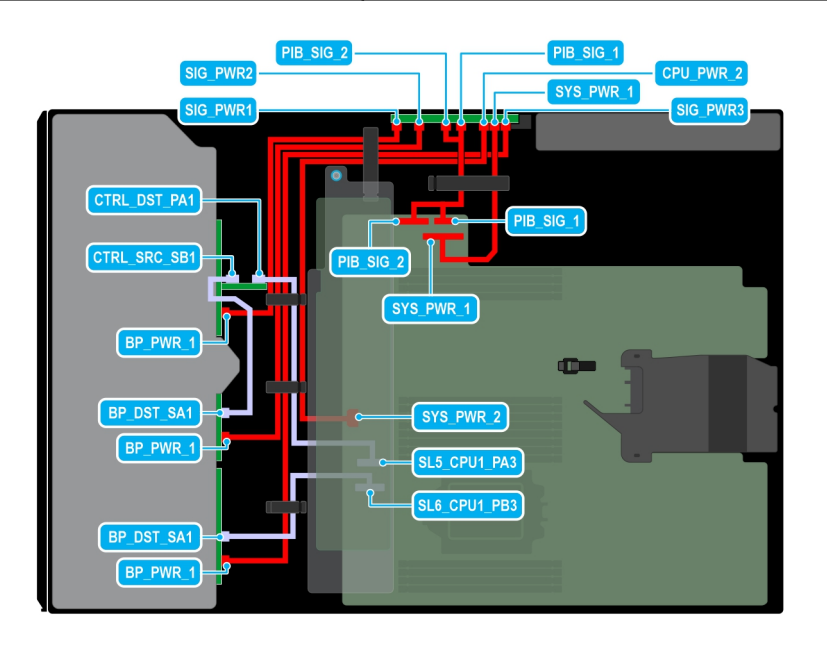

## **Figure 90. Configuration 52: 24x2.5-inch (SAS4/SATA) fPERC11 on CPU 1**

### **Table 122. Configuration 52: 24x2.5-inch (SAS4/SATA) fPERC11 on CPU 1**

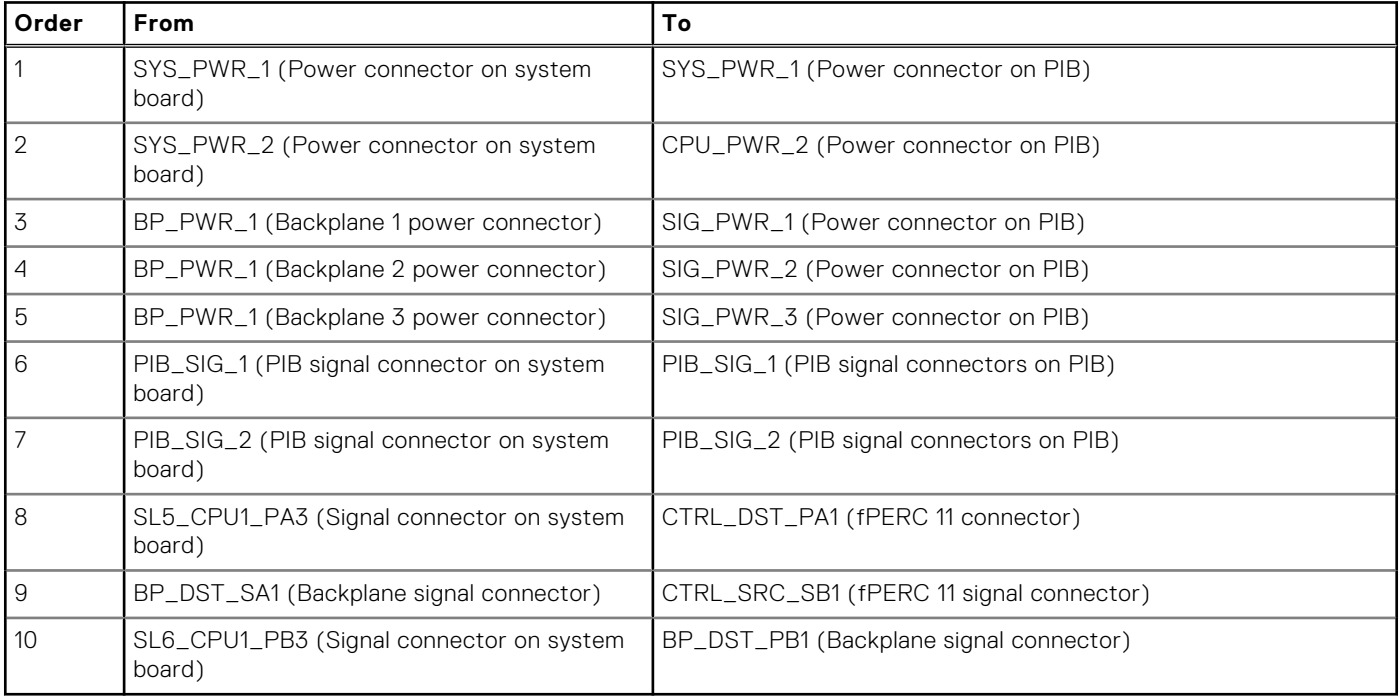

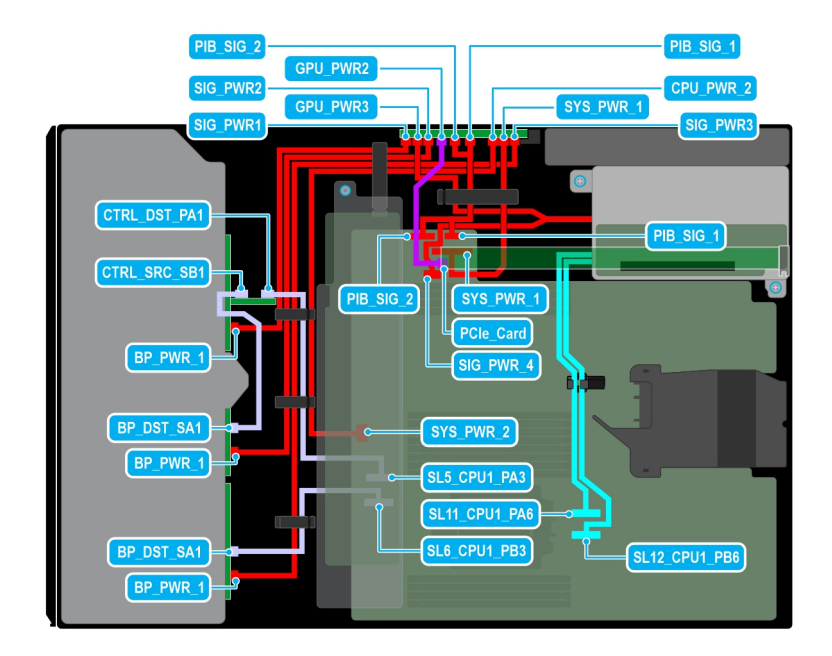

### **Figure 91. Configuration 53: 24x2.5-inch (SAS4/SATA) fPERC11 + GPUx1 on CPU 1**

## **Table 123. Configuration 53: 24x2.5-inch (SAS4/SATA) fPERC11 + GPUx1 on CPU 1**

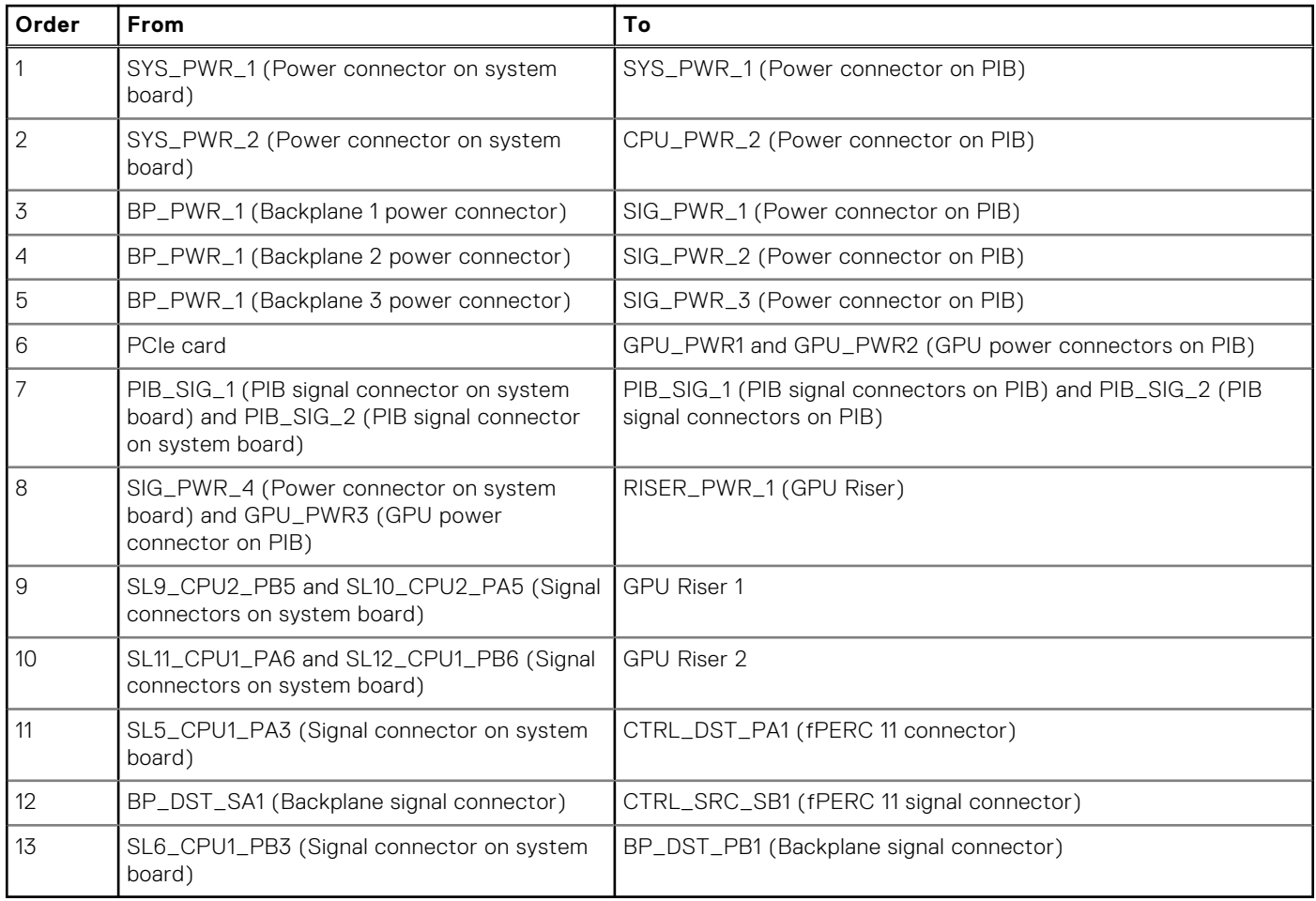

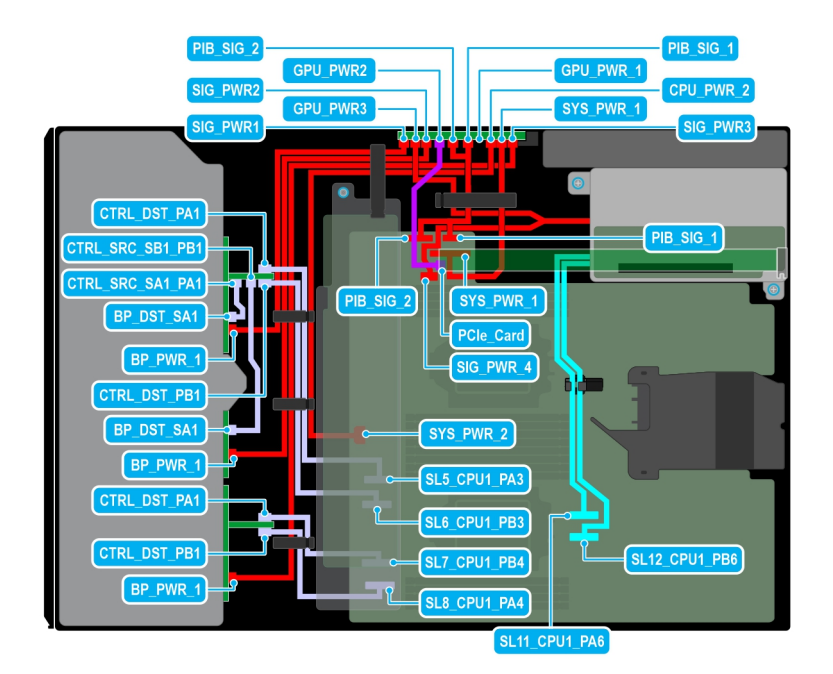

### **Figure 92. Configuration 54: 24x2.5-inch (SAS4/SATA) fPERC12 + GPUx1 on CPU 1**

### **Table 124. Configuration 54: 24x2.5-inch (SAS4/SATA) fPERC12 + GPUx1 on CPU 1**

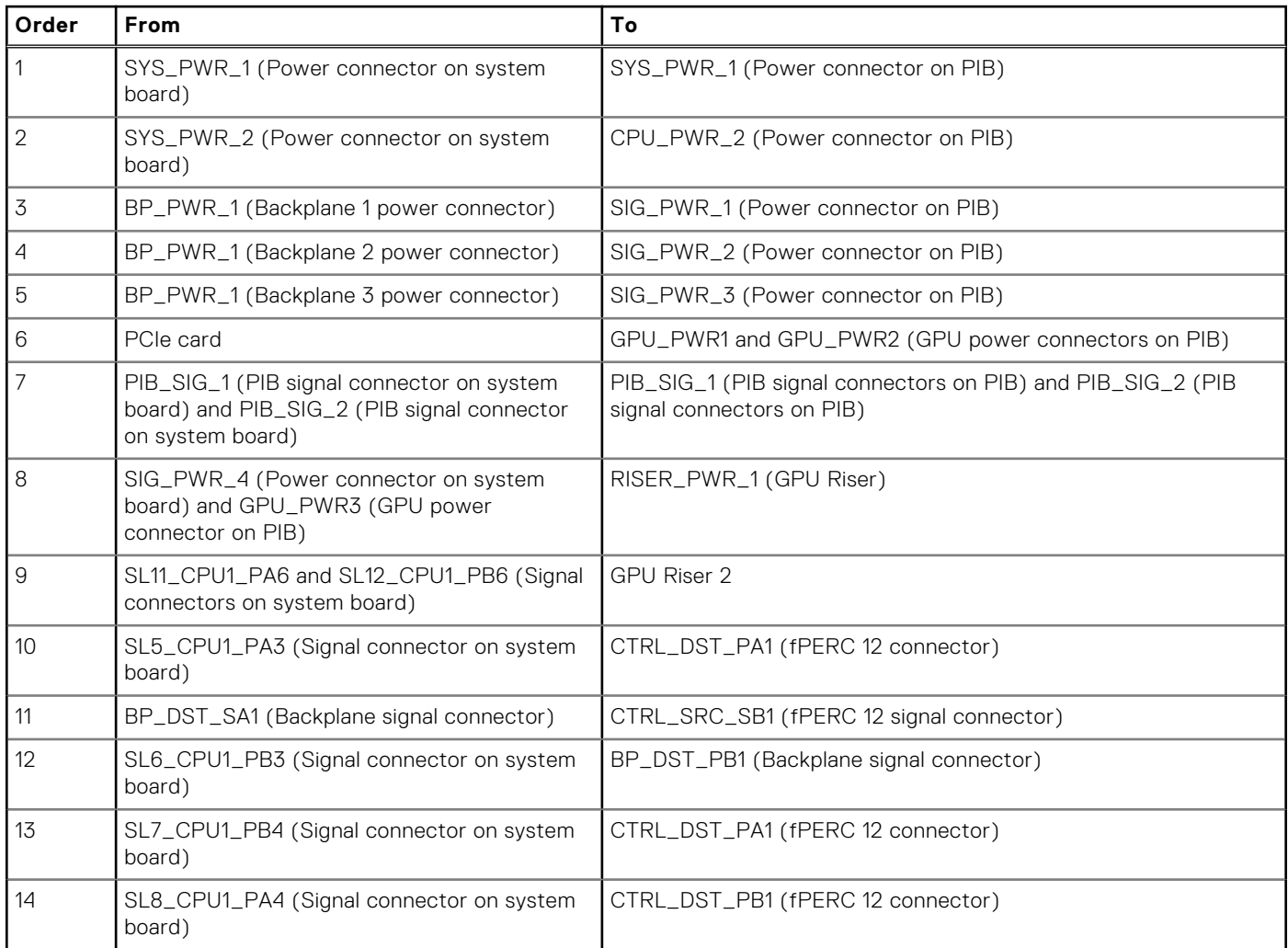

## **Table 124. Configuration 54: 24x2.5-inch (SAS4/SATA) fPERC12 + GPUx1 on CPU 1 (continued)**

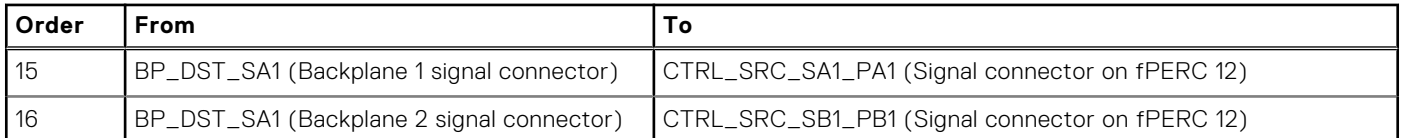

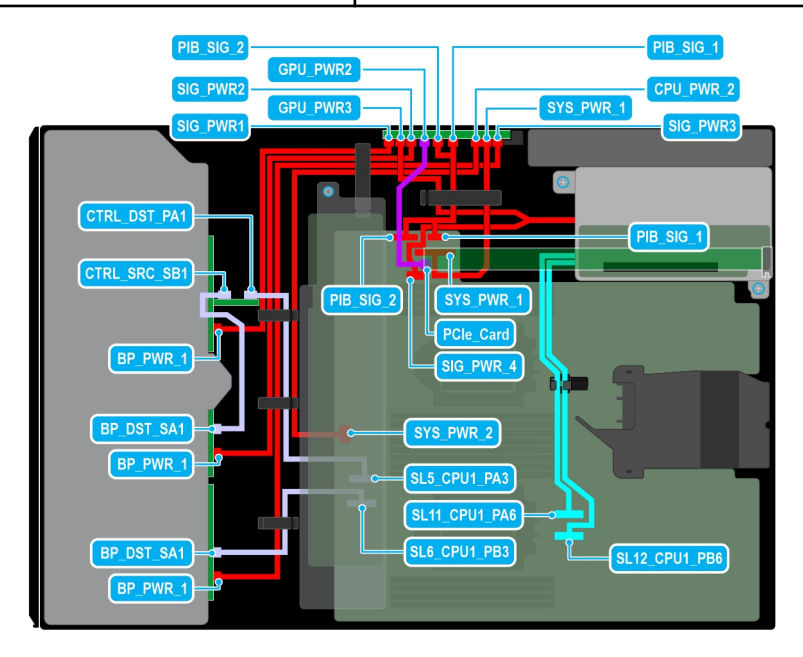

### **Figure 93. Configuration 55: 24x2.5-inch (SAS4/SATA) PERC11 + GPUx1 on CPU 2**

### **Table 125. Configuration 55: 24x2.5-inch (SAS4/SATA) PERC11 + GPUx1 on CPU 2**

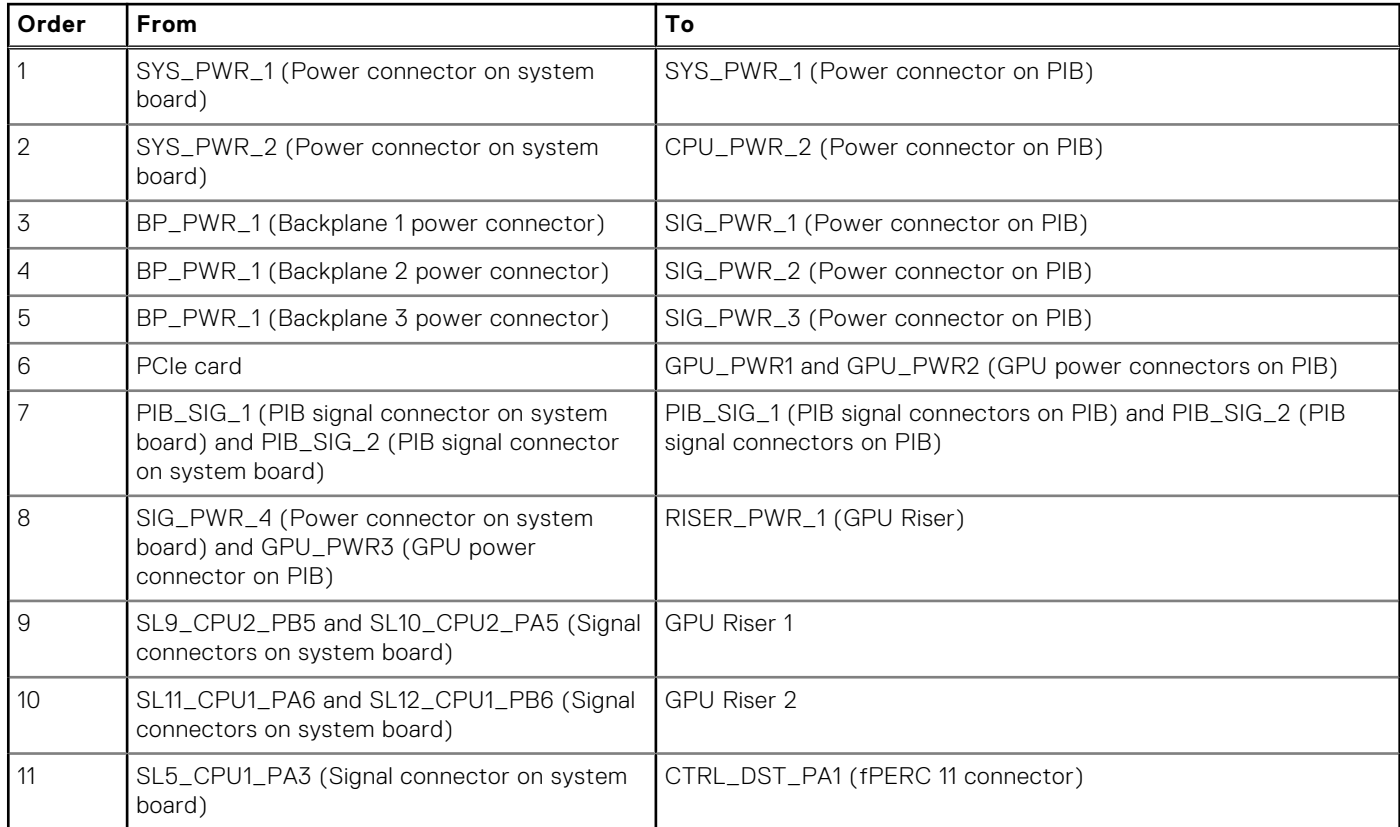

## **Table 125. Configuration 55: 24x2.5-inch (SAS4/SATA) PERC11 + GPUx1 on CPU 2 (continued)**

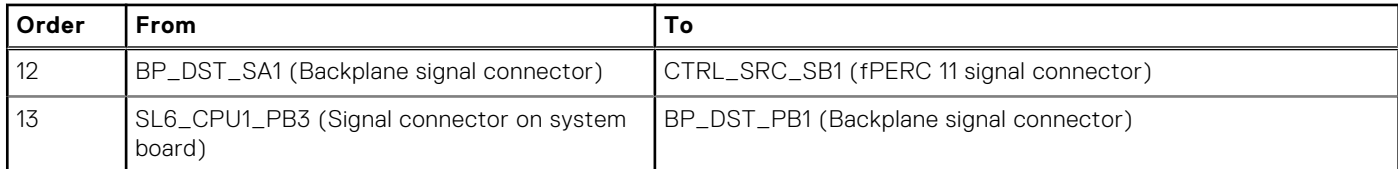

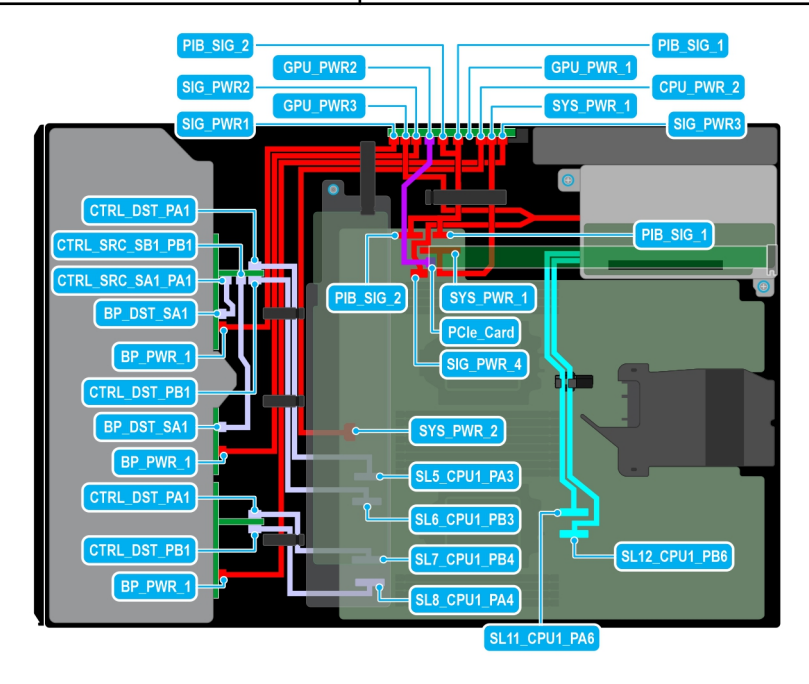

### **Figure 94. Configuration 56: 24x2.5-inch (SAS4/SATA) fPERC12 + GPUx1 on CPU 2**

## **Table 126. Configuration 56: 24x2.5-inch (SAS4/SATA) fPERC12 + GPUx1 on CPU 2**

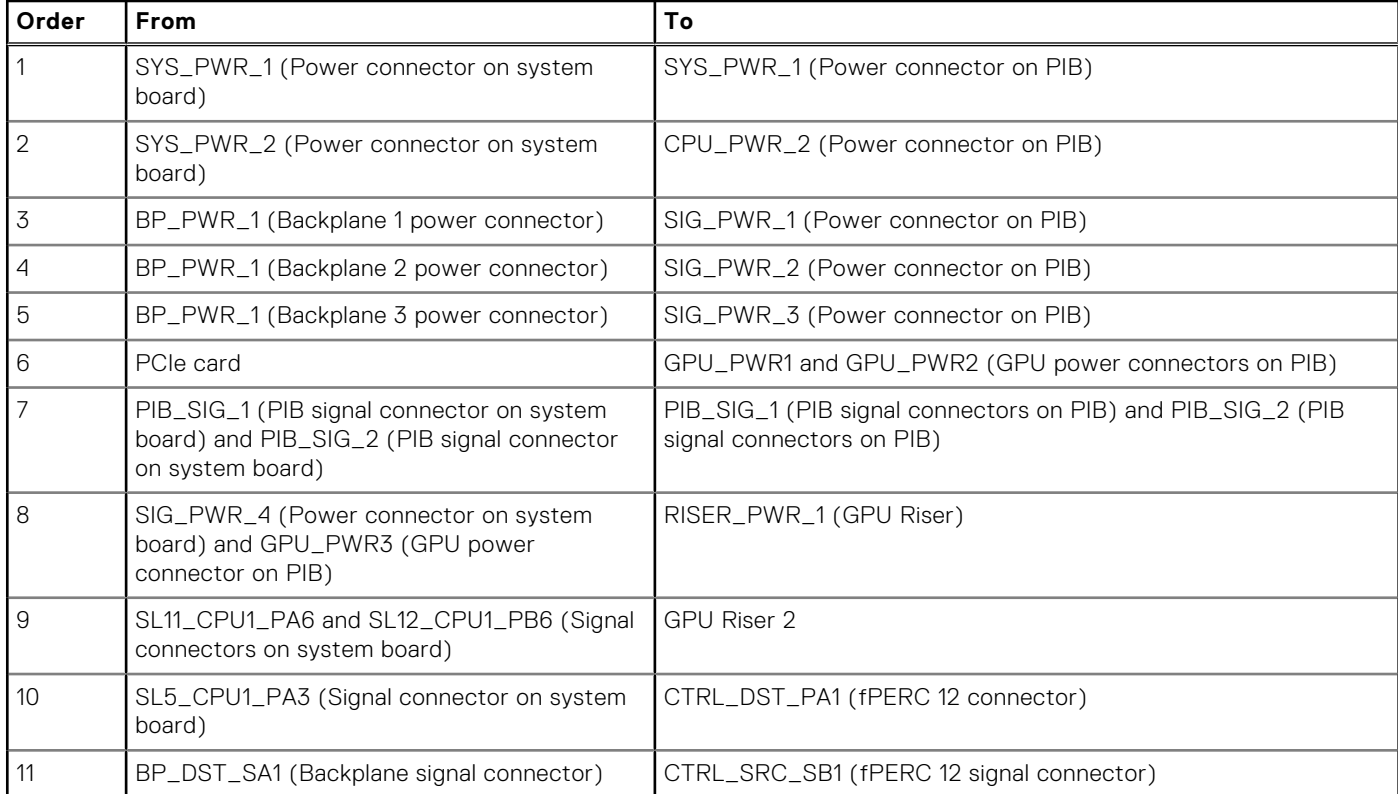

<span id="page-149-0"></span>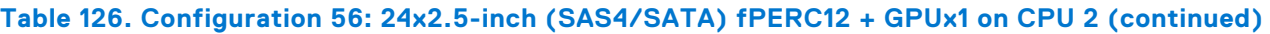

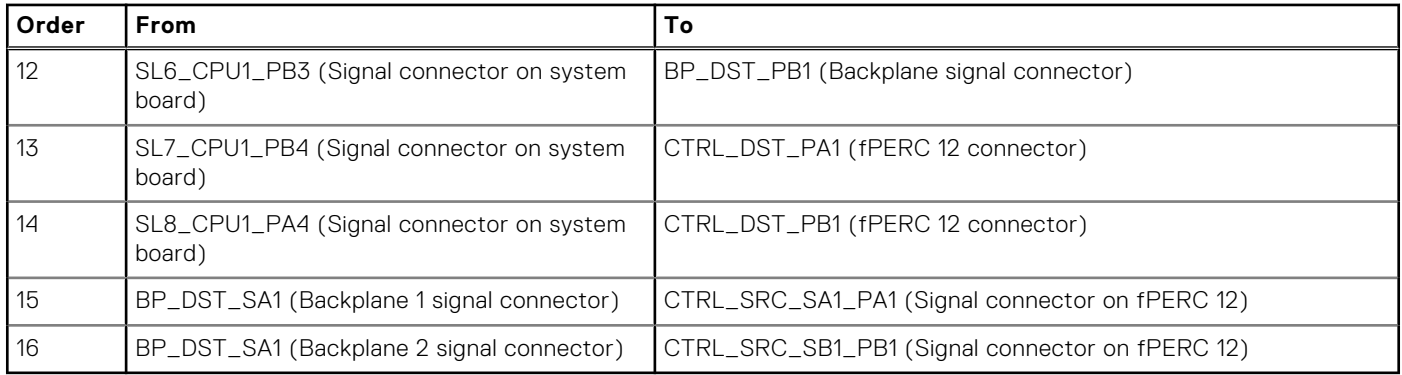

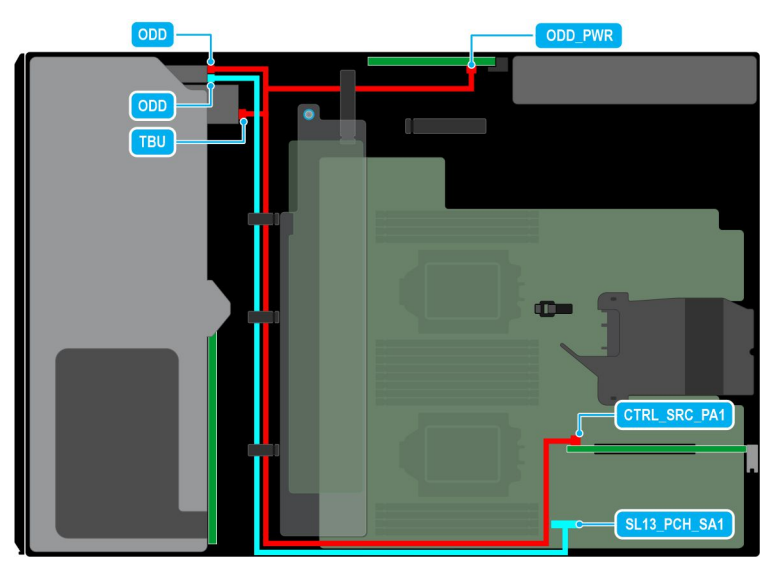

**Figure 95. Configuration 57: 8x3.5 -inch ( SAS/SATA) + Optical disk drive + Tape backup unit**

### **Table 127. Configuration 57: 8x3.5 -inch ( SAS/SATA) + Optical disk drive + Tape backup unit**

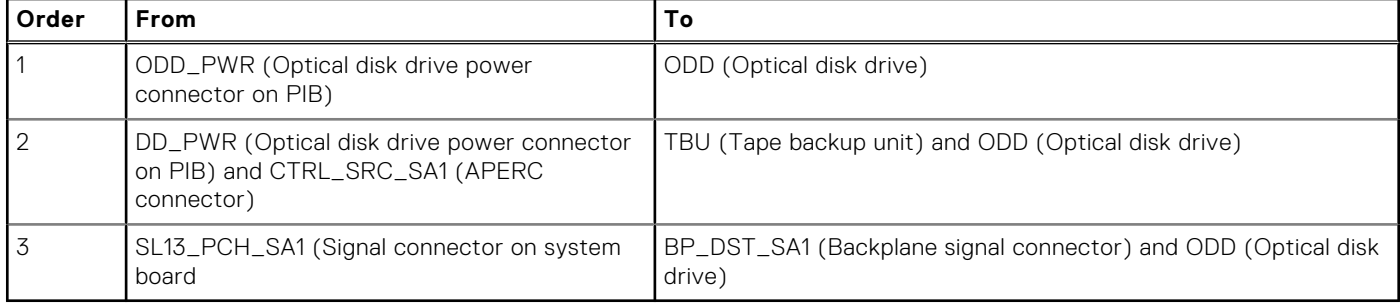

# **Front PERC module**

# **Removing the front PERC module**

### **Prerequisites**

- 1. Follow the safety guidelines listed in [Safety instructions](#page-76-0).
- 2. Follow the procedure that is listed in Before working inside your system.
- 3. Disconnect all the cables connected to the front PERC module.

### **Steps**

- 1. Using a Phillips #2 screwdriver, loosen the captive screws on the front PERC module.
- 2. Slide the front PERC module to disengage from the connector on the drive backplane.

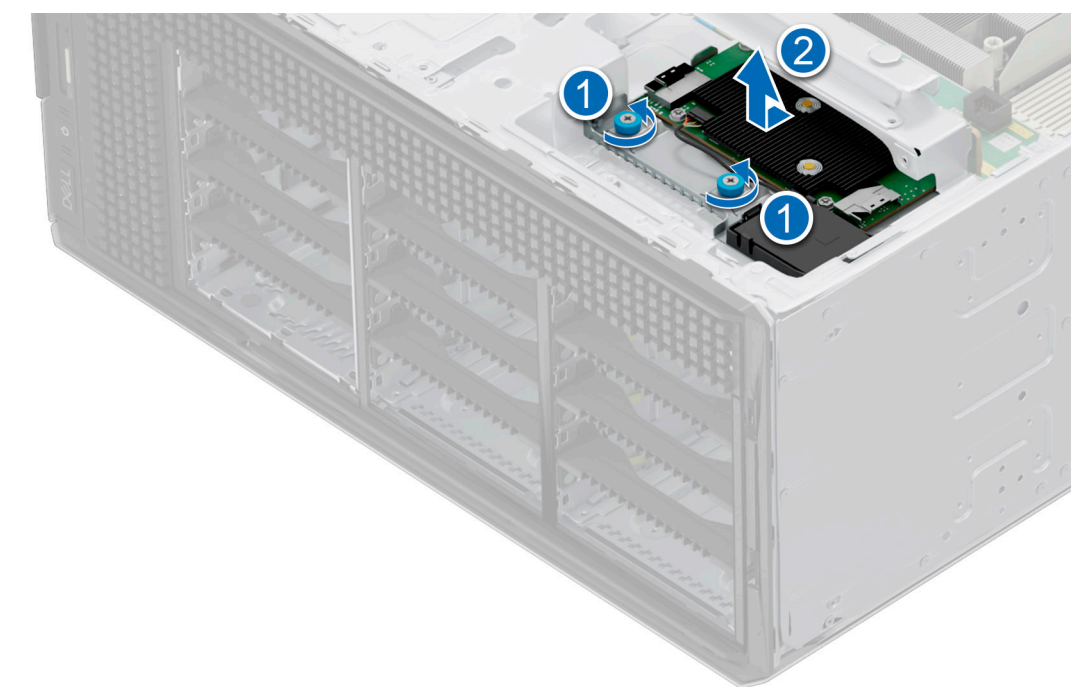

**Figure 96. Removing the front PERC module from the 3.5-inch drive backplane**

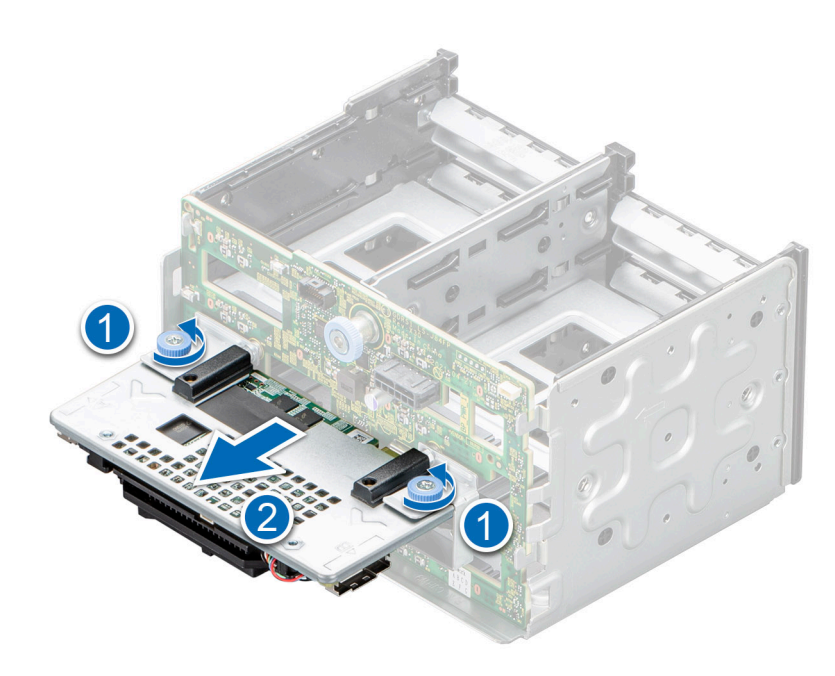

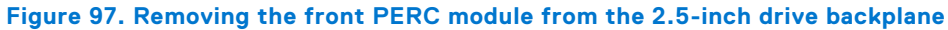

### **Next steps**

[Install the front PERC module](#page-151-0).

# <span id="page-151-0"></span>**Installing the front PERC module**

### **Prerequisites**

- 1. Follow the safety guidelines listed in [Safety instructions](#page-76-0).
- 2. Follow the procedure that is listed in [Before working inside your system](#page-77-0) .
- 3. Disconnect all the cables connected to the front PERC module.

### **Steps**

- 1. Align the connectors and guide slots on the front PERC module with the connectors and guide pins on the drive backplane.
- 2. Slide the front PERC module until the module is connected to the drive backplane.
- 3. Using a Phillips #2 screwdriver, tighten the captive screws on the front PERC module.

**(i) NOTE:** The numbers on the image do not depict the exact steps. The numbers are for representation of sequence.

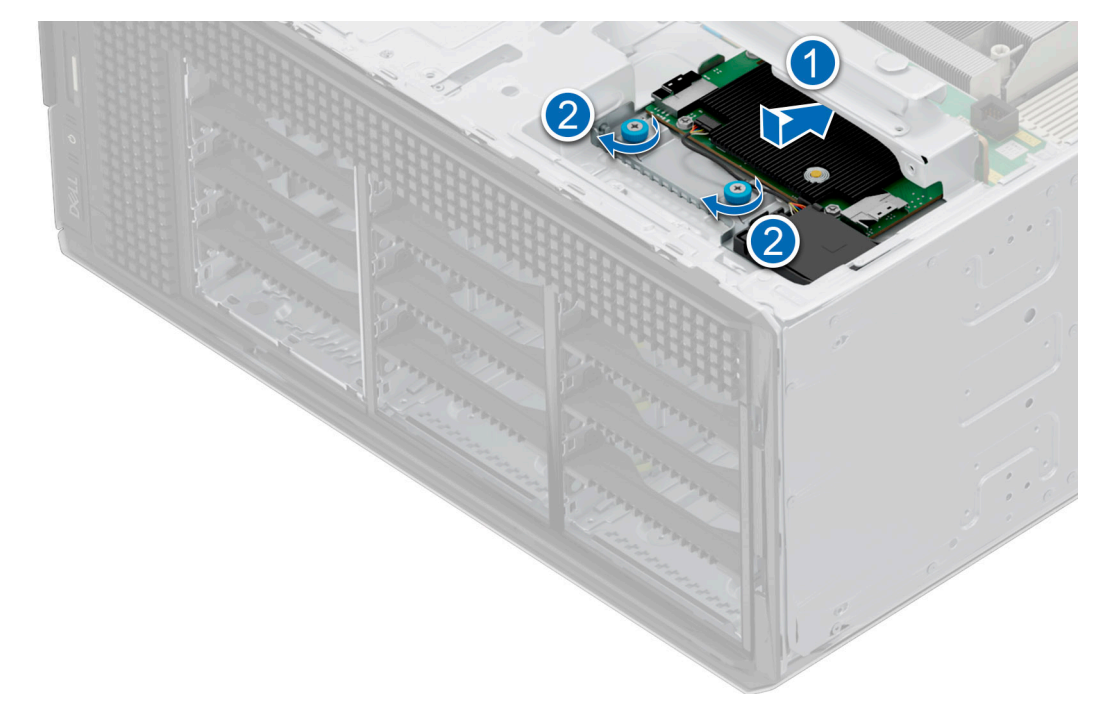

**Figure 98. Installing the front PERC module to the 3.5-inch drive backplane**

<span id="page-152-0"></span>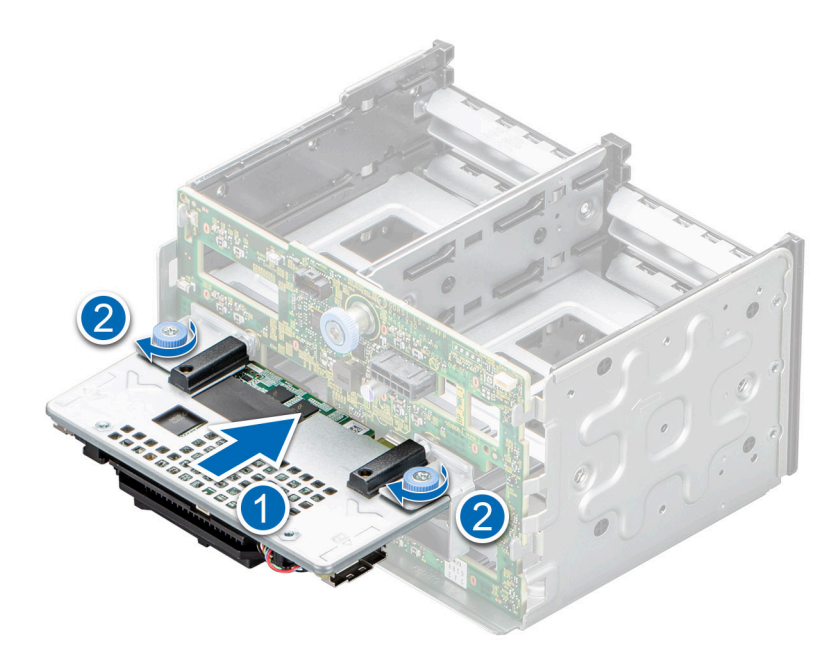

**Figure 99. Installing the front PERC module to the 2.5-inch drive backplane**

#### **Next steps**

- 1. Connect the cables to the front PERC module.
- 2. Follow the procedure listed in [After working inside your system](#page-77-0).

# **Drives**

# **Removing a drive blank**

### **Prerequisites**

- 1. Follow the safety guidelines listed in the [Safety instructions](#page-76-0).
- 2. If installed, [remove the front bezel.](#page-78-0)

 $\triangle$ **CAUTION: To maintain proper system cooling, drive blanks must be installed in all empty drive slots.**

### **Steps**

Press the release button, and slide the drive blank out of the drive slot.

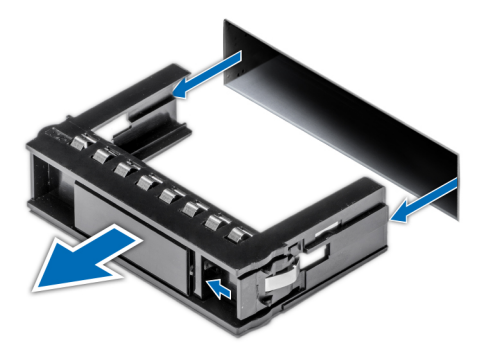

**Figure 100. Removing a drive blank**

<span id="page-153-0"></span>1. Replace the drive blank.

# **Installing a drive blank**

### **Prerequisites**

- 1. Follow the safety guidelines listed in the [Safety instructions](#page-76-0).
- 2. If installed, [remove the front bezel.](#page-78-0)

### **Steps**

Slide the drive blank into the drive slot until the release button clicks into place.

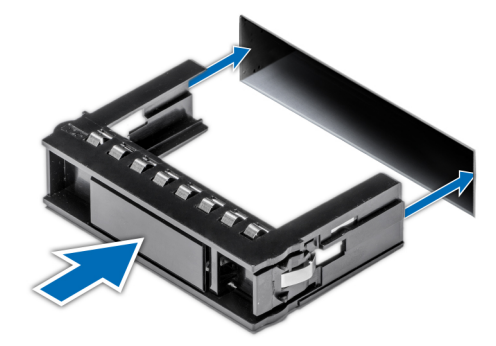

**Figure 101. Installing a drive blank**

# **Removing a drive carrier**

#### **Prerequisites**

- 1. Follow the safety guidelines listed in [Safety instructions](#page-76-0).
- 2. [Remove the front bezel.](#page-78-0)
- 3. Using the management software, prepare the drive for removal. If the drive is online, the green activity or fault indicator flashes while the drive is turning off. When the drive indicators are off, the drive is ready for removal. For more information, see the storage controller documentation.

**CAUTION: Before attempting to remove or install a drive while the system is running, see the documentation for the storage controller card to ensure that the host adapter is configured correctly to support drive removal and insertion.**

**CAUTION: To prevent data loss, ensure that your operating system supports drive installation. See the documentation supplied with your operating system.**

### **Steps**

- 1. Press the release button to open the drive carrier release handle.
- 2. Holding the drive carrier release handle, slide the drive carrier out of the drive slot.

**NOTE:** If you are not replacing the drive immediately, install a drive blank in the empty drive slot to maintain proper system cooling.

<span id="page-154-0"></span>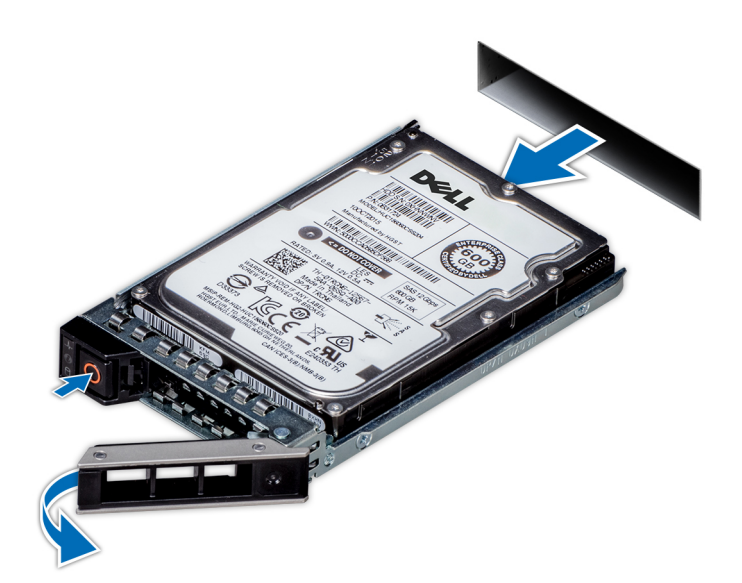

**Figure 102. Removing a drive carrier**

#### **Next steps**

Replace the drive or a [drive blank](#page-153-0).

# **Installing the drive carrier**

### **Prerequisites**

- **CAUTION: Before removing or installing a drive while the system is running, see the [www.dell.com/](https://www.dell.com/support/home/in/en/inbsd1/products/data_center_infra_int/data_center_infra_storage_adapters) [storagecontrollermanuals](https://www.dell.com/support/home/in/en/inbsd1/products/data_center_infra_int/data_center_infra_storage_adapters) documentation for the storage controller card to ensure that the host adapter is configured correctly to support drive removal and insertion.**
- **CAUTION: Combining SAS and SATA drives in the same RAID volume is not supported.**
- **CAUTION: When installing a drive, ensure that the adjacent drives are fully installed. Inserting a drive carrier and attempting to lock its handle next to a partially installed carrier can damage the partially installed carrier's shield spring and make it unusable.**
- **NOTE:** Ensure that the drive carrier's release handle is in the open position before inserting the carrier into the slot.
- **CAUTION: To prevent data loss, ensure that your operating system supports hot-swap drive installation. See the documentation supplied with your operating system.**
- $\bigwedge\big\vert$ CAUTI<mark>ON:</mark> When a replacement hot swappable drive is installed and the system is powered on, the drive **automatically begins to rebuild. Ensure that the replacement drive is blank or contains data that you wish to overwrite. Any data on the replacement drive is immediately lost after the drive is installed.**
- 1. Follow the safety quidelines listed in [Safety instructions](#page-76-0).
- 2. [Remove the front bezel.](#page-78-0)
- 3. Remove the drive carrier or remove the drive blank when you want to assemble the drives into the system.

- 1. Slide the drive carrier into the drive slot and push until the drive connects with the backplane.
- 2. Close the drive carrier release handle to lock the drive in place.

<span id="page-155-0"></span>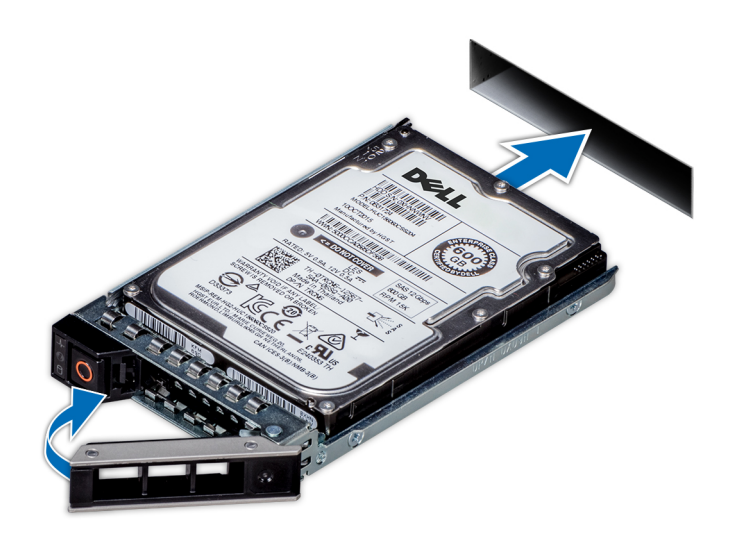

### **Figure 103. Installing a drive carrier**

### **Next steps**

[install the front bezel.](#page-78-0)

# **Installing the drive into the drive carrier**

### **Prerequisites**

- 1. Follow the safety guidelines listed in the [Safety instructions](#page-76-0).
- 2. [Remove the drive blank](#page-152-0).

- 1. Insert the drive into the drive carrier with the drive connector facing towards the rear of the carrier.
- 2. Align the screw holes on the drive with the screws holes on the drive carrier.
- 3. Using a Phillips #1 screwdriver, secure the drive to the drive carrier with the screws.
	- **NOTE:** When installing a drive into the drive carrier, ensure that the screws are torqued to 4 lbf-in.
	- **NOTE:** If the drive carrier has Torx screw, use Torx 6 (for 2.5-inch drive) or Torx 8 (for 3.5-inch drive) screwdriver to Install the drive.

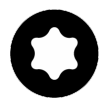

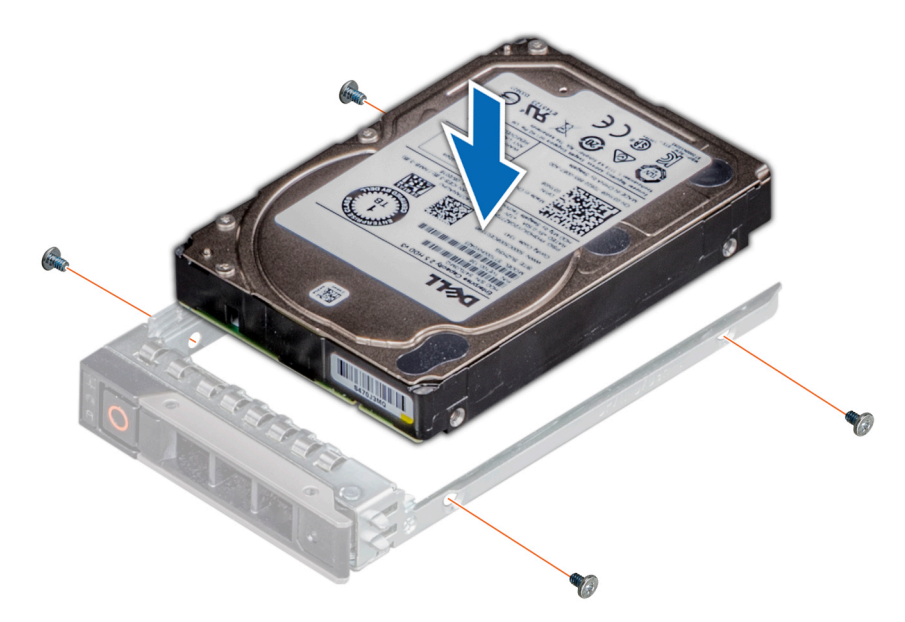

### **Figure 104. Installing a drive into the drive carrier**

### **Next steps**

1. [Install the drive carrier](#page-154-0).

# **Removing the drive from the drive carrier**

### **Prerequisites**

- 1. Follow the safety guidelines listed in the [Safety instructions](#page-76-0).
- 2. [Remove the drive carrier.](#page-153-0).

### **Steps**

- 1. Using a Phillips #1 screwdriver, remove the screws from the slide rails on the drive carrier.
	- **(i)** NOTE: If the drive carrier has Torx screw, use Torx 6 (for 2.5-inch drive) or Torx 8 (for 3.5-inch drive) screwdriver to remove the drive.

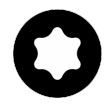

2. Lift the drive out of the drive carrier.

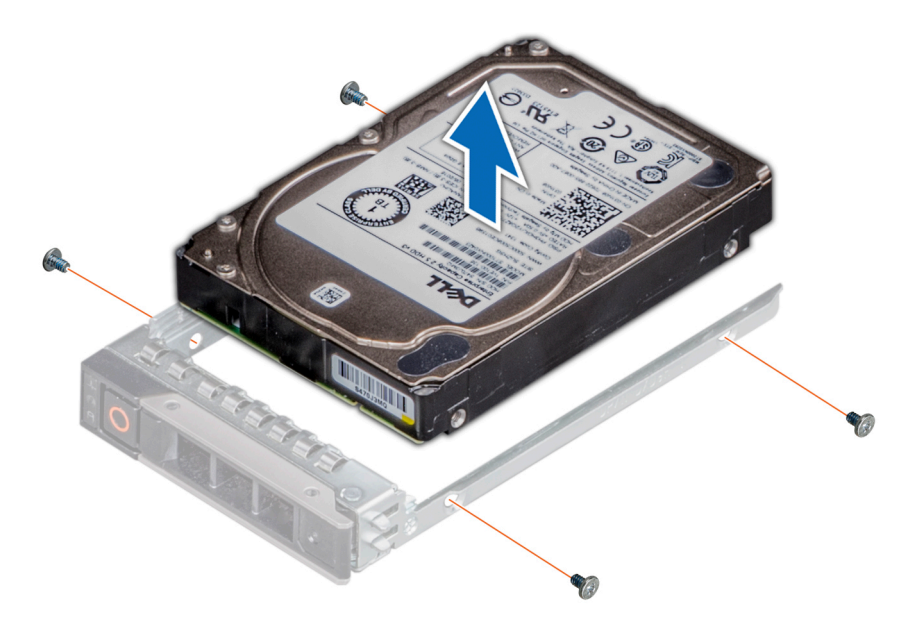

**Figure 105. Removing the drive from the drive carrier**

### **Next steps**

[Install the drive into the drive carrier.](#page-155-0)

# **Drive backplane**

This is a service technician replaceable part only.

# **Drive backplane**

Depending on your system configuration, the drive backplanes that are supported are listed here:

### **Table 128. Supported backplane options**

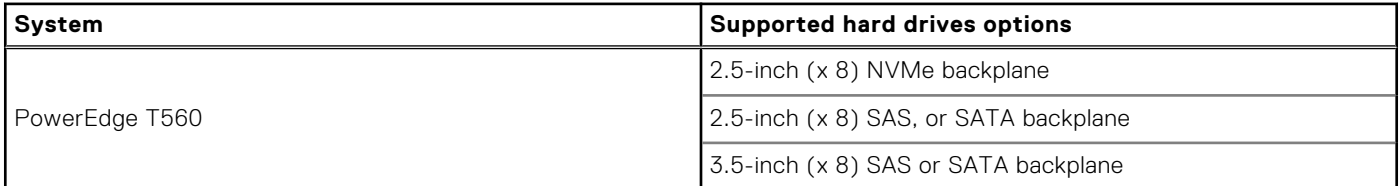

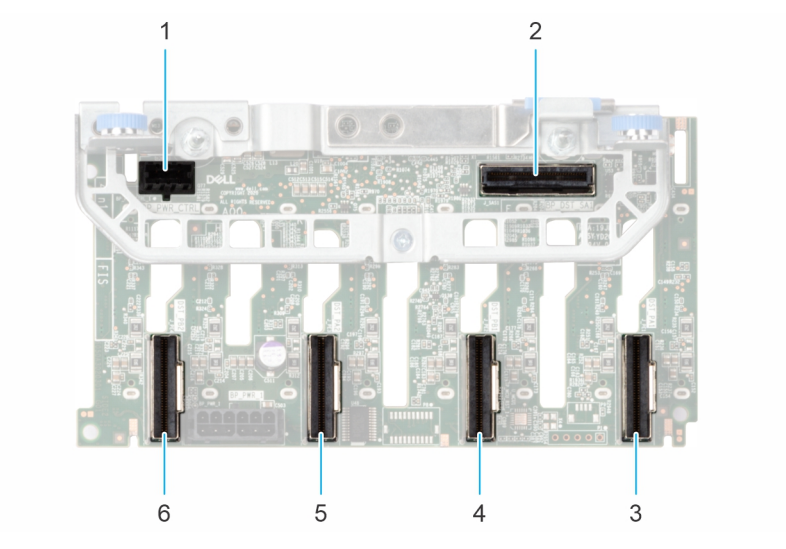

### **Figure 106. 8 x 2.5-inch NVMe drive backplane**

- 1. BP\_PWR\_CTRL
- 2. BP\_DST\_SA1 (PERC to backplane)
- 3. BP\_DST\_PA1
- 4. BP\_DST\_PB1
- 5. BP\_DST\_PA2
- 6. BP\_DST\_PB2

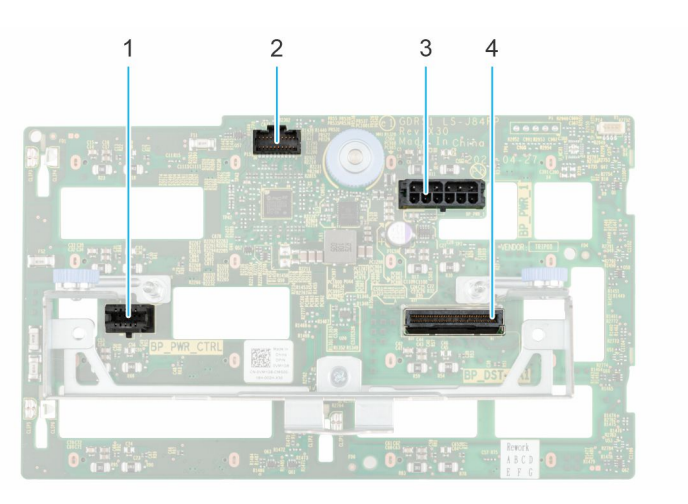

### **Figure 107. 8 x 2.5-inch drive backplane**

- 1. BP\_PWR\_CTRL
- 2. BP\_DST\_SA1 (PERC to backplane)
- 3. BP\_PWR\_1 (backplane power and signal cable to system board)
- 4. BP\_DST\_PA1 (PCIe/NVMe connector)

<span id="page-159-0"></span>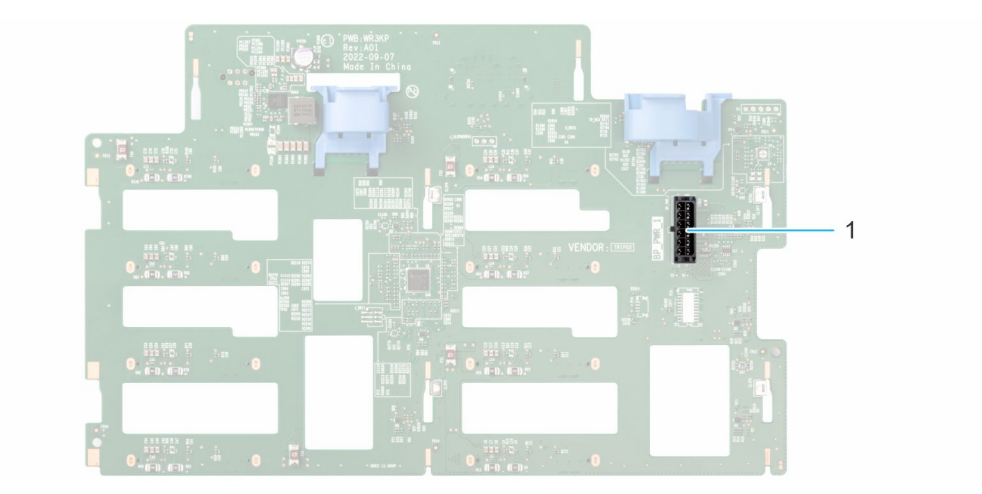

### **Figure 108. 8 x 3.5-inch drive backplane**

1. BP\_PWR\_1 (backplane power and signal cable to system board)

# **Removing the 3.5-inch drive backplane**

### **Prerequisites**

**CAUTION: To prevent damage to the drives and backplane, remove the drives from the system before removing the backplane.**

**CAUTION: Note the number of each drive and temporarily label them before you remove the drive so that you can reinstall them in the same location.**

**NOTE:** The procedure to remove the backplane is similar for all backplane configurations.

- 1. Follow the safety guidelines listed in [Safety instructions](#page-76-0).
- 2. Follow the procedure that is listed in [Before working inside your system](#page-77-0) .
- 3. [Remove the cooling fan assembly.](#page-89-0)
- 4. [Remove the drives.](#page-153-0)
- 5. [Removing the front PERC module](#page-149-0)
- 6. Disconnect the drive backplane cables from the connector on the backplane.

- 1. Press the blue release tabs to disengage the drive backplane from the hooks on the system.
- 2. Lift and pull the drive backplane out of the system.

<span id="page-160-0"></span>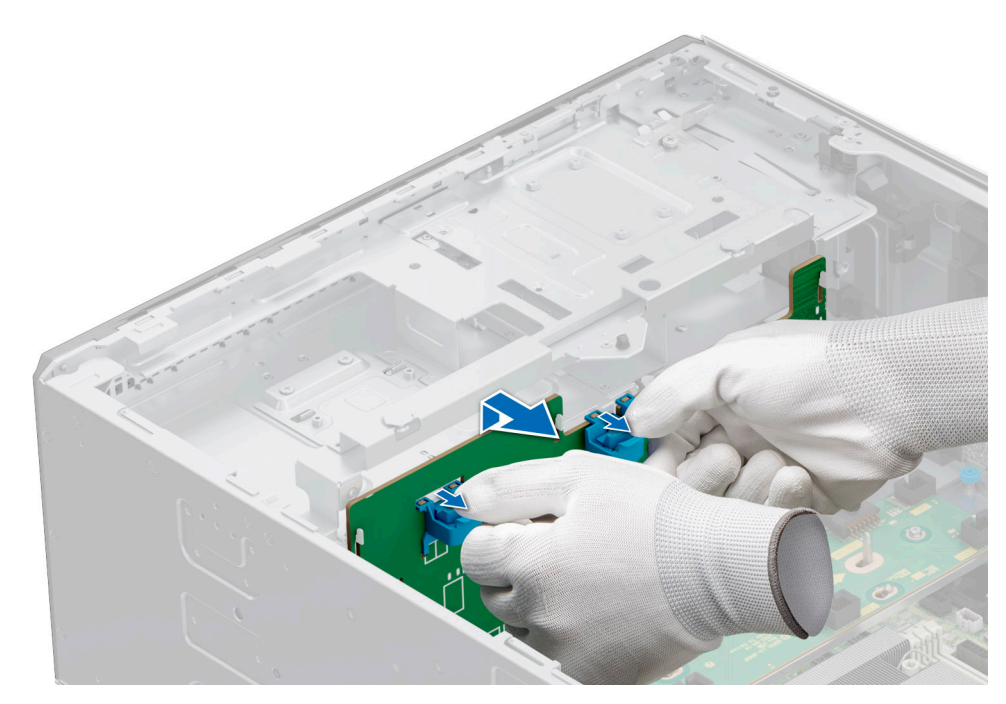

**Figure 109. Removing the 3.5-inch drive backplane**

### **Next steps**

Replace the 3.5-inch drive backplane .

## **Installing the 3.5-inch drive backplane**

### **Prerequisites**

- 1. Follow the safety guidelines listed in [Safety instructions](#page-76-0).
- 2. Follow the procedure that is listed in [Before working inside your system](#page-77-0) .
- **3.** [Remove the cooling fan assembly.](#page-89-0)
- 4. [Remove the drives.](#page-153-0)
- 5. [Remove the front PERC module](#page-149-0)

**NOTE:** To avoid damaging the backplane, ensure to move the control panel cables from the cable routing clips before removing the backplane.

**NOTE:** Route the cable properly when you replace it to prevent the cable from being pinched or crimped.

- 1. Align the guides on the system with the slots on the backplane.
- 2. Insert the backplane into the guides and lower the backplane until the blue release tabs clicks into place.
- 3. Route the cables properly through the cable guide and connect the cables to the connector on the system board.

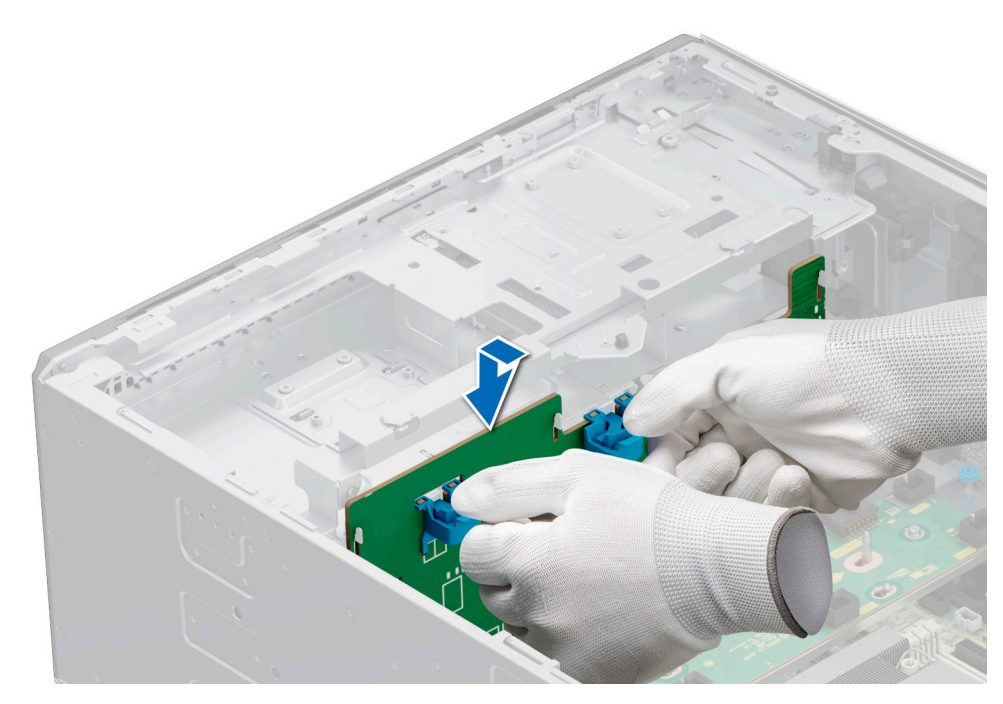

**Figure 110. Installing the 3.5-inch drive backplane**

- 1. [Install the drives](#page-154-0).
- 2. Connect the drive backplane cables to the connector on the backplane.
- 3. [Install the cooling fan assembly.](#page-90-0)
- 4. [Install the front PERC module.](#page-151-0)
- 5. Follow the procedure listed in [After working inside your system](#page-77-0).

## **Removing the 2.5-inch drive backplane**

#### **Prerequisites**

**CAUTION: To prevent damage to the drives and backplane, remove the drives from the system before removing the backplane.**

**CAUTION: Note the number of each drive and temporarily label them before you remove the drive so that you can reinstall them in the same location.**

**NOTE:** The procedure to remove the backplane is similar for all backplane configurations.

- 1. Follow the safety guidelines listed in [Safety instructions](#page-76-0).
- 2. Follow the procedure that is listed in Before working inside your system.
- **3.** [Remove the cooling fan cage.](#page-89-0)
- 4. [Remove the drives.](#page-153-0)
- 5. [Remove the front PERC module](#page-149-0)
- 6. Disconnect the drive backplane cables from the connectors on the backplane.

- 1. Pull the blue release stand-off to disengage the drive backplane from the hooks on the system.
- 2. Lift and pull the drive backplane out of the system.

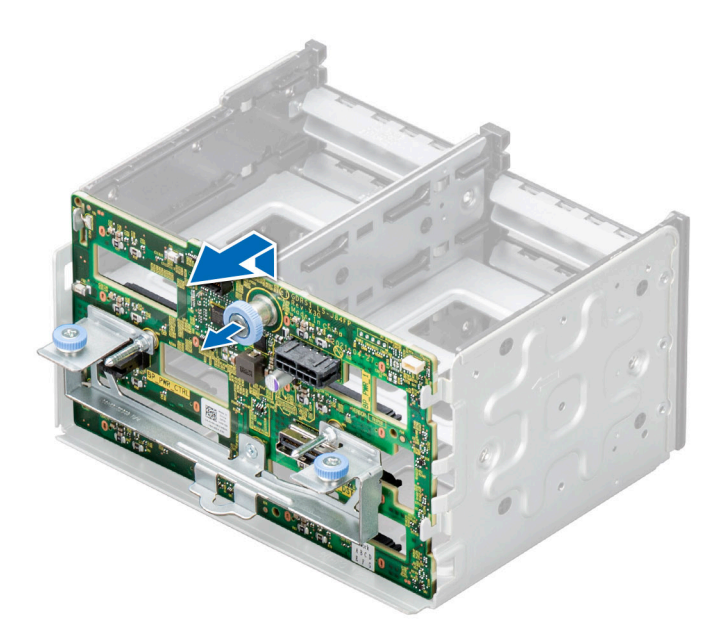

### **Figure 111. Removing the 2.5-inch drive backplane**

#### **Next steps**

Replace the 2.5-inch drive backplane .

# **Installing the 2.5-inch drive backplane**

#### **Prerequisites**

- 1. Follow the safety guidelines listed in [Safety instructions](#page-76-0).
- 2. Follow the procedure that is listed in [Before working inside your system](#page-77-0) .
- **3.** [Remove the cooling fan cage.](#page-89-0)
- 4. [Remove the drives.](#page-153-0)
- 5. [Remove the front PERC module](#page-149-0)

**NOTE:** Route the cable properly to prevent the cable from being pinched or crimped.

- 1. Align the guides on the system with the slots on the backplane.
- 2. Insert the backplane into the guides and lower the backplane until the blue release stand-off clicks into place.

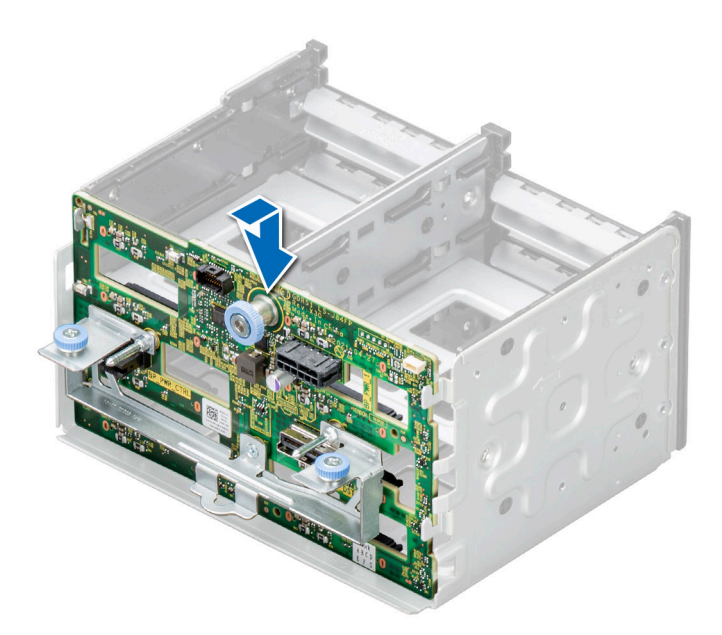

### **Figure 112. Installing the 2.5-inch drive backplane**

#### **Next steps**

- 1. [Install the drives](#page-154-0).
- 2. Connect the drive backplane cables to the connector on the backplane.
- 3. [Install the cooling fan cage.](#page-90-0)
- 4. [Install the front PERC module.](#page-151-0)
- **5.** Follow the procedure listed in [After working inside your system](#page-77-0).

# **Drive bays**

# **Removing the drive bay blank**

### **Prerequisites**

- 1. Follow the safety guidelines listed in the [Safety instructions](#page-76-0).
- 2. [Remove the system cover.](#page-83-0)
- 3. If installed, [remove the front bezel.](#page-78-0)

#### **Steps**

- 1. Using a Phillips #2 screwdriver, remove the screws that secure the drive bay blank to the system.
- 2. Using a flat head screwdriver, remove the drive bay blank.

**NOTE:** The procedure to remove the drive bay blanks are similar.

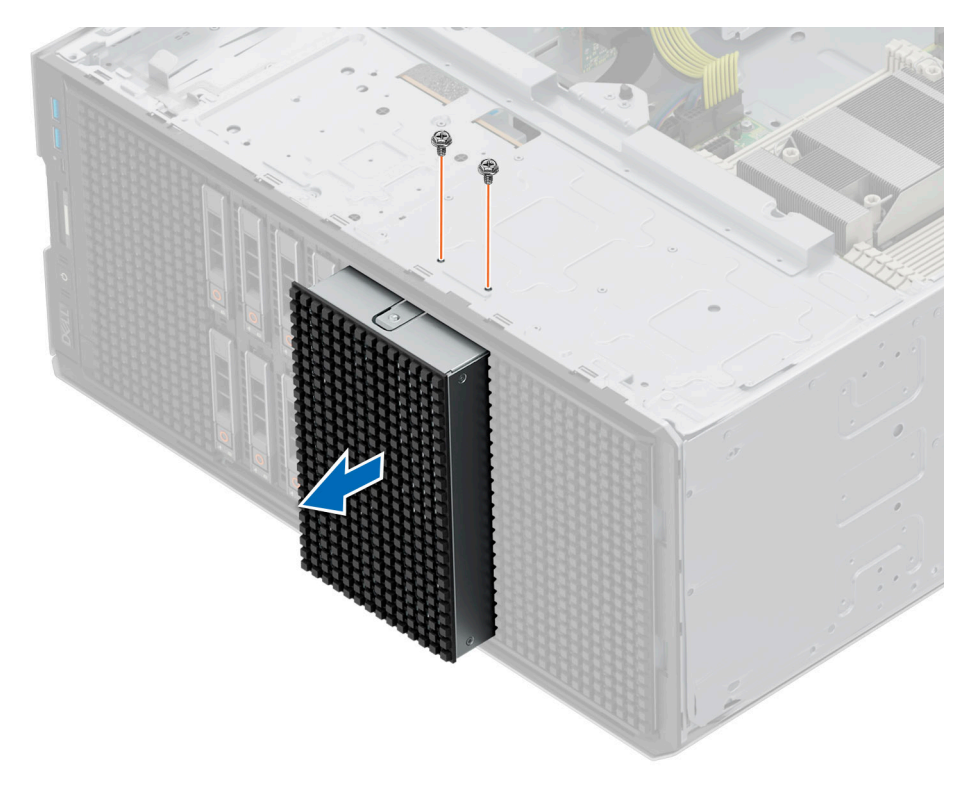

**Figure 113. Removing the drive bay blank**

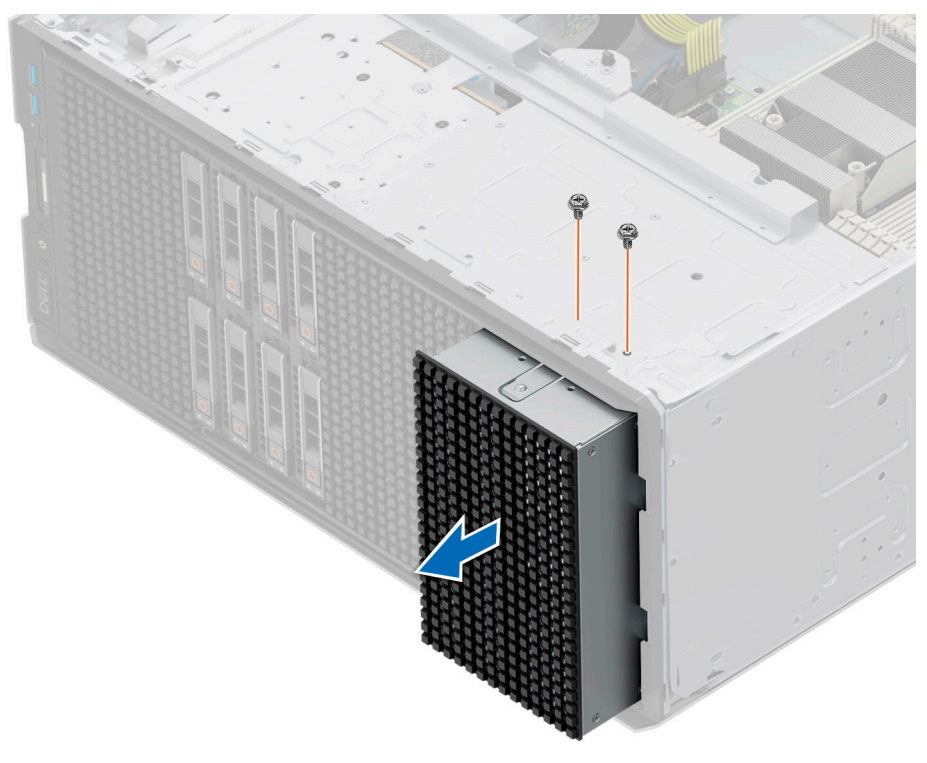

**Figure 114. Removing the drive bay blank**

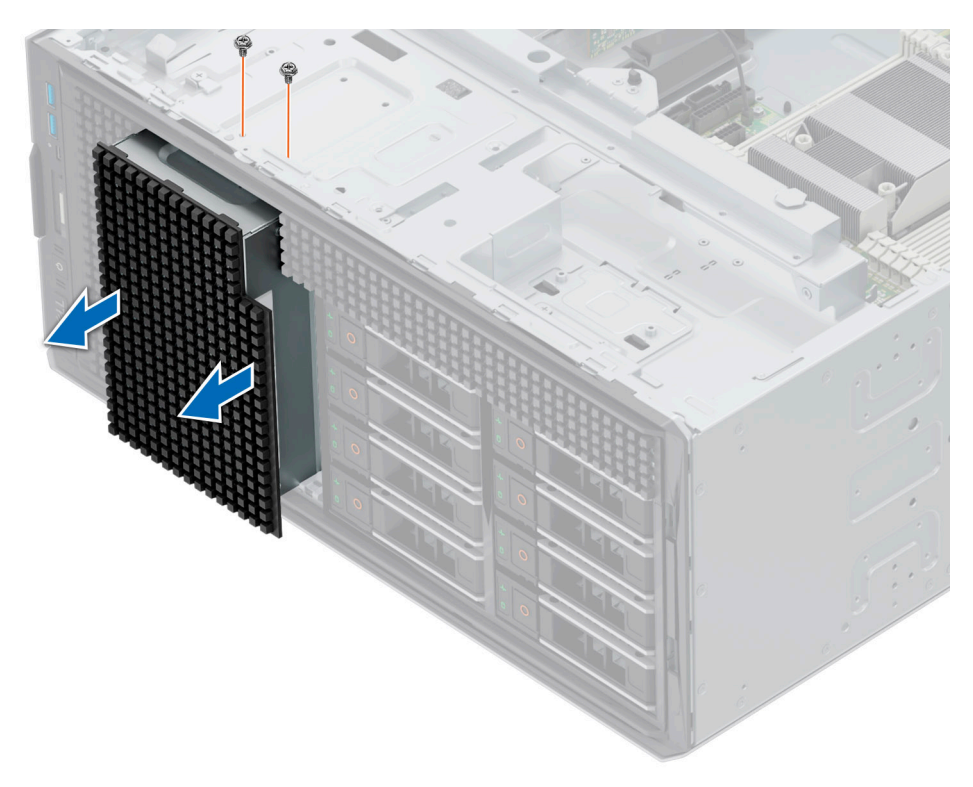

**Figure 115. Removing the NVMe drive bay blank**

### **Next steps**

Replace the drive bay blank or [install the drive bay](#page-169-0).

# **Installing the drive bay blank**

### **Prerequisites**

Follow the safety guidelines listed in the [Safety instructions](#page-76-0).

### **Steps**

1. Align and push the blank into the drive bay slot, until it clicks into place.

**NOTE:** The procedure to install the drive bay blanks are similar.

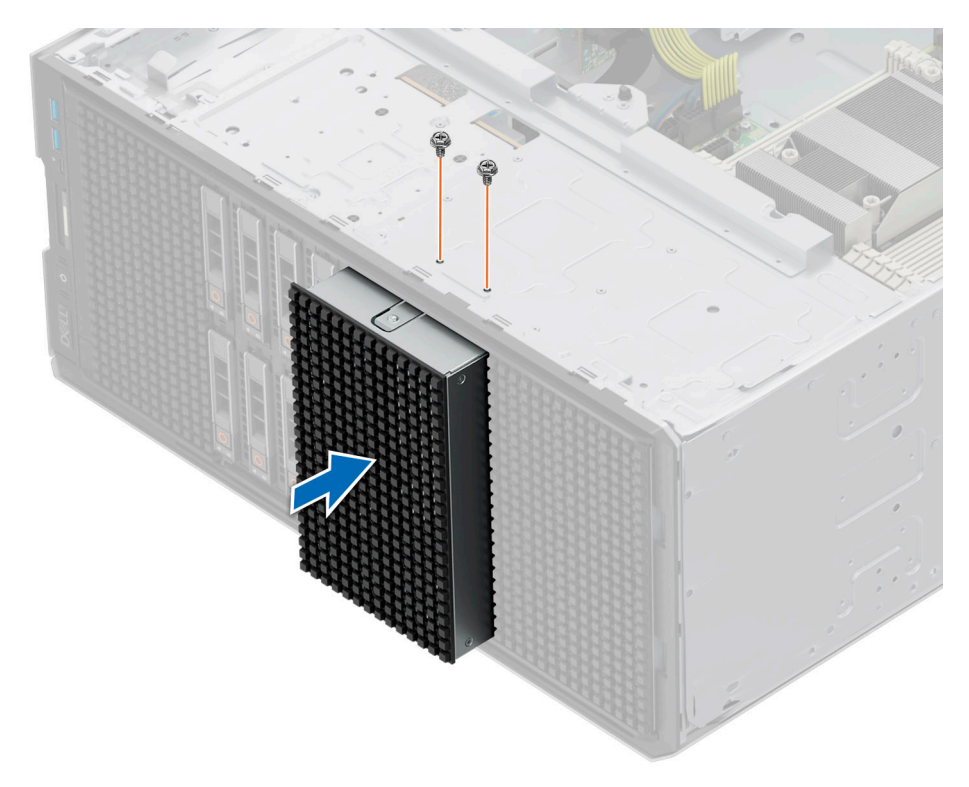

**Figure 116. Installing the drive bay blank**

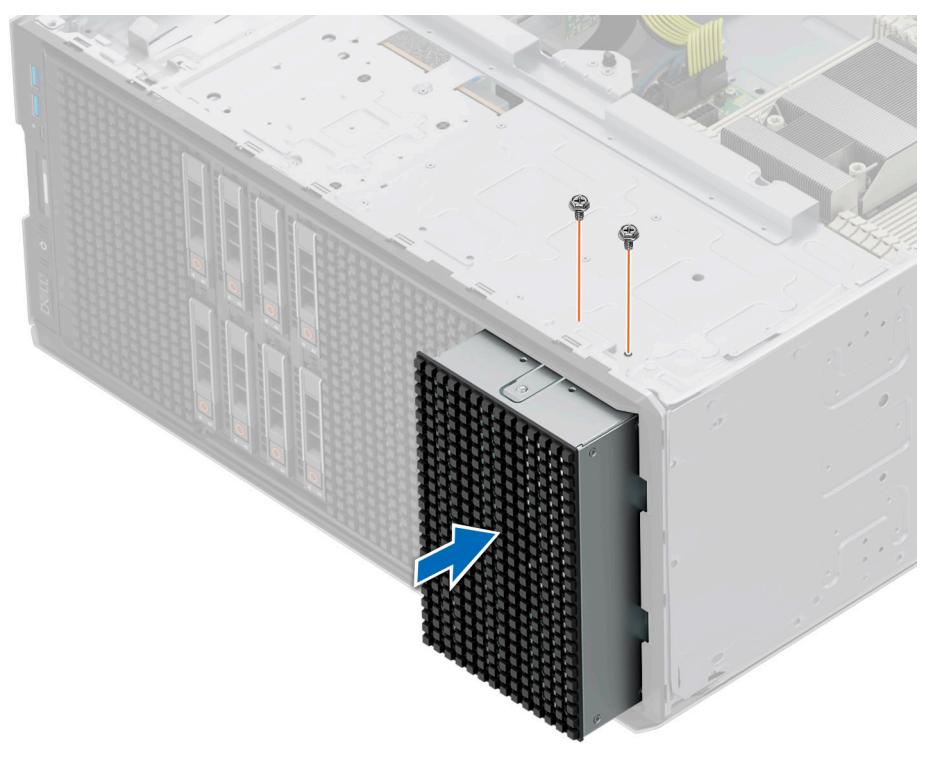

**Figure 117. Installing the drive bay blank**

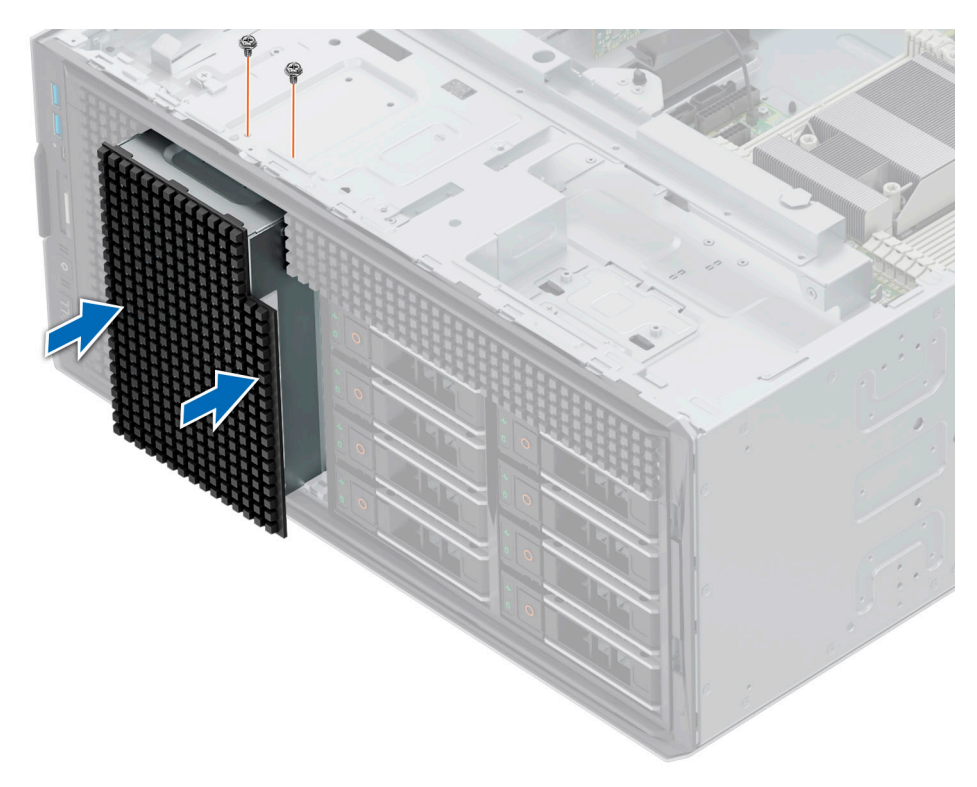

### **Figure 118. Installing the NVMe drive bay blank**

2. Using a Phillips #2 screwdriver, tighten the screws that secure the drive bay blank to the system.

### **Next steps**

- 1. If removed, [install the front bezel.](#page-78-0)
- 2. [Replace the system cover](#page-84-0).
- 3. Follow the procedure listed in [After working inside your system](#page-77-0).

# **Removing a drive bay**

### **Prerequisites**

- 1. Follow the safety guidelines listed in [Safety instructions](#page-76-0).
- 2. Follow the procedure that is listed in [Before working inside your system](#page-77-0) .
- 3. [Remove all the drives](#page-153-0).
- 4. [Remove the backplane from drive bay](#page-159-0).

### **Steps**

- 1. Using the Phillips #2 screwdriver, remove the screws securing the drive bay to the system.
- 2. Slide the drive bay out of the system.

**NOTE:** The procedure to remove the drive bays is similar for all configurations.

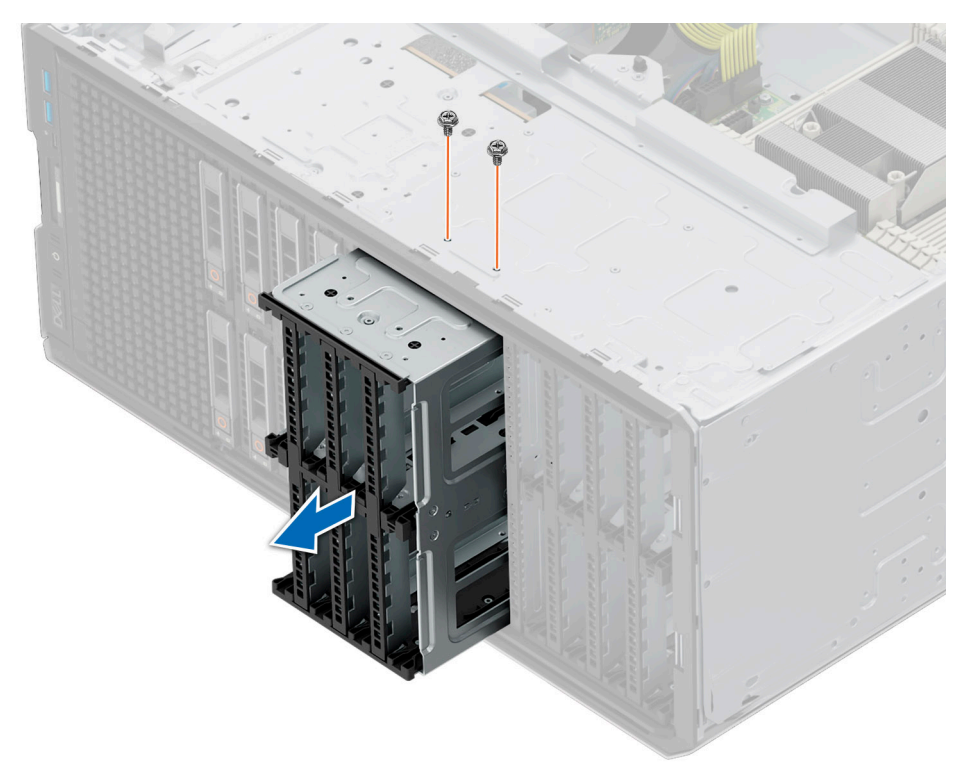

## **Figure 119. Removing a drive bay**

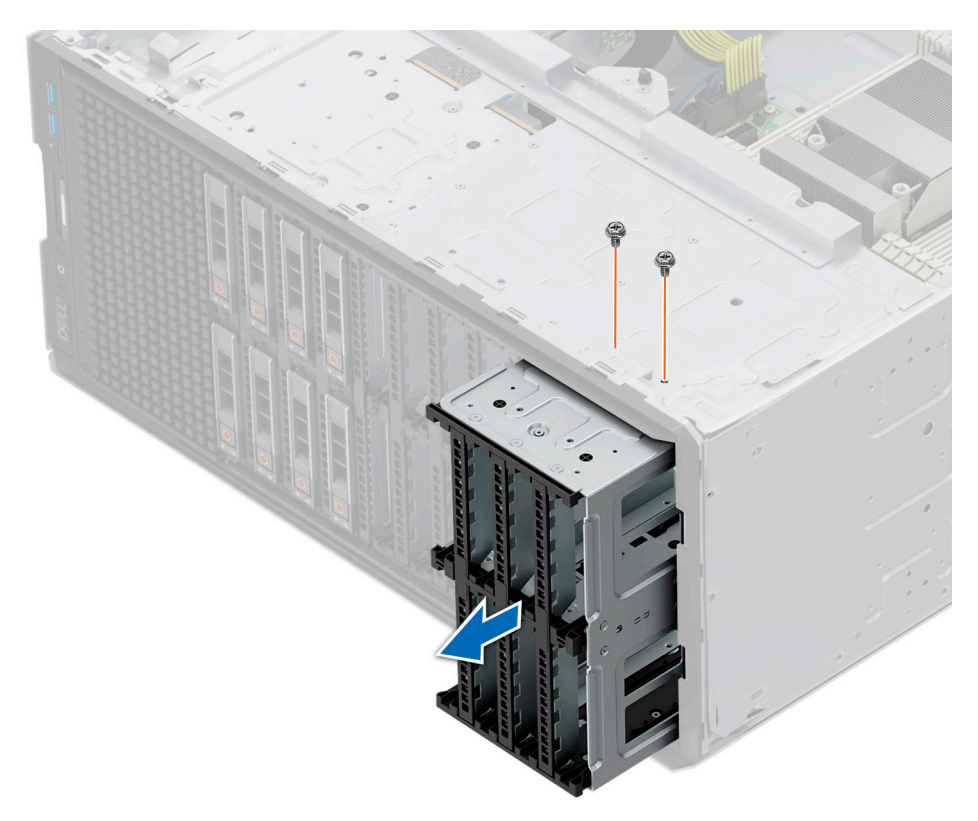

## **Figure 120. Removing a drive bay**

<span id="page-169-0"></span>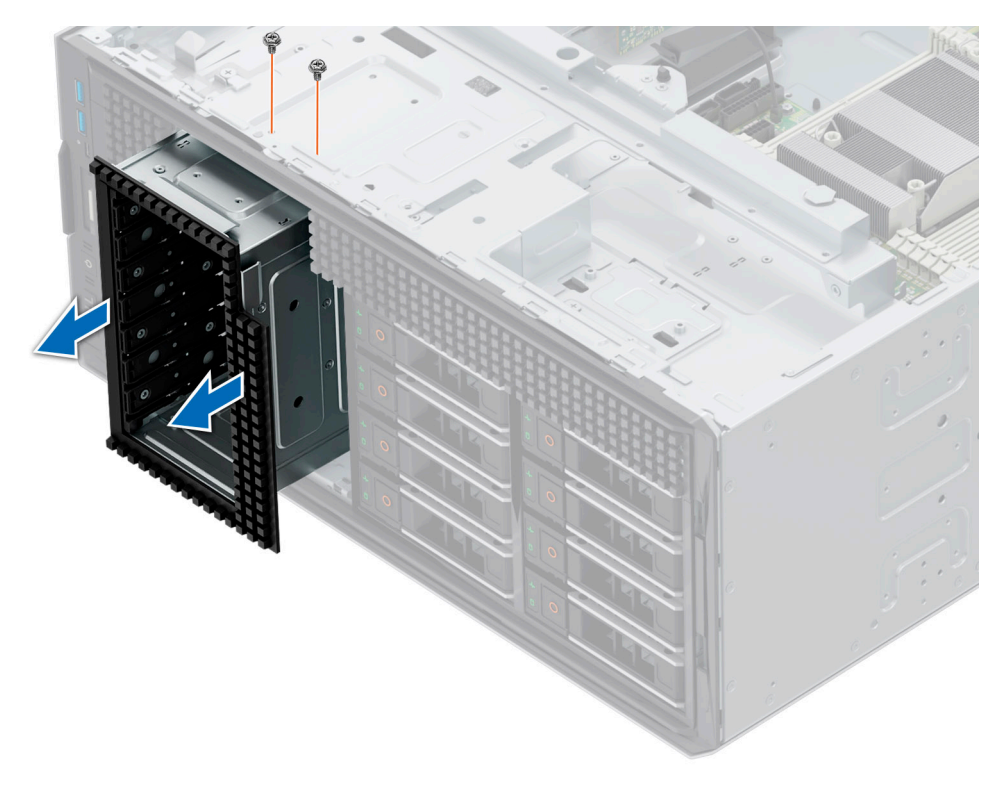

**Figure 121. Removing a NVMe drive bay**

### **Next steps**

Replace the drive bay.

# **Installing a drive bay**

### **Prerequisites**

- 1. Follow the safety guidelines listed in [Safety instructions](#page-76-0).
- 2. Follow the procedure that is listed in [Before working inside your system](#page-77-0) .
- 3. [Remove the drives.](#page-153-0)
- 4. [Remove the drive from the drive backplane](#page-159-0).

### **Steps**

- 1. Insert the drive bay into the drive bay slot in the system.
- 2. Using the Phillips #2 screwdriver secure the drive bay to the system.

**NOTE:** The procedure to install the drive bays is similar for all configurations.

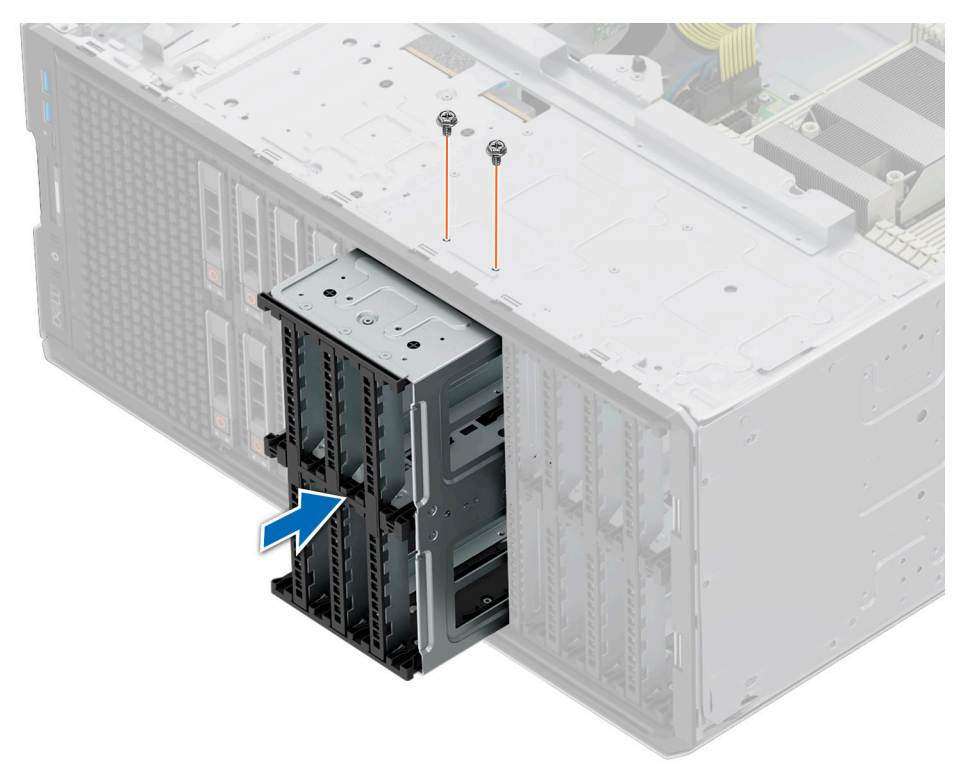

## **Figure 122. Installing a drive bay**

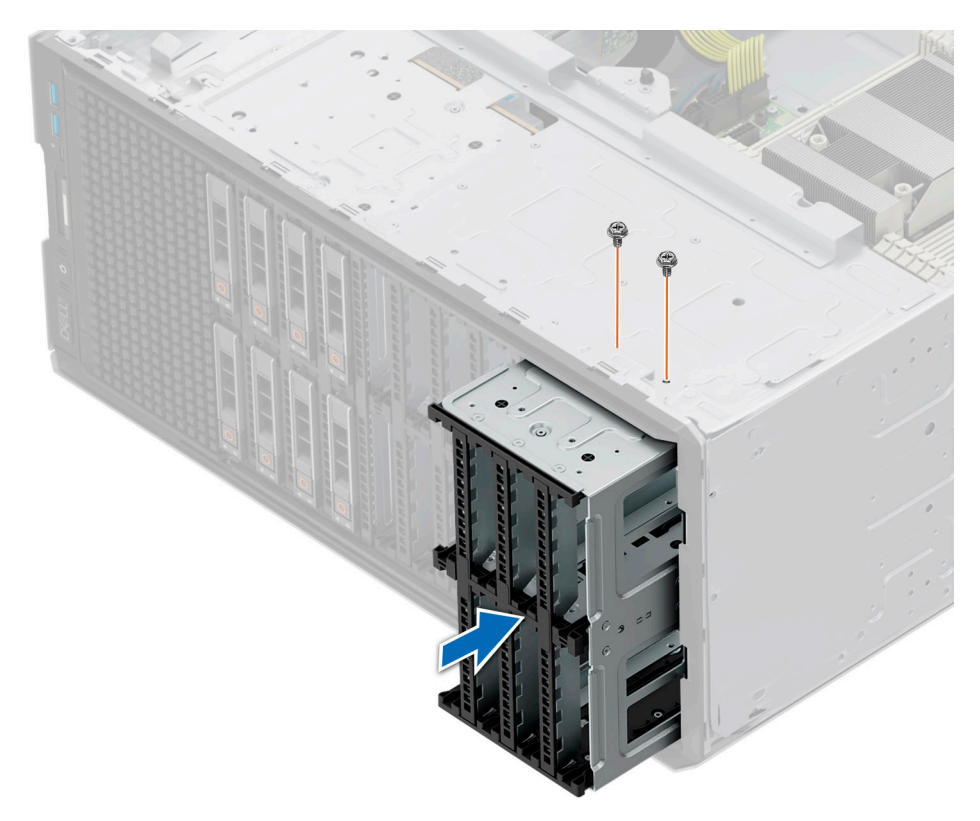

## **Figure 123. Installing a drive bay**

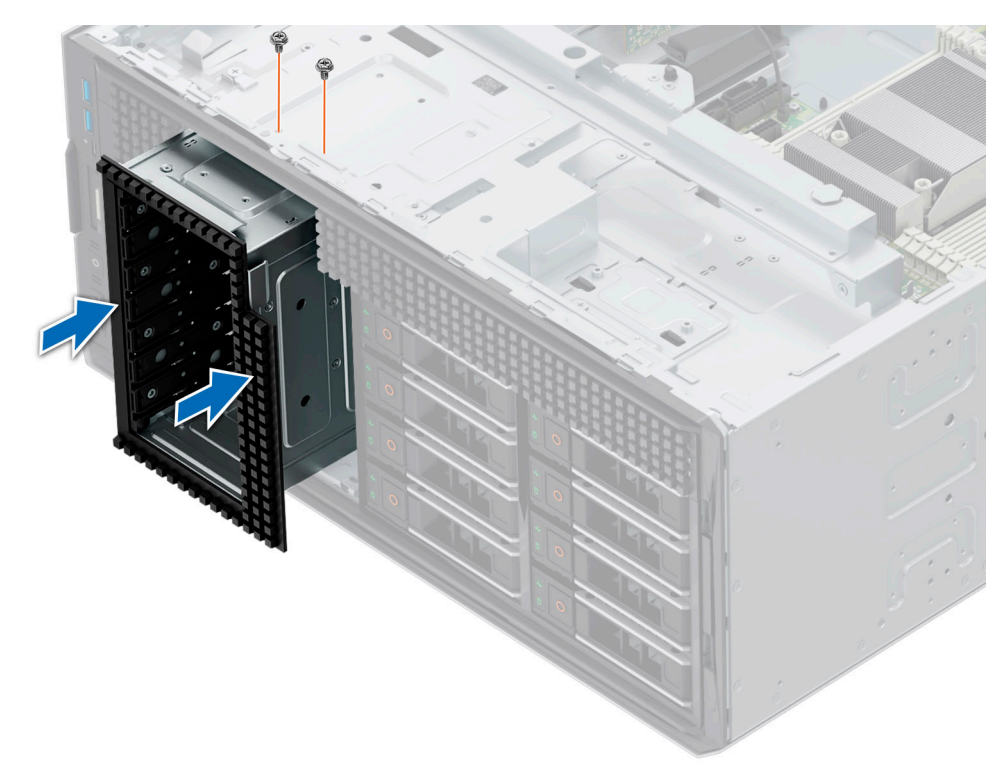

**Figure 124. Installing a NVME drive bay**

### **Next steps**

- 1. [Install the backplane to the drive plane](#page-160-0).
- 2. [Install the drives](#page-154-0).
- 3. Follow the procedure listed in [After working inside your system](#page-77-0).

# **Optional optical drive**

This is a service technician replaceable part only.

# **Removing the optical drive blank**

### **Prerequisites**

- 1. Follow the safety guidelines listed in [Safety instructions](#page-76-0).
- 2. Follow the procedure that is listed in [Before working inside your system](#page-77-0) .
- 3. If installed, [remove the front bezel.](#page-78-0)

#### **Steps**

Press the release tab and slide the optical drive blank out of the system.

<span id="page-172-0"></span>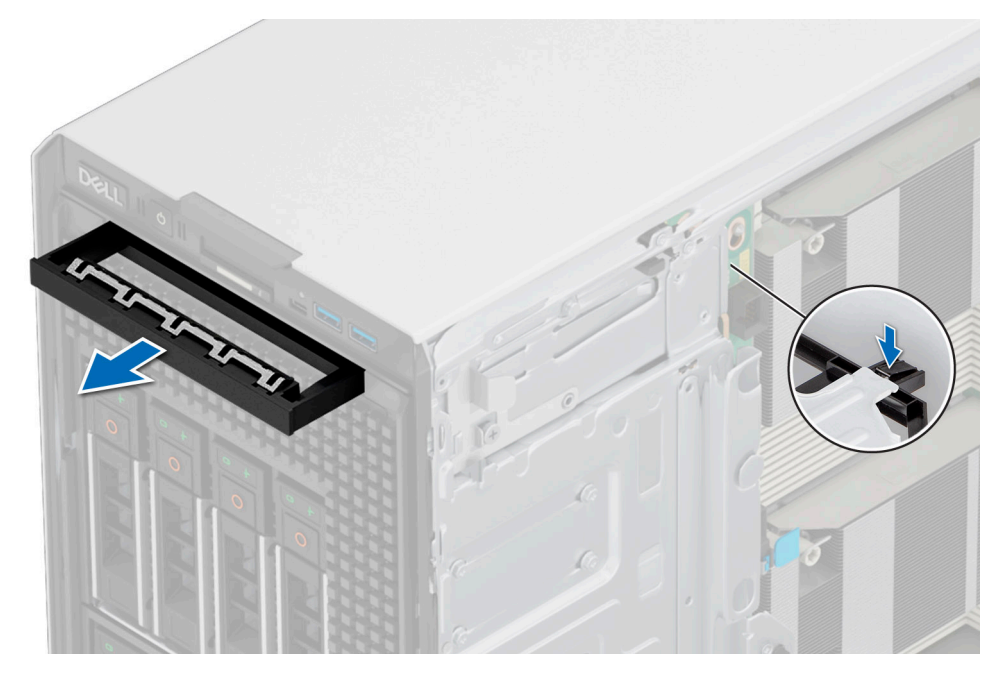

**Figure 125. Removing the optical drive blank**

Replace the optical drive blank or [install the optical drive.](#page-174-0)

# **Installing the optical drive blank**

### **Prerequisites**

- 1. Follow the safety guidelines listed in [Safety instructions](#page-76-0).
- 2. Follow the procedure that is listed in [Before working inside your system](#page-77-0) .
- 3. If installed, [remove the front bezel.](#page-78-0)

### **Steps**

Hold the tabs on the optical drive blank and push the optical drive blank into the optical drive slot.

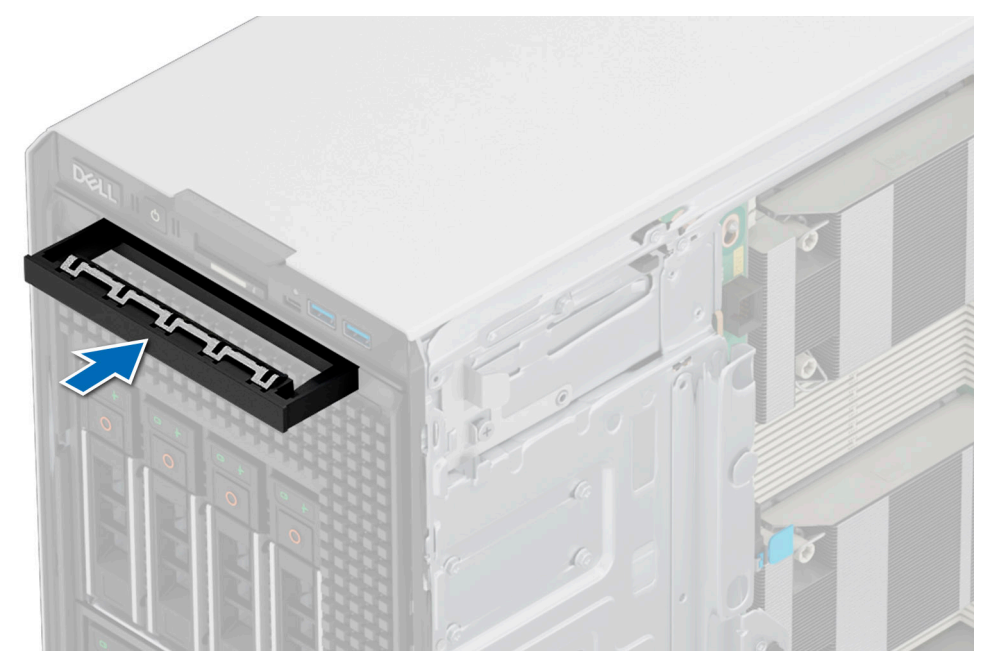

**Figure 126. Installing the optical drive blank**

- 1. If removed, [install the front bezel.](#page-78-0)
- 2. Follow the procedure that is listed in [After working inside your system](#page-77-0).

# **Removing the optical drive**

### **Prerequisites**

- 1. Follow the safety guidelines listed in [Safety instructions](#page-76-0).
- 2. Follow the procedure that is listed in Before working inside your system.
- 3. If installed, [remove the front bezel.](#page-78-0)
- 4. Disconnect the power and data cables from the optical drive.

**NOTE:** Ensure that you note the routing of the power and data cable on the side of the system as you remove them from the system board and drive.

#### **Steps**

Press the release tab and slide the optical drive towards the front of the system.

<span id="page-174-0"></span>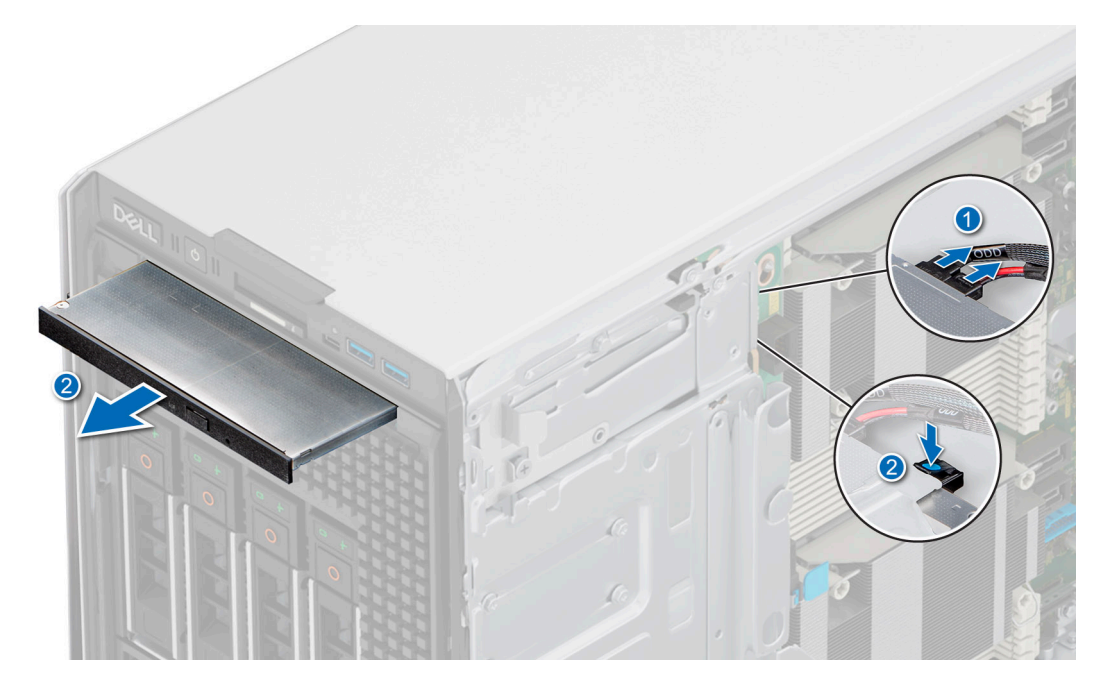

**Figure 127. Removing the optical drive**

Replace the optical drive or [install the optical drive blank.](#page-172-0)

# **Installing the optical drive**

### **Prerequisites**

**(i)** NOTE: Only slim 9.5-mm SATA DVD-ROM drive or DVD+/-RW drive can be installed in your system. External optical drives can be connected through USB ports.

- 1. Follow the safety guidelines listed in [Safety instructions](#page-76-0).
- 2. Follow the procedure that is listed in [Before working inside your system](#page-77-0) .
- 3. If installed, [remove the front bezel.](#page-78-0)

- 1. Align the optical drive with the slot on the system.
- 2. Slide the optical drive into the slot until the release tab clicks into place.

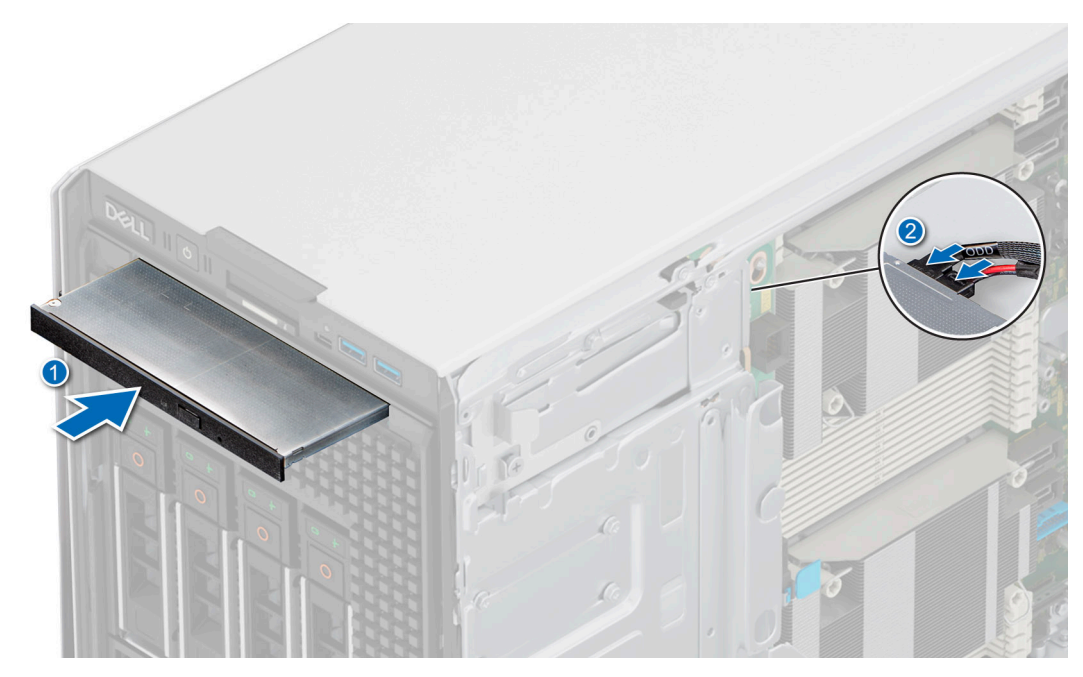

**Figure 128. Installing the optical drive**

- 1. If removed, [install the front bezel.](#page-78-0)
- 2. Connect the power cable and the data cable to the optical drive. **NOTE:** Route the cables properly to prevent them from being pinched or crimped.
- 3. Follow the procedure that is listed in [After working inside your system](#page-77-0).

# **Optional tape backup unit**

This is a service technician replaceable part only.

# **Removing the tape backup unit blank**

### **Prerequisites**

- 1. Follow the safety guidelines listed in [Safety instructions](#page-76-0).
- 2. Follow the procedure that is listed in [Before working inside your system](#page-77-0) .
- 3. If installed, [remove the front bezel.](#page-78-0)

#### **Steps**

Push the protrusion at the rear of the tape backup unit blank and slide it towards the front of the system.

<span id="page-176-0"></span>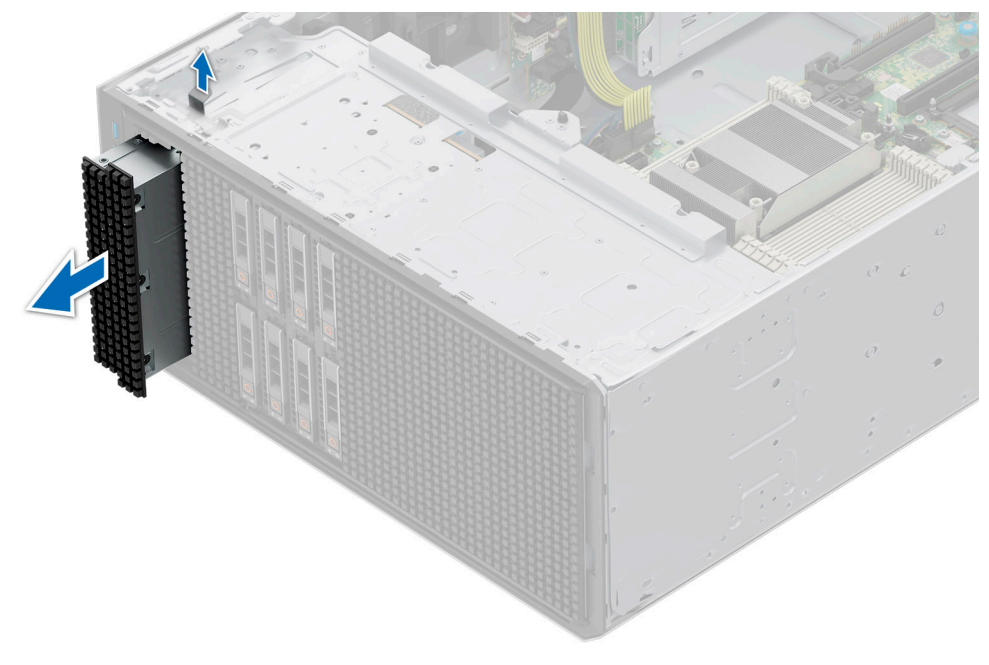

**Figure 129. Removing the tape backup unit blank**

### **Next steps**

Replace the tape backup unit blank or [install the tape backup drive.](#page-178-0)

# **Installing the tape backup unit blank**

### **Prerequisites**

- 1. Follow the safety guidelines listed in [Safety instructions](#page-76-0).
- 2. Follow the procedure that is listed in [Before working inside your system](#page-77-0) .
- 3. If installed, [remove the front bezel.](#page-78-0)

### **Steps**

Align and slide the tape backup unit blank into the slot on the system until it clicks into place.

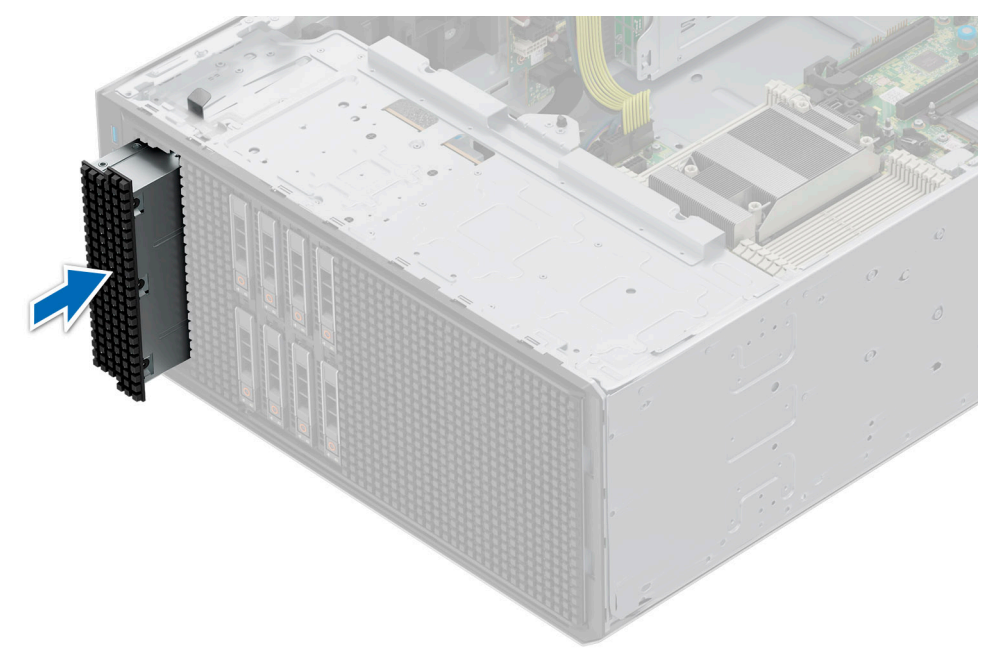

### **Figure 130. Installing the tape backup unit blank**

#### **Next steps**

- 1. If removed, [install the front bezel.](#page-78-0)
- 2. Follow the procedure that is listed in [After working inside your system](#page-77-0).

## **Removing the tape backup unit**

#### **Prerequisites**

- 1. Follow the safety guidelines listed in [Safety instructions](#page-76-0).
- 2. Follow the procedure that is listed in Before working inside your system.
- 3. [Remove the air shroud.](#page-86-0)
- 4. If installed, [remove the front bezel.](#page-78-0)
- 5. Disconnect the power and data cables from the tape backup unit.

**(i)** NOTE: Ensure that you note the routing of the power and data cable on the side of the system as you remove them from the system board and drive.

- 1. Using a Phillips #2 screwdriver, remove the screw securing the tape backup unit to the system.
- 2. Slide the tape backup unit towards the front of the system.

<span id="page-178-0"></span>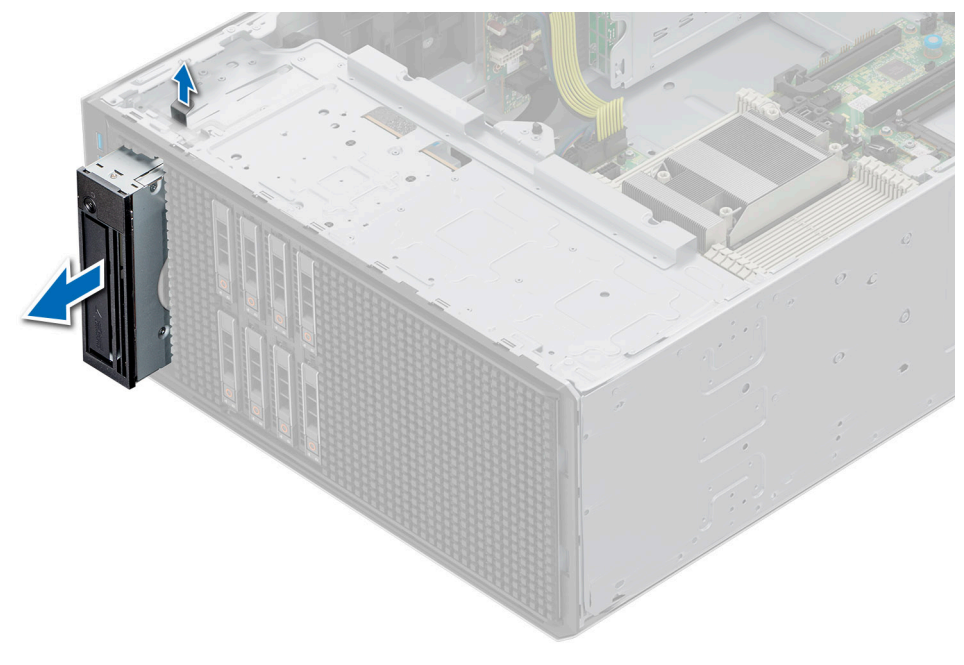

**Figure 131. Removing the tape backup unit**

#### **Next steps**

Replace the tape backup unit or [install the tape backup unit blank](#page-176-0).

# **Installing the tape backup unit**

### **Prerequisites**

- 1. Follow the safety guidelines listed in [Safety instructions](#page-76-0).
- 2. Follow the procedure that is listed in [Before working inside your system](#page-77-0) .
- 3. [Remove the air shroud.](#page-86-0)
- 4. If installed, [remove the front bezel.](#page-78-0)

- 1. Align and slide the tape backup unit in the slot on the system.
- 2. Using a Phillips #2 screwdriver, secure the tape backup unit to the system.

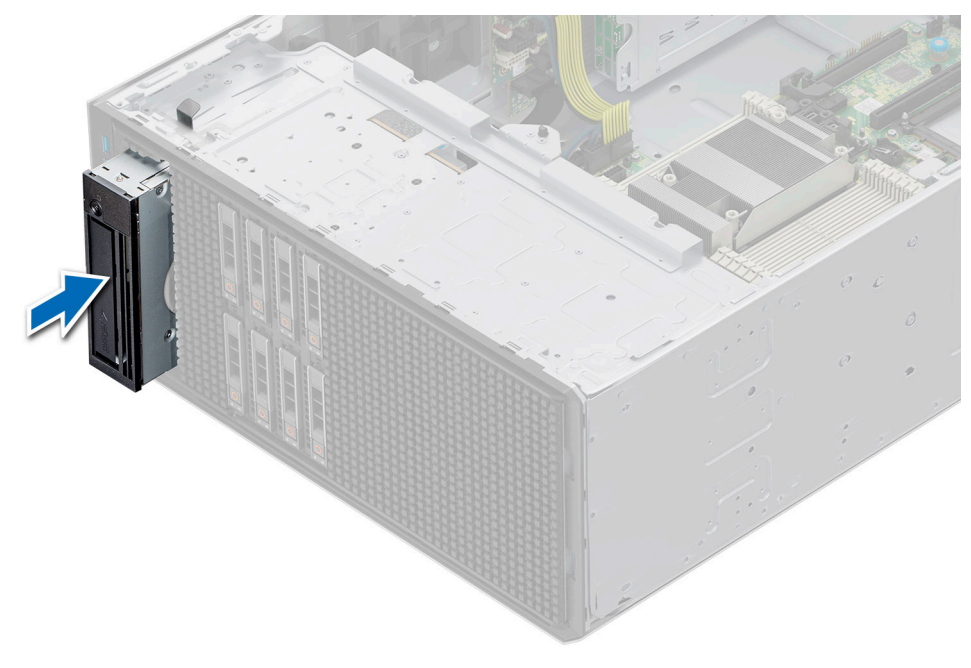

### **Figure 132. Installing the tape backup unit**

#### **Next steps**

1. Connect the power cable and the data cable to the tape backup unit.

**NOTE:** Route the cables properly to prevent them from being pinched or crimped.

- 2. [Install the air shroud](#page-86-0).
- 3. If removed, [install the front bezel.](#page-78-0)
- 4. Follow the procedure that is listed in [After working inside your system](#page-77-0).

# **Front IO module**

This is a service technician replaceable part only.

# **Removing the front IO module**

### **Prerequisites**

- 1. Follow the safety guidelines listed in [Safety instructions](#page-76-0).
- 2. Follow the procedure that is listed in [Before working inside your system](#page-77-0) .
- 3. [Remove the air shroud.](#page-86-0)
- 4. [Remove the front bezel.](#page-78-0)
- 5.

- 1. Disconnect the power and data cables of the front IO module from the system board.
- 2. Pull the metal release bracket and slide the front IO module towards the front of the system.
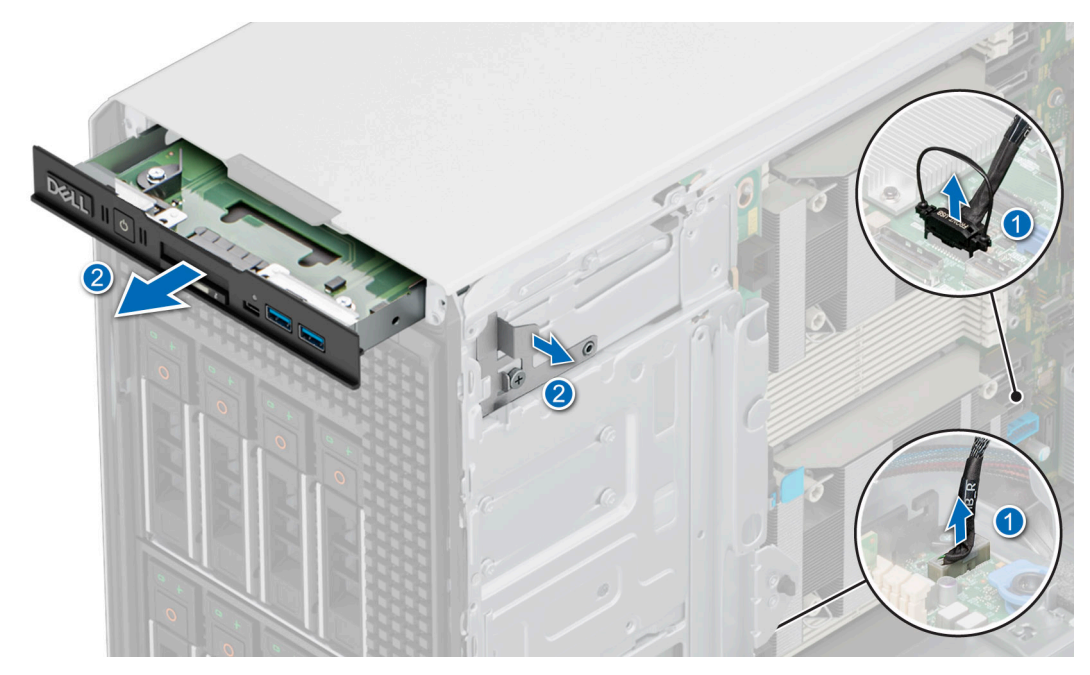

**Figure 133. Removing the front IO module**

### **Next steps**

Replace the front IO module.

## **Installing the front IO module**

## **Prerequisites**

- 1. Follow the safety guidelines listed in [Safety instructions](#page-76-0).
- 2. Follow the procedure that is listed in [Before working inside your system](#page-77-0) .
- 3. [Remove the air shroud.](#page-86-0)
- 4. [Remove the front bezel.](#page-78-0)

- 1. Align the front IO module with the slot on the system.
- 2. Slide the front IO module into the slot until the release bracket clicks into place.

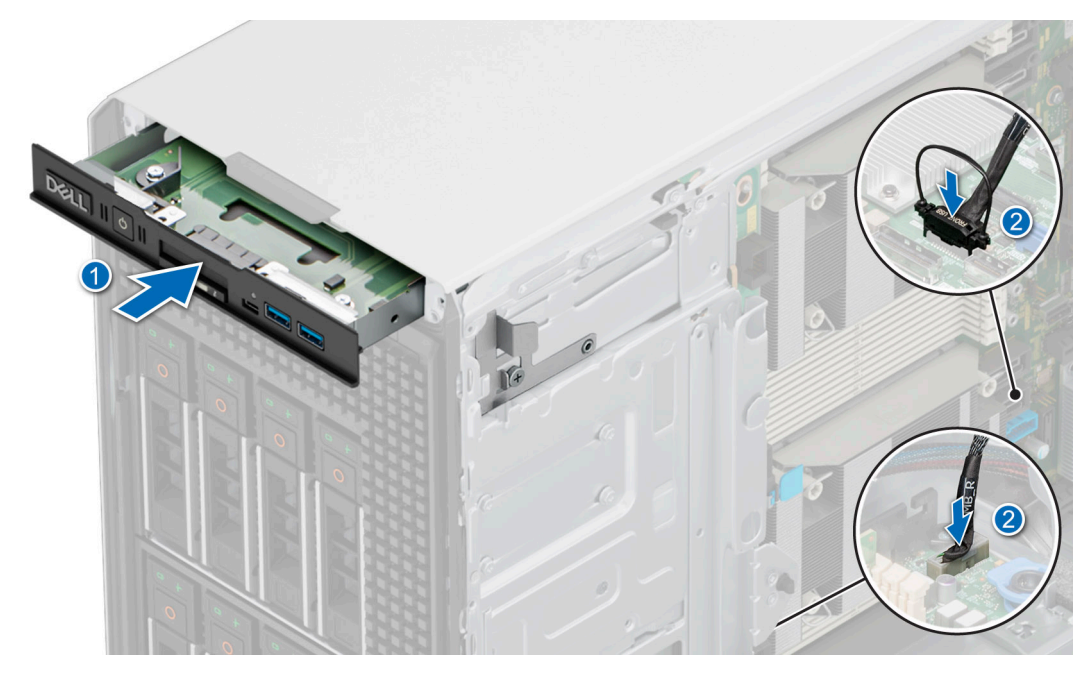

## **Figure 134. Installing the front IO module**

3. Connect the power and data cables from the front IO module to the system board.

### **Next steps**

- 1. Connect the power cable and the data cable to the front IO module. **(i) NOTE:** Route the cables properly to prevent them from being pinched or crimped.
- 2. [Install the front bezel](#page-78-0).
- 3. [Install the air shroud](#page-86-0).
- 4. Follow the procedure that is listed in [After working inside your system](#page-77-0).

# **System memory**

## **System memory guidelines**

The PowerEdge T560 system supports DDR5 registered DIMMs (RDIMMs).

Your system memory is organized into eight channels per processor (one memory socket per channel), 8 memory sockets per processor and 16 memory sockets per system.

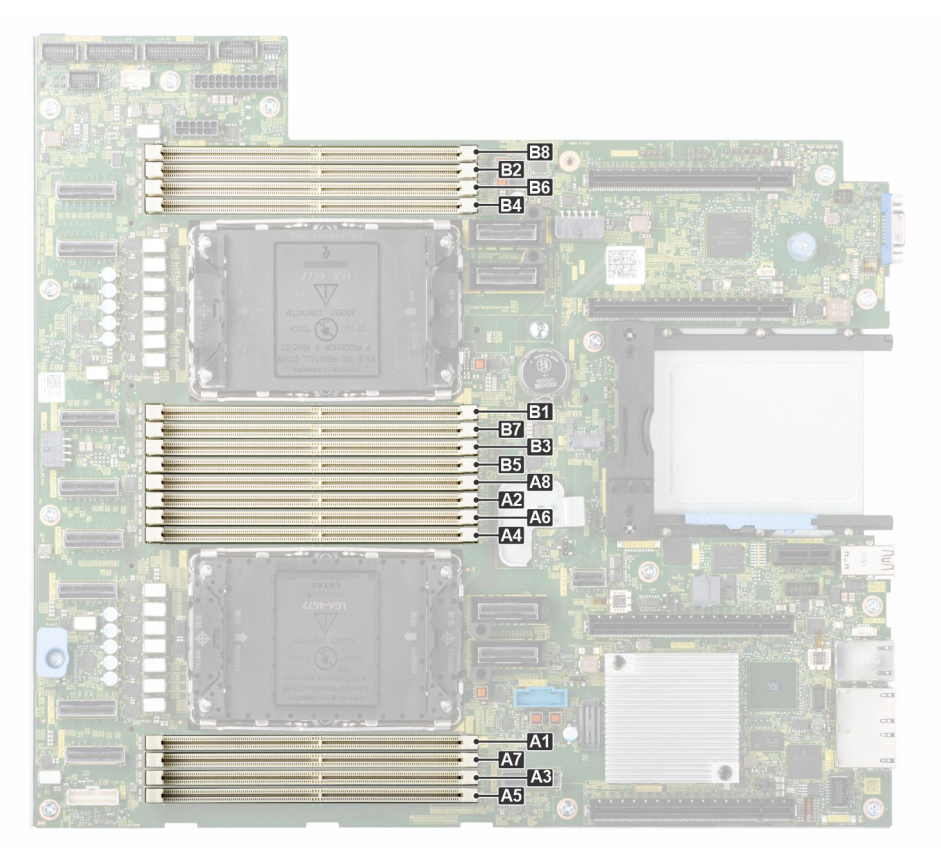

## **Figure 135. Memory channels**

Memory channels are organized as follows:

## **Table 129. Memory channels**

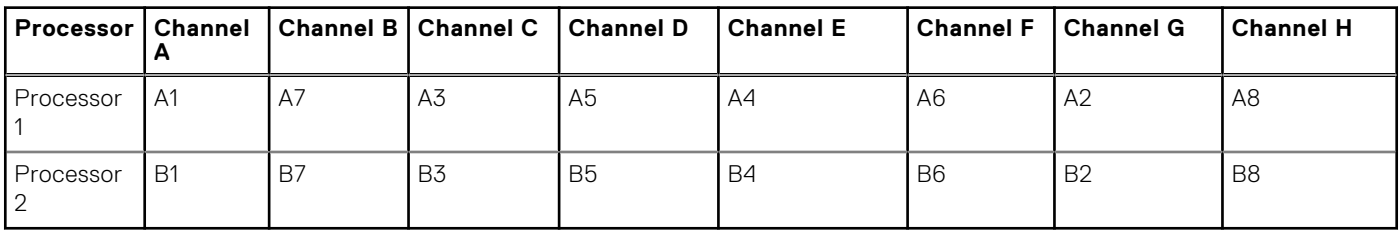

## **Table 130. Supported memory matrix**

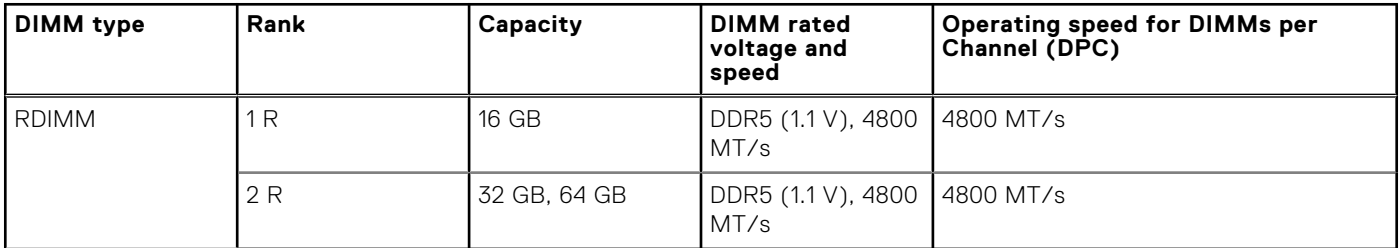

## **General memory module installation guidelines**

To ensure optimal performance of your system, observe the following general guidelines when configuring your system memory. If your system's memory configuration fails to observe these guidelines, your system might not boot, stop responding during memory configuration, or operate with reduced memory.

The memory bus may operate at speeds of 4800 MT/s, 4400 MT/s or 4000 MT/s depending on the following factors:

- System profile selected (for example, Performance, Performance Per Watt Optimized (OS), or Custom [can be run at high speed or lower])
- Maximum supported DIMM speed of the processors
- Maximum supported speed of the DIMMs

**NOTE:** MT/s indicates DIMM speed in MegaTransfers per second.  $(i)$ 

**NOTE:** Fault Resilient Memory - Non-Uniform Memory Access (NUMA) is supported only when 8 or 16 DIMMs are installed.  $(i)$ 

The following are the recommended guidelines for installing memory modules:

- All DIMMs must be DDR5.
- Mixing of DIMMs is not allowed
- All DDR5 DIMMs must operate at the same speed per processor.
- If memory modules with different speeds are installed, they operate at the speed of the slowest installed memory module(s).
- Populate memory module sockets only if a processor is installed.
	- For single-processor systems, sockets A1 to A8 are available.
	- For dual-processor systems, sockets A1 to A8 and sockets B1 to B8 are available.
	- A minimum of 1 DIMM must be populated for each installed processor.
- In **Optimizer Mode**, the DRAM controllers operate independently in the 64-bit mode and provide optimized memory performance.

## **Table 131. Memory population rules**

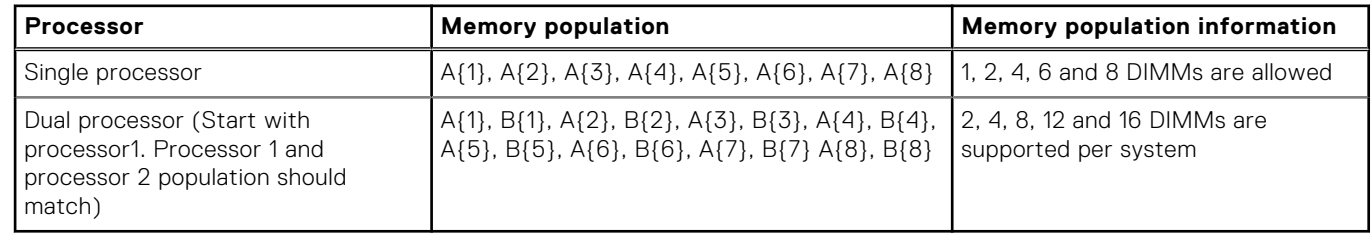

- Supported RDIMM configurations are 1, 2, 4, 6, and 8 DIMMs per processor.
- Populate eight equal memory modules per processor (one DIMM per channel) at a time to maximize performance. **(i)** NOTE: Equal memory modules refer to DIMMs with identical electrical specification and capacity that may be from

different vendors.

## **Removing a memory module**

## **Prerequisites**

- 1. Follow the safety guidelines listed in the [Safety instructions](#page-76-0).
- 2. Follow the procedure listed in [Before working inside your system](#page-77-0) .
- 3. [Remove the air shroud](#page-86-0) .

**WARNING: The memory modules are hot to touch for some time after the system has been powered off. Allow** ∕∿ **the memory modules to cool before handling them.**

**(i)** NOTE: To ensure proper system cooling, memory module blanks must be installed in any memory socket that is not occupied. The memory module blanks compatible with T560 are DDR5 gray color blanks. Remove the memory module blanks only if you intend to install memory modules in these sockets.

## **Steps**

- 1. Locate the appropriate memory module socket.
- 2. To release the memory module from the socket, simultaneously press the ejectors on both ends of the memory module socket to fully open.

## **CAUTION: Handle each memory module only by the card edges, ensuring not to touch the middle of the memory module or metallic contacts.**

3. Lift the memory module away from the system.

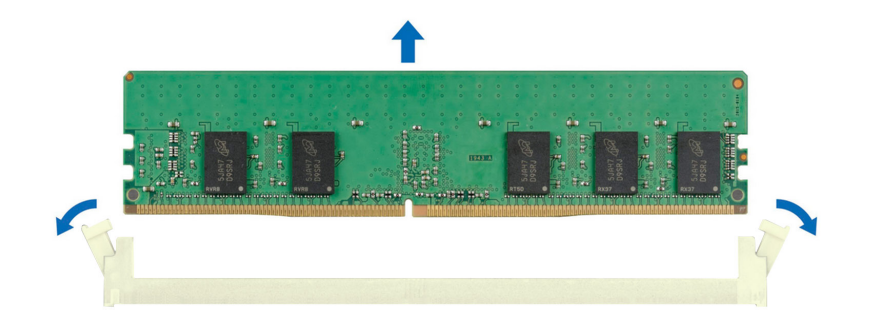

#### **Figure 136. Removing a memory module**

#### **Next steps**

Replace the memory module.

## **Installing a memory module**

### **Prerequisites**

- 1. Follow the safety guidelines listed in the [Safety instructions](#page-76-0).
- 2. Follow the procedure listed in [Before working inside your system](#page-77-0) .
- 3. [Remove the air shroud](#page-86-0) .

## **Steps**

1. Locate the appropriate memory module socket.

**CAUTION: Handle each memory module only by the card edges, ensuring not to touch the middle of the memory module or metallic contacts.**

**NOTE:** Ensure that the socket ejector latches are fully open before installing the memory module.

- 2. Align the edge connector of the memory module with the alignment key of the memory module socket, and insert the memory module in the socket.
	- **CAUTION: To prevent damage to the memory module or the memory module socket during installation, do not bend or flex the memory module; insert both ends of the memory module simultaneously.**
	- **NOTE:** The memory module socket has an alignment key that enables you to install the memory module in the socket in only one orientation.

## $\bigwedge\big\vert$ CAUTI<mark>ON:</mark> Do not apply pressure at the center of the memory module; apply pressure at both ends of the **memory module evenly.**

3. Press the memory module with your thumbs until the ejectors firmly click into place. When the memory module is properly seated in the socket, the levers on the memory module socket align with the levers on the other sockets that have memory modules that are installed.

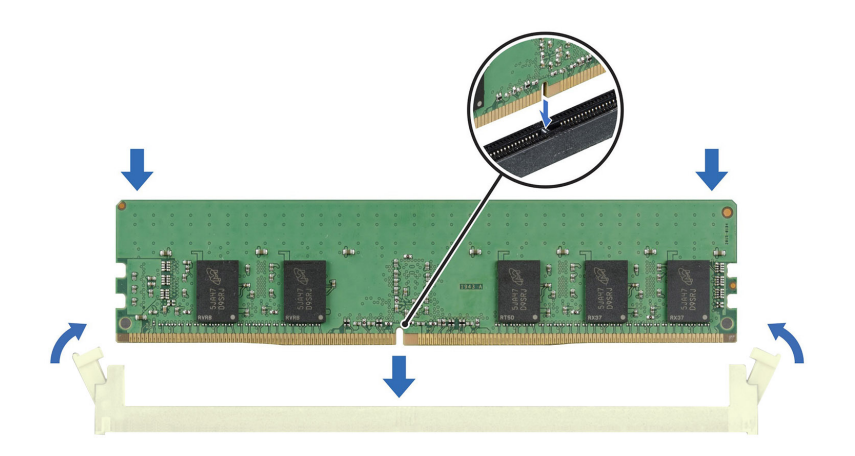

## **Figure 137. Installing a memory module**

#### **Next steps**

- 1. [Install the air shroud](#page-86-0).
- 2. Follow the procedure listed in [After working inside your system](#page-77-0).
- 3. To verify that the memory module has been installed properly, press F2 during reboot and navigate to **System Setup Main Menu > System BIOS > Memory Settings**. In the **Memory Settings** screen, the System Memory Size must reflect the updated capacity of the installed memory.
- 4. If the System Memory Size is incorrect, one or more of the memory modules may not be installed properly. . Shut down the system and ensure that the memory modules are firmly seated in the correct sockets.
- 5. Run the system memory test in system diagnostics.

# **Optional BOSS-N1 module**

## **Removing the BOSS-N1 module**

## **Prerequisites**

- 1. Follow the safety guidelines listed in [Safety instructions](#page-76-0).
- 2. Follow the procedure that is listed in [Before working inside your system](#page-77-0) .
- 3. [Remove the air shroud.](#page-86-0)
- 4. If installed, [remove the front bezel.](#page-78-0)

### **Steps**

- 1. Disconnect the cables connected to the system board from the BOSS-N1 module.
- 2. Using a Phillips #2 screwdriver, remove the screw securing the BOSS-N1 module to the system.
- 3. Slide the BOSS-N1 module out of the system.

**NOTE:** The numbers on the image do not depict the exact steps. The numbers are for representation of sequence.

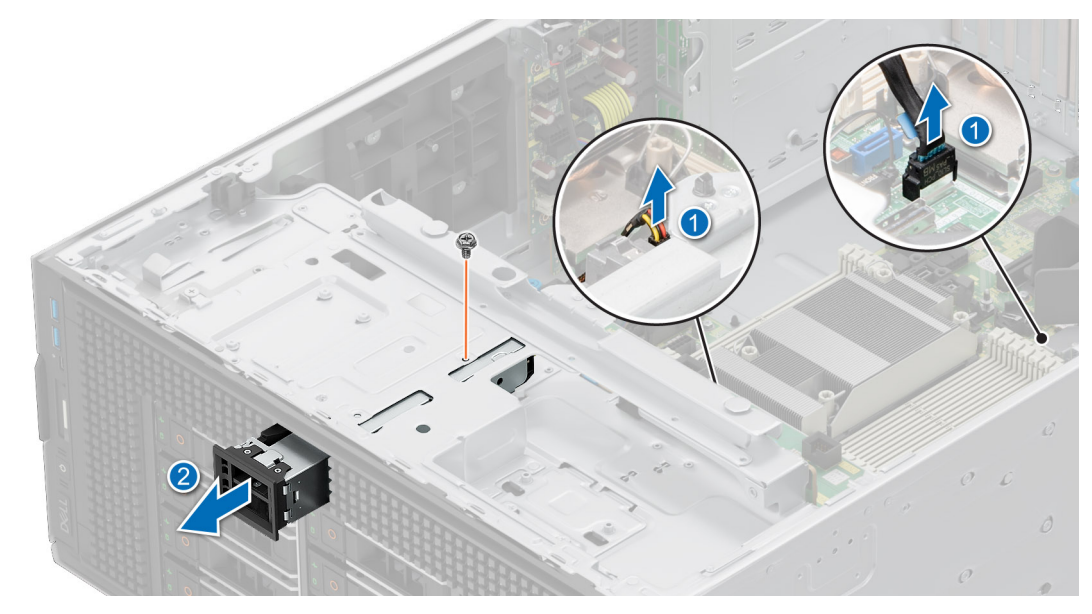

**Figure 138. Removing the BOSS-N1 module**

4. Align the blank with the BOSS-N1 module slot and push it into the bay until it clicks into place.

**(i)** NOTE: Blanks must be installed in empty slots to maintain FCC certification of the system. The blanks also keep dust and dirt out of the system and aid in proper cooling and airflow inside the system.

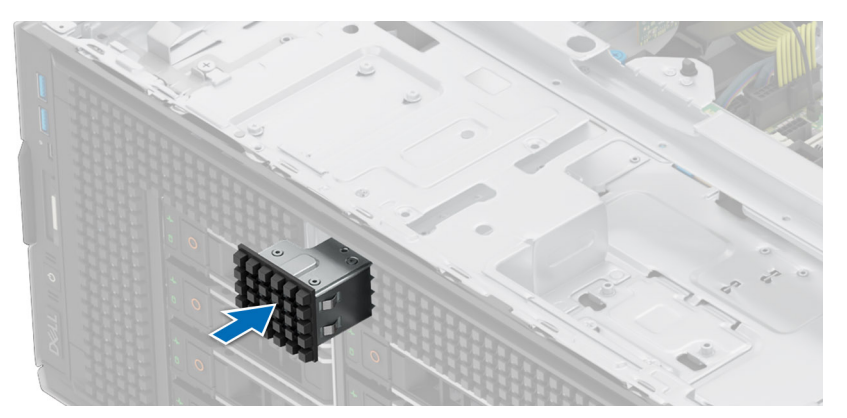

## **Figure 139. Installing the BOSS-N1 module blank**

5. Using a Phillips #2 screwdriver, tighten the screw that secures the BOSS-N1 module blank to the system.

### **Next steps**

Replace the BOSS-N1 module.

## **Installing the BOSS-N1 module**

### **Prerequisites**

- 1. Follow the safety guidelines listed in [Safety instructions](#page-76-0).
- 2. Follow the procedure that is listed in [Before working inside your system](#page-77-0) .
- 3. [Remove the air shroud.](#page-86-0)
- 4. If installed, [remove the front bezel.](#page-78-0)

## **Steps**

1. Using a Phillips #2 screwdriver, remove the screw that secures the BOSS-N1 module blank from the system.

2. Slide out the BOSS-N1 module blank from the system using a flat head screwdriver.

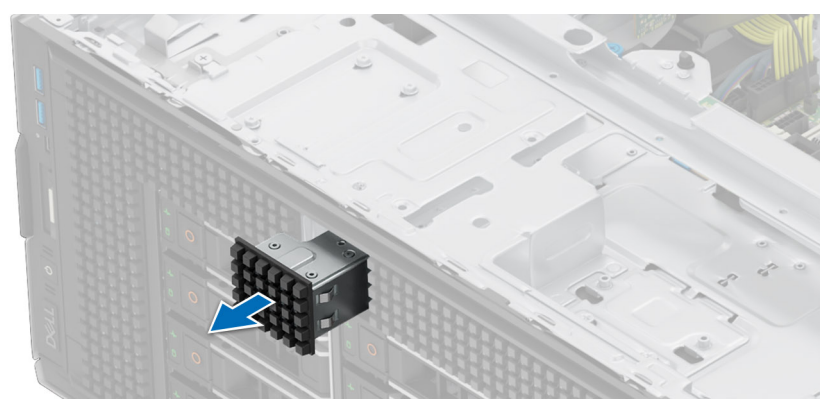

## **Figure 140. Removing the BOSS-N1 module blank**

- 3. Align the BOSS-N1 module to the BOSS-N1 slot on the chassis and push it into the slot.
- 4. Using a Phillips #2 screwdriver, secure the BOSS-N1 module to the system.

**NOTE:** The numbers on the image do not depict the exact steps. The numbers are for representation of sequence.

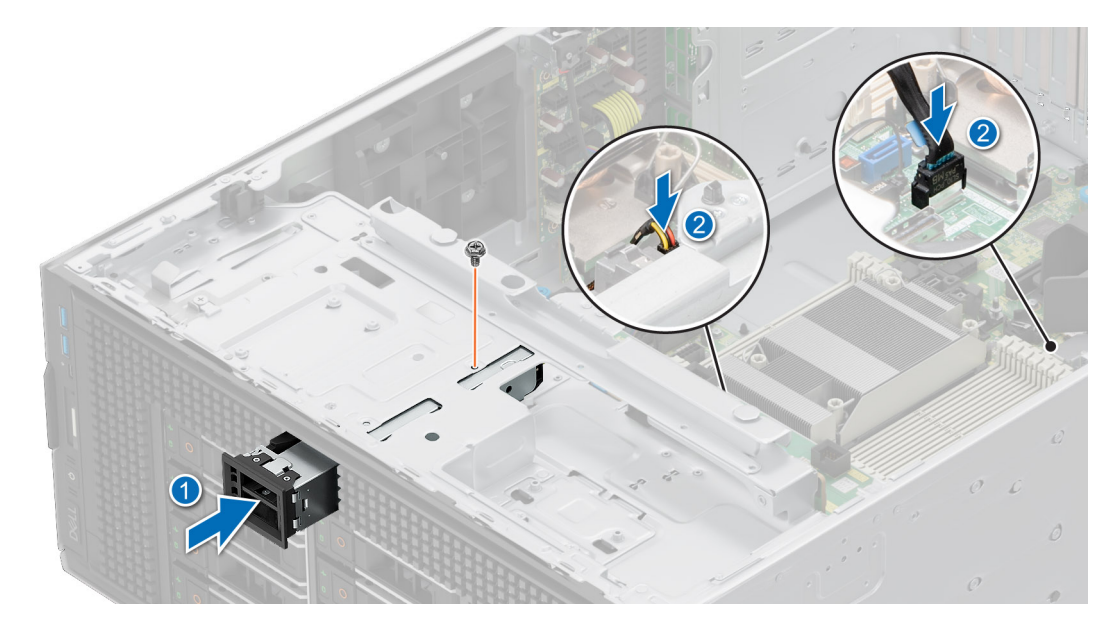

**Figure 141. Installing the BOSS-N1 module**

5. Connect the cables to the system board connectors. **NOTE:** Route the cables properly to prevent them from being pinched or crimped.

### **Next steps**

- 1. If removed, [install the front bezel.](#page-78-0)
- 2. [Install the air shroud](#page-86-0).
- 3. Follow the procedure that is listed in [After working inside your system](#page-77-0).

## **Removing the BOSS-N1 card carrier**

## **Prerequisites**

- 1. Follow the safety guidelines listed in [Safety instructions](#page-76-0).
- 2. Follow the procedure that is listed in [Before working inside your system](#page-77-0) .

## 3. If installed, [remove the front bezel.](#page-78-0)

## **Steps**

1. Open the release latch and slide the BOSS-N1 card carrier out of the BOSS-N1 module.

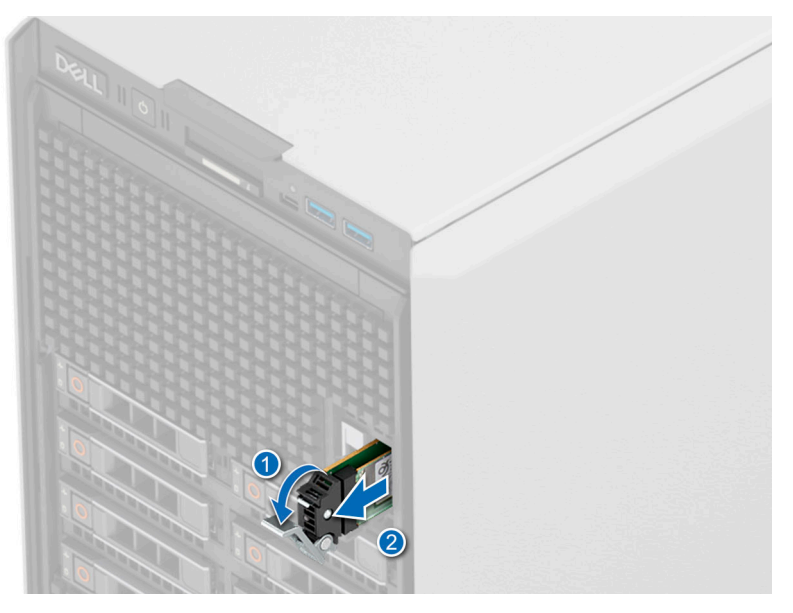

## **Figure 142. Removing the BOSS-N1 card carrier**

- 2. Using the Phillips #1 screwdriver remove the M3 x 0.5 x 4.5 mm screw that secures the M.2 NVMe SSD to the BOSS-N1 card carrier.
- 3. Slide the M.2 NVMe SSD out from the BOSS-N1 card carrier.

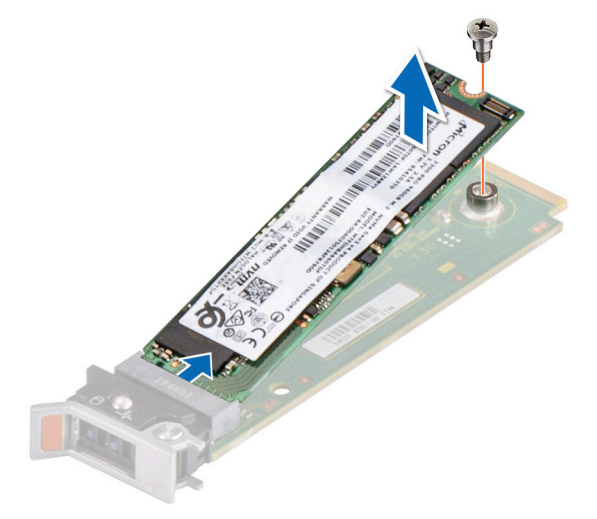

### **Figure 143. Removing the M.2 NVMe SSD**

4. If not installing the BOSS-N1 card carrier, align and push the BOSS-N1 card carrier blank into the BOSS-N1 module to fill the empty BOSS-N1 card carrier slot.

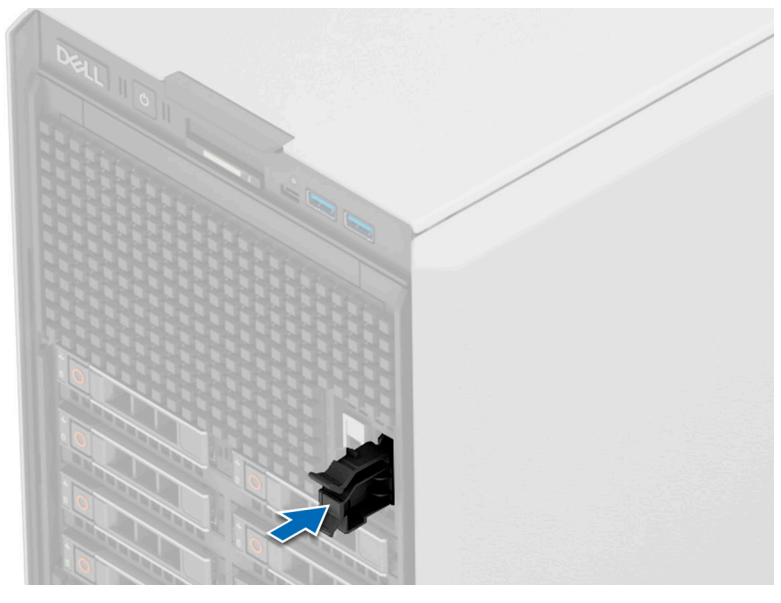

**Figure 144. Installing the BOSS-N1 card carrier blank**

## **Next steps**

Replace the BOSS-N1 module

## **Installing the BOSS-N1 card carrier**

## **Prerequisites**

- 1. Follow the safety guidelines listed in [Safety instructions](#page-76-0) .
- 2. Follow the procedure that is listed in . [Before working inside your system](#page-77-0)
- 3. If installed, [remove the front bezel.](#page-78-0)

### **Steps**

1. Press the release clip and pull the BOSS-N1 card carrier blank out of the system.

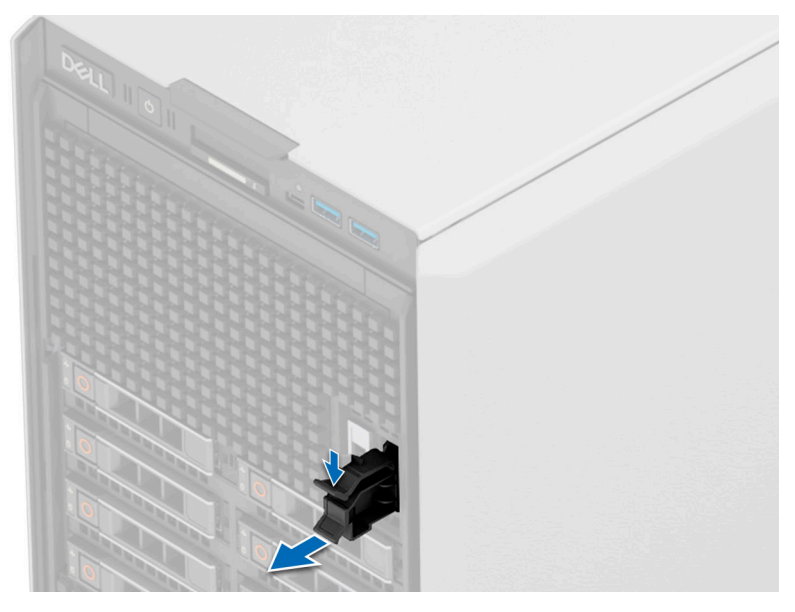

**Figure 145. Removing the BOSS-N1 card carrier blank**

- 2. Align the M.2 NVMe SSD at an angle with the BOSS-N1 card carrier.
- 3. Insert the M.2 NVMe SSD until it is firmly seated in the BOSS-N1 card carrier.
- 4. Using the Phillips #1 screwdriver, secure the M.2 NVMe SSD on the BOSS-N1 card carrier with the M3 x 0.5 x 4.5 mm screw.

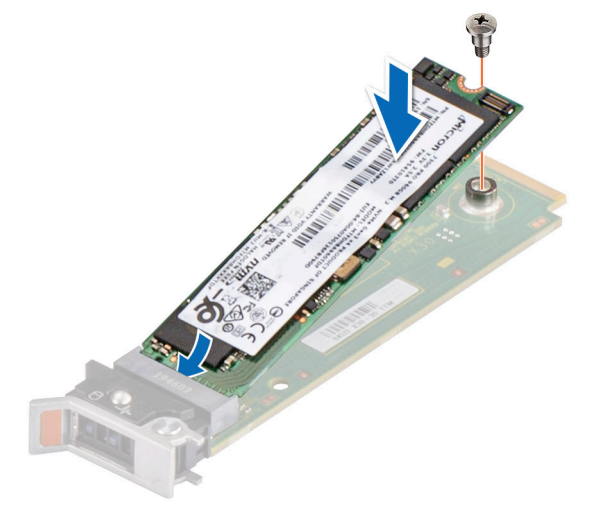

## **Figure 146. Installing the M.2 NVMe SSD**

- 5. Align and push the BOSS-N1 card carrier into the slot in the BOSS-N1 module.
- 6. Close the release latch to secure the BOSS-N1 card carrier.

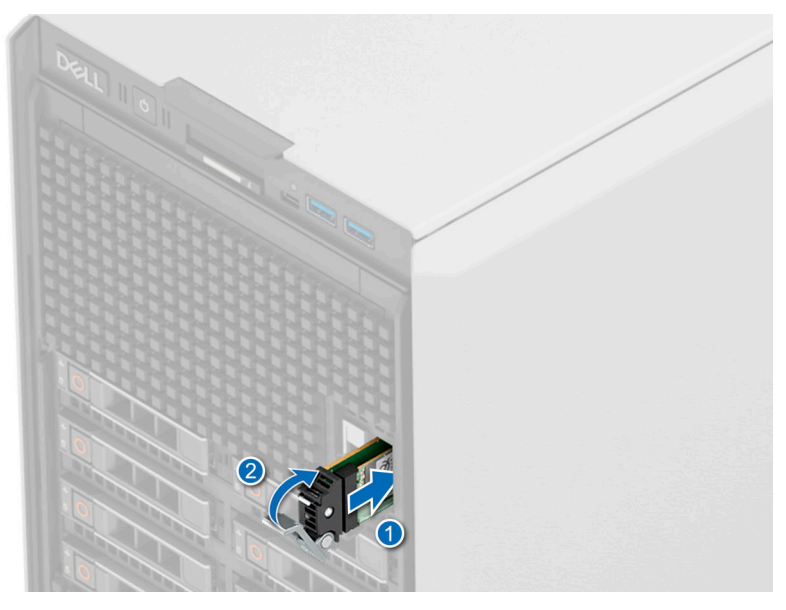

## **Figure 147. Installing the BOSS-N1 card carrier**

## **Next steps**

- 1. If removed, [install the front bezel.](#page-78-0)
- 2. Follow the procedure that is listed in [After working inside your system](#page-77-0).

# **Optional internal USB card**

**NOTE:** To locate the internal USB port on the system board, see the [System board jumpers and connectors](#page-244-0) section.

## **Removing the internal USB card**

## **Prerequisites**

**CAUTION: To avoid interference with other components in the server, the maximum permissible dimensions of the USB memory key are 15.9 mm wide x 57.15 mm long x 7.9 mm high.**

- 1. Follow the safety quidelines listed in the [Safety instructions](#page-76-0).
- 2. Follow the procedure listed in the [Before working inside your system](#page-77-0) .
- **3.** [Remove the expansion card risers.](#page-201-0)

## **Steps**

- 1. Holding the blue tag, lift the internal USB card to disconnect from the connector on the system board.
- 2. Remove the USB memory key from the internal USB card.

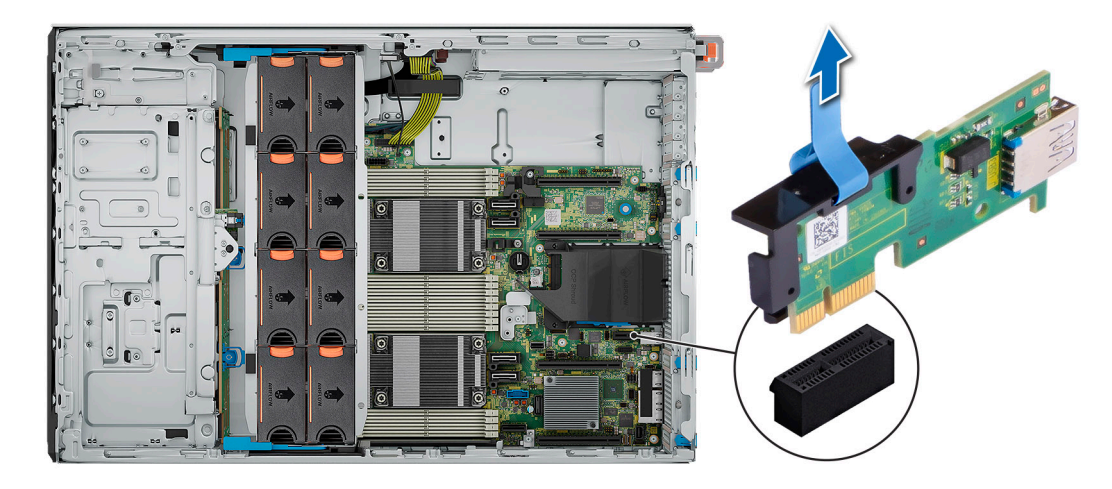

**Figure 148. Removing the internal USB card**

### **Next steps**

1. Replace the internal USB card..

## **Installing the internal USB card**

### **Prerequisites**

- 1. Follow the safety guidelines listed in the [Safety instructions](#page-76-0).
- 2. Follow the procedure listed in the [Before working inside your system](#page-77-0) .
- 3. [Remove the expansion card risers.](#page-201-0)

## **Steps**

1. Connect the USB key to the internal USB card.

**NOTE:** For information about the exact location of USB on system board, see [System board jumpers and connectors](#page-244-0) section.

2. Align the internal USB card with the connector on the system board and press firmly until the internal USB card is seated.

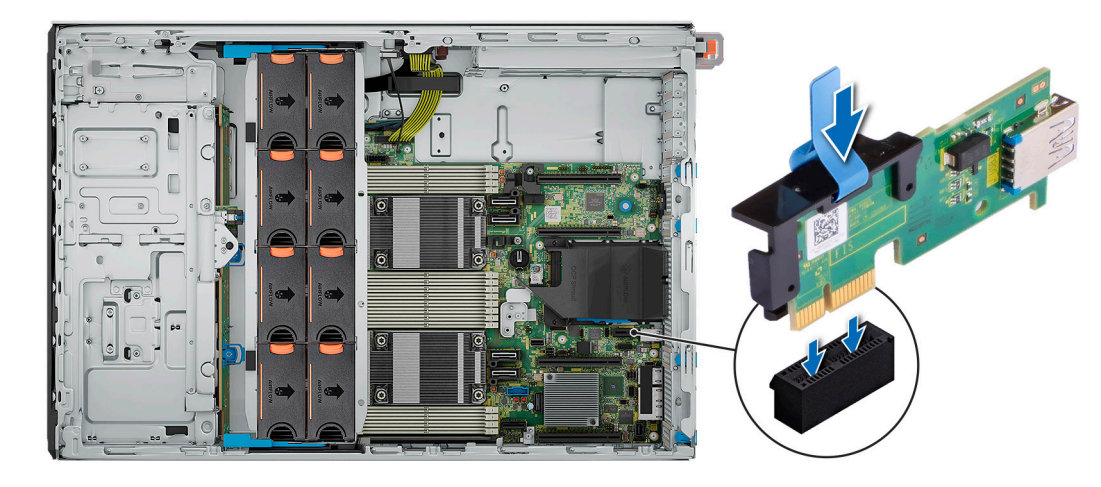

## **Figure 149. Installing the internal USB card**

## **Next steps**

- 1. [Install the expansion card risers](#page-202-0).
- 2. Follow the procedure listed in [After working inside your system](#page-77-0).
- 3. While booting, press F2 to enter **System Setup** and verify that the system detects the USB memory key.

# **Expansion cards and expansion card risers**

**(i)** NOTE: When an expansion card is not supported or missing, the iDRAC and Lifecycle Controller logs an event. This does not prevent your system from booting. However, if a F1/F2 pause occurs with an error message, see *Troubleshooting expansion cards* section in the *PowerEdge Servers Troubleshooting Guide* at [www.dell.com/poweredgemanuals](https://www.dell.com/poweredgemanuals).

## **Expansion card installation guidelines**

The following table describes the supported expansion cards and riser configurations:

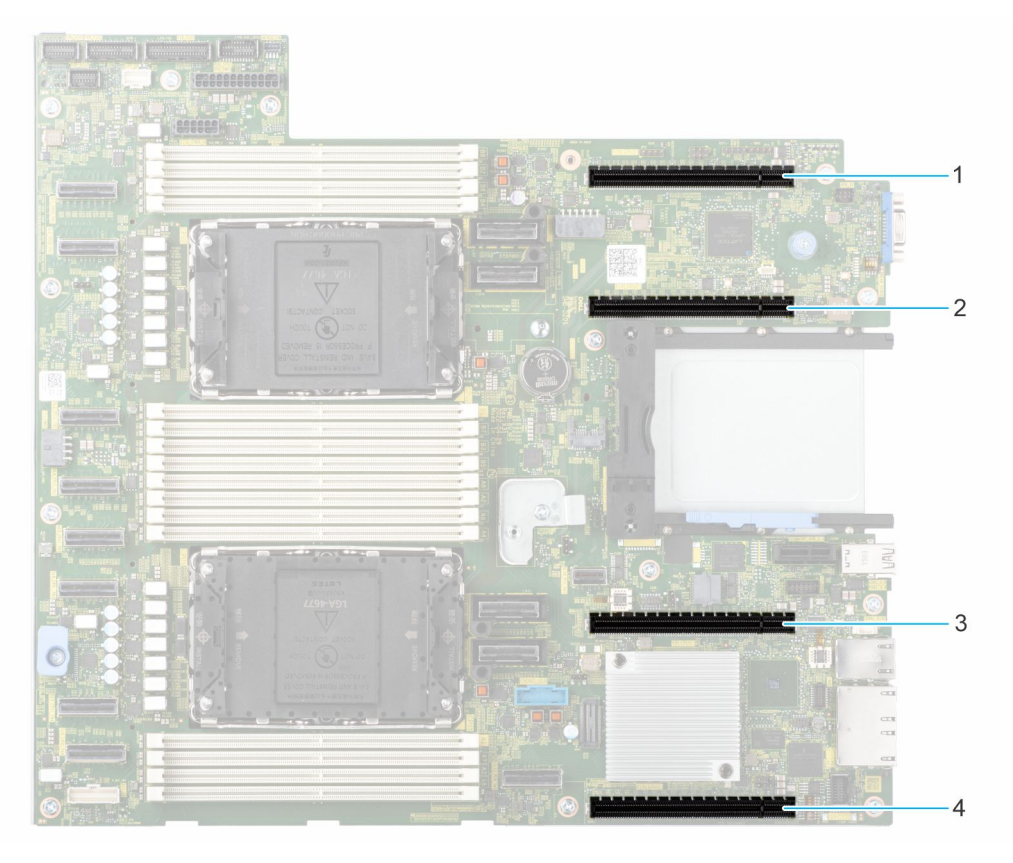

## **Figure 150. Expansion card riser slot connectors**

- 1. PCIe Slot 3 (CPU 2)
- 2. PCIe Slot 4 (CPU 2)
- 3. PCIe Slot 5 (CPU 1)
- 4. PCIe Slot 6 (CPU 1)

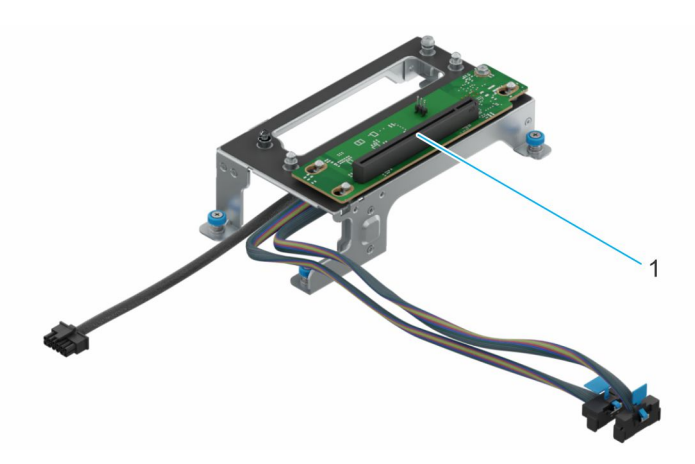

## **Figure 151. GPU Riser RC1 Module**

1. Slot 2

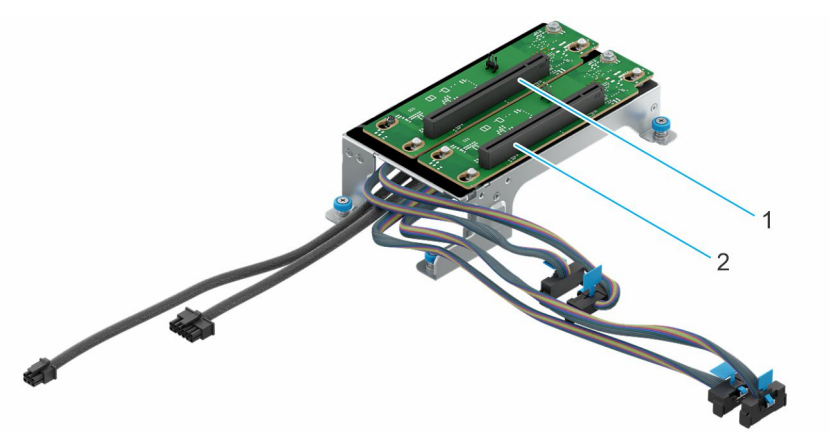

## **Figure 152. GPU Riser RC2 Module**

- 1. Slot 1
- 2. Slot 2

## **Table 132. Expansion card riser configurations**

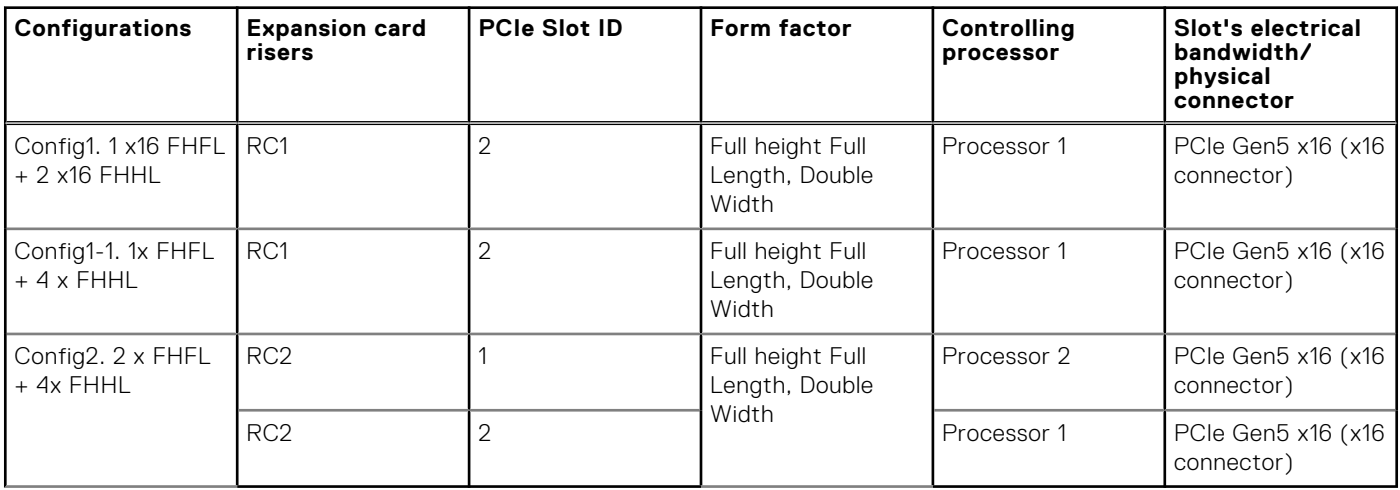

**NOTE:** The expansion-card slots are not hot-swappable.

The following table provides guidelines for installing expansion cards to ensure proper cooling and mechanical fit. The expansion cards with the highest priority should be installed first using the slot priority indicated. All the other expansion cards should be installed in the card priority and slot priority order.

## **Table 133. Config 0: No riser – CPU**

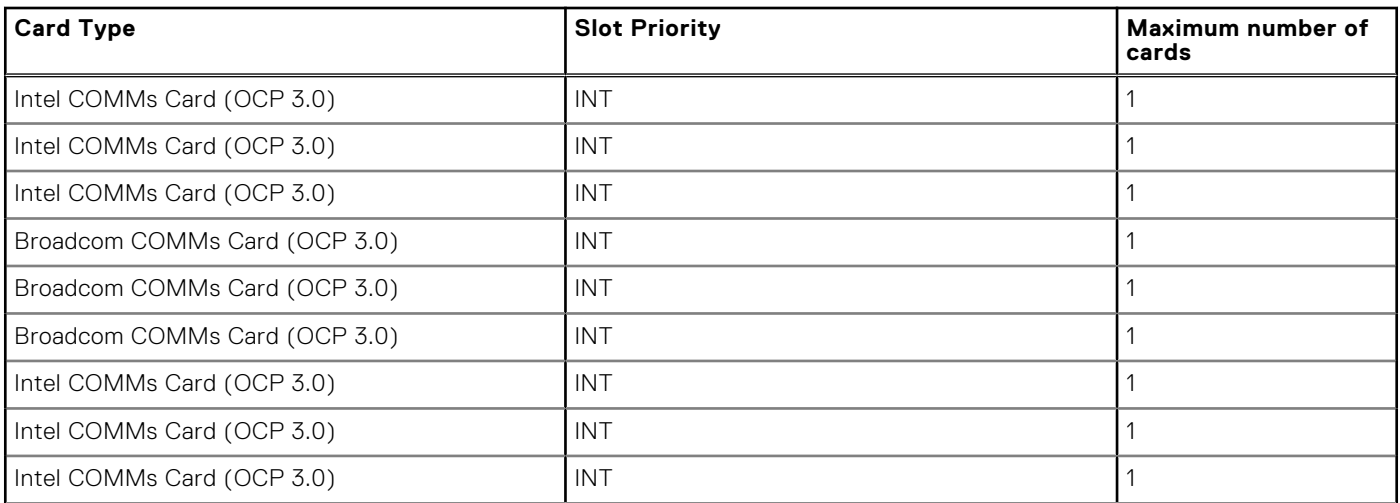

## **Table 133. Config 0: No riser – CPU (continued)**

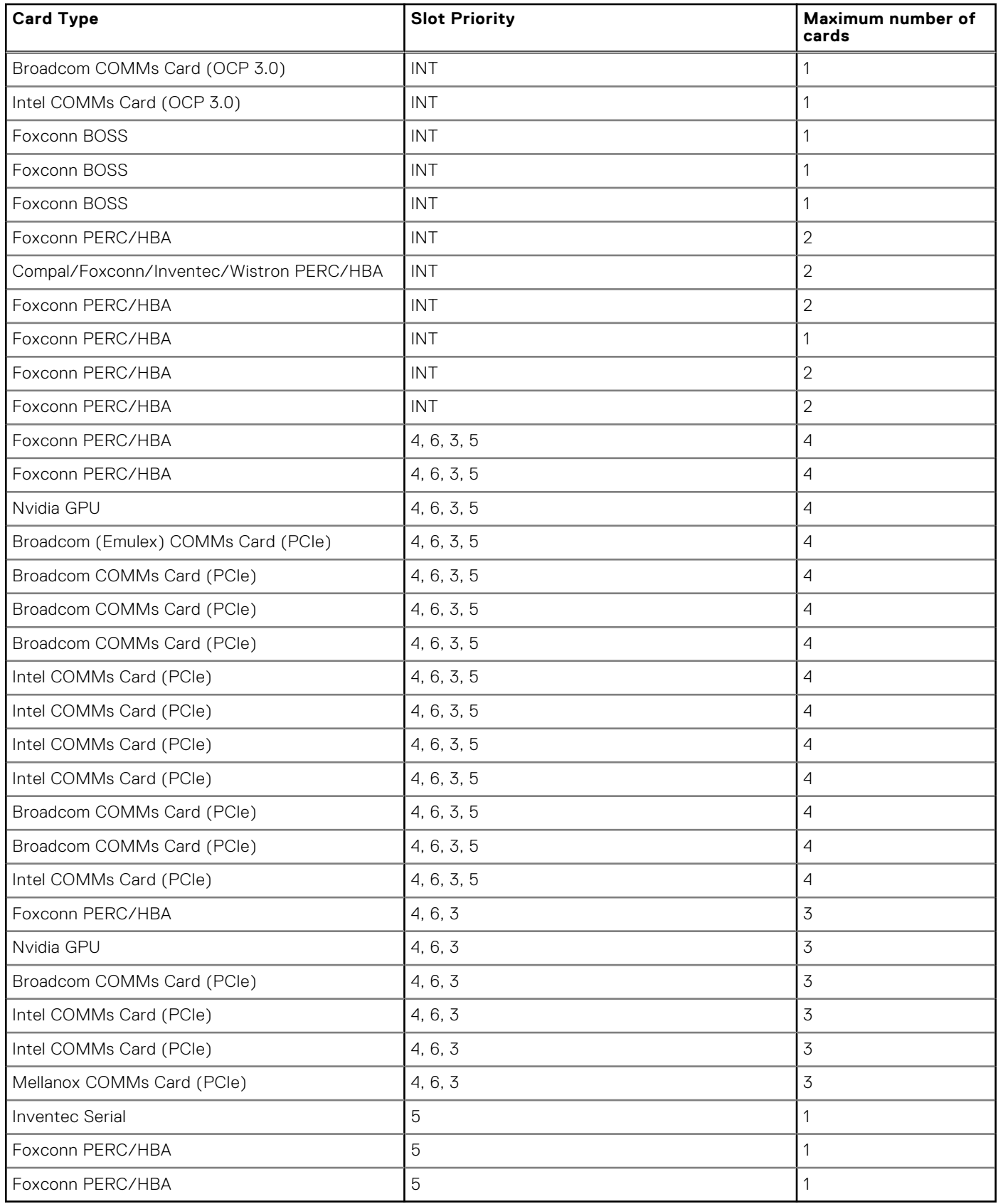

## **Table 134. Config0-1 No riser-CPU**

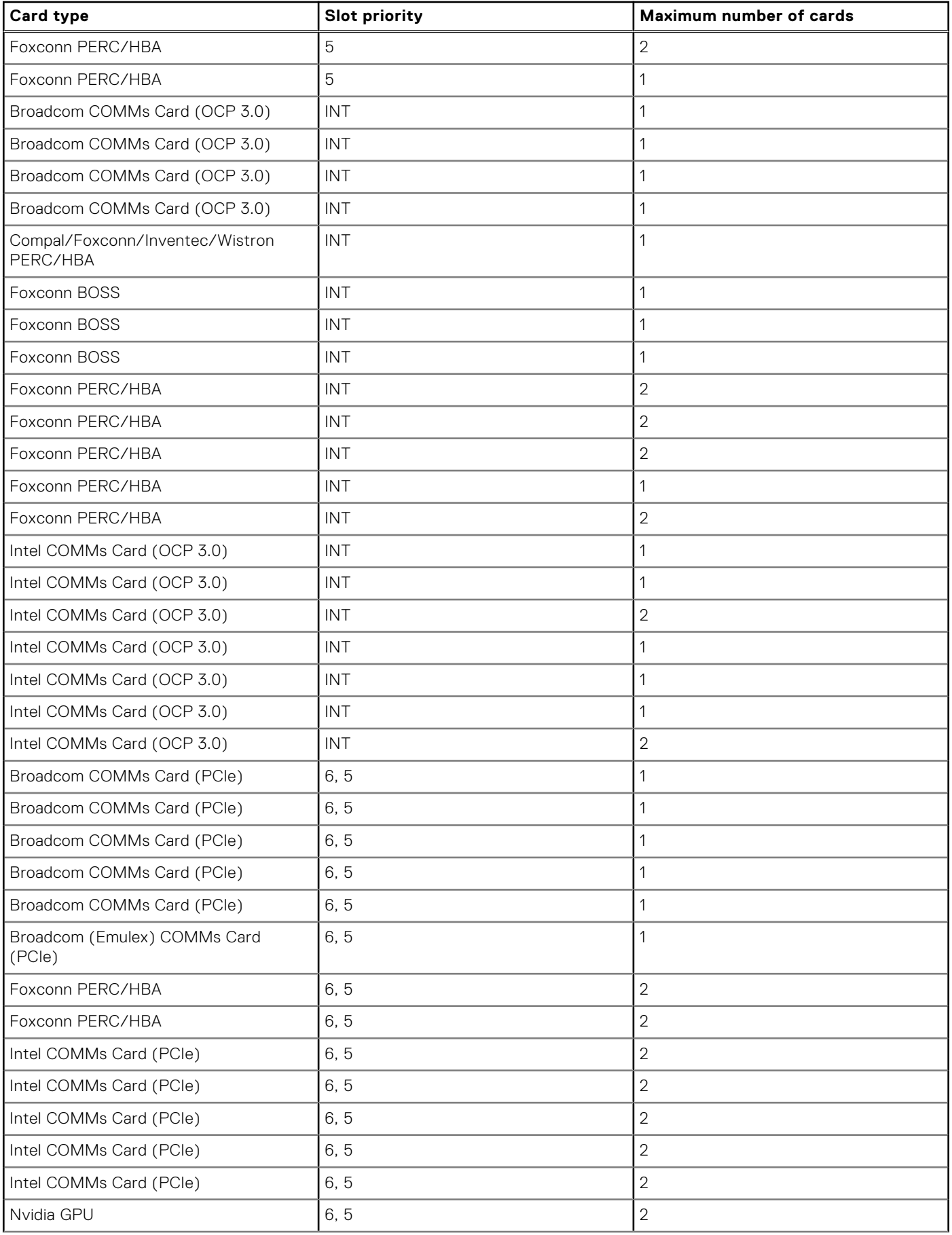

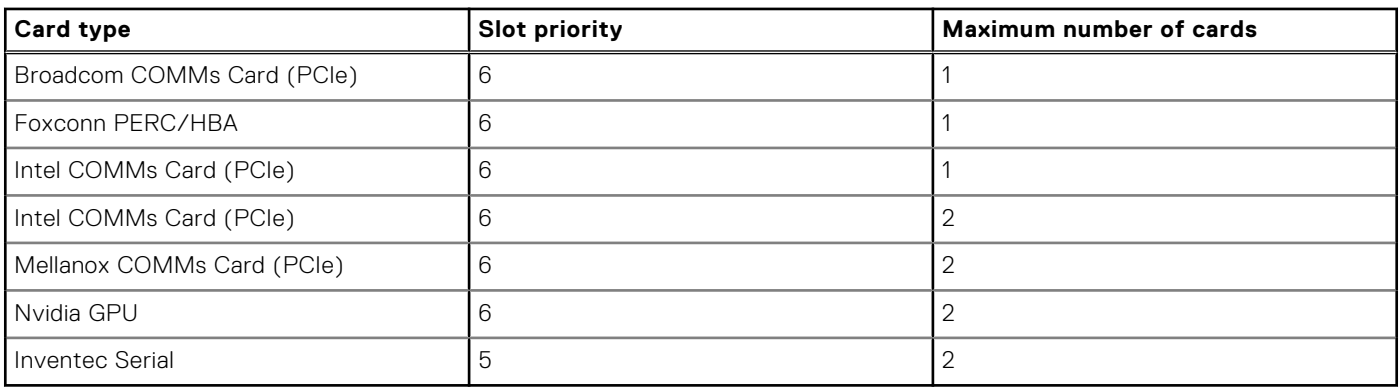

## **Table 134. Config0-1 No riser-CPU (continued)**

## **Table 135. Config1. R1A**

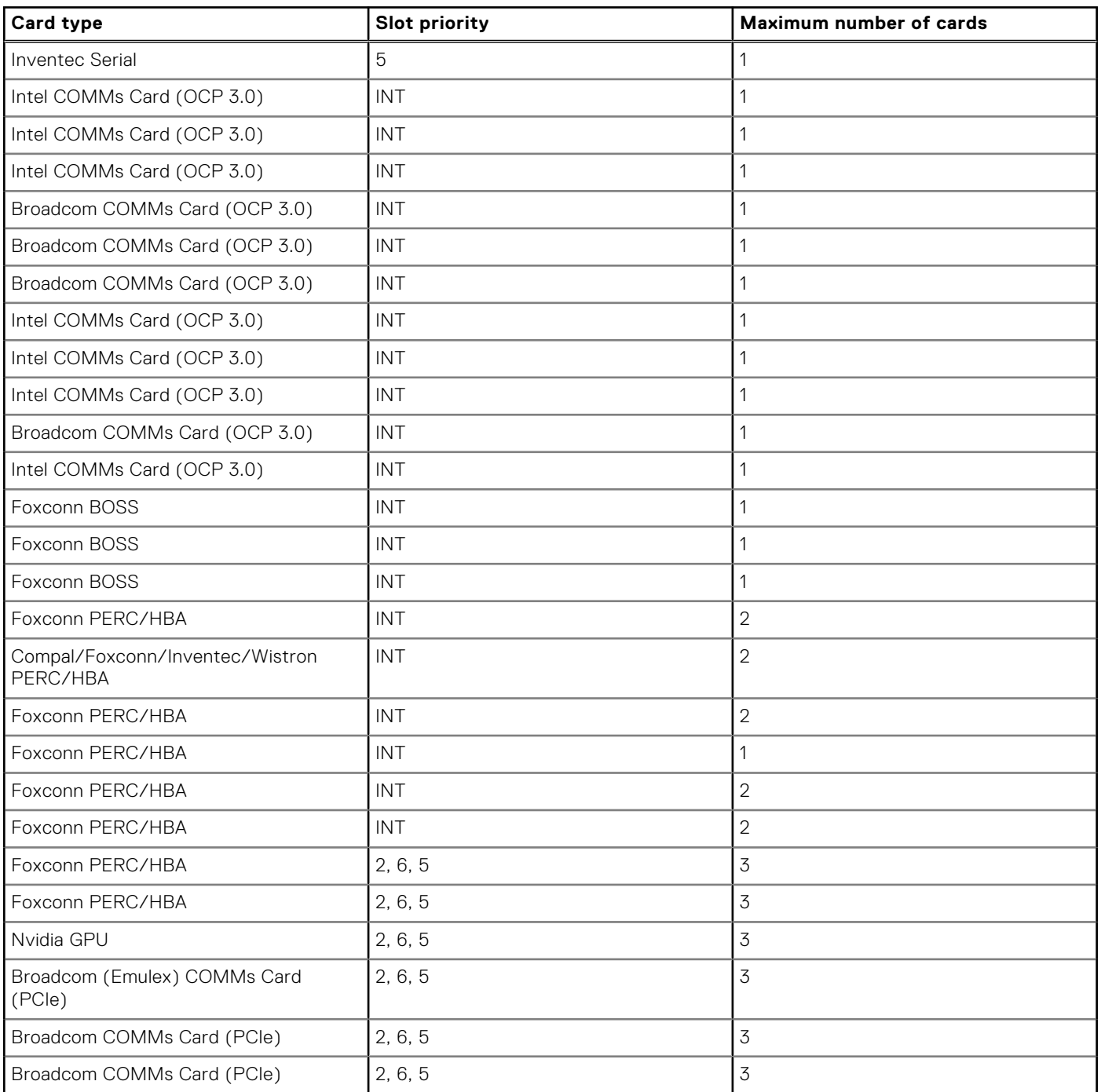

## **Table 135. Config1. R1A (continued)**

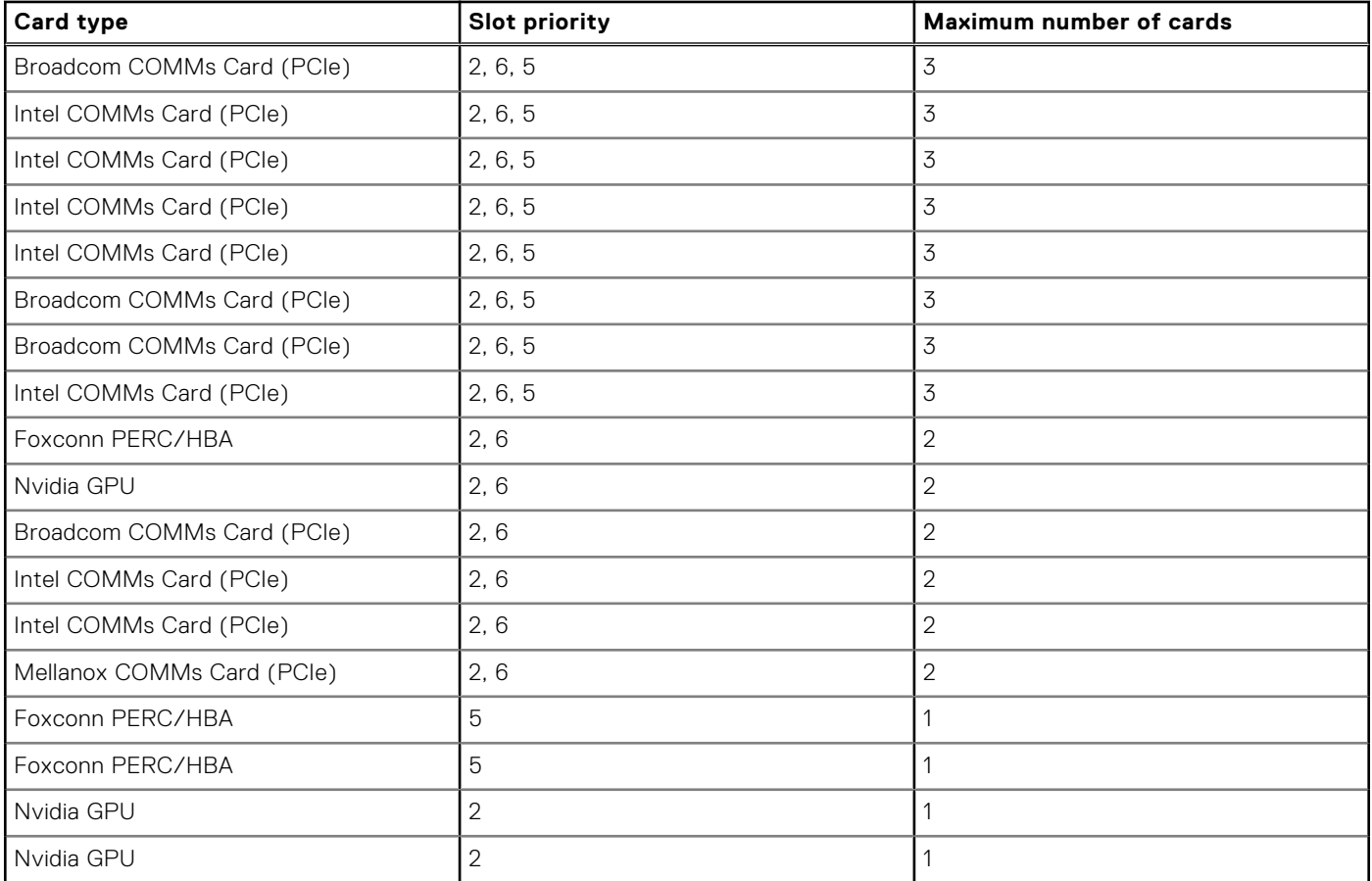

## **Table 136. Config1-1. R1A**

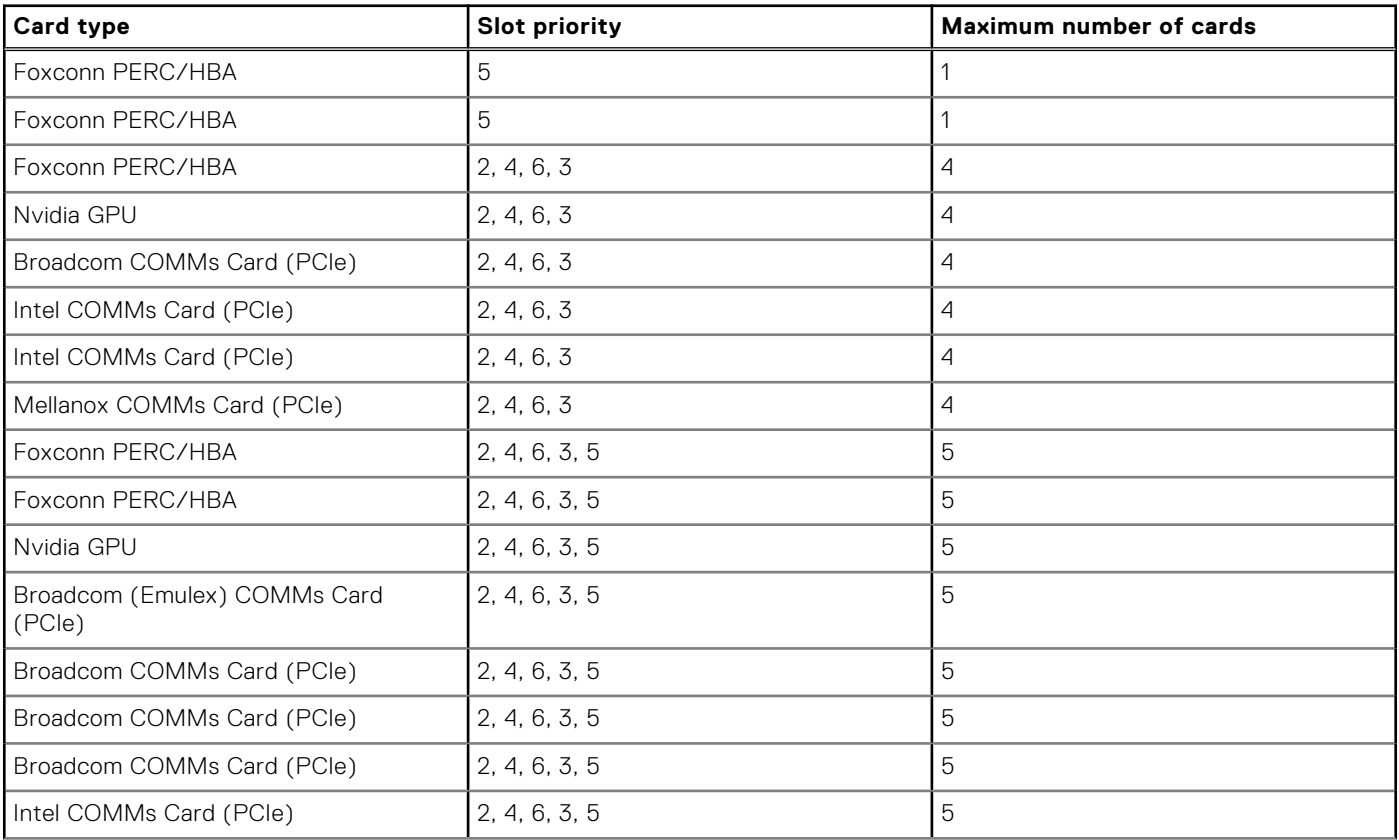

## **Table 136. Config1-1. R1A (continued)**

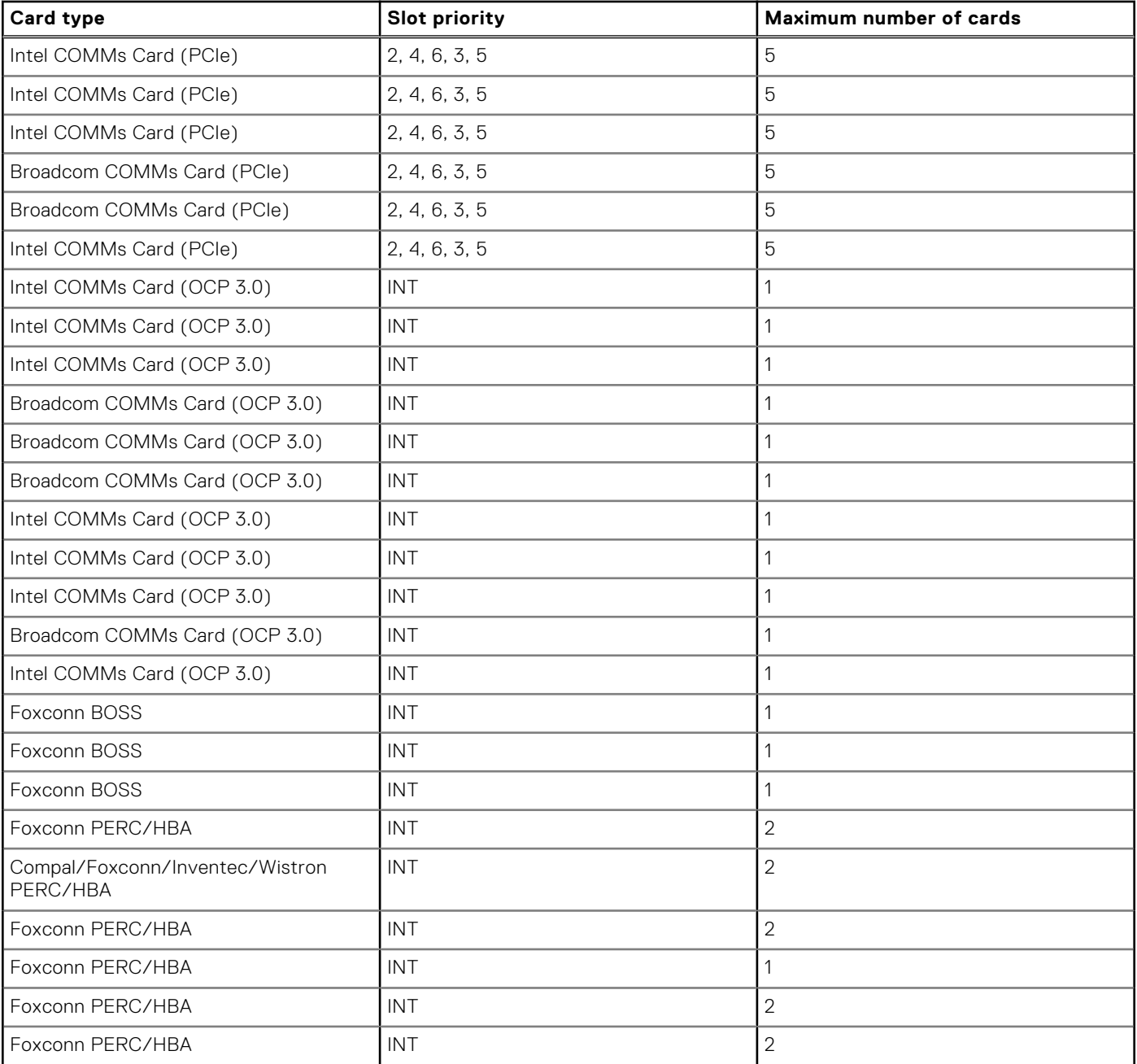

## **Table 137. Config2. R1A + R1b**

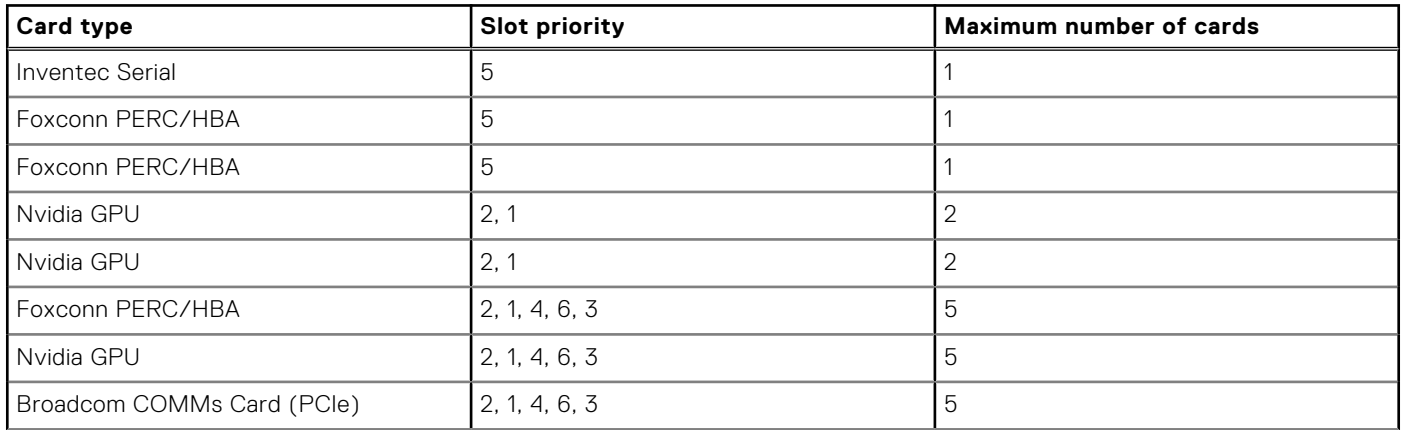

## **Table 137. Config2. R1A + R1b (continued)**

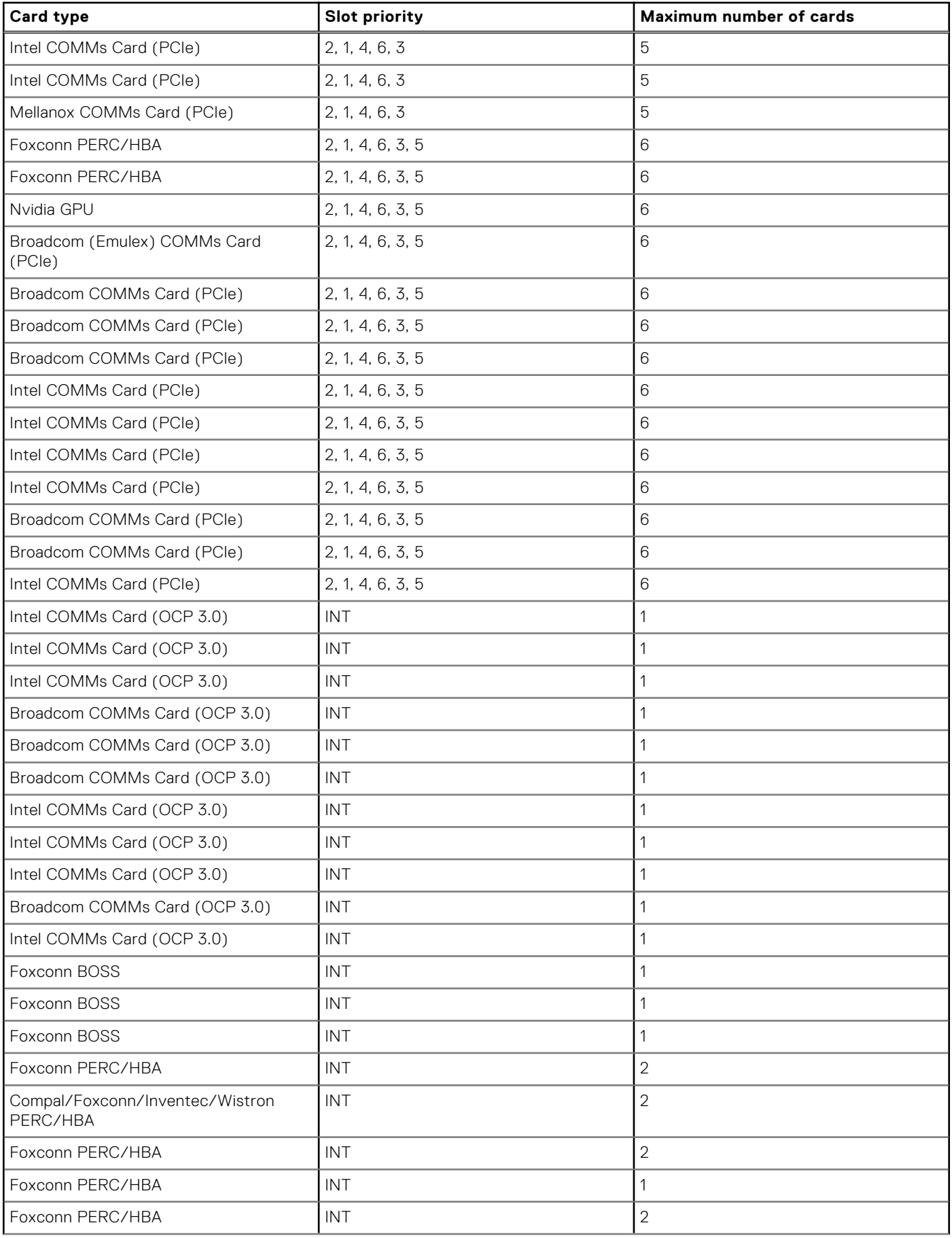

## <span id="page-201-0"></span>**Table 137. Config2. R1A + R1b (continued)**

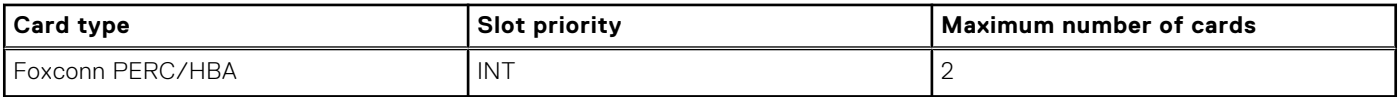

## **Removing a expansion card**

## **Prerequisites**

- 1. Follow the safety guidelines listed in [Safety instructions](#page-76-0).
- 2. Follow the procedure that is listed in [Before working inside your system](#page-77-0) .
- 3. [Remove the air shroud.](#page-86-0)

## **Steps**

- 1. Disconnect the cables from the expansion card.
- 2. Press the expansion card latch and push down the latch to open it.
- 3. Hold the expansion card by the edge, and pull the card up to remove it from the expansion card connector and the system.

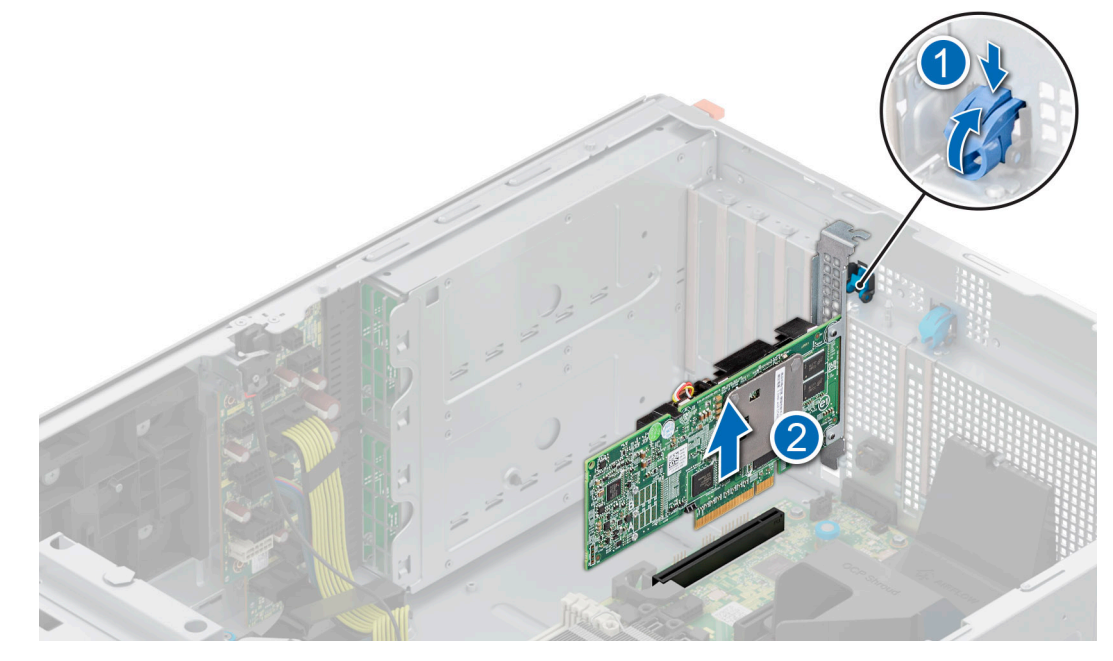

## **Figure 153. Removing an expansion card**

- 4. Install the filler brackets by performing the following steps:
	- a. Align the slot on the filler bracket with the tab on the expansion card slot.
	- b. Press the expansion card latch till the filler bracket locks into place.
	- **NOTE:** Filler brackets must be installed in empty expansion-card slots to maintain FCC certification of the system. The brackets also keep dust and dirt out of the system and aid in proper cooling and airflow inside the system.

<span id="page-202-0"></span>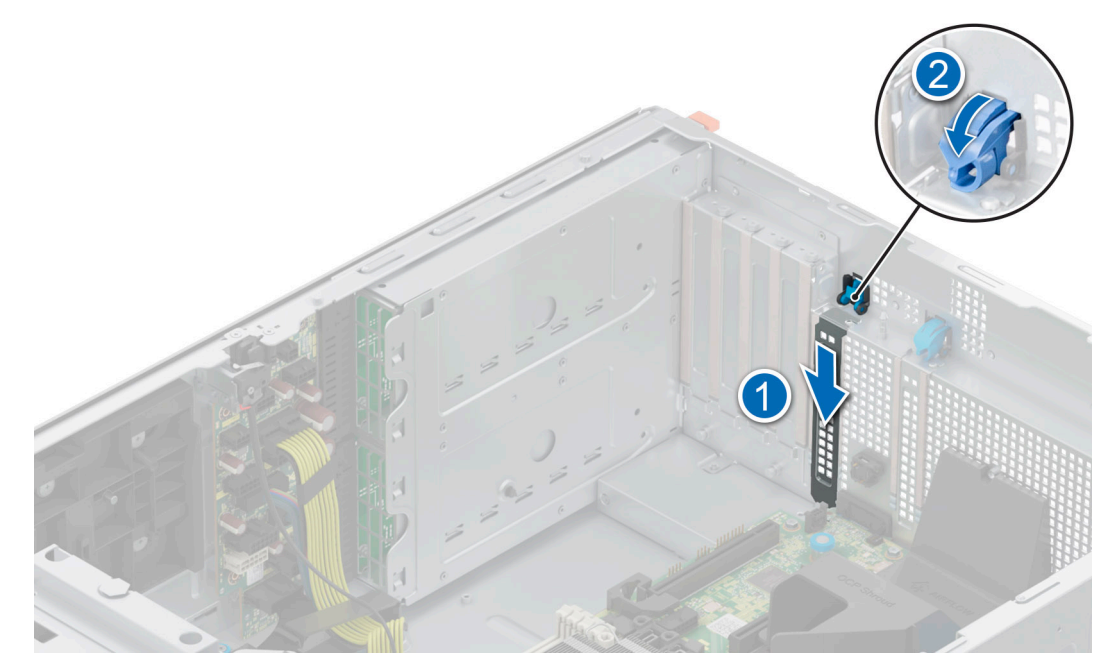

**Figure 154. Installing the filler bracket**

### **Next steps**

Replace the expansion card.

## **Installing an expansion card**

### **Prerequisites**

- 1. Follow the safety guidelines listed in [Safety instructions](#page-76-0).
- 2. Follow the procedure that is listed in [Before working inside your system](#page-77-0) .
- 3. [Remo\ve the air shroud.](#page-86-0)

## **Steps**

1. Unpack the expansion card and prepare it for installation.

For instructions, see the documentation accompanying the card.

- 2. Open the expansion card latch adjacent to the slot you want to install the expansion card.
- 3. Remove the existing expansion card or filler bracket from the expansion card holder.
	- **NOTE:** Store this bracket for future use. Filler brackets must be installed in empty expansion-card slots to maintain FCC certification of the system. The brackets also keep dust and dirt out of the system and aid in proper cooling and airflow inside the system.

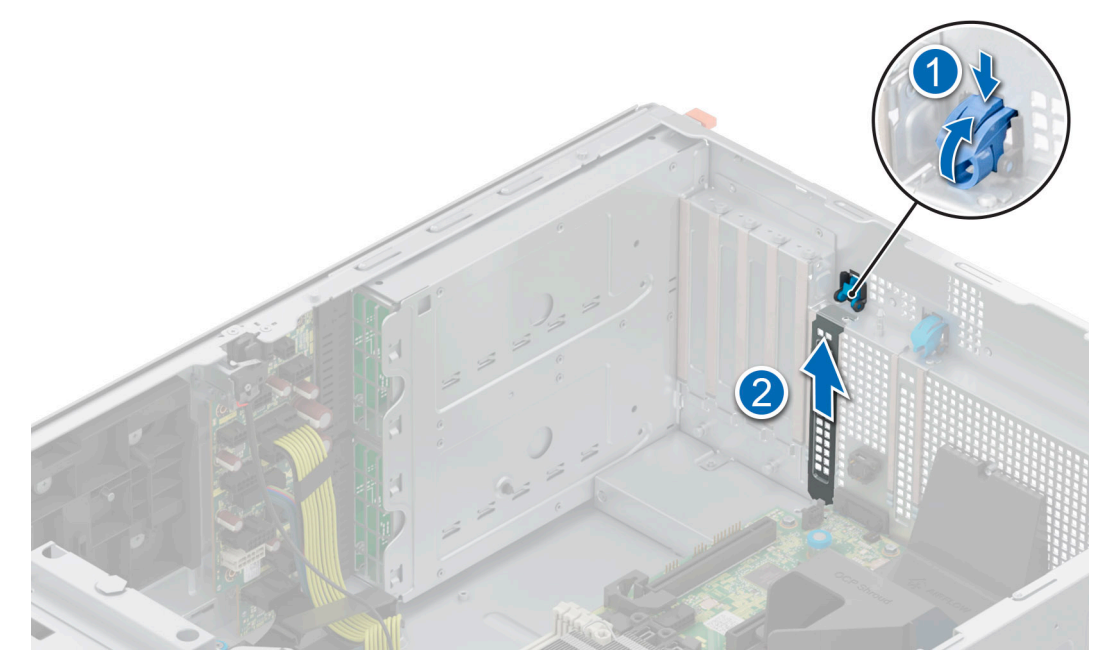

## **Figure 155. Removing the filler bracket**

- 4. Holding the card by the edges, position the card so that the card aligns with the expansion card connector.
- 5. Insert the card firmly into the expansion card connector until the card is fully seated.
- 6. Close the expansion card latch by pushing the latch up until the latch snaps into place.

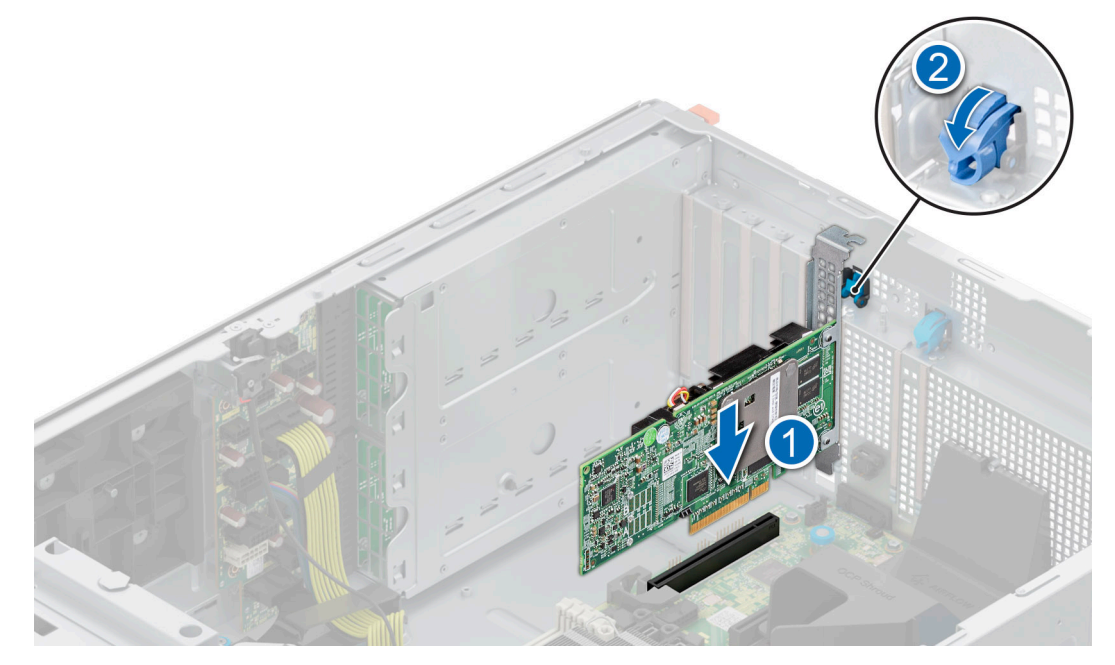

## **Figure 156. Installing an expansion card**

7. Connect the cables to the expansion card.

### **Next steps**

- 1. [Install the air shroud](#page-86-0).
- 2. Follow the procedure listed in [After working inside your system](#page-77-0).

# **Optional GPU card**

## **Removing the GPU card holder**

## **Prerequisites**

- 1. Follow the safety guidelines listed in [Safety instructions](#page-76-0).
- 2. Follow the procedure that is listed in [Before working inside your system](#page-77-0) .
- 3. [Remove the air shroud.](#page-86-0)

## **Steps**

Loosen the captive screws and pull the GPU card holder from the system.

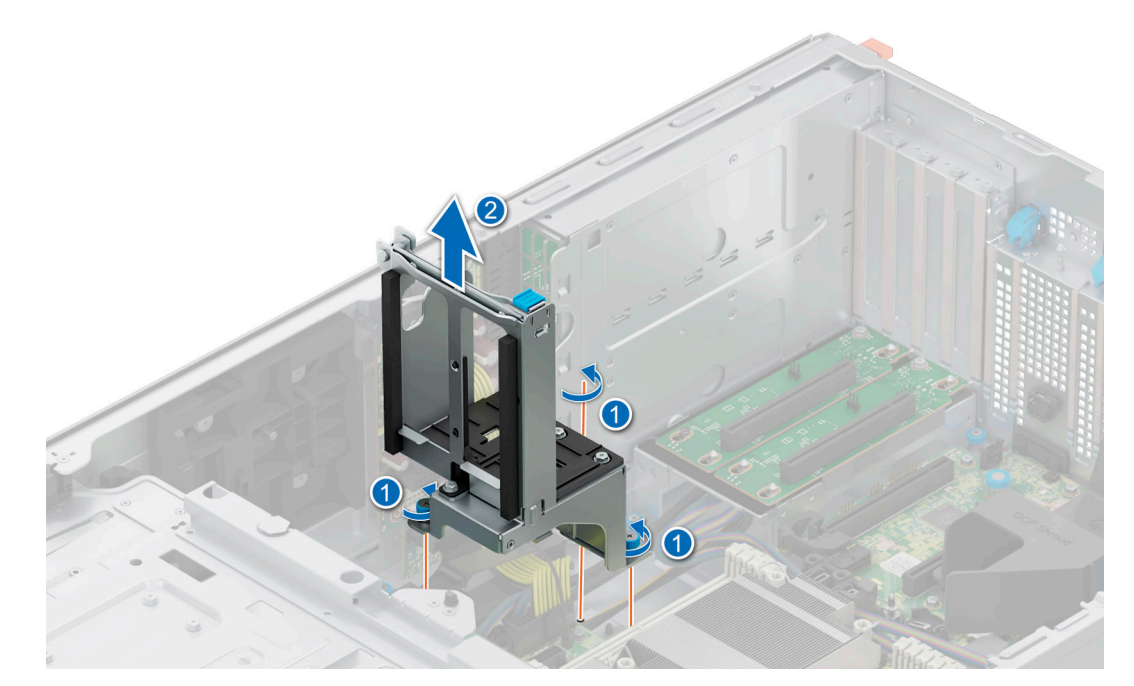

## **Figure 157. Removing GPU card holder**

### **Next steps**

Replace the GPU card holder.

## **Installing the GPU card holder**

## **Prerequisites**

- 1. Follow the safety guidelines listed in [Safety instructions](#page-76-0).
- 2. Follow the procedure that is listed in [Before working inside your system](#page-77-0) .
- 3. [Remove the air shroud.](#page-86-0)

- 1. Align and lower the GPU card holder to the guide pin on the system.
- 2. Tighten the captive screws, until the GPU card holder is firmly seated.

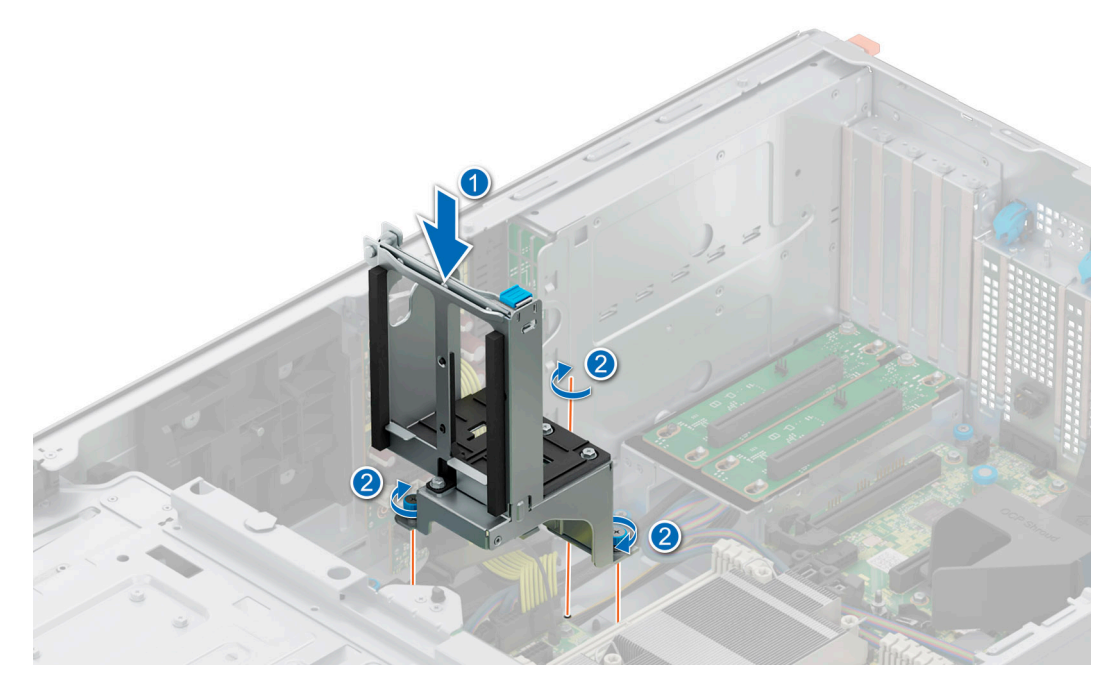

## **Figure 158. Installing the GPU card holder**

## **Next steps**

- 1. [Install the air shroud](#page-86-0).
- 2. Follow the procedure listed in [After working inside your system](#page-77-0).

# **GPU riser**

## **Removing the GPU riser**

## **Prerequisites**

- 1. Follow the safety guidelines listed in [Safety instructions](#page-76-0).
- 2. Follow the procedure that is listed in [Before working inside your system](#page-77-0) .
- 3. [Remove the air shroud.](#page-86-0)

- 1. Disconnect the cables from the GPU riser connected to the system board.
- 2. Loosen the captive screws and pull the GPU riser from the system.

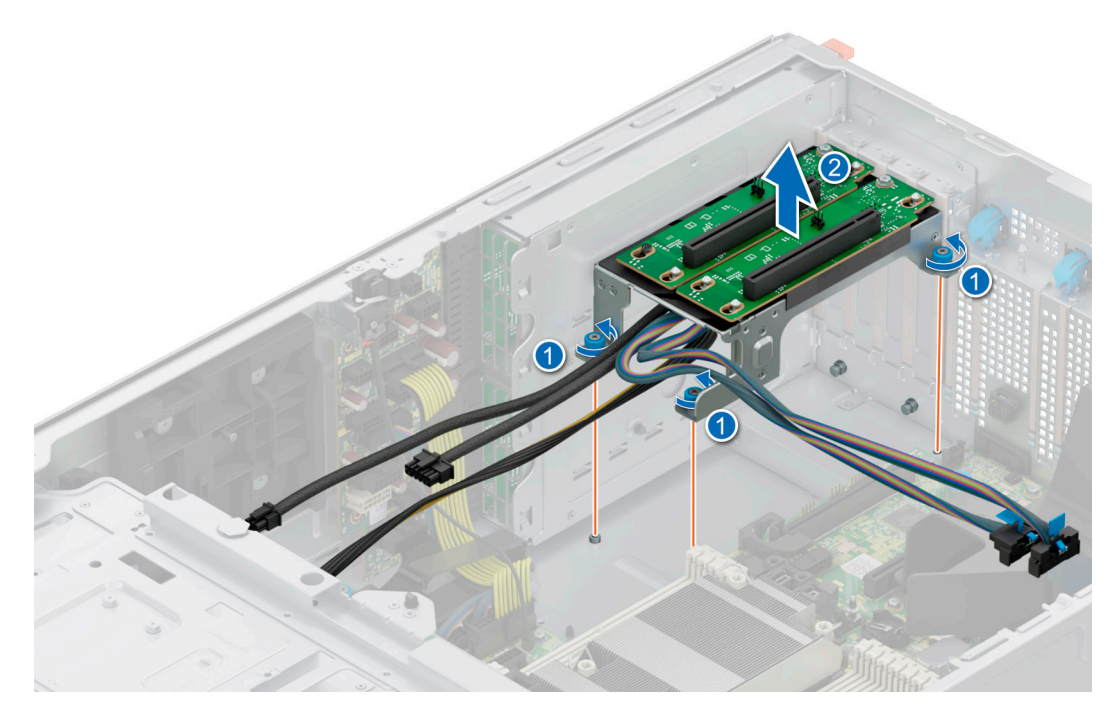

## **Figure 159. Removing the GPU riser**

## **Next steps**

Replace the GPU riser.

## **Installing the GPU riser**

## **Prerequisites**

- 1. Follow the safety guidelines listed in [Safety instructions](#page-76-0).
- 2. Follow the procedure that is listed in [Before working inside your system](#page-77-0) .
- 3. [Remove the air shroud.](#page-86-0)

- 1. Align the GPU riser to the guide pins and lower the GPU riser in the system.
- 2. Tighten the captive screws, until the GPU riser is firmly seated.

<span id="page-207-0"></span>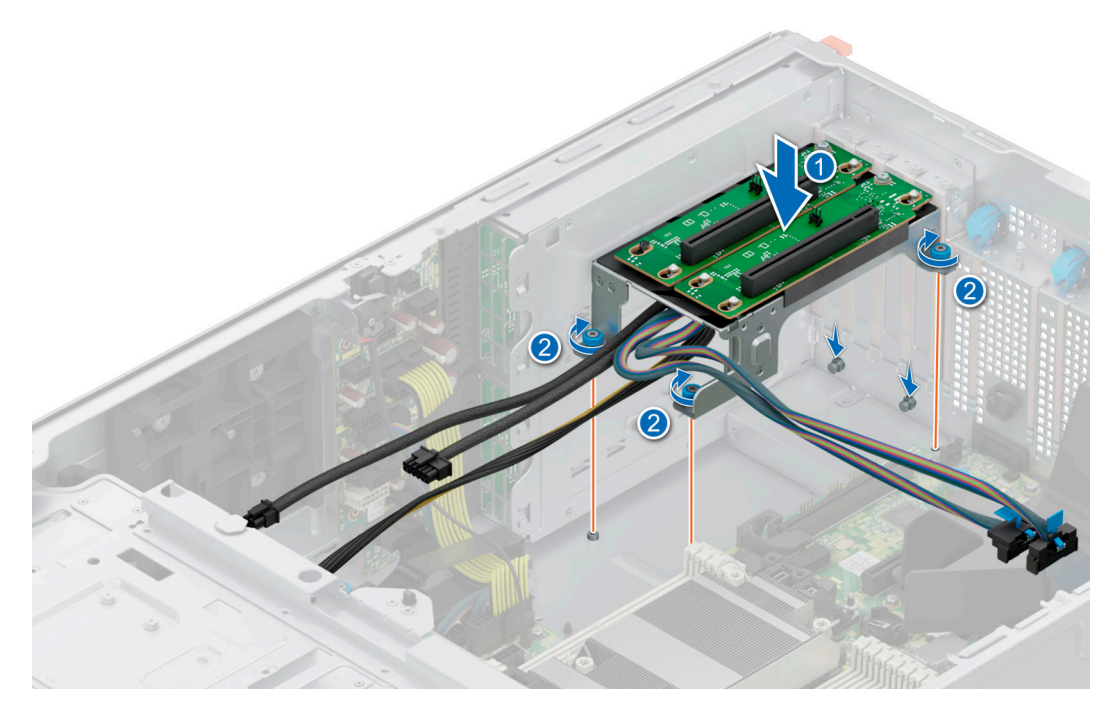

## **Figure 160. Installing the GPU riser**

#### **Next steps**

- 1. Connect the cables to the system board connectors.
- 2. [Install the air shroud](#page-86-0).
- **3.** Follow the procedure listed in [After working inside your system](#page-77-0).

# **Processor and heat sink**

This is a service technician replaceable part only.

## **Removing the processor and heat sink module**

### **Prerequisites**

- 1. Follow the safety guidelines listed in [Safety instructions](#page-76-0).
- 2. Follow the procedure that is listed in [Before working inside your system](#page-77-0) .
- 3. [Remove the air shroud.](#page-86-0)
	- **NOTE:** The heat sink and processor are hot to touch for some time after the system has been powered down. Allow the heat sink and processor to cool down before handling them.

### **Steps**

- 1. Ensure all four anti-tilt wires are in the locked position (outward position), and then using a Torx T30 tool, loosen the captive nuts on the processor heat sink module (PHM) in the order that is mentioned below:
	- **a.** Loosen the first nut three turns.
	- b. Loosen the nut diagonally opposite to the nut you loosened first.
	- c. Repeat the procedure for the remaining two nuts.
	- d. Return to the first nut and loosen it completely.

**NOTE:** Ensure that the anti-tilt wires on the PHM are in locked position when loosening the captive nuts.

2. Set all the anti-tilt wires to unlocked position (inward position).

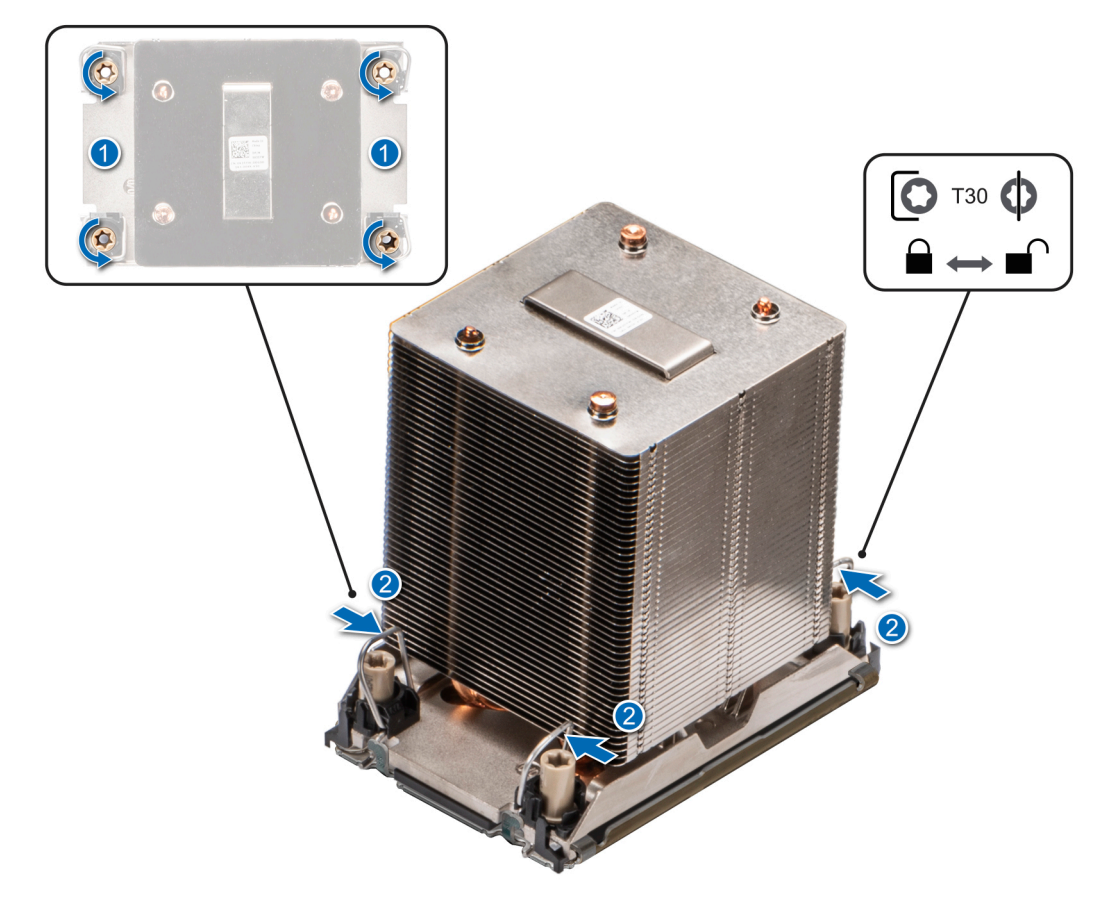

**Figure 161. Removing the processor heat sink module**

3. Lift the PHM from the system and set the PHM aside with the processor side facing up.

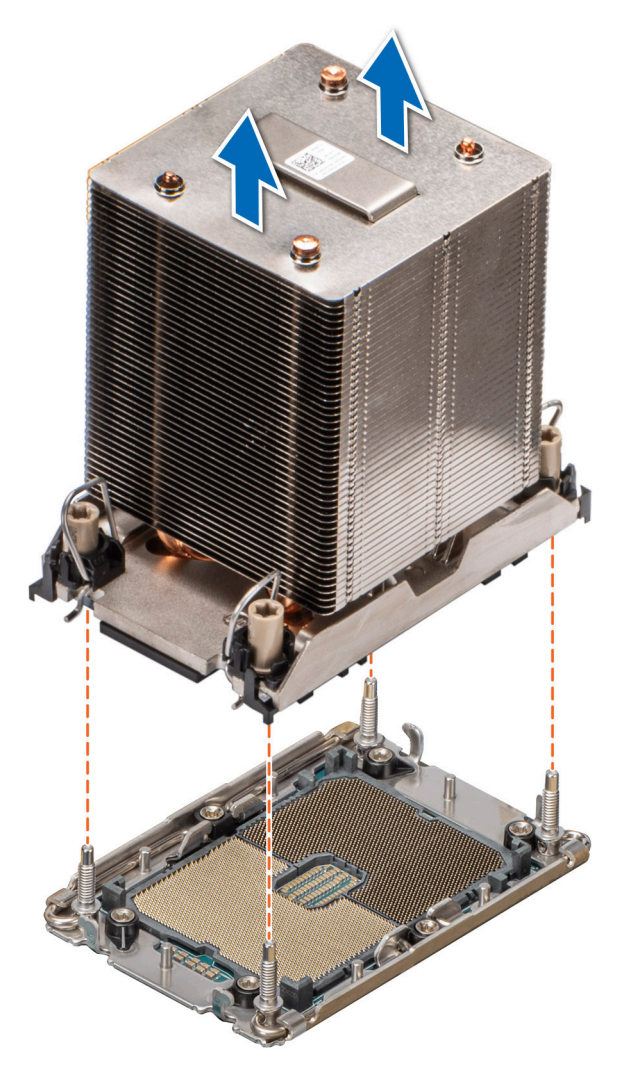

**Figure 162. Removing a heat sink**

### **Next steps**

If you are removing a faulty heat sink, Removing the processor and heat sink module, if not, Removing the processor.

## **Removing the processor**

## **Prerequisites**

- **WARNING: Remove the processor from processor and heat sink module (PHM) only if you are replacing the processor or heat sink.**
- 1. Follow the safety guidelines listed in [Safety instructions](#page-76-0).
- 2. Follow the procedure that is listed in [Before working inside your system](#page-77-0) .
- 3. [Remove the air shroud.](#page-86-0)
- 4. [Remove the processor heat sink module](#page-207-0).
- **ALCAUTION: You may find the CMOS battery loss or CMOS checksum error displayed during the first instance of powering on the system after the processor or system board replacement which is expected. To fix this, simply go to setup option to configure the system settings.**

### **Steps**

1. Place the heat sink with the processor side facing up.

- 2. Using your thumb, lift up the Thermal Interface Material (TIM) break lever to release the processor from the TIM and retaining clip.
- 3. Holding the processor by the edges, lift the processor away from the retaining clip.

**(i) NOTE:** Ensure to hold the retaining clip to the heat sink as you lift the TIM break lever.

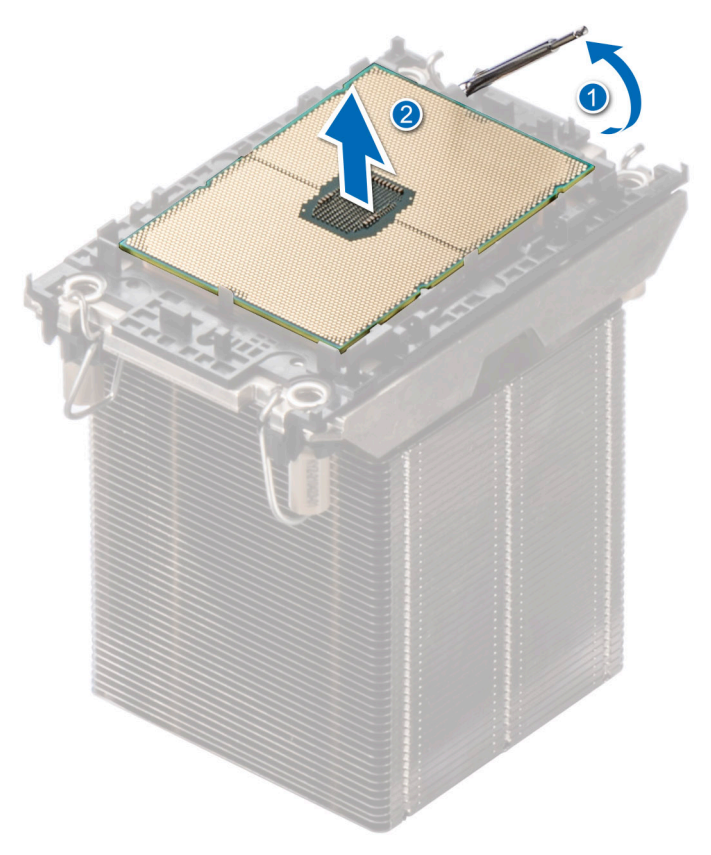

## **Figure 163. Lift up the TIM break lever**

**NOTE:** Ensure to return the TIM break lever back to original position.

- 4. Using your thumb and index finger, first hold the retaining clip release tab at the pin 1 connector, pull out the tip of the retaining clip release tab, and then lift the retaining clip partially from the heat sink.
- **5.** Repeat the procedure at the remaining three corners of the retaining clip.
- 6. After all the corners are released from the heat sink, lift the retaining clip from the pin 1 corner of the heat sink.

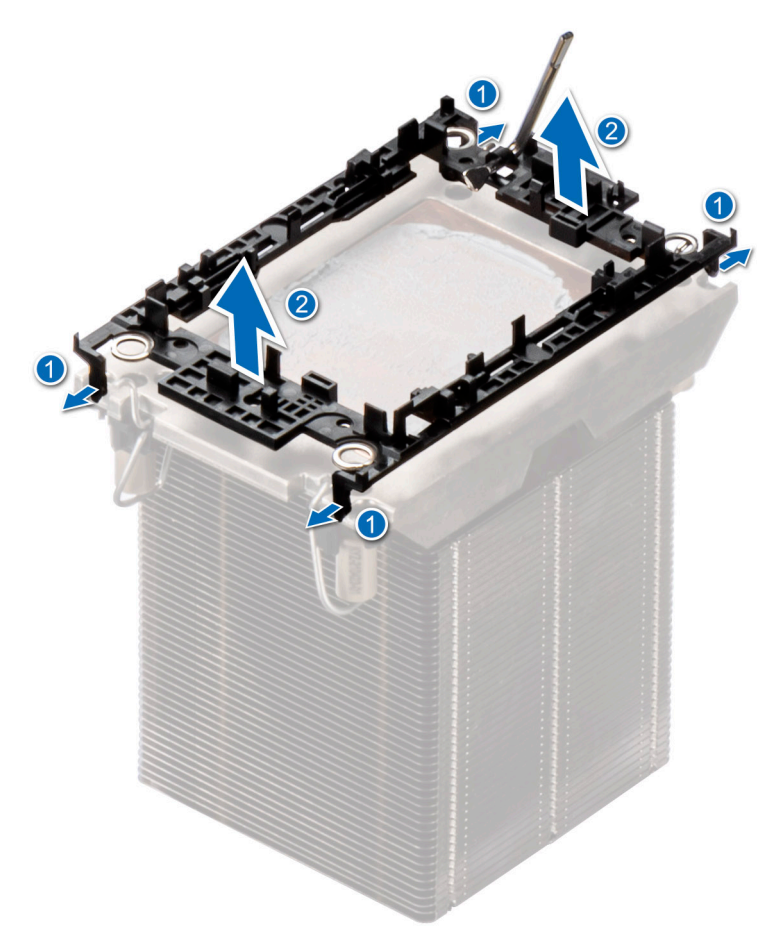

## **Figure 164. Removing the retaining clip**

### **Next steps**

Replace the processor.

## **Installing the processor**

### **Prerequisites**

- 1. Follow the safety guidelines listed in [Safety instructions](#page-76-0).
- 2. Follow the procedure that is listed in [Before working inside your system](#page-77-0) .
- 3. [Remove the air shroud.](#page-86-0)
- 4. [Remove the processor and heat sink module](#page-207-0).

## **Steps**

1. Place the processor in the processor tray.

**NOTE:** Ensure the pin 1 indicator on the processor tray is aligned with the pin 1 indicator on the processor.

- 2. Place the retaining clip on top of the processor in the processor tray aligning pin 1 indicator on the processor.
	- **NOTE:** Ensure the pin 1 indicator on the retaining clip is aligned with the pin 1 indicator on the processor before placing the retaining clip on the processor.

**NOTE:** Before you install the heat sink, ensure to place the processor and retaining clip in the tray.

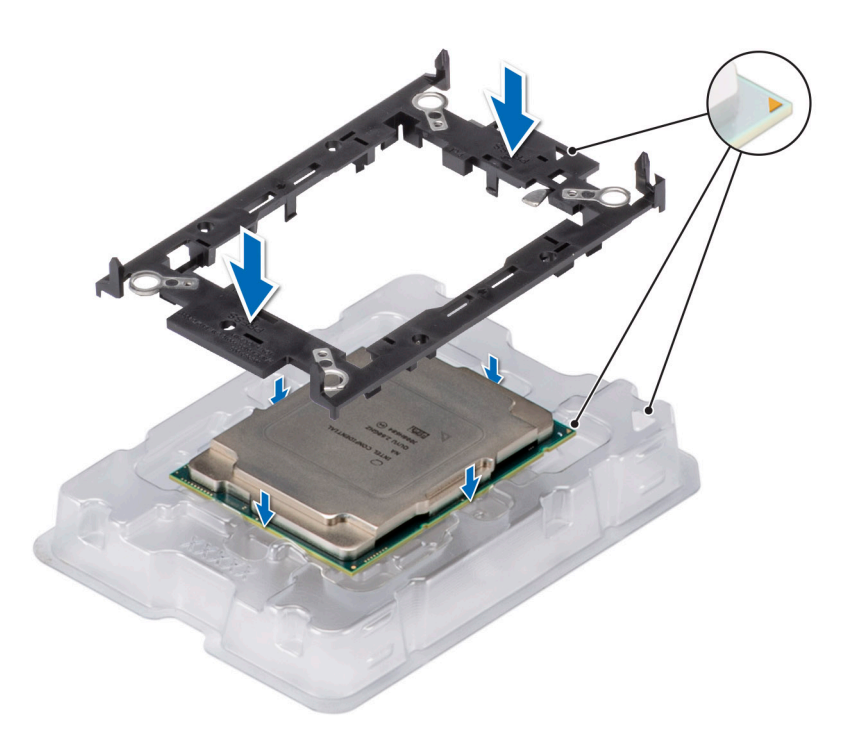

## **Figure 165. Installing the retaining clip**

3. Align the processor with retaining clip, by using the fingers press the retaining clip on all the four sides until it clicks into place.

**(i) NOTE:** Ensure the processor is securely latched to the retaining clip.

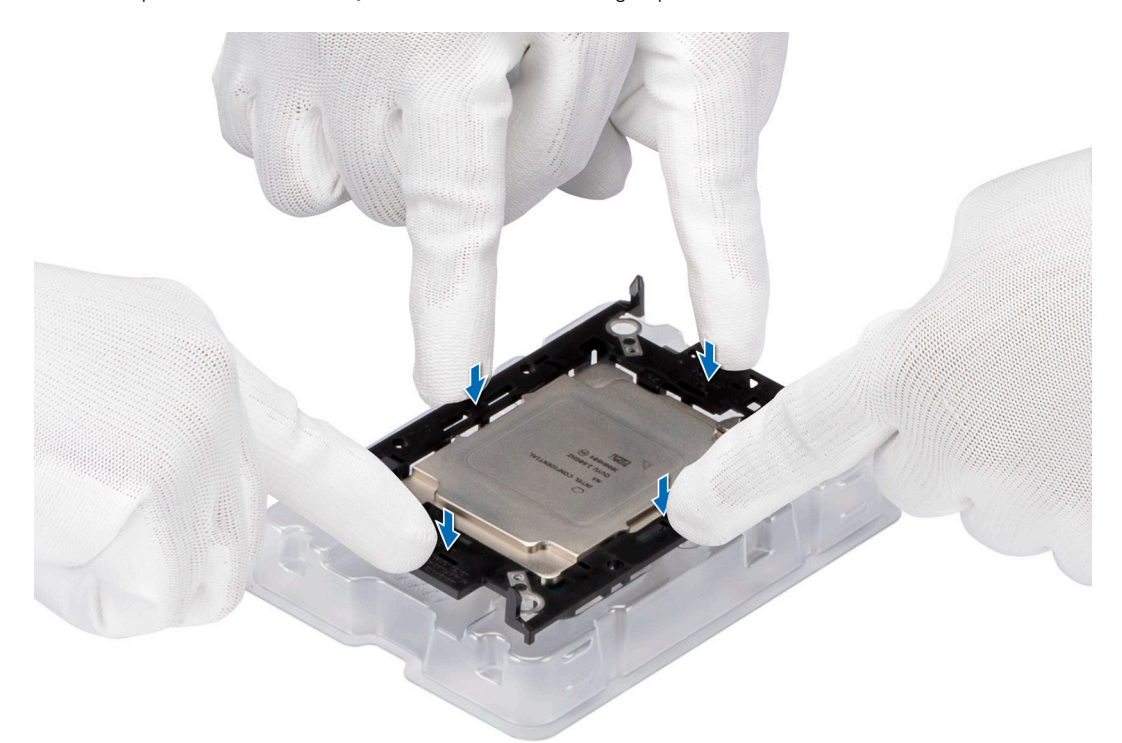

## **Figure 166. Press the retaining clip on the four sides**

4. Apply thermal grease in a quadrilateral design on the top of the processor.

**ALCAUTION: Applying too much thermal grease can result in excess grease coming in contact with and contaminating the processor socket.**

*(i)* **NOTE:** The thermal grease syringe is intended for single use only. Dispose the syringe after you use it.

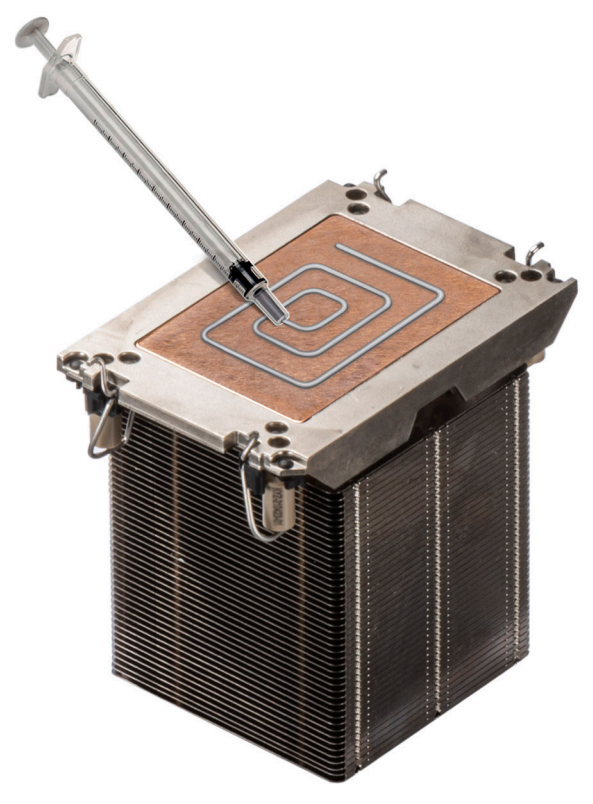

## **Figure 167. Applying thermal grease**

5. For new heat sink, remove the Thermal Interface Material (TIM) protective film from the base of heat sink.

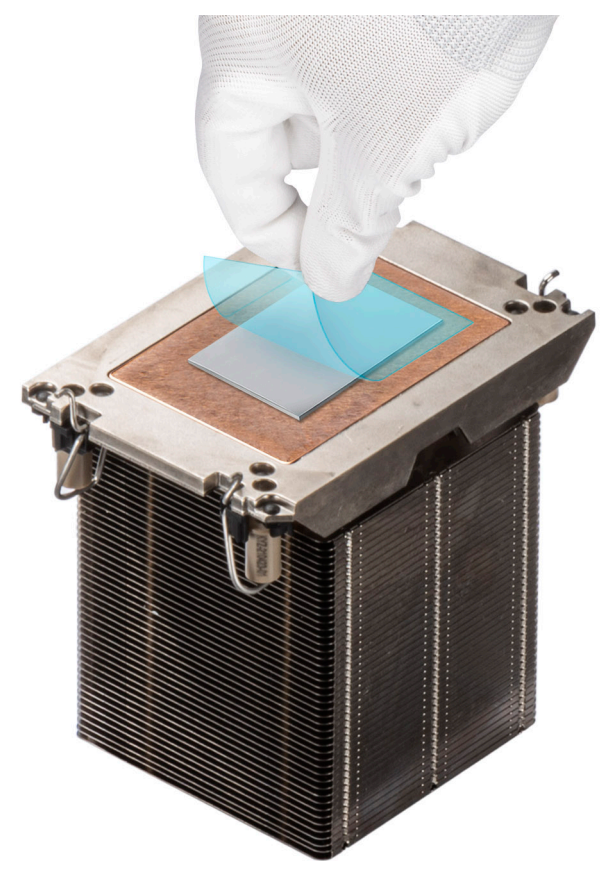

## **Figure 168. Removing the Thermal Interface Material (TIM) protective film**

6. Place the heat sink on the processor and press the base of the heat sink until the retaining clip locks onto the heat sink at all the four corners.

#### **CAUTION: To avoid damaging the fins on the heat sink, do not press down on the heat sink fins.** Λ

## **NOTE:**

- Ensure latching features on retaining clip and heat sink are aligned during assembly.
- Ensure that the pin 1 indicator on the heat sink is aligned with the pin 1 indicator on the retaining clip before placing the heat sink onto the retaining clip.

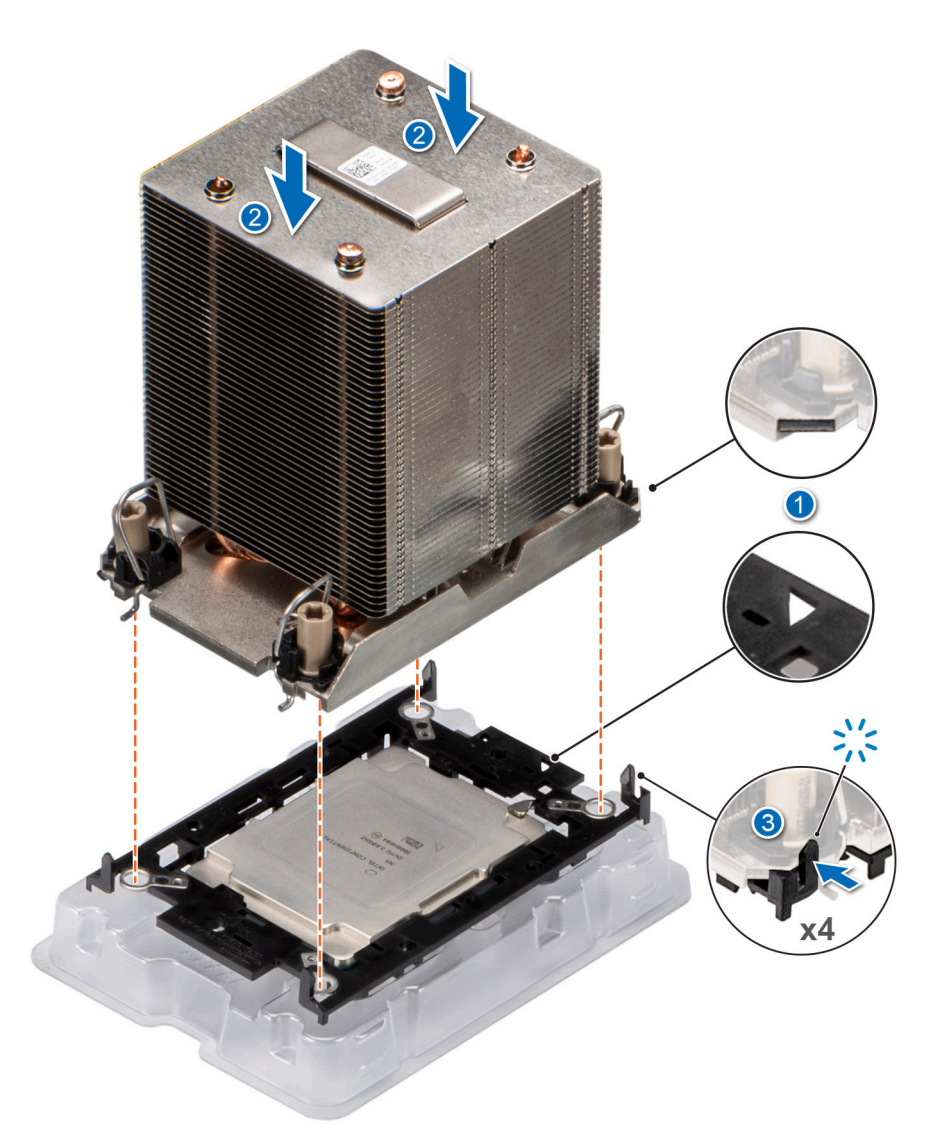

### **Figure 169. Installing the heat sink onto the processor**

#### **Next steps**

- 1. Install the processor heat sink module.
- 2. [Install the air shroud](#page-86-0).
- 3. Follow the procedure listed in [After working inside your system](#page-77-0).

## **Installing the processor and heat sink module**

### **Prerequisites**

Never remove the heat sink from a processor unless you intend to replace the processor or system board. The heat sink is necessary to maintain proper thermal conditions.

- 1. Follow the safety guidelines listed in [Safety instructions](#page-76-0).
- 2. Follow the procedure that is listed in [Before working inside your system](#page-77-0) .
- 3. [Remove the air shroud.](#page-86-0)
- 4. If installed, remove the processor dust cover.

### **Steps**

1. Set the anti-tilt wires to the unlocked position on the heat sink (inward position).
2. Align the pin 1 indicator of the heat sink to the system board, and then place the processor heat sink module (PHM) on the processor socket.

#### **CAUTION: To avoid damaging the fins on the heat sink, do not press down on the heat sink fins.**

**NOTE:** Ensure that the PHM is held parallel to the system board to prevent damaging the components.

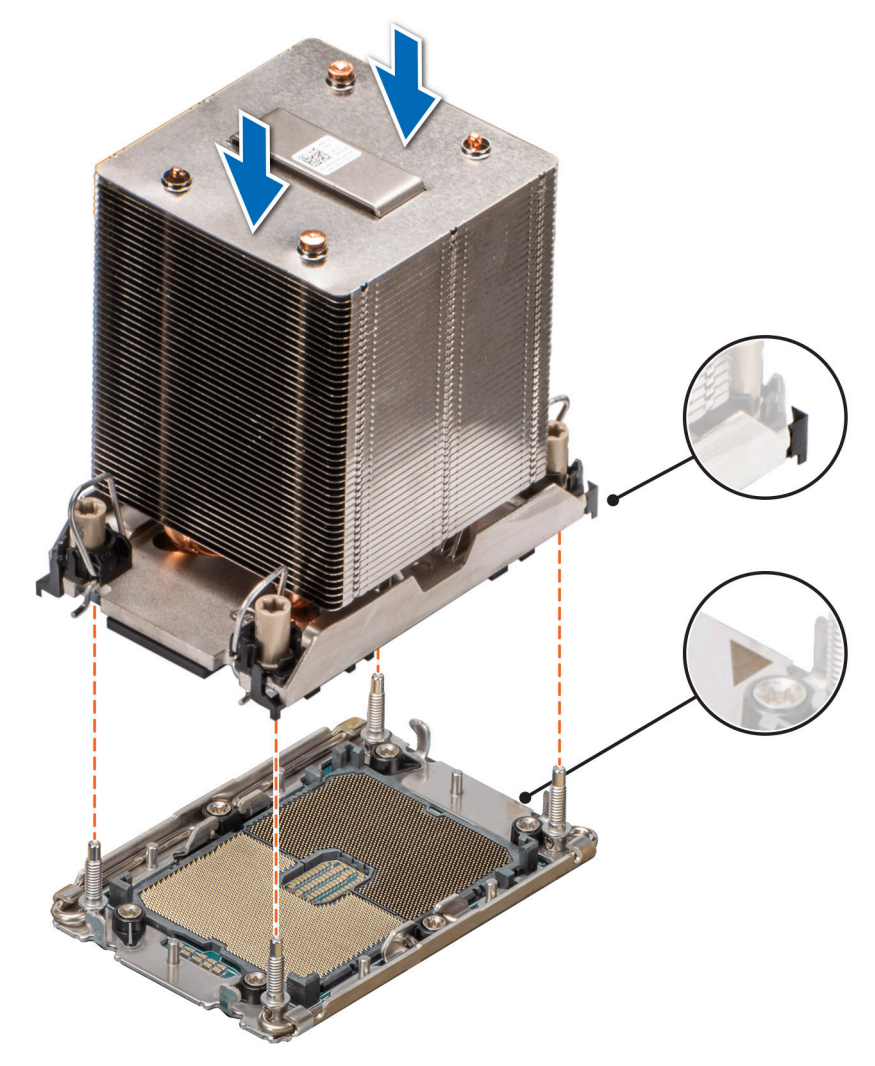

#### **Figure 170. Installing the processor heat sink**

- 3. Set the anti-tilt wires to the locked position (outward position), and then using the Torx T30 tool, tighten the nuts (12 in-lbf) on the PHM:
	- a. Tighten the first nut three turns.
	- b. Tighten the nut diagonally opposite to the nut you tighten first.
	- c. Repeat the procedure for the remaining two nuts.
	- d. Return to the first nut to tighten it completely.

<span id="page-217-0"></span>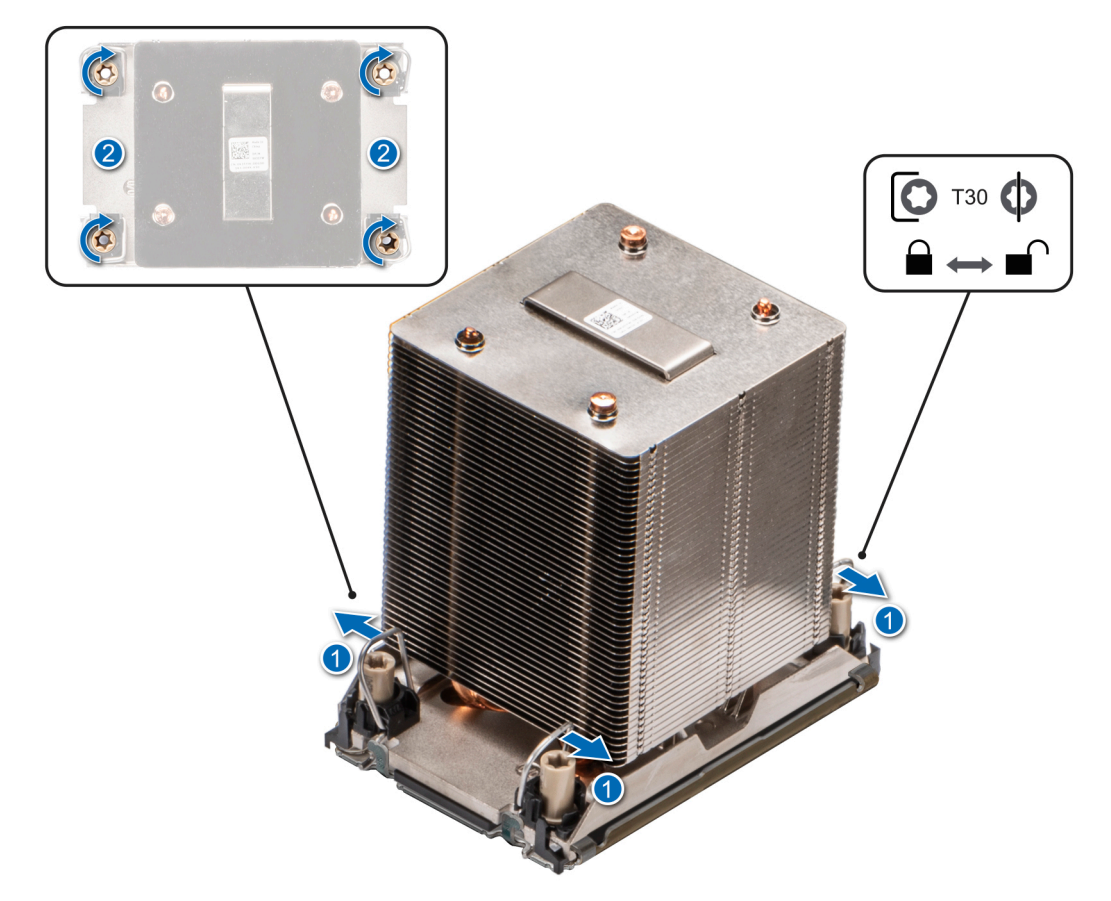

#### **Figure 171. Set the anti-tilt wires to the locked position and tightening the nuts**

#### **Next steps**

- 1. [Install the air shroud](#page-86-0).
- 2. Follow the procedure listed in [After working inside your system](#page-77-0).

## **Optional OCP card**

### **Removing the OCP card**

#### **Prerequisites**

- 1. Follow the safety guidelines listed in [Safety instructions](#page-76-0).
- 2. Follow the procedure that is listed in [Before working inside your system](#page-77-0) .
- 3. [Remove the air shroud.](#page-86-0)

#### **Steps**

1. Slide the OCP air shroud toward the front of the system and lift the OCP air shroud out of the system.

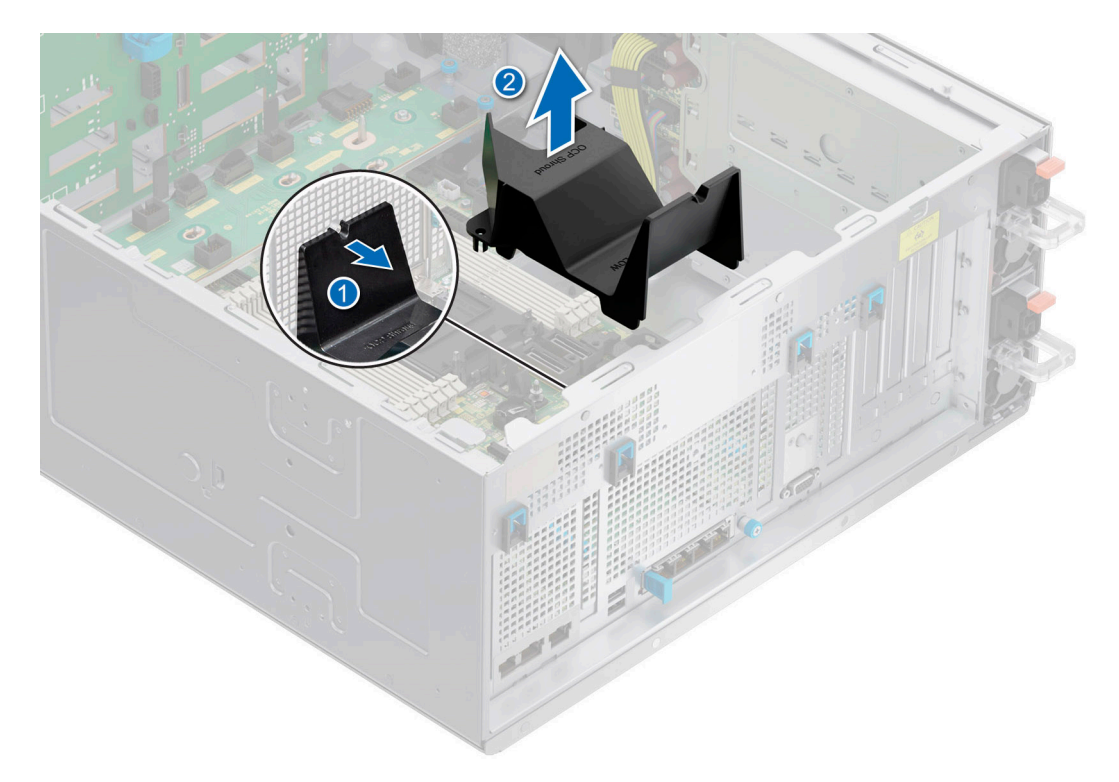

#### **Figure 172. Removing the OCP air shroud**

- 2. Open the blue latch to disengage the OCP card.
- 3. Push the OCP card towards the rear end of the system to disconnect from the connector on the system board.
- 4. Slide the OCP card out of the slot on the system.

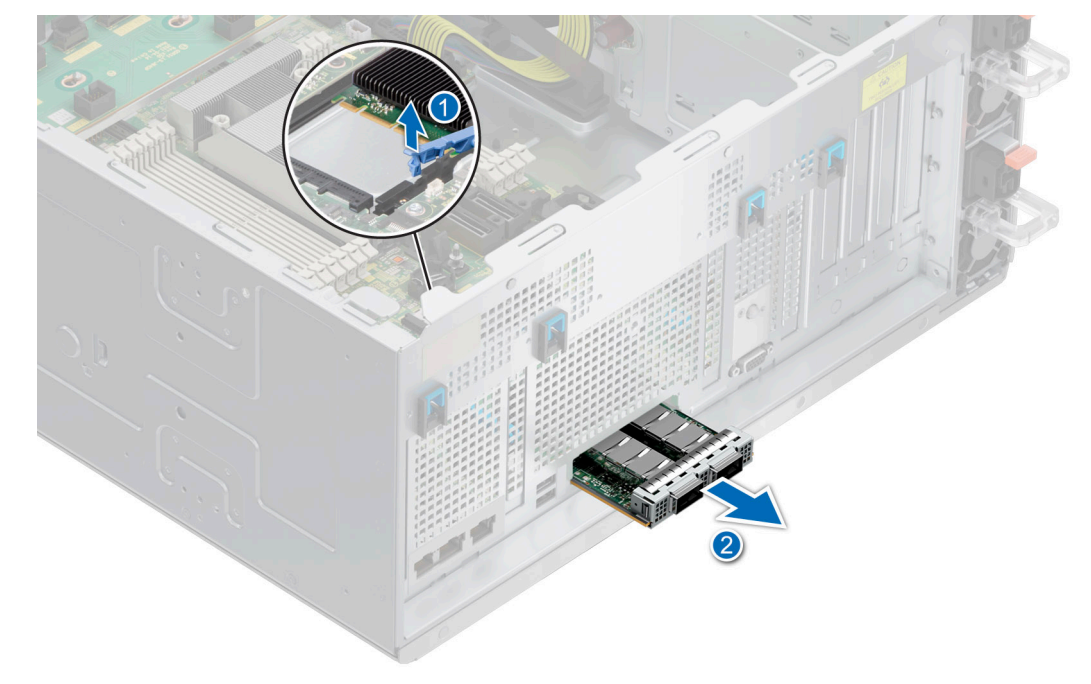

#### **Figure 173. Removing the OCP card**

5. If the OCP card is not going to be replaced, install the OCP card blank.

<span id="page-219-0"></span>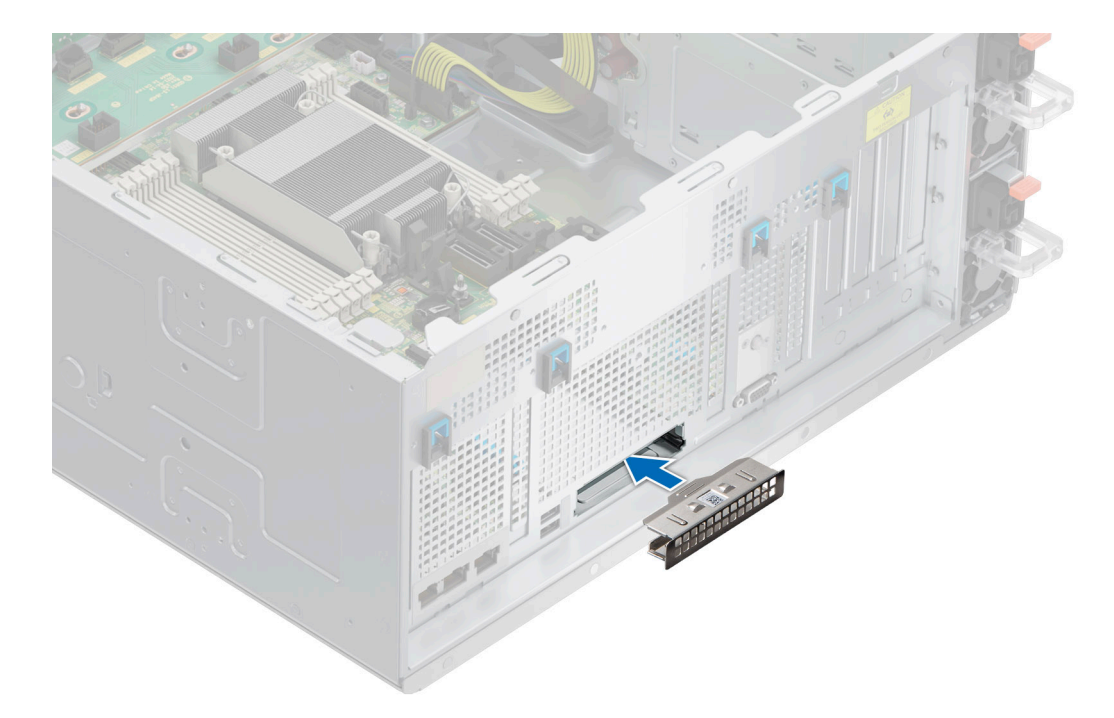

**Figure 174. Installation of OCP card blank**

#### **Next steps**

Replace the OCP card.

## **Installing the OCP card**

#### **Prerequisites**

- 1. Follow the safety guidelines listed in [Safety instructions](#page-76-0).
- 2. Follow the procedure that is listed in [Before working inside your system](#page-77-0) .
- 3. [Remove the air shroud.](#page-86-0)
- **CAUTION: Do not install GPUs, network cards, or other PCIe devices on your system that are not validated and tested by Dell. Damage caused by unauthorized and invalidated hardware installation will null and void the system warranty.**

#### **Steps**

1. If installed, remove the OCP card blank.

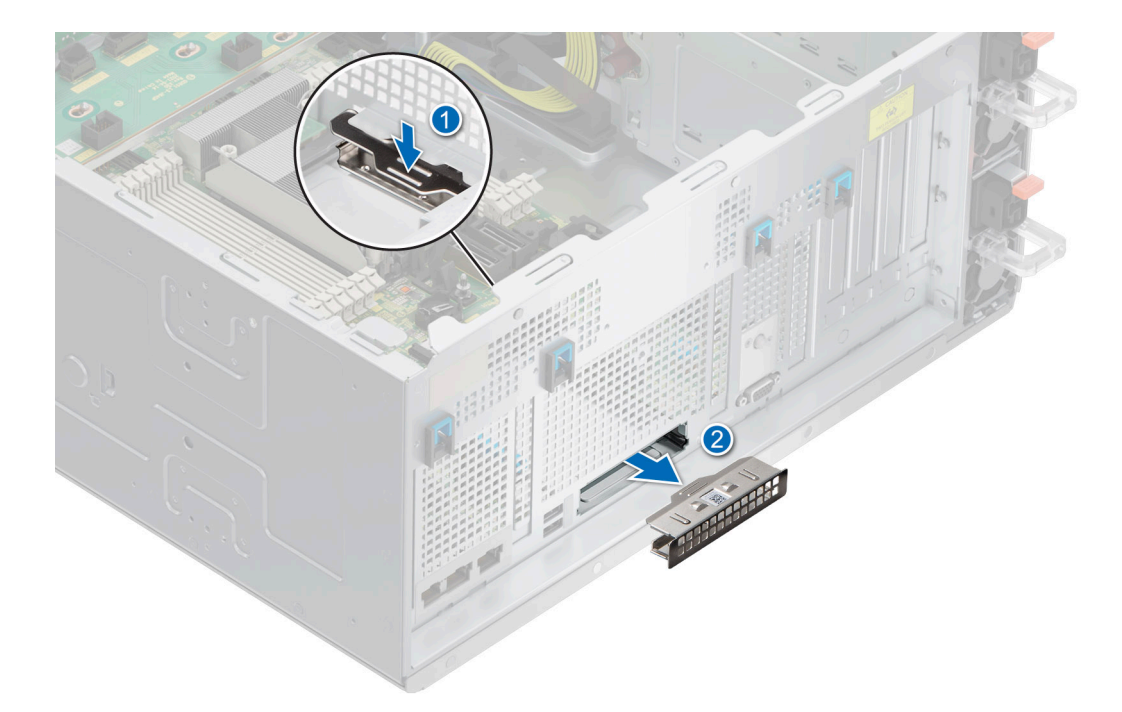

#### **Figure 175. Removal of the OCP card blank**

- 2. Open the blue latch on the system board.
- 3. Slide the OCP card into the slot in the system.
- 4. Push until the OCP card is connected to the connector on the system board.
- 5. Close the blue latch to lock the OCP card to the system.

**NOTE:** The numbers on the image do not depict the exact steps. The numbers are for representation of sequence.

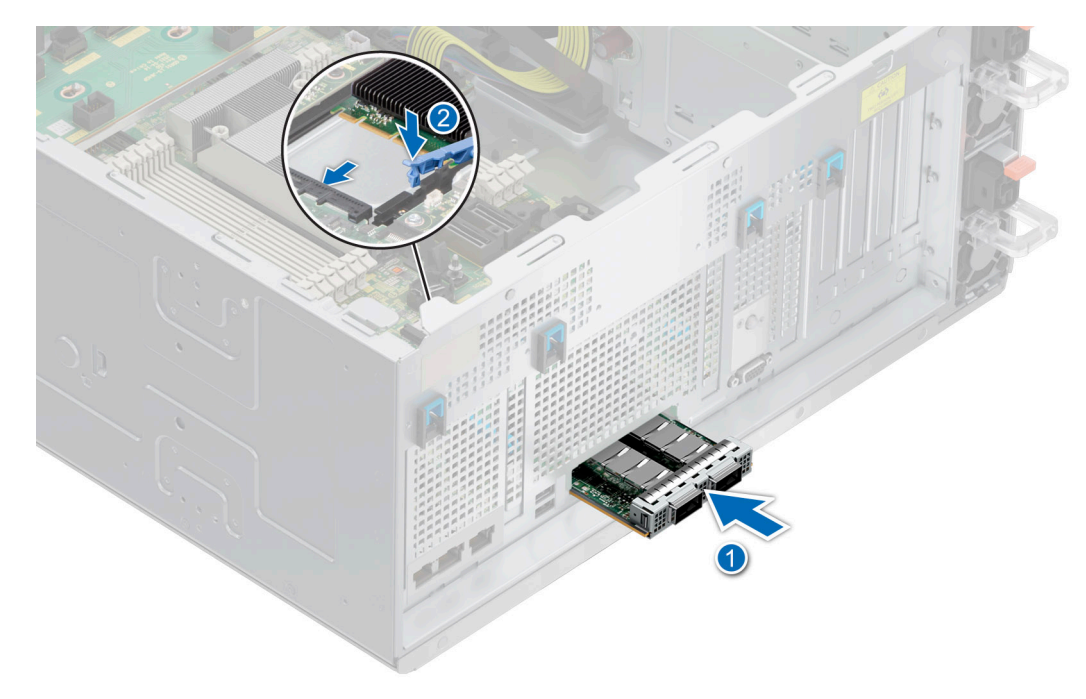

#### **Figure 176. Installing the OCP card**

6. Align the OCP air shroud to the guide pins on the chassis and lower the OCP air shroud.

<span id="page-221-0"></span>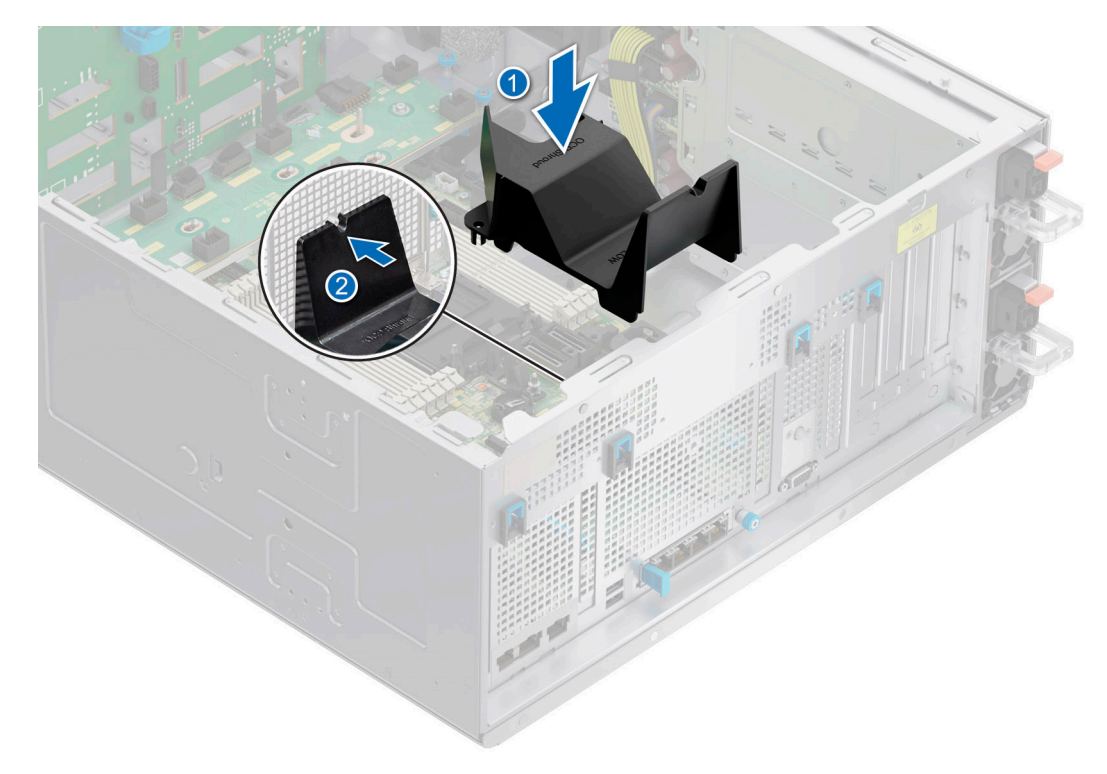

#### **Figure 177. Installing the OCP air shroud**

#### **Next steps**

- 1. [Install the air shroud](#page-86-0).
- 2. Follow the procedure listed in [After working inside your system](#page-77-0).

## **Optional serial COM port**

This is a service technician replaceable part only.

### **Removing the serial COM port**

#### **Prerequisites**

- 1. Follow the safety guidelines listed in [Safety instructions](#page-76-0).
- 2. Follow the procedure that is listed in [Before working inside your system](#page-77-0) .
- 3. [Remove the air shroud.](#page-86-0)
- 4. Disconnect the cable connected to the serial COM port.

#### **Steps**

1. Open the blue latch and slide the serial COM port out of the system.

<span id="page-222-0"></span>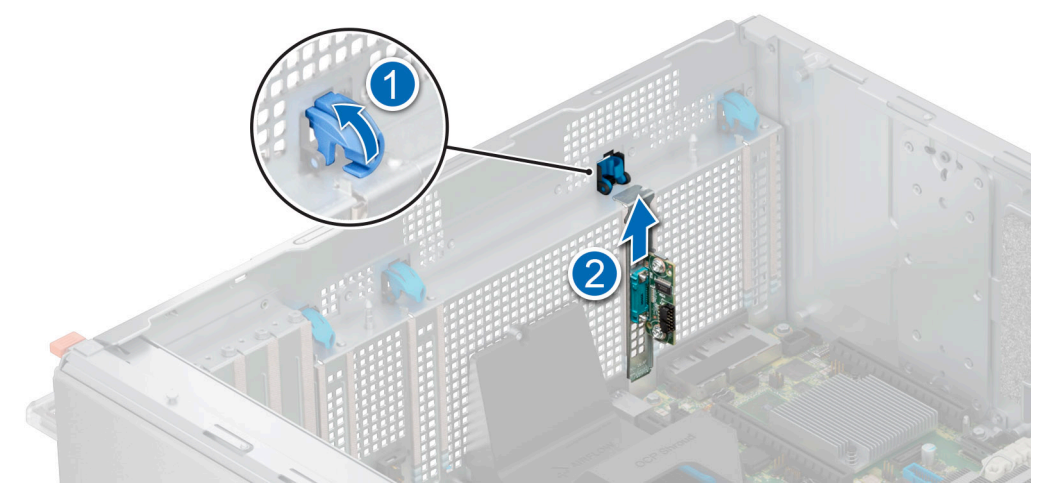

#### **Figure 178. Removing the serial COM port**

2. Install the filler bracket if not replacing the serial COM port.

#### **Next steps**

Replace the serial COM port.

## **Installing the serial COM port**

#### **Prerequisites**

- 1. Follow the safety guidelines listed in [Safety instructions](#page-76-0).
- 2. Follow the procedure that is listed in [Before working inside your system](#page-77-0) .
- 3. [Remove the air shroud.](#page-86-0)

#### **Steps**

- 1. Open the blue latch and remove the filler bracket from the system.
- 2. Slide the serial COM port and close the blue latch, until it snaps into place.

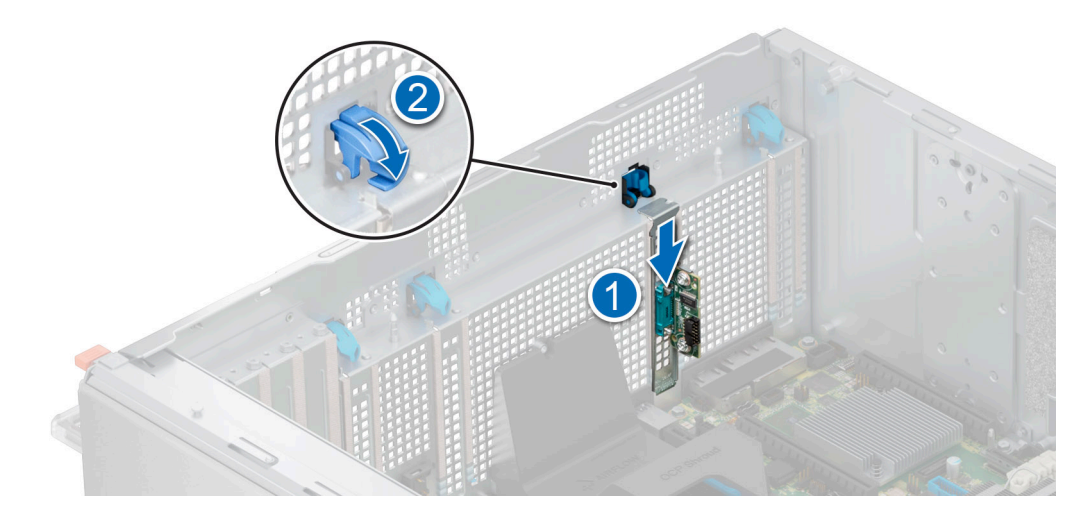

**Figure 179. Installing the serial COM port**

#### **Next steps**

1. Connect the cable to serial COM port.

- 2. [Install the air shroud](#page-86-0).
- **3.** Follow the procedure listed in [After working inside your system](#page-77-0).

## **System battery**

This is a service technician replaceable part only.

### **Replacing the system battery**

#### **Prerequisites**

- **WARNING: There is a danger of a new battery exploding if it is incorrectly installed. Replace the battery only with the same or equivalent type that is recommended by the manufacturer. Discard used batteries according to the manufacturer's instructions. See the Safety instructions that came with your system for more information.**
- 1. Follow the safety guidelines listed in the [Safety instructions](#page-76-0).
- 2. Follow the procedure listed in the Before working inside your system.
- 3. If applicable, disconnect the power or data cables from the expansion cards.
- 4. [Remove the expansion card risers.](#page-201-0)

#### **Steps**

- 1. To remove the battery:
	- a. Use a plastic scribe to pry out the system battery.

**CAUTION: To avoid damage to the battery connector, you must firmly support the connector while installing or removing a battery.**

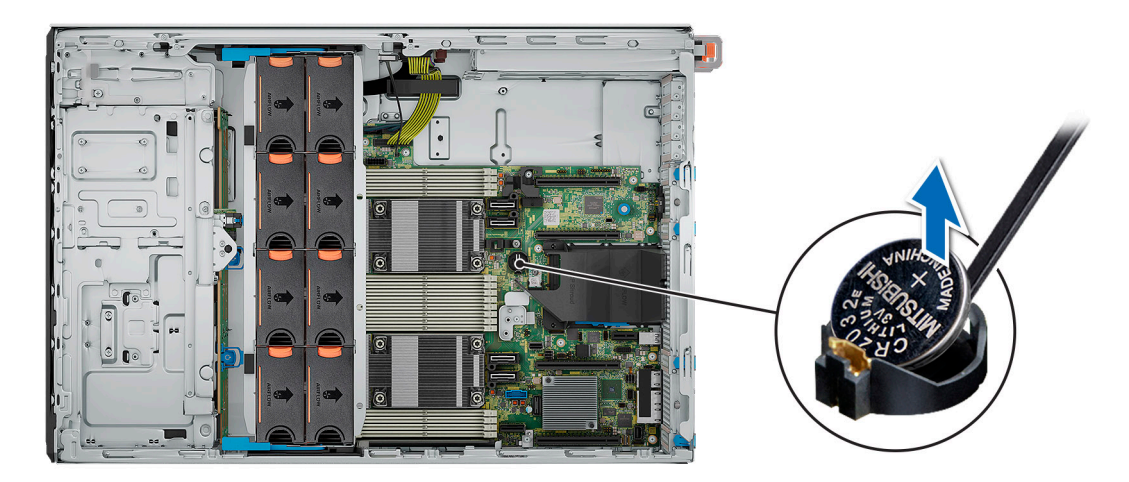

#### **Figure 180. Removing the system battery**

- 2. To install a new system battery:
	- a. Hold the battery with the positive side facing up and slide it under the securing tabs.
	- b. Press the battery into the connector until it snaps into place.

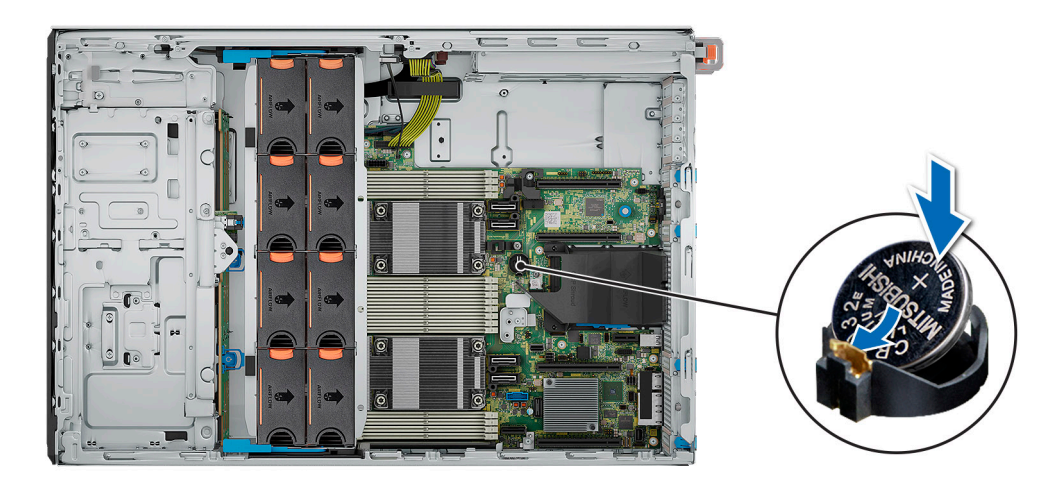

#### **Figure 181. Installing the system battery**

#### **Next steps**

- 1. [Install the expansion card risers](#page-202-0).
- 2. If applicable, connect the cables to one or more expansion cards.
- 3. Follow the procedure listed in [After working inside your system](#page-77-0).
- 4. Confirm that the battery is operating properly, by performing the following steps:
	- a. Enter the System Setup, while booting, by pressing F2.
	- b. Enter the correct time and date in the System Setup **Time** and **Date** fields.
	- c. **Exit** the System Setup.
	- d. To test the newly installed battery, check the time and date at least an hour after installing the battery.
	- e. Enter the System Setup and if the time and date are still incorrect, see [Getting help](#page-255-0) section.

## **Intrusion switch**

This is a service technician replaceable part only.

### **Removing the intrusion switch module**

#### **Prerequisites**

- 1. Follow the safety guidelines listed in the [Safety instructions](#page-76-0).
- 2. Follow the procedure listed in the [Before working inside your system](#page-77-0).
- 3. [Remove the expansion card riser](#page-201-0).

**NOTE:** Ensure that you note the routing of the cable as you remove it from the system board. Route the cable properly when you replace it to prevent the cable from being pinched or crimped.

#### **Steps**

- 1. Disconnect the intrusion switch cable from the connector on the rear I/O board.
- 2. Using a Phillips #1 screwdriver, loosen the screw on the intrusion switch module.
- 3. Slide the intrusion switch module out of the slot on the system.

**NOTE:** The numbers on the image do not depict the exact steps. The numbers are for representation of sequence.

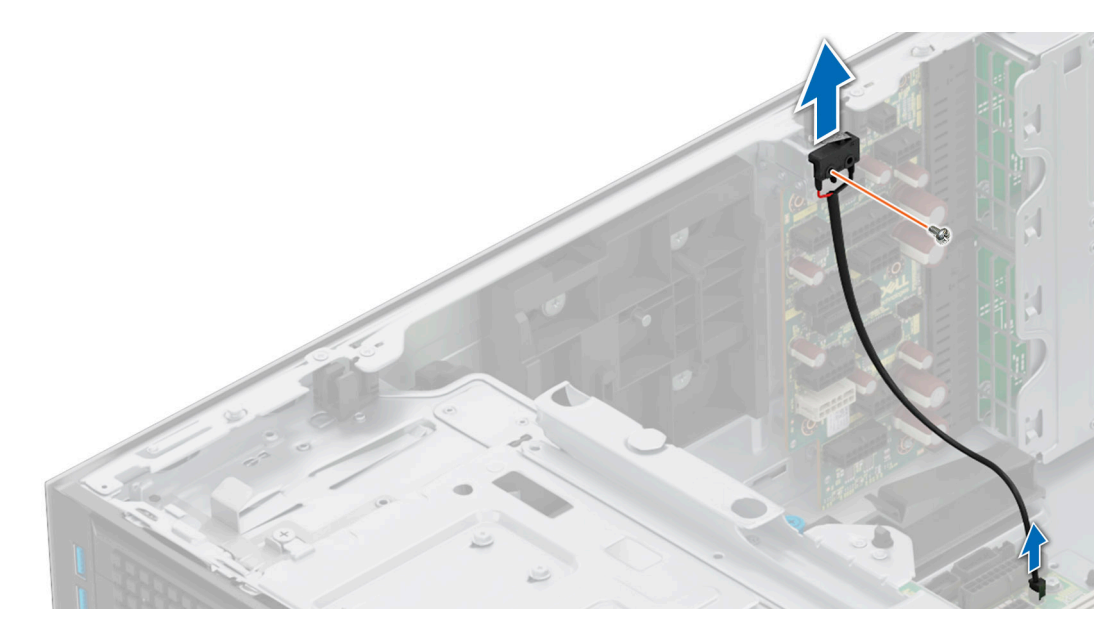

**Figure 182. Removing the intrusion switch module**

#### **Next steps**

1. Replace the intrusion switch module.

### **Installing the intrusion switch module**

#### **Prerequisites**

- 1. Follow the safety guidelines listed in the [Safety instructions](#page-76-0).
- 2. Follow the procedure listed in [Before working inside your system](#page-77-0).
- **3.** [Remove the expansion card riser](#page-201-0).
- **NOTE:** Ensure that you note the routing of the cable as you remove it from the system board. Route the cable properly when you replace it to prevent the cable from being pinched or crimped.

- 1. Align and slide the intrusion switch module into the slot in the system until firmly seated.
- 2. Using a Phillips #1 screwdriver, tighten the screw on the intrusion switch module.
- 3. Connect the intrusion switch cable to the connector on the rear I/O board.

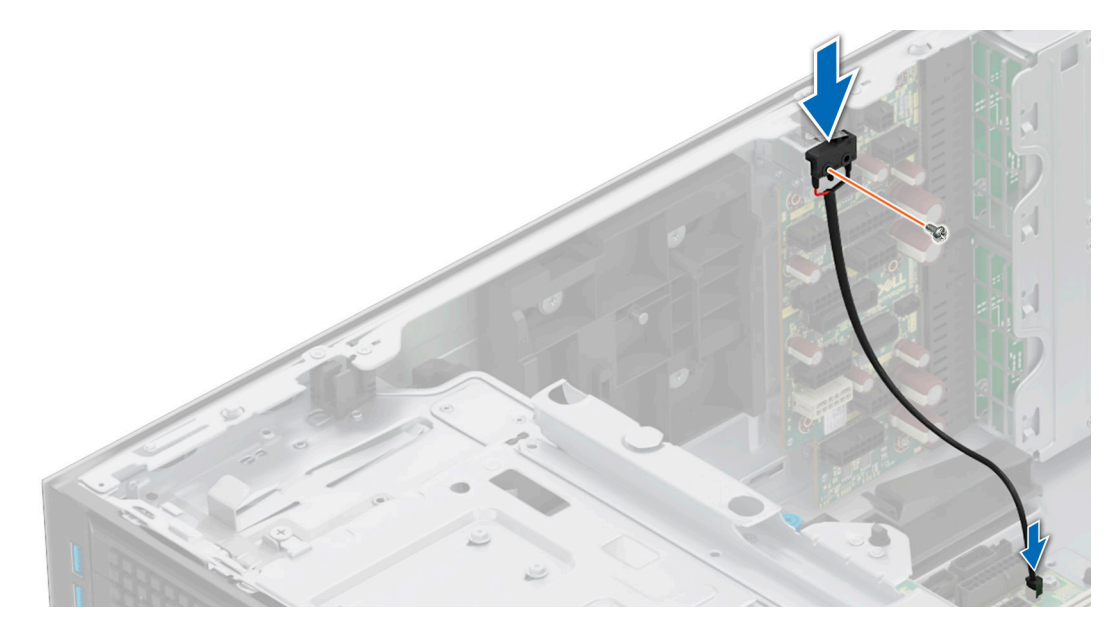

**Figure 183. Installing the intrusion switch module**

#### **Next steps**

- 1. [Install the expansion card riser](#page-202-0).
- 2. Follow the procedure listed in [After working inside your system](#page-77-0).

## **Power supply unit**

**NOTE:** While replacing the hot swappable PSU, after next server boot; the new PSU automatically updates to the same firmware and configuration of the replaced one. For updating to the latest firmware and changing the configuration, see the *Lifecycle Controller User's Guide* at<https://www.dell.com/idracmanuals>.

### **Hot spare feature**

Your system supports the hot spare feature that significantly reduces the power overhead associated with the power supply unit (PSU) redundancy.

When the hot spare feature is enabled, one of the redundant PSUs is switched to the sleep state. The active PSU supports 100 percent of the system load, thus operating at higher efficiency. The PSU in the sleep state monitors output voltage of the active PSU. If the output voltage of the active PSU drops, the PSU in the sleep state returns to an active output state.

If having both PSUs active is more efficient than having one PSU in the sleep state, the active PSU can also activate the sleeping PSU.

The default PSU settings are as follows:

- If the load on the active PSU is more than 50 percent of PSU rated power wattage, then the redundant PSU is switched to the active state.
- If the load on the active PSU falls below 20 percent of PSU rated power wattage, then the redundant PSU is switched to the sleep state.

You can configure the hot spare feature by using the iDRAC settings. For more information, see the *iDRAC User's Guide* available at [www.dell.com/poweredgemanuals](https://www.dell.com/poweredgemanuals).

## **Removing a power supply unit blank**

#### **Prerequisites**

Follow the safety guidelines listed in the [Safety instructions](#page-76-0).

#### **Steps**

Pull the blank out of the system.

**CAUTION: To ensure proper system cooling, the PSU blank must be installed in the second PSU bay in a non-redundant configuration. Remove the PSU blank only if you are installing a second PSU.**

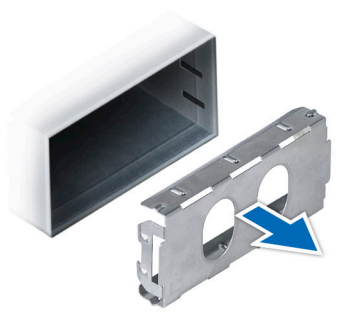

**Figure 184. Removing a power supply unit blank**

#### **Next steps**

1. Replace the PSU blank or [install the PSU.](#page-229-0)

### **Installing a power supply unit blank**

#### **Prerequisites**

1. Follow the safety guidelines listed in the [Safety instructions](#page-76-0).

**NOTE:** Install the power supply unit (PSU) blank only in the second PSU bay.

2. If required, [Remove the PSU](#page-228-0).

#### **Steps**

Align the PSU blank with the PSU bay and push it into the PSU bay until it clicks into place.

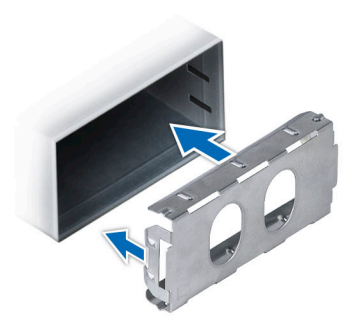

**Figure 185. Installing a power supply unit blank**

## <span id="page-228-0"></span>**Removing a power supply unit adapter**

Remove the PSU adapter, when installing PSU with 86 mm wide form factor.

#### **Prerequisites**

Follow the safety guidelines listed in the [Safety instructions](#page-76-0).

#### **Steps**

Press release latch and remove the power supply unit adapter.

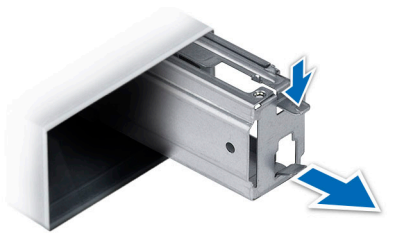

**Figure 186. Removing a power supply unit adapter**

**Next steps**

Replace the power supply unit adapter or [Install the power supply unit](#page-229-0).

### **Installing a power supply unit adapter**

#### **Prerequisites**

- 1. Follow the safety guidelines listed in the [Safety instructions](#page-76-0).
- 2. If required, remove the power supply unit.
- **NOTE:** Remove the PSU adapter, when installing PSU with 86 mm wide form factor.

#### **Steps**

Align and insert the power supply unit adapter, until the adapter clicks into place.

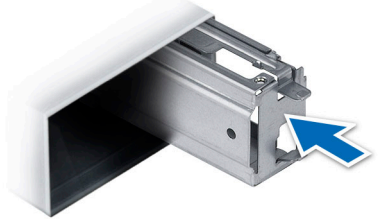

**Figure 187. Installing a power supply unit adapter**

### **Removing a power supply unit**

#### **Prerequisites**

**CAUTION: The system needs one power supply unit (PSU) for normal operation. On power-redundant systems, remove and replace only one PSU at a time in a system that is powered on.**

1. Follow the safety guidelines listed in [Safety instructions](#page-76-0).

<span id="page-229-0"></span>2. Disconnect the power cable from the power source and from the PSU that you intend to remove, and then remove the cable from the strap on the PSU handle.

#### **Steps**

Press the orange release latch and slide the PSU out of the system by using the PSU handle.

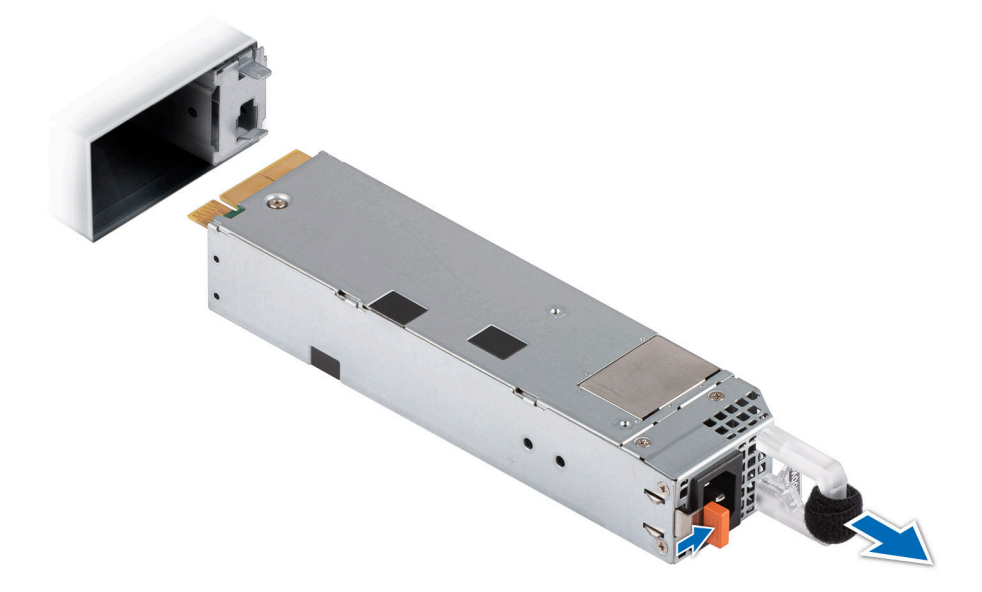

**Figure 188. Removing a 60 mm power supply unit**

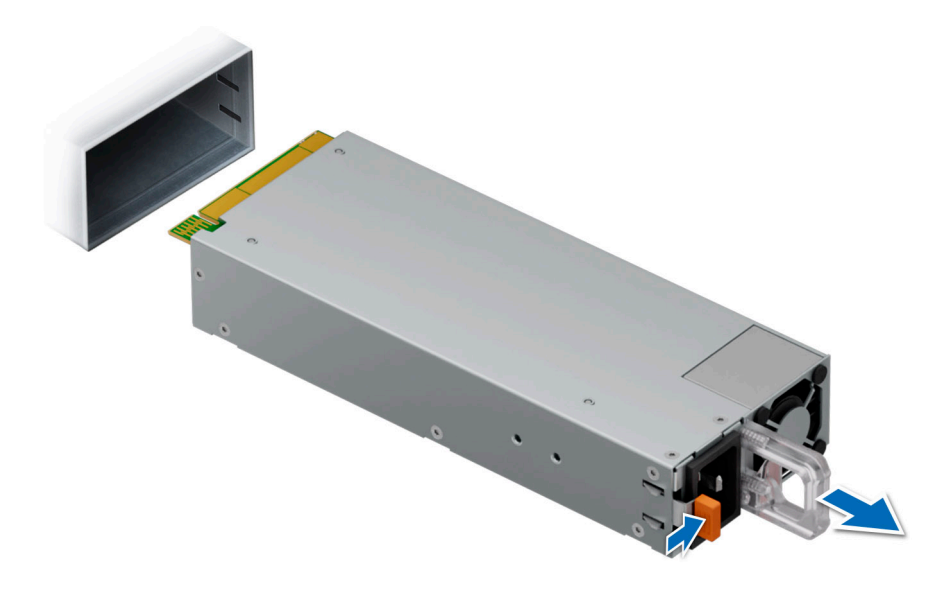

**Figure 189. Removing a 86 mm power supply unit**

#### **Next steps**

Replace the power supply unit..

## **Installing a power supply unit**

#### **Prerequisites**

1. Follow the safety guidelines listed in [Safety instructions](#page-76-0).

2. For systems that support redundant PSU, ensure that both the PSUs are of the same type and have the same maximum output power.

**NOTE:** The maximum output power (shown in watts) is listed on the PSU label.

#### **Steps**

Slide the PSU into the system until the PSU is fully seated and the release latch snaps into place.

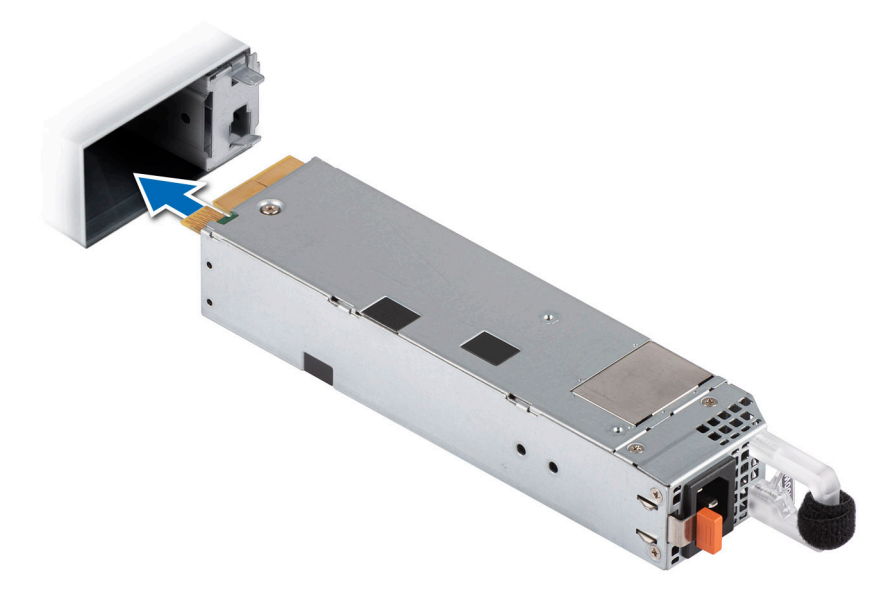

**Figure 190. Installing a 60 mm power supply unit**

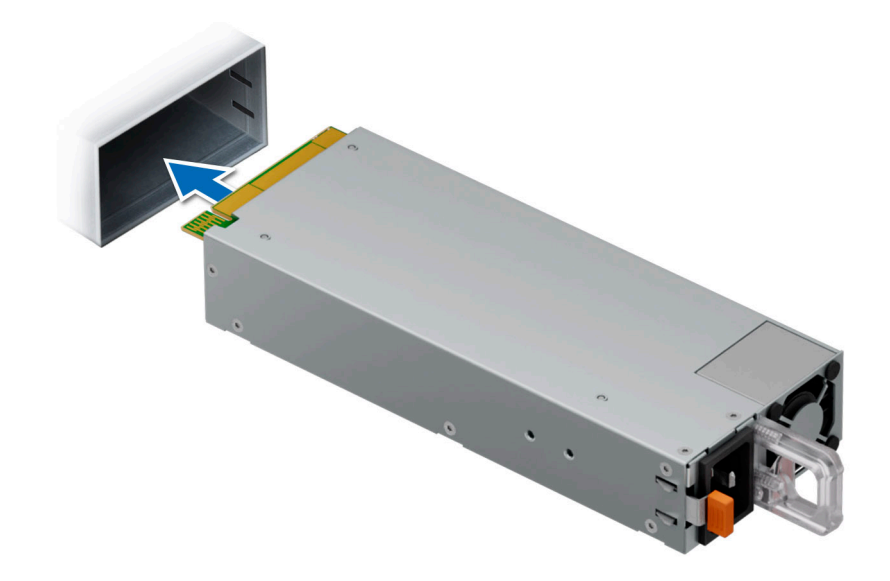

#### **Figure 191. Installing a 86 mm power supply unit**

#### **Next steps**

1. Connect the power cable to the PSU, and plug the cable into a power outlet.

#### **CAUTION: When connecting the power cable to the PSU, secure the cable to the PSU with the strap.**

**(i)** NOTE: When installing, hot swapping, or hot adding a new PSU, wait for 15 seconds for the system to recognize the PSU and determine its status. The PSU redundancy may not occur until discovery is complete. Wait until the new PSU is discovered and enabled before you remove the other PSU. The PSU status indicator turns green to signify that the PSU is functioning properly.

## **Power interposer board**

This is a service technician replaceable part only.

### **PIB board view**

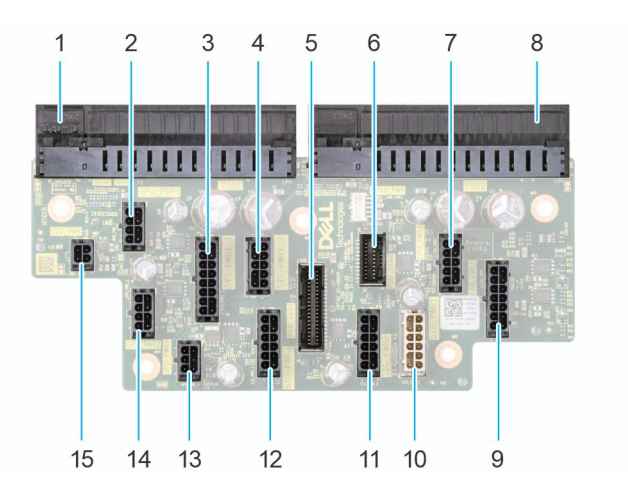

**Figure 192. Power interposer board connectors**

- 1. J\_PS1
- 2. GPU\_PWR1
- 3. SYS\_PWR1\_1
- 4. SYS\_PWR1\_2
- 5. PIB\_SIG1
- 6. PIB\_SIG2
- 7. CPU\_PWR2
- 8. J\_PS2
- 9. FAN\_PWR1
- 10. SIG\_PWR\_1
- 11. SIG\_PWR\_2
- 12. SIG\_PWR\_3
- 13. GPU\_PWR\_3
- 14. GPU\_PWR\_2
- 15. ODD\_PWR

### **Removing the power interposer board**

#### **Prerequisites**

- 1. Follow the safety guidelines listed in [Safety instructions](#page-76-0).
- 2. Follow the procedure that is listed in [Before working inside your system.](#page-77-0)
- 3. [Remove the air shroud.](#page-86-0)
- 4. [Remove the PSU.](#page-229-0)

- 1. Disconnect all the power cables from the PIB.
- 2. Using the Phillips #2 screwdriver, remove the screws that secure the PIB to the system.
- 3. Lift the PIB out of the system.

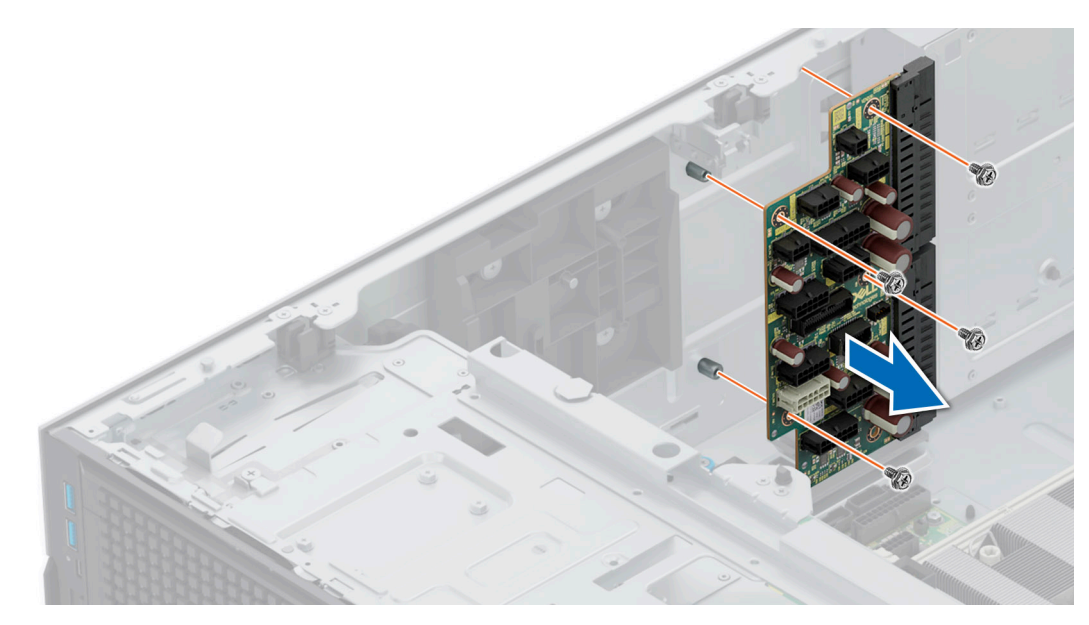

**Figure 193. Removing the power interposer board**

#### **Next steps**

Replace the power interposer board.

### **Installing the power interposer board**

#### **Prerequisites**

- 1. Follow the safety guidelines listed in [Safety instructions](#page-76-0).
- 2. Follow the procedure that is listed in [Before working inside your system.](#page-77-0)
- 3. [Remove the air shroud.](#page-86-0)
- 4. [Remove the PSU](#page-229-0).

- 1. Align the screw holes on the power interposer board (PIB) with the holes on the system.
- 2. Using the Phillips #2 screwdriver, secure the PIB to the system using the screws.
- 3. Connect all the disconnected power cables to the PIB.

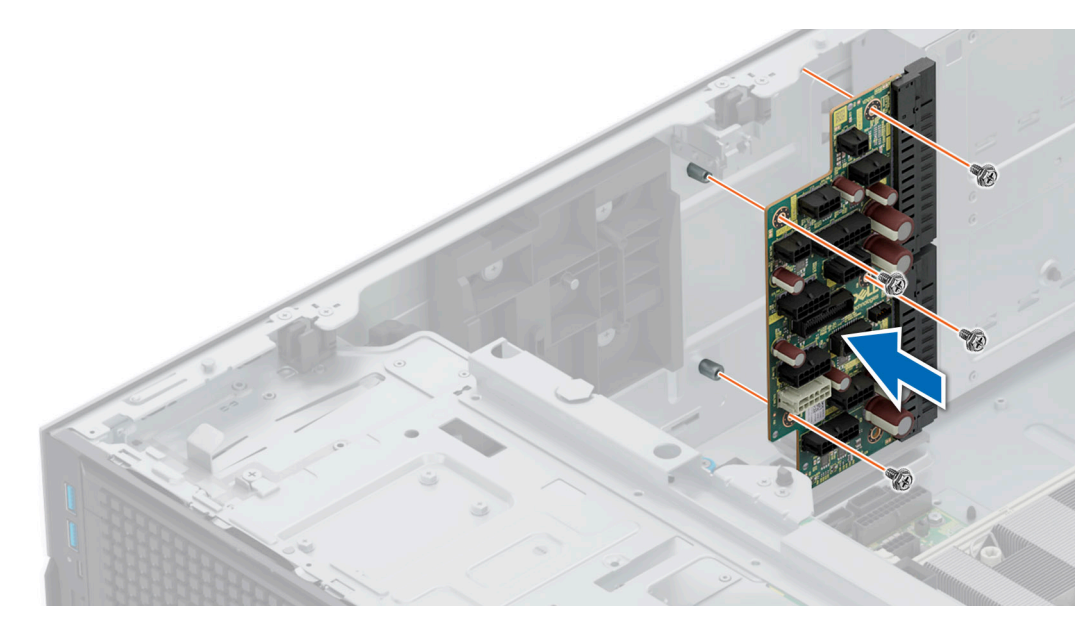

**Figure 194. Installing the power interposer board**

#### **Next steps**

- 1. [Install the PSUs](#page-229-0).
- 2. [Install the air shroud](#page-86-0).
- 3. Follow the procedure listed in [After working inside your system](#page-77-0).

## **System board**

This is a service technician replaceable part only.

### **Removing the system board**

#### **Prerequisites**

**CAUTION: If you are using the Trusted Platform Module (TPM) with an encryption key, you may be prompted to create a recovery key during program or System Setup. Be sure to create and safely store this recovery key. If you replace this system board, you must supply the recovery key when you restart your system or program before you can access the encrypted data on your drives.**

- 1. Follow the safety guidelines listed in the [Safety instructions](#page-76-0).
- 2. Follow the procedure listed in the [Before working inside your system](#page-77-0).
- 3. Remove the following components:
	- a. [Air shroud](#page-86-0)
	- **b.** [Cooling fan cage assembly](#page-89-0)
	- c. [Memory modules](#page-183-0)
	- d. [Serial COM port \(if installed\)](#page-221-0)
	- e. [Expansion card risers](#page-201-0)
	- f. [Processor and heat sink module](#page-209-0)
	- g. [BOSS-N1 module](#page-187-0)
	- h. [Internal USB card \(if installed\)](#page-191-0)
	- i. [OCP card \(if installed\)](#page-217-0)
	- j. [Power supply units \(PSU\)](#page-228-0)
	- k. Disconnect all the cables from the system board and make note of all the cable connections.

**CAUTION: Take care not to damage the system identification button while removing the system board from the system.**

**CAUTION: Do not lift the system board by holding a memory module, processor, or other components.**

#### **Steps**

- 1. Using the system board holder and plunger, slide the system board towards the front of the system.
- 2. At a tilted angle, lift the system board out of the chassis.

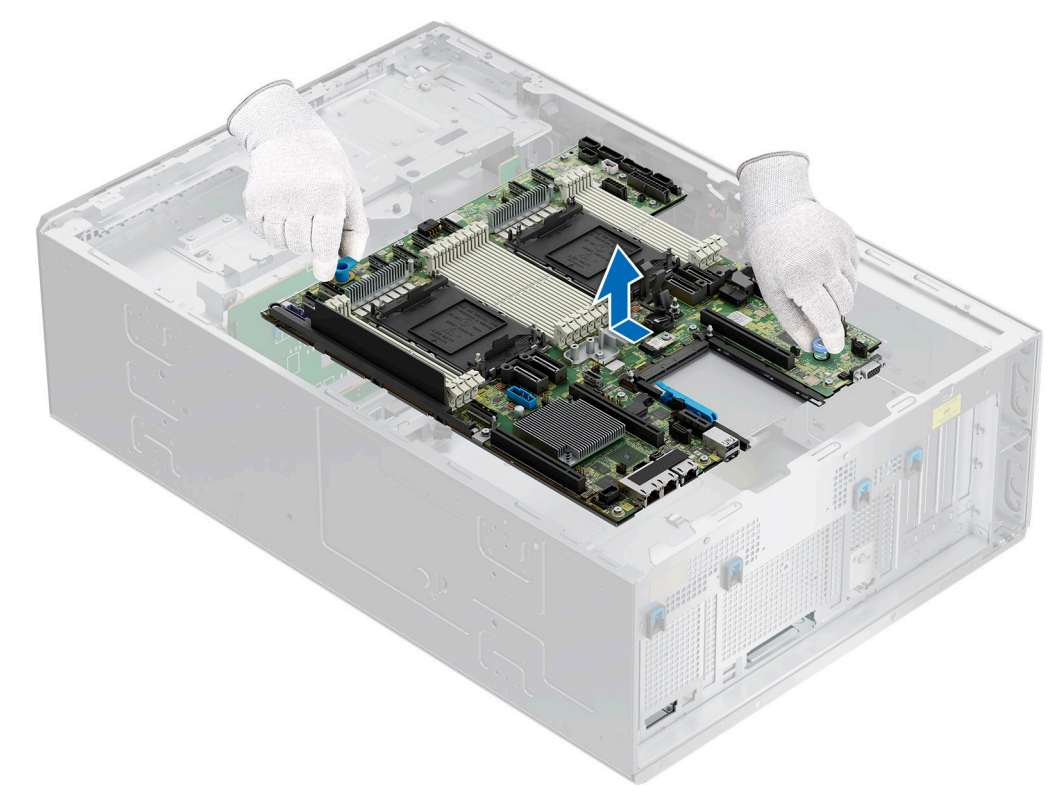

**Figure 195. Removing the system board**

#### **Next steps**

1. Replace the system board.

### **Installing the system board**

#### **Prerequisites**

- **NOTE:** Before replacing the system board, replace the old iDRAC MAC address label on the Express Service Tag with the iDRAC MAC address label of the replacement system board.
- 1. Follow the safety guidelines listed in the [Safety instructions](#page-76-0).
- 2. Follow the procedure listed in [Before working inside your system](#page-77-0).
- 3. If you are replacing the system board, remove all the components that are listed in the removing the system board section.

#### **Steps**

1. Unpack the new system board assembly.

**ALCAUTION:** Do not lift the system board by holding a memory module, processor, or other components.

#### **CAUTION: Take care not to damage the system identification button while placing the system board into the chassis.**

- 2. Holding the system board holder and plunger, lower the system board at a tilted angle into the system.
- 3. Slide the system board towards the rear of the chassis until the connectors are firmly seated in the slots.

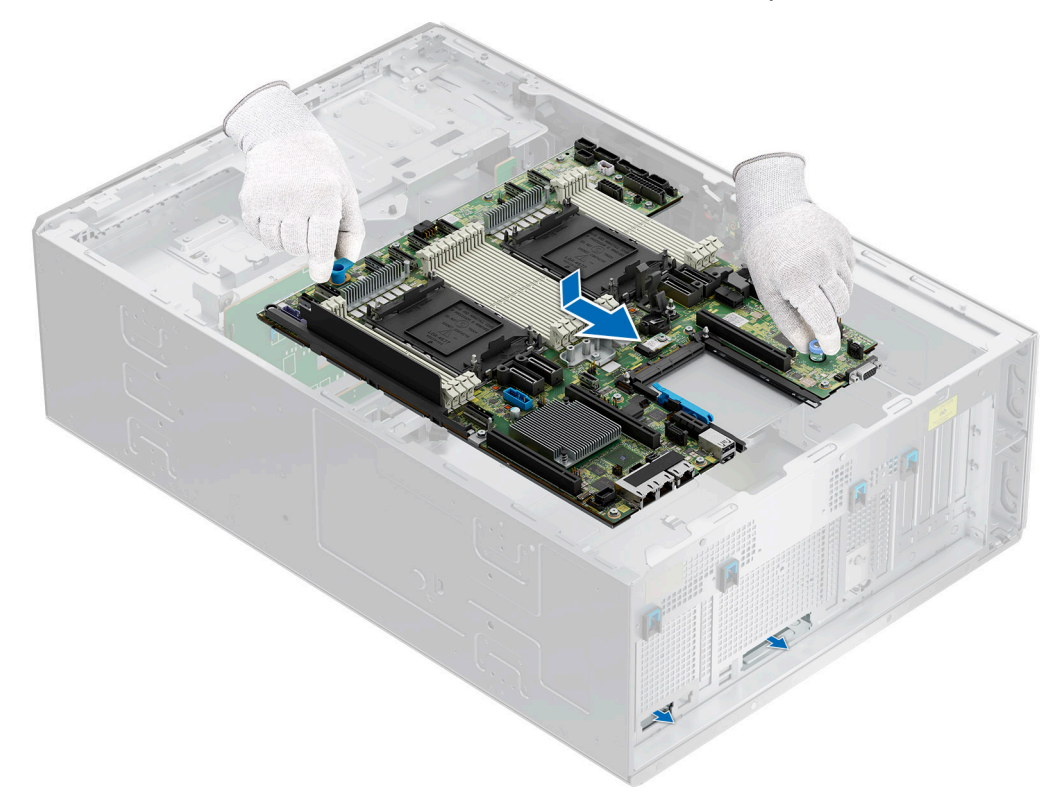

#### **Figure 196. Installing the system board**

#### **Next steps**

- 1. Replace the following components:
	- a. [Trusted Platform Module \(TPM\)](#page-237-0)

**NOTE:** The TPM Module must be replaced only while installing new system board.

- **b.** [Internal USB card \(if removed\)](#page-191-0)
- c. [OCP card \(if removed\)](#page-219-0)
- d. [Processor and heat sink module](#page-215-0)
- e. [Memory modules](#page-184-0)
- f. [Expansion card risers](#page-202-0)
- g. [Serial COM port \(if removed\)](#page-222-0)
- h. [BOSS-N1 module](#page-185-0)
- i. [Cooling fan cage assembly](#page-90-0)
- **j.** [Air shroud](#page-86-0)
- k. [Power supply units \(PSU\)](#page-229-0)
- 2. Reconnect all cables to the system board.

**(i)** NOTE: Ensure that the cables inside the system are routed along the chassis wall and secured using the cable securing bracket.

- 3. Ensure that you perform the following steps:
	- a. Use the Easy Restore feature to restore the Service Tag. See the [Restoring the system by using the Easy Restore](#page-236-0) [feature](#page-236-0) section.
	- b. If the service tag is not backed up in the backup flash device, enter the system service tag manually. See the [Manually](#page-236-0) [update the Service Tag](#page-236-0) by using System Setup section.
	- c. Update the BIOS and iDRAC versions.
- <span id="page-236-0"></span>d. Re-enable the Trusted Platform Module (TPM). See the [Upgrading the Trusted Platform Module](#page-237-0) section.
- 4. Follow the procedure listed in [After working inside your system](#page-77-0).

## **Restoring the system using Easy Restore**

The Easy Restore feature enables you to restore your service tag, license, UEFI configuration, and the system configuration data after replacing the system board. All data is backed up in a backup flash device automatically. If BIOS detects a new system board, and the service tag in the backup flash device, BIOS prompts the user to restore the backup information.

#### **About this task**

Below is a list of options/steps available:

#### **Steps**

- 1. Restore the service tag, license, and diagnostics information, press **Y**
- 2. Navigate to the Lifecycle Controller based restore options, press **N**
- 3. Restore data from a previously created **Hardware Server Profile**, press **F10**

**NOTE:** When the restore process is complete, BIOS prompts to restore the system configuration data.

- 4. Restore data from a previously created **Hardware Server Profile**, press **F10**
- 5. To restore the system configuration data, press **Y**
- 6. To use the default configuration settings, press **N**

**NOTE:** After the restore process is complete, system reboots.

### **Manually update the Service Tag**

After replacing a system board, if Easy Restore fails, follow this process to manually enter the Service Tag, using **System Setup**.

#### **About this task**

If you know the system service tag, use the **System Setup** menu to enter the service tag.

- 1. Power on the system.
- 2. To enter the **System Setup**, press **F2**.
- 3. Click **Service Tag Settings**.
- 4. Enter the service tag.
	- **(i)** NOTE: You can enter the service tag only when the **Service Tag** field is empty. Ensure that you enter the correct service tag. Once the service tag is entered, it cannot be updated or changed. Incorrectly entered service tag will lead to system board replacement.
- 5. Click **OK**.

## <span id="page-237-0"></span>**Trusted Platform Module**

This is a service technician replaceable part only.

## **Upgrading the Trusted Platform Module**

### **Removing the TPM**

#### **Prerequisites**

- 1. Follow the safety guidelines listed in the [Safety instructions](#page-76-0).
- 2. Follow the procedure listed in [Before working inside your system](#page-77-0).

#### **NOTE:**

- Ensure the operating system is compatible with the TPM version you are installing.
- Ensure that you download and install the latest BIOS firmware on your system.
- Ensure that the BIOS is configured to enable UEFI boot mode.

**CAUTION: The TPM plug-in module is cryptographically bound to that particular system board after it is installed. When the system is powered on, any attempt to remove an installed TPM plug-in module breaks the cryptographic binding, and the removed TPM cannot be installed on another system board. Ensure any keys you have stored on the TPM have been securely transferred.**

#### **Steps**

- 1. Locate the TPM connector on the system board. For more information, see .
- 2. Press to hold the module down and remove the screw using the security Torx 8-bit shipped with the TPM module.
- **3.** Slide the TPM module out from its connector.
- 4. Push the plastic rivet away from the TPM connector and rotate it 90° counterclockwise to release it from the system board.
- 5. Pull the plastic rivet out of its slot on the system board.

### **Installing the TPM**

#### **Prerequisites**

- 1. Follow the safety guidelines listed in the [Safety instructions](#page-76-0).
- 2. Follow the procedure listed in [Before working inside your system](#page-77-0).

- 1. To install the TPM, align the edge connectors on the TPM with the slot on the TPM connector.
- 2. Insert the TPM into the TPM connector such that the plastic rivet aligns with the slot on the system board.
- 3. Press the plastic rivet until the rivet snaps into place.
- 4. Replace the screw that secures the TPM to the system board.

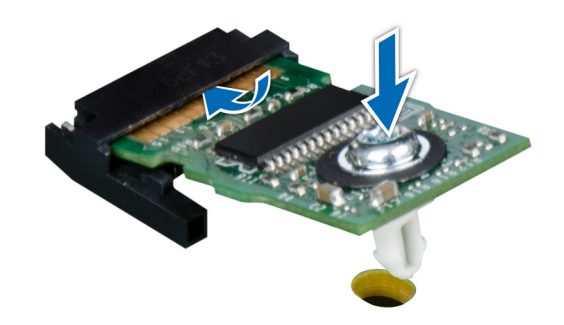

**Figure 197. Installing the TPM**

## **Initializing TPM for users**

#### **Steps**

- 1. Initialize the TPM. For more information, see Initializing the TPM 2.0 for users.
- 2. The **TPM Status** changes to **Enabled, Activated**.

### **Initializing the TPM 2.0 for users**

- 1. While booting your system, press F2 to enter System Setup.
- 2. On the **System Setup Main Menu** screen, click **System BIOS** > **System Security Settings**.
- 3. From the **TPM Security** option, select **On**.
- 4. Save the settings.
- 5. Restart your system.

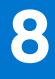

# **Upgrade Kits**

The table lists the available After Point Of Sale [APOS] kits.

#### **Table 138. Upgrade kits**

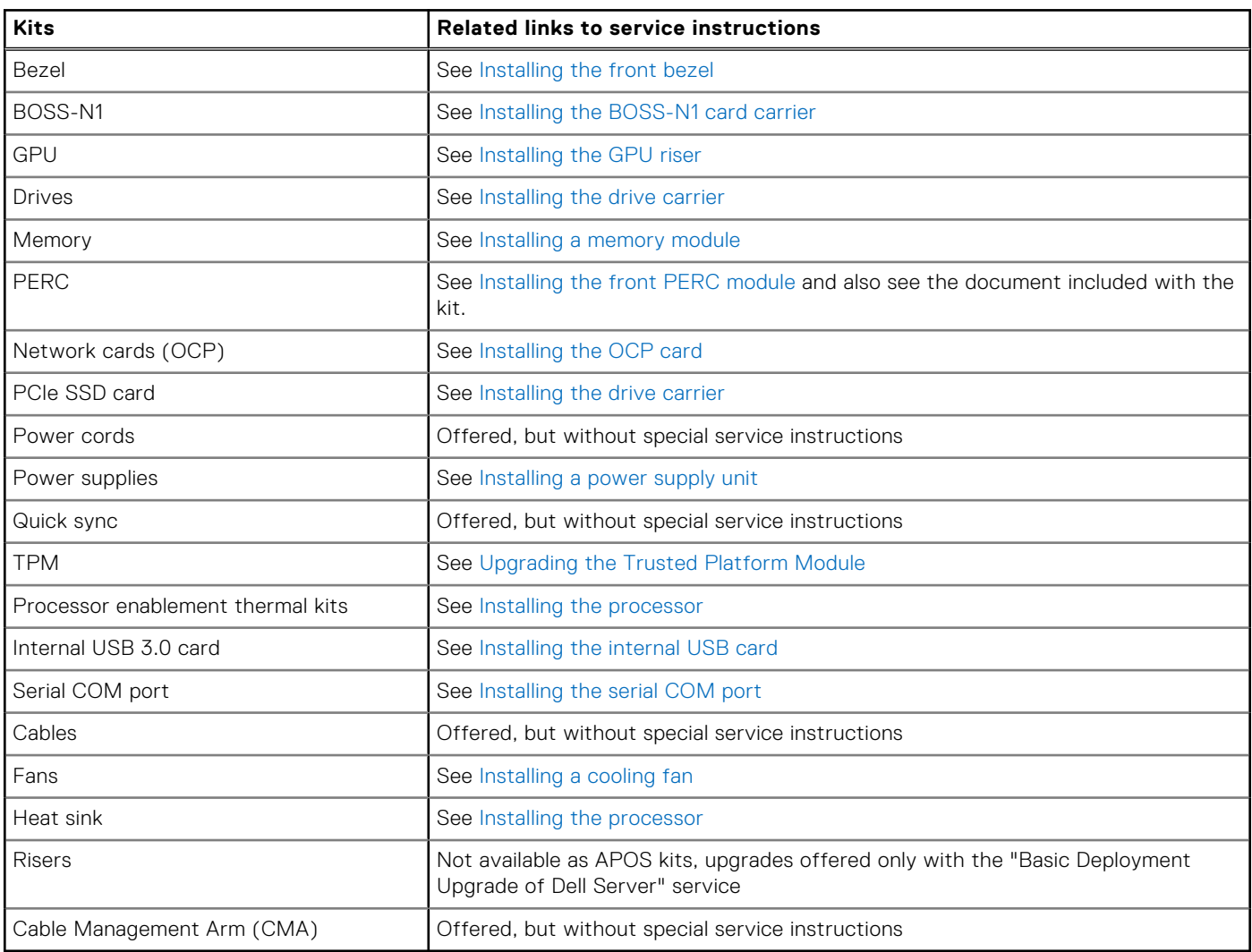

#### **Topics:**

- BOSS-N1 module kit
- [GPU kit](#page-242-0)
- [Internal USB card kit](#page-243-0)
- [Serial COM port kit](#page-243-0)

## **BOSS-N1 module kit**

The BOSS-N1 module supports up to two M.2 NVMe SSDs.

Before you begin the installation or removal process, follow the [safety guidelines](#page-76-0) and [before working inside the system](#page-77-0) instructions.

#### **Table 139. BOSS-N1 module kit components**

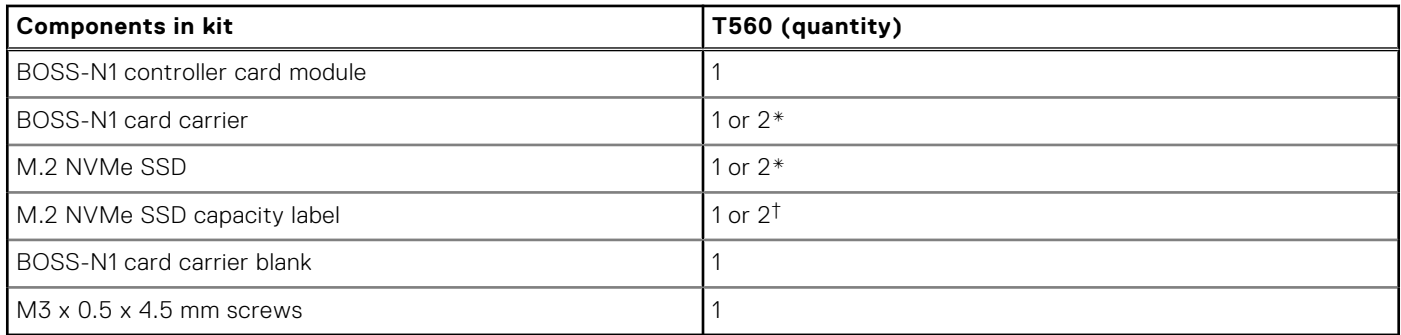

**NOTE:** \*The quantity depends on the purchase order.

**NOTE:** †The quantity depends on the BOSS-N1 card carrier

To remove the BOSS blank :

- 1. Power off the system.
- 2. Use a screwdriver to push out the blank from the BOSS-N1 module blank.

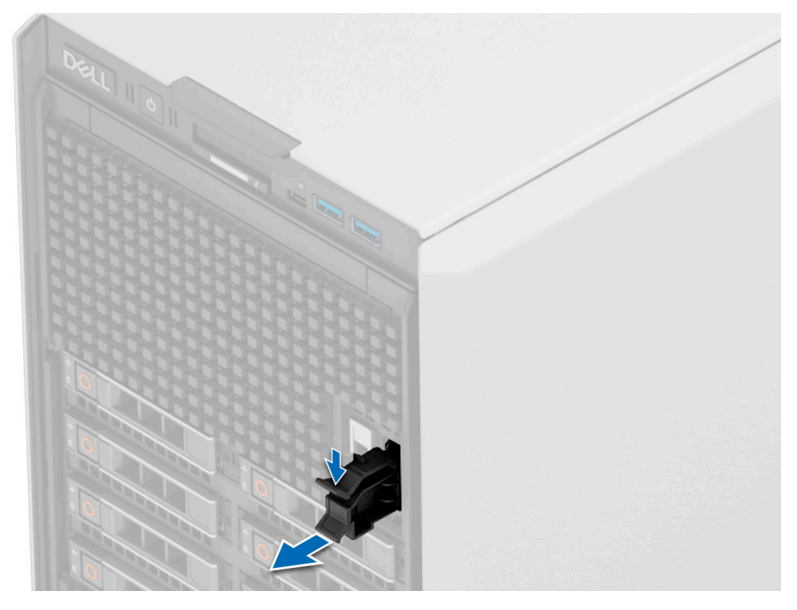

**Figure 198. Removing the BOSS-N1 module blank**

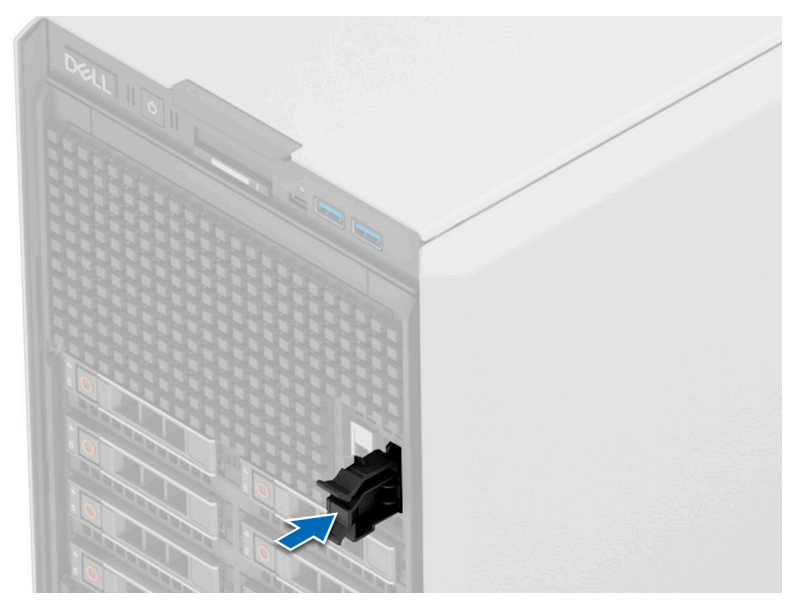

#### **Figure 199. Installing the BOSS-N1 module blank**

To install the BOSS-N1 module:

- 1. To install the BOSS-N1 module , see [Installing the BOSS-N1 card carrier](#page-189-0) steps 1 to 5.
- **(i)** NOTE: Refer to [cable routing](#page-93-0) section, configuration 49 and 50 for more information on connecting the BOSS cables to system board connectors.
- **NOTE:** Installing the BOSS-N1 card carrier does not require the system to be powered off. System shutdown is only required when installing the BOSS-N1 controller card module.

## <span id="page-242-0"></span>**GPU kit**

#### **Table 140. GPU power cable matrix**

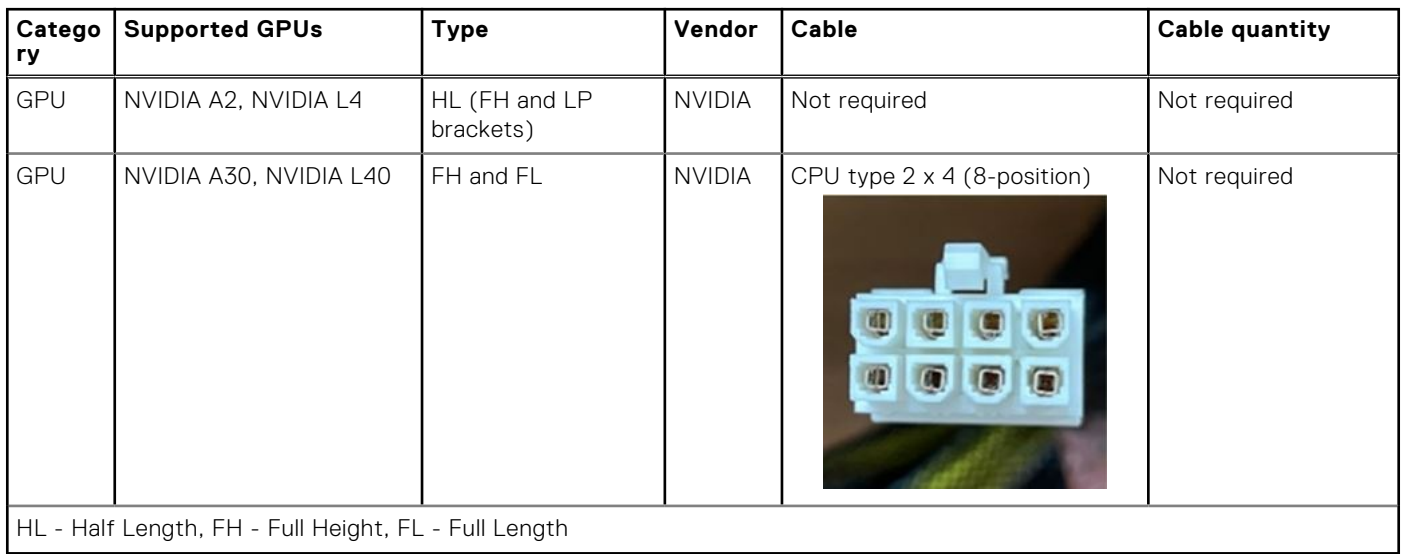

## <span id="page-243-0"></span>**Internal USB card kit**

The internal USB card kit contains one internal USB card. For installation of internal USB card, see [Installing the internal USB](#page-191-0) [card](#page-191-0) section.

## **Serial COM port kit**

The serial COM port kit contains the components that are listed in the table.

#### **Table 141. Serial COM port kit**

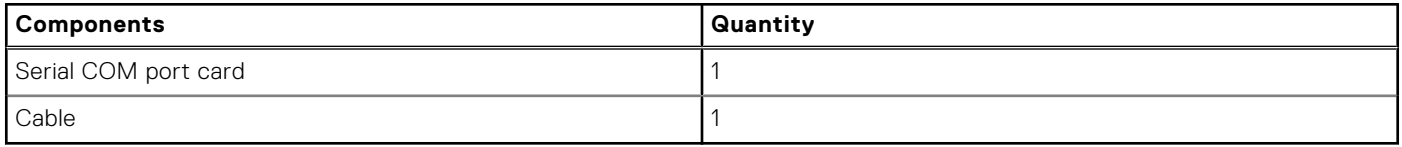

For installation procedure of the serial COM port, see [Installing the serial COM port](#page-222-0) section.

# **9**

# **Jumpers and connectors**

This topic provides some basic and specific information about jumpers and switches. It also describes the connectors on the various boards in the system. Jumpers on the system board help to disable the system and reset the passwords. To install components and cables correctly, you must know the connectors on the system board.

#### **Topics:**

- System board connectors
- [System board jumper settings](#page-246-0)
- [Disabling a forgotten password](#page-246-0)

## **System board connectors**

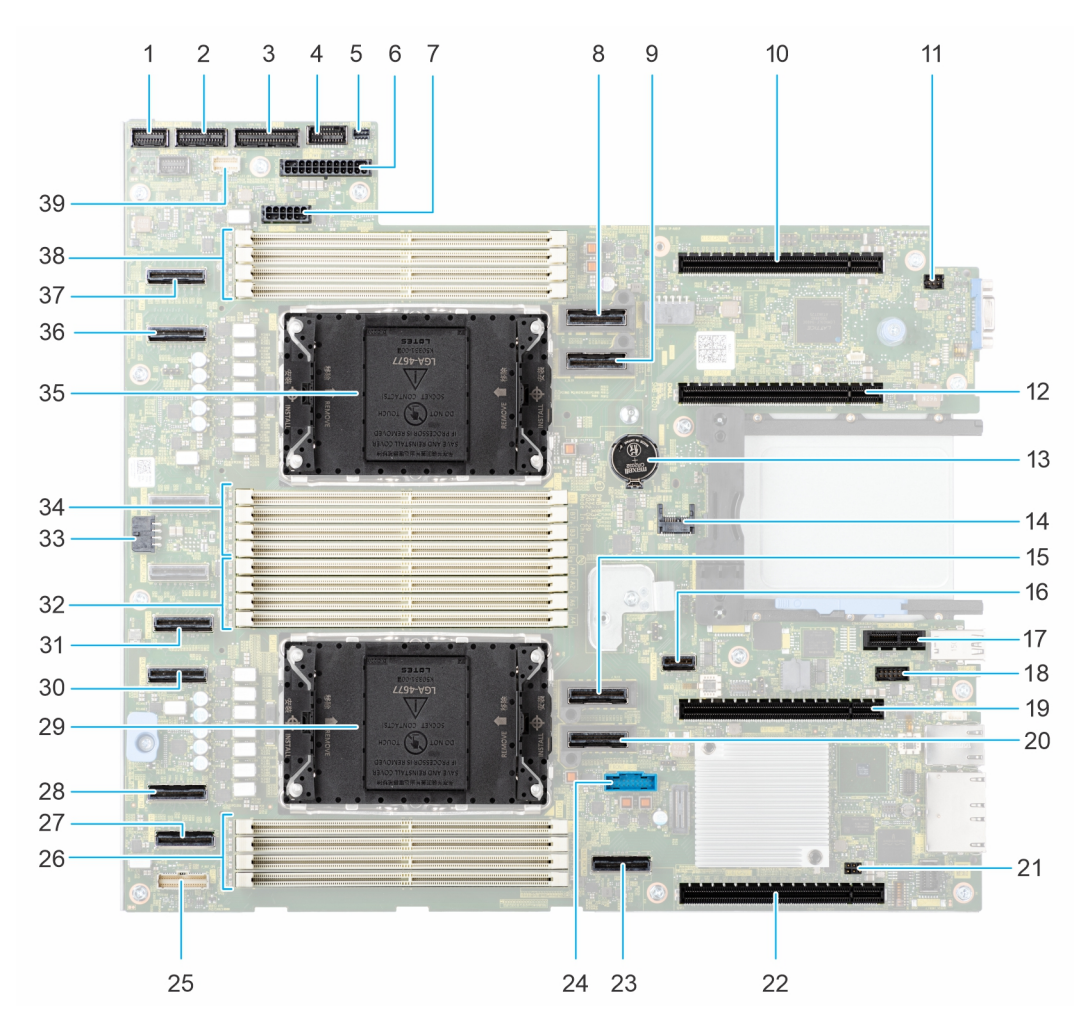

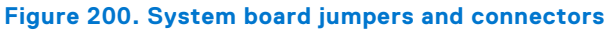

#### **Table 142. System board jumpers and connectors**

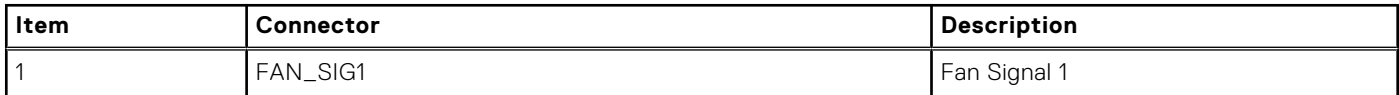

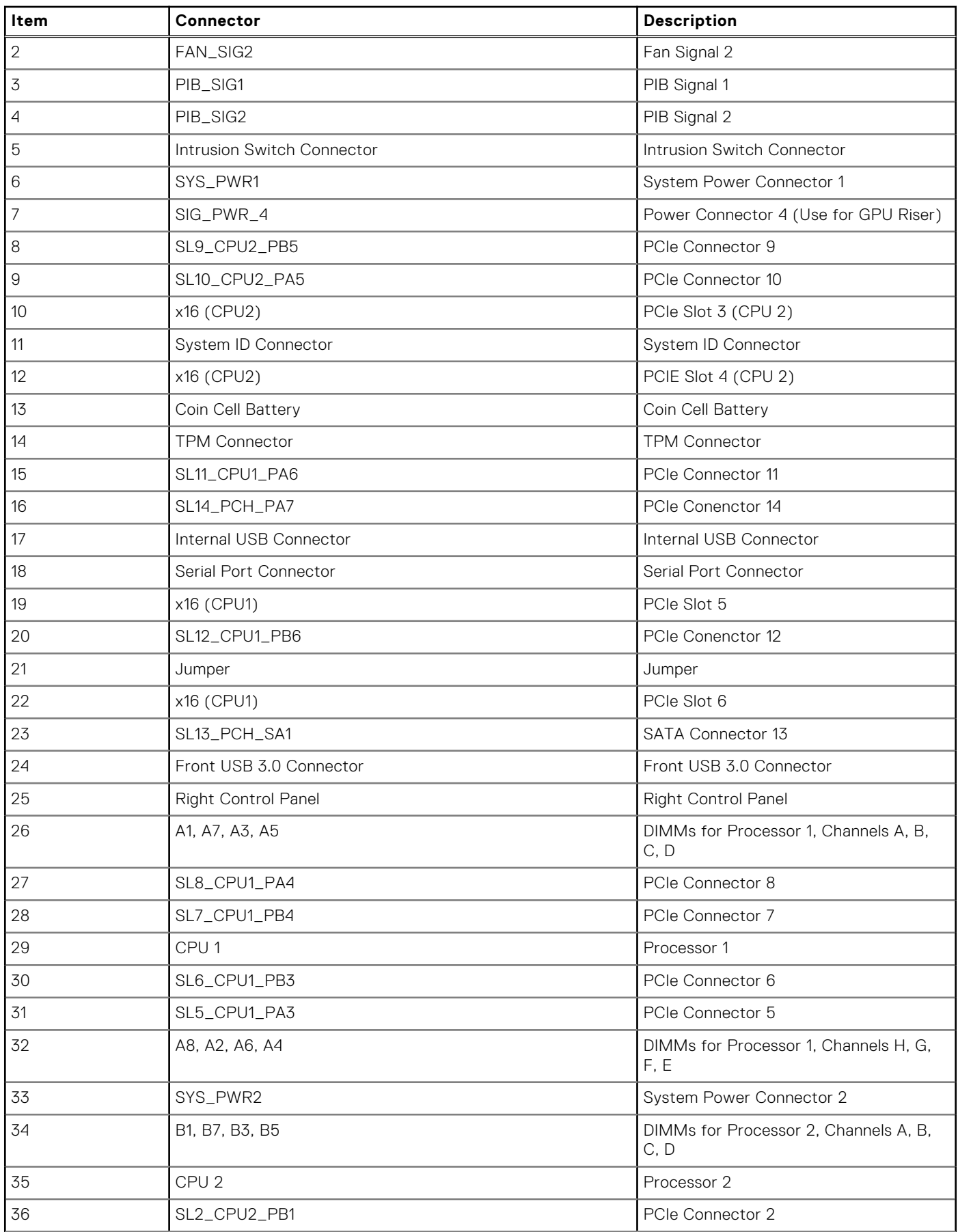

#### **Table 142. System board jumpers and connectors (continued)**

#### <span id="page-246-0"></span>**Table 142. System board jumpers and connectors (continued)**

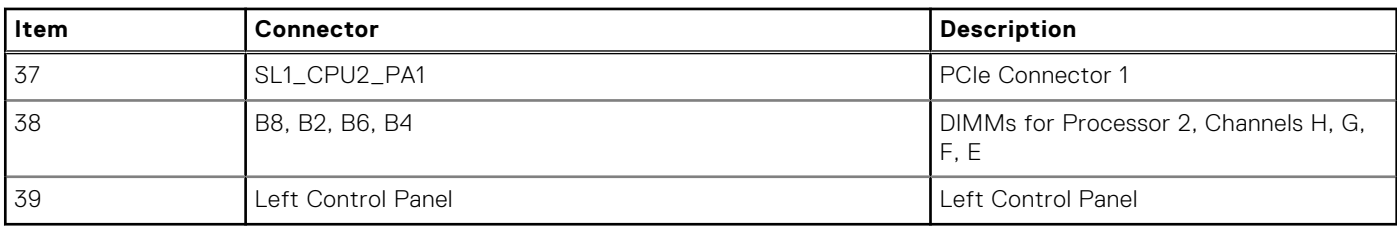

## **System board jumper settings**

For information about resetting the password jumper to disable a password, see the Disabling a forgotten password section.

#### **Table 143. System board jumper settings**

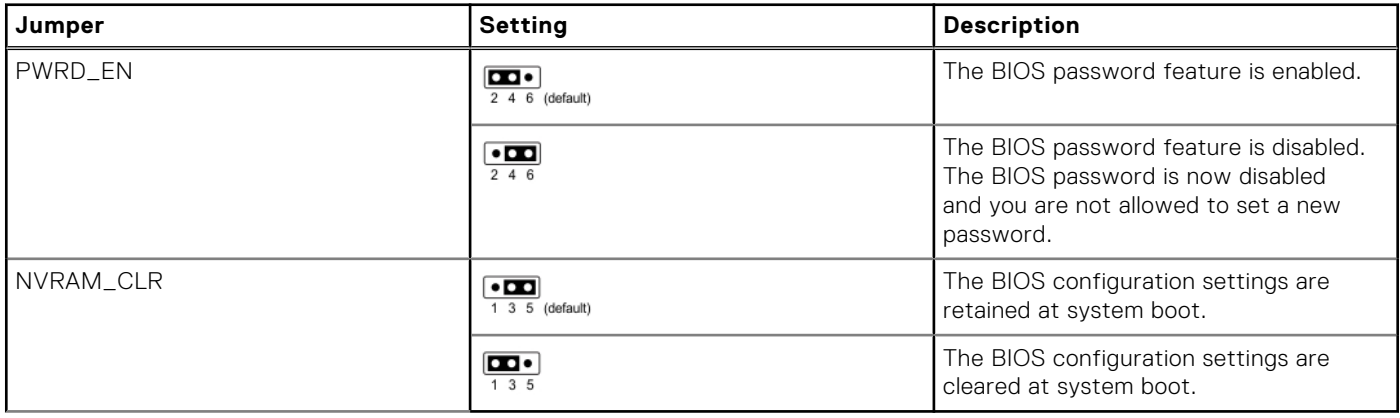

**CAUTION: You should be cautious when changing the BIOS settings. The BIOS interface is designed for advanced users. Any changes in the setting might prevent your system from starting correctly and may even result in data loss.**

## **Disabling a forgotten password**

The software security features of the system include a system password and a setup password. The password jumper enables or disables password features and clears any password(s) currently in use.

#### **Prerequisites**

 $\bigwedge\big\vert$ CAUTI<mark>ON:</mark> Many repairs may only be done by a certified service technician. You should only perform **troubleshooting and simple repairs as authorized in your product documentation, or as directed by the online or telephone service and support team. Damage due to servicing that is not authorized by Dell is not covered by your warranty. Read and follow the safety instructions that are shipped with your product.**

#### **Steps**

- 1. Power off the system and all attached peripherals. Disconnect the system from the electrical outlet, and disconnect the peripherals.
- 2. Remove the system cover.
- 3. Move the jumper on the system board from pins 2 and 4 to pins 4 and 6.
- 4. Replace the system cover.

**NOTE:** The existing passwords are not disabled (erased) until the system boots with the jumper on pins 4 and 6. However, before you assign a new system and/or setup password, you must move the jumper back to pins 2 and 4. **(i)** NOTE: If you assign a new system and/or setup password with the jumper on pins 4 and 6, the system disables the new password(s) the next time it boots.

- 5. Reconnect the peripherals and connect the system to the electrical outlet, and then power on the system.
- 6. Power off the system.
- 7. Remove the system cover.
- 8. Move the jumper on the system board from pins 4 and 6 to pins 2 and 4.
- 9. Replace the system cover.
- 10. Reconnect the peripherals and connect the system to the electrical outlet, and then power on the system.
- 11. Assign a new system and/or setup password.

# **System diagnostics and indicator codes**

The diagnostic indicators on the system front panel display system status during system startup.

#### **Topics:**

- Status LED indicators
- [System health and system ID indicator codes](#page-249-0)
- [iDRAC Quick Sync 2 indicator codes](#page-249-0)
- [iDRAC Direct LED indicator codes](#page-250-0)
- [NIC indicator codes](#page-251-0)
- [Power supply unit indicator codes](#page-251-0)
- **[Drive indicator codes](#page-252-0)**
- [Using system diagnostics](#page-253-0)

## **Status LED indicators**

**NOTE:** The indicators display solid amber if any error occurs.

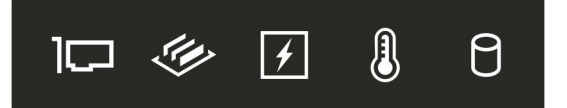

#### **Figure 201. Status LED indicators**

#### **Table 144. Status LED indicators and descriptions**

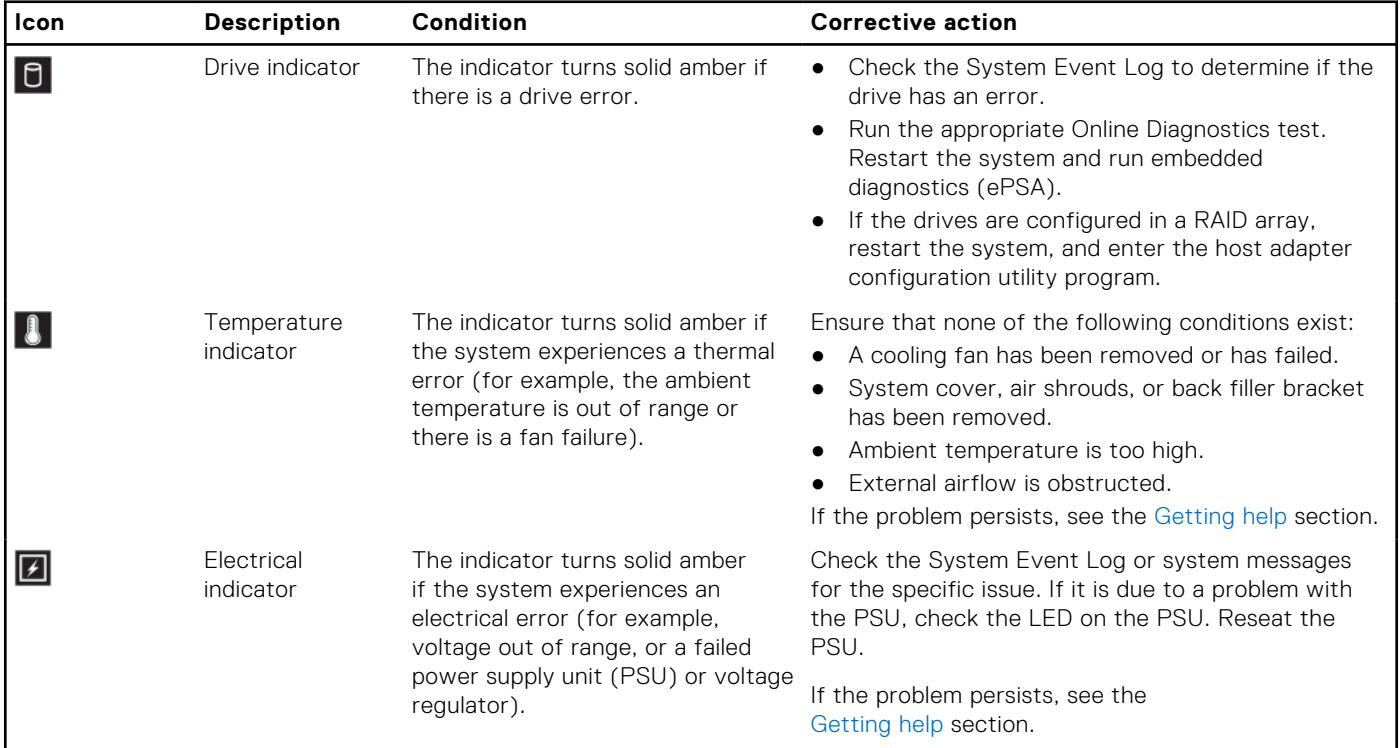

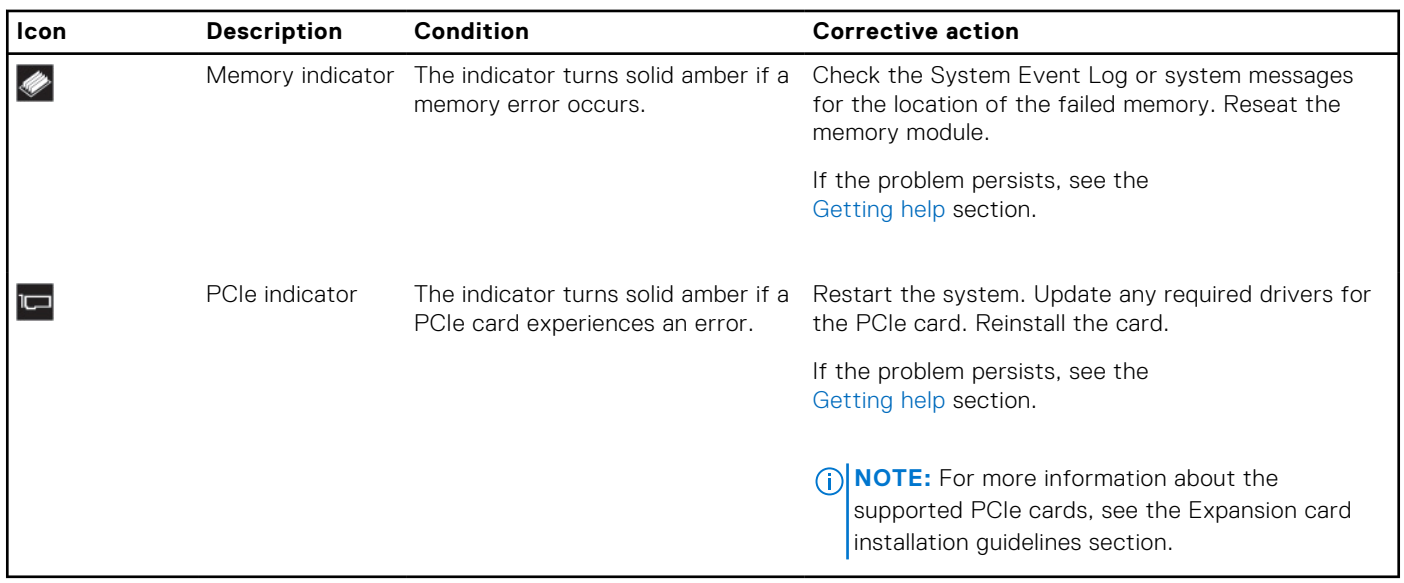

#### <span id="page-249-0"></span>**Table 144. Status LED indicators and descriptions (continued)**

## **System health and system ID indicator codes**

The system health and system ID indicator is located on the left control panel of the system.

#### **Table 145. System health and system ID indicator codes**

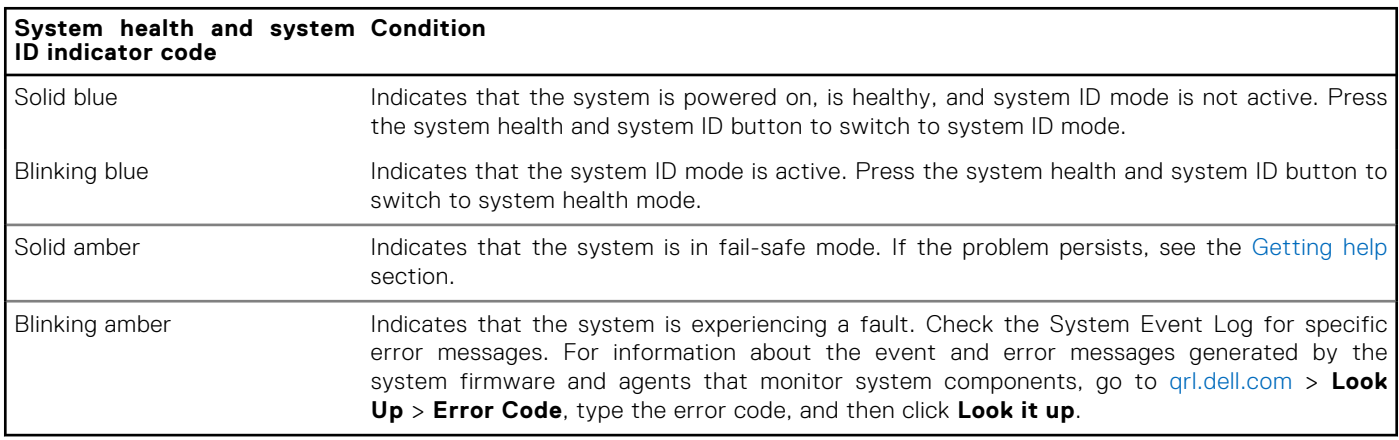

## **iDRAC Quick Sync 2 indicator codes**

iDRAC Quick Sync 2 module (optional) is located on the left control panel front IO panel of the system.

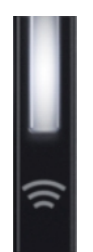

#### <span id="page-250-0"></span>**Table 146. iDRAC Quick Sync 2 indicators and descriptions**

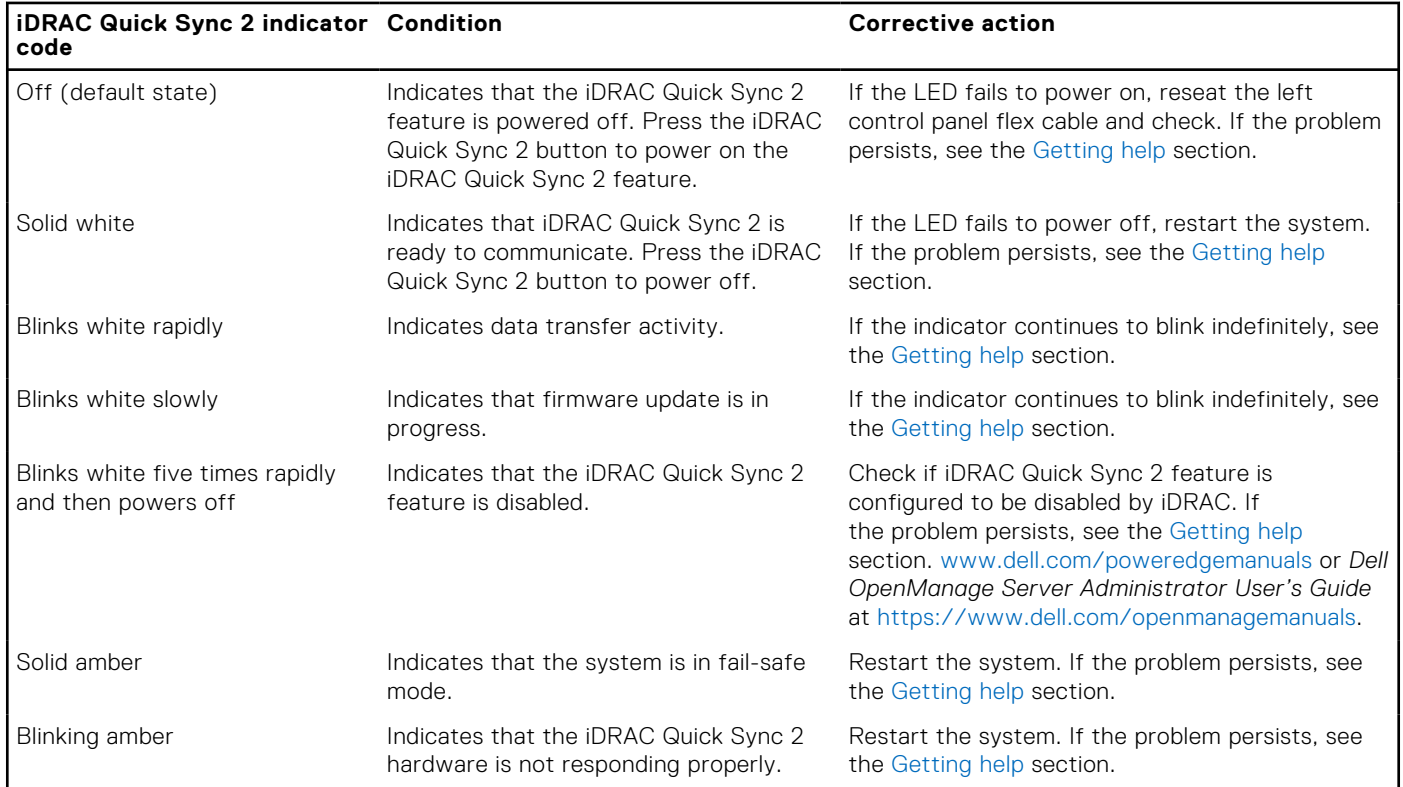

## **iDRAC Direct LED indicator codes**

The iDRAC Direct LED indicator lights up to indicate that the port is connected and is being used as a part of the iDRAC subsystem.

You can configure iDRAC Direct by using a USB to micro USB (type AB) cable, which you can connect to your laptop or tablet. Cable length should not exceed 3 feet (0.91 meters). Performance could be affected by cable quality. The following table describes iDRAC Direct activity when the iDRAC Direct port is active:

#### **Table 147. iDRAC Direct LED indicator codes**

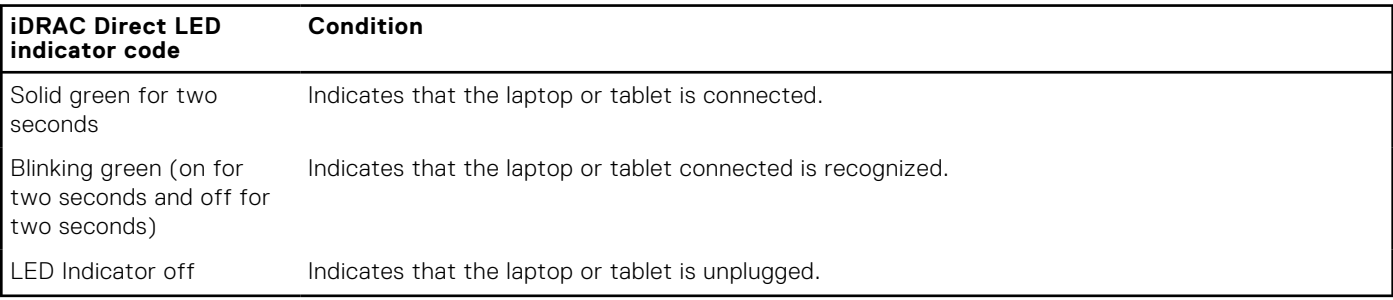

## <span id="page-251-0"></span>**NIC indicator codes**

Each NIC on the back of the system has indicators that provide information about the activity and link status. The activity LED indicator indicates if data is flowing through the NIC, and the link LED indicator indicates the speed of the connected network.

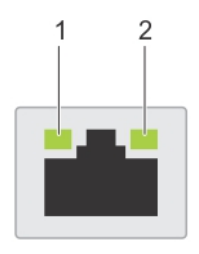

#### **Figure 202. NIC indicator codes**

- 1. Link LED indicator
- 2. Activity LED indicator

#### **Table 148. NIC indicator codes**

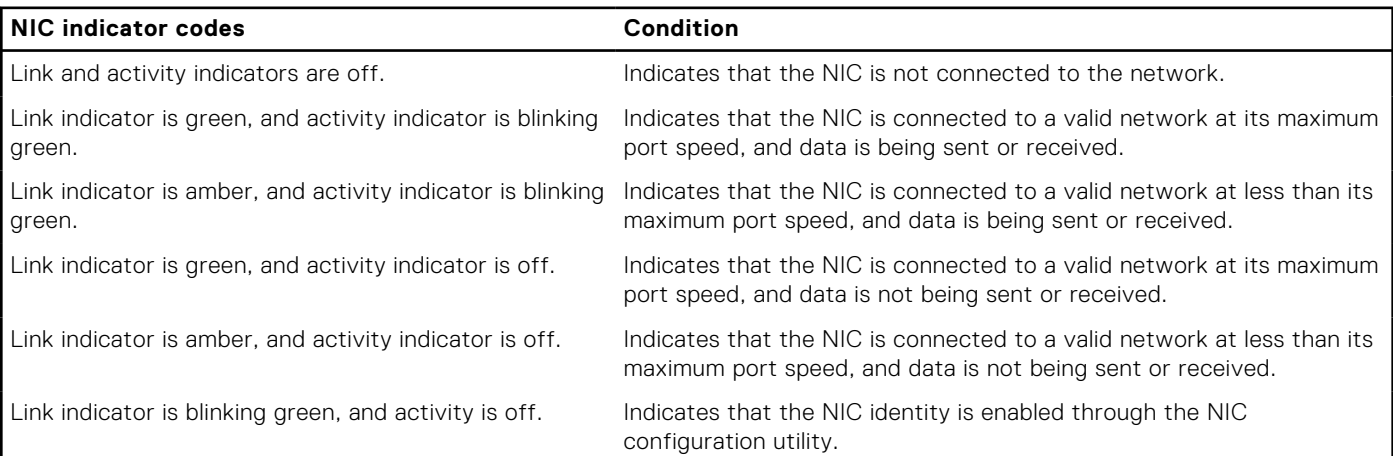

## **Power supply unit indicator codes**

AC and DC power supply units (PSUs) have an illuminated translucent handle that serves as an indicator. The indicator shows if power is present or if a power fault has occurred.

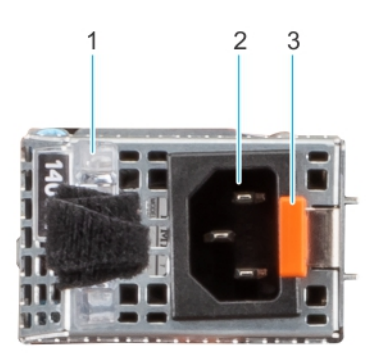

#### **Figure 203. AC PSU status indicator**

- 1. AC PSU handle
- 2. Socket
- 3. Release latch
#### **Table 149. AC and DC PSU status indicator codes**

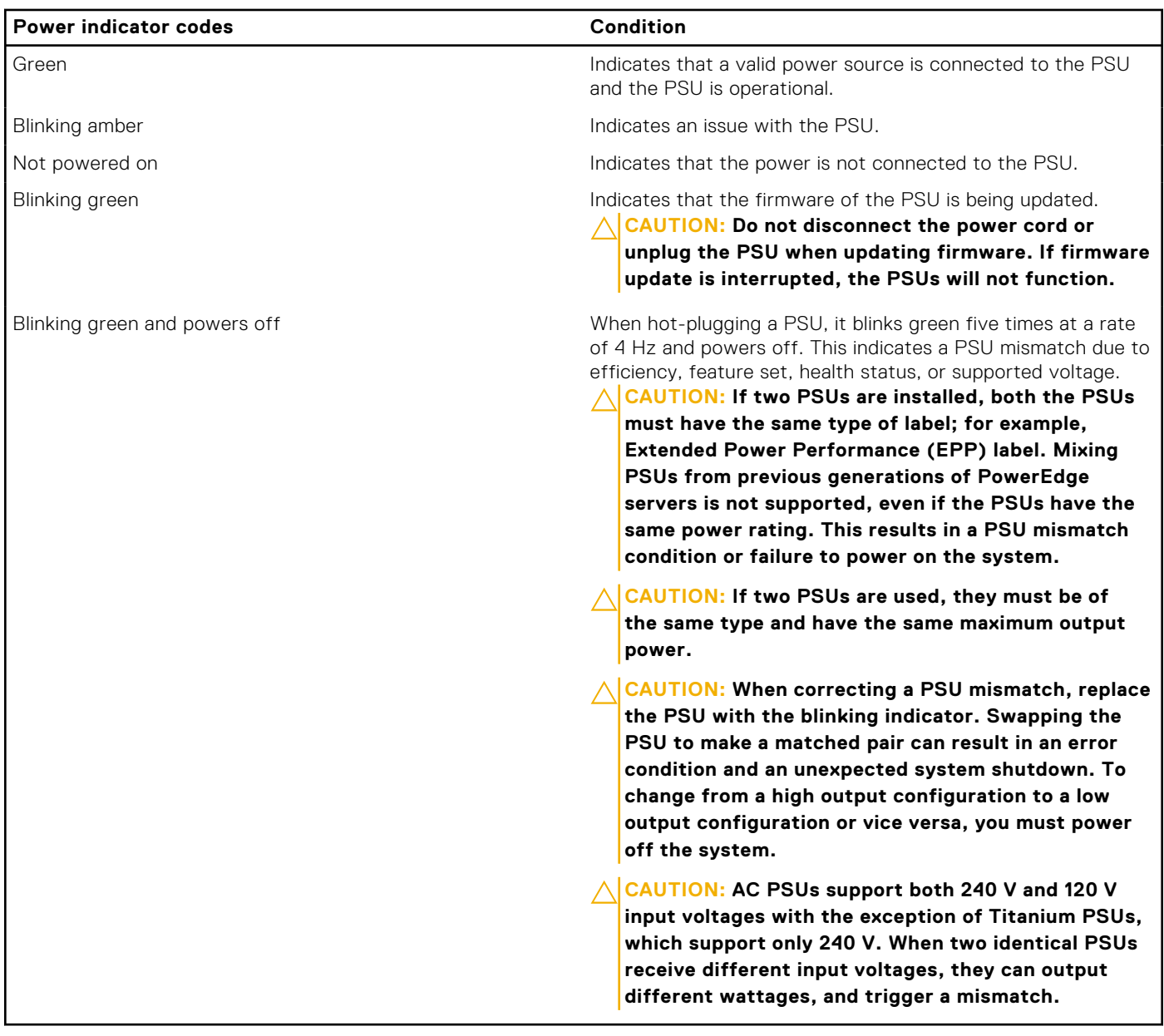

## **Drive indicator codes**

The LEDs on the drive carrier indicate the state of each drive. Each drive carrier has two LEDs: an activity LED (green) and a status LED (bicolor, green/amber). The activity LED blinks whenever the drive is accessed.

**NOTE:** If the drive is in the Advanced Host Controller Interface (AHCI) mode, the status LED indicator does not power on.

**NOTE:** Drive status indicator behavior is managed by Storage Spaces Direct. Not all drive status indicators may be used.

#### **Table 150. Drive indicator codes**

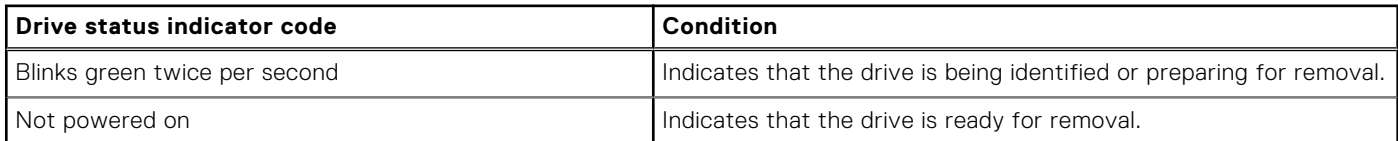

#### **Table 150. Drive indicator codes (continued)**

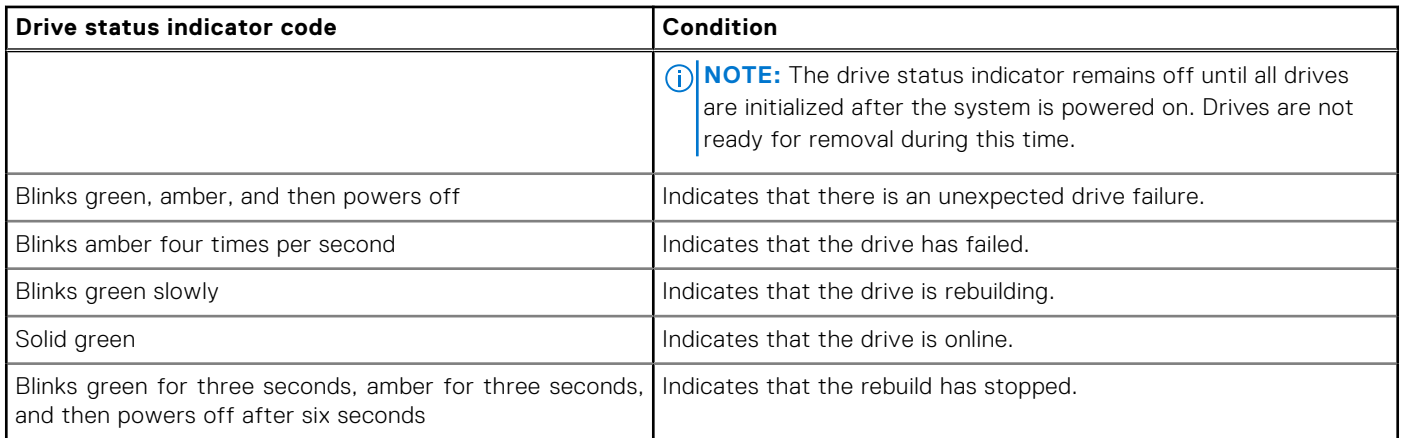

## **Using system diagnostics**

If you experience an issue with the system, run the system diagnostics before contacting Dell for technical assistance. The purpose of running system diagnostics is to test the system hardware without using additional equipment or risking data loss. If you are unable to fix the issue yourself, service and support personnel can use the diagnostics results to help you solve the issue.

### **Dell Embedded System Diagnostics**

**NOTE:** The Dell Embedded System Diagnostics is also known as Enhanced Pre-boot System Assessment (ePSA) diagnostics.

The Embedded System Diagnostics provide a set of options for particular device groups or devices allowing you to:

- Run tests automatically or in an interactive mode
- Repeat tests
- Display or save test results
- Run thorough tests to introduce additional test options to provide extra information about the failed device(s)
- View status messages that inform you if tests are completed successfully
- View error messages that inform you of issues encountered during testing

### **Running the Embedded System Diagnostics from Boot Manager**

Run the Embedded System Diagnostics (ePSA) if your system does not boot.

#### **Steps**

- 1. When the system is booting, press F11.
- 2. Use the up arrow and down arrow keys to select **System Utilities** > **Launch Diagnostics**.
- 3. Alternatively, when the system is booting, press F10, select **Hardware Diagnostics** > **Run Hardware Diagnostics**. The **ePSA Pre-boot System Assessment** window is displayed, listing all devices detected in the system. The diagnostics starts executing the tests on all the detected devices.

### **Running the Embedded System Diagnostics from the Dell Lifecycle Controller**

#### **Steps**

- 1. When the system is booting, press F10.
- 2. Select **Hardware Diagnostics** → **Run Hardware Diagnostics**.

The **ePSA Pre-boot System Assessment** window is displayed, listing all devices detected in the system. The diagnostics start executing the tests on all the detected devices.

### **System diagnostic controls**

#### **Table 151. System diagnostic controls**

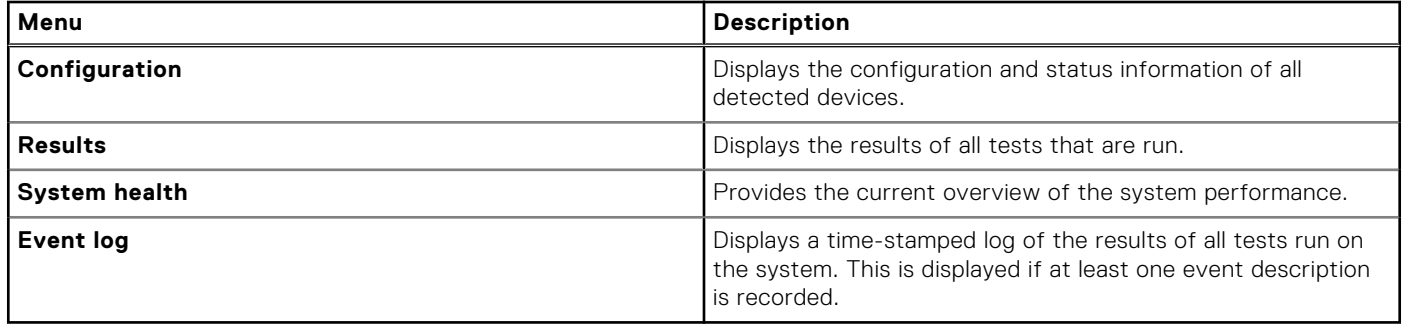

# **Getting help**

#### **Topics:**

- Recycling or End-of-Life service information
- Contacting Dell Technologies
- Accessing system information by using QRL
- [Receiving automated support with Secure Connect Gateway \(SCG\)](#page-256-0)

## **Recycling or End-of-Life service information**

Take back and recycling services are offered for this product in certain countries. If you want to dispose of system components, visit [www.dell.com/recyclingworldwide](https://www.dell.com/recyclingworldwide) and select the relevant country.

## **Contacting Dell Technologies**

Dell provides online and telephone based support and service options. If you do not have an active internet connection, you can find Dell contact information on your purchase invoice, packing slip, bill or Dell product catalog. The availability of services varies depending on the country and product, and some services may not be available in your area. To contact Dell for sales, technical assistance, or customer service issues follow these steps:

#### **Steps**

- 1. Go to [www.dell.com/support/home](https://www.dell.com/support/home).
- 2. Select your country from the drop-down menu on the lower right corner of the page.
- 3. For customized support:
	- a. Enter the system Service Tag in the **Enter a Service Tag, Serial Number, Service Request, Model, or Keyword** field.
	- b. Click **Search**.
		- The support page that lists the various support categories is displayed.
- 4. For general support:
	- a. Select your product category.
	- **b.** Select your product segment.
	- c. Select your product.
	- The support page that lists the various support categories is displayed.
- 5. For contact details of Dell Global Technical Support:
	- a. Click [Contact Technical Support](https://www.dell.com/support/incidents-online/contactus/Dynamic).
	- b. The **Contact Technical Support** page is displayed with details to call, chat, or e-mail the Dell Global Technical Support team.

## **Accessing system information by using QRL**

You can use the Quick Resource Locator (QRL) located on the information tag in the front of the T560 system, to access information about PowerEdge T560. There is also another QRL for accessing product information located on the back of the system cover.

#### **Prerequisites**

Ensure that your smartphone or tablet has a QR code scanner installed.

<span id="page-256-0"></span>The QRL includes the following information about your system:

- How-to videos
- Reference materials, including the Installation and Service Manual, and mechanical overview
- The system service tag to quickly access the specific hardware configuration and warranty information
- A direct link to Dell to contact technical assistance and sales teams

#### **Steps**

- 1. Go to [www.dell.com/qrl](https://qrl.dell.com), and navigate to your specific product or
- 2. Use your smart phone or tablet to scan the model-specific Quick Resource (QR) code on your system or in the Quick Resource Locator section.

### **Quick Resource Locator for PowerEdge T560 system**

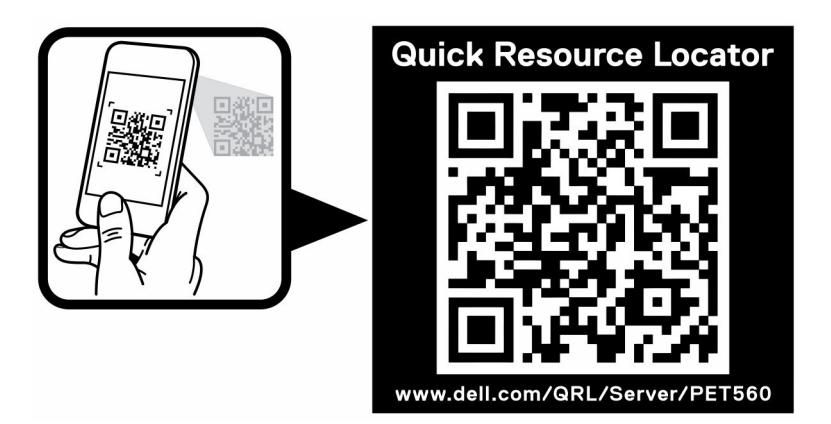

**Figure 204. Quick Resource Locator for PowerEdge T560 system**

## **Receiving automated support with Secure Connect Gateway (SCG)**

Dell Secure Connect Gateway (SCG) is an optional Dell Services offering that automates technical support for your Dell server, storage, and networking devices. By installing and setting up a Secure Connect Gateway (SCG) application in your IT environment, you can receive the following benefits:

- Automated issue detection Secure Connect Gateway (SCG) monitors your Dell devices and automatically detects hardware issues, both proactively and predictively.
- Automated case creation When an issue is detected, Secure Connect Gateway (SCG) automatically opens a support case with Dell Technical Support.
- Automated diagnostic collection Secure Connect Gateway (SCG) automatically collects system state information from your devices and uploads it securely to Dell. This information is used by Dell Technical Support to troubleshoot the issue.
- Proactive contact A Dell Technical Support agent contacts you about the support case and helps you resolve the issue.

The available benefits vary depending on the Dell Service entitlement purchased for your device. For more information about Secure Connect Gateway (SCG), go to [www.dell.com/secureconnectgateway](https://www.dell.com/support/home/en-us/product-support/product/secure-connect-gateway/overview).

# **Documentation resources**

This section provides information about the documentation resources for your system.

To view the document that is listed in the documentation resources table:

- From the Dell support site:
	- 1. Click the documentation link that is provided in the Location column in the table.
	- 2. Click the required product or product version.

**NOTE:** To locate the model number, see the front of your system.

- 3. On the Product Support page, click **Documentation**.
- Using search engines:
	- Type the name and version of the document in the search box.

#### **Table 152. Additional documentation resources for your system**

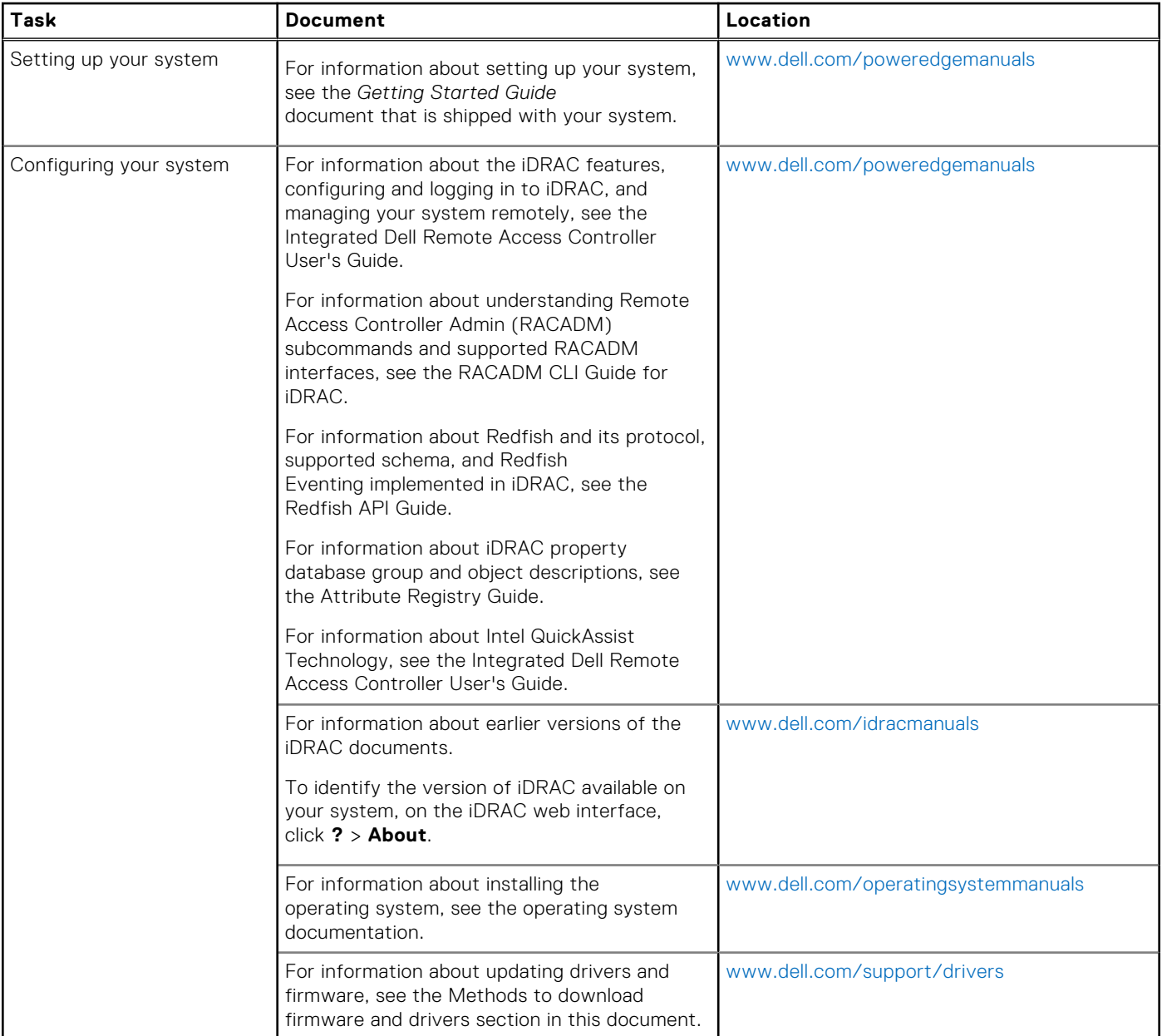

#### **Table 152. Additional documentation resources for your system (continued)**

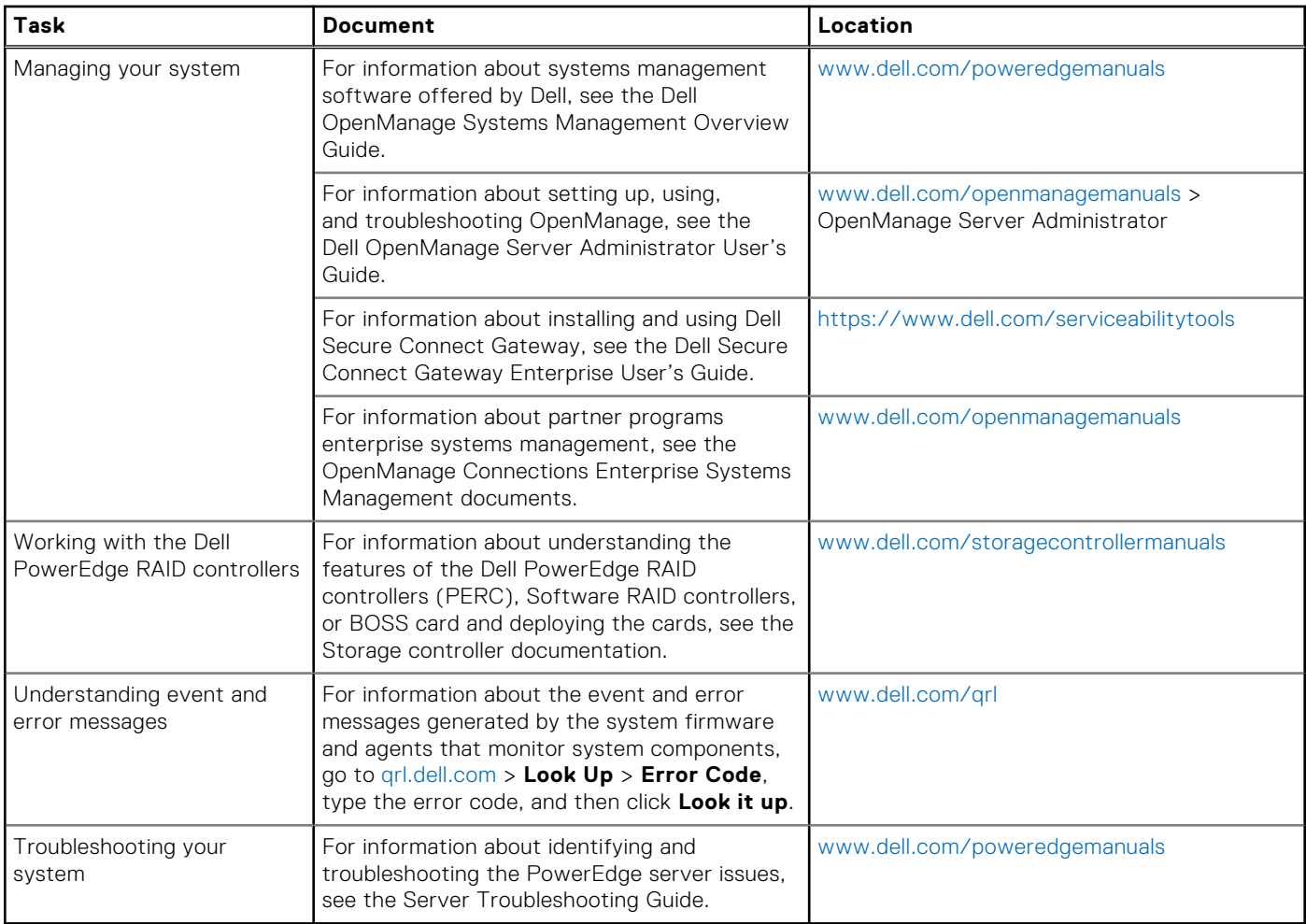